# Simulink<sup>®</sup> Design Verifier™

User's Guide

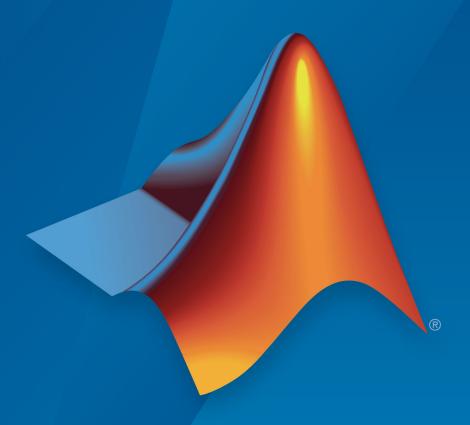

# MATLAB® & SIMULINK®

### **How to Contact MathWorks**

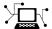

Latest news: www.mathworks.com

Sales and services: www.mathworks.com/sales\_and\_services

User community: www.mathworks.com/matlabcentral

Technical support: www.mathworks.com/support/contact\_us

T

Phone: 508-647-7000

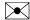

The MathWorks, Inc. 3 Apple Hill Drive Natick, MA 01760-2098

Simulink® Design Verifier™ User's Guide

© COPYRIGHT 2007-2018 by The MathWorks, Inc.

The software described in this document is furnished under a license agreement. The software may be used or copied only under the terms of the license agreement. No part of this manual may be photocopied or reproduced in any form without prior written consent from The MathWorks, Inc.

FEDERAL ACQUISITION: This provision applies to all acquisitions of the Program and Documentation by, for, or through the federal government of the United States. By accepting delivery of the Program or Documentation, the government hereby agrees that this software or documentation qualifies as commercial computer software or commercial computer software documentation as such terms are used or defined in FAR 12.212, DFARS Part 227.72, and DFARS 252.227-7014. Accordingly, the terms and conditions of this Agreement and only those rights specified in this Agreement, shall pertain to and govern the use, modification, reproduction, release, performance, display, and disclosure of the Program and Documentation by the federal government (or other entity acquiring for or through the federal government) and shall supersede any conflicting contractual terms or conditions. If this License fails to meet the government's needs or is inconsistent in any respect with federal procurement law, the government agrees to return the Program and Documentation, unused, to The MathWorks, Inc.

#### **Trademarks**

Prover, Prover Technology, Prover Plug-In and the Prover logo are trademarks or registered trademarks of Prover Technology AB in Sweden, the United States and in other countries. MATLAB and Simulink are registered trademarks of The MathWorks, Inc. See <a href="https://www.mathworks.com/trademarks">www.mathworks.com/trademarks</a> for a list of additional trademarks. Other product or brand names may be trademarks or registered trademarks of their respective holders.

#### **Patents**

MathWorks products are protected by one or more U.S. patents. Please see www.mathworks.com/patents for more information.

### **Revision History**

| May 2007       | Online only | New for Version 1.0 (Release 2007a+)    |
|----------------|-------------|-----------------------------------------|
| September 2007 | Online only | Revised for Version 1.1 (Release 2007b) |
| March 2008     | Online only | Revised for Version 1.2 (Release 2008a) |
| October 2008   | Online only | Revised for Version 1.3 (Release 2008b) |
| March 2009     | Online only | Revised for Version 1.4 (Release 2009a) |
| September 2009 | Online only | Revised for Version 1.5 (Release 2009b) |
| March 2010     | Online only | Revised for Version 1.6 (Release 2010a) |
| September 2010 | Online only | Revised for Version 1.7 (Release 2010b) |
| April 2011     | Online only | Revised for Version 2.0 (Release 2011a) |
| September 2011 | Online only | Revised for Version 2.1 (Release 2011b) |
| March 2012     | Online only | Revised for Version 2.2 (Release 2012a) |
| September 2012 | Online only | Revised for Version 2.3 (Release 2012b) |
| March 2013     | Online only | Revised for Version 2.4 (Release 2013a) |
| September 2013 | Online only | Revised for Version 2.5 (Release 2013b) |
| March 2014     | Online only | Revised for Version 2.6 (Release 2014a) |
| October 2014   | Online only | Revised for Version 2.7 (Release 2014b) |
| March 2015     | Online only | Revised for Version 2.8 (Release 2015a) |
| September 2015 | Online only | Revised for Version 3.0 (Release 2015b) |
| October 2015   | Online only | Rereleased for Version 2.8.1 (Release   |
|                | -           | 2015aSP1)                               |
| March 2016     | Online only | Revised for Version 3.1 (Release 2016a) |
| September 2016 | Online only | Revised for Version 3.2 (Release 2016b) |
| March 2017     | Online only | Revised for Version 3.3 (Release 2017a) |
| September 2017 | Online only | Revised for Version 3.4 (Release 2017b) |
| March 2018     | Online only | Revised for Version 3.5 (Release 2018a) |
| September 2018 | Online only | Revised for Version 4.0 (Release 2018b) |
| -              | •           | ,                                       |

# Contents

# Acknowledgments

| Getting St                                   | arte        |
|----------------------------------------------|-------------|
| Simulink Design Verifier Product Description | 1-          |
| Key Features                                 | 1-          |
| Simulink Design Verifier Block Library       | 1.          |
| Analyze a Model                              | . 1-        |
| About This Example                           | 1.          |
| Open the Model                               | 1.          |
| Generate Test Cases                          |             |
| Combine Test Cases                           | 1-2         |
| Generate Test Cases for a Subsystem          | 1-2         |
| Analyze a Stateflow Atomic Subchart          | <b>1-</b> 2 |
| Software                                     | 1-2         |
| Basic Workflow for Simulink Design Verifier  | 1-3         |
| How the Simulink Design Verifier Software V  | Vork        |
| Analyze a Simple Model                       | 2           |

| Model Blocks                                                                                                    | 2-4                          |
|----------------------------------------------------------------------------------------------------|------------------------------|
| Block Reduction                                                                                                    | 2-5                          |
| Inlined Parameters                                                                                                    | 2-6                          |
| Large Models                                                                                                    | 2-7                          |
| Handle Incompatibilities with Automatic Stubbing                                                                                                    | 2-8<br>2-8<br>2-8<br>2-10    |
| Analyze Export-Function Models                                                                                                    | 2-15<br>2-15                 |
| Limitations                                                                                                    | 2-13                         |
| Nonfinite Data                                                                                                    | 2-21                         |
| Approximations  Approximations During Model Analysis  Types of Approximations  Floating-Point to Rational Number Conversion  Linearization of Two-Dimensional Lookup Tables for Floating- | 2-22<br>2-22<br>2-22<br>2-23 |
| Point Data Types                                                                                                    | 2-23<br>2-24<br>2-24         |
| Reporting Approximations Through Validation Results Impact of Approximations on Objectives Status Identifying the Effect of Approximations Through Validation                             | 2-26<br>2-26                 |
| Results                                                                                                    | 2-27<br>2-31                 |

### Checking Compatibility with the Simulink Design Verifier Software

| ٠ |  |
|---|--|
|   |  |
| 4 |  |

| Check Model Compatibility                                                                                                    | 3-2<br>3-2<br>3-3                                    |
|----------------------------------------------------------------------------------------------------|------------------------------------------------------|
| Supported and Unsupported Simulink Blocks in Simulink Design Verifier                                                                                                    | 3-10                                                 |
| Support Limitations for Simulink Software Features                                                                                                    | 3-22                                                 |
| Support Limitations for Model Blocks                                                                                                    | <b>3-2</b> 5                                         |
| ml Namespace Operator, ml Function, ml Expressions C or C++ Operators C Math Functions Atomic Subcharts That Call Exported Graphical Functions Outside a Subchart Atomic Subchart Input and Output Mapping Recursion and Cyclic Behavior Custom C or C++ Code Machine-Parented Data | 3-27<br>3-27<br>3-27<br>3-28<br>3-28<br>3-31<br>3-31 |
| Unsupported MATLAB for Code Generation Features                                                                                                    | 3-32<br>3-32<br>3-32                                 |
| Enabling S-Functions in Simulink Design Verifier                                                                                                    | 3-37<br>3-37<br>3-37<br>3-38                         |

| working with Block Replacem                           |          |
|-------------------------------------------------------|----------|
| What Is Block Replacement?                            | 4        |
| Built-In Block Replacements                           | 4        |
| Template for Block Replacement Rules                  | 4        |
| Block Replacements for Unsupported Blocks             | 4        |
| Specifying Parameter Configurat                       | io       |
|                                                       |          |
| Parameter Constraint Values                           |          |
| Parameter Configuration for Analysis                  |          |
| Data Types in Parameter Configurations                |          |
| Define Constraint Values for Parameters               | !        |
| Find Parameters and Autogenerate Constraints          |          |
| Edit Parameter Constraints                            | ļ        |
| Highlight Constrained Parameters in Model             | 5        |
| Specify Parameter Constraint Values for Full Coverage | 5.       |
| About This Example                                    | 5.       |
| Construct Example Model                               | 5.<br>5. |
| Preload Workspace Variable                            | 5.       |
| Autogenerate Parameter Constraint                     | 5.       |
| Analyze Example Model                                 | 5.       |
| Simulate Test Cases                                   | 5.       |
| Store Parameter Constraints in MATLAB Code Files      | 5-       |
| Export Parameter Constraints to File                  | 5-       |
| Import Parameter Constraints from File                | 5.       |

| Code Files                                                  | 5-  |
|-------------------------------------------------------------|-----|
| Template Parameter Configuration File                       | 5-  |
| Syntax in Parameter Configuration Files                     | 5-  |
| Using Command Line Functions to Support Changing Parameters | 5-  |
| Parameter Identification                                    | 5.  |
| Detecting Design En                                         | rro |
| What Is Design Error Detection?                             |     |
| Derived Ranges in Design Error Detection                    |     |
| Run a Design Error Detection Analysis                       |     |
| Workflow for Detecting Design Errors                        |     |
| Understand the Analysis Results                             |     |
| Review the Latest Analysis Results in the Model Explorer    |     |
| Check For Design Errors using the Model Advisor             |     |
| Dead Logic Detection                                        |     |
| Detect Dead Logic Only                                      | _   |
| Detect Dead and Active Logic                                | 6   |
| Run a Dead Logic Analysis and Review Results                | 6   |
| Detect Dead Logic Caused by an Incorrect Value              | 6   |
| Analyze the Fuel System Model                               | 6   |
| Review the Results and Trace to the Model                   | 6   |
| Investigate the Cause of the Dead Logic                     | 6   |
| Update the Input Constraint and Re-Analyze the Model        | 6   |
| Model Objects That Receive Dead Logic Detection             | 6   |
| Abs                                                         | 6   |
| Dead Zone                                                   | 6   |
| Discrete-Time Integrator                                    | 6   |
| Enabled Subsystem                                           | 6   |
| Enabled and Triggered Subsystem                             | 6   |

|      | Fcn                                                          | 6-20 |
|------|--------------------------------------------------------------|------|
|      |                                                              | 6-20 |
|      |                                                              | 6-21 |
|      | Library-Linked Objects                                       | 6-21 |
|      | Logical Operator                                             | 6-21 |
|      | <b>3</b>                                                     | 6-21 |
|      |                                                              | 6-22 |
|      |                                                              | 6-22 |
|      |                                                              | 6-22 |
|      | I                                                            | 6-22 |
|      |                                                              | 6-23 |
|      | J                                                            | 6-23 |
|      |                                                              | 6-24 |
|      | 200.                                                         | 6-24 |
|      |                                                              | _    |
|      | ,,                                                           | 6-24 |
|      | 33                                                           | 6-24 |
|      | 33                                                           | 6-25 |
|      | While Iterator, While Iterator Subsystem                     | 6-25 |
| Dete | ct Integer Overflow and Division-by-Zero Errors              | 6-26 |
|      |                                                              | 6-26 |
|      | <u>-</u>                                                     | 6-26 |
|      |                                                              | 6-27 |
| Chec | ck for Specified Minimum and Maximum Value                   |      |
|      |                                                              | 6-31 |
|      | Limitations of Checking Specified Minimum and Maximum Value  |      |
|      |                                                              | 6-31 |
|      |                                                              | 6-32 |
|      |                                                              | 6-32 |
|      | J                                                            | 6-34 |
|      | Review the Analysis Results                                  | 6-34 |
| Dete | ct Out of Bound Array Access Errors                          | 6-38 |
| Dott | <b>3</b>                                                     | 6-38 |
|      |                                                              | 6-39 |
|      | Limitations of Support for Out of Bound Array Access Design  | 0-33 |
|      |                                                              | 6-44 |
| D    | at Non-Einite NaM and Cohora and Einite Date                 |      |
|      | ct Non-Finite, NaN, and Subnormal Floating-Point<br>lues     | 6-45 |
|      |                                                              | 6-45 |
|      | Run Design Error Detection Analysis to Detect Floating-Point | 0    |
|      |                                                              | 6-46 |

| Design Error Detection for Out of Bound Array Access                                                        | 6    |
|----------------------------------------------------------------------------------------------------|------|
| Generating Tes                                                                                              | t Ca |
|                                                                                                    |      |
| What Is Test Case Generation?                                                                               |      |
| Test Case Blocks                                                                                            |      |
| Test Case Functions                                                                                         |      |
| Workflow for Test Case Generation                                                                           |      |
| Generate Test Cases for Model Decision Coverage                                                             |      |
| Construct the Example Model                                                                                 |      |
| Check Compatibility of the Example Model                                                                    |      |
| Configure Test Generation Options                                                                           |      |
| Analyze the Example Model                                                                                   |      |
| Review Analysis Results                                                                                     |      |
| Customize Test Generation                                                                                   |      |
| Reanalyze the Example Model                                                                                 |      |
| Analyze Contradictory Models                                                                                | . 7  |
| <b>Use Test Generation Advisor to Identify Analyzable</b>                                                   | _    |
| Components                                                                                                  |      |
| Test Generation Advisor Requirements                                                                        |      |
| Test Generation Advisor Requirements                                                                        |      |
| Analyze and Generate Tests for Model Components                                                             |      |
| Manually Select Components for Testing                                                                      |      |
|                                                                                                    |      |
| Generate Test Cases for Embedded Coder Generated Code Generate Test Cases for Generated Code from the Block | 7    |
| Diagram                                                                                                    |      |
| Generate Test Cases for Generated Code by Using the Simu                                                    |      |
| Design Verifier API                                                                                         |      |
| Generate Test Cases for Generated Code from the Simulink                                                    |      |
| Test Manager                                                                                                |      |

| Model Coverage Objectives for Test Generation                                                            | <b>7-3</b> 3 |
|----------------------------------------------------------------------------------------------------|--------------|
| Decision                                                                                                 | 7-33         |
| Condition                                                                                                | 7-33         |
| MCDC                                                                                                    | 7-34         |
| Relational Boundary                                                                                      | 7-34         |
| Enhance Model Coverage of Older Release Models Enhance Model Coverage by Generating Test Cases for Older | 7-35         |
| Release Model                                                                                            | 7-36         |
| Release                                                                                                  | 7-40         |
| Flip Flop Test Generation                                                                                | 7-47         |
| Model Coverage Test Generation                                                                           | 7-48         |
| Test Objective Block                                                                                     | 7-49         |
| Test Condition Block                                                                                     | 7-50         |
| Cruise Control Test Generation                                                                           | 7-51         |
| Fuel Rate Controller Test Generation                                                                     | <b>7-5</b> 3 |
| Extend an Existing Test Suite                                                                            | <b>7-5</b> 5 |
| Defining and Extending Existing Tests Cases                                                              | 7-62         |
| Using Existing Coverage Data during Subsystem Analysis                                                   | 7-70         |
| Creating and Executing Test Cases                                                                        | 7-76         |
| Using Specified Input Minimum and Maximum Values as Constraints                                          | 7-88         |
| Configuring S-Function for Test Case Generation                                                          | 7-90         |
| Code Coverage Test Generation                                                                            | 7-94         |
| Test generation with a C Caller block                                                                    | 7-98         |
| Test Generation for Custom Code in a Stateflow Chart                                                     | 7-100        |

| Extending | Fristing | Test | Cases |
|-----------|----------|------|-------|
| LXtenuniq | EXISHIIY | 1621 | Cases |

|   | a |
|---|---|
| Ì | ď |

| When to Extend Existing Test Cases                                                                                                    |
|----------------------------------------------------------------------------------------------------|
| Extend Test Cases for Model with Temporal Logic                                                                                                    |
| Create Starting Test Case                                                                                                    |
| Log Starting Test Case                                                                                                    |
| Extend Existing Test Cases                                                                                                    |
| Verify Analysis Results                                                                                                    |
| Extend Test Cases for Closed-Loop System                                                                                                    |
| Log Starting Test Case                                                                                                    |
| Extend Existing Test Cases                                                                                                    |
| Extend Test Cases for Modified Model                                                                                                    |
| Create Starting Test Cases                                                                                                    |
| Extend Existing Test Cases                                                                                                    |
| Achieving Test Cases for Missing Model Co                                                                                                    |
|                                                                                                    |
| Achieving Test Cases for Missing Model Co                                                                                                    |
| Generate Test Cases for Missing Coverage Data                                                                                                    |
| Generate Test Cases for Missing Coverage Data                                                                                                    |
| Generate Test Cases for Missing Coverage Data                                                                                                    |
| Generate Test Cases for Missing Coverage Data                                                                                                    |
| Generate Test Cases for Missing Coverage Data                                                                                                    |
| Generate Test Cases for Missing Coverage Data                                                                                                    |
| Generate Test Cases for Missing Coverage Data  Achieve Missing Coverage in Referenced Model  Programmatically Achieve Missing Coverage in Referenced Model  Increase Coverage for Referenced Models in a Test Harness  Missing Coverage in Subsystems and Model Blocks  Achieve Missing Coverage in Closed-Loop Simulation Model |
| Generate Test Cases for Missing Coverage Data                                                                                                    |

| Verifying Model Compo                                                                        |
|----------------------------------------------------------------------------------------------|
|                                                                                              |
| at Is Component Verification?                                                                |
| Component Verification Approaches Simulink Design Verifier Tools for Component Verification  |
| ctions for Component Verification                                                            |
| fy a Component for Code Generation                                                           |
| About the Example Model                                                                      |
| Prepare the Component for Verification                                                       |
| Record Coverage for the Component                                                            |
| Coverage                                                                                     |
| Combine the Harness Models                                                                   |
| Execute the Component in Simulation Mode Execute the Component in Software-in-the-Loop (SIL) |
| Mode                                                                                         |
| idering Specified Minimum and Maximum V<br>for Inputs During Ana                             |

| <b>Specify Input Ranges on Simulink and Stateflow</b>         |            |
|---------------------------------------------------------------|------------|
| Elements                                                      | 11         |
| Specify Input Ranges for Inport Blocks                        | 11         |
| Specify Input Ranges for Simulink.Signal Objects              | 11         |
| Specify Input Ranges for Stateflow Data Objects               | 11         |
| Specify Input Ranges for Subsystems                           | 11         |
| Specify Input Ranges for Global Data Stores                   | 11         |
| Specify Input Ranges for Bus Elements                         | 11         |
| Specify Input Ranges in sldvData Fields                       | 11-        |
| Proving Properties of a M                                     | 1oc        |
| What Is Property Proving?                                     | 12         |
| Proof Blocks                                                  | 12         |
| Proof Functions                                               | 12         |
| Workflow for Proving Model Properties                         | 1          |
| Prove Properties in a Model                                   | 12         |
| About This Example                                            | 12         |
| Construct Example Model                                       | 12         |
| Check Compatibility of Example Model                          | 12         |
| Instrument Example Model                                      | 12         |
| Configure Property-Proving Options                            | 12         |
| Analyze Example Model                                         | 12         |
| Review Analysis Results                                       | 12         |
| Customize Example Proof                                       | 12         |
| Reanalyze Example Model                                       | 12         |
| Review Results of Second Analysis                             | 12         |
| Analyze Contradictory Models                                  | 12·<br>12· |
| Prove Properties in a Large Model                             | 14.        |
| <b>Prove System-Level Properties Using Verification Model</b> | 12         |
| When to Use a Verification Model for Property Proving         | 12.        |
| About this Example                                            | 12         |
| Understand the Verification Model                             | 12         |
| Prove the Properties of the Design Model                      | 12         |
| Fix the Verification Model                                    | 12.        |

|           | Prove Properties in a Subsystem                                                                                                    | 12-30                                                |
|-----------|----------------------------------------------------------------------------------------------------|------------------------------------------------------|
|           | Model Requirements          Basic Properties          Temporal Properties                                                                                                    | 12-31<br>12-31<br>12-33                              |
|           | Property Proving with an Invalid Property                                                                                                    | 12-37                                                |
|           | Property Proving with Multiple Properties                                                                                                    | 12-38                                                |
|           | Property Proving with an Assumption Block                                                                                                    | 12-40                                                |
|           | Property Proving Workflow for Cruise Control                                                                                                    | 12-41                                                |
|           | Property Proving Workflow for Fixed-Point Cruise Control                                                                                                    | 12-43                                                |
|           | Property Proving Using MATLAB Function Block                                                                                                    | 12-45                                                |
|           | Property Proving Using MATLAB Truth Table Block                                                                                                    | 12-47                                                |
|           | Property Proving Workflow for Thrust Reverser                                                                                                    | 12-49                                                |
|           | Debounce Temporal Properties                                                                                                    | 12-51                                                |
|           | Power Window Controller Temporal Properties                                                                                                    | 12-55                                                |
|           |                                                                                                    |                                                      |
| <b>13</b> | Reviewing the Re                                                                                                    | sults                                                |
|           | Highlighted Results on the Model  Results Review with Model Highlighting Simulink Design Verifier Results Inspector Highlight Results on Model Automatically Green Highlighting on Model Red Highlighting on Model Orange Highlighting on Model Gray Highlighting on Model | 13-2<br>13-2<br>13-2<br>13-2<br>13-4<br>13-5<br>13-5 |

| Simulink Design Verifier Data Files        | 13-10         |
|--------------------------------------------|---------------|
| Data File Generation                       | 13-10         |
| Contents of sldvData Structure             | 13-10         |
| Model Information Fields in sldvData       | 13-11         |
| Simulate Models with Data Files            | 13-16         |
| Load Results from Data Files               | 13-17         |
| Simulink Design Verifier Harness Models    | 13-18         |
| Harness Model Generation                   | 13-18         |
| Create a Harness Model                     | 13-18         |
| Anatomy of a Harness Model                 | 13-19         |
| Configuration of the Harness Model         | <b>13-2</b> 3 |
| Simulate the Harness Model                 | 13-24         |
| Export Test Cases to Simulink Test         | 13-26         |
| Overall Workflow                           | 13-26         |
| Test Case Generation Example               | 13-26         |
| Simulink Design Verifier Reports           | 13-29         |
| Simulink Design Verifier Report Generation | 13-29         |
| Create Analysis Reports                    | 13-29         |
| Front Matter                               | 13-30         |
| Summary Chapter                            | 13-30         |
| Analysis Information Chapter               | 13-30         |
| Derived Ranges Chapter                     | 13-35         |
| Objectives Status Chapters                 | 13-36         |
| Model Items Chapter                        | <b>13-4</b> 9 |
| Design Errors Chapter                      | 13-50         |
| Test Cases Chapter                         | 13-51         |
| Properties Chapter                         | 13-56         |
| Simulink Design Verifier Log Files         | 13-58         |
| Review Analysis Results                    | 13-60         |
| View Active Results                        | 13-60         |
| Load Previous Results                      | 13-60         |
| Explore Results                            | 13-61         |

# **Analyzing Large Models and Improving Performance**

**14** 

| Sources of Model Complexity                                                                                                    | 14-2                                               |
|----------------------------------------------------------------------------------------------------|----------------------------------------------------|
| Analyze a Large Model  Types of Large Model Problems  Summarize Model Hierarchy and Compatibility  Use the Default Parameter Values  Modify the Analysis Parameters  Use the Large Model Optimization  Stop the Analysis Before Completion | 14-3<br>14-4<br>14-4<br>14-6<br>14-6               |
| Increase Allocated Memory for Analysis Report<br>Generation                                                                                                    | 14-8                                               |
| Manage Model Data to Simplify the Analysis Simplify Data Types Constrain Data                                                                                                    | 14-9<br>14-9                                       |
| Partition Model Inputs for Incremental Test Generation                                                                                                    | 14-12                                              |
| Bottom-Up Approach to Model Analysis                                                                                                    | 14-14                                              |
| Extract Subsystems for Analysis  Overview of Subsystem Extraction  sldvextract Function  Structure of the Extracted Model  Analyze Subsystems That Read from Global Data Storage Analyze Function-Call Subsystems                          | 14-15<br>14-15<br>14-15<br>14-16<br>14-16<br>14-18 |
| Logical Operations                                                                                                    | 14-21                                              |
| Models with Large Verification State Space                                                                                                    | 14-22                                              |
| Counters and Timers                                                                                                    | 14-23                                              |
| Prove Properties in Large Models                                                                                                    | 14-25<br>14-25<br>14-26                            |

# **Simulink Design Verifier Configuration Parameters**

| 1 | 5 |
|---|---|
| 4 |   |

| Simulink Design Verifier Options                        | 15-2<br>15-2<br>15-2 |
|---------------------------------------------------------|----------------------|
| Command-Line Parameters for Design Verification Options | 15-2                 |
| Design Verifier Pane                                    | 15-11                |
| Design Verifier Pane Overview                           | 15-12                |
| Mode                                                    | 15-12                |
| Maximum analysis time                                   | <b>15-13</b>         |
| Display unsatisfiable test objectives                   | 15-14                |
| Automatic stubbing of unsupported blocks and functions  | 15-14                |
| Support S-Functions in the analysis                     | 15-15                |
| Use specified input minimum and maximum values          | <b>15-16</b>         |
| Output folder                                           | <b>15-16</b>         |
| Make output file names unique by adding a suffix        | <b>15-17</b>         |
| Check Model Compatibility                               | 15-18                |
| Generate Tests/Detect Errors/Prove Properties           | 15-18                |
| Run additional analysis to reduce instances of rational |                      |
| approximation                                           | 15-19                |
| Additional options for S-Functions                      | 15-19                |
| Design Verifier Pane: Block Replacements                | 15-20                |
| Block Replacements Pane Overview                        | 15-20                |
| Apply block replacements                                | 15-20                |
| List of block replacement rules                         | 15-21                |
| File path of the output model                           | 15-22                |
|                                                         | 4                    |
| Design Verifier Pane: Parameters                        | 15-23                |
| Parameters Pane Overview                                | 15-24                |
| Enable parameter configuration                          | 15-24                |
| Use parameter table                                     | 15-25                |
| Parameter configuration file                            | 15-26                |
| Browse                                                  | 15-27                |
| Edit                                                    | 15-27                |
| Enable                                                  | 15-27                |
| Disable                                                 | 15-28                |
| Clear                                                   | 15-28                |
| Highlight in Model                                      | 15-28<br>15-28       |
| USE                                                     | 1 1-/8               |

| Name                                                  | 15-29          |
|-------------------------------------------------------|----------------|
| Constraint                                            | 15-30          |
| Value                                                 | 15-30          |
| Min                                                   | 15-31          |
| Max                                                   | 15-31          |
| Model Element                                         | 15-32          |
| Find in Model                                         | 15-32          |
| Add from File                                         | 15-32          |
| Export to File                                        | <b>15-33</b>   |
| Design Verifier Pane: Test Generation                 | 15-34          |
| Test Generation Pane Overview                         | 15-35          |
| Test generation target                                | 15-36          |
| Model coverage objectives                             | 15-36<br>15-36 |
| Test conditions                                       | 15-30<br>15-37 |
| Test objectives                                       | 15-37<br>15-38 |
| Maximum test case steps                               | 15-39          |
| Test suite optimization                               | 15-35<br>15-40 |
| Extend existing test cases                            | 15-40<br>15-41 |
| Data file                                             | 15-42          |
| Browse                                                | 15-43          |
| Ignore objectives satisfied by existing test cases    | 15-43          |
| Ignore objectives satisfied in existing coverage data | 15-44          |
| Coverage data file                                    | 15-45          |
| Browse                                                | 15-45          |
| Ignore objectives based on filter                     | 15-45          |
| Coverage filter file                                  | 15-46          |
| Browse                                                | 15-47          |
| Include relational boundary objectives                | 15-47          |
| Floating point absolute tolerance                     | 15-48          |
| Floating point relative tolerance                     | 15-49          |
| Design Verifier Pane: Design Error Detection          | 15-51          |
| Design Error Detection Pane Overview                  | 15-51<br>15-51 |
| Dead logic                                            | 15-51<br>15-51 |
| Identify active logic                                 | 15-51<br>15-52 |
| Out of bound array access                             | 15-52<br>15-53 |
| Division by zero                                      | 15-54          |
| Integer overflow                                      | 15-54          |
| Non-finite and NaN floating-point values              | 15-55          |
| Subnormal floating-point values                       | 15-56          |
| Specified minimum and maximum value violations        | 15-50          |
| oposition illiminati and maximum value violations     | IJ-J/          |

| Design Verifier Pane: Property Proving         | <b>15-58</b> |
|------------------------------------------------|--------------|
| Property Proving Pane Overview                 | <b>15-58</b> |
| Assertion blocks                               | <b>15-58</b> |
| Proof assumptions                              | <b>15-59</b> |
| Strategy                                       | <b>15-60</b> |
| Maximum violation steps                        | 15-61        |
| Design Verifier Pane: Results                  | 15-63        |
| Results Pane Overview                          | <b>15-64</b> |
| Save test data to file                         | <b>15-64</b> |
| Data file name                                 | <b>15-65</b> |
| Include expected output values                 | <b>15-65</b> |
| Randomize data that do not affect the outcome  | <b>15-66</b> |
| Generate separate harness model after analysis | <b>15-68</b> |
| Harness model file name                        | <b>15-69</b> |
| Reference input model in generated harness     | <b>15-69</b> |
| Test File Name                                 | <b>15-71</b> |
| Test Harness Name                              | 15-71        |
| Design Verifier Pane: Report                   | 15-73        |
| Report Pane Overview                           | <b>15-73</b> |
| Generate report of the results                 | <b>15-73</b> |
| Generate additional report in PDF format       | <b>15-74</b> |
| Report file name                               | <b>15-75</b> |
| Include screen shots of properties             | <b>15-76</b> |
| Display report                                 | <b>15-77</b> |
|                                                |              |
| Model                                          | Slicer       |
|                                                |              |
| Highlight Functional Dependencies              | 16-2         |
| Refine Highlighted Model                       | 16-9         |
| Define a Simulation Time Window                | <b>16-9</b>  |
| Exclude Blocks                                 | <b>16-15</b> |
| Exclude Inputs of a Switch Block               | 16-18        |
| Refine Dead Logic for Dependency Analysis      | 16-22        |
| Analyze the Dead Logic                         | 16-22        |
|                                                |              |

| Create a Simplified Standalone Model                                      | 16-29          |
|---------------------------------------------------------------------------|----------------|
| Highlight Active Time Intervals by Using Activity-Based Time Slicing      | 16-30          |
| Highlighting the Active Time Intervals of a Stateflow State or Transition | 16-30          |
| Activity-Based Time Slicing Limitations and                               |                |
| Considerations                                                            | 16-38<br>16-38 |
| Simplify a Standalone Model by Inlining Content                           | 16-39          |
| Workflow for Dependency Analysis                                          | 16-43          |
| Dependency Analysis Workflow                                              | <b>16-43</b>   |
| Dependency Analysis Objectives                                            | 16-44          |
| Configure Model Highlight and Sliced Models                               | 16-46          |
| Model Slice Manager                                                       | 16-46          |
| Model Slicer Options                                                      | 16-46          |
| Storage Options                                                           | 16-46          |
| Refresh Highlighting Automatically                                        | 16-47<br>16-47 |
| Sliced Model Options                                                      | 16-48          |
| Inline Content Options                                                    | 16-48          |
| Model Slicer Considerations and Limitations                               | 16-50          |
| Model Compilation                                                         | 16-50          |
| Model Highlighting and Model Editing                                      | 16-50          |
| Standalone Sliced Model Generation                                        | <b>16-50</b>   |
| Sliced Model Considerations                                               | 16-51          |
| Port Attribute Considerations                                             | 16-51          |
| Simulation Time Window Considerations                                     | 16-52          |
| Simulation-based Sliced Model Simplifications                             | 16-53          |
| Starting Points Not Supported                                             | 16-54          |
| Features                                                                  | 16-54          |
| Model Slicer Support Limitations for Simulink Blocks                      | 16-55          |
| Model Slicer Support Limitations for Stateflow                            | 16-56          |
| Using Model Slicer with Stateflow                                         | 16-58          |
| Model Slicer Highlighting Behavior for Stateflow                          |                |
| Elements                                                                  | <b>16-58</b>   |
| Using Model Slicer with Stateflow State Transition Tables                 | 16-59          |

| Support Limitations for Using Model Slicer with Stateflo w                                                                                                    | 16-59                                 |
|----------------------------------------------------------------------------------------------------|---------------------------------------|
| Isolating Dependencies of an Actuator Subsystem                                                                                                    | 16-60<br>16-60<br>16-62               |
| Isolate Model Components for Functional Testing                                                                                                    | 16-65<br>16-65<br>16-69               |
| Refine Highlighted Model by Using Existing .slslicex or Dead<br>Logic Results                                                                                                    | l<br>16-75                            |
| Programmatically Resolve Unexpected Behavior in a Model with Model Slicer  Prerequisites  Find and Isolate the Area of the Model Responsible for Unexpected Behavior  Investigate the Sliced Model and Debug the Source Model | 16-78<br>16-78<br>16-78               |
| Simplification of Variant Systems                                                                                                    | 16-90<br>16-90<br>16-90               |
| Programmatically Resolve Unexpected Behavior in a Model with Model Slicer                                                                                                    | 16-92                                 |
| Refine Highlighted Model Slice by Using Model Slicer Data Inspector                                                                                                    | <b>16-107</b><br>ata<br><b>16-107</b> |
| <b>Debug Slice Simulation by Using Fast Restart Mode</b> Simulate and Debug a Test Case in a Model Slice                                                                                                    | 16-114<br>16-114                      |
| Isolate Referenced Model for Functional Testing                                                                                                    | 16-122                                |
| Analyze the Dead Logic                                                                                                    | 16-128                                |
| Investigate Highlighted Model Slice by Using Model Slicer Data Inspector                                                                                                    | 16-134                                |

# **Verification and Validation**

# **17**

| Test Model Against Requirements and Report Results                                                     | 17-2          |
|----------------------------------------------------------------------------------------------------|---------------|
| Requirements - Test Traceability Overview                                                              | 17-2          |
| Display the Requirements and Test Case                                                                 | <b>17-</b> 3  |
| Link Requirements to Tests                                                                             | 17-4          |
| Run the Test                                                                                           | 17-5          |
| Report the Results                                                                                     | 17-6          |
| Analyze a Model for Standards Compliance and Design                                                    |               |
| Errors                                                                                                 | 17-8          |
| Standards and Analysis Overview                                                                        | 17-8          |
| Errors                                                                                                 | 17-8          |
| Perform Functional Testing and Analyze Test Coverage                                                   | 17-11         |
| Functional Testing and Coverage Analysis Overview Incrementally Increase Test Coverage Using Test Case | 17-11         |
| Generation                                                                                             | <b>17-1</b> 1 |
| Analyze Code and Test Software-in-the-Loop                                                             | 17-15         |
| Code Analysis and Testing Software-in-the-Loop Overview .                                              | <b>17-1</b> 5 |
| Analyze Code for Defects Metrics and MISRA C:2012                                                      | 17-15         |

### Glossary

# **Acknowledgments**

The Simulink Design Verifier software uses Prover Plug-In® products from Prover® Technology to generate test cases and prove model properties.

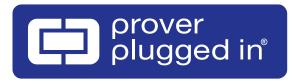

# **Getting Started**

- "Simulink Design Verifier Product Description" on page 1-2
- "Simulink Design Verifier Block Library" on page 1-3
- "Analyze a Model" on page 1-4
- "Generate Test Cases for a Subsystem" on page 1-26
- "Analyze a Stateflow Atomic Subchart" on page 1-28
- "Basic Workflow for Simulink Design Verifier" on page 1-31

### **Simulink Design Verifier Product Description**

Identify design errors, prove requirements compliance, and generate tests

Simulink Design Verifier uses formal methods to identify hidden design errors in models. It detects blocks in the model that result in integer overflow, dead logic, array access violations, and division by zero. It can formally verify that the design meets functional requirements. For each design error or requirements violation, it generates a simulation test case for debugging.

Simulink Design Verifier generates test cases for model coverage and custom objectives to extend existing requirements-based test cases. These test cases drive your model to satisfy condition, decision, modified condition/decision (MCDC), and custom coverage objectives. In addition to coverage objectives, you can specify custom test objectives to automatically generate requirements-based test cases.

The Model Slicer tool in Simulink Design Verifier isolates problematic behavior in a model. You can view blocks affecting a subsystem output, and trace a signal path through multiple switches and logic.

Support for industry standards is available through IEC Certification Kit (for IEC 61508 and ISO 26262) and DO Qualification Kit (for DO-178).

### **Key Features**

- Detection of dead logic, integer and fixed-point overflows, array access violations, and division by zero
- Property proving, with generation of violation examples for analysis and debugging
- Test case generation from functional requirements and model coverage objectives, including condition, decision, and MCDC
- Verification blocks for modeling functional and safety requirements
- Model Slicer for analyzing functional dependencies and problematic behavior in large models
- Variant Reducer for creating sliced models based on active variant configurations

### Simulink Design Verifier Block Library

To open the Simulink Design Verifier block library, at the MATLAB  $^{\tiny{\circledR}}$  command prompt, type  ${\tt sldvlib}.$ 

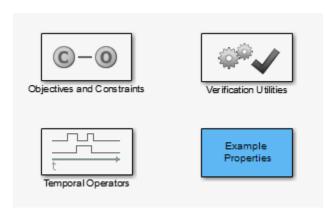

The Simulink Design Verifier block library has three categories of blocks:

- Objectives and Constraints Blocks that define custom objectives and constraints
- ullet Temporal Operators Blocks that define temporal properties on Boolean signals
- Verification Utilities Miscellaneous verification utilities

The block library also has a sublibrary, Example Properties, that includes examples of how to specify common properties in your model. You can easily adapt these examples for use in your models.

### **Analyze a Model**

#### In this section...

"About This Example" on page 1-4

"Open the Model" on page 1-4

"Generate Test Cases" on page 1-6

"Combine Test Cases" on page 1-24

### **About This Example**

The following sections describe an example model, Cruise Control Test Generation. This example illustrates how to use Simulink Design Verifier to generate test cases that achieve complete model coverage. Through this example, you learn how to analyze models with Simulink Design Verifier and interpret the results.

### **Open the Model**

To open the Cruise Control Test Generation model, at the MATLAB prompt, enter:

sldvdemo\_cruise\_control

# Simulink Design Verifier Cruise Control Test Generation

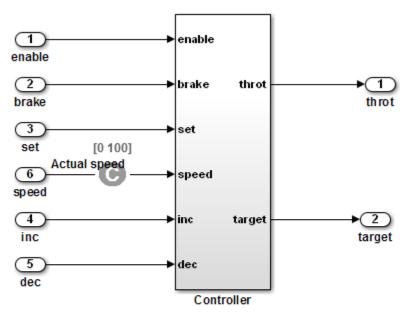

This example shows how to generate test cases that achieve complete model coverage. By default, Simulink Design Verifier generates test cases that satisfy objectives in the fewest steps. One of the test objectives forces the discrete integrator in the PI controller to exceed its upper limit. When you run Simulink Design Verifier without constraints, the limit is exceeded in a single step by forcing speed to be 500. The constraint on speed limits the values in test cases between 0 and 100. This forces the test cases to take several samples to exceed the integrator limit.

Run (double-click)

Run Simulink Design Verifier

Toggle Speed Constraint (double-click)

Toggle Constraint

View Options (double-click)

View Simulink Design Verifier Options

### **Generate Test Cases**

- "Run Analysis" on page 1-6
- "Generate Analysis Results" on page 1-8
- "Highlight Analysis Results on Model" on page 1-9
- "Generate Detailed Analysis Report" on page 1-12
- "Create Harness Model" on page 1-19
- "Simulate Tests and Produce Model Coverage Report" on page 1-23

#### **Run Analysis**

To generate test cases for the Cruise Control Test Generation model, open the model window and double-click the block labeled **Run**.

Simulink Design Verifier begins analyzing the model to generate test cases, and the Simulink Design Verifier Results Summary window opens. The Results Summary window displays a running log showing the progress of the analysis.

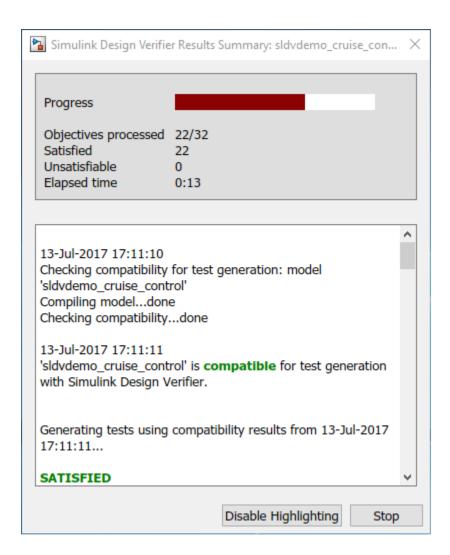

If you need to terminate an analysis while it is running, click **Stop**. The software asks if you want to produce results. If you click **Yes**, the software creates a data file based on the results achieved so far. The path name of the data file appears in the Results Summary window.

The data file is a MAT-file that contains a structure named sldvData. This structure stores the data that the software gathers and produces during the analysis.

For more information, see "Simulink Design Verifier Data Files" on page 13-10.

### **Generate Analysis Results**

When Simulink Design Verifier completes its analysis of the sldvdemo\_cruise\_control model, the Results Summary window displays several options:

- Highlight analysis results on model
- Generate detailed analysis report
- · Create harness model
- · Simulate tests and produce a model coverage report

**Note** When you analyze other models, depending on the results of the analysis, you may see a subset of these four options.

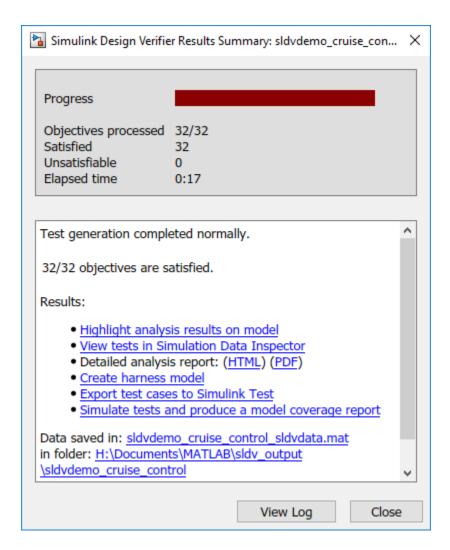

The sections that follow describe these options in detail.

### **Highlight Analysis Results on Model**

In the Simulink Design Verifier Results Summary window, if you click **Highlight analysis results on model**, the software highlights objects in the model in three different colors, depending on the analysis results:

- "Green: Objectives Satisfied" on page 1-10
- · "Orange: Objectives Undecided" on page 1-11
- "Red: Objectives Unsatisfiable" on page 1-11

When you highlight the analysis results on a model, the Simulink Design Verifier Results Inspector opens. When you click an object in the model that has analysis results, the Results Inspector displays the results summary for that object.

#### **Green: Objectives Satisfied**

Green outline indicates that the analysis generated test cases for all the objectives for that block. If the block is a subsystem or Stateflow® atomic subchart, the green outline indicates that the analysis generated test cases for all objectives associated with the child objects.

For example, in the sldvdemo\_cruise\_control model, the green outline shows that the PI controller subsystem satisfied all test objectives. The Results Inspector lists the two satisfied test objectives for the PI controller subsystem.

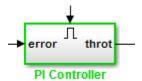

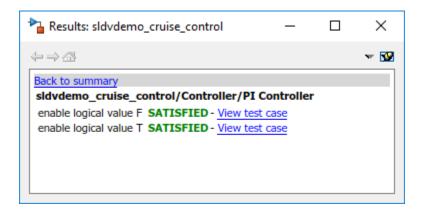

#### **Orange: Objectives Undecided**

Orange outline indicates that the analysis was not able to determine if an objective was satisfiable or not. This situation might occur when:

- The analysis times out
- The software satisfies test objectives without generating test cases due to:
  - Automatic stubbing errors
  - Limitations of the analysis engine

In the following example, the analysis timed out before it could determine if one of the objectives for the Discrete-Time Integrator block was satisfiable.

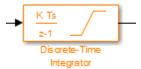

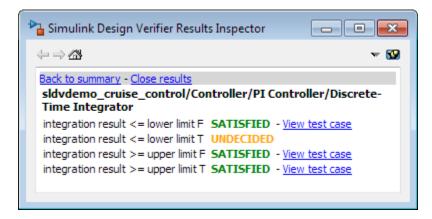

#### **Red: Objectives Unsatisfiable**

Red outline indicates that the analysis found some objectives for which it could not generate test cases, most likely due to unreachable design elements in your model.

In the following example, input 2 always satisfies the criterion for the Switch block, so the Switch block never passes through the value of input 3.

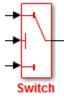

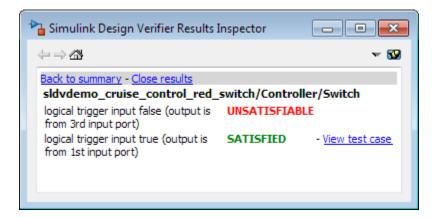

# **Generate Detailed Analysis Report**

In the Simulink Design Verifier Results Summary window, if you click **Generate detailed analysis report**, the software saves and then opens a detailed report of the analysis. The path to the report is:

```
<current_folder>/sldv_output/...
sldvdemo_cruise_control/sldvdemo_cruise_control_report.html
```

The HTML report includes the following chapters.

# Table of Contents

- 1. Summary
- 2. Analysis Information
- 3. Test Objectives Status
- 4. Model Items
- 5. Test Cases

For a description of each report chapter, see:

- "Summary" on page 1-13
- "Analysis Information" on page 1-14
- "Test Objectives Status" on page 1-15
- "Model Items" on page 1-17
- "Test Cases" on page 1-18

# Summary

In the **Table of Contents**, click **Summary** to display the Summary chapter, which includes the following information:

- · Name of the model
- Mode of the analysis (test generation, property proving, design error detection)
- Status of the analysis
- Length of the analysis in seconds
- Number of objectives satisfied

# **Chapter 1. Summary**

#### **Analysis Information**

Model: sldvdemo\_cruise\_control

Mode: TestGeneration
Status: Completed normally

Analysis Time: 7s

#### **Objectives Status**

**Number of Objectives:** 34 Objectives Satisfied: 34

# **Analysis Information**

In the **Table of Contents**, click **Analysis Information** to display information about the analyzed model and the analysis options.

# **Chapter 2. Analysis Information**

#### Table of Contents

Model Information
Analysis Options
Constraints
Approximations

#### Model Information

File: sldvdemo\_cruise\_control

Version: 1.56

Time Stamp: Wed Jul 18 10:45:08 2012
Author: The MathWorks Inc.

# **Analysis Options**

Mode:TestGenerationTest Suite Optimization:CombinedObjectivesMaximum Testcase Steps:500 time stepsTest Conditions:UseLocalSettingsTest Objectives:UseLocalSettings

Model Coverage Objectives: MCDC
Maximum Analysis Time: 60s
Block Replacement: off
Parameters Analysis: on

Parameters Configuration File: sldv\_params\_template.m

Save Data: on Save Harness: off Save Report: off

#### **Test Objectives Status**

In the **Table of Contents**, click **Test Objectives Status** to display a table of satisfied objectives. The following figure shows a partial list of the objectives satisfied in the Cruise Control Test Generation model.

# **Chapter 3. Test Objectives Status**

#### **Table of Contents**

Objectives Satisfied

## **Objectives Satisfied**

Simulink Design Verifier found test cases that exercise these test objectives.

| #  | Туре      | Model Item                   | Description                                                 | Test Case |
|----|-----------|------------------------------|-------------------------------------------------------------|-----------|
| 1  | Decision  | Controller/Switch3           | logical trigger input false (output is from 3rd input port) | 8         |
| 2  | Decision  | Controller/Switch3           | logical trigger input true (output is from 1st input port)  | 4         |
| 3  | Decision  | Controller/Switch2           | logical trigger input false (output is from 3rd input port) | 1         |
| 4  | Decision  | Controller/Switch2           | logical trigger input true (output is from 1st input port)  | 8         |
| 5  | Decision  | Controller/Switch1           | logical trigger input false (output is from 3rd input port) | 5         |
| 6  | Decision  | Controller/Switch1           | logical trigger input true (output is from 1st input port)  | 8         |
| 7  | Condition | Controller/Logical Operator1 | Logic: input port 1 T                                       | 3         |
| 8  | Condition | Controller/Logical Operator1 | Logic: input port 1 F                                       | 8         |
| 9  | Condition | Controller/Logical Operator2 | Logic: input port 1 T                                       | 8         |
| 10 | Condition | Controller/Logical Operator2 | Logic: input port 1 F                                       | 5         |
| 11 | Condition | Controller/Logical Operator2 | Logic: input port 2 T                                       | <u>6</u>  |
| 12 | Condition | Controller/Logical Operator2 | Logic: input port 2 F                                       | 5         |
| 13 | MCDC      | Controller/Logical Operator2 | Logic: MCDC expression for output with input port 1 T       | 8         |

The **Objectives Satisfied** table lists the following information for the model:

- # Objective number
- **Type** Objective type
- **Model Item** Element in the model for which the objective was tested. Click this link to display the model with this element highlighted.
- **Description** Description of the objective
- Test Case Test case that achieves the objective. Click this link for more information about that test case.

In the row for objective 34, click the test case number (7) to display more information about Test Case 7 in the report's **Test Cases** chapter.

#### **Test Case 7**

#### Summary

Length: 0.06 second (7 sample periods)

Objectives Satisfied:

#### Objectives

| Step | Time | Model Item                                        | Objectives                          |
|------|------|---------------------------------------------------|-------------------------------------|
| 7    | 0.06 | Controller/PI Controller/Discrete-Time Integrator | integration result >= upper limit T |

#### **Generated Input Data**

| Time   | 0  | 0.01-<br>0.05 | 0.06 |
|--------|----|---------------|------|
| Step   | 1  | 2-6           | 7    |
| enable | 1  | 1             | 1    |
| brake  | 0  | 0             | 0    |
| set    | 1  | 0             | 1    |
| inc    | 1  | 1             | -    |
| dec    | 0  | 0             | -    |
| speed  | 97 | 0             | 0    |

In this example, Test Case 7 satisfies one objective, that the integration result be greater than or equal to the upper limit T in the Discrete-Time Integrator block. The table lists the values of the six signals from time 0 through time 0.06.

#### **Model Items**

In the **Table of Contents**, click **Model Items** to see detailed information about each item in the model that defines coverage objectives. This table includes the status of the objective at the end of the analysis. Click the links in the table for detailed information about the satisfied objectives.

#### **Chapter 4. Model Items**

#### **Table of Contents**

Controller/Switch3

Controller/Switch2

Controller/Switch1

Controller/Logical Operator1

Controller/Logical Operator2

Controller/Logical Operator

Controller/PI Controller

Controller/PI Controller/Discrete-Time Integrator

This section presents, for each object in the model defining coverage objectives, the list of objectives and their individual status at the end of the analysis. It should match the coverage report obtained from running the generated test suite on the model, either from the harness model or by using the sldvruntests command.

#### Controller/Switch3

| #: | Туре     | Description                                                       | Status    | Test<br>Case |
|----|----------|-------------------------------------------------------------------|-----------|--------------|
| 1  | Decision | logical trigger input<br>false (output is from<br>3rd input port) | Satisfied | 8            |
| 2  | Decision | logical trigger input true<br>(output is from 1st<br>input port)  | Satisfied | <u>4</u>     |

#### Controller/Switch2

| #: | Туре     | Description                                                       | Status    | Test<br>Case |
|----|----------|-------------------------------------------------------------------|-----------|--------------|
| 3  | Decision | logical trigger input<br>false (output is from<br>3rd input port) | Satisfied | 1            |
| 4  | Decision | logical trigger input true<br>(output is from 1st<br>input port)  | Satisfied | <u>8</u>     |

#### **Test Cases**

In the **Table of Contents**, click **Test Cases** to display detailed information about each generated test case, including:

- Length of time to execute the test case
- Number of objectives satisfied
- Detailed information about the satisfied objectives
- Input data

For an example, see the section for Test Case 7 in "Test Objectives Status" on page 1-15.

#### **Create Harness Model**

In the Simulink Design Verifier Results Summary window, if you click **Create harness model**, the software creates and opens a harness model named sldvdemo\_cruise\_control\_harness.

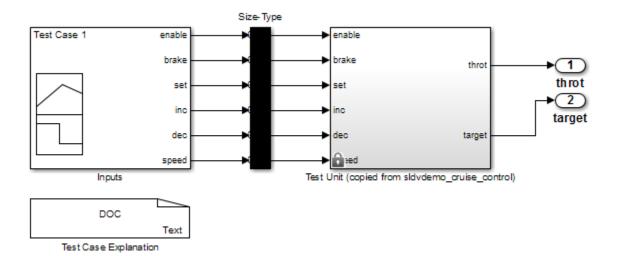

The harness model contains the following blocks:

• The Test Case Explanation block is a DocBlock block that documents the generated test cases. Double-click the Test Case Explanation block to view a description of each test case for the objectives that the test case satisfies.

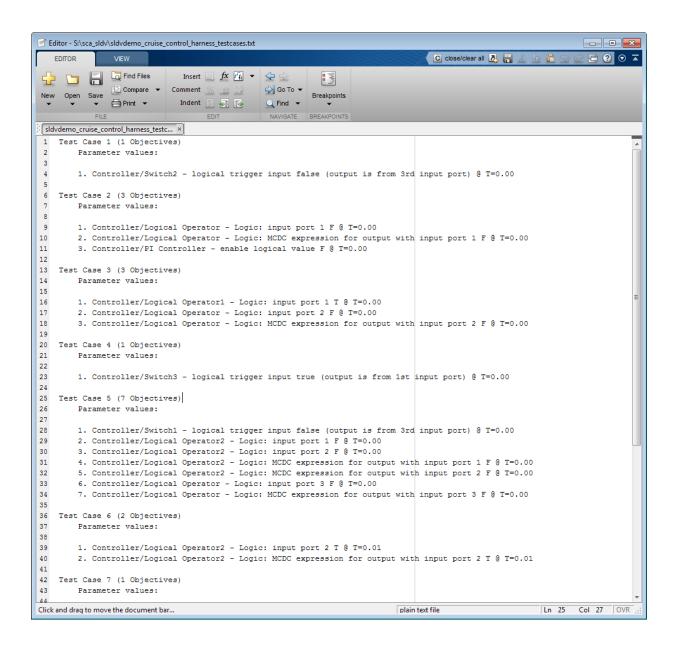

• The Test Unit block is a Subsystem block that contains a copy of the original model that the software analyzed. Double-click the Test Unit block to view its contents and confirm that it is a copy of the Cruise Control Test Generation model.

**Note** You can configure the harness model to reference the model that you are analyzing using a Model block instead of using a subsystem. In the Configuration Parameters dialog box, on the **Design Verifier > Results** pane, select **Generate separate harness model after analysis** and **Reference input model in generated harness**.

- The Inputs block is a Signal Builder block that contains the generated test case signals. Double-click the Inputs block to open the Signal Builder dialog box and view the eight test case signals.
- The Size-Type block is a subsystem that transmits signals from the Inputs block to the
  Test Unit block. This block verifies that the size and data type of the signals are
  consistent with the Test Unit block.

The Signal Builder dialog box contains eight test cases.

1 To view Test Case 7, from the **Active Group** list, select Test Case 7.

In Test Case 7 at 0.01 seconds:

- The enable and inc signals remain 1.
- The brake and dec signals remain 0.
- The set signal transitions from 1 to 0.
- The speed signal transitions from 100 to 0.

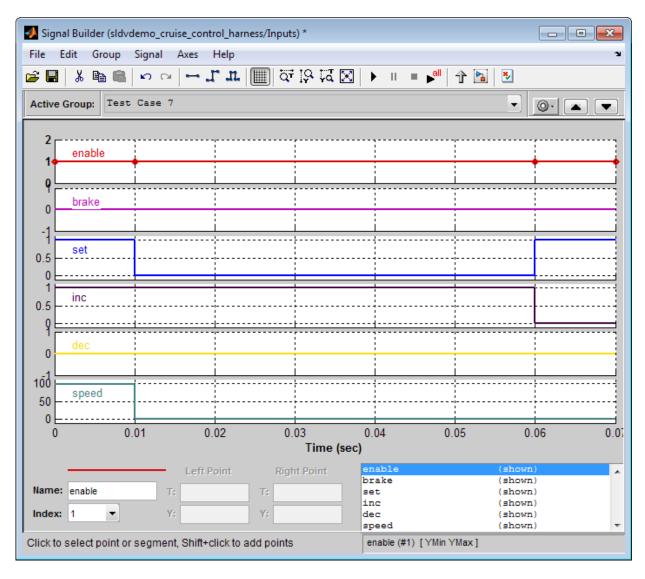

In the Signal Builder block, the signal group satisfies the test objectives described in the Test Case Explanation block.

To confirm that Simulink Design Verifier achieved complete model coverage, simulate the harness model using all the test cases. In the Signal Builder dialog box, click the

Run all and produce coverage button

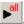

The Simulink software simulates all the test cases. The Simulink Coverage™ software collects coverage data for the harness model and displays a coverage report. The report summary shows that the sldvdemo cruise control harness model achieves 100% coverage.

# Summary

## Model Hierarchy/Complexity:

|                                                   | D1     | Cl   | MCDC |
|---------------------------------------------------|--------|------|------|
| 1. sldvdemo_cruise_control_harness                | 8 100% | 100% | 100% |
| 2 Test Unit (copied from sldvdemo_cruise_control) | 7 100% | 100% | 100% |
| 3 <u>Controller</u>                               | 7 100% | 100% | 100% |
| 4 PI Controller                                   | 4 100% | NA   | NA   |

# **Simulate Tests and Produce Model Coverage Report**

In the Simulink Design Verifier Results Summary window, if you click Simulate tests and produce a model coverage report, the software simulates the model and produces a coverage report for the sldvdemo cruise control model. The software stores the report with the following name:

```
<current folder>/sldv output/sldvdemo cruise control/...
        sldvdemo_cruise_control report.html
```

When you click **Run all and produce coverage** to simulate tests in the harness model, you may see the following differences between this coverage report and the report you generated for the model itself:

The harness model coverage report might contain additional time steps. When you collect coverage for the harness model, the model stop time equals the stop time for the longest test case. As a result, you might achieve additional coverage when you simulate the shorter test cases.

 The cyclomatic complexity coverage for the Test Unit subsystem in the harness model might be different than the coverage for the model itself due to the structure of the harness model.

# **Combine Test Cases**

If you prefer to review results that are combined into a smaller number of test cases, set the **Test suite optimization** parameter to LongTestcases. When you use the LongTestcases optimization, the analysis generates fewer, but longer, test cases that each satisfy multiple test objectives. This optimization creates a more efficient analysis and results that are easier to review.

Open the sldvdemo\_cruise\_control model and rerun the analysis with the LongTestcases optimization:

- 1 Select **Analysis > Design Verifier > Options**.
- In the Configuration Parameters dialog box, in the **Select** tree on the left side, under the **Design Verifier** category, select **Test Generation**.
- **3** Set the **Test suite optimization** parameter to LongTestcases.
- 4 Click **Apply** and **OK** to close the Configuration Parameters dialog box.
- 5 In the sldvdemo\_cruise\_control model, double-click the block labeled Run.
- 6 In the Results Summary window, click **Create harness model**.

In the harness model, the Signal Builder block and the Test Case Explanation block now contain one longer test case instead of the eight shorter test cases created earlier in "Generate Test Cases" on page 1-6.

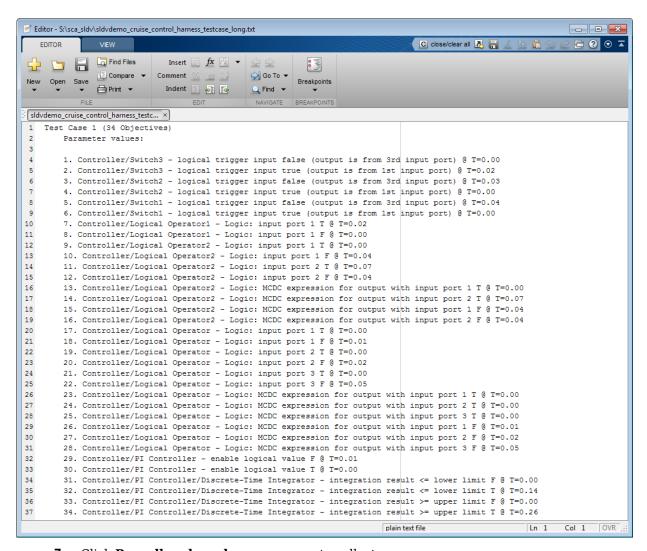

7 Click **Run all and produce coverage** to collect coverage.

The analysis still satisfies all 34 objectives.

# **Generate Test Cases for a Subsystem**

You can analyze a subsystem within a model. This technique is good for large models, where you want to review the analysis in smaller, manageable reports.

This example shows how to analyze the Controller subsystem in the sldvdemo cruise control model.

**1** Open the example model:

sldvdemo\_cruise\_control

2 Right-click the Controller subsystem, and select **Design Verifier > Enable 'Treat as Atomic Unit' to Analyze**.

The Function Block Parameters dialog box for the Controller subsystem opens.

3 Select Treat as atomic unit.

An atomic subsystem executes as a unit relative to the parent model. Subsystem block execution does not interleave with parent block execution. You can extract atomic subsystems for use as standalone models.

You must set the **Treat as atomic unit** parameter to analyze a subsystem with Simulink Design Verifier.

After you set the parameter, other parameters become available, but you can ignore them.

- 4 Click **OK** to close the dialog box.
- 5 Select File > Save As and save the Cruise Control Test Generation model with a new name.
- To start the subsystem analysis and generate test cases, right-click the Controller subsystem, and select **Design Verifier** > **Generate Tests for Subsystem**.
- 7 The Simulink Design Verifier software analyzes the subsystem. When the analysis is complete, view the analysis results for the Controller subsystem by clicking one of the following options:
  - · Highlight analysis results on model
  - Generate detailed analysis report
  - Create harness model

# Simulate tests and produce a model coverage report

**Note** After processing a certain number of objectives, if the analysis stops, or if the analysis times out, you can use the Test Generation Advisor to better understand which subsystems are causing the problem. For more information, see "Use Test Generation Advisor to Identify Analyzable Components" on page 7-23.

- **8** Review the results of the subsystem analysis and compare them to the results of the full-model analysis described in "Analyze a Model" on page 1-4:
  - The subsystem analysis analyzes the Controller as a standalone model.
  - The Controller subsystem contains all the test objectives in the Cruise Control Test Generation model. Both analyses generate the same test cases.

# **Analyze a Stateflow Atomic Subchart**

In a Stateflow chart, an atomic subchart is a graphical object that allows you to reuse the same state or subchart across multiple charts and models. You can use Simulink Design Verifier to analyze atomic subcharts individually. You do not have to analyze the chart that contains the atomic subchart, or the model that contains the chart.

If you are having problems analyzing a large model, analyzing an atomic subchart in a controlled environment is helpful. As described in "Bottom-Up Approach to Model Analysis" on page 14-14, by analyzing atomic subcharts or other components in the model hierarchy individually, you can analyze a model to:

- Solve problems that slow down or prevent test generation, property proving, or design error detection.
- Analyze model components that are unreachable in the context of the container model or chart.

**Note** For more information about atomic subcharts, see "Create Reusable Subcomponents by Using Atomic Subcharts" (Stateflow).

# Analyze an Atomic Subchart Using the Simulink Design Verifier Software

The sf\_atomic\_sensor\_pair example model models a redundant sensor pair using atomic subcharts. This example analyzes the Sensor1 subchart in the RedundantSensors chart.

1 Open the sf\_atomic\_sensor\_pair example model:

```
sf_atomic_sensor_pair
```

This model demonstrates how to model a simple redundant sensor pair using atomic subcharts.

2 Double-click the RedundantSensors chart to open it.

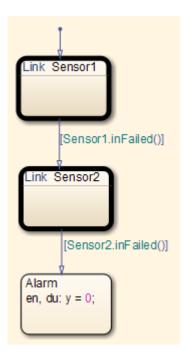

This Stateflow chart has two atomic subcharts:

- Sensor1
- Sensor2
- To analyze the Sensor1 subchart using Simulink Design Verifier, right-click the subchart and select **Design Verifier** > **Generate Tests for Subchart**.

During the analysis, the software creates a Simulink model named Sensor1 that contains the Sensor1 subchart. The new model contains Inport and Outport blocks that respectively correspond to the data objects u and y in the subchart.

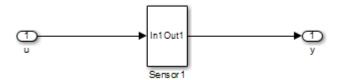

The software saves the new model and other files generated by the analysis in:

<current\_folder>/sldv\_output/Sensor1

- **4** When the analysis is complete, view the analysis results for the Sensor1 subchart by clicking one of the following options:
  - · Highlight analysis results on model
  - Generate detailed analysis report
  - · Create harness model
  - Simulate tests and produce a model coverage report

# **Basic Workflow for Simulink Design Verifier**

The basic workflow for analyzing your model is described in the following steps, with links to related documentation.

| Step | Action                                                                                                    | See                                                                                                    |  |
|------|----------------------------------------------------------------------------------------------------|----------------------------------------------------------------------------------------------------|--|
| 1    | Check the compatibility of your model.                                                                                                    | "Check Model Compatibility" on page 3-2                                                                                                    |  |
| 2    | If you want to work around compatibility limitations in your model or customize model elements for analysis, you can use Simulink Design Verifier block replacement rules. If you want to generate additional values for parameters in your model during analysis, use Simulink Design Verifier parameter configurations. | <ul> <li>"What Is Block Replacement?" on page 4-2</li> <li>"Parameter Constraint Values" on page 5-2</li> </ul>                                                                                |  |
| 3    | Set Simulink Design Verifier options.                                                                                                    | "Simulink Design Verifier Options" on page 15-                                                                                                    |  |
| 4    | If you plan to generate test cases or prove properties in your model, first run design error detection for integer overflow and division by zero.                                                                                                    | <ul> <li>"What Is Design Error Detection?" on page 6-2</li> <li>"Detect Integer Overflow and Division-by-Zero Errors" on page 6-26</li> </ul>                                                  |  |
| 5    | Analyze your model to:  • Detect design errors  • Generate test cases  • Prove properties                                                                                                    | <ul> <li>"Run a Design Error Detection Analysis" on page 6-4</li> <li>"Workflow for Test Case Generation" on page 7-4</li> <li>"Workflow for Proving Model Properties" on page 12-4</li> </ul> |  |
| 6    | Generate the results.                                                                                                    | "Generate Analysis Results" on page 1-8                                                                                                    |  |
| 7    | Interpret the results.                                                                                                    | "Results Interpretation and Use"                                                                                                    |  |

# How the Simulink Design Verifier Software Works

- "Analyze a Simple Model" on page 2-2
- "Model Blocks" on page 2-4
- "Block Reduction" on page 2-5
- "Inlined Parameters" on page 2-6
- "Large Models" on page 2-7
- "Handle Incompatibilities with Automatic Stubbing" on page 2-8
- "Analyze Export-Function Models" on page 2-15
- "Nonfinite Data" on page 2-21
- "Approximations" on page 2-22
- "Reporting Approximations Through Validation Results" on page 2-26
- "Logic Operations Short-Circuiting" on page 2-31

# **Analyze a Simple Model**

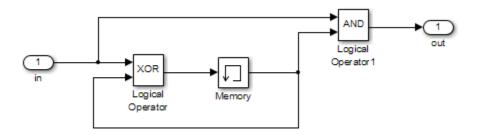

This simple model includes two Logical Operator blocks and a Memory block. The persistent information in this model is limited to the Boolean value of the Memory block. The input to the model is a single Boolean value. The following table describes the complete behavior of the model, including the behavior that results from an arbitrarily long sequence of inputs.

| # | Input |       | Output of XOR Block = Next Memory Value | Output of AND Block |
|---|-------|-------|-----------------------------------------|---------------------|
| 1 | false | false | false                                   | false               |
| 2 | true  | false | true                                    | false               |
| 3 | false | true  | true                                    | false               |
| 4 | true  | true  | false                                   | true                |

The test objective is to generate test cases that result in a true output. A true output results when the input is true, and the output of the Memory block is true. Test case generation follows a path to reach this condition, which depends on the initial model conditions:

- If the initial memory value is true, the test case is a single time step where the input is true.
- If the initial memory value is false, the test case is two time steps:
  - 1 The input value is true and the memory value is false (row 2). Thus, the output of the XOR block is true, making the memory value true.
  - Now that the input value and memory value are both true (row 4), the output is true, and the analysis achieves the test objective.

An infinite number of test cases can cause the output to be true, and regardless of the state value, the output can be held false for an arbitrary time before making it true. When Simulink Design Verifier searches, it returns the first test case it encounters that satisfies the objective. This case is invariably the simulation with the fewest time steps. Sometimes you may find this result undesirable because it is unrealistic or does not satisfy some other test requirement.

The same basic principles from this example apply to property proving and test case generation. During test case generation, option parameters explicitly specify the search criteria. For example, you can specify that Simulink Design Verifier find paths for all block outputs or find only those paths that cause the block output to be true.

During a property proving analysis, you specify a functional requirement, or property, that you want Simulink Design Verifier to prove, for example, that the output is always true. If the search completes without finding a path that violates the property, the property is proven. If the software finds a path where the output is false, it creates a counterexample that causes the output to be false.

During an error detection analysis, Simulink Design Verifier identifies objectives where data overflow or division-by-zero errors can and cannot occur. The analysis creates test cases that demonstrate how the errors can occur.

# **Model Blocks**

If your model contains Model blocks that reference external models, test creation occurs for the top-level model, considering each referenced model in its execution context.

If multiple Model blocks reference the same model, generated tests attempt to satisfy test objectives for each instance of the referenced model in its individual context in the top-level model. If you have three Model blocks that reference a certain model, the analysis produces results for all three instances.

If you collect coverage using the generated test cases, the cumulative coverage reflects the multiple instances of the same referenced model. The simulation produces one set of coverage results for each referenced model; if you have three Model blocks that reference a certain model, the simulation produces one set of results for that referenced model.

For example, consider a top-level model with three Model blocks referencing the same model. The referenced model has three test objectives. Analyzing the top-level model produces nine test objectives. If you simulate the model with the nine test cases, the coverage results for that referenced model specify three test objectives.

# **Block Reduction**

Block reduction achieves faster execution during model simulation and in generated code. When block reduction is enabled, certain block groups can be collapsed into a single block, or even removed entirely.

With Simulink Design Verifier, block reduction happens automatically, and blocks in unused code paths are eliminated from the model. Simulink Design Verifier results do not include test objectives for blocks that have been reduced.

Consider the Switch block in the following model.

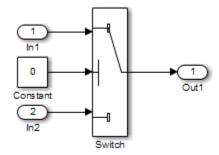

For this Switch block, the control input is always 0. If the **Criteria for passing first input** block parameter is  $u2 \sim 0$ , the Switch block always passes the third input through to the output port. When you analyze this model, Simulink Design Verifier removes the Switch block from the model and does not report any test objectives for the Switch block.

For more information about block reduction, see the description of the "Block reduction" (Simulink) parameter.

# **Inlined Parameters**

Setting **Default parameter behavior** to Inlined on the **Optimization** pane of the Configuration Parameters dialog box optimizes Simulink models by transforming tunable parameters into constant values. For example, suppose you have a Gain block whose **Gain** parameter is **a**, where **a** is defined in the model workspace. During code generation, Simulink converts that **Gain** parameter to a constant value, as defined in the workspace.

When Simulink Design Verifier translates a model, it transforms all tunable parameters in the model into constant values, even if you set **Default parameter behavior** to Inlined.

To tune parameters for an analysis, define parameter values in a parameter configuration file and specify that file in the **Configuration Parameters** > **Design Verifier** > **Parameters** pane to apply those parameter values during the analysis. For example, to constrain the values of a **Gain** parameter a to integer values from 4 to 10, in the parameter configuration file, specify the following:

```
params.a = int8([4 10]);
```

The analysis generates the specified values and returns results for those values.

For detailed information about how to specify parameters during a Simulink Design Verifier analysis, see "Define Constraint Values for Parameters" on page 5-5.

# **Large Models**

In larger, more complicated models, Simulink Design Verifier uses mathematical techniques to simplify the analysis:

- It identifies portions of the model that do not affect the desired objectives.
- It discovers relationships within the model that reduce the complexity of the search.
- It reuses intermediate results from one objective to another.

In this way, the problem is reduced to a search though the logical values that describe your model.

For detailed information about analyzing large models, see "Analyze a Large Model" on page 14-3.

# Handle Incompatibilities with Automatic Stubbing

#### In this section...

"What Is Automatic Stubbing?" on page 2-8

"How Automatic Stubbing Works" on page 2-8

"Analyze a Model Using Automatic Stubbing" on page 2-10

# What Is Automatic Stubbing?

Automatic stubbing lets you analyze a model that contains objects that Simulink Design Verifier does not support.

When you enable the automatic stubbing option (it is enabled by default), the software considers only the interface of the unsupported objects, not their actual behavior. This technique allows the software to complete the analysis. However, the analysis may achieve only partial results if any unsupported model element affects the simulation outcome.

# **How Automatic Stubbing Works**

If you enable automatic stubbing, when the Simulink Design Verifier analysis comes to an unsupported block, the software "stubs" that block. The analysis ignores the behavior of the block, and as a result, the block output can take any value.

# **Stub Trigonometric Function Block**

The Simulink Design Verifier software does not support Trigonometric Function blocks when the **Function** parameter is set to acos, such as the one in the following graphic.

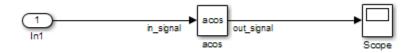

When stubbing this block during analysis, out\_signal can take any value, with the following results.

| <b>Analysis Model</b>  | Result of Stubbing out_signal                                                                                                    |
|------------------------|----------------------------------------------------------------------------------------------------|
| Design error detection | • If a design-error objective that depends on out_signal is proven valid, that objective is valid for all simulations. In this case, the stubbing did not affect the results of the analysis.                                        |
|                        | • If a design-error objective that depends on out_signal is falsified, the analysis cannot create a test case. The analysis cannot determine which input to the stubbed block produces the output that falsifies the objective.      |
| Test case generation   | • If a test objective that depends on the value of out_signal is satisfied, the analysis cannot create a test case. The analysis cannot determine which input to the stubbed block produces the output that satisfies the objective. |
|                        | • If a test objective that depends on the value of out_signal is unsatisfiable, there is no simulation that can satisfy that objective. In this case, the stubbing did not affect the results of the analysis.                       |
| Property proving       | • If a proof objective that depends on out_signal is proven valid, that objective is valid for all simulations. In this case, the stubbing did not affect the results of the analysis.                                               |
|                        | If a proof objective that depends on out_signal is falsified, the analysis cannot create a counterexample.  The analysis cannot determine which input to the stubbed block produces the output that falsifies the objective.         |

# **Stub S-Function Block Containing Function-Call Triggers**

The Simulink example model  $sfcndemo\_sfun\_fcncall$  has an S-Function block. The S-function  $sfun\_fcncall$  triggers the execution of the function-call subsystems f1 subsys1 and f2 subsys2 on the first and second elements of the first output port.

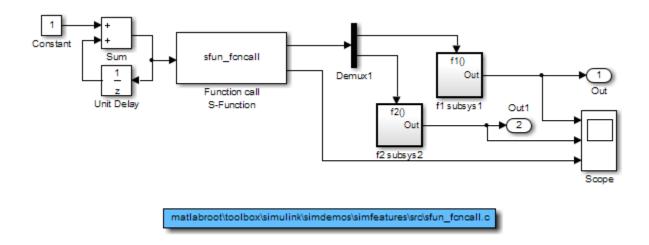

If you do not enable support for an S-function in Simulink Design Verifier and automatic stubbing is enabled, the analysis ignores the behavior of the S-function. As a result, the code that triggers the two function-call subsystems is ignored, resulting in two unsatisfiable objectives. Since the function calls are ignored, the contents of those subsystems are effectively eliminated from the analysis.

To enable support for an S-function in Simulink Design Verifier, see "Support Limitations and Considerations for S-Functions and C/C++ Code" on page 3-37

# **Analyze a Model Using Automatic Stubbing**

This section describes a workflow for using automatic stubbing, with a simple Simulink model as an example.

- "Check Model Compatibility" on page 2-11
- "Turn On Automatic Stubbing" on page 2-13
- "Review Results" on page 2-13
- "Achieve Complete Results" on page 2-14

The following model contains a Discrete State-Space block, which is not compatible with Simulink Design Verifier.

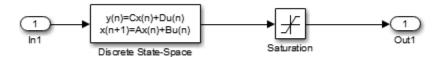

# **Check Model Compatibility**

From the Simulink Editor, there are two ways to check whether a model is compatible with Simulink Design Verifier:

• Run the Simulink Design Verifier compatibility check by selecting **Analysis > Design Verifier > Check Compatibility > Model**.

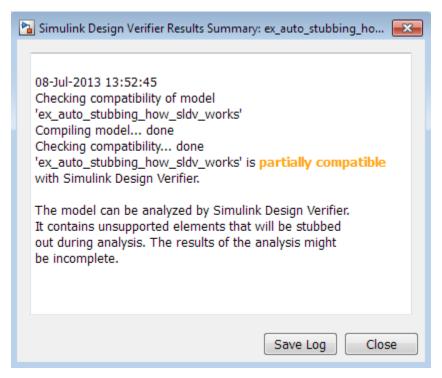

Select the analysis that you want:

- Analysis > Design Verifier > Detect Design Errors > Model
- Analysis > Design Verifier > Generate Tests > Model
- Analysis > Design Verifier > Prove Properties > Model

The software first checks the compatibility of the model. If the model itself is incompatible, for example, if it uses a variable-step solver, the analysis cannot continue.

If it finds incompatible elements in the model, the software analyzes the model and, by default, stubs out the incompatible elements. The Diagnostic Viewer also opens, listing the incompatibilities.

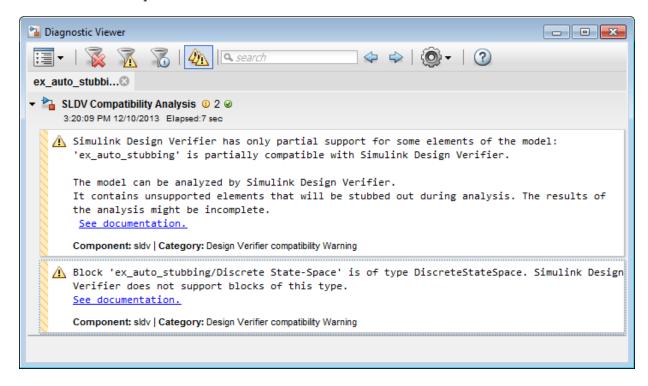

**Note** For more information, see "View Diagnostics" (Simulink).

# **Turn On Automatic Stubbing**

Automatic stubbing is enabled by default. To change the automatic stubbing setting, in the Configuration Parameters dialog box, on the main **Design Verifier** pane, select **Automatic stubbing of unsupported block and functions**. When you run the analysis, the software tells you that stubbing is turned on and the analysis continues.

#### **Review Results**

If you run an analysis with automatic stubbing enabled, make sure to review the results. In this report, generated after a test case generation analysis, you see a table of unsupported blocks that the software encountered.

# **Unsupported Blocks**

The following blocks are not supported by Simulink Design Verifier. They were abstracted during the analysis. This can lead Simulink Design Verifier to produce only partial results for parts of the model that depends on the output values of these blocks.

| Block                | Туре               |  |
|----------------------|--------------------|--|
| Discrete State-Space | DiscreteStateSpace |  |

The generated analysis report for the example model shows that the objectives are undecided because of stubbing. The software cannot generate test cases because it does not understand the operation of the Discrete State-Space block.

# Objectives Undecided Due to Stubbing

Simulink Design Verifier was not able to decide these objectives due to stubbing.

| # | Туре     | Model Item        | Description                      | Analysis<br>Time<br>(sec) | Test<br>Case |
|---|----------|-------------------|----------------------------------|---------------------------|--------------|
| 1 | Decision | <u>Saturation</u> | input > lower limit <b>true</b>  | 30                        | n/a          |
| 2 | Decision | <u>Saturation</u> | input > lower limit false        | 30                        | n/a          |
| 3 | Decision | <u>Saturation</u> | input >= upper limit <b>true</b> | 30                        | n/a          |
| 4 | Decision | <u>Saturation</u> | input >= upper limit false       | 30                        | n/a          |

# **Achieve Complete Results**

If your analysis does not achieve complete results because of the stubbing, you can define custom block replacements to give a more precise definition of the unsupported blocks. For more information, follow the steps in "Block Replacements for Unsupported Blocks".

## **Analyze Export-Function Models**

Simulink Design Verifier supports design error detection, test generation, and property proving for export-function models. The software creates schedulers that invoke the export-function models, and then performs the analysis on the scheduler model. You can analyze export-function models with periodic and aperiodic function-call groups. The scheduler invokes the function calls based on the sample times and priorities set in the top model. For more information, see "Export-Function Models" (Simulink).

# Analyze an Export-Function Model with Function-Call Subsystems

When you invoke Simulink Design Verifier analysis on a model that consists of exportfunction models, the software creates a scheduler model and then performs the analysis.

By default, the scheduler model that the software creates is saved in this location

<current\_folder>\sldv\_output\<model\_name>
\<model name> SldvScheduler.slx

This example shows how to analyze an AUTOSAR example model sldvExportFunction\_autosar\_multirunnables that consists of periodic function-call subsystems.

**1** Add the example folder to the search path.

```
addpath(fullfile(docroot, 'toolbox', 'sldv', 'examples'))
```

**2** Open the sldvExportFunction\_autosar\_multirunnables model.

```
open_system('sldvExportFunction_autosar_multirunnables');
```

3 To run the test generation analysis, click **Analysis > Design Verifier > Generate Tests > Model**.

The Results Summary window indicates that a scheduler model sldvExportFunction\_autosar\_multirunnables\_SldvScheduler.slx was created. You can also generate a scheduler model by using sldvextract.

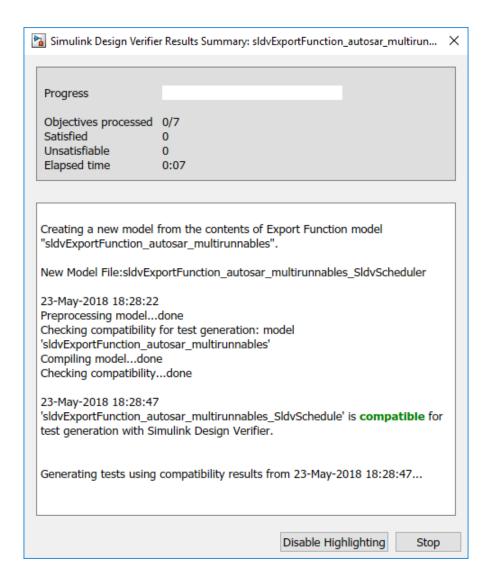

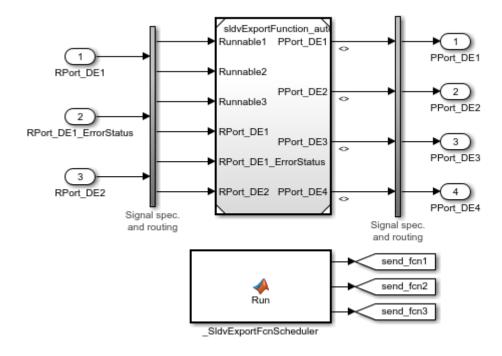

The scheduler model consists of a MATLAB function block \_SldvExportFcnScheduler. The function calls are called periodically as the model consists of periodic function-call subsystem.

The MATLAB code specifies the order in which the periodic function-call executes. The Runnable1 and Runnable2 executes first because the time period is 1 for both of them. After 10 time steps, the Runnable3 executes.

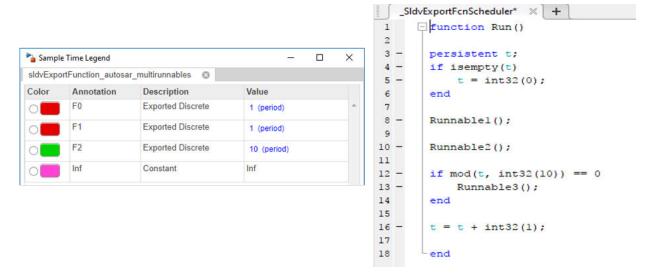

If the model consists of aperiodic function-call subsystems, the scheduler consists of an additional inport AsyncCallCount. The value of AsyncCallCount indicates whether to invoke the function-call or not in a time step.

For example, if the Runnable1 is an aperiodic function-call subsystem, the scheduler consists of AsyncCallCount inport to invoke the scheduler. The Sample Time Legend and the scheduler model for the aperiodic function-call is shown in the graphic.

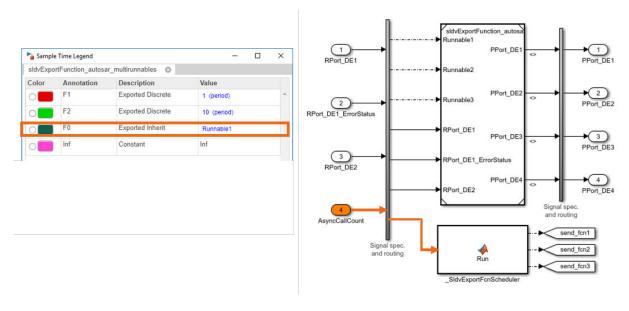

After the test generation analysis, in the summary window, you see the results that 7/7 objectives are Satisfied.

- 4 To generate a coverage report by simulating the test cases, in the Results Summary window, click **Simulate tests and produce a model coverage report**.
  - The software simulates all the test cases, collects model coverage information, and displays a coverage report.
- 5 To open the coverage report for the top model, click sldvExportFunction\_autosar\_multirunnables in the coverage report. Review the Summary section. This section summarizes the coverage results of the top model.

# Summary

| Model Hierarchy/Complexity        |   | Test 1   |           |           |  |  |
|-----------------------------------|---|----------|-----------|-----------|--|--|
|                                   |   | Decision | Condition | Execution |  |  |
| 1. rtwdemo_autosar_multirunnables | 6 | 100%     | 100%      | 100%      |  |  |
| 2Runnable1_subsystem              | 3 | 100%     | 100%      | 100%      |  |  |
| 3 <u>Subsystem</u>                | 2 | 100%     | NA        | 100%      |  |  |
| 4Runnable2_subsystem              | 1 | 100%     | NA        | 100%      |  |  |
| 5Runnable3 subsystem              | 1 | 100%     | NA        | 100%      |  |  |

### Limitations

- Simulink Design Verifier analysis does not support a model that consists of exportfunctions with multiple function-call initiators.
- A masked model block that exports a Simulink Function block is not supported.

### See Also

### **More About**

- "Export-Function Models" (Simulink)
- "Analyze a Model" on page 1-4

### **Nonfinite Data**

The Simulink Design Verifier software does not support nonfinite data (for example, NaN and Inf) and related operations.

During an analysis, the software handles nonfinite operations as follows:

- In the Relational Operator block:
  - If the **Relational operator** parameter is isFinite, the output is always 1.
  - If the **Relational operator** parameter is isNan or isInf, the output is always 0.
- In the MATLAB Function block:
  - For the isFinite function, the output is always 1.
  - For the isNan and isInf functions, the output is always 0.

# **Approximations**

### In this section...

"Approximations During Model Analysis" on page 2-22

"Types of Approximations" on page 2-22

"Floating-Point to Rational Number Conversion" on page 2-23

"Linearization of Two-Dimensional Lookup Tables for Floating-Point Data Types" on page 2-23

"Approximation of One- and Two-Dimensional Lookup Tables for Integer and Fixed-Point Data Types" on page 2-24

"While Loops" on page 2-24

### **Approximations During Model Analysis**

The Simulink Design Verifier software attempts to generate inputs and parameters to achieve objectives. However, there could be an infinite number of values for the software to search. To create reasonable limits on the analysis, the software performs approximations to simplify the analysis. The software records any approximations it performed in the Analysis Information chapter of the Simulink Design Verifier HTML report. For a description of this chapter, see "Analysis Information Chapter" on page 13-30.

Review the analysis results carefully when the software uses approximations. Evaluate your model to identify which blocks or subsystems caused the software to perform the approximations.

Rarely, an approximation can result in test cases that fail to achieve test objectives or demonstrate a design error, or counterexamples that fail to falsify proof objectives. For example, suppose the software generates a test case signal that should achieve an objective by exceeding a threshold; a floating-point round-off error might prevent that signal from attaining the threshold value.

### **Types of Approximations**

The Simulink Design Verifier software performs the following approximations when it analyzes a model:

- "Floating-Point to Rational Number Conversion" on page 2-23
- "Linearization of Two-Dimensional Lookup Tables for Floating-Point Data Types" on page 2-23
- "Approximation of One- and Two-Dimensional Lookup Tables for Integer and Fixed-Point Data Types" on page 2-24
- "While Loops" on page 2-24

### **Floating-Point to Rational Number Conversion**

In some cases, the Simulink Design Verifier software simplifies the linear arithmetic of floating-point numbers by approximating them with infinite-precision rational numbers. The software discovers how the logical relationships between these values affects the objectives. This analysis enables the software to support supervisory logic that is commonly found in embedded controls designs.

If your model contains floating-point values in the signals, input values, or block parameters, Simulink Design Verifier converts some values to rational numbers before performing its analysis. As a result of these approximations:

- · Round-off error is not considered.
- Upper and lower bounds of floating-point numbers are not considered.
- If your model casts floating-point values to integer values, the integer representation can affect tests generated for the model. In some rare cases the generated tests may not satisfy objectives associated with the floating-point values.

## Linearization of Two-Dimensional Lookup Tables for Floating-Point Data Types

The Simulink Design Verifier software does not support nonlinear arithmetic for floating-point data types. If your model contains any 2-D Lookup Table blocks, or n-D Lookup Table blocks where n=2, with all of the following characteristics, the software approximates nonlinear two-dimensional interpolation with linear interpolation by fitting planes to each interpolation interval.

| Block                         | Characteristics |                                                                      |  |
|-------------------------------|-----------------|----------------------------------------------------------------------|--|
| n-D Lookup Table block, $n =$ | •               | Interpolation method parameter is Linear.                            |  |
| 2:                            | •               | Extrapolation method parameter is Clip or Linear.                    |  |
|                               | •               | The input and output signals both have the floating-point data type. |  |

# Approximation of One- and Two-Dimensional Lookup Tables for Integer and Fixed-Point Data Types

If your model contains lookup tables of the following characteristics, Simulink Design Verifier automatically converts your original lookup table into a new lookup table composed of breakpoints that are evenly-spaced in each of their respective dimensions.

| Block                         | Characteristics                                                                                         |  |  |
|-------------------------------|----------------------------------------------------------------------------------------------------|--|--|
| n-D Lookup Table block, $n =$ | Interpolation method parameter is Linear.                                                               |  |  |
| 1 or $n = 2$ :                | Extrapolation method parameter is Clip.                                                                 |  |  |
|                               | • Index search method parameter is Linear search or Binary search.                                      |  |  |
|                               | • The input and output signals are both of the same type and are both integer type or fixed-point type. |  |  |

This approximation allows Simulink Design Verifier to generate tests significantly faster. The time saved is pronounced when you have unsatisfiable test objectives in your model.

If Simulink Design Verifier applies such approximations to your model, the Simulink Design Verifier report includes details of the approximation.

### While Loops

If your model or a Stateflow chart in your model contains a while loop, Simulink Design Verifier tries to detect a conservative constant bound that allows the while loop to exit. If the software cannot find a constant bound, it performs a while loop approximation. With this approximation, the analysis does not prove objectives to be valid or unsatisfiable and it does not prove dead logic. The generated analysis report notes this approximation.

The behavior of the while loop approximation is consistent in all modes of analysis, as described in the following table.

| Analysis Mode          | While Loop Approximation                                                                   |
|------------------------|--------------------------------------------------------------------------------------------|
| Design Error Detection | Sets number of while loop iterations to 3. Does not report dead logic or valid objectives. |
| Test Case Generation   | Sets number of while loop iterations to 3. Does not report unsatisfiable objectives.       |
| Property Proving       | Sets number of while loop iterations to 3. Does not report valid objectives.               |

## Reporting Approximations Through Validation Results

Simulink Design Verifier performs approximations during analysis. The software identifies the presence of approximations and reports them at the level of each objective status in the Objective Status Chapter of the Simulink Design Verifier HTML report. For more information, see "Approximations During Model Analysis" on page 2-22 and "Objectives Status Chapters" on page 13-36.

To validate the test cases or counterexamples during simulation, the model is locked in fast restart mode. For more information, see "Fast Restart Methodology" (Simulink).

For example, to ensure the effect of approximations, in the test generation analysis the test cases are validated against the coverage data during analysis.

### Impact of Approximations on Objectives Status

The software provides the test cases or counterexamples for the objectives that are impacted due to approximations during analysis. These objectives are reported as "Objectives Undecided with Testcases" on page 13-44 for test generation analysis and "Objectives Undecided with Counterexamples" on page 13-46 for property-proving analysis.

The software confirms the objectives that can be impacted due to approximations as dead logic, valid, or unsatisfiable. This table summarizes these objectives for all analysis modes.

| Analysis Mode          | Objectives Status                                            |
|------------------------|--------------------------------------------------------------|
| Design error detection | "Dead Logic under Approximation" on page 13-40               |
|                        | "Objectives Valid under Approximation" on page 13-41         |
| Test generation        | "Objectives Unsatisfiable under Approximation" on page 13-44 |
| Property proving       | "Objectives Valid under Approximation" on page 13-45         |

The software is unable to confirm the objectives status through validation results for these cases:

- The objectives introduced by the block replacement. For more information, see "What Is Block Replacement?" on page 4-2.
- The Verification Subsystem consists of the sldv.test or sldv.prove function.

- You abort the analysis by using the **Stop** button in the Simulink Design Verifier Results Summary window or the software exceeds its "Maximum analysis time" on page 15-13. Therefore, some objectives remain unvalidated during analysis and the software is unable to confirm the objectives status.
- The block with an objective is inside the Simulink test harness but outside the component under test. For more information, see "Test Harness and Model Relationship" (Simulink Test).

This table summarizes the objectives statuses for the preceding cases. To confirm the status of the objectives, you must run additional simulations of test cases or counterexamples.

| Analysis Mode          | Objectives Status                                       |
|------------------------|---------------------------------------------------------|
| Design error detection | "Active Logic - Needs Simulation" on page 13-40         |
|                        | "Objectives Falsified - Needs Simulation" on page 13-42 |
| Test generation        | "Objectives Satisfied - Needs Simulation" on page 13-43 |
| Property proving       | "Objectives Falsified - Needs Simulation" on page 13-46 |

# Identifying the Effect of Approximations Through Validation Results

This example shows how approximations affect the objectives status of the Switch block. In the sldvApproximationsExample model, the calculations 1./3 and 2./3 in the Constant block result in "Floating-Point to Rational Number Conversion" on page 2-23 during analysis.

For inport In2 equal to -1, the input 2 of the Switch block is not equal to 0 during simulation. Therefore, the Switch does not select inport In3 as output. For test generation and property-proving analysis, the objective logical trigger input false(output is from 3rd input port) for the Switch block is undecided due to the impact of approximations during analysis.

**1** Open the model sldvApproximationsExample.

### Reporting Approximations Through Validation Results

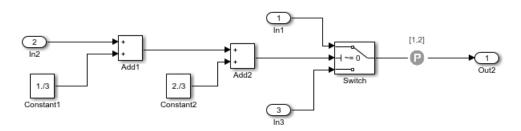

This example shows how Simulink Design Verifier reports the impact of approximations through validation results.

In this model, approximations occur due to floating point to rational number conversion during analysis. In the Simulink Design Verifier Report, the Objective Status chapter reports the objectives impacted by approximations for test generation and property proving analysis.

Copyright 2017 The MathWorks, Inc.

- For the test generation analysis, click Analysis > Design Verifier > Generate Tests > Model. The software simulates the model and validates the test results against coverage data.
- 3 To view the detailed analysis report, click HTML in the Simulink Design Verifier Results Summary window.

This image shows the Test Objectives Status section of the generated analysis report. The software provides two test cases that are impacted by approximations.

### **Objectives Satisfied**

Simulink Design Verifier found test cases that exercise these test objectives.

| # | Туре     | Model Item |                                                               | Analysis<br>Time (sec) | Test Case |
|---|----------|------------|---------------------------------------------------------------|------------------------|-----------|
| 2 | Decision |            | logical trigger input true (output is from<br>1st input port) | 17                     | 1         |

#### **Objectives Undecided with Testcases**

Simulink Design Verifier was not able to decide these objectives due to the impact of approximations during analysis.

| # | Туре     | Model Item |                                                             | Analysis<br>Time (sec) | Test Case |
|---|----------|------------|-------------------------------------------------------------|------------------------|-----------|
| 1 | Decision |            | logical trigger input false (output is from 3rd input port) | 31                     | 2         |

For the property proving analysis, click Analysis > Design Verifier > Prove Properties > Model.

This image shows the Proof Objectives Status section of the generated analysis report.

### **Objectives Valid**

| # | # | Туре               | Model Item      | Description       | Analysis<br>Time<br>(sec) | Counterexample |
|---|---|--------------------|-----------------|-------------------|---------------------------|----------------|
| 1 |   | Proof<br>objective | Proof Objective | Objective: [1, 2] | 22                        | n/a            |

In the example model sldvApproximationsExample, by default the "Run additional analysis to reduce instances of rational approximation" on page 15-19 option is On. Due to this additional analysis, the Proof Objectives Status is reported as **Objectives Valid**.

- **5** To view the impact of rational approximation on the property proving analysis:
  - a In the Configurations Parameters dialog box, on the **Design Verifier** pane, in **Advanced parameters**, clear the check box for "Run additional analysis to reduce instances of rational approximation" on page 15-19. To apply this setting, click **OK**.
  - For the property proving analysis, click Analysis > Design Verifier > Prove Properties > Model.

This image shows the Proof Objectives Status section of the generated analysis report.

### Chapter 3. Proof Objectives Status

Table of Contents

Objectives Undecided with Counterexamples

### **Objectives Undecided with Counterexamples**

| # | Туре               | Model Item      |                   | Analysis<br>Time (sec) | Counterexample |
|---|--------------------|-----------------|-------------------|------------------------|----------------|
|   | Proof<br>objective | Proof Objective | Objective: [1, 2] | 11                     | 1              |

The software provides one counterexample that is impacted by approximations.

### See Also

### **More About**

- "Approximations" on page 2-22
- "Simulink Design Verifier Reports" on page 13-29

# **Logic Operations Short-Circuiting**

Simulink Design Verifier can consider logic blocks as short-circuiting during analysis, depending on the value you set for the Simulink Coverage CovLogicBlockShortCircuit "Model Parameters" (Simulink).

If CovLogicBlockShortCircuit is 'on', Simulink Design Verifier short-circuits logic blocks during analysis. In this case, when a previous input alone determines the block output, the analysis ignores any remaining block inputs. For example, if the first input to a Logical Operator block whose **Operator** parameter specifies AND is false, the analysis ignores the values of the other inputs.

Consider the following example model, with the **Model coverage objectives** parameter set to Condition Decision.

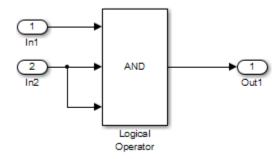

When Simulink Design Verifier analyzes this model for Condition Decision coverage, the analysis can only satisfy five of six objectives for the Logical Operator block inputs. The software cannot generate a test case when the third input to the Logical Operator block is false. If the second input is false, the third input is false, but the software ignores the third input due to the short-circuiting. If the second input is true, the third input is never false.

# **Checking Compatibility with the Simulink Design Verifier Software**

- "Check Model Compatibility" on page 3-2
- "Supported and Unsupported Simulink Blocks in Simulink Design Verifier" on page 3-10
- "Support Limitations for Simulink Software Features" on page 3-22
- "Support Limitations for Model Blocks" on page 3-25
- "Support Limitations for Stateflow Software Features" on page 3-27
- "Support Limitations for MATLAB for Code Generation" on page 3-32
- "Support Limitations and Considerations for S-Functions and C/C++ Code" on page 3-37

# **Check Model Compatibility**

### In this section...

"Compatibility with Simulink Design Verifier" on page 3-2

"Run Compatibility Check" on page 3-2

"Compatibility Check Results" on page 3-3

### **Compatibility with Simulink Design Verifier**

The Simulink Design Verifier software analyzes Simulink models to:

- Detect design errors that can occur at run time.
- Generate test cases that achieve model coverage.
- Prove properties and identify property violations.

For these analysis, the models must:

- Compile into an executable form.
- Be compatible with code generation.
- Perform a zero-second simulation with no errors, where the simulation start time and stop time are  $\boldsymbol{\theta}$ .

The software supports a broad range of Simulink and Stateflow software features in your models. However, there are features that the product does not support, described in "Support Limitations for Simulink Software Features" on page 3-22 and "Support Limitations for Stateflow Software Features" on page 3-27. Avoid using unsupported features in models that you plan to analyze with Simulink Design Verifier.

### **Run Compatibility Check**

Before the software begins an analysis, it automatically checks the compatibility of your model.

Before you start an analysis, you can run a compatibility check on your model. To run a compatibility check on your model, do one of the following:

From the Simulink Editor, select Analysis > Design Verifier > Check Compatibility
 Model.

In the Model Advisor, select either By Product > Simulink Design Verifier > Check compatibility with Simulink Design Verifier or By Task > Simulink Design Verifier Compatibility Check > Check compatibility with Simulink Design Verifier. Click Run This Check.

For more information, see "Simulink Design Verifier Checks".

• Use the sldvcompat function to run the compatibility checker programmatically at the command line or in a MATLAB program. For more information, see the sldvcompat reference page.

### **Compatibility Check Results**

There are three outcomes of a compatibility check:

- "Model Is Compatible" on page 3-3
- "Model Is Incompatible" on page 3-4
- "Model Is Partially Compatible" on page 3-7

### **Model Is Compatible**

In the Results Summary window, you see if your model is compatible with the software.

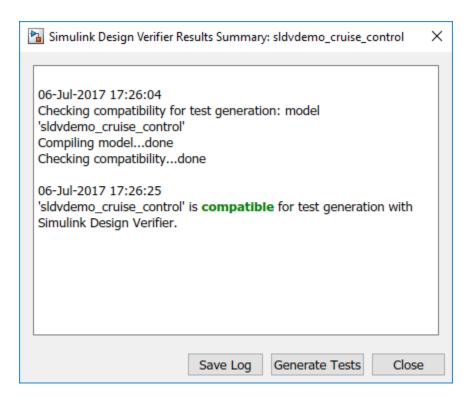

If your model is compatible, you can continue with the analysis from the Results Summary window.

**Note** If you make changes to the model after the compatibility check completes, you cannot continue the analysis from the results summary.

### **Model Is Incompatible**

If the model itself is incompatible with the software, two dialog boxes open:

• Simulink Design Verifier Results Summary

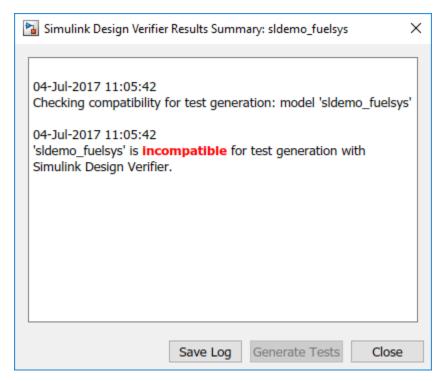

- Diagnostic Viewer. Use the information in this dialog box to identify and fix the incompatibility.
  - If your model uses a variable-step solver, configure the solver options to a fixed step.

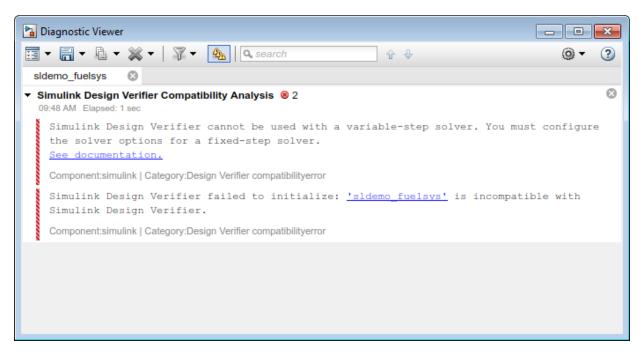

• If your model has nonfinite data, change the value of the data or configure the model so that the data is treated as a variable during Simulink Design Verifier analysis.

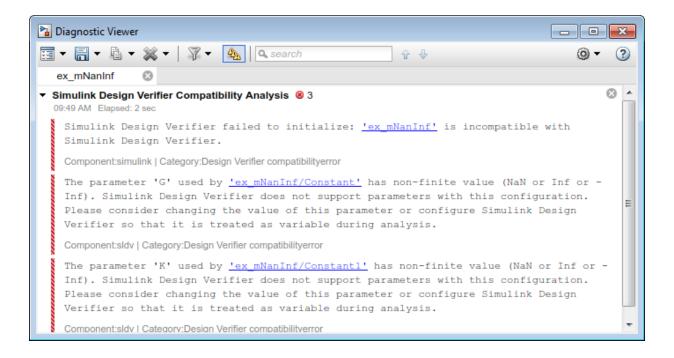

**Note** For more information about the Diagnostic Viewer, see "View Diagnostics" (Simulink).

If your model is large and contains many subsystems, you can use the Test Generation Advisor to determine whether certain subsystems cause the incompatibility. For more information, see "Use Test Generation Advisor to Identify Analyzable Components" on page 7-23.

### **Model Is Partially Compatible**

A model is partially compatible if at least one object in the model is incompatible. Automatic stubbing is enabled by default. If you start an analysis that determines that the model is partially incompatible, you see the following message, but the analysis proceeds.

The model can be analyzed by Simulink Design Verifier. It contains unsupported elements that will be stubbed out during analysis. The results of the analysis might be incomplete.

If you have disabled automatic stubbing, the analysis stops. The Results Summary window appears as follows.

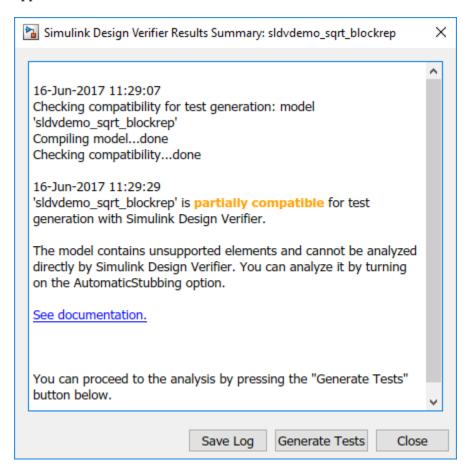

To turn on automatic stubbing:

- 1 In the Simulink Editor, select **Analysis > Design Verifier > Options**.
- 2 Under Analysis options, select Automatic stubbing of unsupported blocks and functions.

For more information, see "Handle Incompatibilities with Automatic Stubbing" on page 2-8.

If your model is large or complex, you can use the Test Generation Advisor to determine whether certain subsystems cause the incompatibility. For more information, see "Use Test Generation Advisor to Identify Analyzable Components" on page 7-23.

# Supported and Unsupported Simulink Blocks in Simulink Design Verifier

Simulink Design Verifier provides various levels of support for Simulink blocks:

- Fully supported
- · Partially supported
- · Not supported

If your model contains unsupported blocks, you can enable automatic stubbing. Automatic stubbing considers the interface of the unsupported blocks, but not their behavior. If any of the unsupported blocks affect the simulation outcome, however, the analysis might achieve only partial results. For details about automatic stubbing, see "Handle Incompatibilities with Automatic Stubbing" on page 2-8.

To achieve 100% coverage, avoid using unsupported blocks in models that you analyze. Similarly, for partially supported blocks, specify only the block parameters that Simulink Design Verifier recognizes.

The following tables summarize Simulink Design Verifier analysis support for Simulink blocks. Each table lists the blocks in a Simulink library and describes support information for that particular block.

### **Additional Math and Discrete Library**

The software supports all blocks in the Additional Math and Discrete library.

### **Commonly Used Blocks Library**

The Commonly Used Blocks library includes blocks from other libraries. Those blocks are listed under their respective libraries.

### **Continuous Library**

| Block              | Support Notes                   |
|--------------------|---------------------------------|
| Derivative         | Not supported                   |
| Integrator         | Not supported and not stubbable |
| Integrator Limited | Not supported and not stubbable |

| Block                           | Support Notes                   |
|---------------------------------|---------------------------------|
| PID Controller                  | Not supported                   |
| PID Controller (2 DOF)          | Not supported                   |
| Second Order Integrator         | Not supported and not stubbable |
| Second Order Integrator Limited | Not supported and not stubbable |
| State-Space                     | Not supported and not stubbable |
| Transfer Fcn                    | Not supported and not stubbable |
| Transport Delay                 | Not supported                   |
| Variable Time Delay             | Not supported                   |
| Variable Transport Delay        | Not supported                   |
| Zero-Pole                       | Not supported and not stubbable |

### **Discontinuities Library**

The software supports all blocks in the Discontinuities library.

### **Discrete Library**

| Block                           | Support Notes |
|---------------------------------|---------------|
| Delay                           | Supported     |
| Difference                      | Supported     |
| Discrete Derivative             | Supported     |
| Discrete Filter                 | Supported     |
| Discrete FIR Filter             | Supported     |
| Discrete PID Controller         | Supported     |
| Discrete PID Controller (2 DOF) | Supported     |
| Discrete State-Space            | Not supported |
| Discrete Transfer Fcn           | Supported     |
| Discrete Zero-Pole              | Not supported |
| Discrete-Time Integrator        | Supported     |
| First-Order Hold                | Supported     |

| Block                    | Support Notes |
|--------------------------|---------------|
| Memory                   | Supported     |
| Tapped Delay             | Supported     |
| Transfer Fcn First Order | Supported     |
| Transfer Fcn Lead or Lag | Supported     |
| Transfer Fcn Real Zero   | Supported     |
| Unit Delay               | Supported     |
| Zero-Order Hold          | Supported     |

### **Logic and Bit Operations Library**

The software supports all blocks in the Logic and Bit Operations library.

### **Lookup Tables Library**

| Block                         | Support Notes                                                                                                    |  |
|-------------------------------|----------------------------------------------------------------------------------------------------|--|
| Cosine                        | Supported                                                                                                    |  |
| Direct Lookup Table (n-D)     | Supported                                                                                                    |  |
| Interpolation Using Prelookup | <ul> <li>Not supported when:</li> <li>The Interpolation method parameter is Linear and the Number of table dimensions parameter is greater than 4.</li> <li>or</li> <li>The Interpolation method parameter is Linear and the Number of sub-table selection dimensions parameter is not 0.</li> </ul> |  |
| 1-D Lookup Table              | Not supported when the <b>Interpolation method</b> or the <b>Extrapolation method</b> parameter is Cubic Spline.                                                                                                    |  |
| 2-D Lookup Table              | Not supported when the <b>Interpolation method</b> or the <b>Extrapolation method</b> parameter is Cubic Spline.                                                                                                    |  |

| Block                | Support Notes                                                                                                  |  |
|----------------------|----------------------------------------------------------------------------------------------------|--|
| n-D Lookup Table     | Not supported when:                                                                                            |  |
|                      | The Interpolation method or the Extrapolation method parameter is Cubic Spline.                                |  |
|                      | or                                                                                                    |  |
|                      | • The Interpolation method parameter is Linear and the Number of table dimensions parameter is greater than 5. |  |
| Lookup Table Dynamic | Supported                                                                                                    |  |
| Prelookup            | Not supported when output is an array of buses                                                                 |  |
| Sine                 | Supported                                                                                                    |  |

## **Math Operations Library**

| Block                      | Support Notes |
|----------------------------|---------------|
| Abs                        | Supported     |
| Add                        | Supported     |
| Algebraic Constraint       | Supported     |
| Assignment                 | Supported     |
| Bias                       | Supported     |
| Complex to Magnitude-Angle | Not supported |
| Complex to Real-Imag       | Supported     |
| Divide                     | Supported     |
| Dot Product                | Supported     |
| Find Nonzero Elements      | Not supported |
| Gain                       | Supported     |
| Magnitude-Angle to Complex | Supported     |

| Block                     | Support                                                                    | Support Notes                                                                   |     |             |    |           |
|---------------------------|----------------------------------------------------------------------------|---------------------------------------------------------------------------------|-----|-------------|----|-----------|
| Math Function             | All signal types support the following <b>Function</b> parameter settings. |                                                                                 |     |             |    |           |
|                           | conj                                                                       | hermit                                                                          | ian | magnitude^2 |    | mod       |
|                           | rem                                                                        | recipr                                                                          | oca | square      |    | transpose |
|                           |                                                                            | The software does not support the following <b>Function</b> parameter settings. |     |             |    |           |
|                           | 10^u                                                                       |                                                                                 | exp |             | hy | pot       |
|                           | log                                                                        |                                                                                 | log | 10          | ро | W         |
| Matrix Concatenate        | Supporte                                                                   | Supported                                                                       |     |             |    |           |
| MinMax                    | Supporte                                                                   | Supported                                                                       |     |             |    |           |
| MinMax Running Resettable | Supporte                                                                   | Supported                                                                       |     |             |    |           |
| Permute Dimensions        | Supported                                                                  |                                                                                 |     |             |    |           |
| Polynomial                | Supported                                                                  |                                                                                 |     |             |    |           |
| Product                   | Supported                                                                  |                                                                                 |     |             |    |           |
| Product of Elements       | Supported                                                                  |                                                                                 |     |             |    |           |
| Real-Imag to Complex      | Supported                                                                  |                                                                                 |     |             |    |           |
| Reciprocal Sqrt           | Not supported                                                              |                                                                                 |     |             |    |           |
| Reshape                   | Supporte                                                                   | Supported                                                                       |     |             |    |           |
| Rounding Function         | Supporte                                                                   | Supported                                                                       |     |             |    |           |
| Sign                      | Supporte                                                                   | Supported                                                                       |     |             |    |           |
| Signed Sqrt               | Not supp                                                                   | Not supported                                                                   |     |             |    |           |
| Sine Wave Function        | Not supported                                                              |                                                                                 |     |             |    |           |
| Slider Gain               | Supporte                                                                   | Supported                                                                       |     |             |    |           |
| Sqrt                      | Supporte                                                                   | Supported                                                                       |     |             |    |           |
| Squeeze                   | Supported                                                                  |                                                                                 |     |             |    |           |
| Subtract                  | Supporte                                                                   | Supported                                                                       |     |             |    |           |

| Block                     | Support Notes                                                                                   |
|---------------------------|-------------------------------------------------------------------------------------------------|
| Sum                       | Supported                                                                                       |
| Sum of Elements           | Supported                                                                                       |
| Trigonometric Function    | Supported if <b>Function</b> is sin, cos, or sincos, and <b>Approximation method</b> is CORDIC. |
| Unary Minus               | Supported                                                                                       |
| Vector Concatenate        | Supported                                                                                       |
| Weighted Sample Time Math | Supported                                                                                       |

### **Model Verification Library**

The software supports all blocks in the Model Verification library.

### **Model-Wide Utilities Library**

| Block                       | Support Notes |
|-----------------------------|---------------|
| Block Support Table         | Supported     |
| DocBlock                    | Supported     |
| Model Info                  | Supported     |
| Timed-Based Linearization   | Not supported |
| Trigger-Based Linearization | Not supported |

### **Ports & Subsystems Library**

| Block                  | Support Notes |
|------------------------|---------------|
| Atomic Subsystem       | Supported     |
| Code Reuse Subsystem   | Supported     |
| Configurable Subsystem | Supported     |
| Enable                 | Supported     |

| Block                           | Support Notes                                                                                                    |
|---------------------------------|----------------------------------------------------------------------------------------------------|
| Enabled Subsystem               | Design range checks do not consider specified minimum and maximum values for blocks connected to the outport of the subsystem. For more information on design range checks, see "Check for Specified Minimum and Maximum Value Violations" on page 6-31.  Simulink Design Verifier treats Enabled Subsystems as short-circuited during test generation.                                           |
| Enabled and Triggered Subsystem | Not supported when the trigger control signal specifies a fixed-point data type.  Design range checks do not consider specified minimum and maximum values for blocks connected to the outport of the subsystem. For more information on design range checks, see "Check for Specified Minimum and Maximum Value Violations" on page 6-31.  Simulink Design Verifier treats Enabled and Triggered |
| For Each                        | Subsystems as short-circuited during test generation.                                                                                                    |
| FOR Each                        | <ul> <li>Supported with the following limitations:</li> <li>When For Each Subsystem contains one or more<br/>Simulink Design Verifier Test Condition, Test<br/>Objective, Proof Assumption, or Proof Objective<br/>blocks, not supported.</li> </ul>                                                                                                    |
|                                 | When the mask parameters of the For Each Subsystem are partitioned, not supported.                                                                                                    |
| For Each Subsystem              | Supported with the following limitations:                                                                                                    |
|                                 | When For Each Subsystem contains one or more<br>Simulink Design Verifier Test Condition, Test<br>Objective, Proof Assumption, or Proof Objective<br>blocks, not supported.                                                                                                    |
|                                 | When the mask parameters of the For Each Subsystem are partitioned, not supported.                                                                                                    |
| For Iterator Subsystem          | Supported                                                                                                    |

| Block                        | Support Notes                                                                                                    |
|------------------------------|----------------------------------------------------------------------------------------------------|
| Function-Call Feedback Latch | Supported                                                                                                    |
| Function-Call Generator      | Supported                                                                                                    |
| Function-Call Split          | Supported                                                                                                    |
| Function-Call Subsystem      | Design range checks do not consider specified minimum and maximum values for blocks connected to the outport of the subsystem. For more information on design range checks, see "Check for Specified Minimum and Maximum Value Violations" on page 6-31. |
|                              | Not supported when the Function-Call Subsystem is invoked using function-call triggers passed via root-level Inport blocks. For more information see, "Export-Function Models" (Simulink).                                                               |
| If                           | Parameter configurations are not supported. The analysis ignores parameter configurations that you specify for an If block.                                                                                                    |
| If Action Subsystem          | Supported                                                                                                    |
| In Bus Element               | Supported                                                                                                    |
| Inport                       | Supported                                                                                                    |
| Model                        | Supported except for the limitations described in "Support Limitations for Model Blocks" on page 3-25.                                                                                                    |
| Out Bus Element              | Supported                                                                                                    |
| Outport                      | Supported                                                                                                    |
| Resettable Subsystem         | Supported                                                                                                    |
| Subsystem                    | Supported                                                                                                    |
| Switch Case                  | Supported                                                                                                    |
| Switch Case Action Subsystem | Supported                                                                                                    |
| Trigger                      | Supported                                                                                                    |

| Block                    | Support Notes                                                                                                    |
|--------------------------|----------------------------------------------------------------------------------------------------|
| Triggered Subsystem      | Not supported when the trigger control signal specifies a fixed-point data type.                                                                                                    |
|                          | Design range checks do not consider specified minimum and maximum values for blocks connected to the outport of the subsystem. For more information on design range checks, see "Check for Specified Minimum and Maximum Value Violations" on page 6-31. |
|                          | Simulink Design Verifier treats Enabled Subsystems as short-circuited during test generation.                                                                                                    |
| Variant Subsystem        | Not supported when the <b>Generate preprocessor conditionals</b> parameter is enabled.                                                                                                    |
|                          | Only the active variant is analyzed.                                                                                                    |
| While Iterator Subsystem | Supported                                                                                                    |

### **Signal Attributes Library**

The software supports all blocks in the Signal Attributes library.

### **Signal Routing Library**

| Block                  | Support Notes |
|------------------------|---------------|
| Bus Assignment         | Supported     |
| Bus Creator            | Supported     |
| Bus Selector           | Supported     |
| Data Store Memory      | Supported     |
| Data Store Read        | Supported     |
| Data Store Write       | Supported     |
| Demux                  | Supported     |
| Environment Controller | Supported     |
| From                   | Supported     |
| Goto                   | Supported     |

| Block               | Support Notes                                                                                                    |
|---------------------|----------------------------------------------------------------------------------------------------|
| Goto Tag Visibility | Supported                                                                                                    |
| Index Vector        | Supported                                                                                                    |
| Manual Switch       | The Manual Switch block is compatible with the software, but the analysis ignores this block in a model. The analysis does not flag the coverage objectives for this block as satisfiable or unsatisfiable.  Model coverage data is collected for the Manual Switch block. |
| Merge               | Supported                                                                                                    |
| Multiport Switch    | Supported                                                                                                    |
| Mux                 | Supported                                                                                                    |
| Selector            | Supported                                                                                                    |
| Switch              | Supported                                                                                                    |
| Vector Concatenate  | Supported                                                                                                    |

## **Sinks Library**

| Block           | Support Notes                   |
|-----------------|---------------------------------|
| Display         | Supported                       |
| Floating Scope  | Supported                       |
| Outport (Out1)  | Supported                       |
| Scope           | Supported                       |
| Stop Simulation | Not supported and not stubbable |
| Terminator      | Supported                       |
| To File         | Supported                       |
| To Workspace    | Supported                       |
| XY Graph        | Supported                       |

## **Sources Library**

| Block                           | Support Notes                                                                           |
|---------------------------------|-----------------------------------------------------------------------------------------|
| Band-Limited White Noise        | Not supported                                                                           |
| Chirp Signal                    | Not supported                                                                           |
| Clock                           | Supported                                                                               |
| Constant                        | Supported unless Constant value is inf.                                                 |
| Counter Free-Running            | Supported                                                                               |
| Counter Limited                 | Supported                                                                               |
| Digital Clock                   | Supported                                                                               |
| Enumerated Constant             | Supported                                                                               |
| From File                       | Not supported. When MAT-file data is stored in MATLAB timeseries format, not stubbable. |
| From Workspace                  | Not supported                                                                           |
| Ground                          | Supported                                                                               |
| Inport (In1)                    | Supported                                                                               |
| Pulse Generator                 | Supported                                                                               |
| Ramp                            | Supported                                                                               |
| Random Number                   | Not supported and not stubbable                                                         |
| Repeating Sequence              | Not supported                                                                           |
| Repeating Sequence Interpolated | Not supported                                                                           |
| Repeating Sequence Stair        | Supported                                                                               |
| Signal Builder                  | Not supported                                                                           |
| Signal Generator                | Not supported                                                                           |
| Sine Wave                       | Not supported                                                                           |
| Step                            | Supported                                                                               |
| Uniform Random Number           | Not supported and not stubbable                                                         |

## **User-Defined Functions Library**

| Block                       | Support Notes                                                                                                    |  |
|-----------------------------|----------------------------------------------------------------------------------------------------|--|
| Fcn                         | Supports all operators except ^, and supports only the mathematical functions abs, ceil, fabs, floor, rem, and sgn.          |  |
|                             | Parameter configurations are not supported. The analysis ignores parameter configurations that you specify for these blocks. |  |
|                             | Test generation is not supported for relational boundary coverage.                                                           |  |
| Interpreted MATLAB Function | Not supported                                                                                                    |  |
| Level-2 MATLAB S-Function   | For limitations, see "Support Limitations and Considerations for S-Functions and C/C++ Code" on page 3-37.                   |  |
| MATLAB Function             | For limitations, see "Support Limitations for MATLAB for Code Generation" on page 3-32.                                      |  |
| Simulink Function           | For limitations, see "Support Limitations and Considerations for S-Functions and C/C++ Code" on page 3-37.                   |  |
| S-Function Builder          | For limitations, see "Support Limitations and Considerations for S-Functions and C/C++ Code" on page 3-37.                   |  |
| Simulink Function           | Simulink Function blocks with output arguments that are of bus data-type are not supported.                                  |  |
|                             | Calls to Simulink Functions across model boundaries are not supported.                                                       |  |

# **Support Limitations for Simulink Software Features**

Simulink Design Verifier does not support the following Simulink software features. Avoid using these unsupported features.

| Not Supported                             | Description                                                                                                    |
|-------------------------------------------|----------------------------------------------------------------------------------------------------|
| Variable-step solvers                     | The software supports only fixed-step solvers.                                                                                                    |
|                                           | For more information, see "Choose a Fixed-Step Solver" (Simulink).                                                                                                    |
| Callback functions                        | The software does not execute model callback functions during the analysis. The results that the analysis generates, such as the harness model, may behave inconsistently with the expected behavior. |
|                                           | If a model or any referenced model calls a callback function that changes any block parameters, model parameters, or workspace variables, the analysis does not reflect those changes.                |
|                                           | Changing the storage class of base workspace variables on<br>model callback functions or mask initializations is not<br>supported.                                                                    |
|                                           | Callback functions called prior to analysis, such as the<br>PreLoadFcn or PostLoadFcn model callbacks, are fully<br>supported.                                                                        |
| Model callback functions                  | The software only supports model callback functions if the InitFcn callback of the model is empty.                                                                                                    |
| Algebraic loops                           | The software does not support models that contain algebraic loops.                                                                                                    |
|                                           | For more information, see "Algebraic Loops" (Simulink).                                                                                                    |
| Masked subsystem initialization functions | The software does not support models whose masked subsystem initialization modifies any attribute of any workspace parameter.                                                                         |
| Complex signals                           | The software supports only real signals.                                                                                                    |
|                                           | For more information, see "Complex Signals" (Simulink).                                                                                                    |

| Not Supported                    | Description                                                                                                    |
|----------------------------------|----------------------------------------------------------------------------------------------------|
| Variable-size signals            | The software does not support variable-size signals. A variable-size signal is a signal whose size (number of elements in a dimension), in addition to its values, can change during model execution.  For more information, see "Variable-Size Signal Basics" (Simulink).                                                                                                    |
| Multiword fixed-point data types | The software does not support multiword fixed-point data types larger than 128 bits.                                                                                                    |
| Nonzero start times              | <ul> <li>Although Simulink allows you to specify a nonzero simulation start time, the analysis generates signal data that begins only at zero. If your model specifies a nonzero start time:</li> <li>If you do not select the Reference input model in generated harness parameter (the default), the harness model is a subsystem. The analysis sets the start time of the harness model to 1 and continues the analysis.</li> <li>If you select the Reference input model in generated harness parameter, a Model block references the harness model. The software cannot change the start time of the harness model, so the analysis stops and you see a recommendation to set the Start time parameter to 0.</li> <li>Simulink Design Verifier assumes zero start time for analysis and generates signal data that begins at zero. Zero start time might impact the reporting of the objective</li> </ul> |
|                                  | status. For example, in the test generation analysis, the software might report some objectives as Undecided with Testcases. For more information see, "Specify Simulation Start and Stop Time" (Simulink).                                                                                                    |

| Not Supported                                                            | Description                                                                                                    |
|--------------------------------------------------------------------------|----------------------------------------------------------------------------------------------------|
| Nonfinite data                                                           | The software does not support nonfinite data (for example, NaN and Inf) and related operations.                                                    |
|                                                                          | In the Relational Operator block, the software assigns the output as follows:                                                                      |
|                                                                          | • If the <b>Relational operator</b> parameter is isFinite, the output is always 1.                                                                 |
|                                                                          | • If the <b>Relational operator</b> parameter is isNan or isInf, the output is always 0.                                                           |
|                                                                          | In the MATLAB Function block, the software assigns the return value as follows:                                                                    |
|                                                                          | • For the isFinite function, the output is always 1.                                                                                               |
|                                                                          | • For the isNan and isInf functions, the output is always 0.                                                                                       |
| Concurrent execution                                                     | The software does not support models that are configured for concurrent execution.                                                                 |
| Signals with nonzero sample time offset                                  | The software does not support models with signals that have nonzero sample time offsets.                                                           |
| Models with no output ports                                              | The software only supports models that have one or more output ports.                                                                              |
| Large floating-point constants outside the range [-realmax/2, realmax/2] | The use of large floating-point constants can cause out of memory errors or substantial loss of precision. Avoid using such constants if possible. |
| Symbolic Dimensions                                                      | The software does not support symbolic dimensions for test generation, property proving, or design error detection.                                |
| Simulink Strings                                                         | Models that contain blocks with string data types as block parameters are not supported. For more information, see "Simulink Strings" (Simulink).  |

# **Support Limitations for Model Blocks**

Simulink Design Verifier supports the Model block with the following limitations. The software cannot analyze a model containing one or more Model blocks if:

• The referenced model is protected. Protected referenced models are encoded to obscure their contents. This allows third parties to use the referenced model without being able to view the intellectual property that makes up the model.

For more information, see "Reference Protected Models from Third Parties" (Simulink).

 The parent model or any of the referenced models returns an error when you set the Configuration Parameters > Diagnostics > Connectivity > Element name mismatch parameter to error.

You can use the **Element name mismatch** diagnostic along with bus objects so that your model meets the bus element naming requirements imposed by some blocks.

- The Model block uses asynchronous function-call inputs.
- Any of the Model blocks in the model reference hierarchy creates an artificial algebraic loop. If this occurs, take the following steps:
  - 1 On the **Diagnostics** pane of the Configuration Parameters dialog box, set the **Minimize algebraic loop** parameter to error so that Simulink reports an algebraic loop error.
  - 2 On the **Model Referencing** Pane of the Configuration Parameters dialog box, select the Minimize algebraic loop occurrences parameter.

Simulink tries to eliminate the artificial algebraic loop during simulation.

- **3** Simulate the model.
- 4 If Simulink cannot eliminate the artificial algebraic loop, highlight the location of the algebraic loop by selecting **Simulation** > **Update Diagram**.
- 5 Eliminate the artificial algebraic loop so that the software can analyze the model. Break the loop with Unit Delay blocks so that the execution order is predictable.

**Note** For more information, see "Algebraic Loops" (Simulink).

• The parent model uses the base workspace and the referenced model uses a data dictionary.

- The parent model and the referenced model have mismatched data type override
  settings. The data type override setting of the parent model and its referenced models
  must be the same, unless the data type override setting of the parent model is Use
  local settings. You can select the data type override settings for your model in the
  Analysis menu, in the Fixed Point Tool dialog box under the Settings for selected
  system pane.
- The referenced model is a Model Reference block with virtual bus inports, and the signals in the bus do not all have the same sample time at compilation. To make the model compatible with Simulink Design Verifier analysis, convert the port to a nonvirtual bus, or specify an explicit sample time for the port.

# **Support Limitations for Stateflow Software Features**

Simulink Design Verifier does not support the following Stateflow software features. Avoid using these unsupported features in models that you analyze.

#### In this section...

"ml Namespace Operator, ml Function, ml Expressions" on page 3-27

"C or C++ Operators" on page 3-27

"C Math Functions" on page 3-27

"Atomic Subcharts That Call Exported Graphical Functions Outside a Subchart" on page 3-28

"Atomic Subchart Input and Output Mapping" on page 3-28

"Recursion and Cyclic Behavior" on page 3-29

"Custom C or C++ Code" on page 3-31

"Machine-Parented Data" on page 3-31

"Textual Functions with Literal String Arguments" on page 3-31

#### ml Namespace Operator, ml Function, ml Expressions

The software does not support calls to MATLAB functions or access to MATLAB workspace variables, which the Stateflow software allows. See "Access Built-In MATLAB Functions and Workspace Data" (Stateflow).

#### C or C++ Operators

The software does not support the sizeof operator, which the Stateflow software allows.

#### **C Math Functions**

The software supports calls to the following C math functions:

- abs
- ceil
- fabs

- floor
- fmod
- labs
- ldexp
- pow (only for integer exponents)

The software does not support calls to other C math functions, which the Stateflow software allows. If automatic stubbing is enabled, which it is by default, the software eliminates these unsupported functions during the analysis.

For information about C math functions in Stateflow, see "Call C Functions in C Charts" (Stateflow).

**Note** For details about automatic stubbing, see "Handle Incompatibilities with Automatic Stubbing" on page 2-8.

#### Atomic Subcharts That Call Exported Graphical Functions Outside a Subchart

The software does not support atomic subcharts that call exported graphical functions, which the Stateflow software allows.

**Note** For information about exported functions, see "Export Stateflow Functions for Reuse" (Stateflow).

## **Atomic Subchart Input and Output Mapping**

If an input or output in an atomic subchart maps to chart-level data of a different scope, the software does not support the chart that contains that atomic subchart.

For an atomic subchart input, this incompatibility applies when the input maps to chart-level data of output, local, or parameter scope. For an atomic subchart output, this incompatibility applies when the output maps to chart-level data of local scope.

## **Recursion and Cyclic Behavior**

The software does not support recursive functions, which occur when a function calls itself directly or indirectly through another function call. Stateflow software allows you to implement recursion using graphical functions.

In addition, the software does not support recursion that the Stateflow software allows you to implement using a combination of event broadcasts and function calls.

**Note** For information about avoiding recursion in Stateflow charts, see "Guidelines for Avoiding Unwanted Recursion in a Chart" (Stateflow).

Stateflow software also allows you to create *cyclic behavior*, where a sequence of steps is repeated indefinitely. If your model has a chart with cyclic behavior, the software cannot analyze it.

**Note** For information about cyclic behavior in Stateflow charts, see "Cyclic Behavior in a Chart" (Stateflow).

However, you can modify a chart with cyclic behavior so that it is compatible, as in the following example.

The following chart creates cyclic behavior. State A calls state A1, which broadcasts a Clear event to state B, which calls state B2, which broadcasts a Set event back to state A, causing the cyclic behavior.

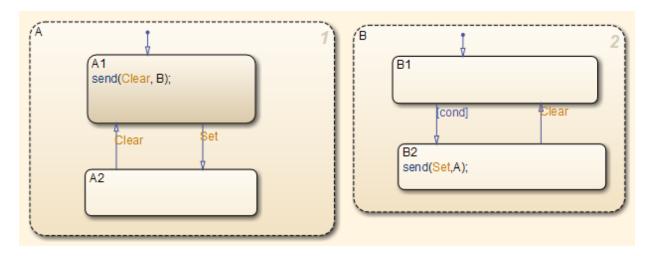

If you change the send function calls to use directed event broadcasts so that the Set and Clear events are broadcast directly to the states B1 and A1, respectively, the cyclic behavior disappears and the software can analyze the model.

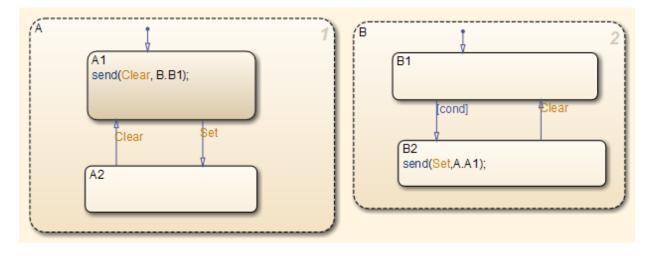

**Note** For information about the benefits of directed event broadcasts, see "Broadcast Events to Synchronize States" (Stateflow).

#### **Custom C or C++ Code**

The software does not support custom C or C++ code, which the Stateflow software allows.

#### **Machine-Parented Data**

The software does not support machine-parented data (i.e., defined at the level of the Stateflow machine), which the Stateflow software allows.

For more information, see "Best Practices for Using Data in Charts" (Stateflow).

#### **Textual Functions with Literal String Arguments**

The software does not support literal string arguments to textual functions in a Stateflow chart.

# **Support Limitations for MATLAB for Code Generation**

#### In this section...

"Unsupported MATLAB for Code Generation Features" on page 3-32

"Support Limitations for MATLAB for Code Generation Library Functions" on page 3-32

#### **Unsupported MATLAB for Code Generation Features**

Simulink Design Verifier does not support the following features of the MATLAB Function block in the Simulink software and MATLAB functions in the Stateflow software. Avoid using these unsupported features in models that you analyze with Simulink Design Verifier.

| Not Supported       | Description                                                                                                    |
|---------------------|----------------------------------------------------------------------------------------------------|
| Complex numbers     | The software supports only real numbers and cannot analyze MATLAB for code generation functions that use complex numbers. |
| Characters          | The software does not support characters, which MATLAB for code generation allows.                                        |
| C functions         | The software does not support calls to external C functions, which MATLAB for code generation allows.                     |
| Extrinsic functions | The software supports extrinsic functions only when they do not affect the output of a MATLAB function.                   |
| Handle classes      | The software does not support handle classes in the MATLAB Function block. The software does support value classes.       |

# **Support Limitations for MATLAB for Code Generation Library Functions**

Simulink Design Verifier provides various levels of support for MATLAB for code generation library functions. The software either fully or partially supports particular functions. It does not support other functions.

If your model contains unsupported functions, you can turn on automatic stubbing, which considers the interface of the unsupported functions, but not their behavior. However, if

any of the unsupported functions affect the simulation outcome, the analysis might achieve only partial results. For details about automatic stubbing, see "Handle Incompatibilities with Automatic Stubbing" on page 2-8.

To achieve 100% coverage, avoid using unsupported MATLAB library functions in models that you analyze.

The following table lists Simulink Design Verifier support for categories of library functions in code generation from MATLAB:

- Software supports functions in that category, indicated by a dash (—).
- Software does not support functions in that category.
- Software supports the function in that category with limitations as specified.

For the complete listing of available functions, see "Functions and Objects Supported for C/C++ Code Generation — Alphabetical List" (Simulink).

| Function Category                                     | Support Notes                             |                                  |
|-------------------------------------------------------|-------------------------------------------|----------------------------------|
| Aerospace Toolbox functions                           | Not supported.                            |                                  |
| Arithmetic operator functions                         | Supported with the following limitations: |                                  |
|                                                       | mldivide(\)                               | Supports only scalar arguments.  |
|                                                       | mpower(^)                                 | Supports only integer exponents. |
|                                                       | mrdivide(/)                               | Supports only scalar arguments.  |
|                                                       | power(.^)                                 | Supports only integer exponents. |
| Bit-wise operation functions                          | _                                         |                                  |
| Casting functions                                     | Supported with the following limitations: |                                  |
|                                                       | char                                      | Not supported.                   |
|                                                       | typecast                                  | Not supported.                   |
| Communications Toolbox™ functions                     | Not supported.                            |                                  |
| Complex number functions                              | Not supported.                            |                                  |
| Computer Vision System Toolbox <sup>™</sup> functions | Not supported.                            |                                  |
| Data type functions                                   | _                                         |                                  |
| Derivative and Integral functions                     | Not supported.                            |                                  |
| Discrete math functions                               | _                                         |                                  |

| Function Category                               | Support Not                               | tes                                                          |
|-------------------------------------------------|-------------------------------------------|--------------------------------------------------------------|
| Error handling functions                        | Supported wi                              | ith the following limitations:                               |
|                                                 | assert                                    | Supported, but does not behave like a Proof Objective block. |
| Exponential functions                           | Supported with the following limitations: |                                                              |
|                                                 | exp                                       | Not supported.                                               |
|                                                 | expm                                      | Not supported.                                               |
|                                                 | expm1                                     | Not supported.                                               |
|                                                 | log                                       | Not supported.                                               |
|                                                 | log2                                      | Not supported.                                               |
|                                                 | log10                                     | Not supported.                                               |
|                                                 | log1p                                     | Not supported.                                               |
|                                                 | nextpow2                                  | Not supported.                                               |
|                                                 | nthroot                                   | Not supported.                                               |
|                                                 | reallog                                   | Not supported.                                               |
|                                                 | realpow                                   | Not supported.                                               |
|                                                 | realsqrt                                  | Not supported.                                               |
|                                                 | sqrt                                      | Not supported.                                               |
| Filtering and convolution functions             | Supported wi                              | ith the following limitations:                               |
|                                                 | detrend                                   | Not supported.                                               |
| Fixed-Point Designer functions                  | Supported wi                              | ith the following limitations:                               |
|                                                 | complex                                   | Not supported.                                               |
| Histogram functions                             | Not supporte                              | d.                                                           |
| Image Processing Toolbox <sup>™</sup> functions | Not supported.                            |                                                              |
| Input and output functions                      | _                                         |                                                              |
| Interpolation and computation geometry          | Supported wi                              | ith the following limitations:                               |
|                                                 | cart2pol                                  | Not supported.                                               |
|                                                 | cart2sph                                  | Not supported.                                               |
|                                                 | pol2cart                                  | Not supported.                                               |

| Function Category               | Support Notes  |                                                                                      |  |
|---------------------------------|----------------|--------------------------------------------------------------------------------------|--|
|                                 | sph2cart       | Not supported.                                                                       |  |
| Linear algebra                  | Not supported. |                                                                                      |  |
| Logical operator functions      | _              | _                                                                                    |  |
| MATLAB Compiler™ functions      | Not supported. |                                                                                      |  |
| Matrix and array functions      | Supported wi   | ith the following limitations:                                                       |  |
|                                 | angle          | Not supported.                                                                       |  |
|                                 | cond           | Not supported.                                                                       |  |
|                                 | det            | Not supported.                                                                       |  |
|                                 | eig            | Not supported.                                                                       |  |
|                                 | inv            | Not supported.                                                                       |  |
|                                 | invhilb        | Not supported.                                                                       |  |
|                                 | logspace       | Not supported.                                                                       |  |
|                                 | lu             | Not supported.                                                                       |  |
|                                 | norm           | Supported only when invoked using the syntax  norm(A,p)  where p is either 1 or inf. |  |
|                                 | normest        | Not supported.                                                                       |  |
|                                 | pinv           | Not supported.                                                                       |  |
|                                 | planerot       | Not supported.                                                                       |  |
|                                 | qr             | Not supported.                                                                       |  |
|                                 | rank           | Not supported.                                                                       |  |
|                                 | rcond          | Not supported.                                                                       |  |
|                                 | subspace       | Not supported.                                                                       |  |
| Nonlinear numerical methods     | Not supported. |                                                                                      |  |
| Polynomial functions            | Not supported. |                                                                                      |  |
| Relational operations functions | _              | _                                                                                    |  |

| Function Category                                | Support Notes                             |                |
|--------------------------------------------------|-------------------------------------------|----------------|
| Rounding and remainder functions                 | _                                         |                |
| Set functions                                    | -                                         |                |
| Signal Processing functions in MATLAB            | Not supported.                            |                |
| Signal Processing Toolbox <sup>™</sup> functions | Not supported.                            |                |
| Special values                                   | Supported with the following limitations: |                |
|                                                  | rand                                      | Not supported. |
|                                                  | randn                                     | Not supported. |
| Specialized math                                 | Not supported.                            |                |
| Statistical functions                            | _                                         |                |
| String functions                                 | Supported with the following limitations: |                |
|                                                  | char                                      | Not supported. |
|                                                  | ischar                                    | Not supported. |
| Trigonometric functions                          | Not supported.                            |                |

# Support Limitations and Considerations for S-Functions and C/C++ Code

#### In this section...

"Enabling S-Functions in Simulink Design Verifier" on page 3-37

"Support Limitations for S-Functions and C/C++ Code" on page 3-37

"Considerations for Enabling S-Functions and C/C++ Code in Simulink Design Verifier" on page 3-38

"Source Code Protection" on page 3-38

## **Enabling S-Functions in Simulink Design Verifier**

Simulink Design Verifier supports test case generation for code generated with Embedded Coder<sup>®</sup>. Simulink Design Verifier also supports error detection, test case generation, and property proving for S-Functions that:

- The Legacy Code Tool generates, with def.Options.supportCoverageAndDesignVerifier set to true.
- The S-Function Builder generates, with **Enable support for Design Verifier** selected on the **Build Info** tab of the S-Function Builder dialog box.
- The function slcovmex compiles, with the option -sldv passed to the function when compiling the S-function.

For more information on the three approaches, see "About C MEX S-Functions" (Simulink).

## **Support Limitations for S-Functions and C/C++ Code**

- Simulink Design Verifier does not support S-Functions or C/C++ code containing:
  - Continuous states. Simulink Design Verifier does not analyze such code.
  - Zero-crossing functions. Simulink Design Verifier ignores such code during analysis.
  - Constants that describe INF or NaN objects. Simulink Design Verifier considers such code as containing floating-point overflow errors. Although Simulink Design Verifier analysis cannot determine the type of overflow error for such cases, the

analysis can determine which lines of code introduce the incompatibility. Polyspace<sup>®</sup> can provide more information on why your code contains floating-point overflow errors.

 You must specify that the signal elements entering the ports of S-Functions compiled with slcovmex are contiguous. Use the SimStruct function ssSetInputPortRequiredContiguous.

# Considerations for Enabling S-Functions and C/C++ Code in Simulink Design Verifier

- When performing property proving or test generation analysis for models with enabled S-Functions or C/C++ code generated with Embedded Coder, Simulink Design Verifier assumes that the code contains no run-time errors. In the case where the code contains run-time errors (division by zero, access to non-initialized variables, array out of bounds, and so on), the property proving or test generation analysis can produce incorrect results. Code that Polyspace proves to be free of run-time errors provide correct results in Simulink Design Verifier analysis.
- If Simulink Design Verifier cannot determine the size of arrays in your code (for
  instance for arrays that are dynamically allocated with non-constant size), Simulink
  Design Verifier assumes an upper bound for the array. Ensure that the given upper
  bound is appropriate.
- If you do not enable Simulink Design Verifier support for an S-function, Simulink
  Design Verifier stubs the S-function. With S-function support enabled, Simulink Design
  Verifier analyzed the content of the S-function to get more detailed information.
  Sometimes, Simulink Design Verifier internally stubs the S-function. Internal stubs can
  be the result of different C/C++ constructs, such as:
  - Calls to library functions (the library function is replaced by a stub).
  - Complex pointer operations.
  - Casts to or from incompatible or unknown pointer types.

Models containing such constructs are labeled **Partially compatible**.

#### **Source Code Protection**

To analyze the contents of an S-function, information about the implementation of the S-function, including information derived from the source code, are stored within the shared object. Although this information is not directly accessible to users, consider

disabling Simulink Design Verifier support for S-Functions in models that are released externally if the S-Functions contain sensitive source code.

## See Also

"Configuring S-Function for Test Case Generation" | "Generate Test Cases for Embedded Coder Generated Code" on page 7-30  $\,$ 

# **Working with Block Replacements**

- "What Is Block Replacement?" on page 4-2
- "Built-In Block Replacements" on page 4-6
- "Template for Block Replacement Rules" on page 4-8
- "Block Replacements for Unsupported Blocks" on page 4-9

# What Is Block Replacement?

Using Simulink Design Verifier, you can define rules to replace blocks automatically in your model. For example, you can work around a block that is incompatible with the software by creating a rule that replaces an unsupported Simulink block in your model with a supported block that is functionally equivalent. Or, you can customize blocks for analysis by creating a rule that adds constraints or objectives to particular blocks in your model.

When performing block replacements, the software makes a copy of your model and replaces blocks in the copy, without altering your original model. In this way, you can easily customize a model for analysis.

The Simulink Design Verifier software replaces blocks automatically in a model using:

- Libraries of replacement blocks
- Rules that define which blocks to replace and under what conditions

You replace any block with any built-in block, library block, or subsystem.

Block replacements are extensible, allowing you to define your own libraries of replacement blocks and custom block replacement rules. Using block replacements, you can

- Work around an incompatibility, such as the presence of unsupported blocks in your model.
- · Customize a block for analysis, such as:
  - · Adding constraints to its input signals
  - Adding objectives to its output signals
  - Eliminating the contents of a subsystem or Model block to simplify your analysis

**Note** You can use automatic stubbing as an alternative to block replacements to resolve incompatibilities. Automatic stubbing replaces unsupported blocks with elements that have the same interface. For more information, see "Handle Incompatibilities with Automatic Stubbing" on page 2-8.

#### **Block Replacement Effects on Test Generation**

Replacing blocks can affect test case generation if the replaced blocks share functionality with other parts of your model. Before you replace blocks, understand functional dependencies on those blocks or on shared signals. See "Highlight Functional Dependencies" on page 16-2. Replacement blocks can also affect other analysis workflows such as property proving.

For example, you can customize a block for analysis using a replacement block that adds objectives to an input signal. If another subsystem depends on that signal, the replacement block effectively adds an objective for the subsystem.

In this example, the breakpoint range of u1 in the 2-D Lookup Table is 5–7. The switch threshold 8 falls outside the u1 lookup table range.

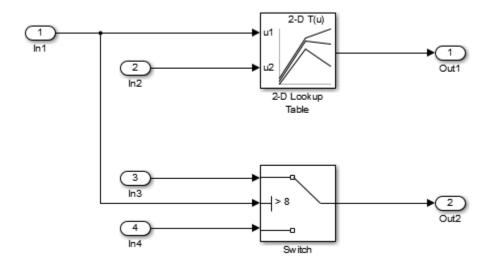

Tests generated without replacing the 2D Lookup Table satisfy two objectives: that the trigger is not greater than the Switch block threshold 8, and that the trigger is greater than the Switch block threshold 8.

## **Objectives Satisfied**

Simulink Design Verifier found test cases that exercise these test objectives.

| # | Туре     | Model Item |                                                              | Analysis<br>Time (sec) | Test Case |
|---|----------|------------|--------------------------------------------------------------|------------------------|-----------|
| 1 | Decision |            | trigger > threshold false (output is<br>from 3rd input port) | 1                      | 1         |
| 2 | Decision | ISWITCH    | trigger > threshold true (output is<br>from 1st input port)  | 1                      | 2         |

Test generation with block replacement returns a different analysis. The blkrep\_rule\_lookup2D\_normal.m block replacement rule replaces the 2D Lookup Table with a masked subsystem containing the 2D Lookup Table and a verification subsystem.

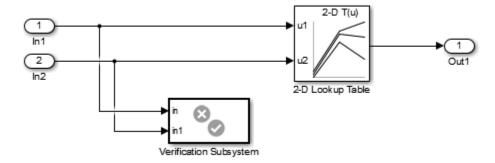

The verification subsystem constrains the analysis within the breakpoint bounds of the table. The additional constraints prevent generating tests that exercise the second objective for the Switch block. The condition that the input signal In1 > 8 is unsatisfiable.

## **Objectives Satisfied**

Simulink Design Verifier found test cases that exercise these test objectives.

| # | Туре     | Model Item | Description                                                  | Analysis<br>Time (sec) | Test Case |
|---|----------|------------|--------------------------------------------------------------|------------------------|-----------|
| 1 | Decision | Switch     | trigger > threshold false (output is<br>from 3rd input port) | 0                      | 1         |

## Objectives Proven Unsatisfiable

Simulink Design Verifier proved that there does not exist any test case exercising these test objectives. This often indicates the presence of dead-logic in the model. Other possible reasons can be inactive blocks in the model due to parameter configuration or test constraints such as given using Test Condition blocks. In rare cases, the approximations performed by Simulink Design Verifier can make objectives impossible to achieve.

| # | Туре     | Model Item |                                                             | Analysis<br>Time (sec) | Test Case |
|---|----------|------------|-------------------------------------------------------------|------------------------|-----------|
| 2 | Decision | Switch     | trigger > threshold true (output is<br>from 1st input port) | 0                      | n/a       |

# **Built-In Block Replacements**

The Simulink Design Verifier software provides a set of block replacement rules and a corresponding library of replacement blocks. Use these built-in block replacements when analyzing models. They serve as examples that you can examine to learn how to create your own block replacements.

The following table lists the factory default block replacement rules, available in the <code>matlabroot\toolbox\sldv\private</code> folder. There are two implementations of each factory-default block replacement rule. Rules whose file names end with <code>\_normal.m</code> replace blocks with Subsystem blocks. Rules whose file names end with <code>\_configss.m</code> replace blocks with Configurable Subsystem blocks.

| File Name                                                                  | Description                                                                                                    |
|----------------------------------------------------------------------------|----------------------------------------------------------------------------------------------------|
| blkrep_rule_lookup_normal.m blkrep_rule_lookup_configss.m                  | A rule that replaces 1-D Lookup Table blocks with an implementation that includes test objectives for each breakpoint and interval specified by the <b>Breakpoints</b> parameter.                                                                                                    |
| <pre>blkrep_rule_lookup2D_normal.m blkrep_rule_lookup2D_configss.m</pre>   | A rule that adds Test Condition/Proof Assumption blocks to the input ports of 2-D Lookup Table blocks. Each Test Condition/Proof Assumption block constrains signal values to the interval specified by the corresponding breakpoint vector.                                                                 |
| <pre>blkrep_rule_mpswitch2_normal.m blkrep_rule_mpswitch2_configss.m</pre> | A rule that adds a Test Condition/Proof Assumption block to the control input port of Multiport Switch blocks whose <b>Number of data ports</b> parameter is 2. The Test Condition/Proof Assumption block constrains signal values to the interval [1, 2] (or [0, 1] if the block uses zero-based indexing). |
| <pre>blkrep_rule_mpswitch3_normal.m blkrep_rule_mpswitch3_configss.m</pre> | A rule that adds a Test Condition/Proof Assumption block to the control input port of Multiport Switch blocks whose <b>Number of data ports</b> parameter is 3. The Test Condition/Proof Assumption block constrains signal values to the interval [1, 3] (or [0, 2] if the block uses zero-based indexing). |

| File Name                                                                                              | Description                                                                                                    |
|----------------------------------------------------------------------------------------------------|----------------------------------------------------------------------------------------------------|
| blkrep_rule_mpswitch4_normal.m blkrep_rule_mpswitch4_configss.m                                        | A rule that adds a Test Condition/Proof Assumption block to the control input port of Multiport Switch blocks whose <b>Number of data ports</b> parameter is 4. The Test Condition/Proof Assumption block constrains signal values to the interval [1, 4] (or [0, 3] if the block uses zero-based indexing).                                                        |
| blkrep_rule_mpswitch5_normal.m<br>blkrep_rule_mpswitch5_configss.m                                     | A rule that adds a Test Condition/Proof Assumption block to the control input port of Multiport Switch blocks whose <b>Number of data ports</b> parameter is 5. The Test Condition/Proof Assumption block constrains signal values to the interval [1, 5] (or [0, 4] if the block uses zero-based indexing).                                                        |
| blkrep_rule_switch_normal.m blkrep_rule_switch_configss.m                                              | A rule that replaces Switch blocks with an implementation that includes test objectives, requiring that each switch position be exercised when the values of the first and third input ports are different.                                                                                                    |
| blkrep_rule_selector<br>IndexVecPort_normal.m<br>blkrep_rule_selector<br>IndexVecPort_configss.m       | A rule that adds a Test Condition/Proof Assumption block to the index port of Selector blocks whose Index Option parameter is Index vector (port). The Test Condition/Proof Assumption block constrains signal values to an interval whose endpoints are derived from the values of the Selector block's Input port size and Index mode parameters.                 |
| blkrep_rule_selector<br>StartingIdxPort_normal.m<br>blkrep_rule_selector<br>StartingIdxPort_configss.m | A rule that adds a Test Condition/Proof Assumption block to the index port of Selector blocks whose Index Option parameter is Starting index (port). The Test Condition/Proof Assumption block constrains signal values to an interval whose endpoints are derived from the values of the Selector block's Input port size, Output size, and Index mode parameters. |

The library of replacement blocks that corresponds to the factory default rules is matlabroot/toolbox/sldv/sldv/sldvblockreplacementlib

## **Template for Block Replacement Rules**

To help you create block replacement rules, Simulink Design Verifier provides an annotated template that contains a skeleton implementation of the requisite callbacks:

matlabroot/toolbox/sldv/sldv/sldvblockreplacetemplate.m

To create a block replacement rule, make a copy of the template and edit the copy to implement the desired behavior for the rule you are creating. The comments in the template provide hints about how to use each section.

Block replacement rules have the following restrictions:

- The function that represents a block replacement rule must include particular callbacks. Use the block replacement rule template as a starting point for writing a custom rule. (See "Block Replacements for Unsupported Blocks" on page 4-9.)
- The function that represents a block replacement rule must be on the MATLAB search path.

# **Block Replacements for Unsupported Blocks**

This example shows how to use Simulink® Design Verifier $^{\text{\tiny TM}}$  functions to replace unsupported blocks and to how customize test vector generation for specific requirements.

#### Model with an Unsupported Block

The example model includes a Switch block whose output is controlled by a Sqrt block. For each switch position, the output of the model is calculated by a 1-D Lookup Table block. For this model, the example concentrates on generating test cases that satisfy the following:

- 1. Achieve 100% lookup table coverage.
- 2. Test vectors demonstrate each Switch block position when the values of its first and third input ports differ.

open system('sldvdemo sqrt blockrep');

# Simulink Design Verifier Block Replacements for Unsupported Blocks

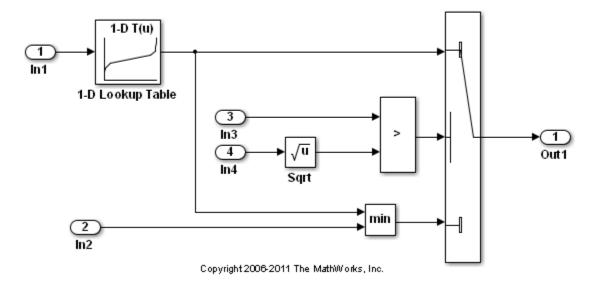

#### **Checking Model Compatibility**

Since the sqrt function is not supported, this model is partially compatible with Simulink Design Verifier.

```
sldvcompat('sldvdemo sqrt blockrep');
Entering Stage: 'SLDV Compatibility Analysis' for Model: 'sldvdemo sqrt blockrep'
Checking compatibility of model 'sldvdemo sgrt blockrep'
Compiling model... done
Checking compatibility... done
Warning: Simulink Design Verifier has only partial support for some elements of
the model: 'sldvdemo sqrt blockrep' is partially compatible with Simulink Design
Verifier.
The model can be analyzed by Simulink Design Verifier.
It contains unsupported elements that will be stubbed
out during analysis. The results of the analysis might
be incomplete.
Warning: Block 'sldvdemo sgrt blockrep/Sgrt' is configured to operate as
function sqrt. Simulink Design Verifier does not support this function.
'sldvdemo sqrt blockrep' is partially compatible with Simulink Design Verifier.
The model can be analyzed by Simulink Design Verifier.
It contains unsupported elements that will be stubbed
out during analysis. The results of the analysis might
be incomplete.
Exiting Stage: 'SLDV Compatibility Analysis' for Model: 'sldvdemo sgrt blockrep'
```

#### Creating a Custom Block Replacement Rule to Work Around the Incompatibility

This model can be analyzed for test generation by automatically stubbing the unsupported Sqrt block. However, test cases cannot be generated for the Switch block positions because Simulink Design Verifier does not understand the Sqrt block and the output of this block is effecting the Switch block. Since you want test cases for the Switch block, you need to replace the Sqrt block with a supported block that is functionally equivalent. The library block sldvdemo\_custom\_blockreplib shown below constrains the input signal to the range [0 10000] and approximates the sqrt function by using a 1-D Lookup Table block.

The table data was calculated to match the values of sqrt, with a maximum error of 0.2 in the range [0 10000]. Refer to the mask initialization pane of the block Sqrt\_Approx in the library sldvdemo\_custom\_blockreplib for the values of the lookup table data.

The replacement rule is in defined the MATLAB-file sldvdemo\_custom\_blkrep\_rule\_sqrt.m. Since the replacement block sldvdemo\_custom\_blockreplib for the Sqrt block is only valid for double or single types, this rule ensures that these conditions are satisfied before allowing a block replacement.

```
function rule = sldvdemo custom blkrep rule sqrt
    rule = SldvBlockReplacement.blockreprule:
    rule.fileName = mfilename:
    rule.blockType = 'Sgrt';
    rule.replacementPath = sprintf('sldvdemo custom blockreplib/Sqrt Approx');
    rule.replacementMode = 'Normal';
    parameter.OutMin = '$original.OutMin$';
    parameter.OutMax = '$original.OutMax$';
    parameter.OutDataTypeStr = '$original.OutDataTypeStr$';
    rule.parameterMap = parameter;
    rule.isReplaceableCallBack = @replacementTestFunction;
end
function out = replacementTestFunction(blockH)
    out = false:
    acceptedOutDataTypeStr = {'double','single',...
                      'Inherit: Inherit via back propagation',...
                      'Inherit: Same as input'};
    I = strmatch(get param(blockH,'OutDataTypeStr'),acceptedOutDataTypeStr,'exact')
    if ~isempty(I)
        portDataTypes = get param(blockH, 'CompiledPortDataTypes');
        out = any(strcmp(portDataTypes.Inport,{'double','single'})) && ...
              strcmp(portDataTypes.Inport,portDataTypes.Outport);
    end
end
```

```
open_system('sldvdemo_custom_blockreplib');
open_system('sldvdemo_custom_blockreplib/Sqrt_Approx/1-D Lookup Table');
```

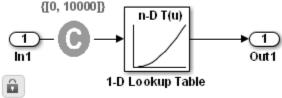

#### **Configuring Simulink® Design Verifier™ Options for Block Replacement**

You will run Simulink Design Verifier in test generation mode with block replacements enabled. In order to generate test cases for positions of Switch block, you must use the custom replacement rule sldvdemo\_custom\_blkrep\_rule\_sqrt.m.

Since you are also interested in lookup table coverage, you need the built-in block replacement blkrep\_rule\_lookup\_normal.m, which inserts test objectives for each interval and breakpoint value for a 1-D Lookup Table block. Moreover, you need the built-in rule blkrep\_rule\_switch\_normal.m, which requires that each switch position be exercised when the values of the first and third input ports differ. Please refer to the Block Replacement in the Simulink Design Verifier documentation for a list of all built-in replacement rules.

The analysis will run for a maximum of 30 seconds and produce a harness model. Report generation is also enabled. Other Simulink Design Verifier options are set to their default values.

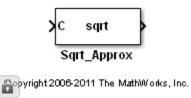

#### **Executing Test Generation with Block Replacements**

The sldvrun function analyzes the model using the settings defined in a sldvoptions object opts. The generated report includes a chapter summarizing block replacements performed on the model.

[status,fileNames] = sldvrun('sldvdemo\_sqrt\_blockrep', opts, true);

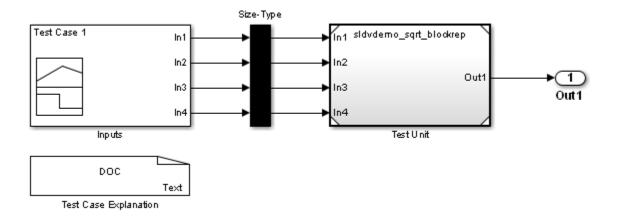

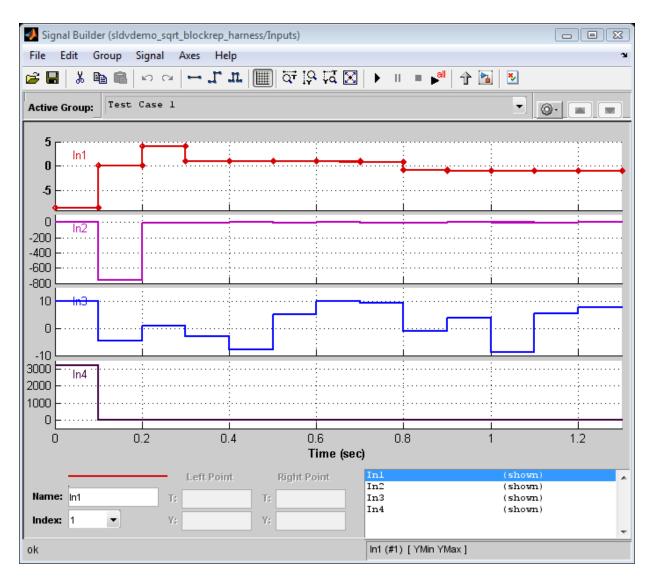

#### **Executing Tests in the Harness Model**

Enable the lookup table coverage metric and then run the test cases using the harness model. You can also execute the suite of tests by clicking the "Run all" button on the

Signal Builder dialog box after enabling lookup table coverage from the "Analysis" > "Coverage" > "Settings" menu.

The coverage report shown below indicates that you can reach 100% lookup table coverage with the test vectors that Simulink Design Verifier generated.

```
[harnessModelPath,harnessModel] = fileparts(fileNames.HarnessModel);
set_param(harnessModel,'covMetricSettings','dcmte');
sldvdemo_playall(harnessModel);
```

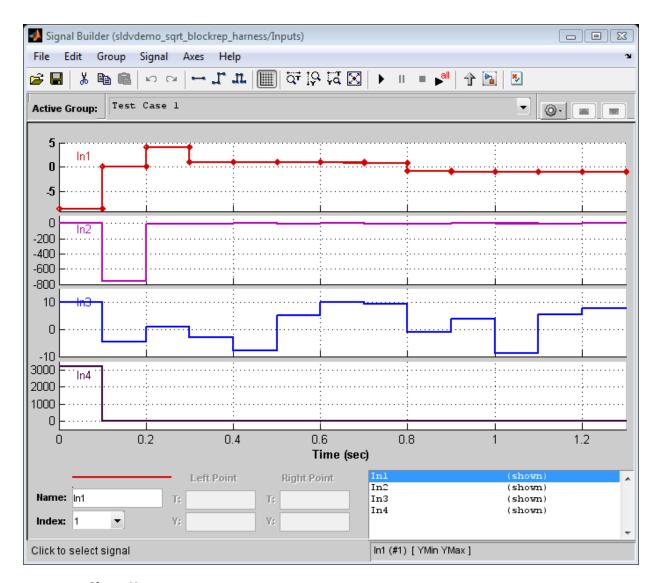

#### Clean Up

To complete the example, close all models and remove the files that Simulink Design Verifier generated.

```
close_system('sldvdemo_custom_blockreplib');
close_system(fileNames.HarnessModel,0);
close_system(fileNames.BlockReplacementModel,0);
close_system('sldvdemo_sqrt_blockrep',0);
delete(fileNames.HarnessModel);
delete(fileNames.BlockReplacementModel);
delete(fileNames.DataFile);
```

# **Specifying Parameter Configurations**

- "Parameter Constraint Values" on page 5-2
- "Define Constraint Values for Parameters" on page 5-5
- "Specify Parameter Constraint Values for Full Coverage" on page 5-12
- "Store Parameter Constraints in MATLAB Code Files" on page 5-24
- "Define Constraint Values for Parameters in MATLAB Code Files" on page 5-27
- "Using Command Line Functions to Support Changing Parameters" on page 5-32
- "Parameter Identification" on page 5-46

#### **Parameter Constraint Values**

#### In this section...

"Parameter Configuration for Analysis" on page 5-2

"Data Types in Parameter Configurations" on page 5-3

"Parameters in Variant Subsystems" on page 5-4

#### **Parameter Configuration for Analysis**

Simulink Design Verifier software can treat parameters in your model as variables during its analysis. For example, suppose you specify a variable that is defined in the MATLAB workspace as the value of a block parameter in your model. You can instruct Simulink Design Verifier to use additional values for that parameter in its analysis.

This allows you to, for example:

- Extend the results of a error detection analysis property proof to consider the impact of additional parameter values.
- Generate comprehensive test cases for situations in which parameter values must vary to achieve more complete coverage results. For more information, see "Specify Parameter Constraint Values for Full Coverage" on page 5-12.

If you place a constraint on a parameter in your model, during analysis that parameter takes only your specified constraint value or values. A group of constraints on parameters in the same model is also called a parameter configuration.

Use the Parameter Table to manage constraints on your model parameters for analysis. In the Parameter Table, you can:

- Autogenerate value ranges for parameters in your model. See "Autogenerate Parameter Constraint" on page 5-15.
- Enter your own value ranges for parameters in your model. See "Define Constraint Values for Parameters" on page 5-5.
- Highlight objects in your model that have parameters configured to act as variables during analysis. See "Highlight Constrained Parameters in Model" on page 5-10.
- Import and export parameter configurations from MATLAB code files. See "Store Parameter Constraints in MATLAB Code Files" on page 5-24.

**Note** When you configure Simulink Design Verifier to treat parameters as variables in its analysis, you cannot also use the analysis to extend existing test cases. In **Analysis** > **Design Verifier** > **Options**, if you specify your model to extend existing test cases with a **Data file** and apply parameter configurations with a **Parameter configuration file** or the Parameter Table, when you attempt to perform Simulink Design Verifier analysis, the software reports that your model is incompatible. This occurs because the existing test cases do not include corresponding parameter values.

#### **Data Types in Parameter Configurations**

Consider the following issues related to data types when constraining parameter values:

- "Parameters Cannot Be Structures" on page 5-3
- "Parameters Converted to Fixed Point in the Model" on page 5-3
- "Parameters Defined as Simulink.Parameter and Referenced by Multiple Locations" on page 5-3

#### **Parameters Cannot Be Structures**

If the data type of a parameter in the MATLAB workspace is struct, Simulink Design Verifier cannot generate values for that parameter during the analysis.

#### Parameters Converted to Fixed Point in the Model

If your model references a base workspace parameter whose data type is auto, single, or double, and the model converts that parameter to a fixed-point data type, you must define the constraints for that parameter according to its fixed-point type.

#### Parameters Defined as Simulink.Parameter and Referenced by Multiple Locations

For a parameter defined as Simulink.Parameter or an inherited class of Simulink.Parameter whose data type is auto, if the parameter is referenced by multiple locations with different data types, Simulink Design Verifier cannot generate values for that parameter during the analysis.

### **Parameters in Variant Subsystems**

Parameters can be used to select variants in Variant Subsystem blocks. These parameters are listed in the Parameter Table. However, Simulink Design Verifier only supports analyzing the active variant.

#### **Define Constraint Values for Parameters**

#### In this section...

"Find Parameters and Autogenerate Constraints" on page 5-6

"Edit Parameter Constraints" on page 5-9

"Highlight Constrained Parameters in Model" on page 5-10

Using the Parameter Table, you can find and autogenerate constraints for parameters in your model. This example uses the following model, which contains **Gain** and **Constant** parameters defined as m and b, respectively.

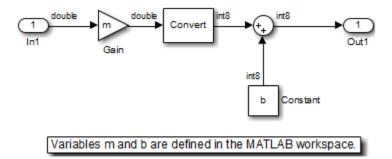

The model callback function PreLoadFcn defines m and b in the MATLAB workspace.

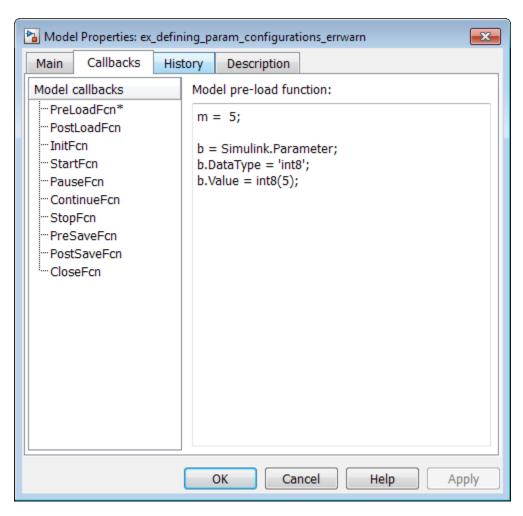

When the model opens:

- m is set to 5.
- b is a Simulink. Parameter object of type int8 whose value is set to 5.

#### **Find Parameters and Autogenerate Constraints**

This example shows how to specify values or ranges of values used for model parameters during Simulink Design Verifier analysis.

Open the Parameter Table.

In the Simulink Editor, select **Analysis > Design Verifier > Options**. In the **Select** tree, choose **Design Verifier > Parameters**.

Enable the Parameter Table.

In the **Parameters** pane, select **Enable parameter configuration** and **Use parameter table**.

Find parameters that can be constrained for analysis.

At the bottom of the Parameter Table, click **Find in Model**. The Parameter Table searches your model for parameters that can be configured and loads them in the table.

When possible, the Parameter Table autogenerates constraint values for parameters. You can use these autogenerated values or specify your own constraint.

In this example, in the Parameter Table, rows for model parameters m and b appear.

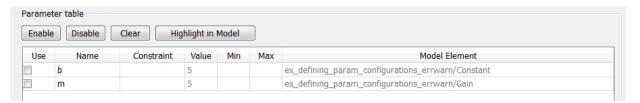

Each row represents a parameter configuration. You can edit the parameter's constraint value(s) in the field under **Constraint**. To use your specified parameter configuration in analysis, select the check box in the field under **Use**. The following table provides more details about these and other columns in the Parameter Table.

| For parameter in row, the column | Shows                                                                                                  |
|----------------------------------|----------------------------------------------------------------------------------------------------|
| Use                              | Whether specified constraint for parameter is used in analysis.  To include parameter configuration in |
|                                  | analysis, select the check box. To exclude parameter configuration from analysis, clear the selection. |

| For parameter in row, the column | Shows                                                                                                    |
|----------------------------------|----------------------------------------------------------------------------------------------------|
| Name                             | Name of parameter.                                                                                                    |
| Constraint                       | Autogenerated or user-specified constraint value(s) for parameter.                                                                                                    |
|                                  | To change the specified constraint value(s), double-click in this field and enter new constraint value(s).                                                                                                    |
| Value                            | Value of parameter. If the parameter is defined in a Simulink data dictionary that is linked to the model, the column shows the value of the parameter in the data dictionary. Otherwise, it shows the value of the parameter in the base workspace. |
| Min                              | Specified minimum value for parameter, if parameter is of type Simulink.Parameter and has a specified minimum value.                                                                                                    |
| Max                              | Specified maximum value for parameter, if parameter is of type Simulink.Parameter and has a specified maximum value.                                                                                                    |
| Model Element                    | Path to model component(s) where parameter is used.                                                                                                    |

**Note** If you use a MATLAB variable from a data dictionary as a model parameter, SLDV analysis does not consider the parameter as tunable. If you want the parameter to be tunable for the analysis, use a Simulink.Parameter object for the parameter. To create a Simulink.Parameter object in the data dictionary:

- In the Model Explorer, on the **Model Hierarchy** pane, select the workspace under the data dictionary that contains your MATLAB variable.
- Select Add > Simulink Parameter. You see a new variable titled Param in the workspace.
- **3** Rename the variable. Assign the same data type as the original MATLAB variable.

4 In your model, use the variable that you just created as your parameter.

#### **Edit Parameter Constraints**

For each parameter you want to treat as a variable during analysis, specify constraint values.

In the Parameter Table, in the **Constraint** column, double-click the field for the parameter you want to constrain. Enter your constraint values.

For this example:

- For parameter b, specify the value range [4, 10].
- For parameter m, specify the value 3.

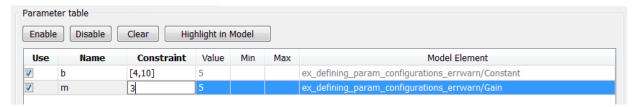

To enable a parameter configuration for analysis, click to select the row that corresponds to the configured parameter. Click **Enable**.

To enable multiple parameter configurations at once, shift-click to select multiple rows, and click **Enable**.

To exclude parameter configurations from analysis, click to select the row that corresponds to the configured parameter. Click **Disable**.

When you disable a parameter configuration, the specified constraint for this parameter is not used in analysis.

To disable multiple parameter configurations at once, shift-click to select multiple rows, and click **Disable**.

To exclude a parameter configuration from analysis and delete its specified constraint, click to select the row that corresponds to the configured parameter. Click **Clear**.

The Parameter Table clears the specified constraint for the parameter, and the parameter configuration is excluded from analysis.

To clear multiple parameter configurations at once, shift-click to select multiple rows, and click **Clear**.

#### **Highlight Constrained Parameters in Model**

Highlight model components that use the parameters for which you have specified constraints.

Select the parameter(s) you want to highlight in the model.

To select a parameter, click anywhere inside the **Name** or **Constraint** columns for either parameter. Shift-click to select multiple parameters.

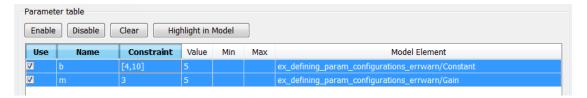

#### Click **Highlight in Model**.

In the Simulink Editor, model components that use the selected parameters are highlighted.

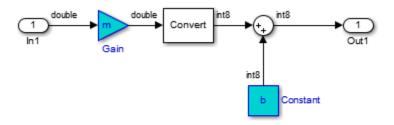

Variables m and b are defined in the MATLAB workspace.

## **Specify Parameter Constraint Values for Full Coverage**

#### In this section...

"About This Example" on page 5-12

"Construct Example Model" on page 5-13

"Parameterize Constant Block" on page 5-14

"Preload Workspace Variable" on page 5-14

"Autogenerate Parameter Constraint" on page 5-15

"Analyze Example Model" on page 5-17

"Simulate Test Cases" on page 5-19

#### **About This Example**

This example describes how to create and analyze a simple Simulink model, for which you generate test cases that achieve decision coverage. However, in this example, achieving complete decision coverage is possible only when Simulink Design Verifier treats a particular block parameter as a variable during its analysis. This example explains how to specify parameter configurations for use with the analysis.

The following workflow guides you through the process of completing this example.

| Task | Description                                                            | See                                                 |
|------|------------------------------------------------------------------------|-----------------------------------------------------|
| 1    | Construct the example model.                                           | "Construct Example Model" on page 5-13              |
| 2    | Specify a variable as the value of a Constant block parameter.         | "Parameterize Constant Block" on page 5-<br>14      |
| 3    | Constrain the value of the variable that the Constant block specifies. | "Autogenerate Parameter Constraint" on<br>page 5-15 |
| 4    | Generate test cases for your model and interpret the results.          | "Analyze Example Model" on page 5-17                |
| 5    | Simulate the test cases and measure the resulting decision coverage.   | "Simulate Test Cases" on page 5-19                  |

#### **Construct Example Model**

Construct a simple Simulink model to use in this example:

- **1** Create an empty Simulink model.
- **2** Copy the following blocks into the empty Simulink Editor:
  - From the Sources library:
    - Two Inport blocks to initiate the input signals
    - A Constant block to control the switch
  - From the Signal Routing library: A Multiport Switch block to provide simple logic
  - From the Sinks library: An Outport block to receive the output signal
- 3 Double-click the Multiport Switch block to access its dialog box and specify its **Number of data ports** option as 2.
- **4** Connect the blocks so that your model looks like the following.

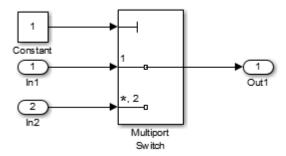

- 5 Select Simulation > Model Configuration Parameters.
- 6 In the **Select** tree on the left side of the Configuration Parameters dialog box, select the **Solver** node. Under **Solver selection**, set the **Type** option to Fixed-step, and then set the **Solver** option to discrete (no continuous states).
- 7 In the **Select** tree, select the **Diagnostics** node. Set **Automatic solver parameter selection** to none.
- 8 Click **OK** to apply your changes and close the Configuration Parameters dialog box.
- **9** Save your model as ex\_defining\_params\_example for use in the next procedure.

#### **Parameterize Constant Block**

Parameterize the Constant block in your model by specifying a variable as the value of the Constant block's **Constant value** parameter:

- **1** Double-click the Constant block.
- 2 In the **Constant value** box, enter A.
- 3 Click **OK** to apply your change and close the Constant block parameter dialog box.
- 4 Save your model.

#### **Preload Workspace Variable**

Preload the value of the MATLAB workspace variable A referenced by the Constant block:

- 1 Select File > Model Properties > Model Properties.
- 2 Click the Callbacks tab.
- **3** In the PreLoadFcn, enter:

$$A = int8(1);$$

- 4 Click **OK** to close the Model Properties dialog box and save your changes.
- **5** Close your model.
- 6 Open your model.

When you open the model, the PreLoadFcn defines a variable A of type int8 whose value is 1.

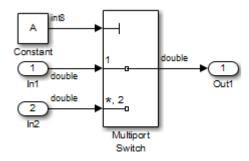

#### **Autogenerate Parameter Constraint**

Use the Parameter Table to constrain the variable A to specified values.

- 1 In the Simulink Editor, select **Analysis > Design Verifier > Options**.
- 2 In Configuration Parameters dialog box, from the **Select** tree under **Design Verifier**, select **Parameters**.
- **3** Select **Enable parameter configuration**.
- 4 Select **Use parameter table**.
- **5** At the bottom of the Parameter Table, click **Find in Model**.

The Parameter Table is populated with parameters from your model. When possible, it autogenerates constraint values for each parameter, depending on the data type and location of the parameter in the model.

In this case, a row appears for the parameter A that you defined. The table row for A displays the following information:

- In the **Name** column, the parameter name (A).
- In the **Constraint** column, the constraint specified on parameter A. The Parameter Table autogenerates the constraint values {1, 2}.
- In the Value column, the value of A in the base workspace. This value is 1.
- In the **Model Element** column, the model component in which A resides (ex\_defining\_params\_example/Constant).
- In the **Use** column, a check box indicating whether the specified constraint values in the table are configured for analysis.

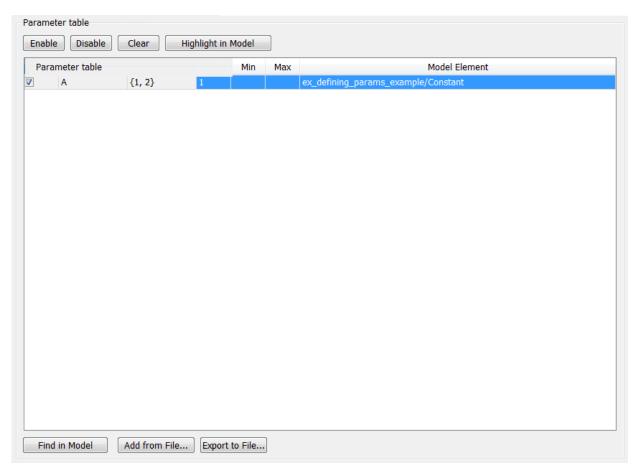

In the Parameter Table, in the row for parameter A, make sure that you select the **Use** check box.

When you enable this parameter configuration, during Simulink Design Verifier analysis, the parameter A takes only the int8 values 1 and 2.

- 7 In the Configuration Parameters dialog box, click  $\mathbf{OK}$ .
- 8 Save your model.

#### **Analyze Example Model**

Analyze the model using the parameter configuration you just created, and generate the analysis report:

- In the Simulink Editor, select Analysis > Design Verifier > Generate Tests > Model.
  - Simulink Design Verifier begins analyzing your model to generate test cases.
- When the software completes its analysis, in the Simulink Design Verifier Results Summary window, select **Generate detailed analysis report**.

```
The software displays an HTML report named ex defining params example report.html.
```

Keep the Results Summary window open for the next procedure.

- 3 In the Simulink Design Verifier report **Table of Contents**, click Test Cases.
- **4** Click **Test** Case 1 to display the subsection for that test case.

#### **Test Case 1**

#### **Summary**

Length: 0 second (1 sample period)

Objectives Satisfied: 1

#### Objectives

| Step | Time | Model Item       | Objectives                                            |
|------|------|------------------|-------------------------------------------------------|
| 1    | 0    | Multiport Switch | integer input value = 1 (output is from input port 1) |

#### **Generated Parameter Values**

| Parameter | Value |
|-----------|-------|
| A         | 1     |

#### **Generated Input Data**

| Time | 0 |
|------|---|
| Step | 1 |
| In1  | - |
| In2  | - |

This section provides details about Test Case 1 that Simulink Design Verifier generated to satisfy a coverage objective in the model. In this test case, a value of 1 for parameter  $\bf A$  satisfies the objective.

 ${f 5}$  Scroll down to the Test Case 2 section in the **Test Cases** chapter.

#### **Test Case 2**

#### Summary

Length: 0 second (1 sample period)

Objectives Satisfied: 1

#### Objectives

| S | tep | Time | Model Item       | Objectives                                              |
|---|-----|------|------------------|---------------------------------------------------------|
| 1 |     | 0    | Millimort Switch | integer input value = *,2 (output is from input port 2) |

#### **Generated Parameter Values**

| Parameter | Value |
|-----------|-------|
| A         | 2     |

#### **Generated Input Data**

| Time | 0 |
|------|---|
| Step | 1 |
| In1  | - |
| In2  | - |

This section provides details about Test Case 2, which satisfies another coverage objective in the model. In this test case, a value of 2 for parameter A satisfies the objective.

#### **Simulate Test Cases**

Simulate the generated test cases and review the coverage report that results from the simulation:

- 1 In the Simulink Design Verifier Results Summary window, select **Create harness** model.
  - The software creates and opens a harness model named ex\_defining\_params\_example\_harness.
- The block labeled Inputs in the harness model is a Signal Builder block that contains the test case signals. Double-click the Inputs block to view the test case signals in the Signal Builder block.

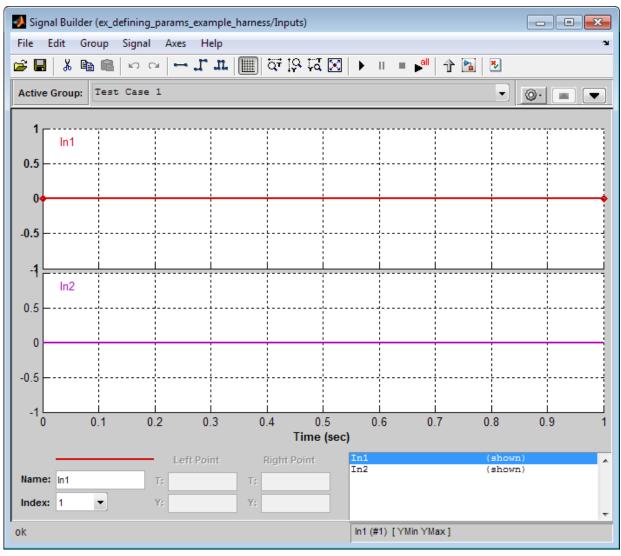

In the Signal Builder dialog box, click the **Run all** button

The Simulink software simulates each of the test cases in succession, collects coverage data for each simulation, and displays an HTML report of the combined coverage results at the end of the last simulation.

**4** In the model coverage report, review the **Summary** section:

# Summary

#### Model Hierarchy/Complexity:

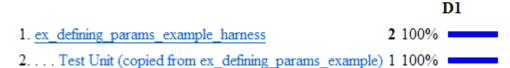

This section summarizes the coverage results for the harness model and its Test Unit subsystem. Observe that the subsystem achieves 100% decision coverage.

5 In the **Summary** section, click the Test Unit subsystem.

The report displays detailed coverage results for the Test Unit subsystem.

### 2. SubSystem block "Test Unit (copied from ex defining param..."

Parent: /ex defining params example harness

| Metric                | Coverage (this object) | Coverage (inc.<br>descendants) |
|-----------------------|------------------------|--------------------------------|
| Cyclomatic Complexity | 0                      | 1                              |
| Decision (D1)         | NA                     | 100% (2/2) decision outcomes   |

#### MultiPortSwitch block "Multiport Switch"

Parent: ex defining params example harness/Test Unit (copied from ex defining params example)

Metric Coverage

Cyclomatic Complexity 1

Decision (D1) 100% (2/2) decision outcomes

#### Decisions analyzed:

| integer input value                 | 100% |
|-------------------------------------|------|
| = 1 (output is from input port 1)   | 2/4  |
| = *,2 (output is from input port 2) | 2/4  |

This section reveals that the Multiport Switch block achieves 100% decision coverage because the test cases exercise each of the switch pathways.

#### **Store Parameter Constraints in MATLAB Code Files**

#### In this section...

"Export Parameter Constraints to File" on page 5-24

"Import Parameter Constraints from File" on page 5-26

You can use the Parameter Table to manage constraints on your model parameters for analysis. If you place a constraint on a parameter in your model, during analysis that parameter takes only your specified constraint value or values. A group of constraints on parameters in the same model is also called a parameter configuration. You can store groups of parameter constraints in a MATLAB code file called a parameter configuration file. For more information on configuring parameters for Simulink Design Verifier, see "Define Constraint Values for Parameters" on page 5-5.

To enable parameter configuration, in the Simulink Editor, select **Analysis > Design Verifier > Parameters**. In the **Parameters** pane, select **Enable parameter configuration**.

#### **Export Parameter Constraints to File**

Using the Parameter Table, you can export parameter constraint values to a MATLAB code file. If you later want to use the same parameter configuration in a different analysis, you can import your previously specified parameter constraint values from the MATLAB code file.

To export parameter constraint values to a file:

Open the Parameter Table. In the Simulink Editor, select Analysis > Design Verifier
 Options. In the Select tree, choose Design Verifier > Parameters.

The Parameter Table shows specified constraint values for parameters in your model, as in the following example screen shot.

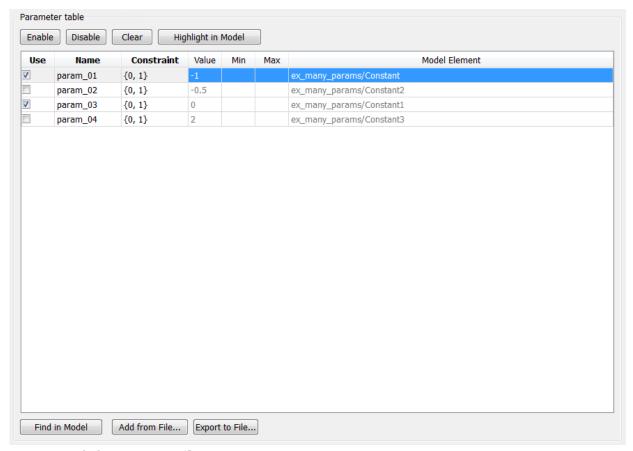

#### 2 Click Export to File.

The Parameter Configuration File saves the current parameter configurations to a .m file with the name you specify. Parameters that do not have the  $\bf Use$  check box enabled appear as commented lines in the parameter configuration file.

In the example shown in the previous step, the parameter configuration file contains the following code:

```
function params = ex_many_params_config
params.param_01 = {0, 1};
% params.param_02 = {0, 01};
params.param_03 = {0, 1};
% params.param_04 = {0, 1};
```

#### **Import Parameter Constraints from File**

If you defined parameter configurations for analysis in a release prior to R2014a, you can import corresponding MATLAB files and manage these parameters in the Parameter Table.

To import parameter constraints from a MATLAB code file:

- Open the Parameter Table. In the Simulink Editor, select Analysis > Design Verifier
   Options. In the Select tree, choose Design Verifier > Parameters.
- **2** Click **Add from File**. Choose a parameter configuration file.

The Parameter Table loads specified parameter constraints from the code, excluding code comments, from the file. If you specify a constraint for a parameter and then load a parameter configuration file containing constraint specification for the same parameter, the constraint specified in the file overwrites the preexisting constraint in the table.

Simulink Design Verifier provides an example parameter configuration file for the example model sldvdemo\_param\_identification:

matlabroot/toolbox/sldv/sldvdemos/sldvdemo param ident config.m

#### See Also

#### **More About**

• "Parameter Identification" on page 5-46

# **Define Constraint Values for Parameters in MATLAB Code Files**

#### In this section...

"Template Parameter Configuration File" on page 5-27

"Syntax in Parameter Configuration Files" on page 5-27

To specify parameters as variables for analysis, you can use the Parameter Table or define parameter configurations in a MATLAB code file. You can also export parameter configuration files from the Parameter Table. For more information, see "Store Parameter Constraints in MATLAB Code Files" on page 5-24.

This example shows how to define parameter configurations in a MATLAB code file. For an example that shows how to define these parameter configurations using the Parameter Table, see "Define Constraint Values for Parameters" on page 5-5.

#### **Template Parameter Configuration File**

The Simulink Design Verifier software provides an annotated template that you can use as a starting point:

matlabroot/toolbox/sldv/sldv/sldv params template.m

To create a parameter configuration file, make a copy of the template and edit the copy. The comments in the template explain the syntax for defining parameter configurations.

To associate the parameter configuration file with your model before analyzing the model, in the Configuration Parameters dialog box, on the **Design Verifier > Parameters** pane, enter the file name in the **Parameter configuration file** field.

#### **Syntax in Parameter Configuration Files**

Specify parameter configurations using a structure whose fields share the same names as the parameters that you treat as input variables.

For example, suppose you want to constrain the **Gain** and **Constant value** parameters, m and b, which appear in the following model:

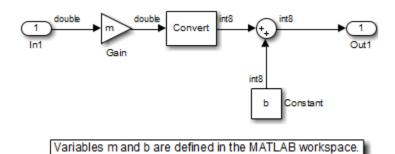

The  $\mbox{PreLoadFcn}$  callback function defines  $\mbox{m}$  and  $\mbox{b}$  in the MATLAB workspace when you open the model:

- m is set to 5.
- b is a Simulink. Parameter object of type int8 whose value is set to 5.

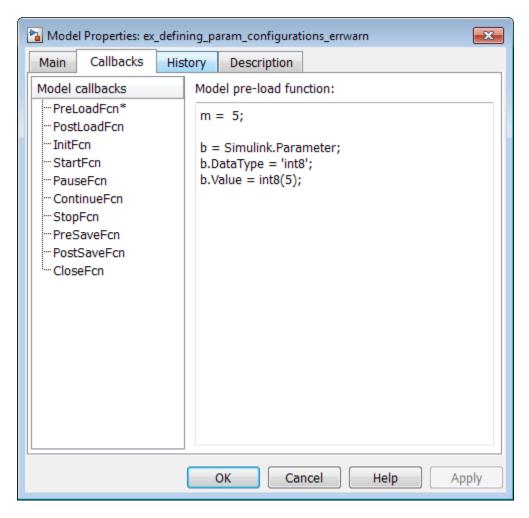

In your parameter configuration file, specify constraints for m and b:

```
params.b = int8([4 10]);
params.m = {};
```

This file specifies:

• b is an 8-bit signed integer from 4 to 10. The constraint type must match the type of the parameter b in the MATLAB workspace, int8, in this example.

m is not constrained to any values.

Specify points using the <code>Sldv.Point</code> constructor, which accepts a single value as its argument. Specify intervals using the <code>Sldv.Interval</code> constructor, which requires two input arguments, i.e., a lower bound and an upper bound for the interval. Optionally, you can provide one of the following values as a third input argument that specifies inclusion or exclusion of the interval endpoints:

- '()' Defines an open interval.
- '[]' Defines a closed interval.
- '(]' Defines a left-open interval.
- '[)' Defines a right-open interval.

**Note** By default, Simulink Design Verifier considers an interval to be closed if you omit this argument.

The following example constrains m to 3 and b to any value in the closed interval [0, 10]:

```
params.m = Sldv.Point(3);
params.b = Sldv.Interval(0, 10);
```

If the parameters are scalar, you can omit the constructors and instead specify single values or two-element vectors. For example, you can alternatively specify the previous example as:

```
params.m = 3;
params.b = [0 10];
```

**Note** To indicate no constraint for an input parameter, specify params.m = {} or params.m = []. The analysis treats this parameter as free input.

You can specify multiple constraints for a single parameter using a cell array. In this case, the analysis combines the constraints using a logical OR operation.

The following example constrains m to either 3 or 5 and constrains b to any value in the closed interval [0, 10]:

```
params.m = \{3, 5\};
params.b = [0 \ 10];
```

You can specify several sets of parameters by expanding the size of your structure. For example, the following example uses a 1-by-2 structure to define two sets of parameters:

```
params(1).m = {3, 5};
params(1).b = [0 10];

params(2).m = {12, 15, Sldv.Interval(50, 60, '()')};
params(2).b = 5;
```

The first parameter set constrains m to either 3 or 5 and constrains b to any value in the closed interval [0, 10]. The second parameter set constrains m to either 12, 15, or any value in the open interval (50, 60), and constrains b to 5.

# Using Command Line Functions to Support Changing Parameters

This example shows how to use Simulink® Design Verifier $^{\text{\tiny TM}}$  command-line functions to generate test data that incorporates different parameter values.

#### **Controller Model with an Adjustable Parameter**

The example model is a simple controller with a single parameter. The constant parameter 'control\_mode' can be either 1 or 2. The parameter must take both values for the test cases to achieve complete coverage. The value determines the switch block output and which enabled subsystem will execute.

```
open_system('sldvdemo_param_controller');
```

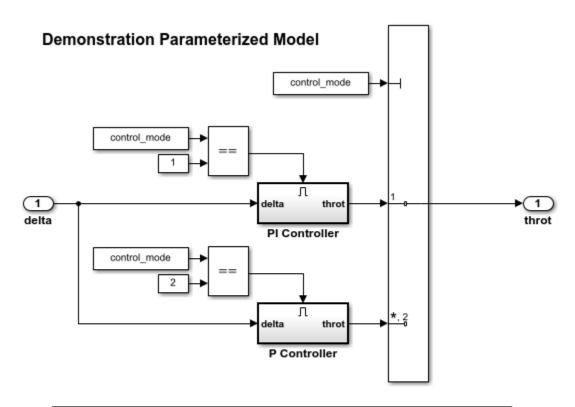

This model is configured with a constant parameter that must be changed to achieve complete model coverage. This model is used to demonstrate parameter handling within Simulink Design Verifier.

Copyright 2006-2010 The MathWorks, Inc.

### **Specifying Parameter Values for Analysis**

Simulink Design Verifier does not identify parameter values. The tool uses the parameter values at the start of analysis for generating tests and proving properties. You can force the tool to incorporate changing parameter values by repeating analysis with different values.

The first iteration of design verifier will use control\_mode=1.

control\_mode = 1;

#### Simulink® Design Verifier™ Options

Simulink Design Verifier functions use options objects created with the sldvoptions function to control all aspects of analysis and output.

In this example, we will run Simulink Design Verifier in test generation mode for a maximum of 60 seconds and produce a harness model. We will disable the report generation.

The default values of the remaining options are set correctly to generate tests. You can use the get command to display all the options and values.

```
opts = sldvoptions;
opts.Mode = 'TestGeneration';
opts.MaxProcessTime = 60;
opts.SaveHarnessModel = 'on';
opts.SaveReport = 'off';
opts.HarnessModelFileName = '$ModelName$_harness.slx';
get(opts)
                              Mode: 'TestGeneration'
                    MaxProcessTime: 60
   DisplayUnsatisfiableObjectives: 'off'
                 AutomaticStubbing: 'on'
           DesignMinMaxConstraints: 'on'
                         OutputDir: 'sldv output/$ModelName$'
             MakeOutputFilesUnique: 'on'
                  BlockReplacement: 'off'
         BlockReplacementRulesList: '<FactoryDefaultRules>'
     BlockReplacementModelFileName: '$ModelName$ replacement'
                        Parameters: 'off'
          ParametersConfigFileName: 'sldv params template.m'
                    ParameterNames: []
              ParameterConstraints: []
            ParameterUseInAnalysis: []
               ParametersUseConfig: 'off'
                     TestgenTarget: 'Model'
           ModelCoverageObjectives: 'ConditionDecision'
                    TestConditions: 'UseLocalSettings'
                    TestObjectives: 'UseLocalSettings'
                  MaxTestCaseSteps: 10000
             TestSuiteOptimization: 'CombinedObjectives (Nonlinear Extended)'
                        Assertions: 'UseLocalSettings'
```

```
ProofAssumptions: 'UseLocalSettings'
      ExtendExistingTests: 'off'
         ExistingTestFile: ''
IgnoreExistTestSatisfied: 'on'
       IgnoreCovSatisfied: 'off'
         CoverageDataFile: ''
                CovFilter: 'off'
        CovFilterFileName: ''
IncludeRelationalBoundary: 'off'
        RelativeTolerance: 0.0100
       AbsoluteTolerance: 1.0000e-05
          DetectDeadLogic: 'off'
        DetectActiveLogic: 'off'
        DetectOutOfBounds: 'on'
    DetectDivisionByZero: 'on'
   DetectIntegerOverflow: 'on'
             DetectInfNaN: 'off'
          DetectSubnormal: 'off'
        DesignMinMaxCheck: 'off'
          ProvingStrategy: 'Prove'
        MaxViolationSteps: 20
             SaveDataFile: 'on'
             DataFileName: '$ModelName$_sldvdata'
       SaveExpectedOutput: 'off'
   RandomizeNoEffectData: 'off'
         SaveHarnessModel: 'on'
    HarnessModelFileName: '$ModelName$_harness.slx'
   ModelReferenceHarness: 'off'
               SaveReport: 'off'
          ReportPDFFormat: 'off'
          ReportFileName: '$ModelName$_report'
   ReportIncludeGraphics: 'off'
            DisplayReport: 'on'
              SFcnSupport: 'on'
         SFcnExtraOptions: ''
     ReduceRationalApprox: 'on'
           SlTestFileName: '$ModelName$_test'
        SlTestHarnessName: '$ModelName$_sldvharness'
      SlTestHarnessSource: 'Inport'
```

#### **Generating Tests and Collecting Coverage**

The sldvgencov function generates test suites and model coverage together. All tests that can be generated with the current parameter values will be collected into the harness model and the resulting coverage returned in a coverage data object.

```
[status,coverageData,files] = sldvgencov('sldvdemo_param_controller',opts);

Checking compatibility for test generation: model 'sldvdemo_param_controller'
Compiling model...done
Checking compatibility...done

'sldvdemo_param_controller' is compatible for test generation with Simulink Design Ver.
Generating tests using compatibility results from 27-Aug-2018 20:45:08...

Completed normally.

Generating output files:
    Data file:
    C:\TEMP\Bdoc18b_943130_7372\ib632619\9\tp250707d2\sldv_output\sldvdemo_param_controller'
Harness model:
    C:\TEMP\Bdoc18b_943130_7372\ib632619\9\tp250707d2\sldv_output\sldvdemo_param_controller'
Results generation completed.
```

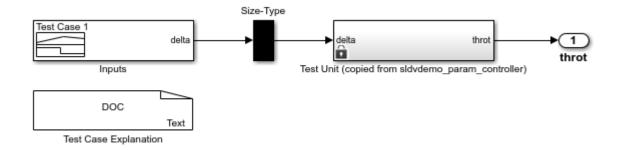

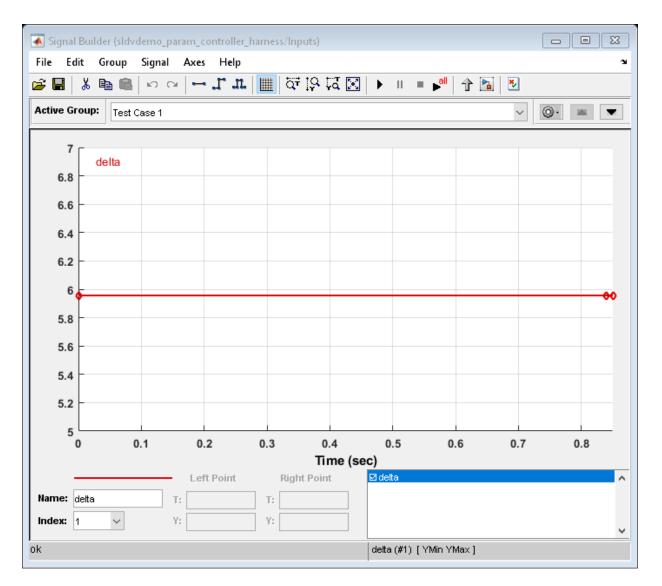

### **Integrating Parameter Initialization Into a Test Harness**

Generated test cases must be run with the same parameter values used during analysis. An initialization command configures the values during simulation of test cases. The sldvharnessmerge function incorporates initialization commands into test harnesses.

```
initCmdStr = 'control_mode=1;'
[path,modelName] = fileparts(files.HarnessModel);
sldvmergeharness(modelName,modelName,initCmdStr);
initCmdStr =
   'control mode=1;'
```

### **Modifying Parameters and Repeating Test Generation**

Modifying parameter values enables additional test generation. Passing a coverage data object as the third input to sldvgencov forces the function to ignore all model coverage test objectives that have been satisfied. We use the coverage data that was returned from the earlier call to sldvgencov to restrict test generation to unsatisfied test objectives.

```
control_mode=2;
[status,newCov,newFiles] = sldvgencov('sldvdemo_param_controller',opts,false,coverageDistatus,newCov,newFiles] = sldvgencov('sldvdemo_param_controller',opts,false,coverageDistatus,newCov,newFiles] = sldvgencov('sldvdemo_param_controller'
Compiling model...done
Checking compatibility...done
'sldvdemo_param_controller' is compatible for test generation with Simulink Design Versible Generating tests using compatibility results from 27-Aug-2018 20:45:32...
Completed normally.
Generating output files:
    Data file:
        C:\TEMP\Bdoc18b_943130_7372\ib632619\9\tp250707d2\sldv_output\sldvdemo_param_controller'
Harness model:
        C:\TEMP\Bdoc18b_943130_7372\ib632619\9\tp250707d2\sldv_output\sldvdemo_param_controller'
Results generation completed.
```

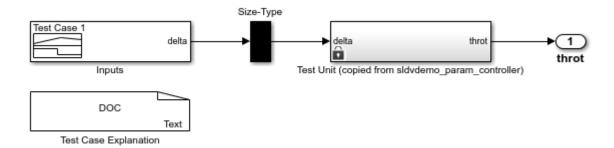

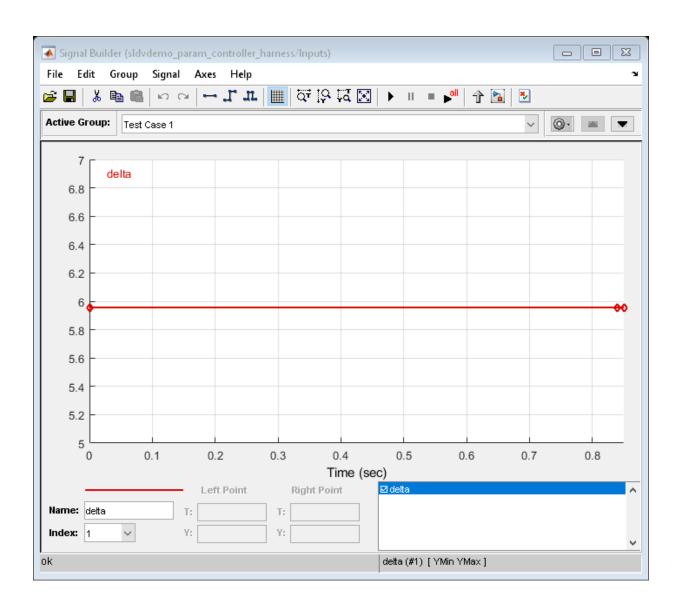

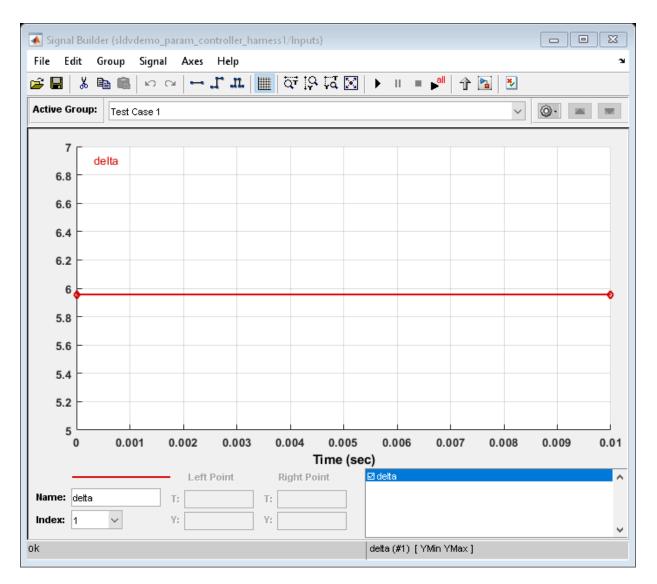

# Merging Test Harnesses Into a Single Model

Another call to sldvharnessmerge merges the test data from the new harness and its initialization command into the existing harness model.

```
newInitCmd = 'control_mode=2;'
[path,newModelName] = fileparts(newFiles.HarnessModel);
sldvmergeharness(modelName,newModelName,newInitCmd);
newInitCmd =
   'control_mode=2;'
```

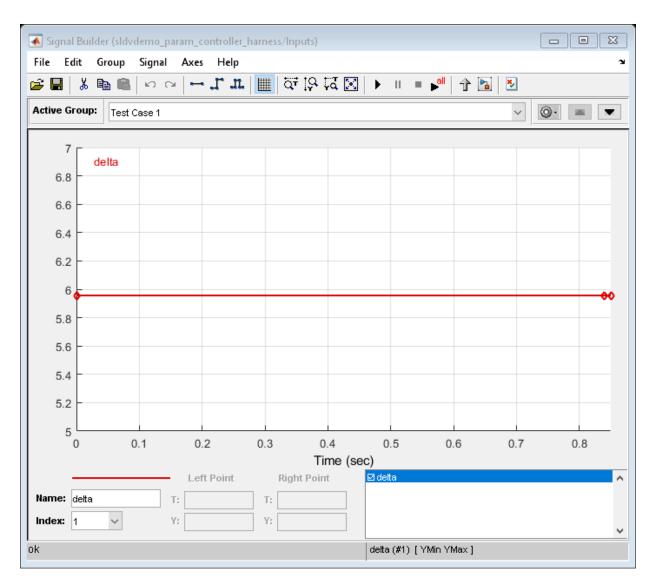

### **Executing the Tests in the Harness Model**

We close the second harness model that was created because the test cases have been merged into the first harness model. You can execute the suite of tests by clicking the "Run all" button on the Signal Builder.

close\_system(newModelName,0);
sldvdemo playall(modelName);

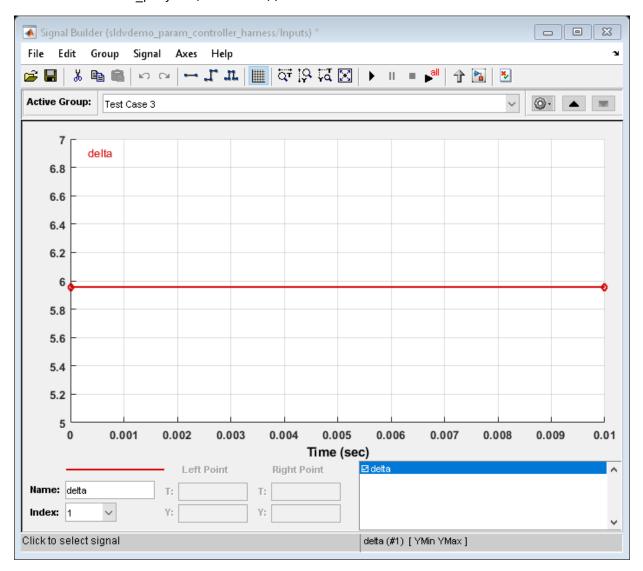

### Clean Up

To complete the example, close the models and remove the generated files.

```
close_system(modelName,0);
close_system('sldvdemo_param_controller',0);
delete(files.HarnessModel);
delete(newFiles.HarnessModel);
```

# **Parameter Identification**

This example shows how to tune parameters using parameter configuration file for Simulink Design Verifier analysis.

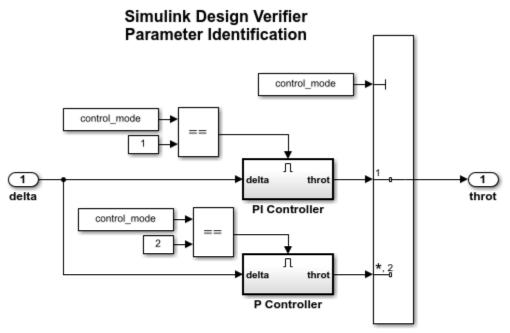

This example shows how to tune parameters using parameter configuration file for Simulink Design Verfier analysis. The model contains the parameter 'control\_mode' that enables the active controller and selects its output to be the model output. Simulink Design Verifier treats this parameter as an input that is constrained to be either 1 or 2 and generates the appropriate value for each test case.

Run View Options (double-click)

Copyright 2006-2010 The MathWorks, Inc.

# **Detecting Design Errors**

- "What Is Design Error Detection?" on page 6-2
- "Derived Ranges in Design Error Detection" on page 6-3
- "Run a Design Error Detection Analysis" on page 6-4
- "Dead Logic Detection" on page 6-9
- "Detect Dead Logic Caused by an Incorrect Value" on page 6-14
- "Model Objects That Receive Dead Logic Detection" on page 6-17
- "Detect Integer Overflow and Division-by-Zero Errors" on page 6-26
- "Check for Specified Minimum and Maximum Value Violations" on page 6-31
- "Detect Out of Bound Array Access Errors" on page 6-38
- "Detect Non-Finite, NaN, and Subnormal Floating-Point Values" on page 6-45
- "Design Error Detection" on page 6-51
- "Design Error Detection for Out of Bound Array Access" on page 6-53

# What Is Design Error Detection?

Design error detection is a Simulink Design Verifier analysis mode that detects the following types of errors:

- Dead logic
- Integer or fixed-point data overflow
- · Division by zero
- Intermediate signal values that are outside the specified minimum and maximum values
- · Out of bound array access

Before you simulate your model, analyze your model in design error detection mode to find and diagnose these errors. Design error detection analysis determines the conditions that cause the error, helping you identify possible design flaws. Design error detection analysis also computes a range of signal values that can occur for block outports and Stateflow local data in your model.

After the analysis, you can:

- Click individual blocks to view the analysis results for that block.
- Create a harness model containing test cases that demonstrate the errors.
- Create an analysis report that contains detailed results for the entire model.

# **Derived Ranges in Design Error Detection**

When you specify minimum and maximum values for a signal or data in a model (Simulink), these values define a design range.

During design error detection, the software analyzes the model behavior and computes the values that can occur during simulation for:

- Block Outports
- Stateflow local data

The range of these values is called a derived range.

The **Use specified input minimum and maximum values** parameter in the Configuration Parameters dialog box, on the **Design Verifier** pane, if enabled, tells the analysis to consider the design ranges on the model input ports as constraints when calculating the derived ranges. By default, the **Use specified input minimum and maximum values** parameter is enabled.

If **Use specified input minimum and maximum values** is disabled, the software does not restrict the signals when computing the derived ranges.

To see how this process works, consider the following model.

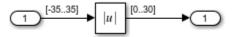

In this model, the design ranges are:

Inport block: [-35..35]Abs block output: [0..30]

Given the design range on the Inport block, the only possible values for the Abs block output are values from 0 to 35. Therefore, the derived range for the Abs block is [0..35].

However, if you disable the **Use specified input minimum and maximum values** parameter, the analysis calculates the derived ranges based on unrestricted values of the input ports of the model. In the preceding model, the only valid outputs of the Abs block are nonnegative numbers. Consequently, the derived range for the Abs block is [0..Inf].

# **Run a Design Error Detection Analysis**

#### In this section...

"Workflow for Detecting Design Errors" on page 6-4

"Understand the Analysis Results" on page 6-4

"Review the Latest Analysis Results in the Model Explorer" on page 6-7

"Check For Design Errors using the Model Advisor" on page 6-7

# **Workflow for Detecting Design Errors**

To analyze your model for design errors, use the following workflow:

- Verify that your model is compatible with Simulink Design Verifier software.
- 2 If you have Stateflow objects in your model, in the Configuration Parameters dialog box, on the Diagnostics > Stateflow pane, set Unreachable execution path to error.
- **3** Specify options that control how Simulink Design Verifier detects design errors in your model.
- 4 Execute the Simulink Design Verifier analysis.
- **5** Review the analysis results.

**Note** If you select design error detection for dead logic, you cannot select any other type of design error detection. For dead logic detection, Simulink Design Verifier performs an independent analysis. If you want to detect design errors for dead logic and any of the other types of design errors, you must perform design error detection analysis twice.

# **Understand the Analysis Results**

When you run a design error detection analysis, by default, the software highlights model objects in one of four colors so that the analysis results are easy to review.

| Model Object<br>Highlighting Color | Analysis Results                                                                                                    |  |
|------------------------------------|----------------------------------------------------------------------------------------------------|--|
| Green                              | One of the following:                                                                                                    |  |
|                                    | The analysis did not find overflow or division-by-zero errors.                                                                                                    |  |
|                                    | <ul> <li>The analysis did not find dead logic.</li> <li>The analysis did not find intermediate or output signals outside the range of user-specified minimum and maximum constraints.</li> </ul>                                                                                                    |  |
|                                    | The analysis did not find out of bound array access errors.                                                                                                    |  |
|                                    | Note If your design contains at least one object that Simulink Design Verifier highlights red, other objects in your model that are highlighted green may also contain further design errors. If an object in your design causes run-time errors, Simulink Design Verifier may not be able to determine further errors on objects that are downstream of or rely on the results of the object that causes the run-time errors. Resolve the errors that cause the initial red highlighting and re-run the analysis to determine if Simulink Design Verifier will also highlight other objects in your model as red. |  |
| Red                                | One of the following:                                                                                                    |  |
|                                    | The analysis found at least one test case that causes overflow or division-by-zero errors.                                                                                                    |  |
|                                    | The analysis found dead logic.                                                                                                    |  |
|                                    | The analysis found intermediate or output signals outside the range of user-specified minimum and maximum constraints.                                                                                                    |  |
|                                    | The analysis found at least one test case that causes an out of bound array access error.                                                                                                    |  |

| Model Object<br>Highlighting Color | Analysis Results                                                                                                    |  |  |
|------------------------------------|----------------------------------------------------------------------------------------------------|--|--|
| Orange                             | For at least one objective, the analysis could not determine if the model has dead logic, overflow errors, division-by-zero errors, signals outside the user-specified range, or out of bound array access errors. This situation can occur when: |  |  |
|                                    | The analysis times out.                                                                                                    |  |  |
|                                    | The software cannot determine if an error occurred or not. This result is due to:                                                                                                    |  |  |
|                                    | Automatic stubbing errors; for more information, see     "Handle Incompatibilities with Automatic Stubbing" on     page 2-8.                                                                                                    |  |  |
|                                    | Limitations of the analysis engine.                                                                                                    |  |  |
| Gray                               | The model object was not part of the analysis.                                                                                                    |  |  |

The Simulink Design Verifier Results window initially displays a summary of the analysis results, as in the following example.

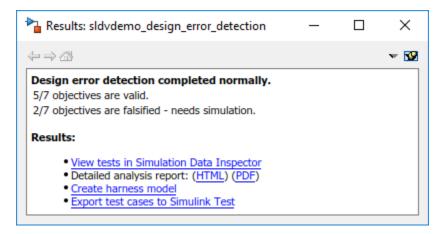

When you click an object in the model, additional details about the results for that object are displayed in the Simulink Design Verifier Results window.

**Tip** By default, the Simulink Design Verifier Results window is always the topmost visible window. To change that setting, click the sicon and on the context menu, clear the check mark next to **Always on top**.

# **Review the Latest Analysis Results in the Model Explorer**

If you close the analysis results to fix the cause of the errors in your model, you might need to rereview the analysis results. As long as your model remains open, you can view the results of your most recent analysis results in the Model Explorer.

After you close your model, you can no longer view any analysis results.

To view the latest results, in the model window, select **Analysis > Design Verifier > Latest Results**. The Model Explorer opens with the results displayed on the right-hand pane.

For any Simulink Design Verifier analysis, from the Model Explorer, you can perform the following tasks:

- Highlight the analysis results on the model.
- · Generate a detailed analysis report.
- Create the harness model, or if the harness model already exists, open it.

**Note** If no objectives are falsified, you cannot create the harness model.

- View the data file.
- View the log file.

# **Check For Design Errors using the Model Advisor**

You can perform design error detection analysis from the Model Advisor, which is particularly useful if you need to perform other model checks. To analyze your model from the Model Advisor, follow this high-level workflow:

- 1 Specify options that control how Simulink Design Verifier detects design errors in your model.
- **2** Open the Model Advisor.

- 3 From the system hierarchy, select the model or model component you want to analyze
- 4 Expand the design error detection analysis items. Look for Simulink Design Verifier under either **By Product** or **By Task**.
- 5 If you have not checked your model for compatibility, enable the compatibility check for Simulink Design Verifier.
- **6** Select the design error detection checks you want to run.
- **7** Run the selected checks.
- **8** Review the analysis results.

# See Also

### **More About**

• "Select and Run Model Advisor Checks" (Simulink)

# **Dead Logic Detection**

#### In this section...

"Detect Dead Logic Only" on page 6-9

"Detect Dead and Active Logic" on page 6-10

"Run a Dead Logic Analysis and Review Results" on page 6-10

Before you simulate a model, use dead logic detection to analyze the model for dead logic. In Simulink Design Verifier, design error detection for dead logic consists of two analysis options:

• Detection of dead logic only. If you select this option, Simulink Design Verifier does not report active logic or undecided objectives. Simulink Design Verifier analyzes your model without floating-point to rational number conversion approximation or while loop approximation. For more information, see "Approximations" on page 2-22.

This option is available in:

- The Model Advisor. See "Check For Design Errors using the Model Advisor" on page 6-7.
- The Configuration Parameters dialog box.
- Detection of active logic. Active logic detection runs concurrently with dead logic detection. In rare cases, active logic detection can also find additional dead logic. This option is available in the Configuration Parameters dialog box.

# **Detect Dead Logic Only**

If you are not using the Model Advisor, to detect dead logic:

- 1 In the Simulink Editor, select **Analysis > Design Verifier > Options**
- In the Configuration Parameters dialog box, on the **Design Verifier > Design Error Detection** pane:
  - **a** Enable the "Dead logic" on page 15-51 option.
  - **b** Clear the "Identify active logic" on page 15-52 option, if it is selected.
- **3** To apply these settings, click **OK** and close the Configuration Parameters dialog box.
- 4 In the Simulink Editor, select **Analysis > Design Verifier > Detect Design Errors**.

# **Detect Dead and Active Logic**

- 1 In the Simulink Editor, select Analysis > Design Verifier > Options
- In the Configuration Parameters dialog box, on the **Design Verifier > Design Error Detection** pane, enable the "Dead logic" on page 15-51 and "Identify active logic" on page 15-52 options.
- **3** To apply these settings, click **OK** and close the Configuration Parameters dialog box.
- 4 In the Simulink Editor, select **Analysis > Design Verifier > Detect Design Errors**.

# Run a Dead Logic Analysis and Review Results

This example shows how to detect dead logic in the sldvSlicerdemo\_dead\_logic example model. Dead logic detection finds the unreachable objectives in the model that cause the model element to remain inactive.

- 1 Open the sldvSlicerdemo\_dead\_logic model.
  - open\_system('sldvSlicerdemo\_dead\_logic');
- In the Configuration Parameters dialog box, on the **Design Verifier > Design Error Detection** pane, enable "Dead logic" on page 15-51 option and clear "Identify active logic" on page 15-52 option.
- 3 To perform design error detection analysis, in the Simulink editor, select Analysis > Design Verifier > Detect Design Errors.

The software analyzes the model for dead logic and displays the results in the Results Summary window. The result indicates that seven of the 24 objectives are dead logic.

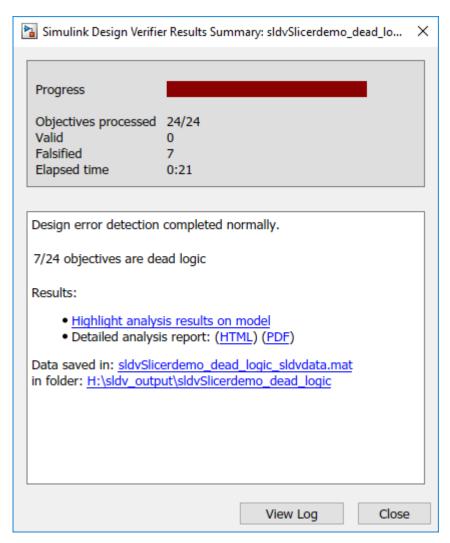

- 4 Click **Highlight analysis results on model**. The dead logic model elements are highlighted in red.
- 5 Open the Controller subsystem, and click the OR block highlighted in red. The Result Inspector displays the summary of the dead logic.

The set input is equal to 1, so the input port 1 of the OR block can only be true. The status implies that the input port 1 false condition is dead logic. Similarly, the input port 2 is unreachable, as the objective never executes and is dead logic.

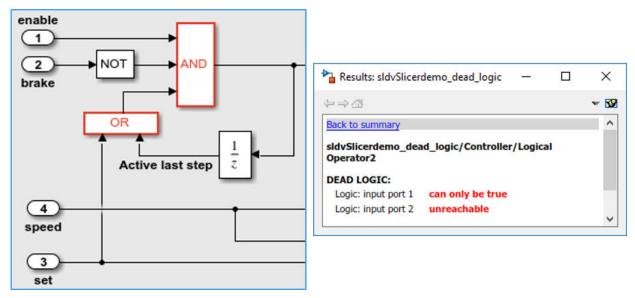

6 To view the detailed analysis report, in the Results Summary window, click HTML.

The report displays the summary of all the results that are dead logic in the model.

### Chapter 3. Dead Logic

Simulink Design Verifier found that these decision and condition outcomes cannot occur and are dead-logic in the model. Dead-logic in the model can also be a side-effect of parameter configurations or input specified minimum maximum constraints.

| # | Туре      | Model Item                                        | Description                                                              |  |
|---|-----------|---------------------------------------------------|--------------------------------------------------------------------------|--|
| 1 | Decision  | IController/Switch I                              | logical trigger input can never be false (output is from 3rd input port) |  |
| 2 | Condition | Controller/Logical Operator2                      | Logic: input port 1 can only be true                                     |  |
| 3 | Condition | Controller/Logical Operator2                      | Logic: input port 2 unreachable                                          |  |
| 4 | Condition | Controller/Logical Operator                       | Logic: input port 3 can only be true                                     |  |
| 5 | Decision  | Controller/PI Controller/Discrete-Time Integrator | integration result <= lower limit can never be true                      |  |
| 6 | Decision  | Controller/PI Controller/Discrete-Time Integrator | integration result >= upper limit can never be true                      |  |

The software stores the detailed analysis results in the <code>DeadLogic field</code> in the "Simulink Design Verifier Data Files" on page 13-10. You can use the data file for further analysis of the results.

# See Also

### **More About**

- "Design Verifier Pane: Design Error Detection" on page 15-51
- "Model Objects That Receive Dead Logic Detection" on page 6-17

# **Detect Dead Logic Caused by an Incorrect Value**

#### In this section...

"Analyze the Fuel System Model" on page 6-14

"Review the Results and Trace to the Model" on page 6-15

"Investigate the Cause of the Dead Logic" on page 6-16

"Update the Input Constraint and Re-Analyze the Model" on page 6-16

Dead logic detection helps you to identify:

- Model design errors.
- Extraneous model elements.
- Model elements that should be executed, but are not.

In this example, you analyze a fuel rate controller model to determine if the model contains dead logic. Dead logic detection finds the incorrect variable value that causes a transition condition in a Stateflow chart to remain inactive.

# **Analyze the Fuel System Model**

1 Open the model by entering

```
sldvdemo_fuelsys_logic_simple
```

Ensure that the current folder is writable.

- 2 Configure dead logic detection. Open the model configuration parameters, and select the **Design Verifier** options.
- 3 Select **Design Error Detection** options.
- 4 Select **Dead logic**. Clear **Identify active logic**. Click **OK**.
- 5 In the Simulink menu, select Analysis > Design Verifier > Detect Design Errors > Model.
- **6** The results dialog box shows that there are 2/109 objectives that are dead logic.

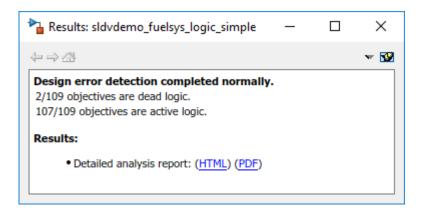

### Review the Results and Trace to the Model

- 1 Create an analysis report. From the results inspector window, click HTML.
- Scroll to the **Dead Logic** section under **Design Error Detection Objectives Status**. The table lists two instances of dead logic.
- In the **Description** column, one of the dead logic instances is the false condition of press < zero\_thresh. The dead logic result indicates that in the simulation, the false condition was not executed. This logic is part of the Sens\_Failure\_Counter.INC transition.
- 4 Click the **Model Item** link. Simulink highlights the transition in the chart.

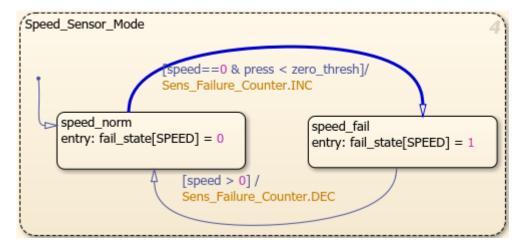

# Investigate the Cause of the Dead Logic

**1** The logical statement controlling the transition is

```
speed==0 & press < zero_thresh</pre>
```

- **2** Return to the report. Scroll to the **Constraints** section.
- The value of the input control logic/Input Data "press" is constrained from 0 through 2. Click the link to open the input in the Model Explorer.
- 4 Select the **Model Workspace** in the Model Explorer. In the contents table, select zero\_thresh. The value of zero\_thresh is 250.

Given the constrained value of press, it is always less than zero\_thresh and therefore, the false condition is never exercised.

# **Update the Input Constraint and Re-Analyze the Model**

- 1 Change the value of zero thresh to 0.250.
- 2 Reanalyze the model. In the Simulink menu, select Analysis > Design Verifier > Detect Design Errors > Model.
- **3** In the new results, the objective is no longer dead logic.

# See Also

# **Related Examples**

• "Dead Logic Detection" on page 6-9

# **Model Objects That Receive Dead Logic Detection**

Model objects that have decision or condition outcomes receive dead logic detection, as the following table shows. Click a link in the first column to get more detailed information about the outcomes for specific model objects.

| Model Object Receiving Dead Logic Detection               | Decision Outcomes | Condition Outcomes |
|-----------------------------------------------------------|-------------------|--------------------|
| "Abs" on page 6-18                                        | •                 |                    |
| "Dead Zone" on page 6-18                                  | •                 |                    |
| "Discrete-Time Integrator" on page 6-<br>19               | •                 |                    |
| "Enabled Subsystem" on page 6-19                          | •                 | •                  |
| "Enabled and Triggered Subsystem" on page 6-20            | •                 | •                  |
| "Fcn" on page 6-20                                        |                   | •                  |
| "For Iterator, For Iterator Subsystem"<br>on page 6-20    | •                 |                    |
| "If, If Action Subsystem" on page 6-21                    | •                 | •                  |
| "Library-Linked Objects" on page 6-21                     | •                 | •                  |
| "Logical Operator" on page 6-21                           |                   | •                  |
| "MATLAB Function" on page 6-21                            | •                 | •                  |
| "MinMax" on page 6-22                                     | •                 |                    |
| "Model" on page 6-22                                      | •                 | •                  |
| "Multiport Switch" on page 6-22                           | •                 |                    |
| "Rate Limiter" on page 6-22                               | •                 |                    |
| "Relay" on page 6-23                                      | •                 |                    |
| "Saturation" on page 6-23                                 | •                 |                    |
| "Stateflow Charts" on page 6-24                           | •                 | •                  |
| "Switch" on page 6-24                                     | •                 |                    |
| "SwitchCase, SwitchCase Action<br>Subsystem" on page 6-24 | •                 |                    |

| Model Object Receiving Dead Logic Detection                | Decision Outcomes | Condition Outcomes |
|------------------------------------------------------------|-------------------|--------------------|
| "Triggered Models" on page 6-24                            | •                 | •                  |
| "Triggered Subsystem" on page 6-25                         | •                 | •                  |
| "While Iterator, While Iterator<br>Subsystem" on page 6-25 | •                 |                    |

### **Abs**

The Abs block has decision outcomes based on:

- Input to the block being less than zero.
- Data type of the input signal.

For input to the block being less than zero, there are two decision outcomes:

- Block input is less than zero, indicating a true decision.
- Block input is not less than zero, indicating a false decision.

If the input data type to the Abs block is uint8, uint16, or uint32, the software sets the block output equal to the block input without making a decision. If the input data type to the Abs block is Boolean, an error occurs.

# **Dead Zone**

The Dead Zone block has decision outcomes based on these parameters:

- Start of dead zone
- End of dead zone

The **Start of dead zone** parameter specifies the lower limit of the dead zone. For the **Start of dead zone** parameter, there are two decision outcomes:

- Block input is greater than or equal to the lower limit, indicating a true decision.
- Block input is less than the lower limit, indicating a false decision.

The **End of dead zone** parameter specifies the upper limit of the dead zone. For the **End of dead zone** parameter, there are two decision outcomes:

- Block input is greater than the upper limit, indicating a true decision.
- Block input is less than or equal to the upper limit, indicating a false decision.

# **Discrete-Time Integrator**

The Discrete-Time Integrator block has decision outcomes based on these parameters:

- External reset
- Limit output

If you set **External reset** to none, the software does not report decision outcomes. Otherwise, there are two decision outcomes:

- Block output is reset, indicating a true decision.
- Block output is not reset, indicating a false decision.

If you do not select **Limit output**, the software does not report decision outcomes. Otherwise, the software reports decision outcomes for the **Lower saturation limit** and the **Upper saturation limit**.

For the **Upper saturation limit**, there are two decision outcomes:

- Integration result is greater than or equal to the upper limit, indicating a true decision.
- Integration result is less than the upper limit, indicating a false decision.

For the **Lower saturation limit**, there are two decision outcomes:

- Integration result is less than or equal to the lower limit, indicating a true decision.
- Integration result is greater than the lower limit, indicating a false decision.

### **Enabled Subsystem**

The Enabled Subsystem block has two decision outcomes:

- Block is enabled, indicating a true decision.
- Block is disabled, indicating a false decision.

The Enabled Subsystem block has two condition outcomes only if the enable input is a vector:

- Element of the enable input is true, indicating a true condition.
- Element of the enable input is false, indicating a false condition.

# **Enabled and Triggered Subsystem**

The Enabled and Triggered Subsystem block has two decision outcomes:

- Trigger edge occurs while the block is enabled, indicating a true decision.
- Trigger edge does not occur while the block is enabled, or the block is disabled, indicating a false decision.

The software determines condition outcomes for the enable input and the trigger input separately.

- For the enable input:
  - Input is true, indicating a true condition.
  - Input is false, indicating a false condition.
- For the trigger input:
  - Trigger edge occurs, indicating a true condition.
  - Trigger edge does not occur, indicating a false condition.

### Fcn

The Fcn block has two condition outcomes based on input values or arithmetic expressions that are inputs to Boolean operators in the block:

- Input to a Boolean operator is true, indicating a true condition.
- Input to a Boolean operator is false, indicating a false condition.

### For Iterator, For Iterator Subsystem

The For Iterator block and For Iterator Subsystem have two decision outcomes:

- Iteration value being at or below the iteration limit, indicated as true.
- Iteration value being above the iteration limit, indicated as false.

# If, If Action Subsystem

The If blocks that causes an If Action Subsystem to execute has:

- Decision outcomes for the if condition and all elseif conditions defined in the If block.
- Condition outcomes if the if condition or any of the elseif conditions contains a logical expression with multiple conditions.

# **Library-Linked Objects**

Simulink blocks and Stateflow charts that are linked to library objects receive the same dead logic detection that they would receive if they were not linked to library objects.

# **Logical Operator**

The Logical Operator block has two condition outcomes:

- Input is true, indicating a true condition.
- Input is false, indicating a false condition.

### **MATLAB Function**

The following MATLAB Function block statements have decision outcomes:

- Function header Function or sub-function that is executed.
- if Expression evaluates to true, indicating a true decision. Expression evaluates to false, indicating a false decision.
- switch Decision outcomes corresponding to every switch case path, including the fall-through case.
- for Loop condition evaluates to true, indicating a true decision. Loop condition evaluates to false, indicating a false decision.
- while Loop condition evaluates to true, indicating a true decision. Loop condition evaluates to false, indicating a false decision.

The following logical conditions have condition outcomes:

- if statement conditions
- while statement conditions

### MinMax

The MinMax block has decision outcomes based on passing each input to the output of the block.

For passing each input to the output of the block, there are two decision outcomes:

- Input passed to block output, indicating a true decision.
- Input not passed to block output, indicating a false decision.

#### Model

The Model block itself does not have decision or condition outcomes. The model that the block references receive the decision or condition outcomes.

# **Multiport Switch**

The Multiport Switch block has decision outcomes based on passing each input, excluding the first control input, to the output of the block.

For passing each input, excluding the first control input, to the output of the block, there are two decision outcomes:

- · Input passed to block output, indicating a true decision.
- · Input not passed to block output, indicating a false decision.

# **Rate Limiter**

The Rate Limiter block has decision outcomes based on the **Rising slew rate** and **Falling slew rate** parameters.

For the **Rising slew rate**, there are two decision outcomes:

- Block input changes more than or equal to the rising rate, indicating a true decision.
- Block input changes less than the rising rate, indicating a false decision.

For the **Falling slew rate**, there are two decision outcomes:

- Block input changes less than or equal to the falling rate, indicating a true decision.
- Block input changes more than the falling rate, indicating a false decision.

The software does not have **Falling slew rate** outcomes for a time step when the **Rising slew rate** is true.

#### Relay

The Relay block has decision outcomes based on the **Switch on point** and the **Switch off point** parameters.

For the **Switch on point**, there are two decision outcomes:

- Block input is greater than or equal to the Switch on point, indicating a true decision.
- Block input is less than the Switch on point, indicating a false decision.

For the **Switch off point**, there are two decision outcomes:

- Block input is less than or equal to the Switch off point, indicating a true decision.
- Block input is greater than the Switch off point, indicating a false decision.

The software does not have **Switch off point** decision outcomes for a time step when the switch on threshold is true.

#### Saturation

The Saturation block has decision outcomes based on the **Lower limit** and **Upper limit** parameters.

For the **Upper limit**, there are two decision outcomes:

- Block input is greater than or equal to the upper limit, indicating a true decision.
- Block input is less than the upper limit, indicating a false decision.

For the **Lower limit**, there are two decision outcomes:

• Block input is greater than the lower limit, indicating a true decision.

Block input is less than or equal to the lower limit, indicating a false decision.

The software does not have **Lower limit** decision outcomes for a time step when the upper limit is true.

#### **Stateflow Charts**

The Stateflow Chart block has decision outcomes:

- Transition decision is evaluated as true, indicating a true decision.
- Transition decision is evaluated as false, indicating a false decision.

The Stateflow Chart block has condition outcomes:

- Condition is evaluated as true, indicating a true condition.
- Condition is evaluated as false, indicating a false condition.

#### **Switch**

The Switch block has decision outcomes based on the control input to the block.

For the control input to the block, there are two decision outcomes:

- Control input evaluates to true, indicating a true decision.
- · Control input evaluates to false, indicating a false decision.

#### SwitchCase, SwitchCase Action Subsystem

The SwitchCase block and SwitchCase Action Subsystem have two decision outcomes:

- Block evaluates to true, indicating a true decision.
- Block does not evaluate to true, indicating a false decision.

## **Triggered Models**

The Triggered Models block has two decision outcomes:

• Referenced model is triggered, indicating a true decision.

Referenced model is not triggered, indicating a false decision.

If the trigger input is a vector, then there are two condition outcomes:

- Element of the trigger port is true, indicating a true condition.
- Element of the trigger port is false, indicating a false condition.

## **Triggered Subsystem**

The Triggered Subsystem block has two decision outcomes:

- Block is triggered, indicating a true decision.
- Block is not triggered, indicating a false decision.

If the trigger input is a vector, then there are two condition outcomes:

- Element of the trigger edge is true, indicating a true condition.
- Element of the trigger edged is false, indicating a false condition.

## While Iterator, While Iterator Subsystem

The While Iterator block and While Iterator Subsystem have two decision outcomes:

- while condition is satisfied, indicating a true decision.
- while condition is not satisfied, indicating a false decision.

## **Detect Integer Overflow and Division-by-Zero Errors**

#### In this section...

"About This Example" on page 6-26

"Analyze the Model" on page 6-26

"Review the Analysis Results" on page 6-27

### **About This Example**

The following sections describe how to analyze the sldvdemo\_cruise\_control\_fxp\_fixed model for integer overflow and division-by-zero errors.

### **Analyze the Model**

Open and check model for integer overflow and division-by-zero errors:

- 1 Open the sldvdemo\_cruise\_control\_fxp\_fixed model.
- 2 Select Analysis > Design Verifier > Options.
- In the Configuration Parameters dialog box, in the **Select** tree under **Design Verifier**, select the **Design Error Detection** node.
- 4 On the **Design Error Detection** pane, select:
  - Integer overflow
  - Division by zero
- 5 In the Configuration Parameters dialog box, on the **Diagnostics > Data Validity** pane, set **Signals > Wrap on overflow**, **Signals > Saturate on overflow** and **Parameters > Detect overflow** to error.
- $\mathbf{6}$  Click  $\mathbf{OK}$  to save these settings and close the Configuration Parameters dialog box.
- 7 Select Analysis > Design Verifier > Detect Design Errors > Model.

When the analysis is complete:

- The software highlights the model with the analysis results.
- The Simulink Design Verifier Results dialog box opens and displays a summary of the analysis.

## **Review the Analysis Results**

- "Review the Results on the Model" on page 6-27
- "Review the Harness Model" on page 6-29
- "Review the Analysis Report" on page 6-29

#### Review the Results on the Model

The derived ranges can help you understand the source of an error by identifying the possible signal values, as you can see by taking the following steps:

1 At the top level of the sldvdemo\_cruise\_control\_fxp\_fixed model, click the Fixed-Point Controller subsystem.

The Simulink Design Verifier Results window displays the derived range of possible signal values for the Outports, as calculated by the analysis:

- The values of Outport 1 (throt) range from -2.6101 to 2.6096.
- The values of Outport 2 (target) range from 0 to 255.9960.

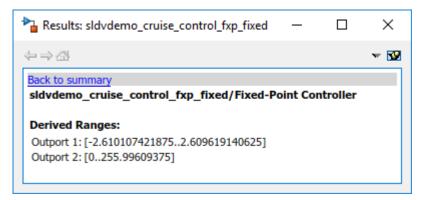

- 2 Click the Outport blocks of the sldvdemo\_cruise\_control\_fxp\_fixed model to see the same signal bound values.
- **3** Open the Fixed-Point Controller subsystem.
  - Two objects in this subsystem are outlined in red. The PI Controller subsystem is outlined in green.
- 4 Click the Sum block, outlined in red, that provides the error input to the PI Controller subsystem.

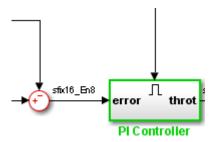

This Sum block can produce an overflow error. The analysis found a test case that can result in a computation where the output of the Sum block exceeds the range [-128..127.9960].

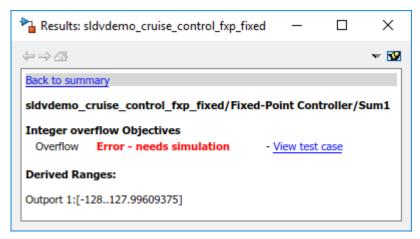

- 5 To more fully understand this error, click the two blocks that provide the inputs to the Sum block. In the Simulink Design Verifier Results window, view their derived ranges:
  - The third Outport from the Bus block has a range of [0..256].
  - The Outport from the Switch block has a range of [0..256].

You can see that the sum operation for these signal ranges can compute a value that exceeds the range [-128..128] for the Outport of the Sum block.

The analysis reports the overflow error on the Sum block. The analysis does not propagate this error and assumes that the Sum block output is within the valid range for any subsequent computations.

6 Click the PI Controller subsystem, outlined in green. None of the blocks in the PI Controller subsystem can produce overflow or division-by-zero errors. When the software analyzes the PI Controller subsystem, it ignores the overflow error from the Sum block and assumes that the inputs to the subsystem are valid.

Keep the sldvdemo\_cruise\_control\_fxp\_fixed model open. In the next section, you create the harness model to see the test case that generates the Sum block overflow error.

#### **Review the Harness Model**

To see the test cases that demonstrate the errors, generate the harness model from the Simulink Design Verifier Results window:

- In the sldvdemo\_cruise\_control\_fxp\_fixed model, open the Fixed-Point Controller subsystem.
- 2 Click the Sum block, outlined in red, that provides the error input to the PI Controller subsystem.
  - The Simulink Design Verifier Results window displays information that an overflow error occurred.
- 3 In the Simulink Design Verifier Results window, click **View test case**.
  - The software creates a harness model containing the test case with the signal values that cause this overflow error.
  - In the harness model, the Signal Builder dialog box opens, with Test Case 2 displayed.
- 4 Click the Start simulation button to simulate the model with this test case.
  - As expected, the simulation fails due to an overflow error at the Sum block in the Fixed-Point Controller subsystem.

For more information, see "Simulink Design Verifier Harness Models" on page 13-18.

#### **Review the Analysis Report**

To view an HTML report containing detailed information about the analysis report for the sldvdemo\_cruise\_control\_fxp\_fixed model:

1 In the Simulink Design Verifier Results window, to redisplay the results summary, click **Back to summary**.

#### 2 Click Generate detailed analysis report.

The software generates a detailed analysis report that opens in a browser.

For the sldvdemo\_cruise\_control\_fxp\_fixed model, the **Design Error Detection Objectives Status** chapter of the report provides detailed results in two categories:

- **Objectives Proven Valid** Model objects that did not produce errors
- Objectives Falsified with Test Cases Model objects for which test cases generated errors

For more information, see "Simulink Design Verifier Reports" on page 13-29.

#### See Also

#### **More About**

• "Design Error Detection" on page 6-51

# **Check for Specified Minimum and Maximum Value Violations**

#### In this section...

"Limitations of Checking Specified Minimum and Maximum Value Violations" on page 6-31

"About This Example" on page 6-32

"Create the Example Model" on page 6-32

"Analyze the Model" on page 6-34

"Review the Analysis Results" on page 6-34

During a design error detection analysis, the software checks the specified minimum and maximum values on intermediate signals throughout the model and on the output ports. These values define the design ranges.

The analysis checks for specified minimum and maximum values on:

- Simulink block outputs, with the exception of the limitations described in the next section
- Simulink.Signal objects
- Stateflow data objects
- MATLAB for code generation data objects
- Global data store writes

If the analysis detects that a signal exceeds the design range, the results identify where in the model the errors occurred. In addition, you can generate a harness model that contains test cases that demonstrate how the error occurred.

## Limitations of Checking Specified Minimum and Maximum Value Violations

If you analyze a model checking if specified minimum and maximum values are exceeded, the software cannot check minimum and maximum values specified on:

Any Mux block with an output connected to a Selector block

Merge block inputs

To work around this limitation, use a Simulink.Signal object on the Merge block output and specify the range on the Simulink.Signal object.

**Note** For information about how a Simulink Design Verifier analysis handles specified minimum and maximum values on input ports, see "Minimum and Maximum Input Constraints" on page 11-2.

## **About This Example**

In this section, you create and analyze a model that has specified design minimum and maximum values on:

- The input ports
- The output ports of two of the intermediate blocks

The design error detection analysis identifies blocks where the output values exceed the design range. If the analysis detects this error, this example demonstrates how the analysis uses the specified minimum and maximum values when continuing the analysis.

## **Create the Example Model**

Create the model for this example:

- 1 In the model window, select **File > New > Model**.
- **2** From the Simulink Commonly Used Blocks library, add the following blocks to the model and assign the indicated parameter values.

| Block  | Tab               | Parameter        | Value |
|--------|-------------------|------------------|-------|
| Inport | Signal Attributes | Minimum          | 0     |
| Inport | Signal Attributes | Maximum          | 5     |
| Gain   | Main              | Gain             | 5     |
| Gain   | Signal Attributes | Output minimum   | 0     |
| Gain   | Signal Attributes | Output maximum   | 20    |
| Gain   | Signal Attributes | Output data type | int16 |

| Block      | Tab               | Parameter      | Value |
|------------|-------------------|----------------|-------|
| Saturation | Main              | Upper limit    | 25    |
| Saturation | Main              | Lower limit    | -25   |
| Saturation | Signal Attributes | Output minimum | -25   |
| Saturation | Signal Attributes | Output maximum | 25    |
| Outport    | No changes        |                |       |

**3** Connect the four blocks as shown.

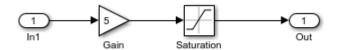

- 4 To display the specified minimum and maximum values in the model window, select **Display > Signals & Ports > Design Ranges**.
- 5 Select Analysis > Design Verifier > Options.
- In the Configuration Parameters dialog box, on the **Solver** pane, under **Solver** selection:
  - a Set **Type** to Fixed-step.

The Simulink Design Verifier software does not support variable-step solvers.

- **b** Set **Solver** to discrete (no continuous states).
- 7 On the **Design Verifier** pane, set **Mode** to **Design** error detection.
- 8 On the **Design Verifier > Design Error Detection** pane:
  - a Select Specified minimum and maximum value violations.
  - **b** Clear the **Integer overflow** and **Division by zero** parameters.

In this example, you check only for intermediate minimum and maximum violations.

- ${f 9}$  To save these settings and exit the Configuration Parameters dialog box, click  ${f OK}$ .
- **10** Save the model and name it ex\_interim\_minmax.

## **Analyze the Model**

To analyze the example model to identify any intermediate signals that violate the specified minimum and maximum values, select **Analysis > Design Verifier > Detect Design Errors > Model**.

After the analysis is complete:

• The software highlights the model with the analysis results.

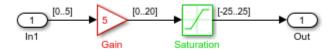

 The Simulink Design Verifier Results dialog box opens and displays a summary of the analysis.

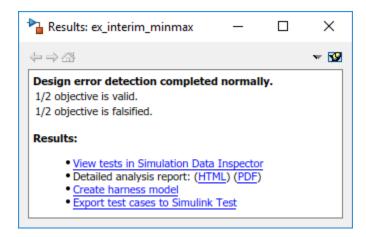

## **Review the Analysis Results**

- "Review Results on the Model" on page 6-35
- "Review the Harness Model" on page 6-36
- "Review the Analysis Report" on page 6-37

#### Review Results on the Model

In the model window, the Gain block is colored red and the Saturation block is colored green. This indicates that:

- At least one objective associated with the Gain block was falsified. For this example, the analysis falsified exactly one objective.
- All objectives associated with the Saturation block were satisfied. For this example, the analysis satisfied exactly one objective.

To understand these results:

1 Click the Gain block.

The Simulink Design Verifier Results window shows that the design range for the output was [0..20], but the analysis detected an error and generated a test case that demonstrates that error. Because the design range for the input block is [0..5], when the input to the Gain block is 5, the output is 25, which exceeds the specified maximum value on that port.

The analysis computes and displays the derived range to help you understand how the design range was exceeded.

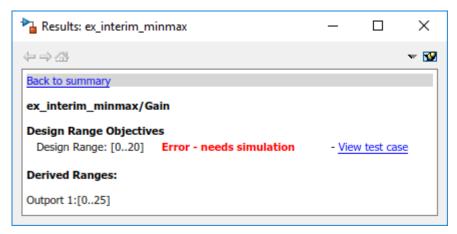

**2** Click the Saturation block.

The Simulink Design Verifier Results window shows that the output of the Saturation block never exceeded the design range [-25..25]. The input to the Saturation block

never exceeded [0..25], which is the derived range that the analysis propagated from the Gain block.

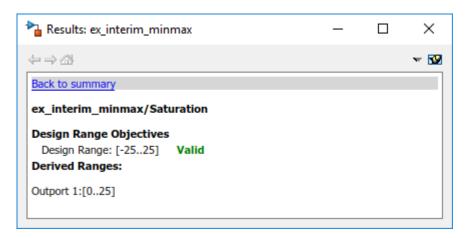

#### **Review the Harness Model**

When the analysis completes, you can create a harness model contains the test cases that result in errors.

For the example model, view the test case that caused the design range error in the Gain block:

- 1 After the analysis completes and the model is highlighted, click the Gain block.
- 2 In the Simulink Design Verifier Results window, click **View test case**.
  - The software creates a harness model named ex\_interim\_minmax\_harness and opens the Signal Builder block in the harness model that contains the test case.
  - In the Signal Builder block, one test case, whose signal value is 5, caused the output of the Gain block to be 25, which exceeds the specified maximum of 20.
- Before you simulate this test case, in the Configuration Parameters dialog box, on the **Diagnostics > Data Validity** pane, set **Simulation range checking** to warning or error.

Setting this parameter specifies the diagnostic action to take if Simulink detects signals that exceed specified minimum or maximum values during simulation.

- If you specify warning, the simulation displays a warning message and continues.
- If you specify error, the simulation displays an error message and stops.
- 4 Click **OK** to save your change and close the Configuration Parameters dialog box.
- 5 In the Signal Builder block window, click **Start simulation** to simulate the model with this test case.

As expected, in the MATLAB window, the simulation displays a warning or error that the output value of the Gain block exceeds the specified maximum.

#### **Review the Analysis Report**

You can also generate an HTML report containing detailed information about the analysis report for the <code>ex\_interim\_minmax</code> model. To create this report, in the Simulink Design Verifier Results window, click **Generate detailed analysis report**. The analysis report opens in a browser.

In the analysis report, the **Design Error Detection Objectives Status** chapter of the report provides detailed results in two categories:

- **Objectives Proven Valid** The output values for the Saturation block are always within the design range.
- **Objectives Falsified with Test Cases** The output values for the Gain block violated the design range.

## **Detect Out of Bound Array Access Errors**

#### In this section...

"Design Error Detection for Out of Bound Array Access" on page 6-38

"Detect Out of Bound Array Access in Example Model" on page 6-39

"Limitations of Support for Out of Bound Array Access Design Error Detection" on page 6-44

### **Design Error Detection for Out of Bound Array Access**

Simulink Design Verifier design error detection analysis detects out of bound array access errors in your model. In simulation, when your model attempts to access an array element using an invalid index, an out of bound array access error occurs.

To detect out of bound array access errors in your model:

- 1 In the Simulink Editor, select **Analysis > Design Verifier > Options**.
  - The Configuration Parameters dialog box opens to the **Design Verifier** pane.
- 2 Under Analysis options, from the Mode list, select Design error detection.
- 3 In the **Select** tree, under **Design Verifier**, select **Design Error Detection**.
- 4 Select Out of bound array access.
- 5 Click **OK**.
- 6 In the Simulink Editor, select **Analysis > Design Verifier > Detect Design Errors** > **Model**.

The Simulink Design Verifier log window opens, showing the progress of the analysis.

When the analysis is complete:

- The software highlights the model with the analysis results.
- The Simulink Design Verifier Results dialog box opens and displays an analysis summary.

## **Detect Out of Bound Array Access in Example Model**

This example shows how to detect out of bound array access errors in the sldvdemo\_array\_bounds example model.

**1** At the MATLAB command prompt, type:

sldvdemo\_array\_bounds

The example model opens.

## Simulink Design Verifier Design Error Detection for Out of Bound Array Access

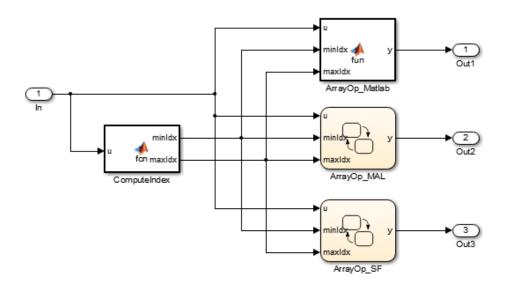

This example shows you how to statically detect out of bound array errors using Simulink Design Verifier.

This model contains errors that result from using 1-based indices in a 0-based Stateflow array.

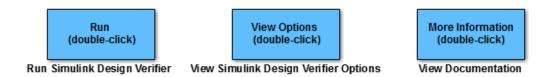

Using input signal values, the ComputeIndex MATLAB Function block determines a range of indices with minimum minIdx and maximum maxIdx. The ArrayOp\_Matlab, ArrayOp\_MAL, and ArrayOp\_SF blocks use the set of integer indices between minIdx and maxIdx to access array elements and perform array operations.

In this example model, the analysis options are configured for out of bound array access error detection. To view these options, double-click the **View Simulink Design Verifier Options** button.

2 Start the design error detection analysis by double-clicking the **Run Simulink Design Verifier** button.

The Simulink Design Verifier log window opens, displaying the progress of the analysis.

When the analysis is complete, the example model is highlighted with the analysis results.

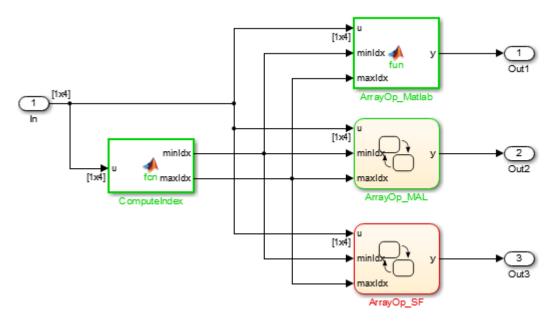

**3** View the analysis results inside the chart by double-clicking the ArrayOp\_SF Chart block, highlighted in red.

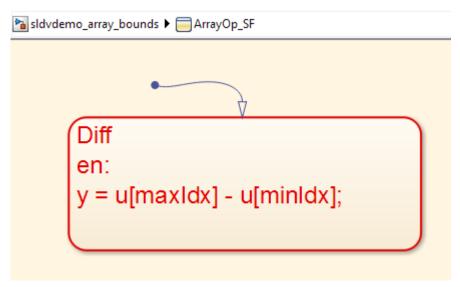

**4** See detailed analysis results for the Diff state in the Simulink Design Verifier Results window by selecting the Diff state. That state is highlighted in red.

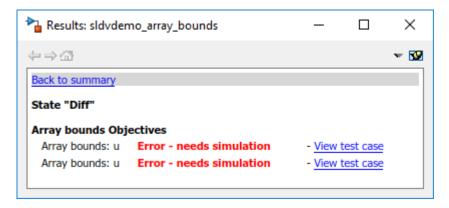

Simulink Design Verifier detected index out of bound errors for array  $\boldsymbol{u}$  in state Diff.

- 5 Click the first **View test case** link.
  - Simulink Design Verifier creates and opens a harness model that contains test cases, or input signal groups, that demonstrate out of bound array access errors.
- 6 In the Signal Builder dialog box, click **Start simulation** to simulate the harness model with Test Case 1.

The simulation stops just before entering the state Diff. The Stateflow Debugger opens. The following error is shown:

Keep the Stateflow Debugger open at this breakpoint.

7 In the sldvdemo\_array\_bounds\_harness model, hold your cursor over the Diff state to see the data values at this simulation breakpoint.

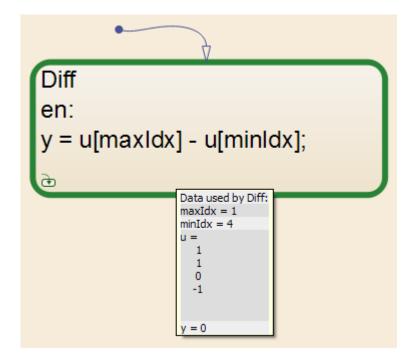

Using Test Case 1 input signal values, the ComputeIndex MATLAB Function block determines the range of array indices to be 1:4. One-based indexing is consistent with MATLAB syntax, so these indices are valid for the ArrayOp\_Matlab MATLAB Function block and the ArrayOp\_MAL Stateflow chart.

The ArrayOp\_SF Stateflow chart uses C as the action language, which does not support one-based indexing. 1:4 is not a valid index range for array access in that chart. The valid index range for array access in that chart is 0:3, as the error message reported. When either maxIdx or minIdx evaluates to 4, an out of bound array access error occurs in the ArrayOp SF Chart block.

For more information on zero-based indexing support, see "Differences Between MATLAB and C as Action Language Syntax" (Stateflow).

#### Limitations of Support for Out of Bound Array Access Design Error Detection

#### Inf Index Values

Design error detection does not support indexing by Inf. If your model attempts to access an array using an index value that evaluates to Inf, design error detection does not report an out of bound array access error, but in simulation, an out of bound array access error occurs.

#### **Index Vector Block with Scalar Data Input**

Out of bound array access design error detection does not support Index Vector blocks with scalar data inputs. If your model includes an Index Vector block that specifies a scalar data input instead of a vector data input and the control input causes an out of bounds array access, design error detection does not report an error, but an error occurs in simulation.

#### See Also

#### **More About**

• "Design Error Detection for Out of Bound Array Access" on page 6-53

# Detect Non-Finite, NaN, and Subnormal Floating-Point Values

To detect occurrences of nonfinite, NaN, and subnormal floating-point values in a model:

- 1 In the Simulink Editor, select **Analysis > Design Verifier > Options**.
- 2 In the Configuration Parameters dialog box, on the **Design Verifier > Design Error Detection** pane:
  - Select the check box for "Non-finite and NaN floating-point values" on page 15-55.
  - **b** Select the check box for "Subnormal floating-point values" on page 15-56.
  - To apply these settings, click **OK** and close the Configuration Parameters dialog box.
- 3 In the Simulink Editor, select Analysis > Design Verifier > Detect Design Errors.

Simulink Design Verifier analyzes the model to detect the occurrences of nonfinite, NaN, and subnormal floating-point values.

After the analysis is complete:

- The software highlights the model with the analysis results.
- The Results Summary windows displays the summary of the analysis.

### **Assumptions and Limitations**

When you analyze a model and select "Non-finite and NaN floating-point values" on page 15-55, the software assumes that the floating-point input values and the tunable parameter values are finite.

When you analyze a model and select "Subnormal floating-point values" on page 15-56, the software assumes that the floating-point input values and the tunable parameter values are normal.

Models that use double-precision floating-point signals take more time to analyze than similar models that use single-precision floating-point signals. As a result, models that use double-precision floating-point signals might time out whereas similar models that use single-precision floating-point signals complete their analysis. To improve analysis

performance, consider specifying minimum and maximum values that mimic environmental constraints on root-level Inport blocks.

If the model contains cast operations between floating-point signals and multiword fixed-point signals, the analysis might not be able to decide all objectives.

## Run Design Error Detection Analysis to Detect Floating-Point Errors

This example shows how to detect nonfinite, NaN, and subnormal floating-point values in the sldvexFloatingPointErrorChecks example model. The model consists of floating-point arithmetic operations that result in an error. Perform design error detection analysis to detect these errors in the model.

#### 1. Open the Model

This example model consists of Add and Divide blocks that handle floating-point calculations. The design error detection analysis detects the occurrences of floating-point errors in the model and reports the results.

```
open_system('sldvexFloatingPointErrorChecks');
```

## Simulink Design Verifier Design Error Detection for Non-Finite, NaN, and Subnormal Floating-Point Values

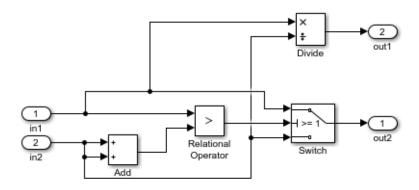

This example shows how to detect non-finite, NaN, and subnormal floating-point values by using Simulink Design Verifier.

This model contains errors that result from floating-point arithmetic operations.

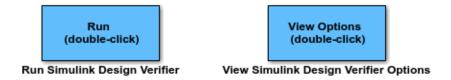

Copyright 2018 The MathWorks, Inc.

#### 2. Perform Design Error Detection Analysis

The model is preconfigured with **Non-finite and NaN floating-point values** and **Subnormal floating-point values** options set to **On**. For more information see "Design Verifier Pane: Design Error Detection" on page 15-51.

To perform design error detection analysis, in the Simulink editor, select **Analysis** > **Design Verifier** > **Detect Design Errors**.

The software analyzes the model for floating-point errors and displays the results in the Results Summary window. The result indicates that 4 out of 6 objectives are falsified.

#### 3. Review Analysis Results

- a. Click **Highlight analysis results on model**. The model blocks that result in floating-point errors are highlighted in red.
- b. Click the **Add** block highlighted in red. The Result Inspector displays the summary of the floating-point error objectives.

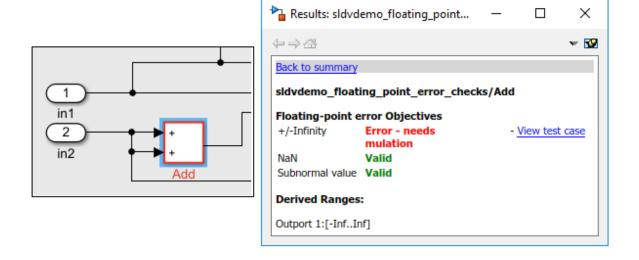

c. Click the **Division** block highlighted in red. The Result Inspector displays the summary of the floating-point error objectives.

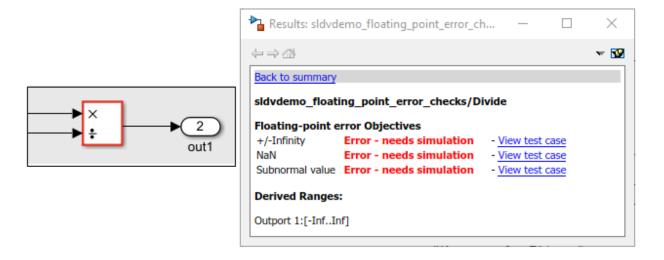

#### 4. View Detailed Analysis Report

To view the detailed analysis report, in the Results Summary window, click **HTML**. The report displays the summary of all occurrences of floating-point errors in the model.

#### Chapter 3. Design Error Detection Objectives Status

Table of Contents

Objectives Valid Objectives Falsified - Needs Simulation

#### **Objectives Valid**

| # | Туре                 | Model Item | Description     | Analysis Time (sec) | Test Case |
|---|----------------------|------------|-----------------|---------------------|-----------|
| 2 | Floating-point error | <u>Add</u> | NaN             | 14                  | n/a       |
| 3 | Floating-point error | <u>Add</u> | Subnormal value | 14                  | n/a       |

#### Objectives Falsified - Needs Simulation

| #  | Туре                 | Model Item    | Description     | Analysis Time (sec) | Test Case |
|----|----------------------|---------------|-----------------|---------------------|-----------|
| 1  | Floating-point error | <u>Add</u>    | +/-Infinity     | 39                  | 2         |
| 8  | Floating-point error | <u>Divide</u> | +/-Infinity     | 39                  | <u>1</u>  |
| 9  | Floating-point error | <u>Divide</u> | NaN             | 190                 | 4         |
| 10 | Floating-point error | <u>Divide</u> | Subnormal value | 114                 | <u>3</u>  |

#### 5. Clean Up

To complete this example, close the model.

 ${\tt close\_system('sldvexFloatingPointErrorChecks',\ 0);}$ 

## **See Also**

#### **More About**

- "Design Verifier Pane: Design Error Detection" on page 15-51
- "Simulink Design Verifier Options" on page 15-2

## **Design Error Detection**

This example shows how to detect and fix a potential integer overflow.

### Simulink Design Verifier Detecting Design Errors

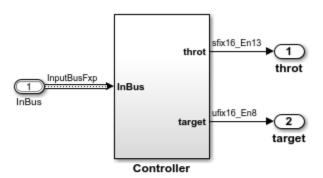

This example shows how to detect and fix an integer overflow. Simulink Design Verifier identifies all of the model constructs that can overflow and then either proves that such errors cannot occur during simulation or tries to generate test cases that demonstrate any integer overflow.

In this example, all but one operation are proved to be safe with regard to overflow.

The analysis generates a test case to show the one addition that could potentially overflow.

The fix in this model is easy; the block is configured to saturate on overflow, which is the expected behavior. After applying the fix, running Simulink Design Verifier shows that there is no possibility of overflow in this model.

Run (double-click) Toggle Saturation on overflow (double-click)

**Toggle Saturation** 

Copyright 2006-2012 The MathWorks, Inc.

## **Design Error Detection for Out of Bound Array Access**

## Simulink Design Verifier Design Error Detection for Out of Bound Array Access

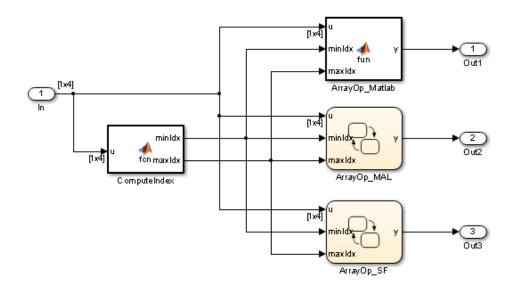

This example shows you how to statically detect out of bound array errors using Simulink Design Verifier.

This model contains errors that result from using 1-based indices in a 0-based Stateflow array.

Run (double-click)

Run Simulink Design Verifier

View Options (double-click)

View Simulink Design Verifier Options

More Information (double-click)

View Documentation

Copyright 2010-2012 The MathWorks, Inc.

## **Generating Test Cases**

- "What Is Test Case Generation?" on page 7-2
- "Workflow for Test Case Generation" on page 7-4
- "Generate Test Cases for Model Decision Coverage" on page 7-6
- "Use Test Generation Advisor to Identify Analyzable Components" on page 7-23
- "Generate Test Cases for Embedded Coder Generated Code" on page 7-30
- "Model Coverage Objectives for Test Generation" on page 7-33
- "Enhance Model Coverage of Older Release Models" on page 7-35
- "Flip Flop Test Generation" on page 7-47
- "Model Coverage Test Generation" on page 7-48
- "Test Objective Block" on page 7-49
- "Test Condition Block" on page 7-50
- "Cruise Control Test Generation" on page 7-51
- "Fuel Rate Controller Test Generation" on page 7-53
- "Extend an Existing Test Suite" on page 7-55
- "Defining and Extending Existing Tests Cases" on page 7-62
- "Using Existing Coverage Data during Subsystem Analysis" on page 7-70
- "Creating and Executing Test Cases" on page 7-76
- "Using Specified Input Minimum and Maximum Values as Constraints" on page 7-88
- "Configuring S-Function for Test Case Generation" on page 7-90
- "Code Coverage Test Generation" on page 7-94
- "Test generation with a C Caller block" on page 7-98
- "Test Generation for Custom Code in a Stateflow Chart" on page 7-100

#### What Is Test Case Generation?

The Simulink Design Verifier software can generate test cases that satisfy coverage objectives for your model, including:

- "Decision" on page 7-33
- "Condition" on page 7-33
- "MCDC" on page 7-34

Test cases help you confirm model performance by demonstrating how the blocks in the model execute in different modes. When generating test cases, the software performs a formal analysis of your model. After completing the analysis, the software provides several ways for you to review the results.

#### **Test Case Blocks**

For customizing test cases for your Simulink models, Simulink Design Verifier provides two blocks:

- The Test Objective block defines the values of a signal that a test case must satisfy.
- The Test Condition block constrains the values of a signal during analysis.

#### **Test Case Functions**

To customize test cases for a Simulink model or Stateflow chart, Simulink Design Verifier provides two MATLAB functions. You can use these functions in a MATLAB Function block. Both functions are active in generated code and in Simulink Design Verifier.

- sldv.test Specifies a test objective.
- sldv.condition Specifies a test condition.

#### These functions:

- Identify mathematical relationships for testing in a form that can be more natural than using block parameters.
- Support specifying multiple objectives, assumptions, or conditions without complicating the model.
- Provide access to the power of MATLAB.

• Support separation of verification and model design.

For an example of how to use these functions, see the sldv.test or sldv.condition reference page.

**Note** Simulink Design Verifier blocks and functions are saved with a model. If you open the model on a MATLAB installation that does not have a Simulink Design Verifier license, you can see the blocks and functions, but they do not produce results.

## **Workflow for Test Case Generation**

To generate test cases for your model, use the following workflow.

| Task | Description                                                                                                    | For an example, see                                                                          |
|------|----------------------------------------------------------------------------------------------------|----------------------------------------------------------------------------------------------|
| 1    | Verify that your model is compatible for use with Simulink Design Verifier.                                                                                                    | "Check Compatibility of the Example Model" on page 7-7                                       |
| 2    | Optionally, use the Test Generation Advisor to select model components (atomic subsystems and model blocks) for test generation. Before test generation, you can use the results to better understand your model, particularly large models, complex models, or models for which you are uncertain of the test generation compatibility. | "Use Test Generation Advisor to<br>Identify Analyzable Components" on<br>page 7-23           |
| 3    | If you have Stateflow objects in your model, in the Configuration Parameters dialog box, on the <b>Diagnostics &gt; Stateflow</b> pane, set <b>Unreachable execution path</b> to error.                                                                                                    |                                                                                              |
| 4    | Optionally, instrument your model with blocks or MATLAB functions that specify test objectives and test conditions.                                                                                                    | "Customize Test Generation" on page 7-18                                                     |
| 5    | Specify options that control how<br>Simulink Design Verifier generates<br>test cases for your model.                                                                                                    | "Configure Test Generation Options"<br>on page 7-8                                           |
| 6    | Execute the Simulink Design Verifier analysis.                                                                                                    | "Analyze the Example Model" on<br>page 7-9 and "Reanalyze the<br>Example Model" on page 7-20 |
| 7    | Review the analysis results.                                                                                                    | "Review Analysis Results" on page 7-9                                                        |

## **See Also**

## **More About**

- "Flip Flop Test Generation" on page 7-47
- "Cruise Control Test Generation" on page 7-51
- "Fuel Rate Controller Test Generation" on page 7-53

## **Generate Test Cases for Model Decision Coverage**

#### In this section...

"Construct the Example Model" on page 7-6

"Check Compatibility of the Example Model" on page 7-7

"Configure Test Generation Options" on page 7-8

"Analyze the Example Model" on page 7-9

"Review Analysis Results" on page 7-9

"Customize Test Generation" on page 7-18

"Reanalyze the Example Model" on page 7-20

"Analyze Contradictory Models" on page 7-22

## **Construct the Example Model**

Construct a model for this example:

- 1 Create a Simulink model.
- **2** Copy the following blocks into your empty model window:
  - From the Sources library, an Inport block to initiate the input signal whose value Simulink Design Verifier controls.
  - From the Sources library, two Constant blocks to serve as Switch block data inputs.
  - From the Signal Routing library, a Switch block to provide simple logic.
  - From the Sinks library, an Outport block to receive the output signal.
- In your model, double-click one of the Constant blocks and specify its **Constant value** parameter as 2.
- 4 Connect the blocks so that your model appears similar to the following diagram.

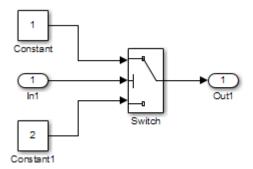

- 5 In the model window, select **Simulation > Model Configuration Parameters**.
- On the left side of the Configuration Parameters dialog box, in the **Select** tree, click the **Solver** category. On the right side, under **Solver selection**:
  - Set the **Type** option to Fixed-step.
  - Set the **Solver** option to Discrete (no continuous states).

Simulink Design Verifier analyzes only models that use a fixed-step solver.

- 7 Click **OK** to save your changes and close the Configuration Parameters dialog box.
- 8 Save your model with the name ex\_generate\_test\_cases\_example.

## **Check Compatibility of the Example Model**

Every time Simulink Design Verifier analyzes a model, before the analysis begins, the software performs a compatibility check. If your model is not compatible, the software cannot analyze it.

Before you start the analysis, you can also make sure that your model is compatible with Simulink Design Verifier software:

- 1 Open the ex\_generate\_test\_cases\_example model.
- 2 In the model window, select Analysis > Design Verifier > Check Compatibility > Model.

The software displays the log window, which states whether or not your model is compatible for analysis.

The model you just created is compatible.

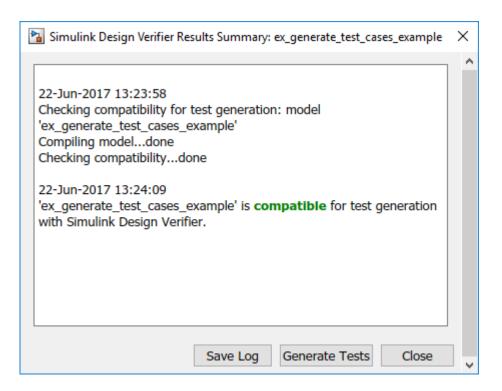

#### What If a Model Is Partially Compatible?

If the compatibility check indicates that your model is partially compatible, your model contains at least one object that Simulink Design Verifier does not support. You can analyze a partially compatible model, but, by default, the unsupported objects are stubbed out. The results of the analysis can be incomplete.

For detailed information about automatic stubbing, see "Handle Incompatibilities with Automatic Stubbing" on page 2-8.

#### **Configure Test Generation Options**

Configure Simulink Design Verifier to generate test cases that achieve 100% decision coverage for the ex generate test cases example model:

1 Open the ex\_generate\_test\_cases\_example model.

- 2 In the model window, select **Analysis > Design Verifier > Options**.
- 3 On the left side of the Configuration Parameters dialog box, in the **Select** tree, click the **Design Verifier** category. Under **Analysis options**, set the **Mode** option to Test generation.
- 4 On the left side of the Configuration Parameters dialog box, in the **Select** tree, click the **Test Generation** category.
- 5 On the **Test Generation** pane, set the **Model coverage objectives** parameter to Decision.

For this example, the analysis generates test cases that record only decision coverage.

The **Test suite optimization** parameter is set by default to CombinedObjectives. If you want to generate fewer but longer test cases, select LongTestcases for the **Test suite optimization** parameter.

- 6 Click **OK** to save your changes and close the Configuration Parameters dialog box.
- 7 Save the ex generate test cases example model.

### **Analyze the Example Model**

To analyze the ex\_generate\_test\_cases\_example model, in the model window, select **Analysis** > **Design Verifier** > **Generate Tests** > **Model**. The Simulink Design Verifier software begins analyzing your model to generate test cases.

During the analysis, the log window shows the progress of the analysis. It displays information such as the number of test objectives processed and which objectives are satisfied.

#### **Review Analysis Results**

When the software completes its analysis, the log window displays the following options for reviewing the results.

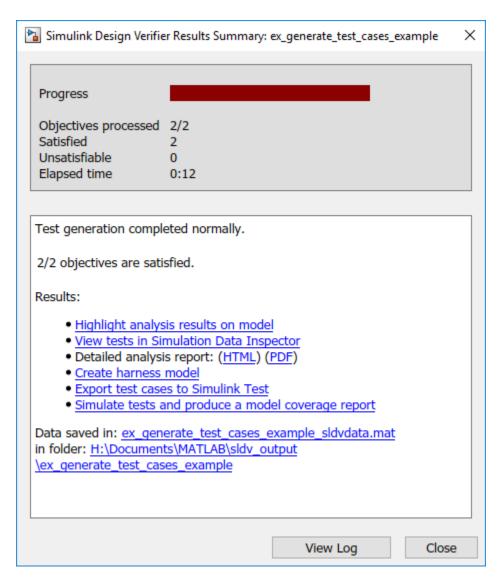

The following sections describe how you can review the analysis results:

- "Review Analysis Results on the Model" on page 7-11
- "Review Detailed Analysis Report" on page 7-13

- "Review Harness Model" on page 7-14
- "Simulate Tests and Produce a Model Coverage Report" on page 7-15
- "View sldvData File" on page 7-17
- "Review Analysis Results in the Model Explorer" on page 7-17

#### **Review Analysis Results on the Model**

Highlight the analysis results on the example model:

In the log window for the ex\_generate\_test\_cases\_example analysis, click **Highlight analysis results on model**.

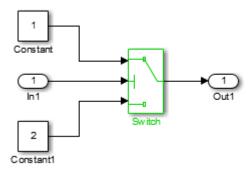

The Switch block is outlined in green, which indicates that the Switch block has test cases that satisfy its test objectives.

The Simulink Design Verifier Results window opens. As you click objects in the model, this window changes to display detailed analysis results for that object. By default, the Simulink Design Verifier Results window is always the topmost visible window. To allow the window to move behind other window, click 33 and clear Always on top.

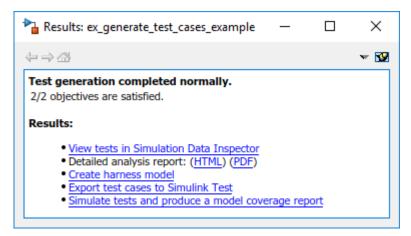

**2** Click the highlighted Switch block.

The Simulink Design Verifier Results window indicates that the analysis generated test cases for both test objectives:

- trigger > threshold
- trigger < threshold

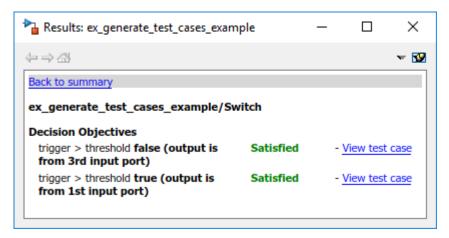

For more information about highlighted analysis results on a model, see "Highlighted Results on the Model" on page 13-2.

#### **Review Detailed Analysis Report**

Create a detailed HTML analysis report:

- 1 In the Simulink Design Verifier log window, in Detailed analysis report, click HTML.
  - The HTML report opens in a browser window.
- 2 The report includes the following **Table of Contents**. Click a hyperlink to navigate to a section in the report.

#### Table of Contents

- 1. Summary
- 2. Analysis Information
- 3. Test Objectives Status
- Model Items
- Test Cases
- 3 In the **Table of Contents**, click Summary to display the report's Summary chapter.
  - The Summary chapter lists information about the model and the status of the objectives—satisfied or not.
- 4 In the **Table of Contents**, click Analysis Information to display the Analysis Information chapter.

The Analysis Information chapter provides information about:

- The model that you analyzed.
- The options that you specified for the analysis.
- Approximations the software performed during the analysis.
- 5 In the **Table of Contents**, click Test Objectives Status to display the report's Test Objectives Status chapter.
  - This table indicates that the analysis satisfied both test objectives associated with the Switch block in the ex\_generate\_test\_cases\_example model, for which it generated two test cases.
- 6 Under the table **Test Case** column, click 2 to display the Test Case 2 section.
  - This section provides details about a test case that the analysis generated to achieve an objective in your model. This test case achieves test objective 1, when the Switch

block passes its third input to its output port. Specifically, the software determines that a value of -1 for the Switch block control signal causes the block to pass its third input as the block output.

For more information about the HTML reports, see "Simulink Design Verifier Reports" on page 13-29.

#### **Review Harness Model**

To create a harness model with test cases that satisfy the test objectives in your model, in the Simulink Design Verifier log window, click **Create harness model**.

The software creates a harness model named ex generate test cases example harness.

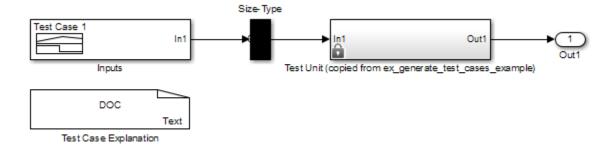

The Signal Builder block named Inputs contains the test cases. Double-click the Inputs block to see the test cases. From the Signal Builder block, you can simulate the model using the test cases and produce a model coverage report, as described in "Simulate Tests and Produce a Model Coverage Report" on page 7-15.

For more information about the harness model, see "Simulink Design Verifier Harness Models" on page 13-18.

#### **If Analysis Generates Many Test Cases**

If you have a large model, the analysis might produce a harness model that contains a large number of test cases.

To perform a more efficient analysis and create easier-to-review results:

- **1** Set the **Test suite optimization** parameter to LongTestcases.
- **2** Rerun the analysis.

In the LongTestcases optimization, the analysis generates fewer but longer test cases that each satisfy multiple test objectives.

#### **Simulate Tests and Produce a Model Coverage Report**

To simulate the harness model using the generated test cases in the harness model:

1 In the harness model, double-click the Inputs block to open the Signal Builder dialog box.

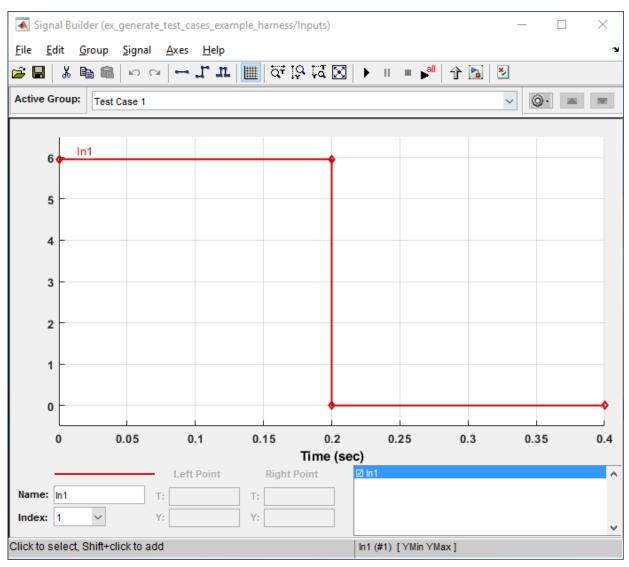

In the Signal Builder dialog box, click **Run all** 

The software simulates the harness model using both test cases, collects model coverage information, and displays a coverage report. The coverage report indicates

that the test cases record 100% decision coverage for the ex\_generate\_test\_cases\_example model.

You can also simulate the model without creating a harness model. In the Simulink Design Verifier log window, click **Simulate tests and produce a model coverage report**.

For more information about model coverage, see "Top-Level Model Coverage Report" (Simulink Coverage).

#### View sldvData File

The Simulink Design Verifier data file is a MAT-file that contains a structure named sldvData. This structure stores all the data that the analysis gathers and produces during the analysis. You can use the data file to conduct your own analysis or to generate a custom report.

To view the data file, click the data file name in the log window, in this example, ex\_generate\_test\_cases\_example\_sldvdata.mat. When you click the file name, a copy of the sldvData object is instantiated in the MATLAB workspace so that you can review and manipulate the data.

For more information about Simulink Design Verifier data files, see "Simulink Design Verifier Data Files" on page 13-10.

#### **Review Analysis Results in the Model Explorer**

As long as your model remains open, you can view the results of your most recent Simulink Design Verifier analysis in the Model Explorer.

In the Simulink Editor, select **Analysis > Design Verifier > Results > Active**. The Model Explorer opens. The results of the latest Simulink Design Verifier analysis appear in the right-hand pane.

For any Simulink Design Verifier analysis, from the Model Explorer, you can perform the following tasks.

| Task                                         | For more information                            |
|----------------------------------------------|-------------------------------------------------|
| Highlight the analysis results on the model. | "Highlighted Results on the Model" on page 13-2 |

| Task                                                                                                    | For more information                                       |
|----------------------------------------------------------------------------------------------------|------------------------------------------------------------|
| Generate a detailed analysis report.                                                                                   | "Simulink Design Verifier Reports" on page 13-29           |
| Create the harness model, or if the harness model already exists, open it.  If no test cases were generated during the | "Simulink Design Verifier Harness Models"<br>on page 13-18 |
| analysis, this option is not available.                                                                                |                                                            |
| View the data file.                                                                                                    | "Simulink Design Verifier Data Files" on<br>page 13-10     |
| View the log file.                                                                                                    | "Simulink Design Verifier Log Files" on<br>page 13-58      |

After you close your model, you can no longer view analysis results.

#### **Customize Test Generation**

You can use the Test Condition block to constrain signals in your model to certain values during the analysis.

- 1 At the MATLAB command prompt, enter sldvlib to display the Simulink Design Verifier library.
- **2** Open the Objectives and Constraints sublibrary.
- 3 Copy the Test Condition block to your model by dragging it from the Simulink Design Verifier library to your model window.
- 4 In the model window, insert the Test Condition block between the Inport and Switch blocks.

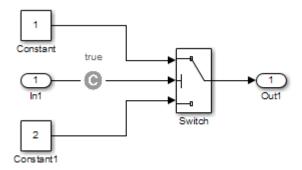

- **5** Double-click the Test Condition block to access its attributes.
  - The Test Condition block parameters dialog box opens.
- In the **Values** box, enter [-0.1, 0.1]. When generating test cases for this model, the analysis constrains the signal values, entering the Switch block control port to the specified range.

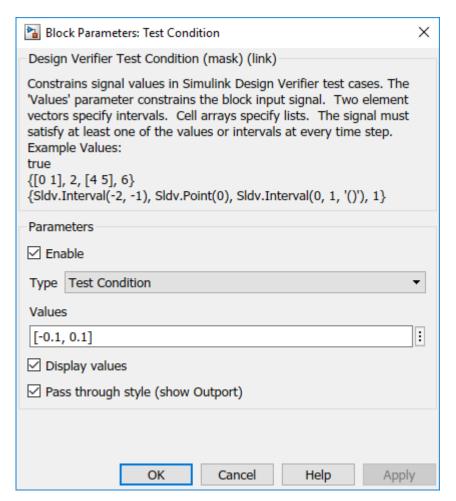

- 7 Click OK to save your changes and close the Test Condition block parameters dialog box.
- 8 Save your model as ex\_generate\_test\_cases\_with\_tc\_block and keep it open.

### Reanalyze the Example Model

Analyze the ex\_generate\_test\_cases\_with\_tc\_block model with the Test Condition block. To observe how the Test Condition block affects test generation, compare the result of this analysis to the result that you obtained in "Analyze Example Model" on page 5-17.

In the model window, select Analysis > Design Verifier > Generate Tests > Model.

The Simulink Design Verifier software displays a log window and begins analyzing your model to generate test cases. When the software completes the analysis, the log window displays the options for reviewing the results.

- 2 In the Simulink Design Verifier log window, click **Generate detailed analysis** report.
- **3** To begin reviewing the report, in the **Table of Contents**, click Summary.

The Summary chapter indicates that Simulink Design Verifier satisfied two test objectives in the model.

4 In the **Table of Contents**, click Analysis Information. Scroll to the bottom of this chapter, to the Constraints section.

This section lists the Test Condition block that you added to constrain the value of the Switch block control signal to the interval [-0.1, 0.1].

5 In the **Table of Contents**, click Test Objectives Status.

This table indicates that Simulink Design Verifier satisfied both test objectives for the Switch block through the two test cases generated.

6 Under the table **Test Case** column, click 1.

This section provides details about a test case that the software generated to achieve an objective in your model. This test case achieves test objective 1, when the Switch block passes its third input to its output port. Although the Test Condition block restricts the domain of input signals to the interval [-0.1, 0.1], the software determines that a value of -0.1 for the Switch block control signal satisfies this objective.

- 7 To confirm that the test case achieves 100% decision coverage, open the harness model.
- 8 Double-click the Inputs block to open the Signal Builder dialog box.
- In the Signal Builder dialog box, click **Run all**

The Simulink software simulates the harness model using both test cases, collects model coverage information, and displays a coverage report. The Summary section of the report indicates that Simulink Design Verifier generated test cases that achieve complete decision coverage for your example model.

## **Analyze Contradictory Models**

If the analysis produces the error The model is contradictory in its current configuration, the software detected a contradiction in your model and cannot analyze the model.

You can have a contradiction if your model has Test Objective blocks with incorrect parameters. For example, a contradiction can be an objective that states that a signal must be between 0 and 5 when the signal is the constant 10.

If the software detects a contradiction, all previous results are invalidated and the software reports that some of the objectives cannot be satisfied.

## See Also

#### **More About**

"Model Coverage Test Generation" on page 7-48

# **Use Test Generation Advisor to Identify Analyzable Components**

#### In this section...

"Test Generation Advisor" on page 7-23

"Test Generation Advisor Requirements" on page 7-25

"Identify Analyzable Components" on page 7-25

"Analyze and Generate Tests for Model Components" on page 7-25

"Manually Select Components for Testing" on page 7-28

#### **Test Generation Advisor**

You can use the Test Generation Advisor to select model components (atomic subsystems and model blocks) for test generation. The Test Generation Advisor summarizes test generation compatibility, condition and decision objectives, and dead logic for the model and model components.

The Test Generation Advisor performs a high-level analysis and fast dead logic detection. You can use the results to better understand your model before test generation, particularly for large models, complex models, or models for which you are uncertain of the test generation compatibility. For example, you can:

- Identify components that are incompatible with test case generation.
- Identify complex components that may be time-consuming to analyze.
- Determine instances of dead logic.
- Get a snapshot of the component hierarchy.
- Get recommended test generation parameters.

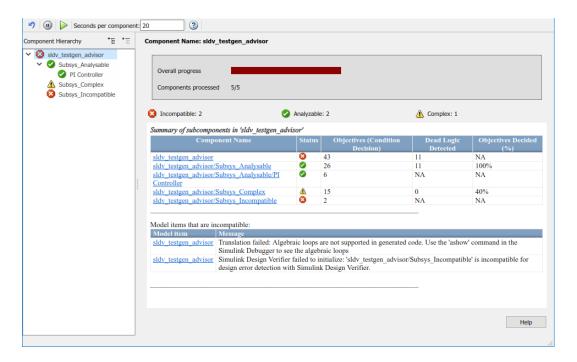

The Test Generation Advisor classifies components as analyzable, complex, or incompatible.

- Analyzable components are compatible with Simulink Design Verifier. The preliminary analysis indicates that Simulink Design Verifier might achieve high component coverage.
- Complex components are also compatible with Simulink Design Verifier. However, the
  preliminary analysis indicates that Simulink Design Verifier might require more time
  and resources to achieve high component coverage due to component complexity or
  other factors. For more information, see "Sources of Model Complexity" on page 142.
- You cannot generate tests for *incompatible* components. For more information, see "Check Model Compatibility" on page 3-2.

The results summary displays specific information about the model and each component:

- Status: The compatibility or complexity
- Objectives: The number of condition and decision objectives

- **Dead Logic Detected**: The number of instances of dead logic decided during the analysis. This might not include every instance of dead logic.
- **Objectives Decided**: The percentage of condition and decision objectives determined by test cases and dead logic.

### **Test Generation Advisor Requirements**

For analysis, your model must compile. Also, if you change the model name, you must reload the model and reopen the Test Generation Advisor.

### **Identify Analyzable Components**

To analyze your model using the Test Generation Advisor, follow this high-level workflow:

- **1** Open your model.
- 2 From the menu bar, click **Analysis > Design Verifier > Generate Tests > Advisor**.
- **3** Your model compiles, and the Test Generation Advisor opens. It displays the model hierarchy and summary table.
- 4 Enter a time value for **Seconds per component**, which limits the analysis time per component. This value does not include time for other operations such as compilation.
- Run the analysis by clicking the Start Analysis button . Track the analysis using the progress indicator.
- **6** Determine incompatibilities, complexities and characteristics from the component hierarchy tree and the results summary.
- 7 Trace from the summary to the model using the component hyperlinks.

#### **Analyze and Generate Tests for Model Components**

This example demonstrates analysis and test generation using the Test Generation Advisor. The example model has analyzable and incompatible subsystems.

- 1 At the command line, enter fuelsys to open the fuelsys model.
- **2** Save a copy of the model in a writable location on the MATLAB path.
- 3 Click **Analysis > Design Verifier > Generate Tests > Advisor** to open the Test Generation Advisor.

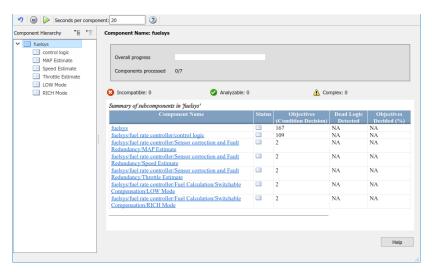

- 4 In the **Seconds per component** text box, enter 25.
- 5 Click the Start Analysis button > to begin the model analysis.
- **6** After the analysis is complete, the component tree displays results for the overall model and each component.

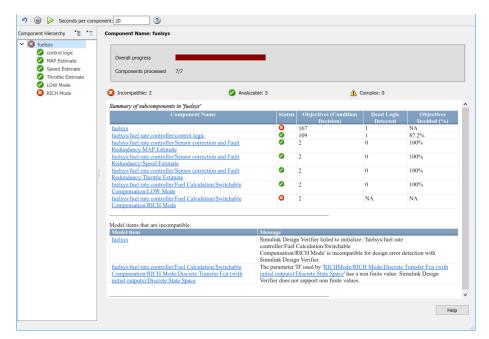

7 Highlight the control logic subsystem in the component hierarchy. The analysis was partial, in that it determined 87% of the objectives for control logic by test cases and dead logic. To load the test generation summary, click the **Show test** generation results summary link.

At the bottom of the summary, the table lists recommended test generation parameters.

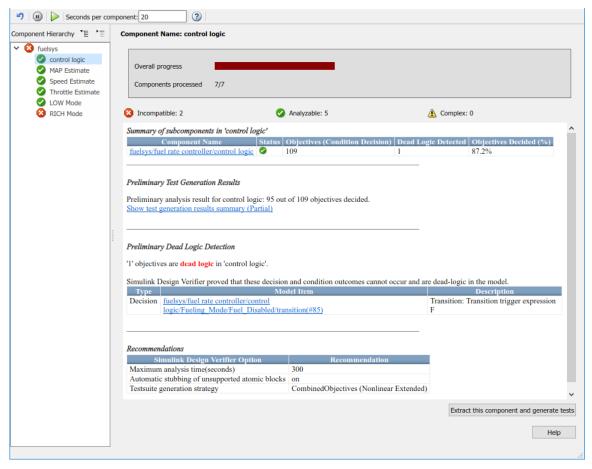

- 8 Click the **Component name** hyperlink. Simulink traces to the **control logic** Stateflow chart.
- **9** Generate the full set of tests for the subsystem. In the Test Generation Advisor summary for control logic, click **Extract this component and generate tests**.

#### **Manually Select Components for Testing**

If you know which model components that you want to test, you can manually select these components. Break down the model into components of 100–1000 objectives each. Use the sldvextract function to extract components into a new model. You can then analyze the individual components, starting with the lowest-level subsystems.

## **See Also**

## **More About**

- "Model Coverage Objectives for Test Generation" on page 7-33
- "Generate Test Cases for Model Decision Coverage" on page 7-6

# **Generate Test Cases for Embedded Coder Generated Code**

#### In this section...

"Generate Test Cases for Generated Code from the Block Diagram" on page 7-30

"Generate Test Cases for Generated Code by Using the Simulink Design Verifier API" on page 7-31

"Generate Test Cases for Generated Code from the Simulink Test Test Manager" on page 7-31

When you use Embedded Coder to generate code from a model set to software-in-the-loop (SIL) mode, you can use Simulink Coverage to record coverage metrics on the generated code. However, the same tests that enable you to achieve 100% model coverage might not produce 100% coverage for the generated code. Some differences between the output code and the model can cause gaps in the code coverage compared to the model coverage:

- Extra custom code files
- · Shared utility files
- Code transformations, such as:
  - · Expression folding
  - · Simplified or expanded expressions
  - New decision points due to lookup tables

You can use Simulink Design Verifier to generate test cases to increase coverage for generate code. You generate test cases for generated code from the block diagram, by using the Simulink Design Verifier API, or from the Simulink Test Test Manager. Before you generate test cases, you need to record coverage results at least once.

# Generate Test Cases for Generated Code from the Block Diagram

After you Enable SIL Code Coverage for a Model (Simulink Coverage), simulate the model, and record code coverage data, you use Simulink Design Verifier to generate additional test cases for the generated code:

- 1 If you have not previously recorded coverage results, enable coverage and simulate the model.
- 2 If you have already recorded coverage results, indicate the existing coverage data. In the Configuration Parameters dialog box, on the "Design Verifier Pane: Test Generation" on page 15-34 pane, select **Ignore objectives satisfied in existing coverage data** and select the existing coverage data file.
- **3** From the block diagram:
  - Select Analysis > Design Verifier > Generate Tests > Code Generated as Top Model to generate tests for code generated as top model.
  - Select Analysis > Design Verifier > Generate Tests > Code Generated as Model Reference to generate tests for code generated as model reference.

Simulink Design Verifier test generation proceeds according to the test generation mode that you choose.

To learn more about the differences between code generated as top model and code generated as model reference, see:

- "Configure and Run SIL Simulation" (Embedded Coder)
- "Code Interfaces for SIL and PIL" (Embedded Coder)
- "Choose a SIL or PIL Approach" (Embedded Coder)

# Generate Test Cases for Generated Code by Using the Simulink Design Verifier API

For an example of how to programmatically generate test cases for generated code, see "Code Coverage Test Generation".

# Generate Test Cases for Generated Code from the Simulink Test Test Manager

If you use the Simulink Test Test Manager to record code coverage for a model set to SIL mode, you can incrementally increase coverage for the generated code directly from the Test Manager. For more information, see "Incrementally Increase Test Coverage Using Test Case Generation" on page 17-11.

## See Also

## **More About**

"Support Limitations and Considerations for S-Functions and C/C++ Code" on page 3-37

## **Model Coverage Objectives for Test Generation**

#### In this section...

"Decision" on page 7-33

"Condition" on page 7-33

"MCDC" on page 7-34

"Relational Boundary" on page 7-34

#### **Decision**

Decision coverage in Simulink Design Verifier examines blocks and Stateflow states that represent decision points in a model. For instance, the Switch block involves the decision about whether the control input is greater than a threshold value. For more information, see "Model Objects That Receive Coverage" (Simulink Coverage).

To enable decision coverage, under **Design Verifier > Test Generation**, for **Model coverage objectives**, select one of the following:

- Decision
- Condition Decision
- MCDC

For each decision in your model, Simulink Design Verifier generates test cases that satisfy the coverage objective. For more information, see "Decision Coverage (DC)" (Simulink Coverage).

#### **Condition**

Condition coverage examines blocks that output the logical combination of their inputs and Stateflow transitions. For more information, see "Model Objects That Receive Coverage" (Simulink Coverage).

To enable condition coverage, under **Design Verifier > Test Generation**, for **Model coverage objectives**, select one of the following:

- Condition Decision
- MCDC

For each input to a logical block and each condition in a transition, Simulink Design Verifier generates test cases that satisfy the coverage objective. For more information, see "Condition Coverage (CC)" (Simulink Coverage).

#### **MCDC**

Modified condition/decision coverage examines blocks that output the logical combination of their inputs and Stateflow transitions. For more information, see "Model Objects That Receive Coverage" (Simulink Coverage).

To enable condition MCDC coverage, under **Design Verifier > Test Generation**, for **Model coverage objectives**, select MCDC.

For each input to a logical block and each condition in a transition, Simulink Design Verifier generates test cases that satisfy the coverage objective. For more information, see "MCDC Coverage for Stateflow Charts" (Simulink Coverage).

For information on how MCDC test generation in Simulink Design Verifier can deviate from MCDC coverage recorded by Simulink Coverage, see "Modified Condition and Decision Coverage in Simulink Design Verifier" on page 9-18.

### **Relational Boundary**

Relational boundary coverage examines blocks that have an explicit or implicit relational operation and Stateflow transitions. For more information, see "Model Objects That Receive Coverage" (Simulink Coverage). Test generation for relational boundary coverage is not supported for If and Fcn blocks.

To enable relational boundary coverage, under **Design Verifier > Test Generation**, select **Include relational boundary objectives**.

For each relational operation in the model, Simulink Design Verifier generates test cases that satisfy the coverage objective. For more information, see "Relational Boundary Coverage" (Simulink Coverage).

## **Enhance Model Coverage of Older Release Models**

To enhance the model coverage of a model that you created in an older release, use a test generation workflow or a code generation workflow. You can leverage the latest release capabilities of Simulink Design Verifier to generate the test cases for a Model-Based Design.

These workflows enhance model coverage.

 "Enhance Model Coverage by Generating Test Cases for Older Release Model" on page 7-36

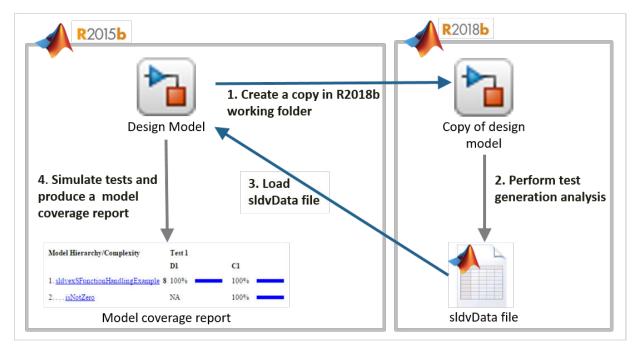

 "Enhance Model Coverage by Using Generated Code from Older Release" on page 7-40

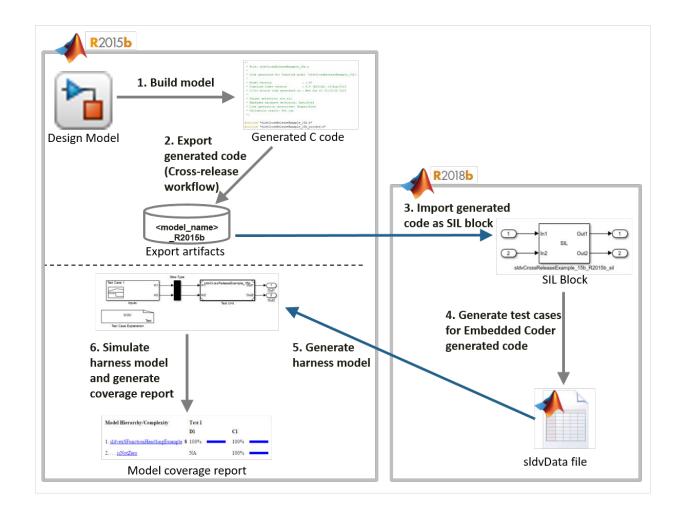

# **Enhance Model Coverage by Generating Test Cases for Older Release Model**

This example shows how to upgrade model coverage of a model created in R2015b. You use test generation for supported S-functions available in the latest release.

The example model sldvexSFunctionHandlingExample contains the handwritten S-Function, which implements a lookup table algorithm. The handwritten S-Function is in

the file sldvexSFunctionHandlingSFcn.c. The user source code for the lookup table is in the file sldvexSFunctionHandlingSource.c.

1 In MATLAB R2015b, open the sldvexSFunctionHandlingExample model.

open system('sldvexSFunctionHandlingExample');

#### Simulink Design Verifier S-Function Handling for Test Generation

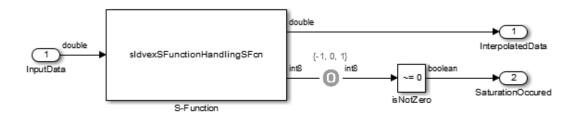

This model contains a handwritten S-Function which implements a lookup table algorithm. The S-Function block returns the interpolated value at the first output port and returns the status of the interpolation at the second output port.

The second output port returns the value -1 if a lower saturation occurs, 1 if a upper saturation occurs, and 0 otherwise.

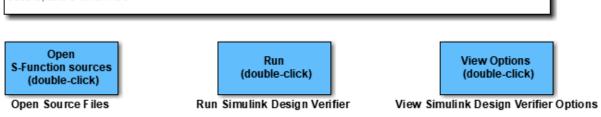

To simulate the model and generate the coverage report, in the Simulink Editor, click the Run button . See "View Coverage Results in a Model" (Simulink Coverage).

After the simulation, the coverage report indicates that full coverage is not achieved for sldvexSFunctionHandlingExample model.

## Summary

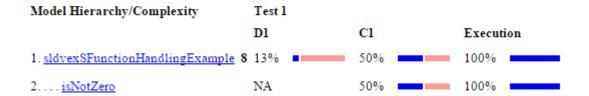

In MATLAB R2018b, open the sldvexSFunctionHandlingExample model. The example model sldvexSFunctionHandlingExample is available in R2015b and R2018b, so you can use the same model for test generation workflow.

```
open system('sldvexSFunctionHandlingExample');
```

To avoid any potential changes in the model, create a copy of the older release model in the current working folder, and then open the model in R2018b. To upgrade and improve models that you use in the current release, you can use the upgradeadvisor.

4 Compile the S-function to be compatible with Simulink Design Verifier for test case generation by using slcovmex. For more information, see "Configuring S-Function for Test Case Generation" on page 7-90.

```
slcovmex('-sldv', ...
    '-output', 'sldvexSFunctionHandlingSFcn',...
['-I', fullfile(matlabroot, 'toolbox', 'sldv', 'sldvdemos', 'src')], ...
fullfile(matlabroot, 'toolbox', 'sldv', 'sldvdemos', 'src',...
    'sldvexSFunctionHandlingSource.c'),...
fullfile(matlabroot, 'toolbox', 'sldv', 'sldvdemos', 'src',...
    'sldvexSFunctionHandlingSFcn.c'));
```

5 Create an opts option for the sldvexSFunctionHandlingExample model.

```
opts = sldvoptions;
opts.Mode = 'TestGeneration';
opts.ModelCoverageObjectives = 'Condition';
opts.SaveHarnessModel = 'off';
opts.SaveReport = 'off';
opts.SFcnSupport = 'on';
```

6 To generate test cases by using the specified opts options, use sldvrun to analyze the model.

```
[status, fileNames] = sldvrun('sldvexSFunctionHandlingExample', opts);
```

After analysis, the software generates a Simulink Design Verifier data file and stores it in the default location <current\_folder>\sldv\_output \sldvexSFunctionHandlingExample sldvdata.mat

7 In R2015b, open the model.

```
open_system('sldvexSFunctionHandlingExample');
```

- 8 Load the sldvData file created in R2018b.
  - Select Analysis > Design Verifier > Results > Load and browse to the sldvData MAT file generated in R2018b.
  - b Click OK.

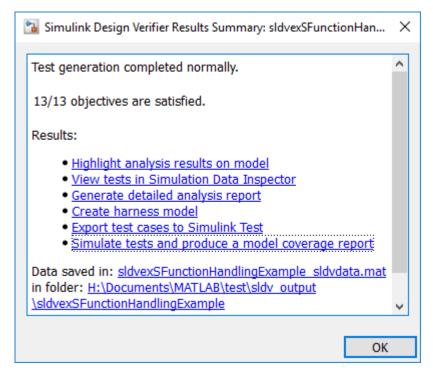

9 In the Simulink Design Verifier Results Summary window, click **Simulate tests and produce a model coverage report**. The report indicates that 100% coverage is achieved for sldvexSFunctionHandlingExample model.

## Summary

| Model Hierarchy/Complexity          | Test 1 |      |                |           |
|-------------------------------------|--------|------|----------------|-----------|
|                                     | D1     | C1   | Test Objective | Execution |
| 1. sldvexSFunctionHandlingExample 8 | 100%   | 100% | 100%           | 100%      |
| 2isNotZero                          | NA     | 100% | NA             | 100%      |

For more information, see "Simulink Design Verifier Data Files" on page 13-10 and "Simulate Tests and Produce Model Coverage Report" on page 1-23.

# **Enhance Model Coverage by Using Generated Code from Older Release**

This example shows how to upgrade the model coverage of a model created in R2015b by using code generation workflow.

For this workflow, you must have Simulink Coder™ and Embedded Coder.

The example model sldvCrossReleaseExample contains the handwritten S-Function, which implements a relational boundary algorithm. The handwritten S-Function is in the file rel\_sfcn.c. The user source code is in the file rel\_comp.c.

To inline the S-function, use the rel\_sfcn.tlc file. For more information, see "Inline S-Functions with TLC" (Embedded Coder).

Copy the example model sldvCrossReleaseExample and S-Function files, rel\_sfcn.c, rel\_comp.c, and rel\_sfcn.tlc in the current working folder. Copy the header files rel\_comp.h into the current working folder. You use the example model and supporting files in R2015b for a "Cross-Release Code Integration" (Embedded Coder) workflow.

**Note** The example model sldvCrossReleaseExample is created in R2018b for example purpose. To perform code generation workflow by using the example model, export sldvCrossReleaseExample model to 15b. Save the model as sldvCrossReleaseExample\_15b in the current working folder. For more information, see "Export a Model to a Previous Simulink Version" (Simulink).

2 In MATLAB R2015b, open sldvCrossReleaseExample\_15b model from the current working folder.

```
open_system('sldvCrossReleaseExample_15b');
```

# Simulink Design Verifier Enhance Model Coverage by Using Code Generation Workflow

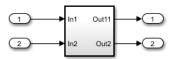

The Subsystem block contains a handwritten S-Function which implements a relational boundary algorithm. The S-function block returns an output value in 100-200 range.

3 Compile the S-function by using the function legacy code.

```
def = legacy_code('initialize');
   def.SFunctionName = 'rel_sfcn';
   def.OutputFcnSpec = 'uint8 y1 = relational_bound(uint8 u1)';
   def.HeaderFiles = {'rel_comp.h'};
   def.SourceFiles = {'rel_comp.c'};
   def.IncPaths = {pwd};
   def.SrcPaths = {pwd};
   def.Options.supportCoverageAndDesignVerifier = true;
   legacy_code('sfcn_cmex_generate', def);
   legacy_code('compile', def);
```

4 To simulate the model and generate the coverage report, in the Simulink Editor, click the **Run** button . See "View Coverage Results in a Model" (Simulink Coverage).

After the simulation, the coverage report indicates that 50% coverage is achieved for sldvCrossReleaseExample 15b model.

### Summary

| Model Hierarchy/Complexity            | Test 1       | Test 1 |        |     |  |  |
|---------------------------------------|--------------|--------|--------|-----|--|--|
|                                       | D1           |        | Execut | ion |  |  |
| 1. <u>sldvCrossReleaseExample_15b</u> | <b>6</b> 50% |        | 100%   |     |  |  |
| 2Subsystem                            | 5 50%        |        | 100%   |     |  |  |

5 To "Generate Code Using Embedded Coder®" (Embedded Coder), in the Simulink

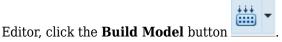

The model is preconfigured with these code generation settings.

```
set_param(sldvCrossReleaseExample_15b, 'SystemTargetFile', 'ert.tlc');
set_param(sldvCrossReleaseExample_15b, 'PortableWordSizes', 'on');
set_param(sldvCrossReleaseExample_15b, 'SupportNonFinite', 'off');
set_param(sldvCrossReleaseExample_15b, 'GenCodeOnly', 'on');
set_param(sldvCrossReleaseExample_15b, 'SolverMode', 'SingleTasking');
set_param(sldvCrossReleaseExample_15b, 'ProdEqTarget', 'on');
```

The software generates C code for the model and saves the files in the default folder location <current\_folder>\sldvCrossReleaseExample\_15b\_ert\_rtw.

To export the generated component code, add the full path of the xrelexport folder from the current MATLAB release to the search path. Export the generated component code by using crossReleaseExport.

```
addpath(fullfile('C:\Program Files\MATLAB\R2018b','toolbox',...
'coder','xrelexport'));
crossReleaseExport('sldvCrossReleaseExample_15b_ert_rtw',...
'ExportedArtifactsFolder', pwd);
```

The crossReleaseExport function creates a folder that contains export artifacts. The software creates a folder at the default location <current\_folder> \sldvCrossReleaseExample 15b R2015b.

Save the configuration set of the model sldvCrossReleaseExample\_15b to a MATfile. This ConfigSet is used in R2018b, to set the configuration set of the model in R2018b.

```
config_set = getActiveConfigSet('sldvCrossReleaseExample_15b');
copiedConfig = config_set.copy;
save('copiedConfig.mat','copiedConfig');
```

- **8** In MATLAB R2018b, import the components exported from R2015b.
  - a Before you import components in current release, rename or delete rtwtypes.h file available in the folder <current\_folder> \sldvCrossReleaseExample\_15b\_ert\_rtw. During cross-release import, MATLAB tries to regenerate a file with same name. If you do not delete or rename the file rtwtypes.h, MATLAB displays an error.
  - **b** Import the generated component code from R2015b as software-in-the-loop (SIL) block, by using export artifacts.

```
crossReleaseImport('sldvCrossReleaseExample_15b_R2015b',...
'sldvCrossReleaseExample 15b', 'SimulationMode','SIL');
```

The crossReleaseImport function creates an untitled model that contains software-in-the-loop (SIL) block sldvCrossReleaseExample\_15b\_R2015b\_sil.

9 Add Inport and Outport ports to the sldvCrossReleaseExample\_15b\_R2015b\_sil block and save the model as sldvCrossReleaseExample\_sil\_18b.

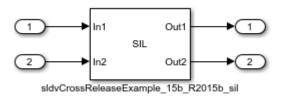

**10** Apply the model configuration set similar to R2015b model.

```
load('copiedConfig.mat');
attachConfigSet('sldvCrossReleaseExample_sil_18b', copiedConfig, true);
setActiveConfigSet('sldvCrossReleaseExample sil 18b', copiedConfig.Name);
```

11 Set the simulation mode to Software-in-the-Loop (SIL). To simulate the model, in the Simulink Editor, click the **Run** button .

12 To "Generate Test Cases for Embedded Coder Generated Code" on page 7-30, select Analysis > Design Verifier > Generate Tests > Code Generated as Top Model.

After Simulink Design Verifier analysis, the software generates the test cases and saves the sldvData in folder at default location <current\_folder>\sldv\_output \sldvCrossReleaseExample sil 18b.

13 In R2015b, open the model.

```
open_system('sldvCrossReleaseExample_15b');
```

- 14 Update the sldvData.ModelInfomation.Name field in sldvData same as the model name in older release. For example, sldvCrossReleaseExample 15b.slx.
- 15 Create a harness model by using the sldvData created in R2018b. This data consists of test cases generated from Embedded Coder generated code. In the dataFile, type the location of the sldvData generated for sldvCrossReleaseExample sil 18b model.

```
sldvmakeharness('sldvCrossReleaseExample 15b.slx','dataFile')
```

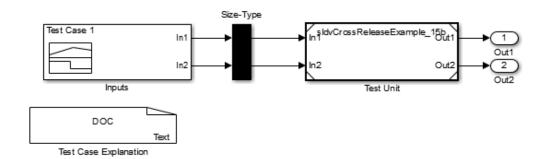

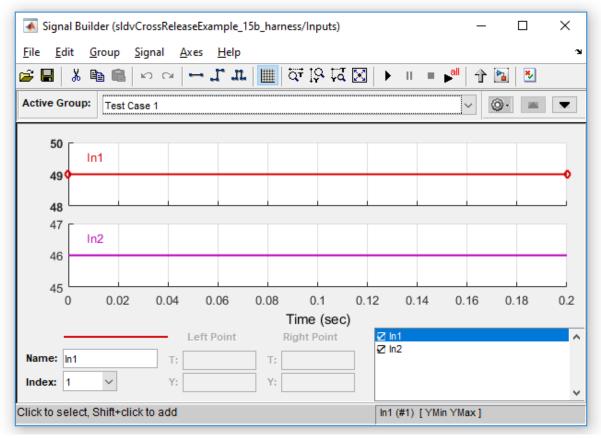

To simulate the model by using all the test cases, click the **Run all** button.

The software simulates all the test cases and generates a coverage report. The report indicates that 100% coverage is achieved for sldvCrossReleaseExample\_15b model.

## Summary

| Model Hierarchy/Complexity            |   | Test 1 |  |        |     |  |
|---------------------------------------|---|--------|--|--------|-----|--|
|                                       |   | D1     |  | Execut | ion |  |
| 1. <u>sldvCrossReleaseExample_15b</u> | 6 | 100%   |  | 100%   |     |  |
| 2Subsystem                            | 5 | 100%   |  | 100%   |     |  |

### See Also

#### **More About**

- "Generate Test Cases for Embedded Coder Generated Code" on page 7-30
- "Cross-Release Code Integration" (Embedded Coder)
- "Simulink Design Verifier Data Files" on page 13-10
- ullet "Simulink Design Verifier Harness Models" on page 13-18

### Flip Flop Test Generation

This example shows how to generate test cases that achieve complete model coverage for a flip-flop.

# Simulink Design Verifier Flip Flop Test Generation

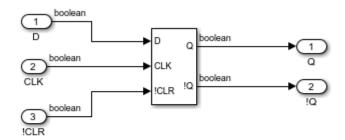

This example shows how to generate test cases that achieve complete model coverage for a flip-flop. The outcome of each model coverage point in this example model is a test objective. If you configure Simulink Design Verifier to generate the fewest test cases, it will satisfy as many objectives as possible in each test case.

Run View Options (double-click)

### **Model Coverage Test Generation**

This example shows how to generate test cases that achieve complete model coverage for a debouncer.

### Simulink Design Verifier Model Coverage Test Generation

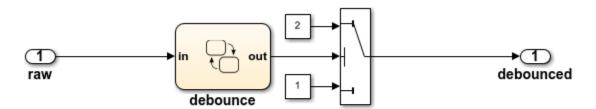

This example shows how to generate test cases that achieve complete model coverage for a debouncer. The outcome of each model coverage point in this example model is a test objective. If you configure Simulink Design Verifier to generate the fewest test cases, it will satisfy as many objectives as possible in each test case.

Run View Options (double-click)

# **Test Objective Block**

This example shows the use of two custom Test Objective blocks.

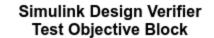

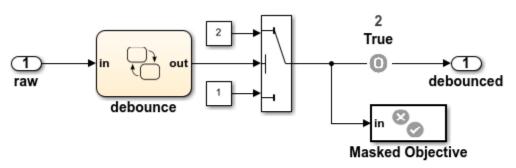

This example shows the use of two custom Test Objective blocks. The block "True" forces the output signal to be 2. The block "Edge" inside "Masked Objective" specifies that the output signal transition from 2 to 1.

Run (double-click)

View Options (double-click)

### **Test Condition Block**

This example shows how to constrain input values by using Test Condition block.

### Simulink Design Verifier Test Condition Block

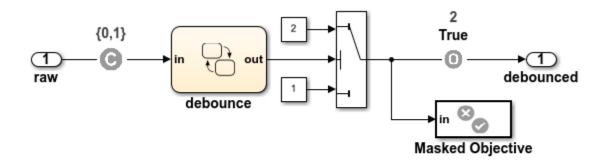

This example shows how to constrain input values. The Test Condition block forces the input value to be either 0 or 1.

Run (double-click) View Options (double-click)

# **Cruise Control Test Generation**

This example shows how to generate test cases that achieve complete model coverage.

### Simulink Design Verifier Cruise Control Test Generation

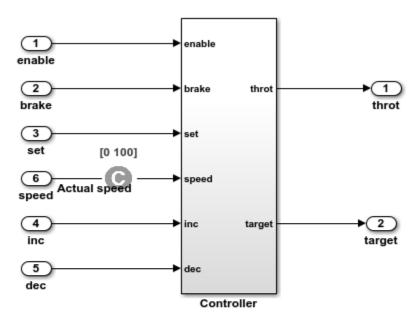

This example shows how to generate test cases that achieve complete model coverage. By default, Simulink Design Verifier generates test cases that satisfy objectives in the fewest steps. One of the test objectives forces the discrete integrator in the PI controller to exceed its upper limit. When you run Simulink Design Verifier without constraints, the limit is exceeded in a single step by forcing speed to be 500. The constraint on speed limits the values in test cases between 0 and 100. This forces the test cases to take several samples to exceed the integrator limit.

Run (double-click) Toggle Speed Constraint (double-click)

**Toggle Constraint** 

View Options (double-click)

# **Fuel Rate Controller Test Generation**

This example shows how to generate test cases that satisfy Decision, Condition, and MCDC coverage.

### Fuel Rate Controller Logic

This example is derived from the original Simulink fuel system model.

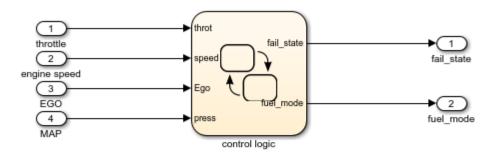

This example shows how to generate test cases that satisfy Decision, Condition, and MCDC coverage.

Simulink Design Verifier automatically generates test data and proves properties of models. It produces sequences of input values that satisfy a testing criteria or demonstrate a counterexample of a proof. The configuration options associated with the model specify the objectives of the analysis. When you analyze the model, Simulink Design Verifier uses exhaustive searching techniques to generate input data. When successful, it generates test data and creates a new harness model containing a Signal Builder block with the data values that satisfy the analysis objectives.

NOTE: The complexity of this model might prevent test generation from completing in the allotted time. You can stop test generation and generate partial results, or you can extend the time limit by editing the Simulink Design Verifier options.

Run (double-click)

View Options (double-click)

### **Extend an Existing Test Suite**

This example shows how to use Simulink® Design Verifier $^{\text{\tiny TM}}$  to extend an existing test suite to obtain missing model coverage.

You analyze an example model and generate test suite to achieve full coverage. Then, modify the model such that test cases no longer achieve full coverage. Finally, you analyze the modified model to obtain missing coverage by using Simulink® Design Verifier $^{\text{TM}}$ .

#### Generate an Initial Test Suite

Analyze the sldvdemo\_cruise\_control model and generate a test suite that achieves full model coverage. To analyze the model to generate test cases that provide model coverage, use the sldvrun function. Set the design verification parameters with sldvoptions.

```
open_system 'sldvdemo_cruise_control';
opts = sldvoptions;
opts.Mode = 'TestGeneration';
opts.ModelCoverageObjectives = 'MCDC';
opts.SaveHarnessModel = 'off';
opts.SaveReport = 'off';
[ status, files ] = sldvrun('sldvdemo_cruise_control', opts, true);
```

# Simulink Design Verifier Cruise Control Test Generation

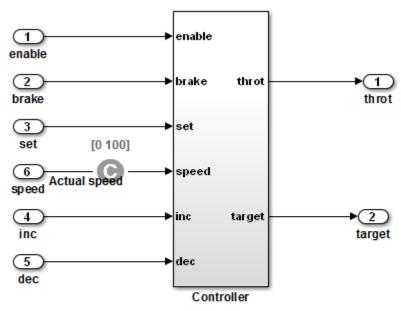

This example shows how to generate test cases that achieve complete model coverage. By default, Simulink Design Verifier generates test cases that satisfy objectives in the fewest steps. One of the test objectives forces the discrete integrator in the PI controller to exceed its upper limit. When you run Simulink Design Verifier without constraints, the limit is exceeded in a single step by forcing speed to be 500. The constraint on speed limits the values in test cases between 0 and 100. This forces the test cases to take several samples to exceed the integrator limit.

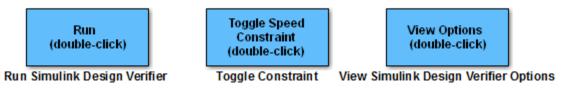

The test generation analysis result appears in the Simulink Design Verifier Results Summary window.

```
close_system('sldvdemo_cruise_control',0);
```

#### **Verify Complete Coverage**

The sldvruntest function simulates the model with the existing test suite. The cvhtml function produces a coverage report that indicates the initial coverage of the sldvdemo cruise control model.

```
open_system 'sldvdemo_cruise_control';
[ outData, initialCov ] = sldvruntest('sldvdemo_cruise_control', files.DataFile, [], t
cvhtml('Initial coverage',initialCov);
close_system('sldvdemo_cruise_control',0);
```

### Summary

#### Model Hierarchy/Complexity Test 1

|                            | Decision | Condition | MCDC | Execution |
|----------------------------|----------|-----------|------|-----------|
| 1. sldvdemo_cruise_control | 8 100%   | 100%      | 100% | 100%      |
| 2 Controller               | 7 100%   | 100%      | 100% | 100%      |
| 3 PI Controller            | 4 100%   | NA        | NA   | 100%      |

### **Modify the Model**

Load the modified sldvdemo\_cruise\_control\_mod model. The controller target speed value is limited to 70, by using a Saturation block.

```
load_system 'sldvdemo_cruise_control_mod';
load_system 'sldvdemo_cruise_control_mod/Controller';
```

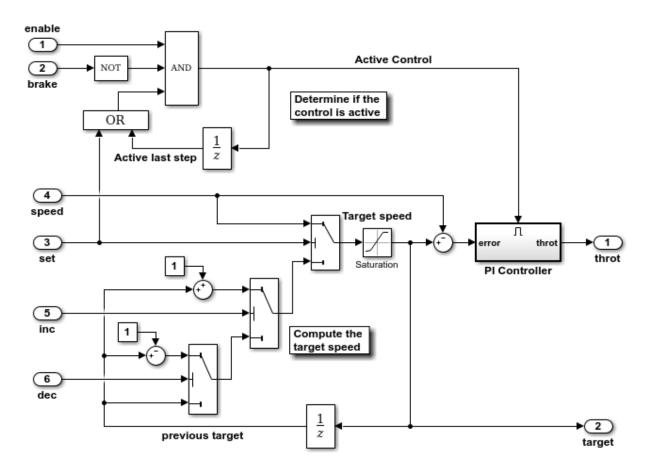

### Measure the Coverage Achieved by the Existing Test Suite

The sldvruntest function simulates the modified sldvdemo\_cruise\_control\_mod model with an existing test suite and inputs identical to sldvdemo\_cruise\_control model. The cvhtml function produces a coverage report that indicates the modified sldvdemo\_cruise\_control\_mod model no longer achieves full coverage.

[ outData, startCov ] = sldvruntest('sldvdemo\_cruise\_control\_mod', files.DataFile, [],
cvhtml('Coverage with the original testsuite',startCov);

# **Summary**

| Model Hierarchy/Complexity     |    | Test 1   |           |      |           |  |  |
|--------------------------------|----|----------|-----------|------|-----------|--|--|
|                                |    | Decision | Condition | MCDC | Execution |  |  |
| 1. sldvdemo_cruise_control_mod | 10 | 88%      | 100%      | 100% | 100%      |  |  |
| 2 Controller                   | 9  | 88%      | 100%      | 100% | 100%      |  |  |
| 3 PI Controller                | 4  | 67%      | NA        | NA   | 100%      |  |  |

### **Extend an Existing Test Suite**

To achieve full model coverage, the <code>sldvgencov</code> function analyzes the model and extends the existing test suite.

```
[ status, covData, files ] = sldvgencov('sldvdemo_cruise_control_mod', opts, true, sta
```

# Simulink Design Verifier Cruise Control Test Generation

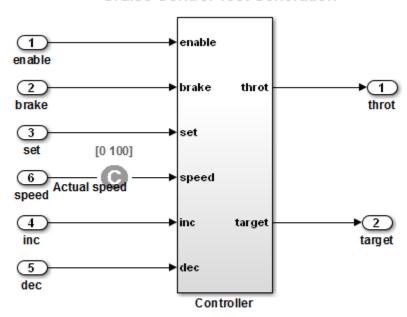

Demo is modified from sldvdemo\_cruise\_control.

Copyright 2006-2010 The MathWorks, Inc.

### **Verify Complete Coverage**

Verify that the new test suite achieves full coverage for the sldvdemo\_cruise\_control\_mod modified model. The sldvruntest function simulates the modified model with the extended test suite. The cvhtml report shows the total coverage achieved by the sldvdemo\_cruise\_control\_mod model.

```
[ additionalOut, additionalCov ] = sldvruntest('sldvdemo_cruise_control_mod', files.Dar
totalCov = startCov + additionalCov;
cvhtml('With additional coverage',totalCov);
```

# Summary

| Model Hierarchy/Complexity     |    | Test 1   |           |      |           |  |
|--------------------------------|----|----------|-----------|------|-----------|--|
|                                |    | Decision | Condition | MCDC | Execution |  |
| 1. sldvdemo_cruise_control_mod | 10 | 100%     | 100%      | 100% | 100%      |  |
| 2 Controller                   | 9  | 100%     | 100%      | 100% | 100%      |  |
| 3 PI Controller                | 4  | 100%     | NA        | NA   | 100%      |  |

At the end of this process, close the model.

```
close_system('sldvdemo_cruise_control_mod');
```

### **Defining and Extending Existing Tests Cases**

This example shows how Simulink® Design Verifier $^{\text{m}}$  can extend test cases with additional time steps to efficiently generate complete test suites.

The example starts with a model containing time-delay characteristics that make test generation challenging. By creating a default test harness model and manually authoring one test, the critical obstacle to efficient test generation is removed. Simulink Design Verifier takes as input the logged values from the harness model and efficiently extends this test to create a complete test suite.

#### Model Characteristics that Motivate Test Case Extension

The sldvdemo\_sbr\_extend\_design model includes the Stateflow® Chart SBR that uses temporal logic so that very long test cases are required to make a transition from the KEY\_OFF state to the KEY\_ON state. This type of time delay characteristic is common in designs where a delay is used to reject spurious behavior or to wait for a physical system or user to respond. In this design, satisfying the temporal logic in this transition is a common obstacle to testing any of the states and transitions within the KEY\_ON state.

Fortunately, this type of time-delay characteristic is usually easy to identify and satisfy with a manually authored test case.

```
open_system('sldvdemo_sbr_extend_design');
sf('Open',sldvdemo ssid to sfid('sldvdemo sbr extend design/SBR',11));
```

### Simulink Design Verifier Seat Belt Reminder Extend Design Model

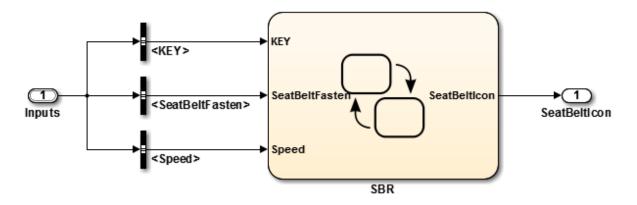

This model implements display logic for a seat belt reminder dashboard light. The reminder is active when the ignition is on and seat belts are unfastened. The reminder icon flashes when vehicle speed exceeds a calibratible threshold.

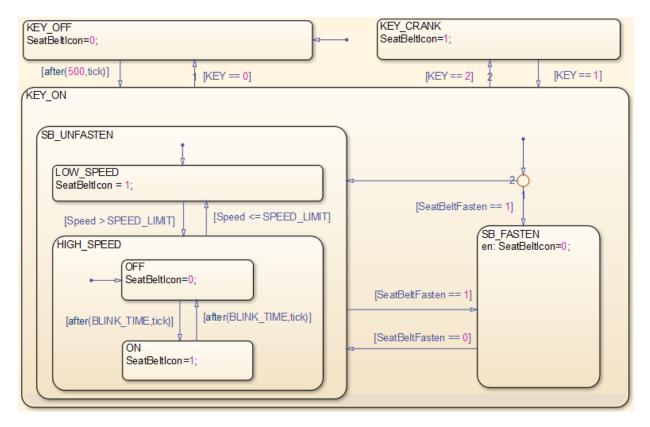

#### **Creating a Harness Model and Defining Starting Tests**

The Simulink Design Verifier function sldvmakeharness creates a harness model with a block that generates input values to the test model included by way of a model reference block.

You can modify the test data in a harness model by manually editing the data values using the Signal Builder user interface. You can also add more test cases by creating new signal groups in the block. Alternatively, you can use the signalbuilder command to programmatically accomplish the same thing.

In this example, you specify a test case that keeps the system in the KEY\_OFF state for 5 seconds:

```
[~, harnessModelFilePath] = sldvmakeharness('sldvdemo_sbr_extend_design',[],[],true);
[~, harnessModel] = fileparts(harnessModelFilePath);
```

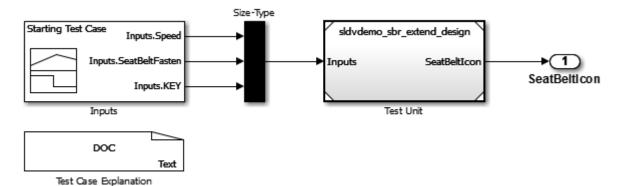

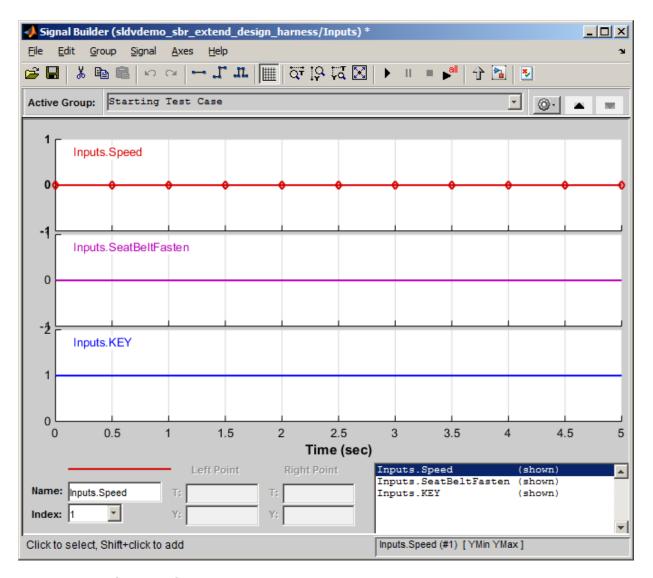

### **Logging Starting Tests**

In order to leverage the starting test case defined above, you use the sldvlogsignals function to capture the input values in the necessary logged data format.

The first input to sldvlogsignals is the path to a Model block, and the second input is the index of signal group(s) within the harness model. When you invoke sldvlogsignals, the parent model that contains the Model block is simulated.

The parent model is not restricted to Simulink Design Verifier harness models. Alternatively, you might log data from a closed-loop simulation model that uses a Model block to include the controller so that controller test cases more realistically reflect the continuous time behavior expected in the closed-loop system.

```
[~, modelBlock] = find_mdlrefs(harnessModel, false);
loggeddata = sldvlogsignals(modelBlock{1},2);
```

#### **Extending Existing Tests during Test Generation**

Before you can use existing test data during test generation, the data must be saved to a MAT-file. You enable test case extension in the Test Generation pane of the Simulink Design Verifier configuration parameters. Select **Extend existing test cases**, and specify the MAT file in the **Data file** field.

Generated tests either extend one of the starting test cases with one or more new time steps or will specify one or more time steps starting from the initial, or default, configuration.

```
save('existingtestcase.mat', 'loggeddata');

opts = sldvoptions;
opts.ExtendExistingTests = 'on';
opts.ExistingTestFile = 'existingtestcase.mat';
opts.SaveHarnessModel = 'off';
opts.SaveReport = 'off';

[~, fileNames] = sldvrun('sldvdemo_sbr_extend_design', opts, true);
```

### **Verifying Complete Coverage**

The sldvruntest function verifies that the new test suite achieves complete model coverage. The cvhtml function produces a coverage report that indicates 100% Decision coverage is achieved with the generated test vectors.

```
[~, finalCov] = sldvruntest('sldvdemo_sbr_extend_design', fileNames.DataFile, [], true
cvhtml('Final Coverage', finalCov);
```

# Coverage Report for sldvdemo\_sbr\_extend\_design

#### **Table of Contents**

- 1. Analysis Information
- Tests
- Summary
- Details

### **Analysis Information**

#### Model Information

Model version 1.260

Author The MathWorks, Inc.

Last saved Fri Dec 23 06:27:41 2016

### Simulation Optimization Options

Default parameter behavior inlined

Block reduction forced off

Conditional branch optimization on

### **Coverage Options**

Analyzed model sldvdemo\_sbr\_extend\_design

Logic block short circuiting off

#### **Tests**

Test# Started execution Ended execution Description

Test 1 10-Jan-2017 13:10:08 10-Jan-2017 13:10:08 Seat Belt Reminder Extend Design Model

### 7-68ummary

### Clean Up

To complete the demo, close all models and remove the saved logged data file.

```
close_system(harnessModel,0);
close_system('sldvdemo_sbr_extend_design');
delete('existingtestcase.mat');
```

# Using Existing Coverage Data during Subsystem Analysis

This example shows how Simulink® Design Verifier $^{\text{m}}$  can target its analysis to a single subsystem within a continuous-time closed-loop simulation and generate test cases for missing coverage in that subsystem.

The example starts by measuring the coverage of a subsystem in a closed-loop simulation model. Simulink Design Verifier finds new test cases that achieve the missing coverage of the subsystem.

#### Measure Coverage of the Subsystem

The sldvdemo\_autotrans model is a closed-loop simulation model. The subsystem ShiftLogic is a Stateflow® chart and represents the controller part of this model. Test cases designed in the Signal Builder block ManeuversGUI drive the closed-loop simulation. You can use the cvtest and cvsim functions to measure the model coverage achieved for this subsystem inside the closed-loop simulation model. In this example, specifying the input to cvtest as a path to the subsystem rather than to the model name results in measuring the coverage for the subsystem only. Also, the second input to cvsim specifies the time interval to simulate the model and it is derived from the time range of the current pane in the block ManeuversGUI.

The cvhtml function produces a report that indicates that 87% Decision, 67% Condition, and 33% MCDC coverage is achieved by simulating the test case authored in the block ManeuversGUI.

```
open_system('sldvdemo_autotrans');
open_system('sldvdemo_autotrans/ManeuversGUI');

test = cvtest('sldvdemo_autotrans/ShiftLogic');
test.settings.decision = 1;
test.settings.condition = 1;
test.settings.mcdc = 1;

signalBuilderBlock = sldvdemo_signalbuilder_block('sldvdemo_autotrans');
signalBuilderTime = signalbuilder(signalBuilderBlock);
simulationStopTime = signalBuilderTime{1,1}(end);

existingCovData = cvsim(test,[0 simulationStopTime]);
cvhtml('Existing Coverage', existingCovData);
```

# Simulink Design Verifer Modeling an Automatic Transmission Controller

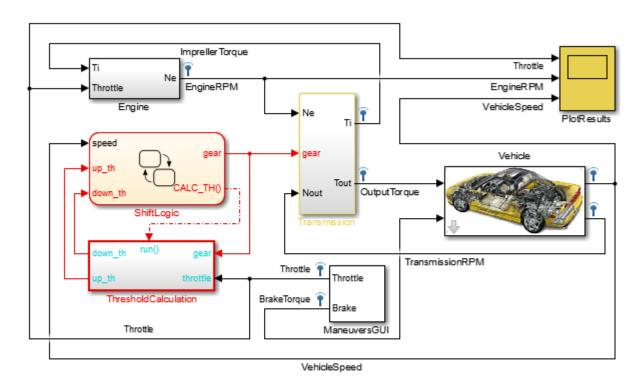

Double-click on ManeuversGUI and select a maneuver

Copyright 1990-2013 The MathWorks, Inc.

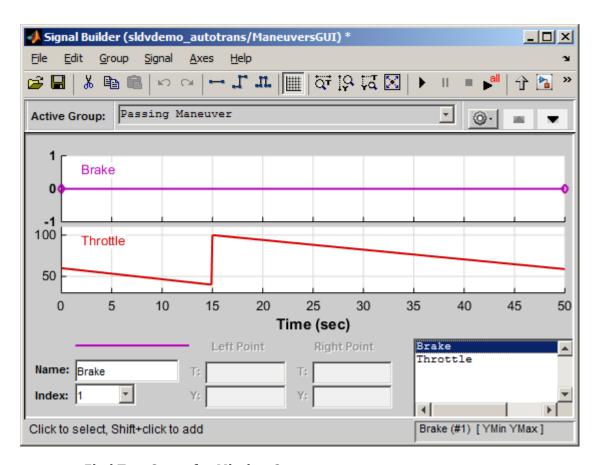

### **Find Test Cases for Missing Coverage**

To use existing coverage data during test generation, save existing coverage data to a .cvt coverage data file. You can use existing coverage data by specifying the coverage data path in the **Coverage data file** parameter and setting **Ignore objectives satisfied in existing coverage data** parameter to on in the **Test Generation** pane of Simulink Design Verifier configuration parameters.

In this example, the first input to sldvrun specifies the subsystem to analyze. Instructing Simulink Design Verifier to analyze a subsystem is beneficial when the controller part of a model needs to be tested separately or when you want to divide the analysis of a large model into smaller, manageable parts.

As you can see in the report, Simulink Design Verifier only finds test cases for the coverage objectives that are not covered in the existing coverage file. Notice that 4 coverage objectives in the subsystem <code>ShiftLogic</code> are proven to be unsatisfiable. This is expected because the logic inside the Stateflow chart <code>ShiftLogic</code> uses temporal events and since this chart updates at every sample time, usage of temporal conditions should be satisfactory. Also note that, dead code within a subsystem will always be a dead code in the model containing that subsystem.

To generate the harness model, Simulink Design Verifier extracts the contents of the subsystem ShiftLogic into a Test Unit component fed by a Signal Builder block containing the generated test cases.

```
cvsave('existingcov', existingCovData);

opts = sldvoptions;
opts.IgnoreCovSatisfied = 'on';
opts.CoverageDataFile = 'existingcov.cvt';
opts.ModelCoverageObjectives = 'MCDC';
opts.SaveHarnessModel = 'on';
opts.SaveReport = 'on';

[status, fileNames] = sldvrun('sldvdemo_autotrans/ShiftLogic',opts,true);
[~, harnessModel] = fileparts(fileNames.HarnessModel);
open_system(harnessModel);
```

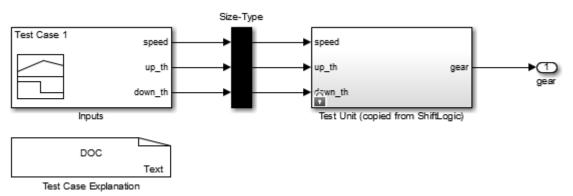

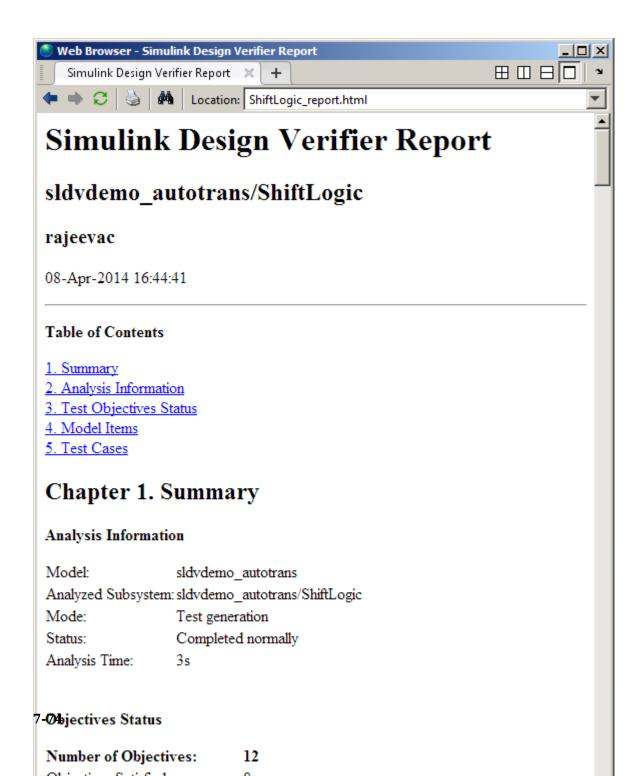

### Clean Up

To complete the example, close all models and remove the saved coverage data file.

```
close_system('sldvdemo_autotrans');
close_system(fileNames.ExtractedModel,0);
close_system(fileNames.HarnessModel,0);
delete('existingcov.cvt');
```

### **Creating and Executing Test Cases**

This example shows how to use Simulink® Design Verifier $^{\text{\tiny TM}}$  functions to log input signals, create a harness model, generate test cases for missing coverage, merge harness models, and execute test cases.

The example starts by logging input signals to the component that implements the controller in its parent model and creating harness model for the controller from that logged data. You use Simulink Design Verifier to find a new test case that achieves the missing coverage. Then you merge the first harness model with the harness model generated after the Simulink Design Verifier analysis. Finally, you capture all test cases and execute the controller with those test cases in simulation mode and Software-In-the-Loop (SIL) mode, and compare the results using CGV API.

#### **Check Product Availability**

This example requires a valid Stateflow® license. To demonstrate test execution in Software-In-the-Loop (SIL) mode it also requires valid Simulink® Coder $^{\text{\tiny TM}}$  and Embedded Coder $^{\text{\tiny TM}}$  licenses.

```
if ~license('test','stateflow')
    return;
end

canUseSIL = license('test','Real-Time_Workshop') && ...
    license('test','RTW Embedded Coder');
```

### Logging Input Signals to the Component and Creating the Harness Model

The slvnvdemo\_powerwindow model contains a power window controller and a low-order plant model. The component slvnvdemo\_powerwindow/
power\_window\_control\_system/control is a Model block that references the model slvnvdemo\_powerwindow\_controller, which implements the controller with a Stateflow® chart.

To create a harness model for the controller with the signals that simulate the controller in the plant model, first log the input signals and then invoke harness generation with that logged data.

```
open_system('slvnvdemo_powerwindow');
load_system('slvnvdemo_powerwindow_controller');
```

```
loggedSignalsPlant = ...
    sldvlogsignals('slvnvdemo_powerwindow/power_window_control_system/control');
harnessModelFilePath = ...
    sldvmakeharness('slvnvdemo_powerwindow_controller',loggedSignalsPlant);
[~,harnessModel] = fileparts(harnessModelFilePath);
```

# Simulink Verification and Validation Power Window Controller Hybrid System Model

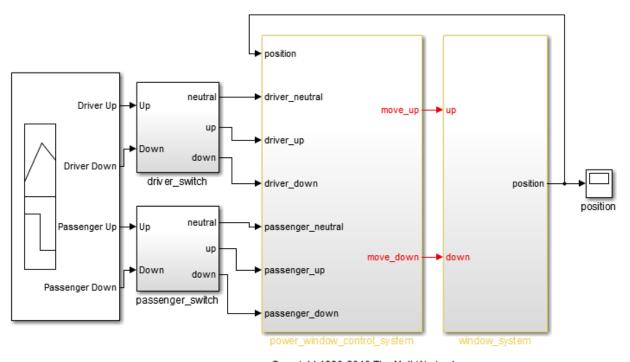

Copyright 1990-2010 The MathWorks, Inc.

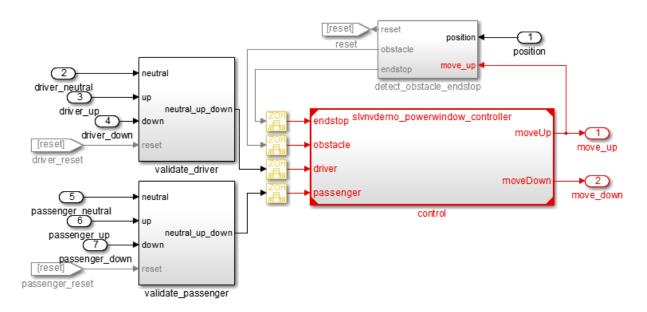

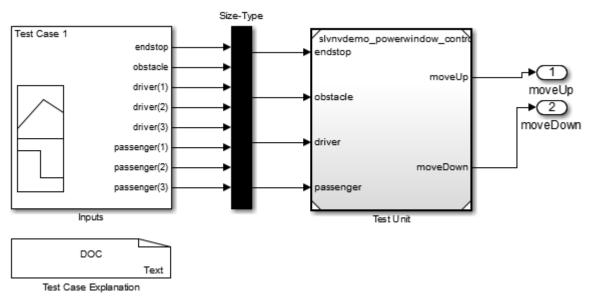

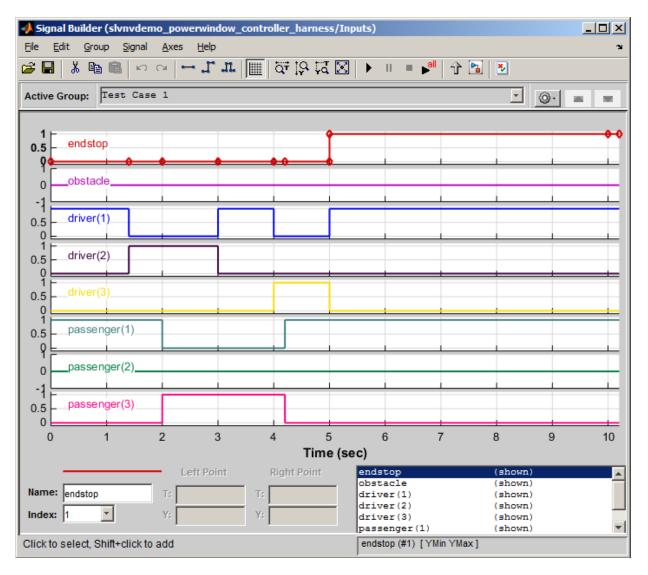

### Measuring the Coverage with Logged Signals

Use the cvtest and cvsim functions to measure the model coverage achieved for the controller model slvnvdemo\_powerwindow\_controller with the logged signals that are captured in the harness model.

The cvhtml function produces a report that indicates that 40% Decision, 35% Condition, and 10% MCDC coverage is achieved by simulating the test cases captured from the closed-loop model.

```
test = cvtest(harnessModel);
test.modelRefSettings.enable = 'On';
test.modelRefSettings.excludeTopModel = 1;

covDataFromLoggedSignals = cvsim(test);
cvhtml('Coverage with Logged Test Cases',covDataFromLoggedSignals);
```

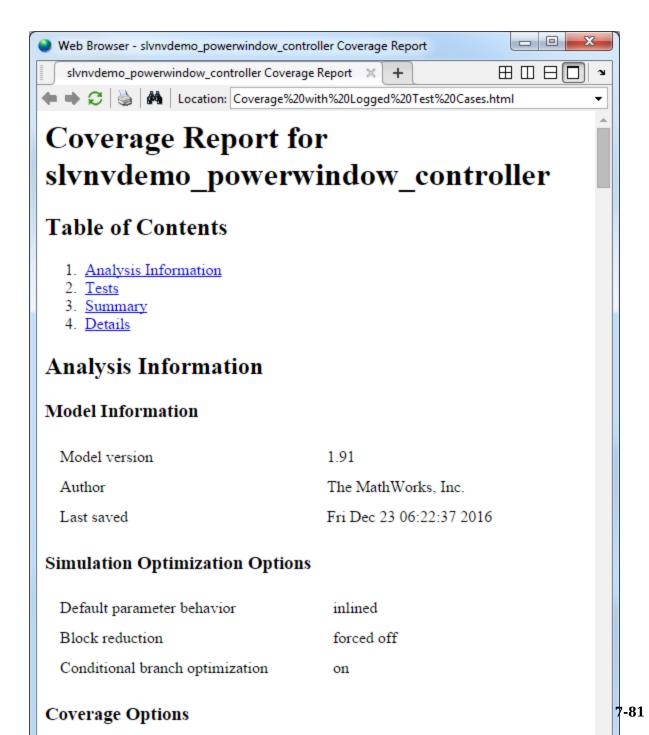

Analyzed model slvnvdemo\_powerwindow\_controller

### **Finding Test Cases for Missing Coverage**

Before you can use existing coverage data during test generation, the data must be saved to a coverage data file(.cvt). You can use the existing coverage data by specifying the coverage data path in the **Coverage data file** parameter and setting the **Ignore objectives satisfied in existing coverage data** parameter to on in the **Test Generation** pane of Simulink Design Verifier configuration parameters.

As you can see in the report, Simulink Design Verifier restricts test generation to the coverage objectives that are not covered in the existing coverage file. Notice that 8 coverage objectives in the Stateflow chart control are proven to be unsatisfiable. This indicates unnecessary redundant logic that cannot be tested.

```
cvsave('existingCovFromLoggedSignals',covDataFromLoggedSignals);

opts = sldvoptions;
opts.DisplayUnsatisfiableObjectives = 'off';
opts.IgnoreCovSatisfied = 'on';
opts.CoverageDataFile = 'existingCovFromLoggedSignals.cvt';
opts.ModelCoverageObjectives = 'MCDC';
opts.TestSuiteOptimization = 'LongTestcases';
opts.SaveHarnessModel = 'on';
opts.ModelReferenceHarness = 'on';

[status, fileNames] = sldvrun('slvnvdemo_powerwindow_controller',opts,true);
[~, newHarnessModel] = fileparts(fileNames.HarnessModel);
open_system(newHarnessModel);
```

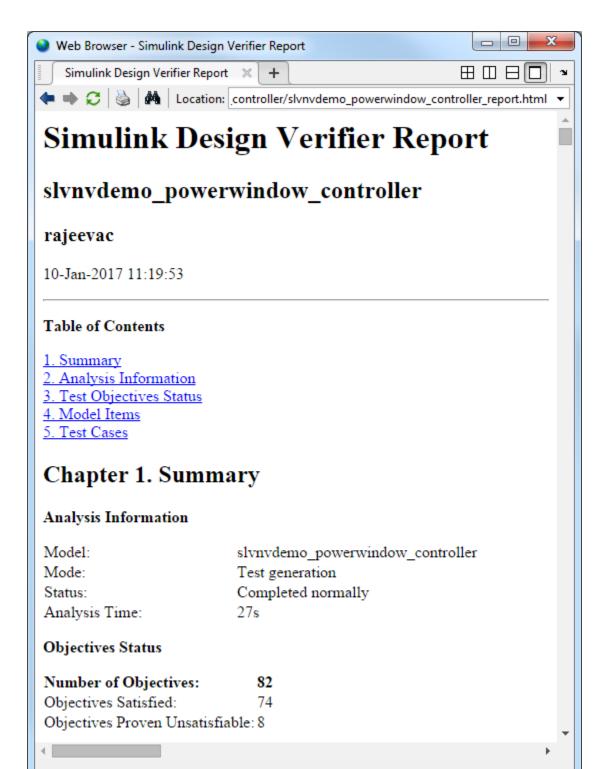

### **Merging Test Cases from Harness Models**

Now use sldvmergeharness to combine generated test cases with logged test case. The command takes a list of harness models as arguments.

sldvmergeharness(harnessModel, newHarnessModel);

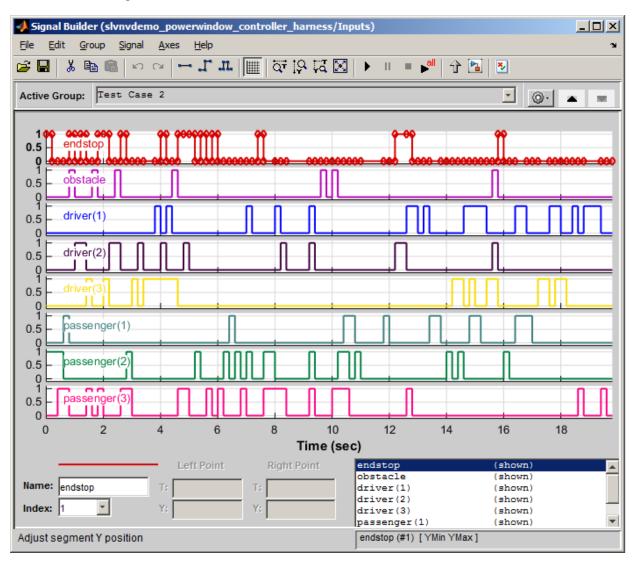

### **Logging Test Cases of the Harness Model**

In order to programmatically execute the model slvnvdemo\_powerwindow\_controller with the test cases captured in the merged harness model, first use the sldvlogsignals function to obtain the input values of all test cases in the necessary data format.

#### **Execute the Model in Simulation mode with CGV API**

Use the sldvruncgvtest function to execute the model slvnvdemo\_powerwindow\_controller in simulation mode, with test cases captured from the harness model.

```
runopts = sldvruntestopts('cqv');
disp(runopts);
runopts.cgvConn = 'sim';
cgvSim = sldvruncgvtest('slvnvdemo powerwindow controller',...
    loggedSignalsMergedHarness, runopts);
           testIdx: []
    allowCopyModel: 0
       cgvCompType: 'topmodel'
           cgvConn: 'sim'
Starting execution:
  ComponentType: topmodel
  Connectivity: sim
  InputData:
  cgv_runtest\slvnvdemo_powerwindow_controller\slvnvdemo_powerwindow_controller_cgv_in
End CGV execution: status completed
Starting execution:
 ComponentType: topmodel
  Connectivity: sim
 InputData:
 cgv_runtest\slvnvdemo_powerwindow_controller\slvnvdemo_powerwindow_controller_cgv_in
End CGV execution: status completed
```

### Execute the Model in Software-In-the-Loop (SIL) mode with CGV API

Now use the sldvruncgvtest function to execute the model slvnvdemo\_powerwindow\_controller in SIL mode, with the same test cases.

```
if canUseSIL
    runopts.cgvConn = 'sil';
else
    % When SIL is not possible, the example runs another simulation.
    runopts.cgvConn = 'sim';
end
cgvSil = sldvruncgvtest('slvnvdemo powerwindow controller',...
    loggedSignalsMergedHarness,runopts);
Starting execution:
  ComponentType: topmodel
  Connectivity: sil
  InputData:
  cgv_runtest\slvnvdemo_powerwindow_controller\slvnvdemo_powerwindow_controller_cgv_in
### Starting build procedure for model: slvnvdemo_powerwindow_controller
### Successful completion of build procedure for model: slvnvdemo powerwindow controllo
### Preparing to start SIL simulation ...
### Starting SIL simulation for component: slvnvdemo powerwindow controller
### Stopping SIL simulation for component: slvnvdemo_powerwindow_controller
End CGV execution: status completed
Starting execution:
  ComponentType: topmodel
  Connectivity: sil
  InputData:
  cgv runtest\slvnvdemo powerwindow controller\slvnvdemo powerwindow controller cgv in
### Starting build procedure for model: slvnvdemo powerwindow controller
### Successful completion of build procedure for model: slvnvdemo_powerwindow_controlle
### Preparing to start SIL simulation ...
### Starting SIL simulation for component: slvnvdemo_powerwindow_controller
### Stopping SIL simulation for component: slvnvdemo powerwindow controller
End CGV execution: status completed
```

### **Compare Results of Simulation and SIL Modes**

The sldvruncgvtest returns a cgv.CGV object after running tests. Use the CGV API to compare the results of executions in simulation and SIL modes for each test case designed in the harness model and show that they are equal.

```
for i=1:length(loggedSignalsMergedHarness.TestCases)
    simout = cgvSim.getOutputData(i);
```

# Using Specified Input Minimum and Maximum Values as Constraints

This example shows how to use input port minimum and maximum values as analysis constraints by Simulink Design Verifier during both test generation and property proving.

# Simulink Design Verifier Using Specified Input Minimum and Maximum Values as Constraints

This example shows how to use input port minimum and maximum values as analysis constraints by Simulink Design Verifier during both test generation and property proving.

This model is preconfigured to generate tests for decision coverage. The specified minimum and maximum values are displayed in square brackets. The constraints in this example prevent some of the coverage objectives from being satisfied. When you generate tests without considering these constraints, all of the coverage objectives are satisfied.

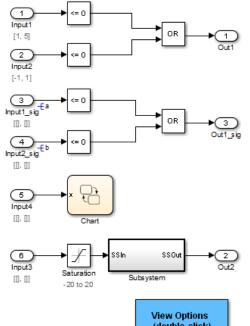

- 1. The Input1 and Input2 minimum and maximum values are captured directly on their respective inport signal attributes.
- 2. The minimum and maximum values are specified on the Simulink. Signal objects associated with signals a and b. Simulink Design Verifier uses the signal object's values as constraints. When multiple minimum and maximum values are specified, e.g., on the inport and on the signal object, Simulink Design Verifier considers their tightest range.
- Simulink Design Verifier considers the minimum and maximum limit ranges specified on Stateflow data that is directly connected to the root-level input ports.
- 4. For subsystem analysis, the subsystem root-level specified input minimum and maximum values are considered. Observe that generating tests for the Subsystem uses the constraints specified on SSIn, but ignores them for the system-level analysis.

View Options
(double-click)

Run
(double-click)

Change Simulink Design Verifier Options Run Simulink Design Verifier

Copyright 2010-2012 The MathWorks, Inc.

# **Configuring S-Function for Test Case Generation**

This example shows how to compile an S-Function to be compatible with Simulink® Design Verifier™ for test case generation. SLDV supports S-Functions that are:

- Generated with the Legacy Code Tool, with def.Options.supportCoverageAndDesignVerifier set to true,
- Generated with the SFunctionBuilder, with Enable support for Design Verifier selected on the Build Info tab of the SFunctionBuilder dialog box, or
- Compiled with the function slcovmex, with the option -sldv passed.

### Compile S-Function to Be Compatible with Simulink® Design Verifier™

The handwritten S-Function is found in the file sldvexSFunctionHandlingSFcn.c, and the user source code for the lookup table is found in the file sldvexSFunctionHandlingSource.c. Call the function slcovmex to compile the C-MEX S-Function and make it compatible with SLDV.

#### **Create Test Suite**

The example model sldvexSFunctionHandlingExample example contains the handwritten S-Function, which implements a lookup table algorithm. The S-Function block returns the interpolated value at the first output port and returns the status of the interpolation at the second output port. The second output port returns the value -1 if a lower saturation occurs, 1 if a upper saturation occurs, and 0 otherwise. Open the sldvexSFunctionHandlingExample model and configure the analysis options by turning on S-Function support for test generation. On running the analysis, Simulink® Design Verifier returns a test suite that satisfies all coverage objectives.

```
open system('sldvexSFunctionHandlingExample');
opts = sldvoptions;
opts Mode = 'TestGeneration';
opts.ModelCoverageObjectives = 'Condition';
opts.SaveHarnessModel = 'off';
opts.SaveReport = 'off';
opts.SFcnSupport = 'on';
[status, fileNames] = sldvrun('sldvexSFunctionHandlingExample', opts);
Checking compatibility for test generation: model 'sldvexSFunctionHandlingExample'
Compiling model...done
Checking compatibility...done
'sldvexSFunctionHandlingExample' is compatible for test generation with Simulink Design
Generating tests using compatibility results from 27-Aug-2018 20:42:14...
Completed normally.
Generating output files:
    Data file:
    C:\TEMP\Bdoc18b_943130_7372\ib632619\9\tp250707d2\sldv_output\sldvexSFunctionHandl
Results generation completed.
```

# Simulink Design Verifier S-Function Handling for Test Generation

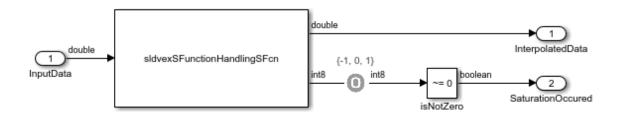

This model contains a handwritten S-Function which implements a lookup table algorithm. The S-Function block returns the interpolated value at the first output port and returns the status of the interpolation at the second output port.

The second output port returns the value -1 if a lower saturation occurs, 1 if a upper saturation occurs, and 0 otherwise.

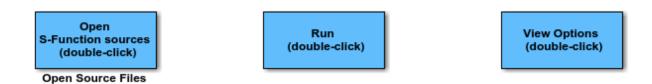

Copyright 2015 The MathWorks, Inc.

### **Verifying Complete Coverage**

The sldvruntest function verifies that the test suite achieves complete model coverage. The cvhtml function produces a coverage report that indicates 100% Condition coverage is achieved with the generated test vectors.

[~, finalCov] = sldvruntest('sldvexSFunctionHandlingExample', fileNames.DataFile, [], 'cvhtml('Final Coverage', finalCov);

# Clean Up

To complete the demo, close all models.

```
close_system('sldvexSFunctionHandlingExample', 0);
```

# **Code Coverage Test Generation**

This example shows how to use Simulink® Design Verifier $^{\text{\tiny TM}}$  to generate test cases to obtain complete code coverage.

You first collect code coverage for an example model configured for Software-in-the-Loop (SIL) simulation mode. Then you use Simulink® Design Verifier $^{\text{m}}$  to create a new test suite that generates tests cases to achieve the missing coverage. Finally, you execute the generated test cases in Software-In-the-Loop (SIL) simulation mode to verify the complete coverage.

### **Check Product Availability**

This example requires valid Simulink® Coder™ and Embedded Coder™ licenses.

```
if ~(license('test', 'Real-Time_Workshop') && ...
    license('test', 'RTW_Embedded_Coder'))
    return
end
```

### **Initial Setup**

Make sure an unedited version of the model is open.

```
model = 'sldvdemo_cruise_control';
close_system(model, 0)
open_system(model)
```

### Configure the Model to Measure Code Coverage

Before running the simulation, set the model parameters to run in SIL mode and to collect code coverage metrics with Simulink® Coverage $^{\text{m}}$ .

```
set_param(model,...
    'SimulationMode', 'Software-in-the-Loop (SIL)',...
    'SystemTargetFile', 'ert.tlc',...
    'LaunchReport', 'off',...
    'PortableWordSizes', 'on',...
    'CovEnable', 'on');

% Remove any existing build folders.
buildFolder = RTW.getBuildDir(model);
if exist(buildFolder.BuildDirectory, 'dir')
```

```
rmdir(buildFolder.BuildDirectory, 's');
end
```

#### **Run Simulations in SIL Mode**

Collect code coverage results using the cvsim command and produce a coverage report. The cvhtml function produces a coverage report that indicates the initial coverage of the sldvdemo cruise control model.

```
initialCov = cvsim(model);
cvhtml('sil_initial_coverage', initialCov);
```

### Summary

| File Contents/Complexity             | Test 1   |           |                   |           |          |               |  |
|--------------------------------------|----------|-----------|-------------------|-----------|----------|---------------|--|
|                                      | Decision | Condition | MCDC              | Statement | Function | Function call |  |
| 1. sldvdemo cruise control.c         | 9 36%    | 13%       | 0%                | 68%       | 100%     | 100%          |  |
| 2 sldvdemo cruise control step       | 7 36%    | 13%       | 0%                | 53%       | 100%     |               |  |
| 3 sldvdemo cruise control initialize | 1        | -         | -                 | 100%      | 100%     | 100%          |  |
| 4sldvdemo cruise control terminate   | 1 -      | 22        | ( <del>24</del> ) | 100%      | 100%     | 1             |  |

### Find Test Cases for Missing Coverage

Analyze the  $sldvdemo\_cruise\_control$  model with Simulink® Design Verifier<sup>™</sup> to generate a test suite that achieves increased code coverage. Set the Simulink® Design Verifier<sup>™</sup> options to generate test cases to achieve MCDC coverage for the top model.

```
opts = sldvoptions;
opts.TestgenTarget = 'GenCodeTopModel';
opts.Mode = 'TestGeneration';
opts.ModelCoverageObjectives = 'MCDC';
opts.SaveHarnessModel = 'off';
opts.SaveReport = 'off';
[~, files] = sldvrun(model, opts, true, initialCov);
```

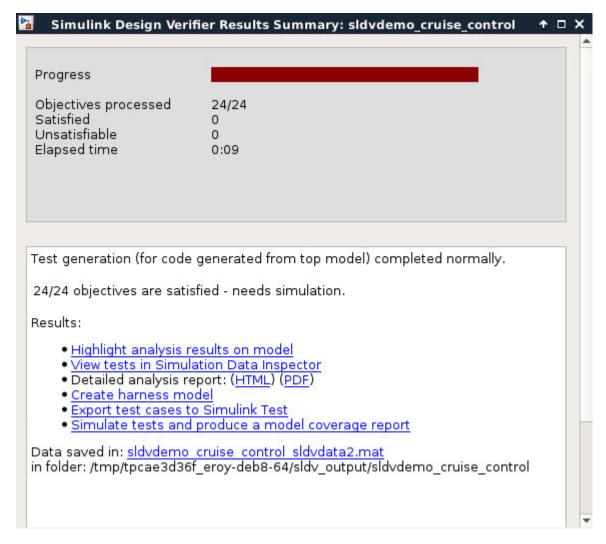

### **Verify Complete Coverage**

The sldvruntest function simulates the model with the generated test suite. The cvhtml function produces a coverage report that indicates the final coverage of the sldvdemo cruise control model.

```
[~, finalCov] = sldvruntest(model, files.DataFile, [], true);
cvhtml('sil_final_coverage', finalCov);
close_system(model, 0);
```

# **Summary**

| File Contents/Complexity                    | Test 1   |           |                 |           |          |                      |
|---------------------------------------------|----------|-----------|-----------------|-----------|----------|----------------------|
|                                             | Decision | Condition | MCDC            | Statement | Function | <b>Function call</b> |
| 1. sldvdemo cruise control.c                | 10 100%  | 100%      | 100%            | 100%      | 100%     | 100%                 |
| 2sldvdemo cruise control step               | 8 100%   | 100%      | 100%            | 100%      | 100%     | 144                  |
| 3 <u>sldvdemo cruise control initialize</u> | 1        |           | <del>13</del> 2 | 100%      | 100%     | 100%                 |
| 4 sldvdemo cruise control terminate         | 1        |           |                 | 100%      | 100%     |                      |

# Test generation with a C Caller block

This example shows how to use test generation on a model with a C Caller block and custom C code

### Load the model containing the C Caller block and custom code

```
open system('sldvexCCallerBlockExample');
```

# Simulink Design Verifier Test Case Generation with C Caller Block

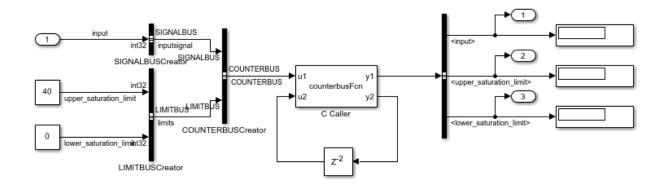

Copyright 2018 The MathWorks, Inc.

### Generate tests for ensuring coverage of the model

Use the sldvrun function to run Simulink (r) Design Verifier (tm) analysis.

```
opts = sldvoptions;
opts.Mode = 'TestGeneration';
opts.ModelCoverageObjectives = 'ConditionDecision';
opts.SaveHarnessModel = 'off';
opts.SaveReport = 'off';
[status, fileNames] = sldvrun('sldvexCCallerBlockExample', opts);
Checking compatibility for test generation: model 'sldvexCCallerBlockExample'
```

```
Compiling model...done
Checking compatibility...done

'sldvexCCallerBlockExample' is compatible for test generation with Simulink Design Vers

Generating tests using compatibility results from 27-Aug-2018 15:17:43...

Completed normally.

Generating output files:

Data file:
C:\TEMP\Bdoc18b_943130_7372\ib632619\30\tp4f1b276c\ex07804984\sldv_output\sldvexCCa
```

### Verify the coverage

Results generation completed.

Use the sldvruntest function to verify that the test suite achieves complete model coverage.

```
[~, finalCov] = sldvruntest('sldvexCCallerBlockExample', fileNames.DataFile, [], true)
cvhtml('Final Coverage', finalCov);
```

### Clean Up

To complete the example, close all models.

```
close_system('sldvexCCallerBlockExample', 0);
```

# Test Generation for Custom Code in a Stateflow Chart

This example shows how to use test generation on a model with custom code in a Stateflow chart.

### Load the model containing custom code in a Stateflow chart

```
open_system('sldvexSFCustomCodeExample');
```

# Simulink Design Verifier Test Case Generation with C/C++ Custom Code

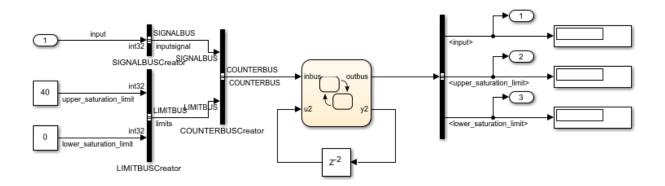

Copyright 2018 The MathWorks, Inc.

### Generate tests for ensuring coverage of the model

Use the sldvrun function to run Simulink Design Verifier analysis.

```
opts = sldvoptions;
opts.Mode = 'TestGeneration';
opts.ModelCoverageObjectives = 'ConditionDecision';
opts.SaveHarnessModel = 'off';
opts.SaveReport = 'off';
[status, fileNames] = sldvrun('sldvexSFCustomCodeExample', opts);
Checking compatibility for test generation: model 'sldvexSFCustomCodeExample'
```

```
Compiling model...done
Checking compatibility...done
'sldvexSFCustomCodeExample' is compatible for test generation with Simulink Design Vers
Generating tests using compatibility results from 27-Aug-2018 15:21:09...

Completed normally.

Generating output files:

Data file:
C:\TEMP\Bdoc18b_943130_7372\ib632619\30\tp4f1b276c\ex18712703\sldv_output\sldvexSFC
```

### Verify the coverage

Use the sldvruntest function to verify that the test suite achieves complete model coverage.

```
[~, finalCov] = sldvruntest('sldvexSFCustomCodeExample', fileNames.DataFile, [], true)
cvhtml('Final Coverage', finalCov);
```

### Clean Up

To complete the example, close all models.

```
close_system('sldvexSFCustomCodeExample', 0);
```

# **Extending Existing Test Cases**

- "When to Extend Existing Test Cases" on page 8-2
- "Extend Test Cases for Model with Temporal Logic" on page 8-4
- "Extend Test Cases for Closed-Loop System" on page 8-12
- "Extend Test Cases for Modified Model" on page 8-19

# When to Extend Existing Test Cases

The Simulink Design Verifier software can analyze your model using previously generated test cases that you specify. You can use this feature in the following situations:

- You encounter delays trying to analyze your model, or you see incomplete results. This can happen if your model has any of the following characteristics:
  - Temporal logic
  - Large counters
  - Model objects that are difficult to test due to complex or nonlinear logic

Analyzing the model and considering the existing test cases allows you to focus the analysis on those parts of the model that are difficult to analyze. You can combine the generated test cases to create a complete test suite for the full model.

For an example of extending existing test cases for a model that uses temporal logic, see "Extend Test Cases for Model with Temporal Logic" on page 8-4.

You have a closed-loop simulation model that uses a Model block to include the
controller. First, log the data from the Model block and then analyze the model
referenced by the Model block. Using this technique, the test cases for the controller
can realistically reflect the continuous time behavior expected in the closed-loop
system.

For an example of extending existing test cases for a closed-loop system, see "Extend Test Cases for Closed-Loop System" on page 8-12.

You change an existing model for which you have already generated test cases. In this
situation, you can reanalyze the model, omitting the analysis results from the original
version of the model. The combined test cases give you a complete test suite for the
new model.

For an example of extending existing test cases for modified models, see "Extend Test Cases for Modified Model" on page 8-19.

**Note** When you configure Simulink Design Verifier to treat parameters as variables in its analysis, you cannot also use the analysis to extend existing test cases. In **Analysis** > **Design Verifier** > **Options**, if you specify your model to extend existing test cases with a **Data file** and apply parameter configurations with a **Parameter configuration file**, when you attempt to perform Simulink Design Verifier analysis, the software reports that

your model is incompatible. This occurs because the existing test cases do not include corresponding parameter values.

# **Common Workflow for Extending Existing Test Cases**

Use the following workflow for extending existing test cases during a test-generation analysis:

- Create the starting test cases.
- Log the starting test cases.
- Extend the existing test cases during test-generation analysis.
- Verify that you have created a complete test suite.

The examples in this category use some or all of these tasks when extending existing test cases during analysis.

### See Also

### **More About**

- "Extend Test Cases for Model with Temporal Logic" on page 8-4
- "Extend Test Cases for Closed-Loop System" on page 8-12
- "Extend Test Cases for Modified Model" on page 8-19

# **Extend Test Cases for Model with Temporal Logic**

#### In this section...

"Create Starting Test Case" on page 8-4

"Log Starting Test Case" on page 8-7

"Extend Existing Test Cases" on page 8-8

"Verify Analysis Results" on page 8-10

# **Create Starting Test Case**

This example uses the sldvdemo\_sbr\_extend\_design model. This model includes a Stateflow chart SBR that uses temporal logic. The transition from the KEY\_OFF state to the KEY\_ON state occurs after the Stateflow chart has been simulated 500 times. To test this transition requires a test case with 500 time steps.

In this example, you create a test case that forces the transition to KEY\_ON by setting the KEY input to 1 for the duration of the test case. You simulate the model using this test case, satisfying the objectives for the KEY\_OFF/KEY\_ON transition. Then you analyze the model, ignoring the objectives already satisfied by the test case you create.

1 Open the example model:

 ${\tt sldvdemo\_sbr\_extend\_design}$ 

2 Open the SBR Stateflow chart to see the KEY OFF/KEY ON transition.

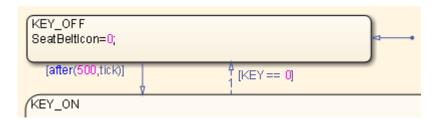

**3** Create a model reference harness model:

```
[~, harnessModelFilePath] = ...
sldvmakeharness('sldvdemo_sbr_extend_design',[],[],true);
```

The harness model, sldvdemo\_sbr\_extend\_design\_harness, includes:

 A Model block named Test Unit that references the original model, sldvdemo sbr extend design.

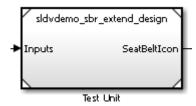

 A Signal Builder block named Inputs that contains the test-case inputs to the model referenced in the Model block.

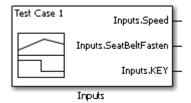

Initially, the Signal Builder block contains only the default test case, with all three inputs set to  $\boldsymbol{\theta}.$ 

• A DocBlock block named Test Case Explanation that documents the test case.

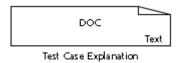

Initially, the Test Case Explanation block does not have any content for the default test case.

4 sldvmakeharness returns the path to the harness model file in harnessModelFilePath. Extract the name of the harness model file into harnessModel, for later use:

[~, harnessModel] = fileparts(harnessModelFilePath);

In order to analyze the KEY\_OFF to KEY\_ON state transition, create a test case that makes the transition to the KEY\_ON state in 500 time steps:

- **1** Open the Signal Builder dialog box for the harness model.
- 2 Select Axes > Change Time Range.
- 3 The Signal Builder's time range determines the span of time over which its output is explicitly defined. In the Set the total time range dialog box, set the **Max time** field to 5 seconds, creating 500 time steps of 0.01 seconds duration each.
- Set the KEY input to 1 for the duration of this starting test case, forcing the transition to the KEY\_ON state. Selecting the Inputs.KEY signal requires two clicks. First, click the signal so that dots appear at both ends of the signal.

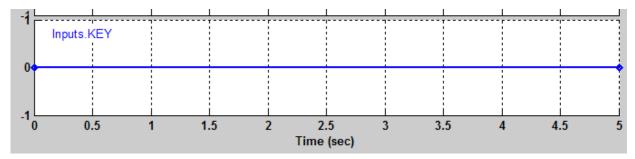

5 Click the Inputs.KEY signal again. The Signal Builder thickens the signal to indicate that it is selected.

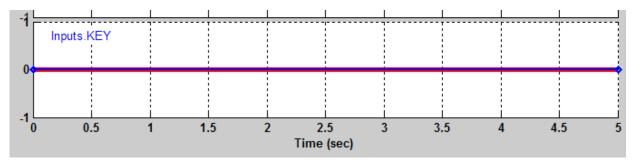

- 6 At the bottom of the Signal Builder dialog box, under Left Point, enter 1 for Y.
- **7** Press **Enter** to apply the change.

The Inputs.KEY signal is set to 1 for the duration of the test case.

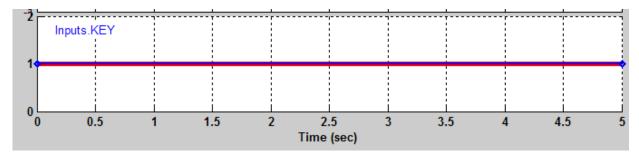

**8** Close the Signal Builder dialog box.

# **Log Starting Test Case**

The next step is to log the starting test case that you created. You can then specify that Simulink Design Verifier ignore the objectives satisfied by that test case when performing an analysis.

The sldvlogsignals function records the test case data in a MAT-file that contains an sldvData structure. This structure stores all the data that the software gathers and produces during the analysis.

To log the starting test cases:

1 Save the name of the Model block in the harness model that references the sldvdemo sbr extend design model:

```
[~, modelBlock] = find mdlrefs(harnessModel, false);
```

2 Simulate the model referenced by the Model block using the new test case, and log the input signals in the workspace variable loggeddata:

```
loggeddata = sldvlogsignals(modelBlock{1});
```

3 Save the logged data in a MAT-file named existingtestcase.mat:

```
save('existingtestcase.mat', 'loggeddata');
```

You will specify this file when you analyze the sldvdemo\_sbr\_extend\_design model.

# **Extend Existing Test Cases**

You can now analyze the sldvdemo\_sbr\_extend\_design model and specify that the analysis extend the test cases already satisfied. The analysis uses the existing test-case data as a starting point, and does not try to generate test cases for the KEY\_OFF to KEY\_ON transition in the SBR Stateflow chart.

Specify the starting test case and analyze the model:

- In the model window for sldvdemo\_sbr\_extend\_design, select Analysis > Design Verifier > Options.
- In the Configuration Parameters dialog box, in the **Select** tree, under **Design Verifier**, select **Test Generation**.
- 3 On the **Test Generation** pane, under **Existing test cases**, select **Extend existing test cases**.
- 4 In the **Data file** field, enter the name of the MAT-file that contains the logged data: existingtestcase.mat
- 5 Clear Ignore objectives satisfied by existing test cases.
  - When you clear this option, the software includes the starting test case in the final test suite. You will see that the complete test suite achieves 100% model coverage.
- 6 To close the Configuration Parameters dialog box, click **OK**.
- 7 Save the sldvdemo\_sbr\_extend\_design model on the MATLAB path with the name sldvdemo\_sbr\_extend\_design\_test.
- 8 In the Model Editor, select Analysis > Design Verifier > Generate Tests > Model.

The log window first lists the objectives that the starting test case satisfied.

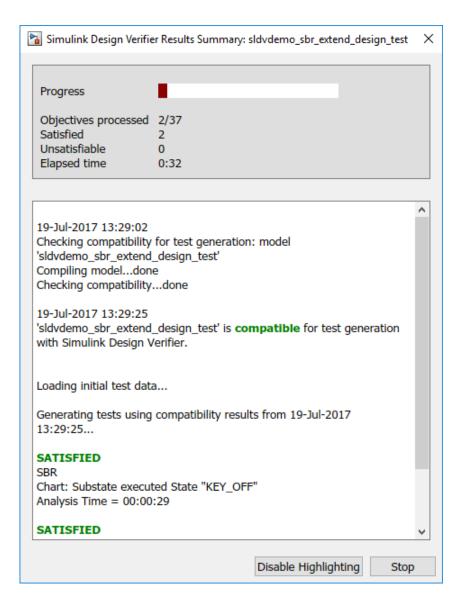

The log window then lists the objectives generated beyond the starting test case.

# **Verify Analysis Results**

To make sure that this analysis creates a complete test suite, generate the harness model so you can simulate the model with the generated test cases:

- 1 In the log window, click **Create harness model**.
- In the harness model sldvdemo\_sbr\_extend\_design\_test\_harness, open the Signal Builder block named Inputs.
- To simulate the model using all the test cases, click the **Run all and produce** coverage button

When the simulation is complete, the model coverage report is displayed.

4 View the coverage information for the sldvdemo\_sbr\_extend\_design\_test model to see that the complete test suite achieves 100% coverage.

| Summary                            |        |      |    |  |  |
|------------------------------------|--------|------|----|--|--|
| Model Hierarchy/Complexity:        | Test 1 |      |    |  |  |
|                                    |        |      | D1 |  |  |
| 1. sldvdemo sbr extend design test | 21     | 100% |    |  |  |
| 2 <u>SBR</u>                       | 20     | 100% |    |  |  |
| 3 <u>SF: SBR</u>                   | 19     | 100% |    |  |  |
| 4 <u>SF: KEY_ON</u>                | 13     | 100% |    |  |  |
| 5SF: SB_UNFASTEN                   | 8      | 100% |    |  |  |
| 6SF: HIGH SPEED                    | 4      | 100% |    |  |  |
|                                    |        |      |    |  |  |

# See Also

### **More About**

- "When to Extend Existing Test Cases" on page 8-2
- "Extend Test Cases for Closed-Loop System" on page 8-12

• "Extend Test Cases for Modified Model" on page 8-19

# **Extend Test Cases for Closed-Loop System**

### In this section...

"Log Starting Test Case" on page 8-12

"Extend Existing Test Cases" on page 8-15

Suppose that you have a model with a closed-loop controller in a model referenced by a Model block. You do not record 100% coverage for the referenced model. Extending existing test cases can help you achieve 100% coverage. The Simulink Design Verifier software adds time steps to the existing test cases when analyzing the controller implemented by the referenced model. The test cases that result from the analysis realistically reflect the continuous time behavior expected in the closed-loop controller.

A *closed-loop controller* passes instructions to the controlled system and receives information from the environment as the control instructions execute. The controller can adapt and change its instructions as it receives this information.

### **Log Starting Test Case**

This example uses the sldemo\_mdlref\_basic model. The CounterA Model block references the model sldemo\_mdlref\_counter. When you simulate the parent model, sldemo\_mdlref\_basic, and collect coverage, you record only 75% coverage for sldemo\_mdlref\_counter. Log the data from the simulation and extend those test cases to achieve 100% coverage for the referenced model.

1 Open the example model:

sldemo\_mdlref\_basic

- 2 In the Simulink Editor, select **Analysis** > **Coverage** > **Settings**.
- 3 In the **Coverage** pane of the Configuration Parameters, select **Enable coverage** analysis.
- 4 Select **Referenced Models**

Note that the analysis records coverage only for referenced models with **Simulation mode** set to Normal, SIL, or PIL. In sldemo\_mdlref\_basic, the CounterC Model block has **Simulation mode** set to Accelerator, so you cannot record coverage for it.

- 5 Under Coverage metrics, set the structural coverage level to Modified Condition Decision Coverage (MCDC) to record decision, condition, and modified condition/ decision coverage.
- 6 Click **OK**.
- **7** Simulate the model.

When the simulation completes, the generated coverage report opens in a browser window. The report shows the following coverage results for the referenced model:

- Condition: 50% (2/4) condition outcomes
- Decision: 25% (1/4) decision outcomes
- MCDC: 0% (0/2) conditions reversed the outcome

The coverage results are also highlighted in the referenced model, sldemo\_mdlref\_counter. You can select individual model objects to view specific coverage results in the Coverage dialog box, as shown in the following screenshot.

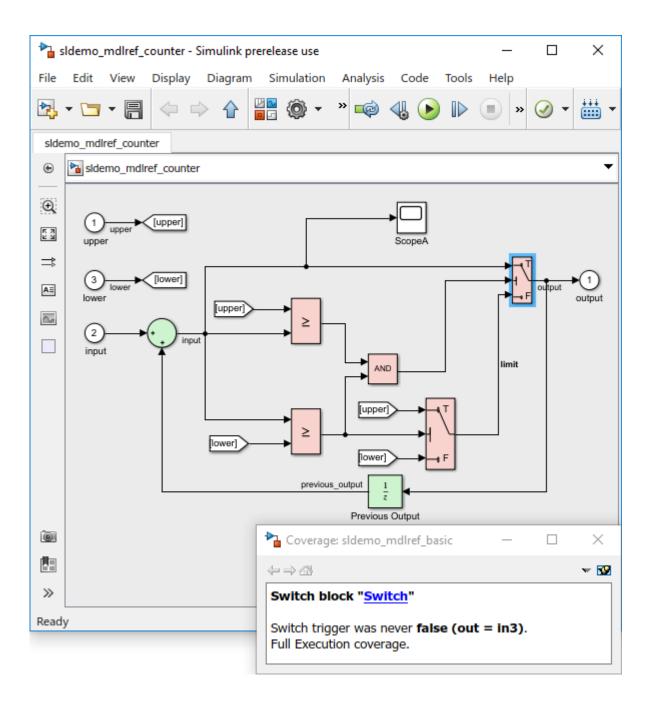

8 To log the input signals for the CounterA Model block in sldemo\_mdlref\_basic during simulation, at the MATLAB command prompt, enter the following code:

```
logged_data = sldvlogsignals('sldemo_mdlref_basic/CounterA');
```

**9** Save the logged data in a MAT-file named existingtestcase.mat:

```
save('existingtestcase.mat', 'logged data');
```

When you analyze the model referenced in CounterA (sldemo\_mdlref\_counter) to extend existing test cases, you specify this MAT-file.

### **Extend Existing Test Cases**

Analyze the sldemo\_mdfref\_counter model, specifying that the analysis extend the test cases already satisfied:

- To open the sldemo\_mdfref\_counter model, in the sldemo\_mdlref\_basic model, double-click the CounterA Model block.
- 2 In the Simulink Editor, select **Analysis > Design Verifier > Options**.
- In the Configuration Parameters dialog box, on the **Select** pane, under **Design Verifier**, select **Test Generation**.
- 4 On the **Test Generation** pane, in the **Model coverage objectives** box, select MCDC.
- 5 Under Existing test cases, select Extend existing test cases.
- In the **Data file** field, specify the name of the MAT-file that contains the logged data, in this case, existingtestcase.mat.
- 7 Clear Ignore objectives satisfied by existing test cases.

When you clear this option, the software includes the test cases recorded in the file existingtestcase.mat in the final test suite.

- 8 Click OK.
- 9 In the Simulink Editor, select Analysis > Design Verifier > Generate Tests > Model.

The analysis first loads the objectives satisfied by the logged test cases. Then it adds extra time steps to those test cases and tries to satisfy any missing objectives. When the analysis completes, the Simulink Design Verifier log window opens and indicates that all 12 objectives are satisfied.

10 To view the analysis results on the model, in the Simulink Design Verifier log window, select **Highlight analysis results on model**.

The Simulink Design Verifier results are highlighted in the referenced model, sldemo\_mdlref\_counter. You can select individual model objects to view specific analysis results in the Simulink Design Verifier Results dialog box, as shown in the following screenshot.

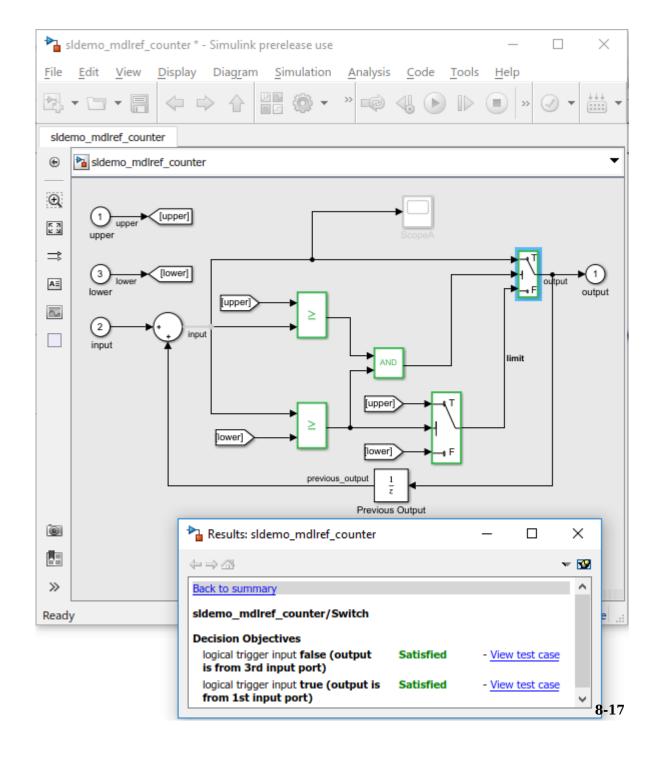

- 11 To verify the results of the analysis and review the generated test cases, in the Simulink Design Verifier log window, select **Generate detailed analysis report**.
- 12 To collect model coverage using the extended test suite, in the Simulink Design Verifier log window, select Simulate tests and produce a model coverage report.

When the simulation completes, the generated coverage report opens in a browser window. The report now shows the following coverage results for the referenced model sldemo mdlref counter:

• Condition: 100% (4/4) condition outcomes

• Decision: 100% (4/4) decision outcomes

• MCDC: 100% (2/2) conditions reversed the outcome

### See Also

### **More About**

- "When to Extend Existing Test Cases" on page 8-2
- "Extend Test Cases for Model with Temporal Logic" on page 8-4
- "Extend Test Cases for Modified Model" on page 8-19

### **Extend Test Cases for Modified Model**

#### In this section...

"Create Starting Test Cases" on page 8-19

"Extend Existing Test Cases" on page 8-20

Suppose that you have a model that you have already analyzed using Simulink Design Verifier, and you modify the model. The original test suite may not record 100% coverage for the modified model. Reanalyze the modified model to make sure that it satisfies all the new test objectives. Instead of reanalyzing the entire model, you focus the new analysis on just the modified part of the model. In this way, you leverage the test cases created for the original model, extending them to satisfy any new objectives.

This example uses the sldvdemo\_cruise\_control model. You analyze the model and generate test cases. Then you analyze a modified version of that model, sldvdemo\_cruise\_control\_mod, extending the test cases from the original analysis. The analysis returns a complete test suite for the new model.

### **Create Starting Test Cases**

Analyze the sldvdemo\_cruise\_control model and generate test cases that achieve 100% coverage.

- 1 Open the example model:
  - sldvdemo\_cruise\_control
- To start a Simulink Design Verifier analysis for the sldvdemo\_cruise\_control model, double-click the Run Simulink Design Verifier block:

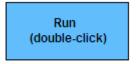

Run Simulink Design Verifier

The analysis satisfies 32 test objectives for the sldvdemo\_cruise\_control model. The software stores the resulting data file in a subfolder of the MATLAB Current Folder:

sldv output\sldvdemo cruise control\sldvdemo cruise control sldvdata.mat

In the next section, when you analyze the modified model, this data file specifies the starting test cases that you extend.

3 Close the sldvdemo\_cruise\_control model and all the files created by the analysis. If asked, do not save any changes you made to the model.

### **Extend Existing Test Cases**

The sldvdemo\_cruise\_control\_mod model is a modified version of sldvdemo\_cruise\_control. The Controller subsystem contains a Saturation block that specifies that the target speed cannot exceed 70.

Open the modified model and analyze it, extending the test cases that you generated when analyzing the sldvdemo cruise control model:

- Open the example model, the modified version of sldvdemo\_cruise\_control: sldvdemo\_cruise\_control\_mod
- 2 Double-click the Controller subsystem to see the change to the original model, a Saturation block that specifies the maximum speed:

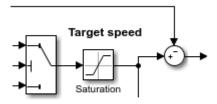

- **3** Close the Controller subsystem.
- 4 Select Analysis > Design Verifier > Options.
- In the Configuration Parameters dialog box, on the **Select** pane, under **Design Verifier**, select **Test Generation**.
- On the **Test Generation** pane, under **Existing test cases**, select **Extend existing test cases**.
- 7 In the **Data file** field, click **Browse** and navigate to the MAT-file created in the MATLAB Current Folder when analyzing the original model:

sldv\_output\sldvdemo\_cruise\_control\sldvdemo\_cruise\_control\_sldvdata.mat

8 Clear Ignore objectives satisfied by existing test cases.

When you clear this option, the analysis includes the test cases recorded in the file sldvdemo cruise control sldvdata.mat in the final test suite.

- **9** Click **Apply** to save these settings.
- 10 To open the main **Design Verifier** pane, in the **Select** tree, click **Design Verifier**.
- 11 To start the analysis, click **Generate Tests**.

The analysis first loads the 32 objectives satisfied by the initial test cases. Then it adds extra time steps to those test cases and tries to satisfy any missing objectives.

12 In the log window, click Generate detailed analysis report.

The analysis satisfied a total of 36 satisfied objectives for the sldvdemo\_cruise\_control\_mod model. The analysis satisfied four additional objectives that correspond to the Saturation block.

### **Objectives Satisfied**

Simulink Design Verifier found test cases that exercise these test objectives.

| # | Туре     | Model Item            | Description                                                 | Analysis<br>Time (sec) | Test Case |
|---|----------|-----------------------|-------------------------------------------------------------|------------------------|-----------|
| 1 | Decision | Controller/Switch1    | logical trigger input false (output is from 3rd input port) | 20                     | 4         |
| 2 | Decision | Controller/Switch1    | logical trigger input true (output is from 1st input port)  | 20                     | 4         |
| 3 | Decision | Controller/Switch2    | logical trigger input false (output is from 3rd input port) | 21                     | <u>3</u>  |
| 4 | Decision | Controller/Switch2    | logical trigger input true (output is from 1st input port)  | 20                     | 4         |
| 5 | Decision | Controller/Switch3    | logical trigger input false (output is from 3rd input port) | 21                     | <u>3</u>  |
| 6 | Decision | Controller/Switch3    | logical trigger input true (output is from 1st input port)  | 21                     | 3         |
| 7 | Decision | Controller/Saturation | input > lower limit true                                    | 21                     | <u>3</u>  |
| 8 | Decision | Controller/Saturation | input > lower limit false                                   | 20                     | <u>4</u>  |

## See Also

### **More About**

- "When to Extend Existing Test Cases" on page 8-2
- "Extend Test Cases for Model with Temporal Logic" on page 8-4
- "Extend Test Cases for Closed-Loop System" on page 8-12

# Achieving Test Cases for Missing Model Coverage

- "Generate Test Cases for Missing Coverage Data" on page 9-2
- "Achieve Missing Coverage in Referenced Model" on page 9-3
- "Missing Coverage in Subsystems and Model Blocks" on page 9-13
- "Achieve Missing Coverage in Closed-Loop Simulation Model" on page 9-14
- "Modified Condition and Decision Coverage in Simulink Design Verifier" on page 9-18

# **Generate Test Cases for Missing Coverage Data**

If you simulate your model and record coverage data, but your model does not achieve 100% coverage, Simulink Design Verifier can find test cases that achieve the missing coverage. The software targets the test-generation analysis for the part of the model that is missing coverage, ignoring the model coverage data that was recorded during simulation.

The following examples describe how to focus the test-generation analysis on a part of the model that did not achieve 100% coverage:

- "Achieve Missing Coverage in Referenced Model" on page 9-3
- "Achieve Missing Coverage in Closed-Loop Simulation Model" on page 9-14

### See Also

# **Achieve Missing Coverage in Referenced Model**

If you simulate a referenced model that does not achieve full coverage, you can use Simulink Design Verifier to generate test cases that achieve full coverage. There are two approaches:

- Programmatically achieve missing coverage: Generate test cases for a referenced model with APIs for test-generation analysis.
- Incrementally increase coverage: Generate test cases for the test harness model with missing coverage analysis features.

# Programmatically Achieve Missing Coverage in Referenced Model

- "Record Coverage Data for Example Model" on page 9-3
- "Find Test Cases for the Missing Coverage" on page 9-5
- "Achieve Missing Coverage" on page 9-5
- "Verify Complete Model Coverage" on page 9-6

This example model uses a referenced model that does not achieve full coverage. When you run a test-generation analysis on the referenced model and combine it with previously recorded coverage data, you can achieve 100% coverage for the referenced model.

### **Record Coverage Data for Example Model**

Simulate the example model. Record condition, decision, and MCDC coverage.

1 Open the example model:

```
sldemo_mdlref_basic
```

The Model blocks CounterA, CounterB, and CounterC reference the model sldemo mdlref counter.

- 2 In the Simulink Editor, select Analysis > Coverage > Settings.
- 3 On the **Coverage** pane of the Configuration Parameters dialog box, set the following options:
  - Select **Enable coverage analysis**.

- Select Referenced Models.
- Click Select Models. In the Select Models for Coverage Analysis dialog box, select the check box for the referenced model sldemo\_mdlref\_counter. Click OK.

The check box for sldemo\_mdlref\_counter becomes visible, corresponding to CounterA and CounterB. Coverage is not enabled for CounterC because the reference model CounterC is in Accelerator simulation mode.

- Specify which types of coverage to record during simulation. Under Coverage metrics, select MCDC.
- 4 In the **Coverage > Results** pane of the Configuration Parameters. Set the following options:
  - Select **Save last run in workspace variable** to save the collected coverage data from the most recent simulation run in a variable in the MATLAB workspace.
  - Select **Generate report automatically after analysis** to specify that the simulation create a coverage report.
  - In the **cvdata object name** field, enter **covdata\_original** to specify a unique name for the coverage data workspace variable.
- 5 Click OK.
- 6 To record the coverage data, start the simulation of the sldemo\_mdlref\_basic model.

After the simulation, the coverage report opens. The report indicates that the following coverage is achieved for the referenced model sldemo mdlref counter:

Decision: 25%Condition: 50%MCDC: 0%

The simulation saves the coverage data in the MATLAB workspace variable covdata\_original, a cvdata object that contains the coverage data.

**7** Save the coverage data in a file on the MATLAB path:

```
cvsave('existingcov',covdata_original);
```

Keep the model open as you continue through this example.

### Find Test Cases for the Missing Coverage

To achieve 100% coverage for the sldemo\_mdlref\_counter model, run a test-generation analysis that uses the existing coverage data.

**1** Open the referenced model. At the command line, enter:

```
open_system('sldemo_mdlref_counter');
```

2 Create an sldvoptions object:

```
opts = sldvoptions;
```

When you create the sldvoptions object, specify:

- That the analysis ignores satisfied coverage data.
- The file name containing the satisfied coverage data (existingcov.cvt)

Enter the following commands to specify these options:

```
opts.IgnoreCovSatisfied = 'on';
opts.CoverageDataFile = 'existingcov.cvt';
```

3 Analyze the referenced model, sldemo\_mdlref\_counter, by using the specified options:

```
[status, fileNames] = sldvrun('sldemo mdlref counter',opts,true);
```

The Simulink Design Verifier analysis satisfies seven objectives and creates one test case for the referenced model.

The next procedure simulates the referenced model, sldemo\_mdlref\_counter, with the test case that the analysis created.

### **Achieve Missing Coverage**

To achieve the missing coverage for the referenced model, sldemo\_mdlref\_counter, simulate the model by using the test case from the Simulink Design Verifier analysis.

1 Open the referenced model. At the command line, enter:

```
open_system('sldemo_mdlref_counter');
```

2 Create a cvtest object for the simulation and specify recording decision, condition, and MCDC coverage.

```
cvt = cvtest('sldemo_mdlref_counter');
cvt.settings.decision = 1;
cvt.settings.condition = 1;
cvt.settings.mcdc = 1;
```

**3** Specify recording coverage and set the name of the cvtest object.

```
runOpts = sldvruntestopts;
runOpts.coverageEnabled = true;
runOpts.coverageSetting = cvt;
```

4 Simulate the model with the cvtest object, cvt, and the test case, as defined in fileNames.DataFile. Save the recorded coverage data in the workspace variable covdata\_missing.

```
[~, covdata missing] = sldvruntest('sldemo mdlref counter', fileNames.DataFile, runOpts);
```

### **Verify Complete Model Coverage**

You saved the coverage data from the simulation of the top-level model, sldemo\_mdlref\_basic, in the workspace variable covdata\_original. To create a report that combines the coverage data from the top-level model with the missing coverage data from the referenced model, sldemo\_mdlref\_counter, enter the following command:

```
cvhtml('Coverage Summary', covdata_original, covdata_missing);
```

The report shows that by analyzing the referenced model and using those results to record coverage, you can achieve 100% decision, condition, and MCDC coverage.

### Summary

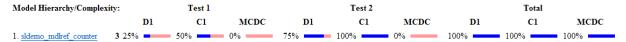

### **Increase Coverage for Referenced Models in a Test Harness**

- "Generate Test Harness Model and Record Coverage Data" on page 9-7
- "Generate Test Cases for the Missing Coverage" on page 9-8
- "Update Simulink Design Verifier Analysis Options" on page 9-11
- "View Active Results for Missing Coverage Analysis" on page 9-11

• "Limitations" on page 9-11

You can incrementally achieve full coverage for a generated test harness model. This example shows how to first generate a test harness model that does not achieve full coverage. Next, it shows how to run missing coverage analysis on the test harness model to generate test cases for 100% coverage.

**Note** This approach supports only test harness models generated by Simulink Design Verifier that reference the input model. For more information see, "Reference input model in generated harness" on page 15-69.

### **Generate Test Harness Model and Record Coverage Data**

To achieve full coverage for the sldemo\_mdlref\_counter model, run a missing coverage analysis on the Simulink Design Verifier generated harness model.

1 Open the example model:

```
open_system('sldemo_mdlref_counter');
```

2 Create a harness model for referenced model sldemo\_mdlref\_counter:

```
[savedHarnessFilePath] = sldvmakeharness('sldemo_mdlref_counter');
```

- For more information about the harness model, see "Simulink Design Verifier Harness Models" on page 13-18.
- In the harness model sldemo\_mdlref\_counter\_harness, the Format parameter must be Dataset to make the referenced model sldemo\_mdlref\_counter and the harness model sldemo\_mdlref\_counter\_harness have the same parameter settings. For more information see, "Model Configuration Parameters: Data Import/Export" (Simulink).
- 4 Simulate the sldemo\_mdlref\_counter\_harness model to record the coverage achieved by the test cases in the harness model. After the simulation, the coverage report appears. The report indicates that the following coverage is achieved for sldemo\_mdlref\_counter:

## Summary

### Model Hierarchy/Complexity Test 1

|                          | Decision | Condition | MCDC | Execution | Relational Boundary |
|--------------------------|----------|-----------|------|-----------|---------------------|
| 1. sldemo mdlref counter | 3 25%    | 50%       | 0%   | 86%       | 50%                 |

### **Generate Test Cases for the Missing Coverage**

**1** Open the harness model:

```
open_system('sldemo_mdlref_counter_harness');
```

To generate test cases for the missing coverage, in the Simulink Editor, select **Analysis > Design Verifier > Generate Tests > Missing Coverage**. A notification indicates the number of new tests that are added.

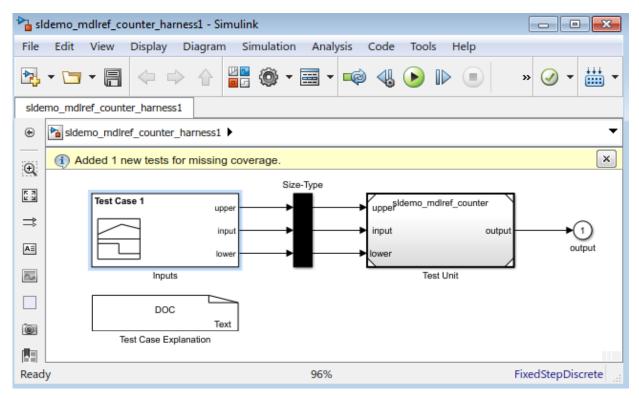

2 The Signal Builder dialog box shows the **Missing coverage test case 1** added to the previous **Test Case 1**.

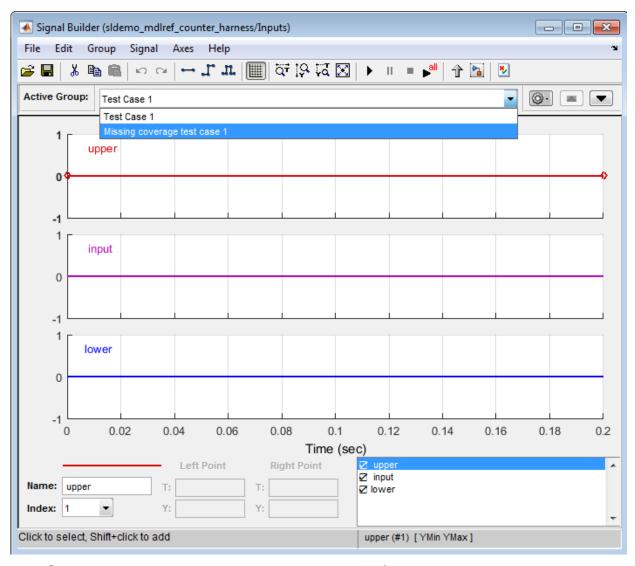

In the Signal Builder dialog box, click **Run all**. The software simulates the harness model by using all the test cases, collects model coverage information, and displays a coverage report. The coverage report indicates that the missing coverage analysis records 100% coverage for sldemo\_mdlref\_counter.

### Summary

# Model Hierarchy/Complexity Test 1 Decision Condition MCDC Execution Relational Boundary 1. sldemo mdiref counter 3 100% 100% 100% 50%

### **Update Simulink Design Verifier Analysis Options**

**1** Open the harness model. At the command line, enter:

```
open_system('sldemo_mdlref_counter_harness');
```

In the Simulink Editor, select **Analysis > Design Verifier > Options** (sldemo\_mdlref\_counter). The Configuration Parameters dialog box for referenced model sldemo\_mdlref\_counter opens. You can set design verifier options for missing coverage analysis. For more information see, "Options in Configuration Parameters Dialog Box" on page 15-2.

### **View Active Results for Missing Coverage Analysis**

1 Open the referenced model. At the command line, enter:

```
open_system('sldemo_mdlref_counter');
```

To view active results for missing coverage test cases, in the Simulink Editor, select **Analysis > Design Verifier > Results > Active**. The Results Summary window opens with the missing coverage analysis results. For more information on active results, see "Review Analysis Results" on page 13-60. The missing coverage test cases data is stored in a MAT-file that contains a structure named sldvData. For more information see, "Contents of sldvData Structure" on page 13-10.

### Limitations

- 1 Missing Coverage analysis is a user interface-based workflow. Command-line functions are not available for Missing Coverage analysis.
- 2 Constraining values for parameters is not supported in the Missing Coverage analysis workflow. For more information see, "Define Constraint Values for Parameters" on page 5-5.

# **See Also**

### **More About**

- "Generate Test Cases for Missing Coverage Data" on page 9-2
- "Achieve Missing Coverage in Closed-Loop Simulation Model" on page 9-14

# Missing Coverage in Subsystems and Model Blocks

If your model has a Subsystem block that does not achieve full coverage, you can convert it to model referenced in a Model block. "Convert Subsystems to Referenced Models" (Simulink) describes how to convert a subsystem to a referenced model. You can then follow the steps described in "Achieve Missing Coverage in Referenced Model" on page 9-3.

You cannot convert some subsystems to Model blocks. To test a subsystem to see if you can convert it to a Model block, use the

Simulink.SubSystem.convertToModelReference function. If that function cannot convert the subsystem, an error message describes why the conversion failed.

It is possible that you have a Stateflow chart or a MATLAB Function block that does not achieve full coverage. You cannot convert Stateflow charts and MATLAB Function blocks to referenced models.

When you cannot use aModel block, follow the steps described in "Achieve Missing Coverage in Closed-Loop Simulation Model" on page 9-14.

### See Also

### **More About**

- "Achieve Missing Coverage in Referenced Model" on page 9-3
- "Achieve Missing Coverage in Closed-Loop Simulation Model" on page 9-14

# Achieve Missing Coverage in Closed-Loop Simulation Model

### In this section...

"Record Coverage Data for the Model" on page 9-14

"Find Test Cases for Missing Coverage" on page 9-15

If you have a subsystem or a Stateflow chart that does not achieve 100% coverage, and you do not want to convert the subsystem or chart to a Model block, follow this example to achieve full coverage.

The example uses a closed-loop controller model. A *closed-loop controller* passes instructions to the controlled system and receives information from the environment as the control instructions are executed. The controller can adapt and change its instructions as it receives this information.

The sldvdemo\_autotrans model is a closed-loop simulation model. The ShiftLogic Stateflow chart represents the controller part of this model. Test cases designed in the ManeuversGUI Signal Builder block drive the closed-loop simulation.

### Record Coverage Data for the Model

To simulate the model, recording condition, decision, and MCDC coverage for the ShiftLogic controller:

- 1 Open the example model:
  - sldvdemo autotrans
- 2 In the Simulink Editor, select **Analysis** > **Coverage** > **Settings**.
- 3 On the **Coverage** pane in the Configuration Parameters dialog box. set the following options:
  - Select Enable coverage analysis.
  - Select Subsystem and click Select Subsystem.
  - In the Subsystem Selection dialog box, select ShiftLogic and click OK.
- 4 Under Coverage metrics, select Modified Condition Decision Coverage (MCDC).

- 5 Clear the **Other metrics** if they are selected.
- In the **Coverage > Results** pane of the Configuration Parameters dialog box, set the following options:
  - In the **cvdata object name** field, enter **covdata\_original\_controller** to specify a unique name for the coverage data workspace variable.
  - Select Generate report automatically after analysis.
- 7 Click OK.
- 8 Start the simulation of the sldvdemo\_autotrans model to record the coverage data.

After the simulation, the coverage report opens. The report indicates that the following coverage is achieved for the ShiftLogic Stateflow chart:

• Decision: 87% (27/31)

• Condition: 67% (8/12)

• MCDC: 33% (2/6) conditions reversed the outcome

The simulation saves the coverage data in the MATLAB workspace variable covdata original controller, a cvtest object that contains the coverage data.

**9** Save the coverage data in a file on the MATLAB path:

```
cvsave('existingcov',covdata_original_controller);
```

### Find Test Cases for Missing Coverage

To find the missing coverage for the ShiftLogic chart, run a subsystem analysis on that block. Use this technique to focus your analysis on an individual part of the model.

To achieve 100% coverage for the ShiftLogic controller, run a test-generation analysis that uses the existing coverage data.

- 1 Right-click the ShiftLogic block and select **Design Verifier > Options**.
- 2 In the Configuration Parameters dialog box, under the Select tree, choose the Design Verifier node. Under Analysis options in the Mode field, select Test generation.
- 3 Under the **Design Verifier** node, select **Test Generation**. Under **Existing coverage** data, select **Ignore objectives satisfied in existing coverage data**.

4 In the **Coverage data file** field, enter the name of the file containing the coverage data that you recorded during simulation:

existingcov.cvt

- **5** Click **Apply** to save these settings.
- 6 Under the **Select** tree, click **Design Verifier**.
- 7 On the main **Design Verifier** pane, click **Generate Tests**.

The analysis extracts the Stateflow chart into a new model named ShiftLogic0. The analysis analyzes the new model, ignoring the coverage objectives previously satisfied and recorded in the existingcov.cvt file.

When the test-generation analysis is complete, in the Simulink Design Verifier log window, select **Simulate tests and produce a model coverage report**.

The report indicates that the following coverage is achieved for the ShiftLogic chart in simulation with the test cases generated by Simulink Design Verifier:

• Decision: 84% (26/31)

• Condition: 83% (10/12)

• MCDC: 67% (4/6) conditions reversed the outcome

The Simulink Design Verifier report lists six test cases for the extracted model that satisfy the objectives not covered in the existingcov.cvt file.

The Simulink Design Verifier report indicates that two coverage objectives in the Stateflow chart ShiftLogic are proven unsatisfiable. The implicit event tick is never false because the ShiftLogic chart is updated at every time step. The analysis cannot satisfy condition or MCDC coverage for either instance of the temporal event after(TWAIT, tick).

after(TWAIT, tick) is semantically equivalent to

Event == tick && temporalCount(tick) >= TWAIT

If you move after(TWAIT, tick) into the condition, as in

[after(TWAIT, tick) && speed < down\_th]</pre>

Simulink Design Verifier determines that tick is always true, so it only tests the temporalCount(tick) >= TWAIT part of after(TWAIT, tick). The analysis is

able to find test objectives that satisfy condition and MCDC coverage for after(TWAIT, tick).

## See Also

### **More About**

- "Generate Test Cases for Missing Coverage Data" on page 9-2
- "Achieve Missing Coverage in Referenced Model" on page 9-3

# Modified Condition and Decision Coverage in Simulink Design Verifier

Depending on the settings you apply for Simulink Coverage coverage recording, there can be a difference between the definition of modified condition and decision (MCDC) coverage used for model coverage analysis in Simulink Coverage and that used for test case generation analysis in Simulink Design Verifier.

# MCDC Definitions for Simulink Coverage and Simulink Design Verifier

Simulink Design Verifier always uses the masking MCDC definition for test case generation. By default, Simulink Coverage also uses the masking MCDC definition when recording coverage. However, if you set the CovMcdcMode model configuration parameter to 'UniqueCause', Simulink Coverage instead uses the unique-cause MCDC definition when recording coverage. For information on the differences between the masking MCDC definition and the unique-cause MCDC definition, see "Modified Condition and Decision Coverage (MCDC) Definitions in Simulink Coverage" (Simulink Coverage).

Setting the CovMcdcMode model configuration parameter to 'UniqueCause' can result in differences between MCDC reporting in Simulink Coverage and test generation in Simulink Design Verifier. An example of this difference can be seen in analysis results for logical expressions containing a mixture of AND and OR operators, as in this Stateflow transition.

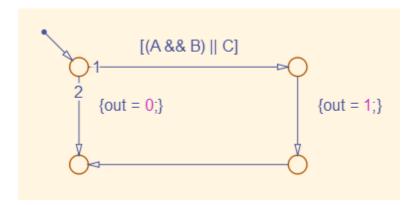

| Given that A, B, and C are each separate inputs, there are five possible ways to evaluate | , |
|-------------------------------------------------------------------------------------------|---|
| the condition on the Stateflow transition, shown in the following table.                  |   |

|   | A | В | С | (A && B)    C |
|---|---|---|---|---------------|
| 1 | F | X | F | F             |
| 2 | F | X | T | T             |
| 3 | Т | F | F | F             |
| 4 | T | F | T | T             |
| 5 | Т | Т | X | T             |

Satisfying MCDC for a Boolean variable requires a pair of condition evaluations, showing that a change in that variable alone changes the evaluation of the entire expression. In this example, MCDC can be satisfied for C with either the pair 1, 2 or the pair 3, 4. In both of those cases, the value of the expression changed because the value of C changed, while all other variable values stayed the same.

Each pair has a different set of values for A and B which are held constant, but each pair contains one evaluation where C and out are true and one evaluation where C and out are false. To satisfy MCDC for C, Simulink Design Verifier test generation analysis accepts any pair containing one evaluation of true values and one evaluation of false values for C and out. In this example, Simulink Design Verifier test generation analysis accepts not only pair 1, 2 and pair 3, 4 but also pair 1, 4 and pair 2, 3. Simulink Coverage model coverage analysis using the unique-cause MCDC definition is satisfied only by pair 1, 2 or by pair 3, 4.

The preceding example assumes that A, B, and C are all separate inputs. When input A is constrained to be the same value as C, as in this model, only a subset of condition evaluations are possible.

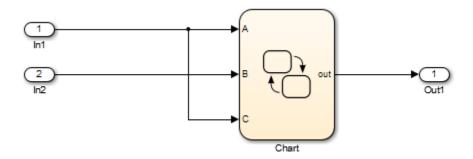

This subset of condition evaluations for the Stateflow transition is shown in the following table.

|   | A | В | С | (A && B)    C |
|---|---|---|---|---------------|
| 1 | F | X | F | F             |
| 4 | T | F | T | T             |
| 5 | Т | Т | X | Т             |

Evaluations 2 and 3 are no longer possible, so neither pair 1, 2 nor pair 3, 4 is possible. As a result, unique-cause MCDC for C can no longer be satisfied in Simulink Coverage model coverage analysis. Since pair 1, 4 is still possible, however, Simulink Design Verifier test generation analysis reports that MCDC for C is satisfiable.

The complexity of MCDC analysis for logical expressions with a mixture of AND and OR operators causes this difference between results from Simulink Coverage set to unique-cause MCDC analysis and Simulink Design Verifier. The defaultCovMcdcMode model configuration parameter value of 'Masking' does not cause this discrepancy. However, if you require the use of unique-cause MCDC analysis in Simulink Coverage, you can minimize this effect by using the IndividualObjectives test suite optimization for test generation analysis in Simulink Design Verifier For more information, see the Tip section of "Test suite optimization" on page 15-40.

# See Also

### **More About**

• "MCDC" on page 7-34

# **Verifying Model Components**

- "What Is Component Verification?" on page 10-2
- "Functions for Component Verification" on page 10-4
- "Verify a Component for Code Generation" on page 10-6

# What Is Component Verification?

### In this section...

"Component Verification Approaches" on page 10-2

"Simulink Design Verifier Tools for Component Verification" on page 10-2

### **Component Verification Approaches**

Component verification lets you test a design component in your model using either of the following approaches:

- Within the context of the model that contains the component Using systematic simulation of closed-loop controllers requires that you verify components within a control system model. Doing so lets you test the control algorithms with your model. This approach is called system analysis.
- **As standalone components** For a high level of confidence in the component algorithm, verify the component in isolation from the rest of the system. This approach is called component analysis.

Verifying standalone components provides three advantages:

- You can use analysis to focus on portions of the design that you cannot test because of the physical limitations of the system being controlled.
- You can use this approach for open-loop simulations to test the plant model without feedback control.
- You can use this approach when the model is unavailable or when you need to simulate a control system model in accelerated mode for performance reasons.

### Simulink Design Verifier Tools for Component Verification

By isolating the component to verify, and using tools that Simulink Design Verifier provides, you create test cases that let you expand the scope of the testing for large models. This expanded testing helps you accomplish the following:

Achieve 100% model coverage — If certain model components do not record 100% coverage, the top-level model cannot achieve 100% coverage. By verifying these components individually, you can create test cases that fully specify the component interface, allowing the component to record 100% coverage.

- Debug the component To verify that each model component satisfies the specified design requirements, you can create test cases that verify that specific components perform as designed.
- Test the robustness of the component To verify that a component handles unexpected inputs and calculations properly, you can create test cases that generate data. Then, test the error-handling capabilities in the component.

# **Functions for Component Verification**

The Simulink Design Verifier software provides several functions that facilitate the tasks associated with component verification.

| Function         | Task                                                                                                    |
|------------------|----------------------------------------------------------------------------------------------------|
| sldvlogsignals   | Simulate a Simulink model and log input signals to a Model block in the model. If you modify the test cases in the Signal Builder harness model, use this approach for logging input signals to the harness model itself.                 |
| sldvmakeharness  | Create a harness model for a component, using logged input signals if specified, or using the default signals.  For more information about harness models, see "Simulink Design Verifier Harness Models" on page 13-18.                   |
| sldvmergeharness | Merge test cases from several harness models into a single harness model.                                                                                                    |
| sldvextract      | Extract an atomic subsystem or atomic subchart into a new model.                                                                                                    |
| sldvruntest      | Simulate a model, executing the specified test cases to record model coverage and outport values.                                                                                                    |
| sldvruncgvtest   | Invoke the Code Generation Verification (CGV) API, and execute the specified test cases on the generated code for the model.                                                                                                    |
|                  | <b>Note</b> To execute a model in different modes of execution, use the CGV API to verify the numerical equivalence of results. For more information about the CGV API, see "Programmatic Code Generation Verification" (Embedded Coder). |

Component verification functions do not support the following Simulink features:

- Variable-step solvers for sldvruntest
- Component interfaces that contain:
  - · Complex signals

- Variable-size signals
- Array of buses
- Multiword fixed-point data types larger than 128 bits

# **Verify a Component for Code Generation**

#### In this section...

"About the Example Model" on page 10-6

"Prepare the Component for Verification" on page 10-8

"Record Coverage for the Component" on page 10-9

"Use Simulink Design Verifier Software to Record Additional Coverage" on page 10-10

"Combine the Harness Models" on page 10-12

"Execute the Component in Simulation Mode" on page 10-13

"Execute the Component in Software-in-the-Loop (SIL) Mode" on page 10-13

#### **About the Example Model**

This example uses the slvnvdemo powerwindow model to show how to verify a component in the context of the model that contains that component. As you work through this example, you use the Simulink Design Verifier component verification functions to create test cases and measure coverage for a referenced model. In addition, you can execute the referenced model in both simulation mode and Software-in-the-Loop (SIL) mode using the Code Generation Verification (CGV) API.

**Note** You must have the following product licenses to run this example:

- Stateflow
- **Embedded Coder**
- Simulink Coder

The component that you verify is a Model block named control. This component resides inside the power window control system subsystem in the top level of the slvnvdemo\_powerwindow model. The power\_window\_control\_system subsystem is shown below.

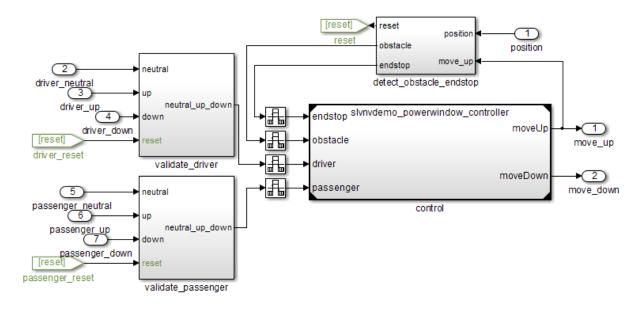

The control Model block references the slvnvdemo\_powerwindow\_controller model.

#### Simulink Coverage Power Window Controller

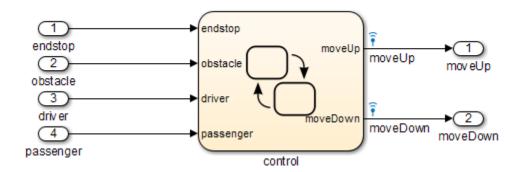

The referenced model contains a Stateflow chart control, which implements the logic for the power window controller.

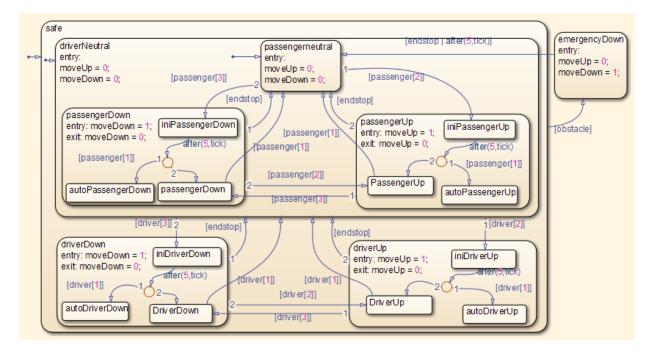

# **Prepare the Component for Verification**

To verify the referenced model slvnvdemo\_powerwindow\_controller, create a harness model that contains the input signals that simulate the controller in the plant model:

1 Open the slvnvdemo\_powerwindow example model and the referenced model:

```
open_system('slvnvdemo_powerwindow');
open_system('slvnvdemo_powerwindow_controller');
```

2 Open the power\_window\_control\_system subsystem in the example model.

The Model block named control in the power\_window\_control\_system subsystem references the component that you verify during this example, slvnvdemo powerwindow controller.

3 Simulate the Model block that references the slvnvdemo\_powerwindow\_controller model and log the input signals to the Model block:

```
loggedSignalsPlant = sldvlogsignals( ...
'slvnvdemo_powerwindow/power_window_control_system/control');
```

sldvlogsignals stores the logged signals in loggedSignalsPlant.

**4** Generate a harness model with the logged signals:

```
harnessModelFilePath = sldvmakeharness( ...
    'slvnvdemo powerwindow controller', loggedSignalsPlant);
```

sldvmakeharness creates and opens a harness model named slvnvdemo\_powerwindow\_controller\_harness. The Signal Builder block contains one test case containing the logged signals.

For more information about harness models, see "Simulink Design Verifier Harness Models" on page 13-18.

**5** For use later in this example, save the name of the harness model:

```
[~, harnessModel] = fileparts(harnessModelFilePath);
```

**6** Leave all windows open for the next part of this example.

Next, you will record coverage for the slvnvdemo\_powerwindow\_controller model.

#### **Record Coverage for the Component**

Model coverage is a measure of how thoroughly a test case tests a model, and the percentage of pathways that a test case exercises. To record coverage for the slvnvdemo powerwindow controller model:

1 Create a default options object, required by the sldvruntest function:

```
runOpts = sldvruntestopts;
```

**2** Specify to simulate the model, and record coverage:

```
runOpts.coverageEnabled = true;
```

**3** Simulate the referenced model and record coverage:

```
[~, covDataFromLoggedSignals] = sldvruntest( ...
    'slvnvdemo_powerwindow_controller', loggedSignalsPlant, runOpts);
```

4 Display the HTML coverage report:

```
cvhtml('Coverage with Test Cases', covDataFromLoggedSignals);
```

The slvnvdemo powerwindow controller model achieved:

- Decision coverage: 40%
- Condition coverage: 35%
- MCDC coverage: 10%

For more information about decision coverage, condition coverage, and MCDC coverage, see "Types of Model Coverage" (Simulink Coverage).

Because you did not achieve 100% coverage for the slvnvdemo powerwindow controller model, next, you will analyze the model to record additional coverage and create additional test cases.

# **Use Simulink Design Verifier Software to Record Additional** Coverage

You can use Simulink Design Verifier to analyze the slvnvdemo powerwindow controller model and collect coverage. You can specify that the analysis ignore any previously satisfied objectives and record additional coverage.

To record additional coverage for the model:

1 Save the coverage data that you recorded for the logged signals in a file:

```
cvsave('existingCovFromLoggedSignal', covDataFromLoggedSignals);
```

2 Create a default options object for the analysis:

```
opts = sldvoptions;
```

3 Specify that the analysis generate test cases to record decision, condition, and modified condition/decision coverage:

```
opts.ModelCoverageObjectives = 'MCDC';
```

Specify that the analysis ignore objectives that you satisfied when you logged the signals to the Model block:

```
opts.IgnoreCovSatisfied = 'on';
```

**5** Specify the name of the file that contains the satisfied objectives data:

```
opts.CoverageDataFile = 'existingCovFromLoggedSignal.cvt';
```

**6** Specify that the analysis not display unsatisfiable objectives in the Diagnostic Viewer:

```
opts.DisplayUnsatisfiableObjectives = 'off';
```

For this example, the focus is on satisfying as many objectives as possible.

7 Specify that the analysis create long test cases that satisfy several objectives:

```
opts.TestSuiteOptimization = 'LongTestcases';
```

Creating a smaller number of test cases each of which satisfies multiple test objectives saves time when you execute the generated code in the next section.

8 Specify to create a harness model that references the component using a Model block:

```
opts.saveHarnessModel = 'on';
opts.ModelReferenceHarness = 'on';
```

The harness model that you created from the logged signals in "Prepare the Component for Verification" on page 10-8 uses a Model block that references the slvnvdemo\_powerwindow\_controller model. The harness model that the analysis creates must also use a Model block that references slvnvdemo\_powerwindow\_controller. You can append the test case data to the first harness model, creating a single test suite.

**9** Analyze the model using Simulink Design Verifier:

```
[status, fileNames] = sldvrun('slvnvdemo_powerwindow_controller', ...
    opts, true);
```

The analysis creates and opens a harness model slvnvdemo\_powerwindow\_controller\_harness. The Signal Builder block contains one long test case that satisfies 74 test objectives.

You can combine this test case with the test case that you created in "Prepare the Component for Verification" on page 10-8, to record additional coverage for the slvnvdemo\_powerwindow\_controller model.

**10** Save the name of the new harness model and open it:

```
[~, newHarnessModel] = fileparts(fileNames.HarnessModel);
open_system(newHarnessModel);
```

Next, you will combine the two harness models to create a single test suite.

#### Combine the Harness Models

You created two harness models when you:

- Logged the signals to the control Model block that references the slvnvdemo powerwindow controller model.
- Analyzed the slvnvdemo\_powerwindow\_controller model.

If you combine the test cases in both harness models, you can record coverage that gets you closer to achieving 100% coverage:

Combine the harness models by appending the most recent test cases to the test cases for the logged signals:

```
sldvmergeharness(harnessModel, newHarnessModel);
```

The Signal Builder block in the slvnvdemo powerwindow controller harness model now contains both test cases.

2 Log the signals to the harness model:

```
loggedSignalsMergedHarness = sldvlogsignals(harnessModel);
```

Use the combined test cases to record coverage for the slvnvdemo powerwindow controller harness model. First, configure the options object for sldvruntest:

```
runOpts = sldvruntestopts;
runOpts.coverageEnabled = true;
```

4 Simulate the model and record and display the coverage data:

```
[~, covDataFromMergedSignals] = sldvruntest( ...
    'slvnvdemo powerwindow controller', loggedSignalsMergedHarness, ...
    runOpts):
cvhtml('Coverage with Merged Test Cases', covDataFromMergedSignals);
```

The slvnvdemo powerwindow controller model now achieves:

• Decision coverage: 100%

Condition coverage: 80%

MCDC coverage: 60%

#### **Execute the Component in Simulation Mode**

To verify that the generated code for the model produces the same results as simulating the model, use the Code Generation Verification (CGV) API methods.

**Note** To execute a model in different modes of execution, use the CGV API to verify the numerical equivalence of results. For more information about the CGV API, see "Programmatic Code Generation Verification" (Embedded Coder).

When you perform this procedure, the simulation compiles and executes the model code using both test cases.

1 Create a default options object for sldvruncgvtest:

```
runcgvopts = sldvruntestopts('cqv');
```

**2** Specify to execute the model in simulation mode:

```
runcgvopts.cgvConn = 'sim';
```

3 Execute the slvnv\_powerwindow\_controller model using the two test cases and the runcgvopts object:

```
cgvSim = sldvruncgvtest('slvnvdemo_powerwindow_controller', ...
loggedSignalsMergedHarness, runcgvopts);
```

These steps save the results in the workspace variable cgvSim.

Next, you will execute the same model with the same test cases in Software-in-the-Loop (SIL) mode and compare the results from both simulations.

For more information about Normal simulation mode, see "Execute the Model" (Embedded Coder).

#### **Execute the Component in Software-in-the-Loop (SIL) Mode**

When you execute a model in Software-in-the-Loop (SIL) mode, the simulation compiles and executes the generated code on your host computer.

In this section, you execute the slvnvdemo\_powerwindow\_controller model in SIL mode and compare the results to the previous section, when you executed the model in simulation mode.

**1** Specify to execute the model in SIL mode:

```
runcgvopts.cgvConn = 'sil';
```

2 Execute the slvnv\_powerwindow\_controller model using the two test cases and the runcgvopts object:

```
cgvSil = sldvruncgvtest('slvnvdemo_powerwindow_controller', ...
loggedSignalsMergedHarness, runcgvopts);
```

The workspace variable cqvSil contains the results of the SIL mode execution.

3 Compare the results in cgvSil to the results in cgvSim, created from the simulation mode execution. Use the compare method to compare the results from the two simulations:

4 Display the results of the comparison in the MATLAB Command Window:

```
fprintf(['\nTest Case(%d):%d Signals match, %d Signals mismatch\r'],...
    i, length(matchNames), length(mismatchNames));
```

As expected, the results of the two simulations match.

For more information about Software-in-the-Loop (SIL) simulations, see "What Are SIL and PIL Simulations?" (Embedded Coder).

# Considering Specified Minimum and Maximum Values for Inputs During Analysis

- "Minimum and Maximum Input Constraints" on page 11-2
- "Specify Input Ranges on Simulink and Stateflow Elements" on page 11-4
- "Specify Input Ranges in sldvData Fields" on page 11-11

# **Minimum and Maximum Input Constraints**

#### In this section...

"Simulink Design Verifier Support for Specified Input Minimum and Maximum Values" on page 11-2

"Limitations of Simulink Design Verifier Support for Specified Minimum and Maximum Values" on page 11-3

When creating a model, you can specify minimum and maximum values on input ports to mimic environmental constraints as part of your design. The Simulink Design Verifier analysis can automatically consider these values as constraints for:

- Design error detection
- Test case generation
- Property proving

Specifying minimum and maximum input values is similar to using the Test Condition block to constrain signals for test case generation or the Proof Assumption block to constrain signals for property proving. The Test Condition and Proof Assumption blocks capture the analysis constraints. The Simulink Design Verifier software can also consider the design constraints captured in the Inport block minimum and maximum parameters as constraints for analysis.

**Note** For more information about signal values, see "Signal Values" (Simulink).

#### Simulink Design Verifier Support for Specified Input Minimum and Maximum Values

By default, Simulink Design Verifier considers any minimum and maximum input values specified for Inport blocks in your model. To enable this capability:

- In the model window, select **Analysis > Design Verifier > Options**.
- 2 On the Design Verifier pane, select the Use specified input minimum and maximum values parameter.
- 3 After the analysis completes, to view the design minimum and maximum constraints for your model, click **Generate detailed analysis reports**.

The constraints are listed in the **Analysis Information** chapter of the Simulink Design Verifier report.

# Limitations of Simulink Design Verifier Support for Specified Minimum and Maximum Values

Simulink Design Verifier support for specified minimum and maximum values has the following limitations:

 The analysis considers specified minimum and maximum values on root-level Inport blocks only. The analysis ignores minimum and maximum values specified on other Simulink blocks.

## See Also

#### **More About**

"Signal Ranges" (Simulink)

# Specify Input Ranges on Simulink and Stateflow Elements

When you specify input range constraints on Simulink and Stateflow elements, Simulink Design Verifier considers these constraints during analysis.

#### In this section...

- "Specify Input Ranges for Inport Blocks" on page 11-4
- "Specify Input Ranges for Simulink.Signal Objects" on page 11-5
- "Specify Input Ranges for Stateflow Data Objects" on page 11-6
- "Specify Input Ranges for Subsystems" on page 11-7
- "Specify Input Ranges for Global Data Stores" on page 11-8
- "Specify Input Ranges for Bus Elements" on page 11-9

## **Specify Input Ranges for Inport Blocks**

After you specify the output minimum and maximum values on Inport blocks (Simulink), Simulink Design Verifier analysis uses the minimum and maximum values as constraints.

The following example model restricts the signals from two Inport blocks:

- Input1 block: Minimum: 1, Maximum: 5
- Input2 block: Minimum: -1, Maximum: 1

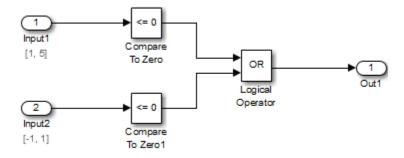

When you use Simulink Design Verifier, to analyze this model, the analysis produces these results:

- The output from Input1 is never less than 0, therefore the first input to the Logical Operator block is never false. The objective that the first input to the Logical Operator equals false is unsatisfiable.
- The Logical Operator block cannot achieve 100% modified condition/decision coverage (MCDC) coverage because the condition where the first input is false never occurs.

The detailed analysis report shows the values you use as constraints for Input1 and Input2.

#### **Specify Input Ranges for Simulink. Signal Objects**

Using the Model Explorer, in the model workspace, you can specify minimum and maximum values (Simulink) on Simulink.Signal objects associated with input signals.

The following example model uses the Simulink.Signal objects associated with the input signals a and b to restrict the signal values:

• Signal a: Minimum: 1, Maximum: 5

• Signal b: Minimum: -1, Maximum: 1

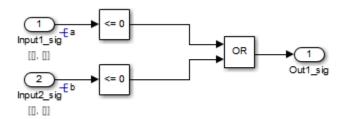

When you analyze this model, the results are the same as if you specified the minimum and maximum values on the input ports.

#### **Specifying Signal Ranges on Inport Blocks and Signals**

If you specify ranges on the Inport blocks and on the signals, the analysis considers the smallest range for the values. For example, if you specify a range of 4..12 on an input port and a range of 1..8 on the signal from the input port, the analysis considers the range 4..8.

## **Specify Input Ranges for Stateflow Data Objects**

Using the Model Explorer, you can specify ranges on data objects that are directly connected to the root-level input ports (Simulink) for a Stateflow chart.

In the following example model, the Stateflow chart named Chart has a data object, x, whose range you specified as 0 < x < 10. In this chart, x must be greater than 15 to trigger the transition from low to high.

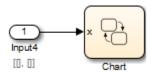

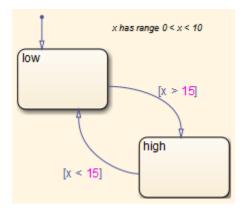

The value of x ranges from 0 through 10, therefore the transition condition [x > 15] is never true. The transition from low to high never occurs. Because the high state is never entered, the transition condition [x < 15] is never tested, and the transition from high to low never occurs. The chart is always in the low state.

When you analyze this model, these objectives are proven unsatisfiable:

- The high state is never entered.
- The transition condition [x > 15] is always false, never true.
- The condition [x < 15] is never tested, so it is never true or false.

The analysis report indicates the values that you use as constraints for x: [0, 10].

#### **Specify Input Ranges for Subsystems**

The Simulink Design Verifier software considers specified input minimum and maximum values as constraints only at the top level of a model. You can specify minimum and maximum values on Input ports (Simulink) on subsystems, but when you analyze the top-level model, the software ignores those values.

When you perform the subsystem analysis, the software considers specified minimum and maximum values on the input ports of the subsystem.

For example, consider the following model and its subsystem.

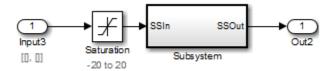

In Subsystem, the specified minimum and maximum values for input port SSIn are -10 and 10, respectively. The lower and upper limits for the Saturation block are -15 and 15, respectively.

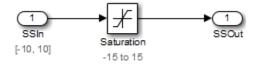

If you right-click Subsystem in the top-level model and select **Design Verifier** > **Generate Tests for Subsystem**, the analysis considers the specified minimum and maximum values as constraints on the SSIn port.

#### Constraints

#### Design Min Max Constraints

| Name        | Design Min Max Constraint |
|-------------|---------------------------|
| <u>SSIn</u> | [-10, 10]                 |

The analysis identifies two unsatisfiable objectives:

- input > lower limit F: The input is always greater than the lower limit on the Saturation block (-15).
- input >= upper limit T: The input is never greater than or equal to the upper limit on the Saturation block (15).

If you analyze the model that contains Subsystem, the analysis does not consider the values specified on the input port SSIn in the subsystem. The analysis considers only the root-level input ports at the respective level of the hierarchy for analysis.

#### **Specify Input Ranges for Global Data Stores**

A data store is a repository to which you can write data and from which you can read data, without having to connect an input or output signal directly to the data store. You create a data store by using a Data Store Memory block or a Simulink. Signal object. You can specify minimum and maximum values (Simulink) for any data store.

During subsystem analysis, Simulink Design Verifier creates an input port to mimic the execution context for a global data store. For more information, see "Extract Subsystems for Analysis" on page 14-15. If the data store has specified minimum and maximum values, those values are assigned as minimum and maximum values on the new input port. Simulink Design Verifier analysis considers the input minimum and maximum values as subsystem-level analysis constraints.

In the following example model, data store A has a minimum value of 0 and a maximum value of 10.

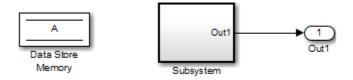

The atomic subsystem reads values from the data store and checks to see if the input is less than 0. The Compare To Zero block outputs 1 if the input is less than 0, and outputs 0 if the input is greater than or equal to 0. The Test Objective block checks to see if the output is ever 1.

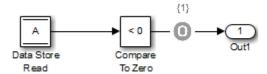

In the top-level model, if you right-click Subsystem and select **Design Verifier** > **Generate Tests for Subsystem**, the analysis considers the constraints for data store A to be [0, 10].

The analysis does not satisfy the objective specified in the Test Objective block. The input is always greater than or equal to 0, therefore the output from the Compare To Zero block is always 0.

# **Specify Input Ranges for Bus Elements**

When you define a bus, you can specify minimum and maximum values for the elements in the bus (Simulink). Simulink Design Verifier considers these minimum and maximum values when analyzing subsystems and models that use the bus as an input signal.

Consider a subsystem that inputs a bus of three fields, each with a defined minimum and maximum. To view this subsystem, at the command line, enter:

open\_system(fullfile(docroot,'toolbox','sldv','examples',
'sldvBusMinMaxExample'))

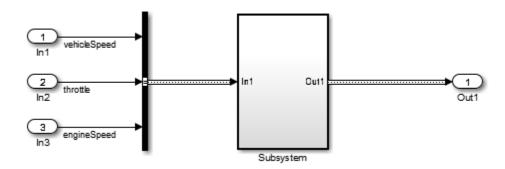

| Bus Element  | Bus Element Minimum | Bus Element Maximum |
|--------------|---------------------|---------------------|
| vehicleSpeed | 0                   | 125                 |
| throttle     | 0                   | 100                 |
| engineSpeed  | 0                   | 7600                |

The subsystem has test objectives that confirm that each element does not exceed a constant. The vehicleSpeed signal is limited to a maximum value lower than the test objective.

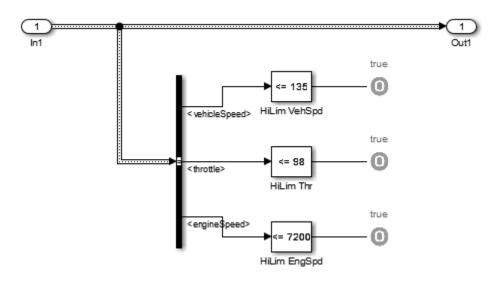

Set the current folder to a writable folder. In the top-level mode, right-click Subsystem and select **Design Verifier > Generate Tests for Subsystem**. The Condition Objective for testing <code>vehicleSpeed > 135</code> is not satisfiable due to the maximum specification on the <code>vehicleSpeed</code> element.

# **Specify Input Ranges in sldvData Fields**

When you analyze a model, Simulink Design Verifier generates a data file when it completes its analysis. The data file is a MAT-file that contains an sldvData structure. The sldvData structure stores all the data that the software gathers and produces during the analysis. You can use the data file to customize your own analysis or to generate a custom report.

If your model contains specified minimum and maximum values on the input ports, the sldvData structure contains information about those values. For example, after analyzing the ex\_minmax\_on\_inports model in "Specify Input Ranges for Inport Blocks" on page 11-4, the data file contains the following values:

• For the Input1 block:

# **Proving Properties of a Model**

- "What Is Property Proving?" on page 12-2
- "Workflow for Proving Model Properties" on page 12-4
- "Prove Properties in a Model" on page 12-5
- "Prove System-Level Properties Using Verification Model" on page 12-25
- "Prove Properties in a Subsystem" on page 12-30
- "Model Requirements" on page 12-31
- "Property Proving with an Invalid Property" on page 12-37
- "Property Proving with Multiple Properties" on page 12-38
- "Property Proving with an Assumption Block" on page 12-40
- "Property Proving Workflow for Cruise Control" on page 12-41
- "Property Proving Workflow for Fixed-Point Cruise Control" on page 12-43
- "Property Proving Using MATLAB Function Block" on page 12-45
- "Property Proving Using MATLAB Truth Table Block" on page 12-47
- "Property Proving Workflow for Thrust Reverser" on page 12-49
- "Debounce Temporal Properties" on page 12-51
- "Power Window Controller Temporal Properties" on page 12-55

# What Is Property Proving?

A property is a requirement that you model in Simulink or Stateflow, or using MATLAB Function blocks. A property can be a simple requirement, such as a signal in your model that must attain a particular value or range of values during simulation.

A property can also be a requirement on the model that involves a number of input and output signals modeled as a logical expression that needs to be proved.

The Simulink Design Verifier software performs a formal analysis of your model to prove or disprove the specified properties. After completing the analysis, the software offers several ways for you to review the results:

- Highlighted on the model
- A harness model with test cases
- A detailed HTML report

#### **Proof Blocks**

The Simulink Design Verifier software provides two blocks so you can specify property proofs in your Simulink models:

- Proof Objective Define the values of a signal to prove
- Proof Assumption Constrain the values of a signal during a proof

**Note** Blocks from the Model Verification library in the Simulink software behave like Proof Objective blocks during Simulink Design Verifier proofs. You can use Assertion blocks and other Model Verification blocks to specify properties of your model. For more information about these blocks, see "Model Verification" (Simulink).

#### **Proof Functions**

The Simulink Design Verifier software provides two Stateflow and MATLAB for code generation functions to specify property proving for a Simulink model or Stateflow chart:

- sldv.prove Specifies a proof objective
- sldv.assume Specifies a proof assumption

#### These functions:

- Identify mathematical relationships for proving properties in a form that can be more natural than using block parameters
- Support specifying multiple objectives, assumptions, or conditions without complicating the model.
- Provide access to the power of MATLAB.
- Support separation of verification and model design.

For an example of how to use these proof functions, see the sldv.prove reference page.

**Note** Simulink Design Verifier blocks and functions are saved with a model. If you open the model on a MATLAB installation that does not have a Simulink Design Verifier license, you can see the blocks and functions, but they do not produce results.

# **Workflow for Proving Model Properties**

To prove properties of your design model, use the following workflow:

- **1** Determine the verification objectives for your design model, e.g., based on your requirements specifications.
- 2 Instrument your design model to specify proof objectives and proof assumptions.
  - For simple properties, instrument your model with blocks or MATLAB functions that specify the proof objectives.
  - For system-level properties, construct a verification model that contains a Model block that references the design model and define the properties on the design model interface using the same inputs and outputs.
- 3 Define analysis constraints using the Proof Assumption block or sldv.assume. These constraints apply to all enabled proof objectives.

**Note** The proof assumptions are applied to all enabled proof objectives. Make sure that you do not specify any contradictory assumptions because that might invalidate the entire analysis.

- 4 Specify options that control how Simulink Design Verifier proves the properties of your model.
- **5** Execute the Simulink Design Verifier analysis and review the results.

For an exercise that demonstrates this workflow, see "Prove Properties in a Model" on page 12-5.

#### See Also

#### **More About**

- "Property Proving Workflow for Cruise Control" on page 12-41
- "Property Proving Workflow for Fixed-Point Cruise Control" on page 12-43
- "Property Proving Workflow for Thrust Reverser" on page 12-49

# **Prove Properties in a Model**

#### In this section...

"About This Example" on page 12-5

"Construct Example Model" on page 12-6

"Check Compatibility of Example Model" on page 12-7

"Instrument Example Model" on page 12-8

"Configure Property-Proving Options" on page 12-9

"Analyze Example Model" on page 12-10

"Review Analysis Results" on page 12-10

"Customize Example Proof" on page 12-19

"Reanalyze Example Model" on page 12-20

"Review Results of Second Analysis" on page 12-20

"Analyze Contradictory Models" on page 12-23

"Prove Properties in a Large Model" on page 12-24

#### **About This Example**

The following sections describe a Simulink model, for which you prove a property that you specify using a Proof Objective block. This example demonstrates the property-proving capabilities of Simulink Design Verifier.

In this example, you perform the following tasks.

| Task | Description                                                         | See                                                    |
|------|---------------------------------------------------------------------|--------------------------------------------------------|
| 1    | Construct the example model.                                        | "Construct Example Model" on page 12-6                 |
| 2    | Verify that your model is compatible with Simulink Design Verifier. | "Check Compatibility of Example Model" on<br>page 12-7 |
| 3    | Add a Proof Objective block to your model to prepare for its proof. | "Instrument Example Model" on page 12-                 |

| Task | Description                                                         | See                                                  |
|------|---------------------------------------------------------------------|------------------------------------------------------|
| 4    | Configure Simulink Design<br>Verifier to prove properties.          | "Configure Property-Proving Options" on<br>page 12-9 |
| 5    | Prove a property of your model.                                     | "Analyze Example Model" on page 12-10                |
| 6    | Review the analysis results.                                        | "Review Analysis Results" on page 12-10              |
| 7    | Add proof assumptions to specify analysis constraints.              | "Customize Example Proof" on page 12-19              |
| 8    | Prove a property of the customized model and interpret the results. | "Reanalyze Example Model" on page 12-20              |

#### **Construct Example Model**

Construct a Simulink model to use in this example:

- **1** Create an empty Simulink model.
- **2** Copy the following blocks into your empty model window:
  - From the Sources library, an Inport block to initiate the input signal whose value Simulink Design Verifier controls
  - From the Logic and Bit Operations library, a Compare To Zero block to provide simple logic
  - From the Sinks library, an Outport block to receive the output signal
- 3 Connect these blocks such so your model appears similar to the following model:

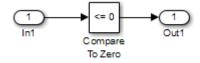

- 4 In the model window, select **Simulation > Model Configuration Parameters**.
- On the left side of the Configuration Parameters dialog box, in the **Select** tree, click the **Solver** category. On the right side, under **Solver selection**:
  - Set the **Type** option to Fixed-step.

Set the Solver option to Discrete (no continuous states).

The Simulink Design Verifier can analyze only models that use a fixed-step solver.

- 6 Click **OK** to save your changes and close the Configuration Parameters dialog box.
- 7 Save your model with the name ex\_property\_proving\_example\_basic.

#### **Check Compatibility of Example Model**

Every time Simulink Design Verifier software analyzes a model, before the analysis begins, the software performs a compatibility check. If your model is not compatible, the software cannot analyze it.

You can also make sure you model is compatible with Simulink Design Verifier before you start the analysis:

- 1 Open the ex property proving example basic model.
- 2 In the model window, select Analysis > Design Verifier > Check Compatibility > Model.

The Simulink Design Verifier software displays the log window, which states whether or not your model is compatible.

The model you just created is compatible.

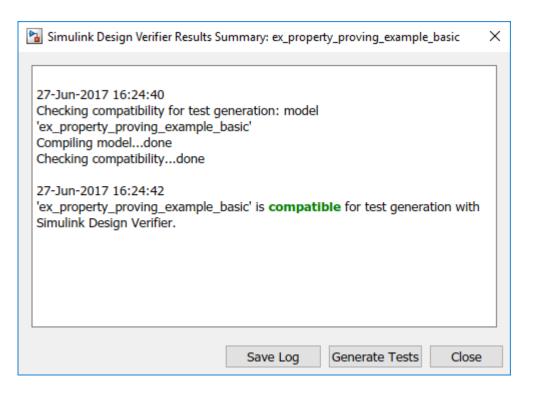

#### What If a Model Is Partially Compatible?

If the compatibility check indicates that your model is partially compatible, your model contains at least one object that Simulink Design Verifier does not support. You can analyze a partially compatible model, but, by default, unsupported objects are stubbed out. The results of the analysis may be incomplete. For detailed information about automatic stubbing, see "Handle Incompatibilities with Automatic Stubbing" on page 2-8.

#### **Instrument Example Model**

Prepare your example model so that you can prove its properties with Simulink Design Verifier. Specifically, instrument the model by adding and configuring a Proof Objective block:

1 In the MATLAB Command Window, enter sldvlib.

The Simulink Design Verifier library appears.

- **2** Open the Objectives and Constraints sublibrary.
- 3 Copy the Proof Objective block to your model and insert it between the Compare To Zero and Outport blocks.
- 4 In your model, double-click the Proof Objective block.

The Proof Objective block parameters dialog box opens.

5 In the **Values** box, enter 1.

The Simulink Design Verifier software will attempt to prove that the signal output by the Compare To Zero block always attains this value for any signals that it receives.

6 Click **OK** to apply your changes and close the Proof Objective block parameters dialog box.

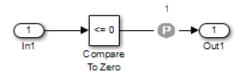

**7** Save your model and keep it open.

#### **Configure Property-Proving Options**

Configure Simulink Design Verifier to prove properties of the ex property proving example basic model that you instrumented:

- 1 Open the ex\_property\_proving\_example\_basic model.
- 2 In your Simulink model window, select **Analysis > Design Verifier > Options**.
- 3 On the left side of the Configuration Parameters dialog box, in the **Select** tree, select the **Design Verifier** category. Under **Analysis options** on the right side, set the **Mode** parameter to Property proving.
- 4 Click **OK** to apply your changes and close the Configuration Parameters dialog box.

**Note** On the **Property Proving** pane, you can optionally specify values for other parameters that control how Simulink Design Verifier proves properties of your model. For more information, see "Design Verifier Pane: Property Proving" on page 15-58.

5 Save the ex\_property\_proving\_example\_basic model.

## **Analyze Example Model**

To analyze the ex\_property\_proving\_example\_basic model, in the model window, select **Analysis** > **Design Verifier** > **Prove Properties** > **Model**. The Simulink Design Verifier software begins a property-proving analysis.

During the analysis, the log window shows the progress of the analysis. It displays information such as the number of objectives processed and which objectives were satisfied or falsified.

To terminate the analysis at any time, in the log window, click **Stop**.

#### **Review Analysis Results**

When the analysis is complete, the log window displays the following options for reviewing the results:

- Highlight the analysis results on the model
- Generate a detailed HTML analysis report
- Create a harness model with test cases
- Simulate the test cases created by the model and produce a model coverage report

You can also view the Simulink Design Verifier data file. For detailed information about the data file, see "Simulink Design Verifier Data Files" on page 13-10.

The following sections describe how you can review the analysis results:

- "Review Results on Model" on page 12-10
- "Review Detailed Analysis Report" on page 12-13
- "Review Harness Model" on page 12-15
- "Simulate Model with Counterexample" on page 12-17
- "Review Analysis Results in the Model Explorer" on page 12-18

#### **Review Results on Model**

You can review the analysis results at a glance by viewing the blocks that are highlighted in the model window. The highlighting can have four colors:

- Green The analysis proved all the proof objectives valid.
- Red The analysis disproved a proof objective and generated a counterexample that falsified that objective.
- Orange The analysis disproved a proof objective, but it could not generate a counterexample or the proof objective remained undecided. This result occurs due to:
  - A proof objective on a signal whose value the software cannot control, for example, a Constant block
  - A proof objective that depends on nonlinear computation
  - A proof objective that creates an arithmetic error, such as division by zero
  - Automatic stubbing being enabled, and the analysis encountering an unsupported block whose operation it does not understand but that the analysis requires to generate the counterexample
  - The analysis timing out
  - · Limitations of the analysis engine
- Gray The model object was not part of the analysis.

Highlight the analysis results on the example model:

In the log window for the ex\_property\_proving\_example\_basic analysis, click Highlight analysis results on model.

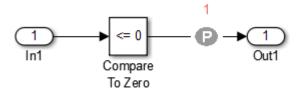

The Proof Objective block is highlighted in red, which indicates that a proof objective was falsified with a counterexample.

The Simulink Design Verifier Results window appears.

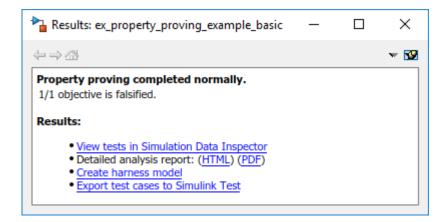

As you click objects in the model, this window changes to display detailed analysis results for that object.

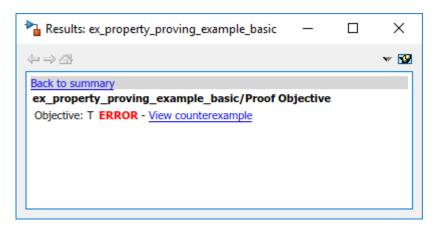

**Tip** By default, the Simulink Design Verifier Results window is always the topmost visible window. To allow the window to move behind other window, click **32** and clear Always on top.

**2** Click the highlighted Proof Objective block.

The Simulink Design Verifier Results window indicates that the proof objective that the output signal from the Compare to Zero was not 1 was disproved with a counterexample.

### **Review Detailed Analysis Report**

To create a detailed HTML analysis report:

In the Simulink Design Verifier log window, click Generate detailed analysis report.

The HTML report opens in a browser window.

2 The report includes the following **Table of Contents**. Click a hyperlink to navigate to particular section in the report.

### Table of Contents

- Summary
- 2. Analysis Information
- 3. Proof Objectives Status
- Properties
- 3 In the **Table of Contents**, click Summary.

# Chapter 1. Summary

### Analysis Information

Model: ex\_property\_proving\_example\_basic

Mode: Property proving
Status: Completed normally

Analysis Time: 11s

The Summary provides an overview of the analysis results, and it indicates that Simulink Design Verifier identified a counterexample that falsifies an objective in your model.

Scroll back to the top of the browser window. In the **Table of Contents**, click **Proof** Objectives Status.

# Objectives Falsified with Counterexamples

| # | Туре               | Model Item      |              | Analysis<br>Time<br>(sec) | Counterexample |
|---|--------------------|-----------------|--------------|---------------------------|----------------|
| 1 | Proof<br>objective | Proof Objective | Objective: T | 12                        | <u>1</u>       |

The Objectives Falsified with Counterexamples table lists the proof objectives that Simulink Design Verifier disproved using a counterexample that it generated. You can locate the objective in your model window by clicking Proof Objective; the software highlights the corresponding Proof Objective block in your model window.

5 In the Objectives Falsified with Counterexamples table, under the **Counterexample** column, click 1.

# **Proof Objective**

### Summary

Model Item: Proof Objective
Property: Objective: T
Status: Falsified

### Counterexample

| Time | 0 |  |
|------|---|--|
| Step | 1 |  |
| In1  | 1 |  |

This section displays information about proof objective 1 and provides details about the counterexample that Simulink Design Verifier generated to disprove that objective. In this counterexample, a signal value of 99 falsifies the objective that you specified using the Proof Objective block. That is, 99 is not less than or equal to 0, which causes the Compare To Zero block to return 0 (false) instead of 1 (true).

### **Review Harness Model**

Create a harness model with counterexamples that falsify the proof objectives in your model:

1 In the Simulink Design Verifier log window, click **Create harness model**.

The software creates a harness model named ex\_property\_proving\_example\_basic\_harness.

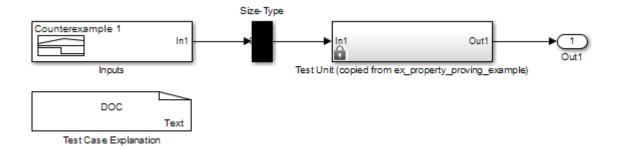

The harness model contains the following items:

- Signal Builder block named Inputs A group of signals that falsify proof objectives.
- Subsystem block named  $\mathsf{Test}$  Unit A copy of your model.
- DocBlock named Test Case Explanation A textual description of the counterexamples that the analysis generates.
- A Size-Type block A subsystem that transmits signals from the Inputs block to
  the Test Unit block. This block verifies that the size and data type of the signals
  are consistent with the Test Unit block.
- 2 Double-click the Inputs block.

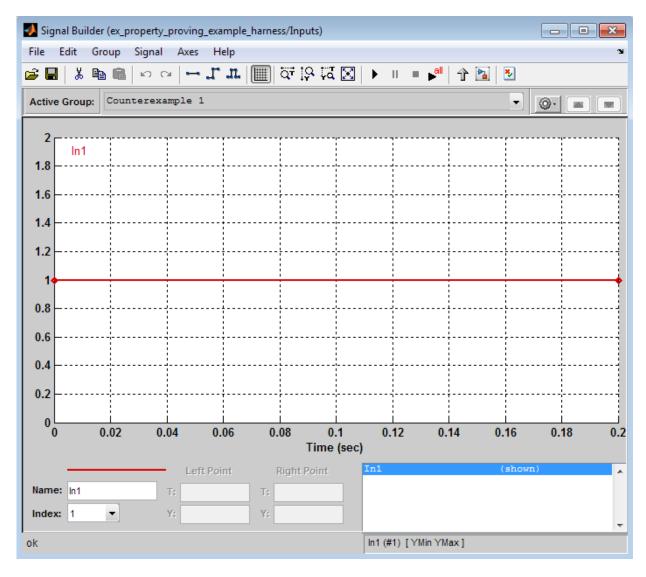

The input signal 1 causes the output of the Compare to Zero block to be 0. This counterexample violates the proof objective that specifies that the output of the Compare to Zero block be 1.

### **Simulate Model with Counterexample**

Simulate the harness model to observe the counterexample that falsifies the proof objective in your model:

- 1 In the ex\_property\_proving\_example\_basic model window, select View >
   Library Browser
- From the Sinks library, copy a Scope block into your harness model window. The Scope block allows you to see the value of the signal output by the Compare To Zero block in your model.
- In your harness model window, connect the output signal of the Test Unit subsystem to the Scope block.

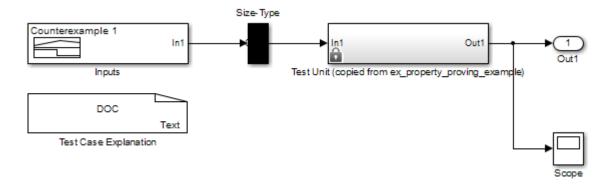

- 4 In your harness model window, select **Simulation** > **Run** to begin the simulation.
  - The Simulink software simulates the harness model.
- 5 In your harness model window, double-click the Scope block to open its display window.

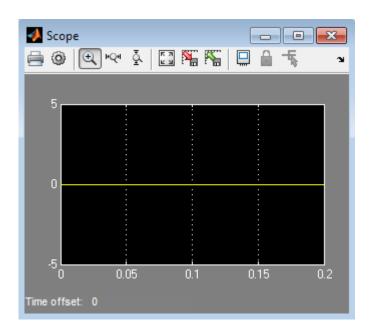

The Scope block displays the value of the signal output by the Compare To Zero block in your model. In this example, the Compare To Zero block returns 0 (false) throughout the simulation, which falsifies the proof objective that the output of the Compare to Zero block be 1 (true). The counterexample that the Signal Builder block supplies falsifies the proof objective.

### **Review Analysis Results in the Model Explorer**

As long as your model remains open, you can view the results of your most recent Simulink Design Verifier analysis results in the Model Explorer.

In the Simulink Editor, select **Analysis > Design Verifier > Latest Results**. The Model Explorer opens, and the results of the latest Simulink Design Verifier analysis appear in the right-hand pane.

For any Simulink Design Verifier analysis, from the Model Explorer, you can perform the following tasks.

| Task                                                                                                    | For more information                                       |
|----------------------------------------------------------------------------------------------------|------------------------------------------------------------|
| Highlight the analysis results on the model.                                                                                                    | "Highlighted Results on the Model" on page 13-2            |
| Generate a detailed analysis report.                                                                                                    | "Simulink Design Verifier Reports" on page 13-29           |
| Create the harness model, or if the harness model already exists, open it.  If no counterexamples were created during the analysis, this option is not available. | "Simulink Design Verifier Harness Models"<br>on page 13-18 |
| View the data file.                                                                                                    | "Simulink Design Verifier Data Files" on<br>page 13-10     |
| View the log file.                                                                                                    | "Simulink Design Verifier Log Files" on<br>page 13-58      |

After you close your model, you can no longer view the analysis results.

### **Customize Example Proof**

Modify the simple Simulink model whose proof objective Simulink Design Verifier disproved in the previous task. Specifically, customize the proof by adding and configuring a Proof Assumption block:

- 1 In the MATLAB Command Window, type sldvlib.
  - The Simulink Design Verifier library opens.
- 2 Open the Objectives and Constraints sublibrary.
- **3** Copy the Proof Assumption block to your model.
- 4 In your model window, insert the Proof Assumption block between the Inport and Compare To Zero blocks.
- 5 In your model, double-click the Proof Assumption block to access its attributes.
  - The Proof Assumption block parameter dialog box opens.
- 6 In the **Values** box, enter [-1, 0]. When proving properties of this model, Simulink Design Verifier constrains the signal values entering the Compare To Zero block to the specified range. If the input to the Compare to Zero block is always within this range, the output of the Compare to Zero block will always be 1.

7 Click **Apply** and then **OK** to apply your changes and close the Proof Assumption block parameter dialog box.

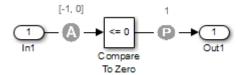

8 Save the ex\_property\_proving\_example\_basic model and keep it open.

### **Reanalyze Example Model**

Analyze the model that you modified to see how the Proof Assumption block affects the property-proving analysis.

In the ex\_property\_proving\_example\_basic model window, select **Analysis** > **Design Verifier** > **Prove Properties** > **Model**.

When the analysis is complete, the log window displays the options. There is no option to create a harness model, because the analysis satisfied all proof objectives in your model, so there are no counterexamples.

### **Review Results of Second Analysis**

Review the results of the second analysis:

- "Review Results on the Model" on page 12-20
- "Review Analysis Report" on page 12-21

### **Review Results on the Model**

Highlight the model to see the analysis results:

1 Click Highlight analysis results on model.

The Proof Objective is now highlighted in green.

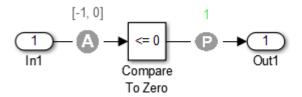

**2** Click the Proof Objective block.

The Simulink Design Verifier Results window shows that the proof objective that states that the signal be 1 is valid.

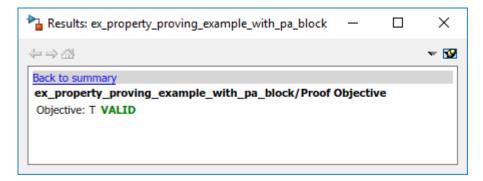

### **Review Analysis Report**

Review the analysis results in the detailed report:

- 1 Click Generate detailed analysis report.
- 2 In the **Table of Contents**, click Summary.

# Chapter 1. Summary

### Analysis Information

Model: ex\_property\_proving\_example\_with\_pa\_block

Mode: Property proving
Status: Completed normally

Analysis Time: 11s

### **Objectives Status**

Number of Objectives: 1 Objectives Valid: 1

The Summary chapter indicates that Simulink Design Verifier proved a proof objective in the model.

**3** The Constraints section lists the analysis constraint you specified in the Proof Assumption block.

# Constraints Analysis Constraints Name Analysis Constraint Assumption [-1, 0]

4 Scroll back to the top of the browser window. In the **Table of Contents**, click **Proof** Objectives Status.

# **Objectives Valid**

| # | Туре               | Model Item      |              | Analysis<br>Time<br>(sec) | Counterexample |
|---|--------------------|-----------------|--------------|---------------------------|----------------|
|   | Proof<br>objective | Proof Objective | Objective: T | 5                         | n/a            |

The Objectives Proven Valid table lists the proof objectives that Simulink Design Verifier proved to be valid.

Scroll down to view the Properties chapter or go to the top of the browser window and in the **Table of Contents**, click Properties.

# **Proof Objective**

### Summary

Model Item: <u>Proof Objective</u> Property: Objective: T

Status: Valid

The Proof Objective summary indicates that Simulink Design Verifier proved an objective that you specified in your model. The Proof Assumption block restricts the domain of the input signals to the interval [-1, 0]. Therefore, the software proves that this interval does not contain values that are greater than zero, thereby satisfying the proof objective.

### **Analyze Contradictory Models**

If the analysis produces the error The model is contradictory in its current configuration, the software detected a contradiction in your model and it cannot analyze the model. You can have a contradiction if your model has Proof Assumption

blocks with incorrect parameters. For example, an assumption could state that a signal must be between 0 and 5 when the signal is constant 10.

If the software detects a contradiction, all previous results are invalidated and the software reports that all the properties are falsified.

### **Prove Properties in a Large Model**

A thorough proof of your model requires that Simulink Design Verifier search through all reachable configurations of your model—even the ones that are reached only after long time delays. The computation time and memory required to search a model completely often make an exhaustive proof impractical.

"Prove Properties in Large Models" on page 14-25 gives detailed information about strategies you can use to improve the performance of a property-proving analysis of a large model.

### See Also

### **More About**

- "Property Proving with an Invalid Property" on page 12-37
- "Property Proving with Multiple Properties" on page 12-38
- "Property Proving with an Assumption Block" on page 12-40

# **Prove System-Level Properties Using Verification Model**

### In this section...

"When to Use a Verification Model for Property Proving" on page 12-25

"About this Example" on page 12-25

"Understand the Verification Model" on page 12-25

"Prove the Properties of the Design Model" on page 12-26

"Fix the Verification Model" on page 12-27

### When to Use a Verification Model for Property Proving

If your model has system-wide properties that affect the behavior of the model, you might want to prove the properties without changing the design model. To do this, you create a verification model that includes:

- · Model block that references the design model
- One or more verification subsystems that define the properties and any required constraints

### **About this Example**

The design model sldvdemo\_sbr\_design models the logic for a seat belt reminder light. If the ignition is turned on, the seat belts are unfastened, and the car exceeds a certain speed, the seat belt reminder light turns on.

The sldvdemo\_sbr\_verification model is a verification model that defines some constraints and verifies the properties in the sldvdemo\_sbr\_design model. The Model block in the verification model references the design model, so that the verification logic exists only in the verification model.

The sldvdemo\_sbr\_verification model contains a property that is falsified, because a constraint is disabled. In the sldvdemo\_sbl\_verification\_fixed model, the constraint is enabled and all the properties are proven valid.

### **Understand the Verification Model**

Take these steps to understand how the verification model works:

**1** Open the verification model:

sldvdemo\_sbr\_verification

The Design Model block is a Model block that references sldvdemo\_sbr\_design. The SBR Stateflow chart in the design model assumes that the KEY input is initially 0.

2 Open the Safety Properties subsystem that specifies the properties of the design model that you want to prove.

This subsystem contains a MATLAB Function block called **MATLAB Property**. The code in this block specifies the property that the seat belt reminder should be on when the ignition is on, the seat belt is not fastened, and the speed is less than 15:

- **3** Close the Safety Properties subsystem.
- **4** Open the Input Constraints subsystem.

This subsystem defines the following constraints:

- The key can have three positions: 0, 1, 2
- The speed is constrained to fall between 10 and 30.
- The key must start at 0 and can only change by one increment at a time. For example, the key can change from 0 to 1 or 1 to 2, but not from 0 to 2. In this verification model, this constraint is not enabled.
- 5 Close the Input Constraints subsystem, but keep the sldvdemo\_sbr\_verification model open.

### **Prove the Properties of the Design Model**

Analyze the sldvdemo\_sbr\_verification model to prove the properties:

1 In the sldvdemo\_sbr\_verification model window, to start the analysis, double-click the **Run** button to start the analysis.

When the analysis completes, the Simulink Design Verifier log window indicates that one objective is falsified - needs simulation. For more information, see "Objectives Falsified - Needs Simulation" on page 13-46.

2 To see which objective was falsified, click **Highlight analysis results on model**.

The Safety Properties subsystem is highlighted in orange.

**3** Open the Safety Properties subsystem and click the MATLAB Property block.

The Simulink Design Verifier Results window indicates that the statement sldv.prove(implies(activeCond,SeatBeltIcon))

was false during at least one time step.

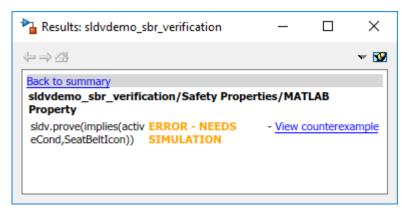

4 Click **View counterexample** to see the signal values that violated this property.

The Signal Builder block opens with the counterexample. The KEY input was initially 2, which is invalid.

To validate the property specified in the Safety Properties subsystem, you have to make sure that the initial value of KEY is 0.

### **Fix the Verification Model**

The Input Constraints subsystem in the verification model contained three constraints. The third constraint, which requires that the initial value of KEY be 0, and that KEY can only change in increments of 1, is disabled.

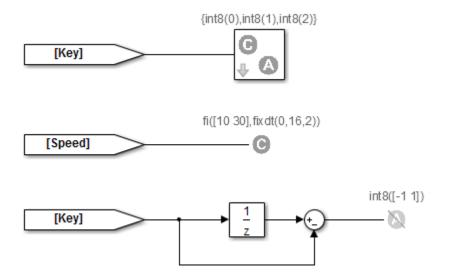

To see how this property is validated when you enable the third constraint:

- 1 In the sldvdemo\_sbr\_verification model, click **Open Fixed Model**.
  - The sldvdemo\_sbr\_verification\_fixed verification model opens.
- **2** Open the Input Constraints subsystem.
  - This third constraint is now enabled so that  $\mathsf{KEY}$  has an initial value of 0 and changes in increments of 1.
- **3** Close the Input Constraints subsystem.
- In the sldvdemo\_sbr\_verification\_fixed model, to start the analysis, double-click the **Run** block.

The analysis proves the validity of the property.

### See Also

### **More About**

- "Property Proving Using MATLAB Function Block" on page 12-45
- "Property Proving Using MATLAB Truth Table Block" on page 12-47

# **Prove Properties in a Subsystem**

If you have a large model, you can prove the properties of a subsystem in the model and review the analyses in smaller, manageable reports. The workflow for proving properties in a subsystem is:

- 1 Open the model that contains the subsystem.
- 2 Make the subsystem atomic.
- 3 Run Simulink Design Verifier using the **Prove Properties of Subsystem** option.
- **4** Review the results.

The tutorial in "Generate Test Cases for a Subsystem" on page 1-26 explains how to generate test cases for the Controller subsystem in the Cruise Control Test Generation model. The steps for proving properties are similar to those for generating test cases, except that you select the **Prove Properties of Subsystem** option instead of the **Generate Tests for Subsystem** option.

# **Model Requirements**

The Simulink Design Verifier block library includes a sublibrary Example Properties. The Example Properties sublibrary includes:

- "Basic Properties" on page 12-31 Four examples that demonstrate how to prove basic properties.
- "Temporal Properties" on page 12-33 Four examples that demonstrate how to define temporal properties on Boolean signals

The workflow for using these examples in your model is:

- 1 Copy these examples into your Verification Subsystem block.
- **2** Adapt them, if required, for the specific properties that you want to prove.
- **3** Run the Simulink Design Verifier analysis to prove that the assertions in these examples never fail.
- 4 If the assertion fails, the software creates a counterexample that causes the assertion to fail and then generates a harness model.
- 5 On the harness model, execute the counterexample to confirm that the assertion fails with that counterexample.

### **Basic Properties**

To view the Basic Properties examples:

- 1 Open the Simulink Design Verifier block library. Type:
  - sldvlib
- **2** Double-click the Examples sublibrary.
- 3 Double-click the **Basic Properties** block that contains the examples.

The sections that follow describe each example in the Block Properties sublibrary in detail.

### **Conditions that Trigger a Result**

The Simulink Design Verifier Implies block allows you to test for conditions that trigger a result. This example specifies that if condition A is true, result B must always be true.

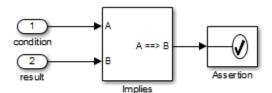

Implies operation describes conditions that should trigger a result.

### **Increasing or Decreasing Signals**

The two examples in this section specify that a signal is either:

- Always increasing or staying constant
- · Always decreasing or staying constant

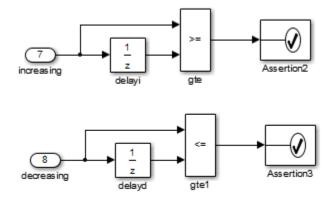

Increasing and decreasing operations describe signals that should increase or decrease.

### **Exclusivity Operation**

This example describes four conditions that should not be true at the same time.

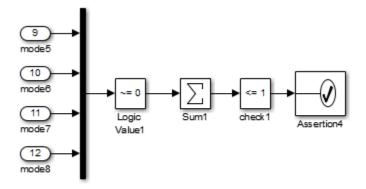

Exclusivity operation describes conditions that should never be true at same time.

### **Conditions with One True Element**

This example specifies that only one of the four input signals can be true.

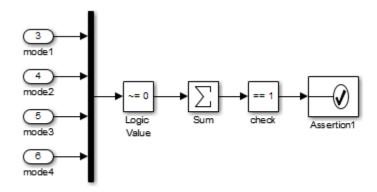

Mutual exclusivity operation describes conditions that should have exactly one true element.

### **Temporal Properties**

To view the Temporal Properties examples:

- Open the Simulink Design Verifier block library. Type: sldvlib
- **2** Double-click the Temporal Properties sublibrary.
- **3** Double-click the **Temporal Properties** block that contains the examples.

The sections that follow describe each example in the Temporal Properties sublibrary in detail.

### Synchronize the Output with the Input

When the input In1 equals ACTIVE, the input In2 is set to INACTIVE after five time steps.

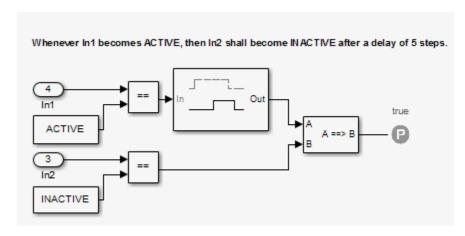

### Make a Signal Inactive After a Delay

In this example, after five consecutive time steps where the SENSOR\_HIGH input is true, the CMD signal becomes true. CMD is true as long as SENSOR\_HIGH is true, unless the block is reset by the MANUAL\_RESET signal.

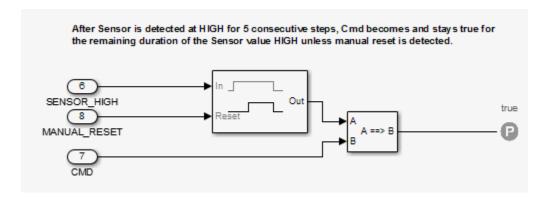

### **Extend a True Signal**

In this example, after the input becomes true, the output becomes true for the number of time steps specified in the Detector block, in this case, 5. The input remains true for 5 time steps as well.

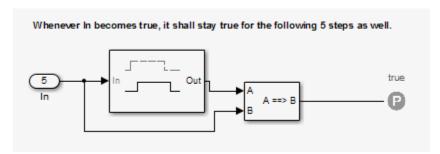

### Test the Input Against a Specified Threshold

When the input In3 equals 0N and the input In4 is less than the constant THRESHOLD, In3 is set to 0FF within five time steps.

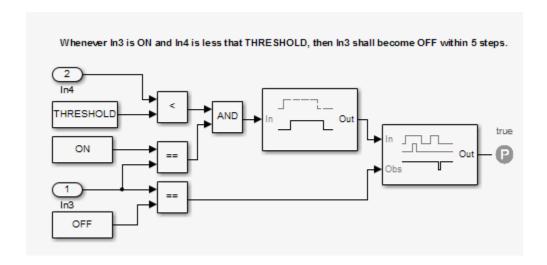

### See Also

### **More About**

- "Debounce Temporal Properties" on page 12-51
- ullet "Power Window Controller Temporal Properties" on page 12-55

# **Property Proving with an Invalid Property**

This example shows how to find an invalid property using Simulink Design Verifier property proving analysis.

# Simulink Design Verifier Property Proving with an Invalid Property

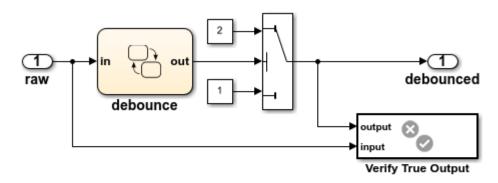

This example shows how to find an invalid property using Simulink Design Verifier property proving analysis. It attempts to prove that when the sum of the current and six previous input values is greater than 6, the output equals 2.

In this case, the property is invalid because a single large input value (e.g. 255) causes the sum to be greater than 6. Simulink Design Verifier produces a counterexample that demonstrates the violation.

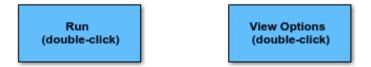

Copyright 2006-2012 The MathWorks, Inc.

# **Property Proving with Multiple Properties**

This example shows how to perform a property proving analysis with multiple properties.

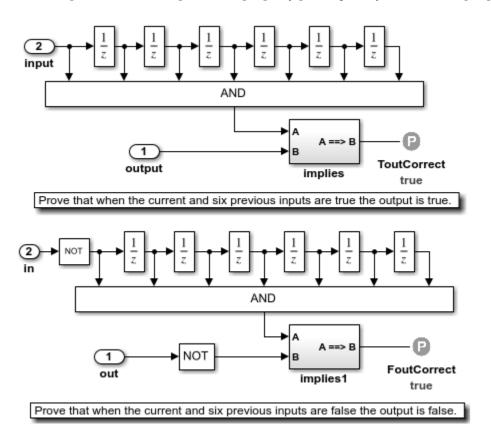

### Simulink Design Verifier Property Proving with Multiple Properties

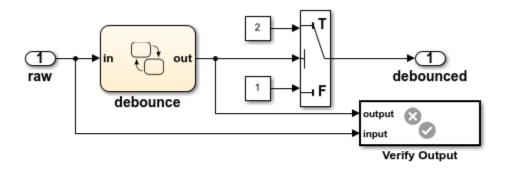

This example shows how to perform a property proving analysis with multiple properties. The model is configured for the analysis to attempt to prove that:

- When the current and six previous input values are true, the output will be true.
- When the current and six previous input values are false, the output will be false.

Run (double-click)

View Options (double-click)

Copyright 2006-2012 The MathWorks, Inc.

# **Property Proving with an Assumption Block**

This example shows how to perform a Simulink Design Verifier property proof using a Proof Assumption block.

### Simulink Design Verifier Property Proving with an Assumption Block

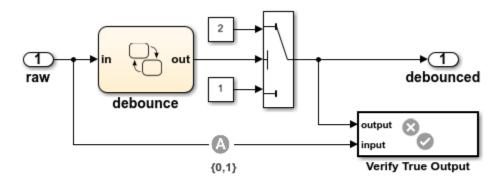

This example shows how to perform a Simulink Design Verifier property proof using a Proof Assumption block. It attempts to prove that when the sum of the current and six previous input values is greater than 6, the output equals 2. The model includes a Proof Assumption block that constrains the input to be 0 or 1.

Simulink Design Verifier searches for violations of 20 or fewer time steps. It is unable to find a violation because the property is valid under the assumption.

Run View Options (double-click)

Copyright 2006-2012 The MathWorks, Inc.

# **Property Proving Workflow for Cruise Control**

This example shows how to find a property violation using Simulink Design Verifier property proving analysis.

### Simulink Design Verifier Property Proving Workflow for Cruise Control

Part 1: Finding Property Violations

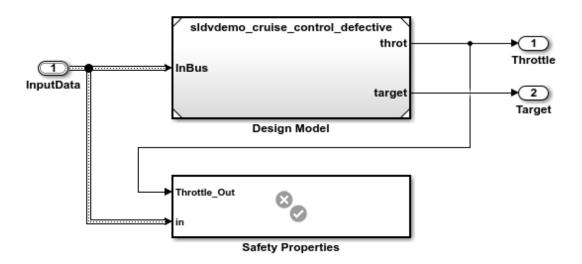

This example shows how to find a property violation using Simulink Design Verifier property proving analysis. This verification model contains a model reference to the actual design model and the verification subsystem containing the safety properties. The design model references a cruise control system. It consists of a PI Controller that computes the throttle output based on the difference between the actual and the target speed.

This model is configured for Simulink Design Verifier to return a counterexample for the property defined.

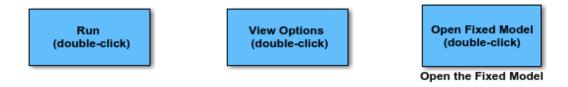

Copyright 2006-2013 The MathWorks, Inc.

# **Property Proving Workflow for Fixed-Point Cruise Control**

This example shows how to prove properties in a fixed-point cruise control algorithm.

### Simulink Design Verifier Property Proving Workflow for Fixed-Point Cruise Control with Block Replacements

Part 1: Finding Property Violations

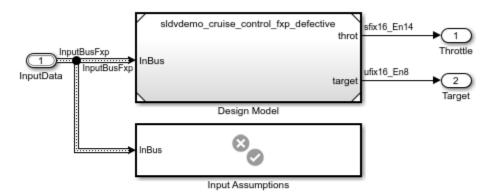

This example shows how to prove properties in a fixed-point cruise control algorithm. It references the design model using model reference so that the original design model is unchanged. A block replacement rule specifies the property that checks if an overflow is possible. The verification subsystem specifies an assumption on the range of the speed input during property proving.

This model configures Simulink Design Verifier to apply a block replacement to the Sum block that feeds the outport of the fixed-point PI Controller in the referenced model and return a counterexample that demonstrates an overflow.

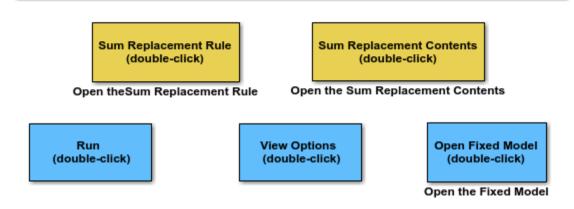

Copyright 2006-2013 The MathWorks, Inc.

# **Property Proving Using MATLAB Function Block**

This example shows how to verify the seat belt reminder design model referenced in the top block above.

### Simulink Design Verifier Property Proving Using MATLAB Function Block

Part 1: Finding property violations

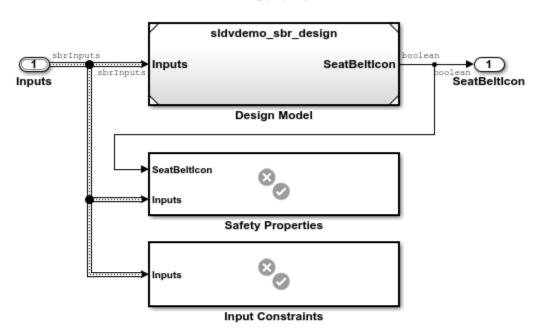

This example shows how to verify the seat belt reminder design model. The Safety Properties block below it contains a property specified in MATLAB that indicates when the icon should be active. Simulink Design Verifier analyzes the design model and safety property to prove correctness or to identify counterexamples.

In this model, the property is violated because the design implicitly assumes that the KEY input starts at 0 and changes by increments of 1.

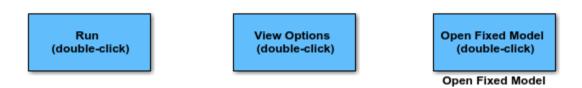

Copyright 2006-2012 The MathWorks, Inc.

# **Property Proving Using MATLAB Truth Table Block**

This example shows how to verify the seat belt reminder design model referenced in the top block above.

### Simulink Design Verifier Property Proving Using MATLAB Truth Table Block

Part 1: Finding property violations

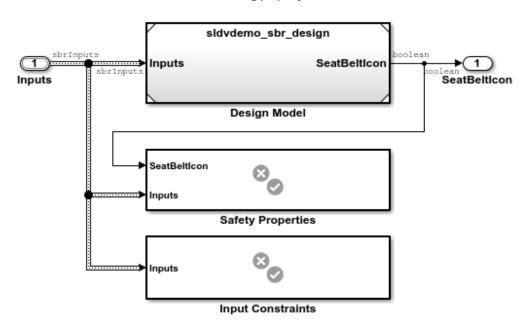

This example shows how to verify the seat belt reminder design model referenced in the top block above. The Safety Properties block below it contains a property specified in MATLAB Truth Table that indicates when the SeatBeltIcon output should be active. Simulink Design Verifier analyzes the design model and safety property to prove correctness or to identify counterexamples.

In this model, the property is violated because the design implicitly assumes that the KEY input starts at 0 and changes by increments of 1.

Run
(double-click)

View Options
(double-click)

Open Fixed Model
(double-click)

Open Fixed Model

Copyright 2013 The MathWorks, Inc.

# **Property Proving Workflow for Thrust Reverser**

This example shows how to verify safety properties in a thrust reverser design model.

# Simulink Design Verifier Property Proving Workflow for Thrust Reverser

Part 1: Finding property violations

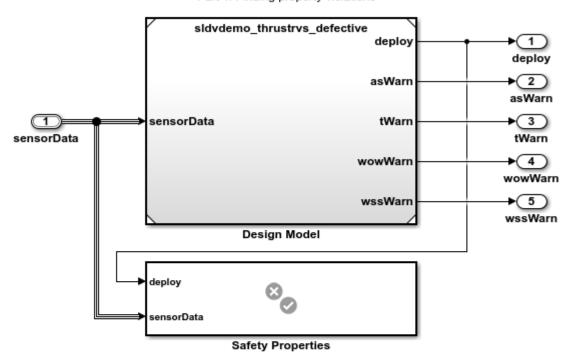

This example shows how to verify safety properties in a thrust reverser design model. The Properties block below it contains four safety properties. Simulink Design Verifier analyzes the design model and safety properties to prove correctness or to identify counterexamples.

The use of model referencing eliminates the need to add verification content to the design model, allowing the verification content to exist independently from the design.

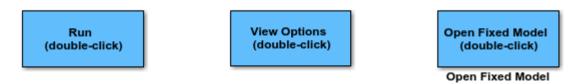

Copyright 2006-2012 The MathWorks, Inc.

# **Debounce Temporal Properties**

This example shows how to model temporal system requirements for property proving and test case generation using Simulink® Design Verifier™ Temporal Operator blocks.

### **Temporal Operators**

The Simulink® Design Verifier™ library provides three basic temporal operator blocks can be used to model temporal properties. The intent of the temporal operators is to support the specification of temporal requirements, such that the modeled property has a closer co-relation to the actual textual requirement. These blocks are low-level building blocks for constructing more complex temporal properties.

### **Debounce Model and Requirements**

Consider a debounce logic that debounces between values of 0 and 1 based on the input holding a value for a fixed number of time steps.

The debounce functionality is captured in the containing Stateflow® chart.

```
open_system('sldvdemo_debounce_to')
open_system('sldvdemo_debounce_to/debounce')
```

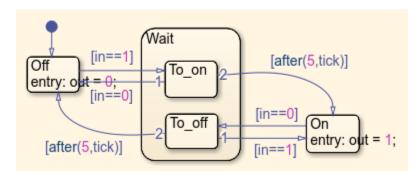

Consider two requirements of the debounce model that you would like to verify.

### **Requirement 1:**

Whenever the input equals 1 for more than 6 steps, the output shall be equal to 2.

### **Requirement 2:**

Whenever the input becomes 0 for more than 5 steps after the output was 2, the output shall equal 1 as long as the input stays at 0.

### **Property Specification**

For specifying **Requirement 1**, you first represent the constraint that **input equals 1 for more than 6 steps**. This can be captured by the Detector block from the Temporal Operator Blocks Library. On detecting that the input value is 1 for 7 (or more than 6) time steps, you want to check that the output equals 2 as long as input stays equal to 1 after the detection. Use the "Synchronized" option of the Detector block followed by an Implies block to capture this.

open\_system('sldvdemo\_debounce\_to/Verify True Output1')

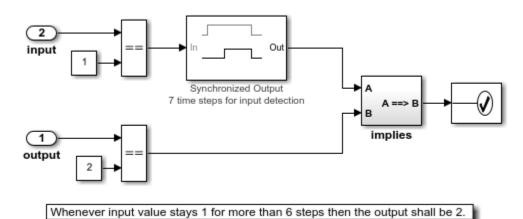

Multiple temporal operator blocks can be combined to construct more complex temporal properties. Consider **Requirement 2**.

```
open_system('sldvdemo_debounce_to/Verify True Output2')
```

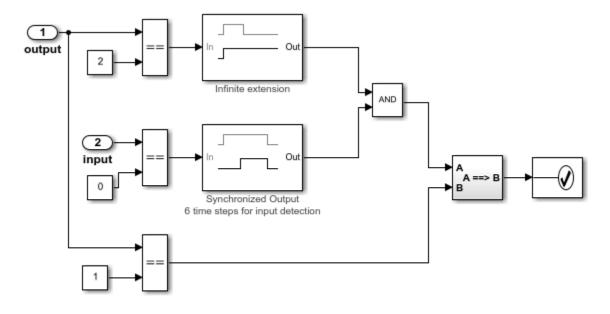

Whenever the input becomes 0 for more than 5 steps after the output was 2, the output shall equal 1 as long as the input stays at 0.

For illustration, this requirement is broken down roughly into three pieces of interest:

- 1 After the output was 2: This is an enabling condition for your property. While checking the rest of the constraints, you want to know if this condition was true at some point in the past. This type of an enabling condition is typically followed by an Extender (either "Finite" or "Infinite") that, in combination with other constraints, might form the first input to your implication.
- The input becomes 0 for more than 5 steps and check something as long as input stays 0: For the same reason as the first property, you use a Detector with "Synchronized" output ("Time steps for input detection" = 6).
- **The output shall equal 1**: This is the condition that you want to verify whenever the first two constraints hold. This is captured through a logical Implies block. Note that you cannot use Within Implies block here.

# **Property Proving**

Once the temporal requirements have been modeled, you can perform property proving on these using Simulink Design Verifier.

### Clean Up

To complete the example, close all the opened models.

```
close_system('sldvdemo_TOBlocks',0);
close_system('sldvdemo_debounce_to',0);
```

# **Power Window Controller Temporal Properties**

This example shows how to model temporal system requirements in a power window controller model for property proving and test case generation using Simulink® Design Verifier $^{\text{\tiny TM}}$  Temporal Operator blocks.

### **Temporal Operators**

The Simulink® Design Verifier™ library provides three basic temporal operator blocks which can be used to model temporal properties. The intent of the temporal operators is to support the specification of temporal requirements, such that the modeled property has a closer correlation to the actual textual requirement. These blocks are low-level building blocks for constructing more complex temporal properties.

#### **Power Window Controller**

The power window controller responds to the driver and passenger commands by giving the commands for moving the window up or down. It also responds to an obstacle and to reaching the end of the window frame in either direction.

Consider the following two requirements for the power window controller:

# Requirement 1 (Obstacle Response)

Whenever an obstacle is detected, the controller shall give the down command for 1 second.

# Requirement 2 (AutoDown feature)

If the driver presses the down button for less than 1 second, the controller keeps giving the down command until the end has been reached or the driver presses the up button.

```
%Model of the power window controller
open_system('sldvdemo_powerwindowController')
open_system('sldvdemo_powerwindowController/control')
```

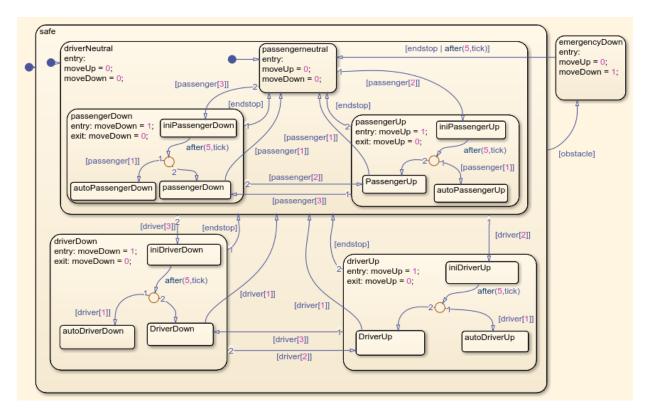

# **Property Specification**

The power window verification system is the top-level model that contains a model reference to the power window controller model specifying the controller behavior and the modeled requirements.

```
%Model of the top-level verification system open system('sldvdemo powerwindow vs')
```

#### upD sldvderno\_powerwindowController boolean 1 boolean upD boolean 2 downD up boolean up downD boolean 3 boolean upP boolean 4 downP boolean downP boolean down 5 obstacle down boolean down obstacle boolean DownCmd endstop 6 boolean endstop D down D\_up EndStop boolean Act\_DownCmd boolean Verification Subsystem1 boolean boolear Act DownCmc boolear Verification Subsystem2 D\_down D\_up obstacle boolean EndStop boolean Act DownCmd boolean Act\_UpCmd boolean Verification Subsystem3 obstacle boolean

# **Power Window Controller Temporal Property Specification**

Copyright 1990-2010 The MathWorks, Inc.

Global Assumptions

EndStop

boolean

**Global Assumptions:** The power window controller is an open system. This makes the environment controlled inputs, obstacle and endstop (end of the window frame) to occur freely. To constrain the environment, add two global assumptions for your controller model.

- 1) The obstacle and the endstop inputs never become true at the same time.
- 2) The obstacle does not occur multiple times within the following 1-second interval.

For the temporal assumption on obstacle, use a Detector block with output type of "Delayed Fixed Duration" to capture the fixed duration of 1 second (5 time steps with 0.2 sample time).

```
% Global Assumptions
open_system('sldvdemo_powerwindow_vs/Global Assumptions')
```

These assumptions using the 'Assumption' blocks apply globally to all property proofs

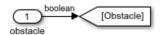

- 1. Obstacle and EndStop not true simultaneously
- 2. Obstacle shall not occur multiple times within the following 1 sec interval.

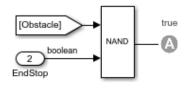

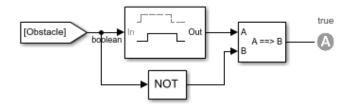

Now consider the first controller requirement for **Obstacle Response**.

```
% Obstacle Response
open system('sldvdemo powerwindow vs/Verification Subsystem2')
```

### Requirement:

Whenever an obstacle is detected, then the down command shall be given for 1 second.

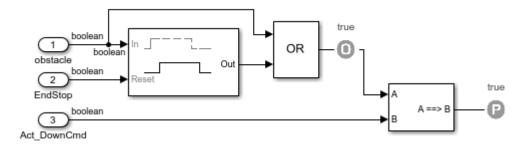

Here, use the Detector block with output type of "Delayed Fixed Duration" for the property specification. After detection of the obstacle, construct a fixed interval of 4 steps. Note that the input is not observed during the output construction phase for the Detector with "Delayed Fixed Duration" output type. In the case where the obstacle can occur freely in absence of the assumption, you might wish to observe all the intermediate occurrences of the obstacle. This can be achieved through an Extender block with "Finite" extension duration of 4 time steps.

Now consider the **AutoDown feature** of the power window controller.

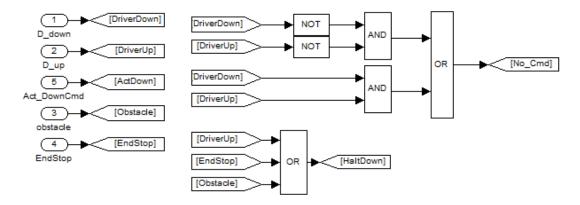

#### Requirement (Autodown)

If the driver presses the down button for less than 5 steps, then the controller gives the down command as long as end has not been reached or the driver presses the up button.

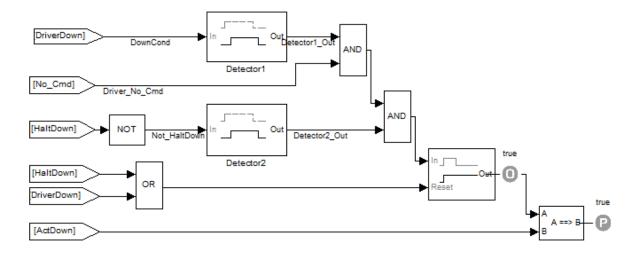

For illustration, consider this property specification in smaller parts:

1 The first temporal duration of interest, "driver presses the down button for less than 1 second", is captured by Detector1. At sample rate of 0.2, the 1-second interval is broken down into 5 time steps. On detection of the down signal, Detector1 constructs

- a 5-step fixed temporal duration at its output, which you will subsequently use in combination with other constraints.
- 2 For the AutoDown feature, you know that the down signal cannot be pressed for more than 1 second, or 5 time steps. Thus, you want to ensure that both driver up and down are "true" or both are "false" in less than 5 steps after down is pressed. By taking the AND of this driver neutral and the Detector output, enforce the constraint that driver down can be pressed for any number of consecutive time steps less than 5.
- 3 You also need to ensure that, during this period, other signals such as obstacle, EndStop and DriverUp are not true, since these will take the controller out of responding to the down press. This is captured using Detector2 by enforcing that NOT(HaltDown) is true for 5 time steps. Detector2 has "Delayed Fixed Duration" output type. It also has "Time steps for input detection" = 5 and "Time steps for output duration" = 1.
- **4** Take the AND of these constructed durations.
- For the AutoDown feature, you do not want to limit the number of time steps for which the controller gives the down command. You know that you want the controller to keep giving the down command as long as the driver does not press an up or down command again, or an obstacle or the physical end of the window frame is not hit. This behavior can be captured by the Extender block with "Infinite" extension period and an external reset signal that encodes the condition to end the extension.
- 6 The final piece is an Implies block that takes the temporal duration constructed as explained above and checks if the controller down command is true for every time step of this duration.

Once you have this initial property specification, you can use it for property proving with Simulink Design Verifier. You will get a counterexample for this property. The counterexample shows a scenario where the down command is given when the controller was in the emergency down state due to the response to an earlier detected obstacle. After you add a constraint to avoid this, you will get another counterexample: if the down button is pressed when previously the up command was being given, the AutoDown feature is disabled and the down command is given only as long as the down button is pressed. Looking at these counterexamples and observing the model, you can see a pattern that the AutoDown feature is enabled only when the controller is in a neutral state to begin with when the driver presses the down button.

Incorporate this constraint by forcing the controller output to be neutral - neither up nor down command is true - as a precondition for the AutoDown property. This property is proven valid.

# % Valid AutoDown open system('sldvdemo powerwindow vs/Verification Subsystem3')

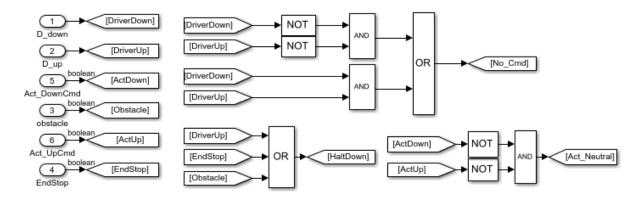

#### Requirement (Autodown)

If the driver presses the down button for less than 5 steps, then the controller gives the down command as long as end has not been reached or the driver presses the up button.

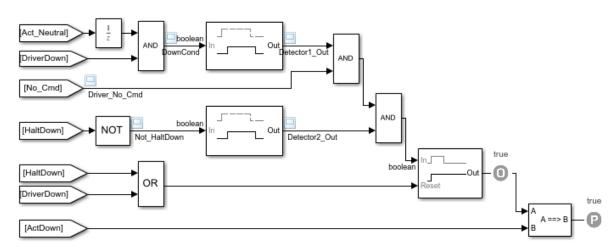

# **Test Case Generation for Property Validation**

Once the properties are specified, in addition to property proving, you can run Simulink Design Verifier to automatically generate test cases that exercise various conditions in the property. This can be achieved by placing custom Test Objective blocks at appropriate locations in the property.

One such location to place a Test Objective block (with "true" value) is on the signal feeding into the first input of the Implies block (as shown in the above property). On running test generation, this Test Objective is satisfied and you will get a test case exercising the various constraints encoded in the property. Simulink Design Verifier can also create a test harness to simulate this test case. The Signal Builder block with relevant signals is shown below.

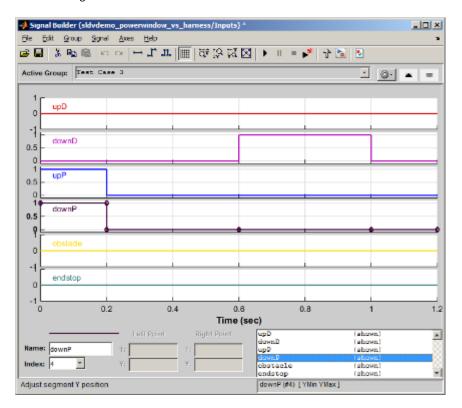

One can now simulate this test case, and see how the temporal durations are created in the property by placing a scope that displays the input and output values of the two Detector blocks and No\_Cmd.

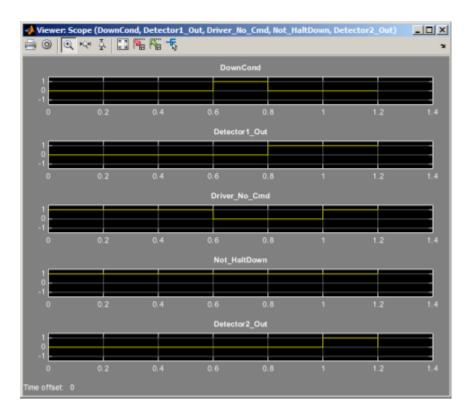

Manually inspecting the test case values enables you to see if the specified property behaves as intended.

This Test Objective block helps in identifying a scenario where the property is valid while the Implies block is not trivially true. An Implies block is trivially true when its output is true because of its first input being false. When you get a test case satisfying this Test Objective, you know that there is at least one case where the first input to the Implies block is true.

This exercise can help you validate your property specifications by manually inspecting the test cases automatically generated by Simulink Design Verifier.

# Clean Up

To complete the example, close all the opened models.

```
close_system('sldvdemo_TOBlocks',0);
close_system('sldvdemo_powerwindowController',0);
close_system('sldvdemo_powerwindow_vs',0);
```

# **Reviewing the Results**

- "Highlighted Results on the Model" on page 13-2
- "Simulink Design Verifier Data Files" on page 13-10
- "Simulink Design Verifier Harness Models" on page 13-18
- "Export Test Cases to Simulink Test" on page 13-26
- "Simulink Design Verifier Reports" on page 13-29
- "Simulink Design Verifier Log Files" on page 13-58
- "Review Analysis Results" on page 13-60

# **Highlighted Results on the Model**

#### In this section...

"Results Review with Model Highlighting" on page 13-2

"Simulink Design Verifier Results Inspector" on page 13-2

"Highlight Results on Model Automatically" on page 13-2

"Green Highlighting on Model" on page 13-4

"Red Highlighting on Model" on page 13-5

"Orange Highlighting on Model" on page 13-5

"Gray Highlighting on Model" on page 13-8

# **Results Review with Model Highlighting**

When you analyze a model by using Simulink Design Verifier, the analyzed model objects are automatically highlighted in one of these colors:

- Green
- Red
- Orange
- Gray

You can review the analysis results at a glance by viewing the objects that are highlighted in the Simulink Editor.

# **Simulink Design Verifier Results Inspector**

When a model is highlighted, you can click an object for which the analysis recorded results. The Simulink Design Verifier Results Inspector then displays the detailed analysis results for that object.

# **Highlight Results on Model Automatically**

During analysis, Simulink Design Verifier highlights the model objects automatically when the objectives status is updated. By default, the automatic highlighting is enabled. To disable the highlighting, click **Disable Highlighting** in the Results Summary window.

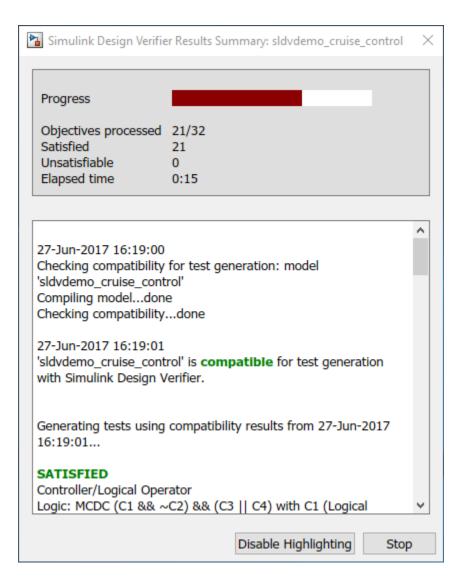

In the Simulink Editor, results highlighting appears on the model. When highlighting is enabled, the Results Inspector opens displaying the summary of status for analysis objectives.

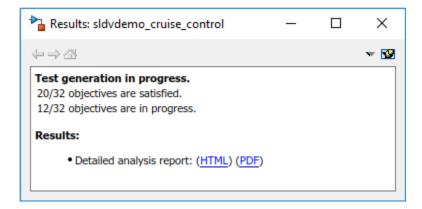

**Note** Simulink Design Verifier does not highlight the Stateflow state transition tables. The Simulink Design Verifier reports, data files, and log files include the analysis data for the state transition tables. Using the report, you can navigate to the state transition tables.

# **Green Highlighting on Model**

Objects that are highlighted in green have the following meaning for each type of analysis.

| Analysis Mode          | Green highlighting                                                                                                    |
|------------------------|----------------------------------------------------------------------------------------------------|
| Design error detection | The analysis did not find overflow or division-by-zero errors.                                                                |
|                        | The analysis did not find dead logic.                                                                                         |
|                        | The analysis did not find intermediate or output signals outside the range of user-specified minimum and maximum constraints. |
|                        | The analysis did not find out of bound array access errors.                                                                   |
| Test generation        | The analysis found test cases that satisfy the test objectives.                                                               |
| Property proving       | The analysis found all the proof objectives as valid.                                                                         |

# **Red Highlighting on Model**

Objects that are highlighted in red have the following meaning, depending on the analysis type.

| Analysis Mode          | Red highlighting                                                                                                    |  |
|------------------------|----------------------------------------------------------------------------------------------------|--|
| Design error detection | The analysis found at least one test case that causes overflow or division-by-zero errors.                                   |  |
|                        | The analysis found dead logic.                                                                                               |  |
|                        | The analysis found intermediate or output signals outside<br>the range of user-specified minimum and maximum<br>constraints. |  |
|                        | The analysis found at least one test case that causes an out of bound array access error.                                    |  |
| Test generation        | The analysis did not satisfy certain test objectives.                                                                        |  |
| Property proving       | The analysis disproved a proof objective and generated a counterexample that falsified that objective.                       |  |

If your model contains at least one object highlighted in red, there might be further design errors in your model that Simulink Design Verifier does not highlight in red. If an object in your design causes run-time errors, Simulink Design Verifier might not be able to determine further errors on objects that are downstream of or rely on the results of the object that causes the run-time errors. Resolve the errors that cause the initial red highlighting and rerun the analysis to determine if Simulink Design Verifier highlights other objects in your model as red.

# **Orange Highlighting on Model**

Objects that are highlighted in orange have the following meaning, depending on the analysis type.

| Analysis Mode          | Orange highlighting                                                                                                    |  |
|------------------------|----------------------------------------------------------------------------------------------------|--|
| Design error detection | For the highlighted model object,                                                                                                    |  |
|                        | The analysis did not decide at least one design error detection objective. This situation can occur when:                                                                                                    |  |
|                        | The analysis is still in progress.                                                                                                    |  |
|                        | The analysis times out.                                                                                                    |  |
|                        | <ul> <li>The analysis cannot decide a design error detection<br/>objective because of division by zero or nonlinear<br/>arithmetic.</li> </ul>                                                                                                    |  |
|                        | The software cannot decide a design error detection objective because of stubbing. For more information, see "Handle Incompatibilities with Automatic Stubbing" on page 2-8.                                                                                                    |  |
|                        | <ul> <li>The software cannot decide a design error detection<br/>objective because of limitations of the analysis engine.</li> <li>For example, if the analysis encounters an unbounded<br/>while loop, it performs an approximation. For more<br/>information, see "Approximations" on page 2-22.</li> </ul> |  |
|                        | The analysis found dead logic that approximations can impact. For more information, see "Reporting Approximations Through Validation Results" on page 2-26.                                                                                                    |  |
|                        | • The analysis found valid objectives that approximations can impact. For more information, see "Reporting Approximations Through Validation Results" on page 2-26.                                                                                                    |  |

| Analysis Mode   | Orange highlighting                                                                                                    |  |
|-----------------|----------------------------------------------------------------------------------------------------|--|
| Test generation | <ul><li>For the highlighted model object,</li><li>The analysis did not decide at least one test objective. This situation can occur when:</li></ul>                                                                                                    |  |
|                 |                                                                                                    |  |
|                 | The analysis is still in progress.                                                                                                    |  |
|                 | The analysis times out.                                                                                                    |  |
|                 | <ul> <li>The analysis cannot decide a test objective because of<br/>division by zero or nonlinear arithmetic.</li> </ul>                                                                                                    |  |
|                 | <ul> <li>The software cannot decide a test objective because of<br/>stubbing. For more information, see "Handle<br/>Incompatibilities with Automatic Stubbing" on page 2-8.</li> </ul>                                                                                                 |  |
|                 | <ul> <li>The software cannot decide a test objective because of<br/>limitations of the analysis engine. For example, if the<br/>analysis encounters an unbounded while loop, it<br/>performs an approximation. For more information, see<br/>"Approximations" on page 2-22.</li> </ul> |  |
|                 | • The analysis found unsatisfiable objectives that approximations can impact. For more information, see "Reporting Approximations Through Validation Results" on page 2-26.                                                                                                    |  |
|                 | • The analysis is unable to confirm the satisfied status through validation results. For more information, see "Objectives Satisfied - Needs Simulation" on page 13-43.                                                                                                    |  |

| Analysis Mode    | Orange highlighting                                                                                                    |  |
|------------------|----------------------------------------------------------------------------------------------------|--|
| Property proving | <ul><li>For the highlighted model object,</li><li>The analysis did not decide at least one proof objective. This situation can occur when:</li></ul>                                                                                                  |  |
|                  |                                                                                                    |  |
|                  | The analysis is still in progress.                                                                                                    |  |
|                  | The analysis times out.                                                                                                    |  |
|                  | A proof objective exists on a signal whose value the software cannot control, for example, a Constant block.                                                                                                    |  |
|                  | The analysis cannot decide a proof objective because of division by zero or nonlinear arithmetic.                                                                                                    |  |
|                  | The software cannot decide a proof objective because of<br>stubbing. For more information, see "Handle<br>Incompatibilities with Automatic Stubbing" on page 2-8.                                                                                     |  |
|                  | • The software cannot decide a proof objective because of limitations of the analysis engine. For example, if the analysis encounters an unbounded while loop, it performs an approximation. For more information, see "Approximations" on page 2-22. |  |
|                  | The analysis found valid objectives that approximations can impact. For more information, see "Reporting Approximations Through Validation Results" on page 2-26.                                                                                     |  |
|                  | The software is unable to confirm the falsified status<br>through validation results. For more information, see<br>"Objectives Falsified - Needs Simulation" on page 13-46.                                                                           |  |

# **Gray Highlighting on Model**

Objects that are highlighted in gray have the following meaning.

| Analysis Mode             | Gray highlighting means                        |
|---------------------------|------------------------------------------------|
| Design error<br>detection | The model object was not part of the analysis. |
| Test generation           |                                                |
| Property proving          |                                                |

# Simulink Design Verifier Data Files

#### In this section...

"Data File Generation" on page 13-10

"Contents of sldvData Structure" on page 13-10

"Model Information Fields in sldvData" on page 13-11

"Simulate Models with Data Files" on page 13-16

"Load Results from Data Files" on page 13-17

# **Data File Generation**

Simulink Design Verifier generates a data file when it completes its analysis. The data file is a MAT-file that contains a structure named sldvData. This structure stores all the data the software gathers and produces during the analysis. Although the software displays the same data graphically in the harness model and report, you can use the data file to conduct your own analysis or to generate a custom report.

By default, the **Save test data to file** parameter is enabled.

# **Contents of sldvData Structure**

When Simulink Design Verifier completes its analysis, it produces a MAT-file that contains a structure named sldvData. To explore the contents of the sldvData structure:

1 Generate test cases for the sldvdemo\_flipflop model:

```
sldvdemo_flipflop;
sldvrun('sldvdemo flipflop');
```

2 To load the data file, at the MATLAB prompt, enter the following command:

```
load('sldv output\sldvdemo flipflop\sldvdemo flipflop sldvdata.mat')
```

The MATLAB software loads the sldvData structure into its workspace. This structure contains the Simulink Design Verifier analysis results of the sldvdemo\_flipflop model.

3 Enter sldvData at the MATLAB command line to display the field names that constitute the structure:

sldvData =

# Model Information Fields in sldvData

The following sections describe the fields in the sldvData structure:

- "ModelInformation Field" on page 13-11
- "AnalysisInformation Field" on page 13-12
- "ModelObjects Field" on page 13-12
- "Constraints Field" on page 13-13
- "Objectives Field" on page 13-13
- "TestCases Field / CounterExamples Field" on page 13-14
- "Version Field" on page 13-15
- "DeadLogic Field" on page 13-16

#### **ModelInformation Field**

In the sldvData structure, the ModelInformation field contains information about the model you analyzed. The following table describes each subfield of the ModelInformation field.

| <b>Subfield Name</b> | Description                                                     |
|----------------------|-----------------------------------------------------------------|
| Name                 | The model name.                                                 |
| Version              | The model number.                                               |
| Author               | The user name.                                                  |
| TimeStamp            | The last date and time the model was updated.                   |
| SubsystemPath        | The full path name of the subsystem (if any) that was analyzed. |

| <b>Subfield Name</b> | Description                                                                                            |
|----------------------|----------------------------------------------------------------------------------------------------|
|                      | The name of the model extracted (if any) to analyze the subsystem (if any) specified in SubsystemPath. |
| ReplacementModel     | The name of the model (if any) that contains the block replacements.                                   |
| HarnessOwnerModel    | The name of the owner model of the Simulink Test test harness (if any) being analyzed.                 |

# **AnalysisInformation Field**

In the sldvData structure, the AnalysisInformation field lists settings of particular analysis options and related information. The following table describes each subfield of the AnalysisInformation field.

| Subfield Name    | Description                                                                                                    |
|------------------|----------------------------------------------------------------------------------------------------|
| Status           | The completion status of the Simulink Design Verifier analysis.                                                                                            |
| AnalysisTime     | Double that specifies the length of the analysis in seconds.                                                                                               |
| Options          | Deep copy of the Simulink Design Verifier options object used during the analysis.                                                                         |
| InputPortInfo    | Cell array of structures that specifies information about each Inport block in the top-level system.                                                       |
| OutputPortInfo   | Cell array of structures that specifies information about each Outport block in the top-level system.                                                      |
| SampleTimes      | For internal use only.                                                                                                    |
| Parameters       | For internal use only.                                                                                                    |
| AbstractedBlocks | For internal use only.                                                                                                    |
| Approximations   | A structure that describes the approximations performed during the analysis. For more information about approximations, see "Approximations" on page 2-22. |
| ReplacementInfo  | For internal use only.                                                                                                    |

# **ModelObjects Field**

In the sldvData structure, the ModelObjects field lists the model items and their associated objectives. The following table describes each subfield of the ModelObjects field.

| Subfield Name  | Description                                                                                  |
|----------------|----------------------------------------------------------------------------------------------|
| descr          | The full path to a model object, including objects in a Stateflow chart.                     |
| typeDesc       | The block type of the model object.                                                          |
| slPath         | The full path to a Simulink model object.                                                    |
| sf0bjType      | The type of a Stateflow object. Example: S for state and T for transition.                   |
| sf0bjNum       | Integer that represents the unique identifier of a Stateflow object.                         |
| sid            | For internal use only.                                                                       |
| designSid      | For internal use only.                                                                       |
| replacementSid | For internal use only.                                                                       |
| objectives     | Vector of integers that represents the indices of objectives associated with a model object. |

### **Constraints Field**

In the sldvData structure, the Constraints field lists information about specified minimum and maximum values (if any) on input ports in your model. The following table describes the subfield of the Constraints field.

| Subfield Name | Description                                                                                                    |
|---------------|----------------------------------------------------------------------------------------------------|
|               | Cell array of structures that include the name and minimum and maximum values for each input port for which values are specified. |

# **Objectives Field**

In the sldvData structure, the Objectives field lists information about each objective, such as its type, status, and description. The following table describes each subfield of the Objectives field.

| <b>Subfield Name</b> | Description               |
|----------------------|---------------------------|
| type                 | The type of an objective. |

| Subfield Name    | Description                                                                                     |
|------------------|-------------------------------------------------------------------------------------------------|
| status           | The status of an objective.                                                                     |
| descr            | The description of an objective.                                                                |
| label            | The label of an objective.                                                                      |
| outcomeValue     | Integer that specifies an objective's outcome.                                                  |
| coveragePointIdx | Integer that represents the index of a coverage point with which an objective is associated.    |
| linkInfo         | For internal use only.                                                                          |
| range            | For internal use only.                                                                          |
| modelObjectIdx   | Integer that represents the index of a model object with which an objective is associated.      |
| analysistime     | Integer that represents the analysis time for an object.                                        |
| testCaseIdx      | Integer that represents the index of a test case or counterexample that addresses an objective. |

### TestCases Field / CounterExamples Field

In the sldvData structure, this field can have two names, depending on the type of check:

- If you set the **Mode** parameter to Design error detection, the CounterExamples field lists information about each test case that results in an integer overflow or division-by-zero error.
- If you set the **Mode** parameter to Test generation, the TestCases field lists information about each test case, such as its signal values and the test objectives it achieves.
- If you set the **Mode** parameter to Property proving, the CounterExamples field lists information about each counterexample and the proof objective it falsifies.

The following table describes each subfield of the TestCases / CounterExamples field.

| Subfield Name | Description                                                                                     |
|---------------|-------------------------------------------------------------------------------------------------|
| timeValues    | Vector that specifies the time values associated with signals in a test case or counterexample. |

| <b>Subfield Name</b> | Description                                                                                                    |
|----------------------|----------------------------------------------------------------------------------------------------|
| dataValues           | Cell array that specifies the data values associated with signals in a test case or counterexample.                                                                                                    |
| paramValues          | Structure that specifies the parameter values associated with a test case or counterexample. Its fields include:                                                                                                    |
|                      | name — The name of a parameter.                                                                                                    |
|                      | value — Number that specifies the value of a parameter.                                                                                                    |
|                      | noEffect — Logical value that specifies whether a parameter's value affects an objective.                                                                                                    |
| stepValues           | Vector that specifies the number of time steps that comprise signals in a test case or counterexample.                                                                                                    |
| objectives           | Structure that specifies objectives that a test case or a counterexample addresses. Its fields include:                                                                                                    |
|                      | <pre>objectiveIdx — Integer that represents the index of an<br/>objective that a test case achieves or a counterexample falsifies.</pre>                                                                                                    |
|                      | atTime — Time value at which either a test case achieves an objective or a counterexample falsifies an objective.                                                                                                    |
|                      | atStep — Time step at which either a test case achieves an objective or a counterexample falsifies an objective.                                                                                                    |
| dataNoEffect         | Cell array of logical vectors that specifies whether a signal's data values affect an objective. The vector uses 1 to indicate that a signal's data value does not affect an objective; otherwise, it uses 0.                                                                                                    |
| expectedOutput       | Cell array of vectors that specifies the output values that result from simulating the model using the test case signals. Each cell represents the output values associated with a different Outport block in the top-level system. This subfield is populated if you select <b>Include expected output values</b> . |

# **Version Field**

In the sldvData structure, the Version field specifies the version of Simulink Design Verifier that analyzed the model.

### **DeadLogic Field**

If you analyze your model for dead logic, in the sldvData structure, the DeadLogic field lists information about each dead logic objective.

This table describes each subfield of the DeadLogic field.

| Subfield Name | Description                                                                                 |
|---------------|---------------------------------------------------------------------------------------------|
| label         | The description of the dead logic objective.                                                |
| descr         | The full path to a model object, including objects in a Stateflow chart.                    |
| modelObjIdx   | Integer that represents the index of a model object that is associated with an objective.   |
| coverageType  | The type of coverage objective.                                                             |
| coverageIdx   | Integer that represents the index of a coverage point that is associated with an objective. |
| ObjectiveIdx  | Integer that represents the index of an objective that is associated with a model object.   |

# **Simulate Models with Data Files**

The sldvruntest function simulates a model by using test cases or counterexamples that reside in a Simulink Design Verifier data file:

- 1 Simulate the sldvdemo\_flipflop model and generate test cases:
  - sldvdemo\_flipflop
- **2** Save the location of the data file generated after analyzing the model:
  - sldvDataFile = 'sldv\_output\sldvdemo\_flipflop\sldvdemo\_flipflop\_sldvdata.mat'
- 3 Use the sldvruntest function to simulate the sldvdemo\_flipflop model using test case 2 in the data file:
  - [ outdata ] = sldvruntest('sldvdemo\_flipflop', sldvDataFile, 2)
  - The output from sldvruntest is an array of Simulink.SimulationOutput objects.
- 4 Examine the output data from the first test case using the methods of the Simulink.SimulationOutput object:

```
tout_sldvruntest = outdata(1).find('tout_sldvruntest');
xout_sldvruntest = outdata(1).find('xout_sldvruntest');
yout_sldvruntest = outdata(1).find('yout_sldvruntest');
logsout sldvruntest = outdata(1).find('logsout sldvruntest');
```

### **Load Results from Data Files**

You can load previous analysis results for a model from a data file. For more information, see "Load Previous Results" on page 13-60 and sldvloadresults.

# Simulink Design Verifier Harness Models

#### In this section...

"Harness Model Generation" on page 13-18

"Create a Harness Model" on page 13-18

"Anatomy of a Harness Model" on page 13-19

"Configuration of the Harness Model" on page 13-23

"Simulate the Harness Model" on page 13-24

### **Harness Model Generation**

During or after a Simulink Design Verifier analysis, you can create a harness model.

The contents of the harness model depend on the value of the **Mode** parameter, set in the Configuration Parameters dialog box on the **Design Verifier** pane:

- Design error detection The harness model contains test cases that result in errors during simulation.
- Test generation The harness model contains test cases that achieve test objectives.
- Property proving The harness model contains counterexamples that falsify proof objectives.

By default, the **Generate separate harness model after analysis** parameter is disabled.

**Note** The Simulink Design Verifier software can generate a harness model only when the top level of the system you are analyzing contains an Inport block.

# Create a Harness Model

To create a harness model before or after the analysis, do one of the following:

Before the analysis, in the Configuration Parameters dialog box, on the **Design** Verifier > Results pane, select Generate separate harness model after analysis.

 After the analysis, in the Simulink Design Verifier log window, select Create harness model.

## **Anatomy of a Harness Model**

The Simulink Design Verifier software produces a harness model that looks like this:

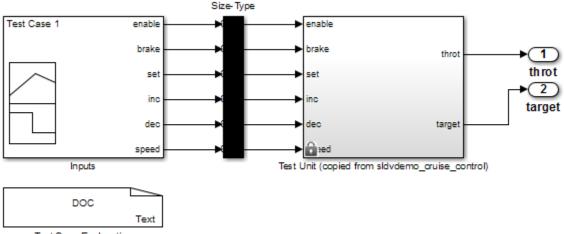

Test Case Explanation

The harness model contains the following items:

Inputs — This Signal Builder block contains signals that comprise the test cases or
counterexamples that Simulink Design Verifier generated. The Signal Builder block
contains signals only for input signals that are used in the model. If an input signal has
no effect on the output of the model, that signal is not included in the Signal Builder
block.

Double-click the Inputs block to open the Signal Builder dialog box and view its signals. Each signal group represents a unique test case or counterexample. In the Signal Builder dialog box, select a tab to view the signals associated with a particular test case or counterexample.

The following Signal Builder block shows the signals for Test Case 7 after Simulink Design Verifier performs test generation analysis on the sldvdemo\_cruise\_control model with the default options.

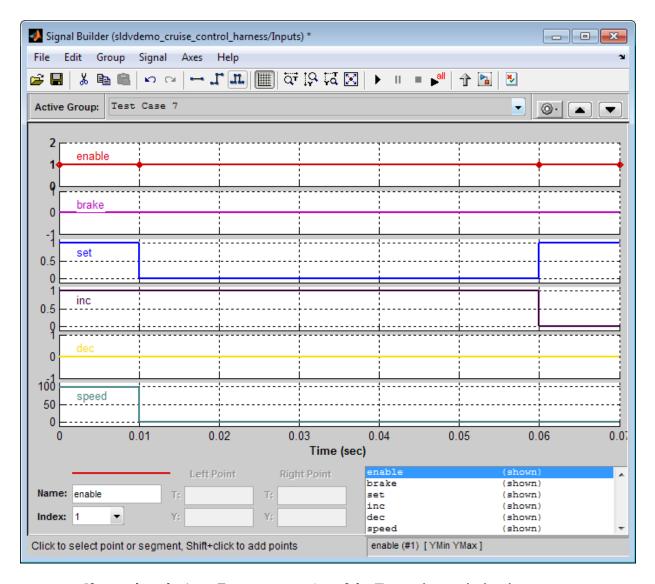

If you select the LongTestcases option of the **Test suite optimization** parameter, the analysis creates fewer, longer test cases. For example, if you select the LongTestcases option for the sldvdemo\_cruise\_control model, the analysis produces one long test case instead of nine shorter test cases. The following Signal Builder dialog box shows the signals for the long test case.

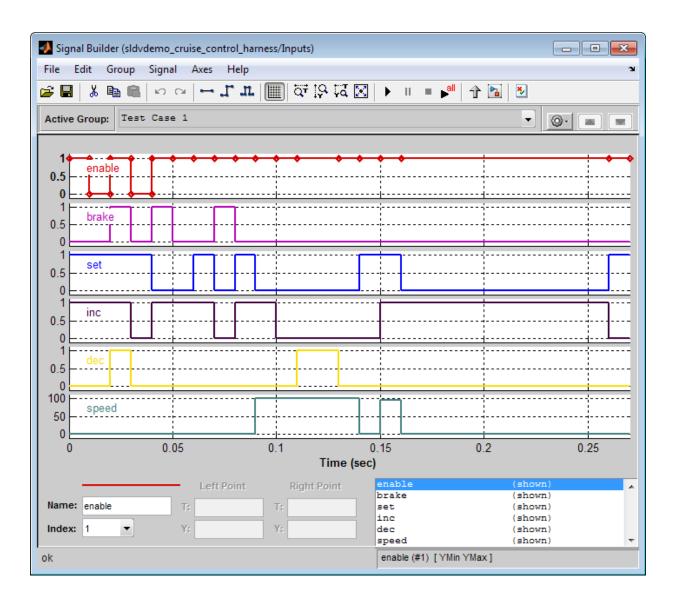

**Note** For more information about the Signal Builder dialog box, see "Signal Groups" (Simulink).

- Size-Type This Subsystem block transmits signals from the Inputs block to the Test
  Unit block. It verifies that the size and data type of the signals are consistent with the
  Test Unit block.
- Test Unit This Subsystem block contains a copy of the original model that Simulink Design Verifier analyzed.
  - If you select the **Reference input model in generated harness** on the **Design Verifier > Results** pane, the Test Unit is a Model block that references the model you are analyzing, not a subsystem.
- **Test Case Explanation** This DocBlock block documents the test cases or counterexamples that Simulink Design Verifier generates. Double-click the Test Case Explanation block to view a description of each test case or counterexample. The block lists either the test objectives that each test case achieves (as in the next graphic) or the proof objectives that each counterexample falsifies.

```
1 Test Case 1 (1 Objectives)
 2
        Parameter values:
 3
        1. Controller/Switch2 - logical trigger input false (output is from 3rd input port) @ T=0.00
   Test Case 2 (3 Objectives)
        Parameter values:
 8
 9
        1. Controller/Logical Operator - Logic: input port 1 F @ T=0.00
10
        2. Controller/Logical Operator - Logic: MCDC expression for output with input port 1 F @ T=0.00
11
        3. Controller/PI Controller - enable logical value F @ T=0.00
12
13 Test Case 3 (3 Objectives)
14
        Parameter values:
15
16
       1. Controller/Logical Operator1 - Logic: input port 1 T @ T=0.00
        2. Controller/Logical Operator - Logic: input port 2 F @ T=0.00
17
18
       3. Controller/Logical Operator - Logic: MCDC expression for output with input port 2 F @ T=0.00
20 Test Case 4 (1 Objectives)
21
       Parameter values:
       1. Controller/Switch3 - logical trigger input true (output is from 1st input port) @ T=0.00
24
25 Test Case 5 (7 Objectives)
26
       Parameter values:
27
        1. Controller/Switch1 - logical trigger input false (output is from 3rd input port) @ T=0.00
        2. Controller/Logical Operator2 - Logic: input port 1 F @ T=0.00
       3. Controller/Logical Operator2 - Logic: input port 2 F @ T=0.00
       4. Controller/Logical Operator2 - Logic: MCDC expression for output with input port 1 F @ T=0.00
      5. Controller/Logical Operator2 - Logic: MCDC expression for output with input port 2 F @ T=0.00
       6. Controller/Logical Operator - Logic: input port 3 F @ T=0.00
       7. Controller/Logical Operator - Logic: MCDC expression for output with input port 3 F @ T=0.00
34
35
36 Test Case 6 (2 Objectives)
        Parameter values:
38
       1. Controller/Logical Operator2 - Logic: input port 2 T @ T=0.01
39
40
        2. Controller/Logical Operator2 - Logic: MCDC expression for output with input port 2 T @ T=0.01
42 Test Case 7 (1 Objectives)
4.3
       Parameter values:
```

## **Configuration of the Harness Model**

After Simulink Design Verifier generates the harness model, it has the following settings:

- The harness model start time is always 0. If the original model uses a nonzero start time, the software ignores this and uses 0 for the simulation start time for test cases and counterexamples.
- The harness model stop time always equals the stop time of the longest test case in the Signal Builder dialog box.

- By default, the software enables coverage reporting for harness models that contain test cases. Although it enables coverage reporting with particular options selected, you can customize the settings to meet your needs. For more information, see "Specify Coverage Options" (Simulink Coverage).
- By default, if you select **Ignore objective based on filter** and provide a coverage filter file for the Test Unit, the coverage filter file also applies to the harness model. The coverage objective filter parameters are in the Configuration Parameters dialog box, on the **Test Generation** pane.

### Simulate the Harness Model

The harness model enables you to simulate a copy of your original model using the test cases or counterexamples that Simulink Design Verifier generates. Using the harness model, you can simulate:

- A counterexample
- A single test case, for which the Simulink Coverage software collects and displays model coverage information
- All test cases, for which the Simulink Coverage software collects and displays cumulative model coverage information

**Note** If you analyze a model that simulates with sample time warnings, when you simulate the harness model, the warnings may be reported as errors, causing the simulation to fail.

To simulate a single test case or counterexample:

- 1 In the harness model, double-click the Inputs block.
  - The Signal Builder dialog box appears.
- 2 In the Signal Builder dialog box, select the tab associated with a particular test case or counterexample.
  - The Signal Builder dialog box displays the signals that comprise the selected test case or counterexample.
- In the Signal Builder dialog box, click the **Start simulation** button

The Simulink software simulates the harness model using the signals associated with the selected test case or counterexample. When simulating a test case, the Simulink Coverage software collects model coverage information and displays a coverage report.

To simulate all test cases and measure their combined model coverage:

1 In the harness model, double-click the Inputs block.

The Signal Builder dialog box appears.

2

In the Signal Builder dialog box, click the **Run all** button

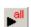

The Simulink software simulates the harness model using all test cases, while the Simulink Coverage software collects model coverage information and displays a coverage report.

When you click **Run all**, the software simulates all the test cases using the stop time for the harness model. The stop time equals the stop time for the longest test case, so you may accumulate additional coverage when you simulate the shorter test cases.

If the Test Unit in the harness model is a subsystem, the values of parameters on the **Optimization** and **Math and Data Types** panes may impact your coverage results.

See "Simulating with Signal Groups" (Simulink) for more information about simulating models containing Signal Builder blocks.

# **Export Test Cases to Simulink Test**

#### In this section...

"Overall Workflow" on page 13-26

"Test Case Generation Example" on page 13-26

Model verification often requires repeated testing to achieve certain objectives or coverage criteria. If you run repeated tests, consider using the Test Manager in Simulink Test to structure your test cases, archive test results, and generate reports. You can generate test cases using Simulink Design Verifier and export the test inputs to new test cases automatically created in the Simulink Test Manager.

### **Overall Workflow**

Exporting generated inputs to new test cases in Simulink Test follows this workflow.

- 1 Choose an existing Simulink Design Verifier results file, or generate new results by analyzing your model.
  - If you use an existing results file, you can load results by either:
    - Using the Simulink Test command sltest.import.sldvData.
    - Using Simulink Design Verifier menu items. In the model, select Analysis > Design Verifier > Results > Load. Select the MAT file with the analysis results.
  - If you run a model analysis, the Design Verifier Results Summary window appears after the analysis completes.
- 2 In the results summary window, click **Export test cases to Simulink Test**.
- **3** Select an existing test harness, or create a test harness.
- 4 Simulink Test generates the test file and test harness. In the Test Manager, expand the new test file in the **Test Browser** to see the individual test cases.

## **Test Case Generation Example**

This example shows how to generate test cases to achieve coverage objectives for a controller subsystem. It also shows how to add functional test cases from test harnesses in the model. The example requires a Simulink Test license.

The model is a closed-loop heatpump system. The controller accepts the measured room temperature and set temperature inputs. The controller outputs a bus of three signals controlling the fan, heat pump, and the direction of the heat pump (heat or cool). The model contains a harness that tests heating and cooling scenarios.

1 Open the model.

```
open_system(fullfile(docroot, 'toolbox', 'sltest', 'examples',...
'sltestTestCaseFromDVExample.slx'));
```

- **2** Set the current working folder to a writable folder.
- In the model, generate tests for the Controller subsystem. Right-click the Controller block and select **Design Verifier > Generate Tests for Subsystem**.
- 4 In the Results Summary window, click **Export test cases to Simulink Test**.
- 5 In the Harness Selection dialog box, select New Harness. Click **OK**.

The Test Manager displays six new test cases in the test file.

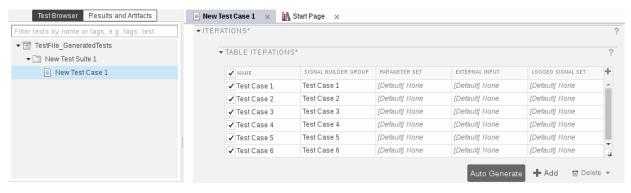

**6** Click the harness badge to preview the new test harness.

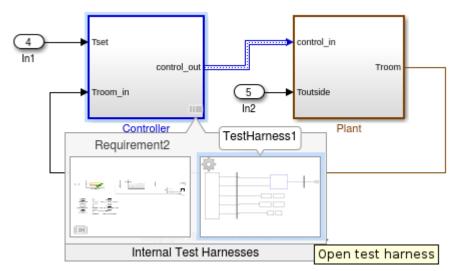

- Add a test case to the other test harness in the model. In the Test Manager, hover over the new test file name and click the **Synchronize Test File** button .
- The Test Manager prompts you to add tests for the Requirement2 test harness. Select Simulation for the test type, and click **Update Test File**.

The Test Manager adds the Requirement2 test case to the test file.

## See Also

sltest.import.sldvData

## **Simulink Design Verifier Reports**

#### In this section...

"Simulink Design Verifier Report Generation" on page 13-29

"Create Analysis Reports" on page 13-29

"Front Matter" on page 13-30

"Summary Chapter" on page 13-30

"Analysis Information Chapter" on page 13-30

"Derived Ranges Chapter" on page 13-35

"Objectives Status Chapters" on page 13-36

"Model Items Chapter" on page 13-49

"Design Errors Chapter" on page 13-50

"Test Cases Chapter" on page 13-51

"Properties Chapter" on page 13-56

## **Simulink Design Verifier Report Generation**

After an analysis, Simulink Design Verifier can generate an HTML report that contains detailed information about the analysis results.

The analysis report contains hyperlinks that allow you to:

- Navigate to a specific part of the report
- Navigate to the object in your Simulink model for which the analysis recorded results

You can also generate an additional PDF version of the Simulink Design Verifier report.

## **Create Analysis Reports**

To create a detailed analysis report before or after the analysis, do one of the following:

Before the analysis, in the Configuration Parameters dialog box, on the **Design** Verifier > Report pane, select Generate report of the results. If you want to save an additional PDF version of the Simulink Design Verifier report, select Generate additional report in PDF format.

 After the analysis, in the Simulink Design Verifier log window, you can choose HTML or PDF format and Generate detailed analysis report.

### **Front Matter**

The report begins with two sections:

- "Title" on page 13-30
- "Table of Contents" on page 13-30

#### **Title**

The title section lists the following information:

- · Model or subsystem name Simulink Design Verifier analyzed
- User name associated with the current MATLAB session
- Date and time that Simulink Design Verifier generated the report

#### **Table of Contents**

The table of contents follows the title section. Clicking items in the table of contents allows you to navigate quickly to particular chapters in the report.

## **Summary Chapter**

The **Summary** chapter of the report lists the following information:

- Name of the model
- · Analysis mode
- Analysis status
- · Status of objectives analyzed

## **Analysis Information Chapter**

The **Analysis Information** chapter of the report includes the following sections:

- "Model Information" on page 13-31
- "Analysis Options" on page 13-31

- "Unsupported Blocks" on page 13-32
- "Constraints" on page 13-33
- "Block Replacements Summary" on page 13-33
- "Approximations" on page 13-34

#### **Model Information**

The Model Information section provides the following information about the current version of the model:

- Path and file name of the model that Simulink Design Verifier analyzed
- Model version
- · Date and time that the model was last saved
- Name of the person who last saved the model

### **Analysis Options**

The Analysis Options section provides information about the Simulink Design Verifier analysis settings.

The Analysis Options section lists the parameters that affected the Simulink Design Verifier analysis. If you enabled coverage filtering, the name of the filter file is included in this section.

# **Analysis Options**

Mode: TestGeneration

Test Suite Optimization: CombinedObjectives

Maximum Testcase Steps: 500 time steps
Test Conditions: UseLocalSettings
Test Objectives: UseLocalSettings

Model Coverage Objectives: MCDC
Maximum Analysis Time: 60s
Block Replacement: on

Block Replacement Rules: <FactoryDefaultRules>

Parameters Analysis: on

Parameters Configuration File: sldv params template.m

Save Data: on Save Harness: on Save Report: on

**Note** For more information about these parameters, see "Simulink Design Verifier Options" on page 15-2.

## **Unsupported Blocks**

If your model includes unsupported blocks, by default, automatic stubbing is enabled to allow the analysis to proceed. With automatic stubbing enabled, the software considers only the interface of the unsupported blocks, not their actual behavior. This technique allows the software to complete the analysis. However, the analysis may achieve only partial results if any of the unsupported model blocks affect the simulation outcome.

The Unsupported Blocks section appears only if the analysis stubbed unsupported blocks; it lists the unsupported blocks in a table, with a hyperlink to each block in the model.

## **Unsupported Blocks**

The following blocks are not supported by Simulink Design Verifier. They were abstracted during the analysis. This can lead Simulink Design Verifier to produce only partial results for parts of the model that depends on the output values of these blocks.

| Block                | Туре               |  |
|----------------------|--------------------|--|
| Discrete State-Space | DiscreteStateSpace |  |

For more information about automatic stubbing, see "Handle Incompatibilities with Automatic Stubbing" on page 2-8.

#### **Constraints**

The Constraints section provides information about test conditions that Simulink Design Verifier applied when it analyzed a model.

### Constraints

## **Analysis Constraints**

| Name       | Analysis Constraint |  |
|------------|---------------------|--|
| constraint | [0, 100]            |  |

You can navigate to the constraint in your model by clicking the hyperlink in the Constraints table. The software highlights the corresponding Test Condition block in your model window and opens a new window showing the block in detail.

## **Block Replacements Summary**

The Block Replacements Summary provides an overview of the block replacements that Simulink Design Verifier executed. It appears only if Simulink Design Verifier replaced blocks in a model.

Each row of the table corresponds to a particular block replacement rule that Simulink Design Verifier applied to the model. The table lists the following:

- Name of the file that contains the block replacement rule and the value of the BlockType parameter the rule specifies
- Description of the rule that the MaskDescription parameter of the replacement block specifies
- · Names of blocks that Simulink Design Verifier replaced in the model

To locate a particular block replacement in your model, click on the name for that replacement in the Replaced Blocks column of the table; the software highlights the affected block in your model window and opens a new window that displays the block in detail.

## **Block Replacements Summary**

Table 2.1. Block Replacements

| #: | Replacement Rule / Block Type     | Rule Description                                                                                                    | Replaced Blocks         |
|----|-----------------------------------|----------------------------------------------------------------------------------------------------|-------------------------|
| 1  | blkrep_rule_switch_normal /Switch | Inserts test objectives for switch blocks that require each switch position be demonstrated when the values of input ports 1 and 3 differ. | Switch1 Switch2 Switch3 |

## **Approximations**

Each row of the Approximations table describes a specific type of approximation that Simulink Design Verifier used during its analysis of the model.

## Approximations

Simulink Design Verifier performed the following approximations during analysis. These can impact the precision of the results generated by Simulink Design Verifier. Please see the product documentation for further details.

| # | Type                   | Description                                                             |
|---|------------------------|-------------------------------------------------------------------------|
| 1 | Rational approximation | The model includes floating-point arithmetic. Simulink Design Verifier  |
| 1 |                        | approximates floating-point arithmetic with rational number arithmetic. |

**Note** Review the analysis results carefully when the software uses approximations. In rare cases, an approximation may result in test cases that fail to achieve test objectives or counterexamples that fail to falsify proof objectives. For example, a floating-point round-off error might prevent a signal from exceeding a designated threshold value.

## **Derived Ranges Chapter**

In a design error detection analysis, the analysis calculates the derived ranges of the signal values for the Outports for each block in the model. This information can help you identify the source of data overflow or division-by-zero errors.

The table in the **Derived Ranges** chapter of the analysis report lists these bounds.

# **Chapter 3. Derived Ranges**

| Signal                                                                                             | Derived Ranges                |
|----------------------------------------------------------------------------------------------------|-------------------------------|
| Controller/Constant1- outport 1                                                                    | 1                             |
| Controller/Unit Delay- outport 1                                                                   | [-InfInf]                     |
| Controller/Sum- outport 1                                                                          | [-InfInf]                     |
| Controller/Constant3- outport 1                                                                    | 1                             |
| Controller/Sum2- outport 1                                                                         | [-InfInf]                     |
| Controller/Switch3/Switch. Defined by block replacement rule 'blkrep rule switch normal' outport 1 | [-InfInf]                     |
| Controller/Switch2/Switch. Defined by block replacement rule 'blkrep rule switch normal' outport 1 | [-InfInf]                     |
| Controller/Switch1/Switch. Defined by block replacement rule 'blkrep rule switch normal' outport 1 | [-InfInf]                     |
| Controller/Sum1- outport 1                                                                         | [-InfInf]                     |
| Controller/Logical Operator1- outport 1                                                            | [FT]                          |
| Controller/Unit Delay1- outport 1                                                                  | [FT]                          |
| Controller/Logical Operator2- outport 1                                                            | [FT]                          |
| Controller/Logical Operator- outport 1                                                             | [FT]                          |
| throt- outport 1                                                                                   | [-<br>3.5954e+3063.5954e+306] |
| target- outport 1                                                                                  | [-InfInf]                     |

## **Objectives Status Chapters**

This section of the report provides information about all the objectives in a model, including the type of the objective, the model item that corresponds to the type, and objective description.

- "Design Error Detection Objectives Status" on page 13-39
- "Test Objectives Status" on page 13-42

- "Proof Objectives Status" on page 13-45
- "Objectives Undecided due to Runtime Error" on page 13-47
- "Objectives Undecided Due to Division by Zero" on page 13-47
- "Objectives Undecided Due to Nonlinearities" on page 13-47
- "Objectives Undecided Due to Stubbing" on page 13-48
- "Objectives Undecided Due to Array Out of Bounds" on page 13-48
- "Objectives Undecided" on page 13-48

The software identifies the presence of approximations and reports them at the level of each objective status. For more information, see "Reporting Approximations Through Validation Results" on page 2-26. This table summarizes the objective status for Simulink Design Verifier analysis modes.

| Analysis Mode          | Objective Status                                                  |
|------------------------|-------------------------------------------------------------------|
| Design error detection | "Dead Logic" on page 13-39                                        |
|                        | "Dead Logic under Approximation" on page 13-40                    |
|                        | "Active Logic - Needs Simulation" on page 13-40                   |
|                        | "Objectives Valid" on page 13-41                                  |
|                        | "Objectives Valid under Approximation" on page 13-41              |
|                        | "Objectives Falsified - Needs Simulation" on page 13-42           |
|                        | • "Objectives Undecided Due to Division by Zero" on page 13-47    |
|                        | "Objectives Undecided Due to Nonlinearities" on page 13- 47       |
|                        | "Objectives Undecided Due to Stubbing" on page 13-48              |
|                        | "Objectives Undecided" on page 13-48                              |
|                        | • "Objectives Undecided Due to Array Out of Bounds" on page 13-48 |

| Analysis Mode   | Objective Status                                                  |
|-----------------|-------------------------------------------------------------------|
| Test generation | "Objectives Satisfied" on page 13-42                              |
|                 | "Objectives Satisfied - Needs Simulation" on page 13-43           |
|                 | "Objectives Unsatisfiable" on page 13-43                          |
|                 | • "Objectives Unsatisfiable under Approximation" on page 13-44    |
|                 | "Objectives Undecided with Testcases" on page 13-44               |
|                 | "Objectives Undecided due to Runtime Error" on page 13- 47        |
|                 | "Objectives Undecided Due to Division by Zero" on page 13- 47     |
|                 | • "Objectives Undecided Due to Nonlinearities" on page 13-47      |
|                 | "Objectives Undecided Due to Stubbing" on page 13-48              |
|                 | "Objectives Undecided" on page 13-48                              |
|                 | • "Objectives Undecided Due to Array Out of Bounds" on page 13-48 |

| Analysis Mode    | Objective Status                                                |
|------------------|-----------------------------------------------------------------|
| Property proving | "Objectives Valid" on page 13-45                                |
|                  | "Objectives Valid under Approximation" on page 13-45            |
|                  | "Objectives Falsified with Counterexamples" on page 13-46       |
|                  | "Objectives Falsified - Needs Simulation" on page 13-46         |
|                  | • "Objectives Undecided with Counterexamples" on page 13-46     |
|                  | "Objectives Undecided due to Runtime Error" on page 13- 47      |
|                  | • "Objectives Undecided Due to Division by Zero" on page 13-47  |
|                  | • "Objectives Undecided Due to Nonlinearities" on page 13-47    |
|                  | "Objectives Undecided Due to Stubbing" on page 13-48            |
|                  | "Objectives Undecided" on page 13-48                            |
|                  | "Objectives Undecided Due to Array Out of Bounds" on page 13-48 |

## **Design Error Detection Objectives Status**

If you run a design error detection analysis, the **Design Error Detection Objectives Status** section can include the following objective statuses:

- "Dead Logic" on page 13-39
- "Dead Logic under Approximation" on page 13-40
- "Active Logic Needs Simulation" on page 13-40
- "Objectives Valid" on page 13-41
- "Objectives Valid under Approximation" on page 13-41
- "Objectives Falsified Needs Simulation" on page 13-42

### **Dead Logic**

The **Dead Logic** section lists the model items for which the analysis found dead logic.

This image shows the **Dead Logic** section of the generated analysis report for the sldvdemo\_fuelsys\_logic\_simple model.

#### Dead Logic

Simulink Design Verifier found that these decision and condition outcomes cannot occur and are dead-logic in the model. Dead-logic in the model can also be a side-effect of parameter configurations or input specified minimum maximum constraints.

| # | Type      | Model Item                                                                    | Description                            |
|---|-----------|-------------------------------------------------------------------------------|----------------------------------------|
| 1 | Condition | Transition "[speed==0 & press < zero_th" from<br>"speed_norm" to "speed_fail" | "press < zero_thresh" can only be true |
| 2 | Decision  | Transition "[in(Sens_Failure_Counter_Mu" from<br>Junction #2 to "Shutdown"    | trigger expression can only be true    |

### **Dead Logic under Approximation**

The **Dead Logic under Approximation** section lists the model items for which the analysis found dead logic under the impact of approximation.

In releases before R2017b, this section can include objectives that were marked as **Dead Logic**.

This image shows the **Dead Logic under Approximation** section of the generated analysis report.

#### Dead Logic under Approximation

Simulink Design Verifier found that these decision and condition outcomes cannot occur and are dead-logic in the model under the impact of approximations during analysis. Dead-logic in the model can also be a side-effect of parameter configurations or input specified minimum maximum constraints, or in rare cases, the approximations performend by Simulink Design Verifer.

| , | ¥ | Туре      | Model Item | Description                | Analysis<br>Time (sec) | Test Case |
|---|---|-----------|------------|----------------------------|------------------------|-----------|
|   | 2 | Condition | emlblock1  | Script: isequal(A1,A1eq) F | 13                     | n/a       |

#### **Active Logic - Needs Simulation**

The **Active Logic - Needs Simulation** section lists the model items for which the analysis found active logic. To confirm the active logic status, you must run additional simulations of test cases.

In releases before R2017b, this section can include objectives that were marked as **Active Logic**.

This image shows a portion of the **Active Logic - Needs Simulation** section of the generated analysis report for the sldvdemo\_fuelsys\_logic\_simple model.

#### **Active Logic - Needs Simulation**

Simulink Design Verifier found that these decision and condition outcomes can occur and are active logic in the model. However, further simulation is needed to confirm the Active logic status.

| # | Туре     | Model Item                   |                                | Analysis<br>Time (sec) | Test Case |
|---|----------|------------------------------|--------------------------------|------------------------|-----------|
| 3 | Decision | State "Oxygen_Sensor_Mode"   | Substate executed "O2_fail"    | 29                     | 1         |
| 4 | Decision | State "Oxygen_Sensor_Mode"   | Substate executed "O2_normal"  | 29                     | 1         |
| 5 | Decision | State "Oxygen_Sensor_Mode"   | Substate executed "O2_warmup"  | 29                     | 1         |
| 6 | Decision | State "Pressure_Sensor_Mode" | Substate executed "press_fail" | 29                     | 1         |
| 7 | Decision | State "Pressure_Sensor_Mode" | Substate executed "press_norm" | 29                     | 1         |

### **Objectives Valid**

The **Objectives Valid** section lists the design error detection objectives that the analysis found valid. For these objectives, the analysis determined that the described design errors cannot occur.

In releases before R2017b, this section can include objectives that were marked as **Proven Valid**.

This image shows the **Objectives Valid** section of the generated analysis report for the sldvdemo\_design\_error\_detection model.

#### **Objectives Valid**

| #  | Type     | Model Item                                            | Description | Analysis<br>Time (sec) | Test Case |
|----|----------|-------------------------------------------------------|-------------|------------------------|-----------|
| 3  | Overflow | Controller/Sum                                        | Overflow    | 8                      | n/a       |
| 18 | Overflow | Controller/PI Controller/Discrete-<br>Time Integrator | Overflow    | 8                      | n/a       |
| 21 | Overflow | Controller/PI Controller/Kp                           | Overflow    | 8                      | n/a       |
| 24 | Overflow | Controller/PI Controller/Kp1                          | Overflow    | 8                      | n/a       |
| 27 | Overflow | Controller/PI Controller/Sum                          | Overflow    | 8                      | n/a       |

#### **Objectives Valid under Approximation**

The **Objectives Valid under Approximation** section lists the design error detection objectives that the analysis found valid under the impact of approximation.

In releases before R2017b, this section can include objectives that were marked as **Proven Valid**.

This image shows the **Objectives Valid under Approximation** section of the generated analysis report.

#### Objectives Valid under Approximation

| #  | Туре                | Model Item    |                  | Analysis<br>Time (sec) | Test Case |
|----|---------------------|---------------|------------------|------------------------|-----------|
| 12 | Division by<br>zero | <u>Divide</u> | Division by zero | 40                     | n/a       |

#### **Objectives Falsified - Needs Simulation**

The **Objectives Falsified - Needs Simulation** section lists the design error detection objectives for which the analysis found test cases that demonstrate design errors. To confirm the falsified status, you must run additional simulations of test cases.

In releases before R2017b, this section can include objectives that were marked as **Falsified**.

This image shows the **Objectives Falsified - Needs Simulation** section of the generated analysis report for the sldvdemo design error detection model.

#### Objectives Falsified - Needs Simulation

| #  | Туре     | Model Item      | Description | Analysis<br>Time<br>(sec) | Test Case |
|----|----------|-----------------|-------------|---------------------------|-----------|
| 6  | Overflow | Controller/Sum2 | Overflow    | 20                        | 2         |
| 11 | Overflow | Controller/Sum1 | Overflow    | 20                        | 1         |

### **Test Objectives Status**

If you run a test case generation analysis, the **Test Objectives Status** section can include the following objective statuses:

- · "Objectives Satisfied" on page 13-42
- "Objectives Satisfied Needs Simulation" on page 13-43
- "Objectives Unsatisfiable" on page 13-43
- "Objectives Unsatisfiable under Approximation" on page 13-44
- "Objectives Undecided with Testcases" on page 13-44

## **Objectives Satisfied**

The **Objectives Satisfied** section lists the test objectives that the analysis satisfied. The generated test cases cover the objectives.

This image shows a portion of the **Objectives Satisfied** section of the generated analysis report for the sldvdemo\_fuelsys\_logic\_simple example model.

#### Objectives Satisfied

Simulink Design Verifier found test cases that exercise these test objectives

| # | Туре     | Model Item                         | Description                                    | Analysis<br>Time (sec) | Test<br>Case |
|---|----------|------------------------------------|------------------------------------------------|------------------------|--------------|
| 1 | Decision | control logic.Oxygen_Sensor_Mode   | State: Substate executed State "O2_fail"       | 97                     | 35           |
| 2 | Decision | control logic.Oxygen_Sensor_Mode   | State: Substate executed State<br>"O2_normal"  | 94                     | <u>31</u>    |
| 3 | Decision | control logic.Oxygen_Sensor_Mode   | State: Substate executed State<br>"O2_warmup"  | 72                     | 1            |
| 4 | Decision | control logic.Pressure_Sensor_Mode | State: Substate executed State<br>"press_fail" | 79                     | 9            |
| 5 | Decision | control logic.Pressure_Sensor_Mode | State: Substate executed State<br>"press_norm" | 72                     | 1            |

### **Objectives Satisfied - Needs Simulation**

The **Objectives Satisfied - Needs Simulation** section lists the test objectives that the analysis satisfied. To confirm the satisfied status, you must run additional simulations of test cases.

In releases before R2017b, this section can include objectives that were marked as **Satisfied**.

This image shows the **Objectives Satisfied - Needs Simulation** section of the generated analysis report.

#### Objectives Satisfied - Needs Simulation

Simulink Design Verifier found test cases that exercise these test objectives. However, further simulation is needed to confirm the

| # | Туре     | Model Item        |                        | Analysis<br>Time (sec) | Test Case |
|---|----------|-------------------|------------------------|------------------------|-----------|
| 1 | Decision | Simulink Function | Function call executed | 11                     | 1         |

#### **Objectives Unsatisfiable**

The **Objectives Unsatisfiable** section lists the test objectives that the analysis determined could not be satisfied.

In releases before R2017b, this section can include objectives that were marked as **Proven Unsatisfiable**.

This image shows the **Objectives Unsatisfiable** section of the generated analysis report for the sldvdemo\_fuelsys\_logic\_simple example model.

#### Objectives Unsatisfiable

Simulink Design Verifier found that there does not exist any test case exercising these test objectives. This often indicates the presence of dead-logic in the model. Other possible reasons can be inactive blocks in the model due to parameter configuration or test constraints such as given using Test Condition blocks.

| #   | Туре      | Model Item                                                                    |                                                                                                | Analysis<br>Time (sec) | Test Case |
|-----|-----------|-------------------------------------------------------------------------------|------------------------------------------------------------------------------------------------|------------------------|-----------|
| 61  | Condition |                                                                               | Transition: Condition 2, "press < zero_thresh" F                                               | 13                     | n/a       |
| 67  |           | Control logic Speed Sensor Mode.                                              | Transition: MCDC Transition trigger<br>expression with Condition 2, "press <<br>zero_thresh" F | 13                     | n/a       |
| 106 | Decision  | control<br>logic Fueling Mode Fuel Disabled."<br>[in(Sens Failure Counter Mu" | Transition: Transition trigger expression F                                                    | 13                     | n/a       |

#### **Objectives Unsatisfiable under Approximation**

The **Objectives Unsatisfiable under Approximation** section lists the test objectives that the analysis determined could not be satisfied due to approximation during analysis.

In releases before R2017b, this section can include objectives that were marked as **Proven Unsatisfiable**.

This image shows the **Objectives Unsatisfiable under Approximation** section of the generated analysis report.

#### Objectives Unsatisfiable under Approximation

Simulink Design Verifier found that there does not exist any test case exercising these test objectives under the impact of approximations during analysis. This often indicates the presence of dead-logic in the model. Other possible reasons can be inactive blocks in the model due to parameter configuration or test constraints such as given using Test Condition blocks. In rare cases, the approximations performed by Simulink Design Verifier can make objectives impossible to achieve.

| # | Туре     | Model Item                  | Description   | Analysis<br>Time (sec) | Test Case |
|---|----------|-----------------------------|---------------|------------------------|-----------|
| 5 | Decision | Chart_WithLengthGuard.Box.B | State: Mloc F | 21                     | n/a       |

#### **Objectives Undecided with Testcases**

The **Objectives Undecided with Testcases** section lists the test objectives that are undecided due to the impact of approximation during analysis.

In releases before R2017b, this section can include objectives that were marked as **Satisfied**.

This image shows the **Objectives Undecided with Testcases** section of the generated analysis report for the sldvApproximationsExample example model.

#### Objectives Undecided with Testcases

Simulink Design Verifier was not able to decide these objectives due to the impact of approximations during analysis.

| # | Туре     | Model Item |                                                                | Analysis<br>Time (sec) | Test Case |
|---|----------|------------|----------------------------------------------------------------|------------------------|-----------|
| 1 | Decision |            | logical trigger input false (output is<br>from 3rd input port) | 14                     | 2         |

### **Proof Objectives Status**

If you run a property-proving analysis, the **Proof Objectives Status** section can include:

- "Objectives Valid" on page 13-45
- "Objectives Valid under Approximation" on page 13-45
- "Objectives Falsified with Counterexamples" on page 13-46
- "Objectives Falsified Needs Simulation" on page 13-46
- "Objectives Undecided with Counterexamples" on page 13-46

### **Objectives Valid**

The **Objectives Valid** section lists the proof objectives that the analysis found valid.

In releases before R2017b, this section can include objectives that were marked as **Proven Valid**.

This image shows the **Objectives Valid** section of the generated analysis report for the sldvdemo debounce validprop example model.

#### **Objectives Valid**

| # | Туре               | Model Item                |              | Analysis<br>Time (sec) | Counterexample |
|---|--------------------|---------------------------|--------------|------------------------|----------------|
| 1 | Proof<br>objective | Verify Output/FoutCorrect | Objective: T | 16                     | n/a            |
| 2 | Proof<br>objective | Verify Output/ToutCorrect | Objective: T | 17                     | n/a            |

#### **Objectives Valid under Approximation**

The **Objectives Valid under Approximation** section lists the proof objectives that the analysis found valid under the impact of approximation.

In releases before R2017b, this section can include objectives that were marked as **Objectives Proven Valid**.

This image shows the **Objectives Valid under Approximation** section of the generated analysis report.

#### Objectives Valid under Approximation

| # | Туре               | Model Item      |                 | Analysis<br>Time (sec) | Counterexample |
|---|--------------------|-----------------|-----------------|------------------------|----------------|
| 1 | Proof<br>objective | MATLAB Function | sldv.prove(x>0) | 9                      | n/a            |

#### **Objectives Falsified with Counterexamples**

The **Objectives Falsified with Counterexamples** section lists the proof objectives that the analysis disproved. The generated counterexample shows the violation of the proof objective.

This image shows the **Objectives Falsified with Counterexamples** section of the generated analysis report for the sldvdemo\_debounce\_falseprop example model.

#### **Objectives Falsified with Counterexamples**

| # | Туре   | Model Item                   | Description | Analysis<br>Time (sec) | Counterexample |
|---|--------|------------------------------|-------------|------------------------|----------------|
| 1 | Assert | Verify True Output/Assertion | Assert      | 1                      | 1              |

### **Objectives Falsified - Needs Simulation**

The **Objectives Falsified - Needs Simulation** section lists the proof objectives that the analysis disproved. To confirm the falsified status, you must run additional simulations of counterexamples.

In releases before R2017b, this section can include objectives that were marked as **Objectives Falsified with Counterexamples**.

This image shows the **Objectives Falsified - Needs Simulation** section of the generated analysis report.

#### Objectives Falsified - Needs Simulation

| - | ŧ | Туре | Model Item                           |                                              | Analysis<br>Time (sec) | Counterexample |
|---|---|------|--------------------------------------|----------------------------------------------|------------------------|----------------|
|   |   |      | Safety Properties/MATLAB<br>Property | sldv.prove(implies(activeCond,SeatBeltIcon)) | 12                     | 1              |

#### **Objectives Undecided with Counterexamples**

The **Objectives Undecided with Counterexamples** section lists the proof objectives undecided due to the impact of approximation during analysis.

In releases before R2017b, this section can include objectives that were marked as **Falsified**.

This image shows the **Objectives Undecided with Counterexamples** section of the generated analysis report.

#### Objectives Undecided with Counterexamples

| # | Type               | Model Item      |                   | Analysis<br>Time (sec) | Counterexample |
|---|--------------------|-----------------|-------------------|------------------------|----------------|
| 1 | Proof<br>objective | Proof Objective | Objective: [1, 2] | 11                     | 1              |

## **Objectives Undecided due to Runtime Error**

For proof objectives and test objectives, the **Objectives Undecided due to Runtime Error** section lists the undecided objectives during analysis due to a run-time error. The run-time error occurred during simulation of a test case or counterexample.

In releases before R2017b, this section can include objectives that were marked as **Falsified** or **Satisfied**.

This image shows the **Objectives Undecided due to Runtime Error** section of the generated analysis report.

#### Objectives Undecided due to Runtime Error

Simulink Design Verifier was not able to decide these objectives due to runtime errors that occured during simulation of the test cases.

| # | Туре      | Model Item          |                                           | Analysis<br>Time (sec) | Test Case |
|---|-----------|---------------------|-------------------------------------------|------------------------|-----------|
| 1 | Condition | Relational Operator | RelationalOperator: input1 == input2<br>T | 13                     | 1         |

## **Objectives Undecided Due to Division by Zero**

For all types of objectives, the **Objectives Undecided Due to Division by Zero** section lists the undecided objectives during analysis due to division-by-zero errors in the associated model items. To detect division-by-zero errors before running further analysis on your model, follow the procedure in "Detect Integer Overflow and Division-by-Zero Errors" on page 6-26.

#### Objectives Undecided Due to Division by Zero

Simulink Design Verifier was not able to decide these objectives due to division by zero errors in the model.

| # | Туре     | Model Item | Description            | Analysis<br>Time (sec) | Test Case |
|---|----------|------------|------------------------|------------------------|-----------|
| 1 | Decision | Saturation | input > lower limit F  | 0                      | n/a       |
| 2 | Decision | Saturation | input > lower limit T  | 0                      | n/a       |
| 3 | Decision | Saturation | input >= upper limit F | 0                      | n/a       |
| 4 | Decision | Saturation | input >= upper limit T | 0                      | n/a       |

## **Objectives Undecided Due to Nonlinearities**

For all types of objectives, the **Objectives Undecided Due to Nonlinearities** section lists the undecided objectives during analysis due to required computation of nonlinear

arithmetic. Simulink Design Verifier does not support nonlinear arithmetic or nonlinear logic.

#### Objectives Undecided Due to Nonlinearities

Simulink Design Verifier was not able to decide these objectives due to the presence of nonlinear arithmetic in the model.

| #  | Туре     | Model Item               | Description                         | Analysis<br>Time (sec) | Test Case |
|----|----------|--------------------------|-------------------------------------|------------------------|-----------|
| 30 | Decision | BasicRollMode/Integrator | integration result <= lower limit T | 2                      | n/a       |
| 32 | Decision | BasicRollMode/Integrator | integration result >= upper limit T | 2                      | n/a       |

### **Objectives Undecided Due to Stubbing**

For all types of objectives, the **Objectives Undecided Due to Stubbing** section lists model items with undecided objectives during analysis due to stubbing. In releases before R2013b, these objectives can include objectives that were marked as **Objectives Satisfied - No Test Case** or **Objectives Falsified - No Counterexample**.

#### **Objectives Undecided Due to Stubbing**

Simulink Design Verifier was not able to decide these objectives due to stubbing.

| # | Туре     | Model Item | Description            | Analysis Time<br>(sec) |
|---|----------|------------|------------------------|------------------------|
| 2 | Decision | Saturation | input > lower limit F  | 12                     |
| 3 | Decision | Saturation | input > lower limit T  | 12                     |
| 4 | Decision | Saturation | input >= upper limit F | 12                     |
| 5 | Decision | Saturation | input >= upper limit T | 12                     |

## **Objectives Undecided Due to Array Out of Bounds**

For all types of objectives, the **Objectives Undecided Due to Array Out of Bounds** section lists the undecided objectives during analysis due to array out of bounds errors in the associated model items. To detect out of bounds array errors in your model, see "Detect Out of Bound Array Access Errors" on page 6-38.

#### Objectives Undecided Due to Array Out of Bounds

Simulink Design Verifier was not able to decide these objectives due to array out of bounds in the model.

| # | Туре           | Model Item     |                      | Analysis<br>Time (sec) | Test Case |
|---|----------------|----------------|----------------------|------------------------|-----------|
| 1 | Test objective | Test Objective | Objective: (3, Inf)  | 18                     | n/a       |
| 2 | Test objective | Test Objective | Objective: (-Inf, 0) | 18                     | n/a       |

## **Objectives Undecided**

For all types of objectives, the **Objectives Undecided** section lists the objectives for which the analysis was unable to determine an outcome in the allotted time.

In this property-proving example, either the software exceeded its analysis time limit (which the **Maximum analysis time** parameter specifies) or you aborted the analysis before it completed processing these objectives.

#### **Objectives Undecided**

Simulink Design Verifier was not able to process these objectives with the current options

| # | Туре               | Model Item                | Description  | Analysis<br>Time (sec) | Counterexample |
|---|--------------------|---------------------------|--------------|------------------------|----------------|
| 1 | Proof<br>objective | Verify Output/FoutCorrect | Objective: T | -1                     | n/a            |
| 2 | Proof<br>objective | Verify Output/ToutCorrect | Objective: T | -1                     | n/a            |

## **Model Items Chapter**

The **Model Items** chapter of the report includes a table for each object in the model that defines coverage objectives. The table for a particular object lists all of the associated objectives, the objective types, objective descriptions, and the status of each objective at the end of the analysis.

The table for an individual object in the model will look similar to this one for the Discrete-Time Integrator in the PI Controller subsystem of the sldvdemo\_cruise\_control example model.

### Controller/PI Controller/Discrete-Time Integrator

| <u>View</u> |          |                                        |           |              |  |  |
|-------------|----------|----------------------------------------|-----------|--------------|--|--|
| #:          | Туре     | Description                            | Status    | Test<br>Case |  |  |
| 31          | Decision | integration result <=<br>lower limit F | Satisfied | 3            |  |  |
| 32          | Decision | integration result <=<br>lower limit T | Satisfied | <u>8</u>     |  |  |
| 33          | Decision | integration result >=<br>upper limit F | Satisfied | 3            |  |  |
| 34          | Decision | integration result >=<br>upper limit T | Satisfied | 9            |  |  |

To highlight a given object in your model, click **View** at the upper-left corner of the table; the software opens a new window that displays the object in detail. To view the details of the test case that was applied to a specific objective, click the test case number in the last column of the table.

## **Design Errors Chapter**

If you run a design error detection analysis, the report includes a **Design Errors** chapter. This chapter includes sections that summarize the design errors the analysis validated or falsified:

- "Table of Contents" on page 13-50
- "Summary" on page 13-50
- "Test Case" on page 13-50

#### **Table of Contents**

Each Design Errors chapter contains a table of contents. Each item in the table of contents is a hyperlink to results about a specific design error.

### **Summary**

The Summary section lists:

- The model item
- The type of design error that was detected (overflow or division by zero)
- The status of the analysis (Falsified or Proven Valid)

In the following example, the software analyzed the sldvdemo\_debounce\_falseprop model to detect design errors. The analysis detected an overflow error in the Sum block in the Verification Subsystem named Verify True Output.

## Summary

Model Item: <u>Verify True Output/Sum</u>

Type: Overflow Status: Falsified

#### **Test Case**

The Test Case section lists the time step and corresponding time at which the test case falsified the design error objective. The Inport block raw had a value of 255, which caused the overflow error.

## **Test Case**

| Time | 0-<br>0.01 |
|------|------------|
| Step | 1-2        |
| raw  | 255        |

## **Test Cases Chapter**

If you run a test generation analysis, the report includes a **Test Cases** chapter. This chapter includes sections that summarize the test cases the analysis generated:

- "Table of Contents" on page 13-51
- "Summary" on page 13-51
- "Objectives" on page 13-52
- "Generated Input Data" on page 13-52
- "Expected Output" on page 13-53
- "Combined Objectives" on page 13-54
- "Long Test Cases" on page 13-55

#### **Table of Contents**

Each Test Cases chapter contains a table of contents. Each item in the table of contents is a hyperlink to information about a specific test case.

## **Summary**

The Summary section lists:

- Length of the signals that comprise the test case
- Total number of test objectives that the test case achieves

## Summary

Length: 0.06 second (7 sample periods)

Objectives Satisfied: 1

## **Objectives**

The Objectives section lists:

- The time step at which the test case achieves that objective.
- The time at which the test case achieves that objective.
- A link to the model item associated with that objective. Clicking the link highlights the model item in the Simulink Editor.
- The objective that was achieved.

#### Objectives

| Ste | p Time | Model Item                                           | Objectives                          |
|-----|--------|------------------------------------------------------|-------------------------------------|
| 7   | 0.06   | Controller/PI Controller/Discrete-Time<br>Integrator | integration result >= upper limit T |

## **Generated Input Data**

For each input signal associated with the model item, the Generated Input Data section lists the time step and corresponding time at which the test case achieves particular test objectives. If the signal value does not change over those time steps, the table lists the time step and time as ranges.

## **Generated Input Data**

| Time   | 0  | 0.01-<br>0.05 | 0.06 |
|--------|----|---------------|------|
| Step   | 1  | 2-6           | 7    |
| enable | 1  | 1             | 1    |
| brake  | 0  | 0             | 0    |
| set    | 1  | 0             | 1    |
| inc    | 1  | 1             | -    |
| dec    | 1  | 0             | -    |
| speed  | 97 | 0             | 0    |

**Note** The Generated Input Data table displays a dash (-) instead of a number as a signal value when the value of the signal at that time step does not affect the test objective. In the harness model, the Inputs block represents these values with zeros unless you enable the **Randomize data that does not affect outcome** parameter (see "Randomize data that do not affect the outcome" on page 15-66).

## **Expected Output**

If you select the **Include expected output values** on the **Design Verifier > Results** pane of the Configuration Parameters dialog box, the report includes the Expected Output section for each test case. For each output signal associated with the model item, this table lists the expected output value at each time step.

Expected Output These output values are expected assuming that inputs that do not affect the test objectives (- in the table above) are given a default value - 0 for numeric types, and default value for enumerated types.

| Time   | 0  | 0.01 | 0.02   | 0.03   | 0.04   | 0.05   | 0.06 |
|--------|----|------|--------|--------|--------|--------|------|
| Step   | 1  | 2    | 3      | 4      | 5      | 6      | 7    |
| throt  | 0  | 1.96 | 1.9898 | 2.0197 | 2.0497 | 2.0798 | 0.05 |
| target | 97 | 98   | 99     | 100    | 101    | 102    | 0    |

## **Combined Objectives**

If you set the **Test suite optimization** option to CombinedObjectives (the default), the Test Cases chapter may include individual information about many test cases.

# **Chapter 5. Test Cases**

#### Table of Contents

Test Case 1

Test Case 2

Test Case 3

Test Case 4

Test Case 5

Test Case 6

Test Case 7

Test Case 8

Test Case 9

This section contains detailed information about each generated test case.

## Test Case 1

#### Summary

Length: 0 second (1 sample period)

Objectives Satisfied:

12

1 - - - T- - t C- - -

# Long Test Cases

If you set the  ${\bf Test\ suite\ optimization}$  option to  ${\bf LongTest}$  cases, the  ${\bf Test\ Cases}$  chapter in the report includes fewer sections about longer test cases.

# **Chapter 5. Test Cases**

#### Table of Contents

#### Test Case 1

This section contains detailed information about each generated test case.

## Test Case 1

#### Summary

Length: 0.26 second (27 sample periods)

Objectives

259

Satisfied:

# **Properties Chapter**

If you run a property-proving analysis, the report includes a **Properties** chapter. This chapter includes sections that summarize the proof objectives and any counterexamples the software generated:

- "Table of Contents" on page 13-56
- "Summary" on page 13-56
- "Counterexample" on page 13-57

#### **Table of Contents**

Each Properties chapter contains a table of contents. Each item in the table of contents is a hyperlink to information about a specific property that was falsified.

#### Summary

The Summary section lists:

- The model item that the software analyzed
- · The type of property that was evaluated
- The status of the analysis

In the following example, the software analyzed the sldvdemo\_cruise\_control\_verification model for property proving. The analysis proved that the input to the Assertion block named BrakeAssertion was nonzero.

#### Summary

Model Item: Safety Properties/BrakeAssertion

Property: Assert Status: Falsified

#### Counterexample

The Counterexample section lists the time step and corresponding time at which the counterexample falsified the property. This section also lists the values of the signals at that time step.

## Counterexample

| Time                             | 0 | 0.01 | 0.02-<br>0.04 |
|----------------------------------|---|------|---------------|
| Step                             | 1 | 2    | 3-5           |
| InputData.Actual_speed           | 0 | 0    | 0             |
| InputData.Switches.enable        | 1 | 1    | 0             |
| InputData.Switches.brake         | 0 | 0    | 1             |
| InputData.Switches.set           | 1 | 0    | 0             |
| InputData.Switches.setIncDec.inc | 1 | 1    | 0             |
| InputData.Switches.setIncDec.dec | 0 | 0    | 0             |

# **Simulink Design Verifier Log Files**

Every time you analyze a model, Simulink Design Verifier creates a log file. To view the log file, click **View Log** in the Simulink Design Verifier log window.

The log file contains a list of the analysis results for each object in the model. The content of the log file corresponds to the analysis results displayed in the log window during the analysis.

```
1
   12-Jun-2013 11:24:50
2
 3
   Starting test generation for model 'sldvdemo cruise control'
 4
   Compiling model... done
5
    Translating model... done
 6
    'sldvdemo cruise control' is compatible with Simulink Design Verifier.
7
8
   Generating tests...
9
   SATISFIED
10
11 Controller/Logical Operator
   Logic: MCDC expression for output with input port 3 T
12
13
   Analysis Time = 00:00:01
14
15 SATISFIED
16 Controller/Logical Operator
17 Logic: MCDC expression for output with input port 2 T
   Analysis Time = 00:00:01
18
19
   SATISFIED
20
21 Controller/Logical Operator
22 Logic: MCDC expression for output with input port 1 T
23
   Analysis Time = 00:00:01
24
25 SATISFIED
26 Controller/Logical Operator2
27 Logic: MCDC expression for output with input port 1 T
28
   Analysis Time = 00:00:01
29
30 SATISFIED
31 Controller/PI Controller
32 enable logical value T
33 Analysis Time = 00:00:01
```

# **Review Analysis Results**

#### In this section...

"View Active Results" on page 13-60

"Load Previous Results" on page 13-60

"Explore Results" on page 13-61

#### **View Active Results**

After analysis is complete, the Simulink Design Verifier Results Summary window opens, showing different ways you can use the results. See "Explore Results" on page 13-61.

If you close the Results Summary window so you can fix the cause of any analysis errors in your model, you might need to review the analysis results again. If you have not closed your model since you ran the analysis, you can reopen the latest analysis results for your model. In the Simulink Editor, select **Analysis** > **Design Verifier** > **Results** > **Active**. The Results Summary window reopens with the latest analysis results for your model.

You can also view Simulink Design Verifier analysis results in the Model Explorer.

#### **Load Previous Results**

If you want to review results of a previous analysis on a model, you can load these results from the analysis data file. In the Simulink Editor, select **Analysis > Design Verifier > Results > Load**. Browse and select the data file that corresponds to the analysis you want to review.

For more information on analysis data files, see "Simulink Design Verifier Data Files" on page 13-10.

If you load analysis results for a model from a data file that was generated with a previous version of that model, you might see unexpected effects. To avoid inconsistencies between your model and analysis results data, when you load results for a model, choose a data file that contains results from the same version of that model.

## **Explore Results**

With active or previous analysis results loaded in the Model Explorer or Results Summary window, you can perform the following tasks.

| Task                                                                       | For more information                                       |
|----------------------------------------------------------------------------|------------------------------------------------------------|
| Highlight the analysis results on the model.                               | "Highlighted Results on the Model" on page 13-2            |
| Generate a detailed analysis report.                                       | "Simulink Design Verifier Reports" on page 13-29           |
| Create the harness model, or if the harness model already exists, open it. | "Simulink Design Verifier Harness Models"<br>on page 13-18 |
| You will not be able to create the harness model if:                       |                                                            |
| No design error objectives were falsified                                  |                                                            |
| No test cases were generated                                               |                                                            |
| No counterexamples were created                                            |                                                            |
| View the data file.                                                        | "Simulink Design Verifier Data Files" on<br>page 13-10     |
| View the log file.                                                         | "Simulink Design Verifier Log Files" on<br>page 13-58      |

## See Also

#### **More About**

- "Design Verifier Pane: Results" on page 15-63
- "Simulink Design Verifier Data Files" on page 13-10
- "Simulink Design Verifier Reports" on page 13-29

# **Analyzing Large Models and Improving Performance**

- "Sources of Model Complexity" on page 14-2
- "Analyze a Large Model" on page 14-3
- "Increase Allocated Memory for Analysis Report Generation" on page 14-8
- "Manage Model Data to Simplify the Analysis" on page 14-9
- "Partition Model Inputs for Incremental Test Generation" on page 14-12
- "Bottom-Up Approach to Model Analysis" on page 14-14
- "Extract Subsystems for Analysis" on page 14-15
- "Logical Operations" on page 14-21
- "Models with Large Verification State Space" on page 14-22
- "Counters and Timers" on page 14-23
- "Prove Properties in Large Models" on page 14-25

# **Sources of Model Complexity**

Some characteristics of Simulink models can cause problems during a Simulink Design Verifier analysis in the following ways:

- Complexity of model inputs due to:
  - Large number of inputs (The number of inputs can vary, depending on the individual model.)
  - Types of inputs (floating-point values, for example)
  - The way the inputs affect the model state and the objectives of the analysis
- Number of possible simulation paths through a model
- Portions of the model that cannot be reached
- Large counters in the model

The topics in "Complexity Reduction" describe techniques designed to reduce the impact of this complexity and achieve the best performance from Simulink Design Verifier.

Most of these techniques focus on test generation for large models. However, you can use many of them to detect design errors or prove the properties of a large model and generate counterexamples when a property is disproved. In addition, "Prove Properties in Large Models" on page 14-25 describes specific techniques for proving properties in a large model.

# **Analyze a Large Model**

#### In this section...

"Types of Large Model Problems" on page 14-3

"Summarize Model Hierarchy and Compatibility" on page 14-4

"Use the Default Parameter Values" on page 14-4

"Modify the Analysis Parameters" on page 14-6

"Use the Large Model Optimization" on page 14-6

"Stop the Analysis Before Completion" on page 14-6

#### **Types of Large Model Problems**

The Simulink Design Verifier software may encounter some of these problems when analyzing a large model:

- Unsatisfiable objectives The software proved there are no test cases that exercise these test objectives, and did not generate any test cases.
- Undecided objectives The software was not able to satisfy or falsify these objectives.
- Objectives with errors This problem usually occurs when a model component uses nonlinear arithmetic, which can affect a test objective.
- Cannot complete the analysis in the time allotted This problem may indicate an area of your model where the software encountered problems, or you may need to increase value of the **Maximum analysis time** parameter.
- Analysis hangs If the number of objectives processed remains constant for a
  considerable length of time, the software has likely encountered complexity between
  the model and its objectives.
- Does not achieve a high percentage of model coverage When you run the test cases on the harness model, the percentage of model coverage is insufficient for your design.

The next few sections describe the initial steps to take when analyzing a large model. Although these steps address test generation, you can use a similar approach when detecting design errors or proving properties in a model.

## **Summarize Model Hierarchy and Compatibility**

You can use the Test Generation Advisor to summarize test generation compatibility, condition and decision objectives, and dead logic for the model and model components.

The Test Generation Advisor performs a high-level analysis and fast dead logic detection. You can use the results to better understand your model, particularly large models, complex models, or models for which you are uncertain of their compatibility with Simulink Design Verifier. For example, you can:

- Identify incompatibilities with test case generation.
- Identify complex components that might be time-consuming to analyze.
- Determine instances of dead logic.
- Get a summary of the component hierarchy.
- Get recommended test generation parameters.

You can access the Test Generation Advisor from the menu bar by clicking **Analysis** > **Design Verifier > Generate Tests > Advisor**. For more information see "Use Test Generation Advisor to Identify Analyzable Components" on page 7-23.

#### **Use the Default Parameter Values**

When you generate test cases, you should generally begin by analyzing the model using the Simulink Design Verifier default parameter values:

- 1 Check to see if your model is compatible with Simulink Design Verifier, as described in "Check Model Compatibility" on page 3-2.
- Using the default parameter values, analyze the model. The following table lists the default values for parameters in the Configuration Parameters dialog box that you might change when analyzing large models.

| Parameter                 | Default Value | Description                                                                                       |
|---------------------------|---------------|---------------------------------------------------------------------------------------------------|
| Maximum analysis time (s) |               | If the analysis does not finish within the specified time, the analysis times out and terminates. |

| Parameter                 | Default Value                                 | Description                                                                                                    |
|---------------------------|-----------------------------------------------|----------------------------------------------------------------------------------------------------|
| Test suite optimization   | CombinedObjectives<br>(Nonlinear<br>extended) | Generates test cases that address more than one test objective, as with the CombinedObjectives option, but with improved support for nonlinear arithmetic. Each test case tends to include many time steps. |
| Model coverage objectives | Condition/Decision                            | Generates test cases that achieve condition and decision coverage.                                                                                                    |

- **3** Review the following information in the Simulink Design Verifier log window while the analysis runs:
  - Number of objectives processed How many objectives were processed? Did the
    analysis hang after processing a certain number of objectives? The answers to
    these questions might give you a clue about where a problem might lie.
  - Number of objectives satisfied/Number of objectives falsified Which objectives were falsified?
  - Time elapsed Did the analysis time out, or did it finish within the specified maximum analysis time?
- When the analysis completes, you can highlight the results in the model and individually review the analysis of each model object, as described in "Highlighted Results on the Model" on page 13-2. You can also generate and review the Simulink Design Verifier HTML report. This report contains links to the model elements for satisfied and falsified objectives so you can see what portions of the model might have problems. For more information, see "Simulink Design Verifier Reports" on page 13-29.
- **5** For a test-generation analysis, if all the test objectives have been satisfied, run the test cases on the harness model to determine model coverage.

If model coverage is enough for your design, you do not need to do anything else. If the coverage is insufficient, take additional steps to improve the analysis performance, as described in the following sections.

**Note** A large percentage of falsified objectives and poor model coverage often indicate that you need to change model parameter values to get complete coverage. This can occur when you have tunable parameters in Constant blocks that are connected to enabled subsystems or to the trigger inputs of Switch blocks. In these situations,

configure Simulink Design Verifier parameter support as described in the example "Specify Parameter Constraint Values for Full Coverage" on page 5-12.

#### **Modify the Analysis Parameters**

If the analysis satisfied most but not all of the objectives, try the following steps:

- Increase the **Maximum analysis time** parameter. This gives the analysis more time to satisfy all the objectives.
- 2 Set the **Model coverage objectives** parameter to Decision. Selecting this option generates only test cases that achieve decision coverage. These test cases are a subset of the MCDC option.
- 3 Rerun the analysis and review the report.

If the results are still not satisfactory, try the techniques described in the following sections.

## **Use the Large Model Optimization**

Set the **Test suite optimization** parameter to LargeModel or LargeModel (Nonlinear Extended), and rerun the Simulink Design Verifier analysis.

The large model optimization strategies are designed for large, complex models. The LargeModel (Nonlinear Extended) strategy includes improved support for nonlinear arithmetic. These two strategies may or may not improve the results of your analysis enough to fully test your design.

If you have outstanding objectives you want the software to generate, continue with the following techniques.

## **Stop the Analysis Before Completion**

Watch the **Objectives processed** value in the log window. If about 50 percent of the **Maximum analysis time** parameter has elapsed and this value does not increase, the model analysis may have trouble processing certain objectives. If the analysis does not progress, take the following steps:

1 Click **Stop** in the log window. A dialog box appears, informing you that the analysis was aborted and asking you if you still want to produce results.

2 Click **Yes** to save the results of the analysis so far.

The log window lists the following options, depending on which analysis mode you ran:

- · Highlight analysis results on model
- · Generate detailed analysis report
- · Create harness model
- Simulate tests and produce a model coverage report
- 3 Click Generate detailed analysis report.
- In the HTML report, review the following sections to identify the model elements that are causing problems:
  - · Objectives Undecided when the Analysis was Stopped
  - Objectives Producing Errors
- 5 Review the model elements that have undecided objectives or objectives with errors to see if any of the following problems are present. Consult the respective documentation for specific techniques to improve the analysis.

| Problem in your model        | More information                                              |
|------------------------------|---------------------------------------------------------------|
| Floating-point inputs        | "Manage Model Data to Simplify the<br>Analysis" on page 14-9  |
| Nonlinear operations         | "Bottom-Up Approach to Model<br>Analysis" on page 14-14       |
|                              | • "Logical Operations" on page 14-<br>21                      |
| Large state spaces           | "Models with Large Verification State<br>Space" on page 14-22 |
| Large timers and time delays | "Counters and Timers" on page 14-23                           |

# **Increase Allocated Memory for Analysis Report** Generation

When you analyze a model with a large root-level input signal count, you may encounter an insufficient memory error when Simulink Design Verifier is generating the report.

When this occurs, you need to increase the amount of memory the Sun™ Java® Virtual Machine ( $JVM^{TM}$ ) software can allocate. For steps on how to increase this memory, see "Increase the MATLAB JVM Memory Allocation Limit" (MATLAB Report Generator).

# Manage Model Data to Simplify the Analysis

#### In this section...

"Simplify Data Types" on page 14-9

"Constrain Data" on page 14-9

#### **Simplify Data Types**

One way to simplify your model is to use for the designated signal data type a data type requiring the least amount of space for the expected data. For example, do not use an int data type for Boolean data, because only one bit is required for Boolean data.

In another example, suppose you have a Sum block with two inputs that are always integers between -10 and 10. Set the **Output data type** parameter to int8, rather than int32 or double.

To display the signal data types in the model window, select **Display > Signals & Ports > Port Data Types**.

#### **Constrain Data**

Another effective technique for reducing complexity is to restrict the inputs to a set of representative values or, ideally, a single constant value. This process, called discretization, treats the input as if it were an enumeration. Discretization allows you to handle nonlinear arithmetic from multiplication and division in the simplest way possible.

The following model has a Product block feeding a Saturation block.

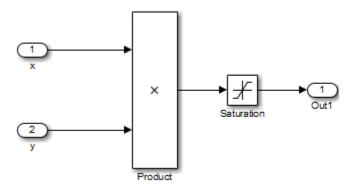

The Simulink Design Verifier software generates errors when attempting to satisfy the upper and lower limits of the Saturation block, because the software does not support nonlinear arithmetic. To work around these errors, restrict one of the inputs to a set of discrete values.

Identify discrete values that are required to satisfy your testing needs. For example, you may have an input for model speed, and your design contains paths of execution that are conditioned on speed above or below thresholds of 80, 150, 600, and 8000 RPM. For an effective analysis, constrain speed values to be 50, 100, 200, 1000, 5000, or 10000 RPM so that every threshold can be either active or inactive.

If you need to use more than two or three values, consider specifying the constrained values using an expression like

num2cell(minval:increment:maxval)

Using the previous example model, restrict the second input (y) to be either 1, 2, 5, or 10 using the Test Condition block as shown in the following model. The Simulink Design Verifier software produces test cases for all inputs.

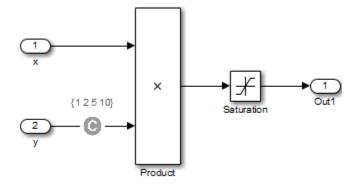

You can also constrain signals that are intermediate or output values of the model. Constraining such signals makes it easier to work around multiplication or division inside lower level subsystems that do not depend on model inputs.

**Note** Discretization is best limited to a small number of inputs (less than 10). If your model requires discretization of many inputs, try to achieve model coverage through

successive simulations, as described in "Partition Model Inputs for Incremental Test Generation" on page 14-12.

Test Condition blocks do not need to be placed exactly on the inputs. In deciding where to place the constraints in your model, consider the following guidelines:

- Favor constraints on the input values because the software can process inputs easier.
- If you need to place constraints on both the input and the output, for example, to avoid nonlinear arithmetic, one of the constraints should be a range such as [minval maxval]. The software first tests the values at both ends of the range and can return a test case, even if the underlying calculations are nonlinear.
- Make sure that constraints at corresponding input and output points are not contradictory. Do not constrain the output signals to values that are not achievable because of the constraints on the input values.
- Avoid creating constraints that contradict the model. Such contradictions occur when
  a constraint can never be satisfied because it contradicts some aspect of the model or
  another constraint. Analyzing contradictory models can cause Simulink Design Verifier
  to hang.

The next model is a simple example of a contradictory model. The second input to the Multiply block is the constant 1, but the Test Condition block constrains it to a value of 2, 5, or 10. The analysis cannot achieve all the test objectives in this model.

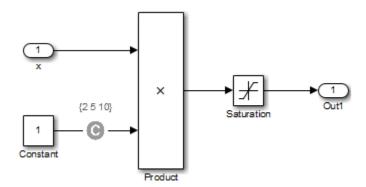

• When you work with large models that have many multiplication and division operations, you may find it easier to add constraints to all of the floating-point inputs rather than to identify the precise set of inputs that require constraints.

# Partition Model Inputs for Incremental Test Generation

As described in "Constrain Data" on page 14-9, you can constrain the values of model inputs using the Simulink Design Verifier Test Condition block.

Like other Simulink parameters, constraint values can be shared across several blocks by referencing a common workspace variable; you can initialize constraint values using MATLAB commands. If you have several inputs related to speed, such as desired speed, measured speed, and average speed, you might choose to constrain all of them to the same set of values.

As an advanced technique for experienced MATLAB programmers, you can use parameterized constraints and successive runs of Simulink Design Verifier to implement an incremental test-generation technique:

- 1 Partition model inputs so that some are held constant, some are constrained to sets of constants using the Test Condition block, and some can have any value.
- 2 Generate test cases and run those test cases to collect model coverage.
- 3 Choose new values and partition the inputs with these new values.
- 4 Generate test cases for missing coverage using the sldvgencov function and the current test coverage.

**Note** To view an example of extending an existing test suite to achieve missing model coverage, enter the following at the command prompt in the MATLAB Command Window:

```
showdemo('sldvdemo incremental test generation')
```

5 Repeat steps 3 and 4 until you have achieved the desired coverage.

Partition the model inputs that enable further simplification when an analysis runs. Consider the following model, which has three mutually independent enabled subsystems:

- Normal Mode
- Shutdown Mode
- Failure Mode

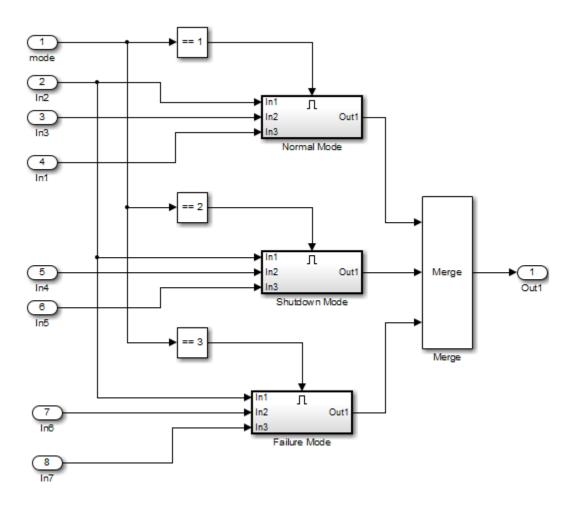

You can incrementally generate test cases for each subsystem by constraining the first input to a constant value before running an analysis. In this way, as you create test cases for each subsystem, the software ignores the complexity of the other two subsystems.

# **Bottom-Up Approach to Model Analysis**

Simulink Design Verifier software works most effectively at analyzing large models using a bottom-up approach. In this approach, the software analyzes smaller model components first, which can be faster than using the Large model test suite optimization.

The bottom-up approach offers several advantages:

- It allows you to solve the problems that slow down error detection, test generation, or property proving in a controlled environment.
- Solving problems with small model components before analyzing the model as a whole is more efficient, especially if you have unreachable components in your model that you can only discover in the context of the model.
- You can iterate more quickly—find a problem and fix it, find another problem and fix it, and so on.
- If one model component has a problem—for example, a component is unreachable in simulation—that can prevent the software from generating tests for all the objectives in a large model.

Try this workflow with your large model:

- Use the Test Generation Advisor to identify analyzable model components and generate tests for these components. For more information, see "Use Test Generation Advisor to Identify Analyzable Components" on page 7-23.
- 2 Fix any problems by adding constraints or specifying block replacements.
- 3 After you analyze the smaller components, reapply the required constraints and substitutions to the original model. Analyze the full model.

When you finish a bottom-up analysis, you have a top-level model that Simulink Design Verifier can analyze guickly.

# **Extract Subsystems for Analysis**

#### In this section...

"Overview of Subsystem Extraction" on page 14-15

"sldvextract Function" on page 14-15

"Structure of the Extracted Model" on page 14-16

"Analyze Subsystems That Read from Global Data Storage" on page 14-16

"Analyze Function-Call Subsystems" on page 14-18

## **Overview of Subsystem Extraction**

If you have a large model that slows down your analysis or has unreachable objectives, you may want to analyze atomic subsystems or Stateflow atomic subcharts using Simulink Design Verifier. This technique allows you to implement a bottom-up approach to analyzing a large model, as described in "Bottom-Up Approach to Model Analysis" on page 14-14.

When you analyze a subsystem or atomic subchart, the software:

- Extracts the subsystem or subchart into a new model.
- If required, adds blocks to the newly created model that replicate the execution context of the subsystem or subchart within its parent model.
- Analyzes the extracted model and produces results.

**Note** The Simulink Design Verifier software can only analyze atomic subsystems and atomic subcharts.

For more information about analyzing subsystems, see "Generate Test Cases for a Subsystem" on page 1-26.

For more information about analyzing atomic subcharts, see "Analyze a Stateflow Atomic Subchart" on page 1-28.

#### sldvextract Function

The sldvextract function allows you to extract subsystems and atomic subcharts for component verification. By extracting the subsystem or atomic subchart, you can verify

the component in isolation from the rest of the system, allowing you to test the component algorithm. For more information, see "What Is Component Verification?" on page 10-2 and "Functions for Component Verification" on page 10-4.

#### Structure of the Extracted Model

When you analyze a subsystem or atomic subchart, Simulink Design Verifier creates a new model that contains the subsystem or atomic subchart, and any input and output ports that correspond to the ports connected to the original subsystem. The software assigns the following properties to the ports in the new model, as determined by compiling the original model:

- Data types
- Sample rates
- Signal dimensions

The software names the new model subsystem name, where subsystem name is the name of the subsystem.

The next sections provide examples of how Simulink Design Verifier extracts and analyzes subsystems.

## Analyze Subsystems That Read from Global Data Storage

A data store is a repository to which you can write data, and from which you can read data, without having to connect an input or output signal directly to the data store.

You create a data store using a Data Store Memory block or a Simulink. Signal object. The Data Store Memory block or Simulink. Signal object represents the data store and specifies its properties. Every data store must have a unique name.

When you analyze a subsystem that reads data from a data store that is accessed outside the subsystem, the analysis:

- Adds a Data Store Memory block to the new model.
- Adds an input port that writes to the data store. Since the input writes to the data store, the data can have any values (within the specified data type) for the purpose of the Simulink Design Verifier analysis.

If the data store specifies minimum and maximum values, those values are assigned to the new input port.

The following example analyzes a subsystem in the sl\_subsys\_fcncall8 example model:

1 Open the sl\_subsys\_fcncall8 example model:

sl\_subsys\_fcncall8

This model defines a data store A, from which the atomic subsystem Reader reads data using a Data Store Read block.

2 Right-click the Reader subsystem and select Design Verifier > Generate Tests for Subsystem.

The Simulink Design Verifier log window shows that the software extracts the subsystem into a new model named Reader, analyzes the extracted model, and offers you the choice of which results to produce.

3 Open the new Reader model that the software created in <current\_folder> \sldv output\Reader.

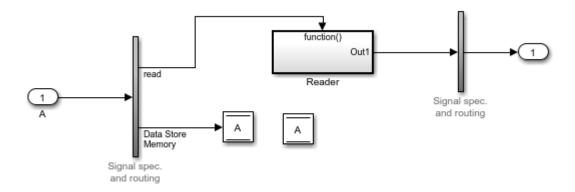

The new Inport block A writes into the data store, which is used by the subsystem Reader in the new model.

## **Analyze Function-Call Subsystems**

A function-call subsystem is a triggered subsystem whose execution is determined by logic internal to a C MEX S-function instead of by the value of a signal. Function-call subsystems are always atomic.

**Note** For more information, see "Implement Function-Call Subsystems with S-Functions" (Simulink).

When you analyze a model with a function-call subsystem, Simulink Design Verifier creates a new model with an Inport block that mimics the trigger and a copy of the subsystem. The software then analyzes the new model.

The following example analyzes a function-call subsystem in the sl subsys fcncall2 model:

1 Open the sl subsys fcncall2 example model:

```
sl subsys fcncall2
```

This model contains a Stateflow chart named Chart that triggers the function-call subsystem f.

Right-click the f subsystem and select **Design Verifier > Generate Tests for** Subsystem.

The software extracts the subsystem into a new model named f0, analyzes the extracted model, and produces results.

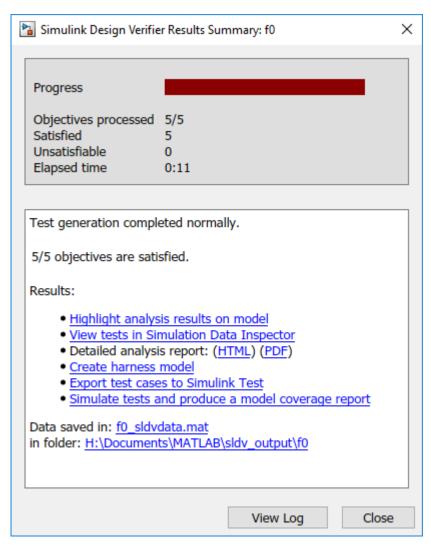

3 Open the f0 model that the software created in <current\_folder>\sldv\_output \f0.

The Inport block and the new subsystem block mimic the trigger for the function-call subsystem f in the new f0 model.

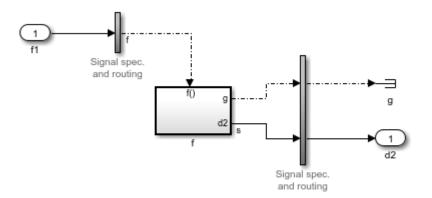

# **Logical Operations**

If you have a Simulink model with both logical and arithmetic operations, consider analyzing only the logical operations.

The Simulink Design Verifier software does not support nonlinear arithmetic of floating-point numbers, as occurs with multiplication or division, unless one of the multiply operands or the divisor is a constant.

To simplify models that contain integers or floating-point numbers, the software maps the model computations into expressions of Boolean variables. For example, the software might represent an eight-bit number as a set of eight Boolean values, with one for each digit. It might represent a bit-wise OR operation of two eight-bit integers as eight separate logical OR operations.

Mapping problems of one data type into Boolean variables is complex, and this complexity increases when the software performs such mapping. The software handles models with predominantly logical signals more efficiently than it does those with large integer or floating-point signals.

**Note** Simulink Design Verifier software can handle floating-point inputs when their values impact the design through linear inequalities such as x < y or a > 0.

In addition, input complexity can result from certain cast operations. For example, casting a double to an int8 can introduce a non-linearity in certain situations.

# Models with Large Verification State Space

Persistent design variables (variables that are assigned in one time step and used in a later time step during simulation) affect the complexity of analysis in much the same way as input complexity. You can use one or more of the following techniques to simplify the complexity of the state space you want to search:

- Apply constraints to input signals that are delayed.
- Constrain the inputs to states that are contained within conditionally executed subsystems.
- Limit the number of test case steps by setting the Maximum test case step parameter to 20.
- Increase the sample time for part or all of the model. (This procedure is similar to reducing timer thresholds, as described in "Counters and Timers" on page 14-23.) A test case that you generate at a lower sample rate often has similarities to the test case with a high sample rate that you need to achieve an objective.
- Use tight variable types where ever possible. For example, if a flag with values of 0 or 1 only is defined as a double, restrict the type to Boolean.

States that are computed from previous state values present a special challenge. For example, if you want to restrict the integrator value in a PID controller, you can only use a set of values that includes all reachable values from the initial value. Otherwise, the input must be forced to 0. Neither of these limitations is practical and would probably make the analysis less complete.

Alternatively, you can use existing simulation data to help satisfy your testing needs. If you have existing test data, run it on your model and collect model coverage. For an example of extending an existing test suite to achieve missing model coverage, see Extend an Existing Test Suite.

#### **Counters and Timers**

Simulink Design Verifier analysis searches through sequences of states to find input values that drive the analysis to reach a state that satisfies an objective. Each counter value or timer step corresponds to a different state, so the presence of long timers or counters can dramatically increase the size of the state representation. Since analysis complexity depends on the size of the state representation, you must give special consideration to counters and timers in your model to avoid over complicating Simulink Design Verifier analysis.

**Note** For the purposes of Simulink Design Verifier analysis, the term configuration refers to a set of values for all the persistent information in your model.

The search process investigates all configurations that can be reached in a single timer step before considering any of the configurations that can be reached in two timer steps. Likewise, the search investigates all configurations that can be reached in two timer steps before it considers any configuration that requires three or more timer steps, and so on. The number of timer steps required to exhaust the counter directly affects the number of states that the analysis needs to search. Models that contain time delays, such as countdown timers, complicate the analysis by forcing the search to span a large number of states.

You may see similar effects when systems use extensive averaging and filtering to delay the response to a change in inputs. Any aspect of the design that delays the response causes the test sequences to contain more timer steps, resulting in longer test cases that are more difficult to identify.

Some basic techniques you can use to improve analysis performance in models with counters or timers include the following:

- Choose very small values for time delays. A system with a logical error when a time
  delay is set to 2000 steps usually demonstrates that error if the time delay is changed
  to 2 steps. If your system has several delays, choose small but unique values for each
  of them so that your delays are progressively satisfied.
- Make the initial values of counters and timers parameter values that Simulink Design Verifier can modify. The software finds initial values that allow shorter test cases to exceed thresholds. For more information, see "Parameter Constraint Values" on page 5-2.

· Choose higher frequency cutoffs for filters and fewer samples to average to minimize filtering delays.

Some more advanced techniques you can use to improve analysis performance in models with counters or timers include the following:

- Use sldvtimer to identify timer patterns that can be optimized for Simulink Design Verifier test generation.
- · Use an existing test case or set of test cases that exhausts the counter or timer, and extend those test cases to create a full test suite. For more information, see Defining and Extending Existing Test Cases.

# **Prove Properties in Large Models**

Property proving uses the same underlying techniques as design error detection and test generation and suffers from the same performance limitations. However, unlike design error detection or test generation, you often cannot simplify the problem without compromising the validity of the results.

You can quickly prove simple proof objectives that are not affected by model dynamics. However, a thorough proof requires that Simulink Design Verifier search through all reachable configurations of your model—even the ones that are reached only after long time delays. The computation time and memory required to search a model completely often make an exhaustive proof impractical.

There are two techniques you can use to improve the performance of property proving in a large model:

#### In this section...

"Find Property Violations While Designing Your Model" on page 14-25

"Combine Proving Properties and Finding Proof Violations" on page 14-26

## Find Property Violations While Designing Your Model

Simulink Design Verifier software offers a strategy that quickly identifies property violations in larger, more complicated models. While designing your model, analyze your model using this strategy so that you can fix any property violations before finalizing your design.

To identify property violations of a model, on the **Design Verifier > Property Proving** pane of the Configuration Parameters dialog box, specify the value of the **Strategy** parameter as FindViolation. When you use this strategy, the **Maximum violation steps** parameter becomes active so that you can specify an upper bound for the number of time steps in the search.

When analyze the model, the software searches only for property violations within the specified number of time steps. By identifying and fixing the property violations first, you improve the performance of a property-proving analysis that uses the Prove strategy.

If a violation is not detected, it is impossible to violate the property with any input sequence having fewer time steps than the specified limit. However, you cannot prove

that the property is true because there might be a counterexample within more time steps than the specified limit.

## **Combine Proving Properties and Finding Proof Violations**

Use the following technique for proving properties in large model. This technique combines proving and searching for violations:

- 1 On the **Design Verifier > Property Proving** pane, set the **Strategy** parameter to Prove.
- 2 On the **Design Verifier** pane, use a relatively short value for the **Maximum analysis time** parameter, such as 5-10 minutes. If trivial counterexamples exist — or if your properties do not depend on model dynamics—the analysis should complete in that amount of time.
- 3 Change the **Strategy** parameter to FindViolation, and choose a small bound for the Maximum violation steps parameter, such as 4, 5, or 6. If your properties have simple counterexamples, the software should discover them.
- 4 If you do not find any violations with a small bound, increase the bound and look for longer counterexamples.
  - Increase the bound in several increments, and observe the processing time and memory consumption. System resources might limit the length of violation that can be searched.
  - In addition, consider the dynamics of your model and the number of time steps required to transition between an arbitrary pair of configurations. If you choose too large a bound, the violation search can be more complex than the unbounded proof.
- 5 If you can run violation searches with relatively large bounds, e.g., 30-50 time steps, switch back to the Prove strategy, and use a longer time limit, such as several hours.

# Simulink Design Verifier Configuration Parameters

- "Simulink Design Verifier Options" on page 15-2
- "Design Verifier Pane" on page 15-11
- "Design Verifier Pane: Block Replacements" on page 15-20
- "Design Verifier Pane: Parameters" on page 15-23
- "Design Verifier Pane: Test Generation" on page 15-34
- "Design Verifier Pane: Design Error Detection" on page 15-51
- "Design Verifier Pane: Property Proving" on page 15-58
- "Design Verifier Pane: Results" on page 15-63
- "Design Verifier Pane: Report" on page 15-73

# **Simulink Design Verifier Options**

#### In this section...

"Options in Configuration Parameters Dialog Box" on page 15-2

"Design Verification Options Objects" on page 15-2

"Command-Line Parameters for Design Verification Options" on page 15-2

#### **Options in Configuration Parameters Dialog Box**

You can set options for Simulink Design Verifier analysis in the Configuration Parameters dialog box. To view the options, select **Analysis > Design Verifier > Options**. The **Design Verifier** pane of the model configuration parameters opens.

By default, Simulink Design Verifier options do not appear in the Configuration Parameters dialog box. In the Simulink Editor, when you select **Analysis > Design Verifier > Options**, Simulink Design Verifier initially associates its default options with that model. After you save the model, you can access Simulink Design Verifier options directly from the Configuration Parameters dialog box or from the Model Explorer.

See "Configuration Parameters Dialog Box Overview" (Simulink) for more information about working with this interface.

#### **Design Verification Options Objects**

You can use the sldvoptions function to specify Simulink Design Verifier options at the command line.

To view in the MATLAB Command Window the design verification options associated with a Simulink model, use the following syntax:

```
opts = sldvoptions('model_name');
get(opts)
```

#### **Command-Line Parameters for Design Verification Options**

Use the following parameters to configure the behavior of Simulink Design Verifier. Use the get\_param and set\_param functions to retrieve and specify values for these parameters programmatically.

For each parameter, the **Location** column indicates where you can set its value in the Configuration Parameters dialog box. The **Values** column shows the type of value required, the possible values (separated with a vertical line), and the default value (enclosed in braces).

| Parameter                            | Location                                                                                                    | Values                                                                     |
|--------------------------------------|----------------------------------------------------------------------------------------------------|----------------------------------------------------------------------------|
| DVAbsoluteTolerance                  | Set by the <b>Floating point absolute tolerance</b> parameter on the <b>Design Verifier &gt; Test Generation</b> pane. | double {'1.0e-05'}                                                         |
| DVAssertions                         | Set by the <b>Assertion blocks</b> parameter on the <b>Design Verifier &gt; Property Proving</b> pane.                 | <pre>'EnableAll'   'DisableAll'   {'UseLocalSettings'}</pre>               |
| DVAutomaticStubbing                  | Set by the Automatic stubbing of unsupported blocks and functions parameter on the Design Verifier pane.               | {'on'}   'off'                                                             |
| DVBlockReplacement                   | Set by the <b>Apply block</b> replacements parameter on the <b>Design Verifier &gt; Block</b> Replacements pane.       | 'on'   {'off'}                                                             |
| DVBlockReplacement-<br>ModelFileName | Set by the <b>File path of the output model</b> parameter on the <b>Design Verifier &gt; Block Replacements</b> pane.  | <pre>character array { '\$ModelName \$_replacement'}</pre>                 |
| DVBlockReplacement-<br>RulesList     | Set by the <b>List of block</b> replacement rules parameter on the <b>Design Verifier</b> > Block Replacements pane.   | <pre>character array {'<factorydefaultrules>'}</factorydefaultrules></pre> |
| DVCoverageDataFile                   | Set by the <b>Coverage data file</b> parameter on the <b>Design Verifier &gt; Test Generation</b> pane.                | character array {''}                                                       |

| Parameter                      | Location                                                                                                    | Values                                                 |
|--------------------------------|----------------------------------------------------------------------------------------------------|--------------------------------------------------------|
| DVCovFilter                    | Set by the <b>Ignore objectives based on filter</b> parameter on the <b>Design Verifier &gt; Test Generation</b> pane.                         | 'on'   {'off'}                                         |
| DVCovFilterFileName            | Set by the <b>Coverage filter file</b> parameter on the <b>Design Verifier &gt; Test Generation</b> pane.                                      | character array { ' ' }                                |
| DVDataFileName                 | Set by the <b>Data file name</b> parameter on the <b>Design Verifier &gt; Results</b> pane.                                                    | <pre>character array {'\$ModelName \$_sldvdata'}</pre> |
| DVDesignMinMaxCheck            | Set by the <b>Specified</b> minimum and maximum value violations parameter on the <b>Design Verifier</b> > <b>Design Error Detection</b> pane. | 'on'   {'off'}                                         |
| DVDesignMinMax-<br>Constraints | Set by the <b>Use specified input minimum and maximum values</b> parameter on the <b>Design Verifier</b> pane.                                 | {'on'}   'off'                                         |
| DVDetectDeadLogic              | Set by <b>Dead logic</b> on the <b>Design Verifier &gt; Design Error Detection</b> pane.                                                       | 'on'   {'off'}                                         |
| DVDetectDivisionByZero         | Set by the <b>Division by zero</b> parameter on the <b>Design Verifier &gt; Design Error Detection</b> pane.                                   | {'on'}   'off'                                         |
| DVDetectInfNaN                 | Set by the Non-finite and NaN floating-point values parameter on the Design Verifier > Design Error Detection pane.                            | 'on'   {'off'}                                         |

| Parameter                             | Location                                                                                                    | Values                                                  |
|---------------------------------------|----------------------------------------------------------------------------------------------------|---------------------------------------------------------|
| DVDetectIntegerOverflow               | Set by the Integer overflow parameter on the Design Verifier > Design Error Detection pane.                                 | {'on'}   'off'                                          |
| DVDetectOutOfBounds                   | Set by the <b>Out of bound array access</b> parameter on the <b>Design Verifier &gt; Design Error Detection</b> pane.       | {'on'}   'off'                                          |
| DVDetectSubnormal                     | Set by the <b>Subnormal floating-point values</b> parameter on the <b>Design Verifier &gt; Design Error Detection</b> pane. | 'on'   {'off'}                                          |
| DVDisplayReport                       | Set by the <b>Display report</b> parameter on the <b>Design Verifier &gt; Report</b> pane.                                  | {'on'}   'off'                                          |
| DVDisplayUnsatisfiable-<br>Objectives | Set by the <b>Display unsatisfiable test objectives</b> parameter on the <b>Design Verifier</b> pane.                       | 'on'   {'off'}                                          |
| DVExtendExistingTests                 | Set by the Extend existing test cases parameter on the Design Verifier > Test Generation pane.                              | 'on'   {'off'}                                          |
| DVExistingTestFile                    | Set by the <b>Data file</b> parameter on the <b>Design Verifier &gt; Test Generation</b> pane.                              | character array {''}                                    |
| DVHarnessModelFileName                | Set by the <b>Harness model file name</b> parameter on the <b>Design Verifier &gt; Results</b> pane.                        | <pre>character array { '\$ModelName \$_harness' }</pre> |

| Parameter                        | Location                                                                                                    | Values                                                                     |
|----------------------------------|----------------------------------------------------------------------------------------------------|----------------------------------------------------------------------------|
| DVIgnoreCovSatisfied             | Set by the Ignore objectives satisfied in existing coverage data parameter on the Design Verifier > Test Generation pane.               | 'on'   {'off'}                                                             |
| DVIgnoreExistTest-<br>Satisfied  | Set by the <b>Ignore objectives satisfied by existing test cases</b> parameter on the <b>Design Verifier &gt; Test Generation</b> pane. | {on'}  'off'                                                               |
| DVIncludeRelational-<br>Boundary | Set by the Include relational boundary objectives parameter on the Design Verifier > Test Generation pane.                              | {'on'}   'off'                                                             |
| DVMakeOutputFilesUnique          | Set by the Make output file names unique by adding a suffix check box on the Design Verifier pane.                                      | {'on'}   'off'                                                             |
| DVMaxProcessTime                 | Set by the <b>Maximum analysis time</b> parameter on the <b>Design Verifier</b> pane.                                                   | double {'300'}                                                             |
| DVMaxTestCaseSteps               | Set by the Maximum test case steps parameter on the Design Verifier > Test Generation pane.                                             | int32 {'10000'}                                                            |
| DVMaxViolationSteps              | Set by the Maximum violation steps parameter on the Design Verifier > Property Proving pane.                                            | int32 {'20'}                                                               |
| DVMode                           | Set by the <b>Mode</b> parameter on the <b>Design Verifier</b> pane.                                                                    | <pre>{'TestGeneration'}   'DesignErrorDetection'   'PropertyProving'</pre> |

| Parameter                      | Location                                                                                                    | Values                                                     |
|--------------------------------|----------------------------------------------------------------------------------------------------|------------------------------------------------------------|
| DVModelCoverage-<br>Objectives | Set by the Model coverage objectives parameter on the Design Verifier > Test Generation pane.                                                     | 'None'   'Decision'  <br>{'ConditionDecision'}  <br>'MCDC' |
| DVModelReferenceHarness        | Set by the Reference input model in generated harness parameter on the Design Verifier > Results pane of the Configuration Parameters dialog box. | 'on'   {'off'}                                             |
| DVOutputDir                    | Set by <b>Output folder</b> on the <b>Design Verifier</b> pane.                                                                                   | <pre>character array {'sldv_output/ \$ModelName\$'}</pre>  |
| DVParameterConstraints         | Set by <b>Constraint</b> column in Parameter Table on the <b>Design Verifier</b> > <b>Parameters</b> pane.                                        | double array {[]}                                          |
| DVParameterNames               | Set by <b>Name</b> column in Parameter Table on the <b>Design Verifier</b> > <b>Parameters</b> pane.                                              | double array {[]}                                          |
| DVParameterUseIn-<br>Analysis  | Set by <b>Use</b> column in Parameter Table on the <b>Design Verifier</b> > <b>Parameters</b> pane.                                               | cell array {[]}                                            |
| DVParameters                   | Set by <b>Enable parameter configuration</b> on the <b>Design Verifier &gt; Parameters</b> pane.                                                  | 'on'   {'off'}                                             |

| Parameter                       | Location                                                                                                    | Values                                                                  |
|---------------------------------|----------------------------------------------------------------------------------------------------|-------------------------------------------------------------------------|
| DVParametersConfigFile-<br>Name | Set by Parameter configuration file on the Design Verifier > Parameters pane.                                           | <pre>character array {'sldv_params_template.m'}</pre>                   |
|                                 | This parameter is disabled when DVParametersUseConfig is set to 'on'.                                                   |                                                                         |
| DVParametersUseConfig           | Set by <b>Use parameter table</b> on the <b>Design Verifier</b> > <b>Parameters</b> pane.                               | 'on'   {'off'}                                                          |
|                                 | When set to 'on', this parameter disables DVParametersConfig-FileName.                                                  |                                                                         |
| DVProofAssumptions              | Set by the <b>Proof assumptions</b> parameter on the <b>Design Verifier &gt; Property Proving</b> pane.                 | <pre>'EnableAll'   'DisableAll'   {'UseLocalSettings'}</pre>            |
| DVProvingStrategy               | Set by the <b>Strategy</b> parameter on the <b>Design Verifier</b> > <b>Property Proving</b> pane.                      | <pre>'FindViolation'   {'Prove'}   'ProveWithViolationDetecti on'</pre> |
| DVRandomizeNoEffectData         | Set by the Randomize data that do not affect the outcome parameter on the Design Verifier > Results pane.               | 'on'   {'off'}                                                          |
| DVReduceRationalApprox          | Set by the Run additional analysis to reduce instances of rational approximation parameter on the Design Verifier pane. | {'on'}   'off'                                                          |

| Parameter               | Location                                                                                                    | Values                                               |
|-------------------------|----------------------------------------------------------------------------------------------------|------------------------------------------------------|
| DVRelativeTolerance     | Set by the Floating point relative tolerance parameter on the Design Verifier > Test Generation pane.       | double {'0.01'}                                      |
| DVReportFileName        | Set by the <b>Report file name</b> parameter on the <b>Design Verifier &gt; Report</b> pane.                | <pre>character array {'\$ModelName \$_report'}</pre> |
| DVReportIncludeGraphics | Set by the Include screen shots of properties parameter on the Design Verifier > Report pane.               | 'on'   {'off'}                                       |
| DVReportPDFFormat       | Set by the <b>Generate</b> additional report in PDF format parameter on the Design Verifier > Report pane.  | 'on'   {off'}                                        |
| DVSaveDataFile          | Set by the <b>Save test data to file</b> parameter on the <b>Design Verifier &gt; Results</b> pane.         | {'on'}   'off'                                       |
| DVSaveExpectedOutput    | Set by the <b>Include expected output values</b> parameter on the <b>Design Verifier &gt; Results</b> pane. | 'on'   {'off'}                                       |
| DVSaveHarnessModel      | Set by the Generate separate harness model after analysis parameter on the Design Verifier > Results pane.  | 'on'   {off'}                                        |
| DVSaveReport            | Set by the <b>Generate report of the results</b> parameter on the <b>Design Verifier &gt; Report</b> pane.  | 'on'   {off'}                                        |
| DVSFcnExtraOptions      | Set by the <b>Additional options for S-Functions</b> parameter on the <b>Design Verifier</b> pane.          |                                                      |

| Parameter               | Location                                                                                                    | Values                                                                                                    |
|-------------------------|----------------------------------------------------------------------------------------------------|----------------------------------------------------------------------------------------------------|
| DVSFcnSupport           | Set by the <b>Support S- Functions in the analysis</b> parameter on the <b>Design Verifier</b> pane.         | {'on'}   off'                                                                                                    |
| DVSlTestHarnessName     | Set by the <b>Test Harness Name</b> parameter on the <b>Design Verifier &gt; Results</b> pane.               | character array { '\$ModelName \$_sldvharness'}                                                                                                    |
| DVSlTestFileName        | Set by the <b>Test File Name</b> parameter on the <b>Design Verifier &gt; Results</b> pane.                  | <pre>character array {'\$ModelName \$_test'}</pre>                                                                                                    |
| DVTestConditions        | Set by the <b>Test conditions</b> parameter on the <b>Design Verifier &gt; Test Generation</b> pane.         | <pre>'EnableAll'   'DisableAll'   {'UseLocalSettings'}</pre>                                                                                                    |
| DVTestObjectives        | Set by the <b>Test objectives</b> parameter on the <b>Design Verifier &gt; Test Generation</b> pane.         | <pre>'EnableAll'   'DisableAll'   {'UseLocalSettings'}</pre>                                                                                                    |
| DVTestSuiteOptimization | Set by the <b>Test suite optimization</b> parameter on the <b>Design Verifier &gt; Test Generation</b> pane. | <pre>{'CombinedObjectives'} 'IndividualObjectives'  'LargeModel'  'LongTestcases'  'CombinedObjectives (Nonlinear Extended)'  'LargeModel (Nonlinear Extended)'</pre> |

## **See Also**

## **More About**

- "Design Verifier Pane" on page 15-11
- sldvoptions

## **Design Verifier Pane**

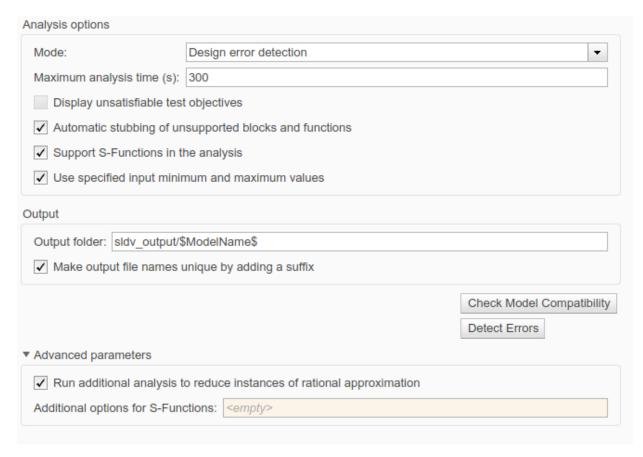

# "Design Verifier Pane Overview" on page 15-12 "Mode" on page 15-12 "Maximum analysis time" on page 15-13 "Display unsatisfiable test objectives" on page 15-14 "Automatic stubbing of unsupported blocks and functions" on page 15-14 "Support S-Functions in the analysis" on page 15-15

#### In this section...

"Use specified input minimum and maximum values" on page 15-16

"Output folder" on page 15-16

"Make output file names unique by adding a suffix" on page 15-17

"Check Model Compatibility" on page 15-18

"Generate Tests/Detect Errors/Prove Properties" on page 15-18

"Run additional analysis to reduce instances of rational approximation" on page 15-19

"Additional options for S-Functions" on page 15-19

## **Design Verifier Pane Overview**

Specify analysis options and configure Simulink Design Verifier output.

#### Mode

Specify the analysis mode for Simulink Design Verifier.

## Settings

Default: Test generation

Design error detection

Detects integer and fixed-point overflow errors and division-by-zero errors in a model

Test generation

Generates test cases for a model.

Property proving

Proves properties of a model.

#### Tip

The Simulink Design Verifier software specifies the value of this option automatically when you select one of the following menu options:

- Analysis > Design Verifier > Generate Tests
- Analysis > Design Verifier > Detect Design Errors

#### Analysis > Design Verifier > Prove Properties

#### **Dependency**

Selecting Test generation enables the **Display unsatisfiable test objectives** parameter.

When you set the **Mode** parameter, the button below **Check Model Compatibility** changes as follows:

- Mode: Test generation, button reads: Generate Tests
- Mode: Design error detection, button reads: Detect Errors
- Mode: Property proving, button reads: Prove Properties

#### **Command-Line Information**

**Parameter:** DVMode **Type:** character array

Value: 'TestGeneration' | 'DesignErrorDetection' | 'PropertyProving'

Default: 'TestGeneration'

#### See Also

- "Basic Workflow for Simulink Design Verifier" on page 1-31
- "What Is Design Error Detection?" on page 6-2
- "What Is Test Case Generation?" on page 7-2
- "What Is Property Proving?" on page 12-2

## Maximum analysis time

Specify the maximum time (in seconds) that Simulink Design Verifier spends analyzing a model.

## **Settings**

Default: 300

The value that you enter represents the maximum number of seconds Simulink Design Verifier analyzes your model.

# **Command-Line Information Parameter:** DVMaxProcessTime

Type: double

Value: any valid value

Default: 300

## Display unsatisfiable test objectives

Specify whether to display warnings if the analysis detects unsatisfiable test objectives.

#### **Settings**

Default: Off

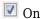

Displays a warning in the Simulation Diagnostics Viewer when Simulink Design Verifier is unable to satisfy a test objective.

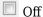

Does not display a warning when Simulink Design Verifier is unable to satisfy a test objective.

**Tip** If you select **Display unsatisfiable test objectives**, on the **Test Generation** pane, set **Test suite optimization** to CombinedObjectives. If you perform test-generation analysis on your model and the returned test objectives do not have outcomes, set **Test suite optimization** to IndividualObjectives and reanalyze the model. The IndividualObjectives strategy analyzes each objective independently and identifies unsatisfiable objectives.

#### **Command-Line Information**

Parameter: DVDisplayUnsatisfiableObjectives

Type: character array Value: 'on' | 'off' Default: 'off'

## Automatic stubbing of unsupported blocks and functions

Specify whether to ignore unsupported blocks and functions during analysis.

#### **Settings**

Default: On

On

Ignores unsupported blocks and functions and proceeds with the analysis.

Off

Displays a warning when Simulink Design Verifier encounters an unsupported block or function and asks if you want to continue the analysis.

#### **Command-Line Information**

Parameter: DVAutomaticStubbing

Type: character array Value: 'on' | 'off' Default: 'on'

#### See Also

"Handle Incompatibilities with Automatic Stubbing" on page 2-8

## **Support S-Functions in the analysis**

Specify whether to enable support for S-Functions that have been compiled to be compatible with Simulink Design Verifier.

## Settings

Default: On

On

Enables support for S-Functions that have been compiled to be compatible with Simulink Design Verifier.

Off

Simulink Design Verifier automatically stubs S-Functions during analysis.

# **Command-Line Information Parameter:** DVSFcnSupport

**Type:** character array Value: 'on' | 'off'

Default: 'on'

#### See Also

"Support Limitations and Considerations for S-Functions and C/C++ Code" on page 3-37

Configuring S-Function for Test Case Generation

"Handle Incompatibilities with Automatic Stubbing" on page 2-8

## Use specified input minimum and maximum values

Specify whether to generate test cases that consider specified minimum and maximum values as constraints for all input signals in your model.

#### Settings

Default: On

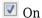

Considers specified minimum and maximum values as constraints for all input signals.

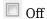

Ignores any specified minimum and maximum values.

#### **Command-Line Information**

Parameter: DVDesignMinMaxConstraints

**Type:** character array Value: 'on' | 'off' Default: 'on'

#### See Also

"Minimum and Maximum Input Constraints" on page 11-2

## **Output folder**

Specify a path name to which Simulink Design Verifier writes its output.

#### **Settings**

Default: sldv\_output/\$ModelName\$

- Enter a path that is either absolute or relative to the current folder.
- \$ModelName\$ is a token that represents the model name.

#### Tip

You can use the following parameters to customize the names and locations of Simulink Design Verifier output:

- On the **Results** pane:
  - · Data file name
  - · Harness model file name
  - Simulink Test options > Test File name
- On the **Report** pane:
  - Report file name
  - · File path of the output model
- On the Block Replacements pane:
  - · File path of the output model

## **Command-Line Information**

Parameter: DVOutputDir Type: character array

**Value:** any valid path

Default: 'sldv\_output/\$ModelName\$'

#### See Also

"Results Interpretation and Use"

## Make output file names unique by adding a suffix

Specify whether Simulink Design Verifier makes its output file names unique by appending a numeric suffix.

#### **Settings**

#### Default: On

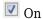

Appends an incremental numeric suffix to Simulink Design Verifier output file names. Selecting this option prevents the software from overwriting existing files that have the same name.

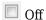

Does not append a suffix to Simulink Design Verifier output file names. In this case, the software might overwrite existing files that have the same name.

#### **Command-Line Information**

Parameter: DVMakeOutputFilesUnique

**Type:** character array Value: 'on' | 'off' Default: 'on'

#### See Also

"Results Interpretation and Use"

## **Check Model Compatibility**

Run a check to assess your model for compatibility with Simulink Design Verifier. For more information, see "Simulink Design Verifier Checks".

## **Generate Tests/Detect Errors/Prove Properties**

When you set the **Mode** parameter, this button changes as follows:

Mode: Test generation, button reads: Generate Tests

For more information, see "What Is Test Case Generation?" on page 7-2.

Mode: Design error detection, button reads: Detect Errors

For more information, see "What Is Design Error Detection?" on page 6-2.

Mode: Property proving, button reads: Prove Properties

For more information, see "What Is Property Proving?" on page 12-2.

## Run additional analysis to reduce instances of rational approximation

Specify whether Simulink Design Verifier attempts to reduce the use of rational approximation during analysis.

#### **Settings**

Default: On

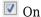

When you use Simulink Design Verifier to analyze models, Simulink Design Verifier attempts to reduce the use of rational approximation if the model. Enabling this setting may increase analysis time.

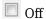

Simulink Design Verifier does not attempt to reduce the use of rational approximation during analysis.

#### **Command-Line Information**

Parameter: DVReduceRationalApprox

**Type:** character array Value: 'on' | 'off' Default: 'on'

## **Additional options for S-Functions**

## **Design Verifier Pane: Block Replacements**

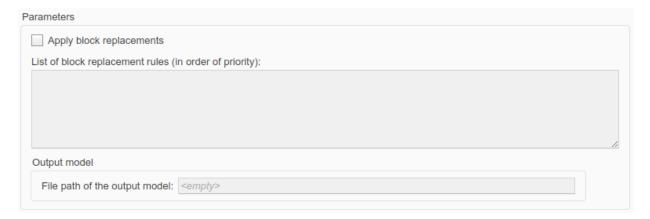

#### In this section...

"Block Replacements Pane Overview" on page 15-20

"Apply block replacements" on page 15-20

"List of block replacement rules" on page 15-21

"File path of the output model" on page 15-22

## **Block Replacements Pane Overview**

Specify options that control how Simulink Design Verifier preprocesses the models it analyzes.

#### See Also

"Block Replacement"

## **Apply block replacements**

Specify whether Simulink Design Verifier replaces blocks in a model before its analysis.

## **Settings**

Default: Off

On

Replaces blocks in a model before Simulink Design Verifier analyzes it.

Off

Does not replace blocks in a model before Simulink Design Verifier analyzes it.

#### **Dependencies**

This parameter enables **List of block replacement rules** and **File path of the output model**.

#### **Command-Line Information**

Parameter: DVBlockReplacement

Type: character array Value: 'on' | 'off' Default: 'off'

#### See Also

"Block Replacement"

## List of block replacement rules

Specify a list of block replacement rules that Simulink Design Verifier executes before its analysis.

#### Settings

## **Default:** <FactoryDefaultRules>

- Specify block replacement rules as a list delimited by spaces, commas, or carriage returns.
- The Simulink Design Verifier software processes block replacement rules in the order that you list them.
- If you specify the default value, Simulink Design Verifier uses its factory default block replacement rules.

## **Dependency**

This parameter is enabled when you select **Apply block replacements**.

#### **Command-Line Information**

Parameter: DVBlockReplacementRulesList

**Type:** character array Value: any valid rules

**Default:** '<FactoryDefaultRules>'

#### See Also

"Block Replacement"

## File path of the output model

Specify a folder and file name for the model that results after applying block replacement rules.

#### Settings

Default: \$ModelName\$\_replacement

- Optionally, enter a path that is either absolute or relative to the path name specified in Output folder.
- Enter a file name for the model that results after applying block replacement rules.
- \$ModelName\$ is a token that represents the model name.

## Dependency

This parameter is enabled when you select **Apply block replacements**.

#### **Command-Line Information**

Parameter: DVBlockReplacementModelFileName

**Type:** character array

Value: any valid path and file name Default: '\$ModelName\$\_ replacement'

#### See Also

"Block Replacement"

## **Design Verifier Pane: Parameters**

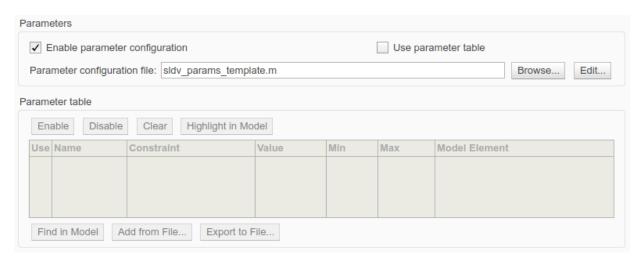

## In this section... "Parameters Pane Overview" on page 15-24 "Enable parameter configuration" on page 15-24 "Use parameter table" on page 15-25 "Parameter configuration file" on page 15-26 "Browse..." on page 15-27 "Edit..." on page 15-27 "Enable" on page 15-27 "Disable" on page 15-28 "Clear" on page 15-28 "Highlight in Model" on page 15-28 "Use" on page 15-28 "Name" on page 15-29 "Constraint" on page 15-30 "Value" on page 15-30 "Min" on page 15-31

#### In this section...

"Max" on page 15-31

"Model Element" on page 15-32

"Find in Model" on page 15-32

"Add from File..." on page 15-32

"Export to File..." on page 15-33

#### **Parameters Pane Overview**

Specify options that control how Simulink Design Verifier uses parameter configurations when analyzing models.

## **Enable parameter configuration**

Specify whether the software uses parameter configurations when analyzing a model. Select this option to treat parameters as variables in Simulink Design Verifier analysis.

To specify value ranges or constraints for parameters:

- Use a parameter configuration file. Enter the file name in **Parameter configuration** file.
- Use the Parameter Table. Select **Use parameter table**.

## **Settings**

#### Default: Off

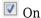

The Simulink Design Verifier software uses specified parameter configurations when analyzing a model.

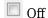

The Simulink Design Verifier software does not use parameter configurations when analyzing a model.

#### **Tips**

When you configure Simulink Design Verifier to treat parameters as variables in its analysis, you cannot also use the analysis to extend existing test cases. In **Analysis** >

**Design Verifier > Options**, if you specify your model to extend existing test cases with a **Data file** and apply parameter configurations with a **Parameter configuration file** or the Parameter Table, when you attempt to perform Simulink Design Verifier analysis, the software reports that your model is incompatible. This occurs because the existing test cases do not include corresponding parameter values.

#### **Dependency**

This parameter enables Parameter configuration file.

#### **Command-Line Information**

Parameter: DVParameters

Type: character array Value: 'on' | 'off' Default: 'off'

#### See Also

"Define Constraint Values for Parameters" on page 5-5

## Use parameter table

Enable the Parameter Table to specify value ranges or constraints for parameters.

#### **Settings**

Default: Off

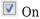

Use the Parameter Table to define parameters as variables for Simulink Design Verifier analysis.

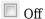

Do not use the Parameter Table to define parameters as variables for Simulink Design Verifier analysis.

#### Tips

When you configure Simulink Design Verifier to treat parameters as variables in its analysis, you cannot also use the analysis to extend existing test cases. In **Analysis** > **Design Verifier** > **Options**, if you specify your model to extend existing test cases with a

**Data file** and apply parameter configurations with a **Parameter configuration file** or the Parameter Table, when you attempt to perform Simulink Design Verifier analysis, the software reports that your model is incompatible. This occurs because the existing test cases do not include corresponding parameter values.

#### **Dependency**

When **Enable parameter configuration** is also selected, this parameter enables the Parameter Table.

This parameter disables **Parameter configuration file**.

#### **Command-Line Information**

Parameter: DVParametersUseConfig

Type: character array Value: 'on' | 'off' Default: 'off'

#### See Also

"Define Constraint Values for Parameters" on page 5-5

## **Parameter configuration file**

Specify a MATLAB function that defines parameter configurations for a model.

#### **Settings**

Default: sldv\_params\_template.m

- The default file, sldv\_params\_template.m, is a template that you can edit and save. The comments in the template explain the syntax you use to specify parameter configurations.
- Click the **Browse** button to select an existing MATLAB file.
- Click the **Edit** button to open the specified MATLAB file in an editor.

#### Tips

When you configure Simulink Design Verifier to treat parameters as variables in its analysis, you cannot also use the analysis to extend existing test cases. In **Analysis** > **Design Verifier** > **Options**, if you specify your model to extend existing test cases with a

**Data file** and apply parameter configurations with a **Parameter configuration file** or the Parameter Table, when you attempt to perform Simulink Design Verifier analysis, the software reports that your model is incompatible. This occurs because the existing test cases do not include corresponding parameter values.

#### **Dependency**

This parameter is enabled by **Enable parameter configuration**. This parameter is disabled by **Use parameter table**.

#### **Command-Line Information**

Parameter: DVParametersConfigFileName

**Type:** character array

Value: any valid MATLAB file

Default: 'sldv\_params\_template.m'

#### See Also

"Define Constraint Values for Parameters" on page 5-5

#### Browse...

Browse to the parameter configuration file.

## **Dependency**

This button is enabled by **Enable parameter configuration**. This button is disabled by **Use parameter table**.

#### Edit...

Edit the current parameter configuration file.

## **Dependency**

This button is enabled by **Enable parameter configuration**. This button is disabled by **Use parameter table**.

## **Enable**

#### **Dependency**

When **Enable parameter configuration** and **Use parameter table** are selected, this button is enabled.

## **Disable**

#### Dependency

When **Enable parameter configuration** and **Use parameter table** are selected, this button is enabled.

#### Clear

#### **Dependency**

When **Enable parameter configuration** and **Use parameter table** are selected, this button is enabled.

## **Highlight in Model**

## **Dependency**

When Enable parameter configuration and Use parameter table are selected, this button is enabled.

#### Use

In the Parameter Table, each row represents a parameter that can be constrained to specified values during Simulink Design Verifier analysis.

The Use column specifies whether to use this rows's named parameter and specified constraint in the current parameter configuration.

## Settings

**Default:** Off

On

Use this parameter and its specified constraint in the current parameter configuration.

Off

Do not use this parameter and its specified constraint in the current parameter configuration.

#### **Dependency**

When **Enable parameter configuration** and **Use parameter table** are selected, this column is enabled.

#### See Also

"Define Constraint Values for Parameters" on page 5-5

#### Name

In the Parameter Table, each row represents a parameter that can be constrained to specified values during Simulink Design Verifier analysis.

The **Name** column displays the name of the parameter.

## Settings

Default: empty

## Tips

To load the model parameters into the Parameter Table, at the bottom of the table, click **Find in Model**. When possible, the software automatically generates constraint values for each parameter.

## **Dependency**

When **Enable parameter configuration** and **Use parameter table** are selected, this column is enabled.

#### See Also

"Define Constraint Values for Parameters" on page 5-5

#### **Constraint**

In the Parameter Table, each row represents a parameter that can be constrained to specified values during Simulink Design Verifier analysis.

The **Constraint** column contains the specified value range for the parameter.

#### **Settings**

**Default:** empty

#### **Tips**

To autogenerate parameter constraints, at the bottom of the Parameter Table, click **Find** in **Model**.

#### **Dependency**

When **Enable parameter configuration** and **Use parameter table** are selected, this column is enabled.

#### See Also

"Define Constraint Values for Parameters" on page 5-5

## **Value**

In the Parameter Table, each row represents a parameter that can be constrained to specified values during Simulink Design Verifier analysis.

The **Value** column contains the value of the parameter in the base workspace. If the parameter is defined in a Simulink data dictionary that is linked to the model, the **Value** column contains the value of the parameter in the data dictionary.

## **Settings**

**Default:** empty

## **Dependency**

When **Enable parameter configuration** and **Use parameter table** are selected, this column is enabled.

#### See Also

"Define Constraint Values for Parameters" on page 5-5

#### Min

In the Parameter Table, each row represents a parameter that can be constrained to specified values during Simulink Design Verifier analysis.

For parameters of type Simulink.Parameter with a specified minimum value, the **Min** column contains the specified minimum value for the parameter.

#### Settings

**Default:** empty

#### **Dependency**

When **Enable parameter configuration** and **Use parameter table** are selected, this column is enabled.

#### See Also

- "Define Constraint Values for Parameters" on page 5-5
- Simulink.Parameter

## Max

In the Parameter Table, each row represents a parameter that can be constrained to specified values during Simulink Design Verifier analysis.

For parameters of type Simulink.Parameter with a specified maximum value, the **Max** column contains the specified maximum value for the parameter.

## Settings

**Default:** empty

## **Dependency**

When **Enable parameter configuration** and **Use parameter table** are selected, this column is enabled.

#### See Also

- "Define Constraint Values for Parameters" on page 5-5
- Simulink.Parameter

#### **Model Element**

In the Parameter Table, each row represents a parameter that can be constrained to specified values during Simulink Design Verifier analysis.

The **Model Element** column displays the path to the model elements where the parameter is used.

#### Settings

**Default:** empty

#### Dependency

When **Enable parameter configuration** and **Use parameter table** are selected, this column is enabled.

#### See Also

"Define Constraint Values for Parameters" on page 5-5

## **Find in Model**

The software searches your model for parameters that you can configure and loads them in the **Parameter Table**. If your model uses a configuration reference, Simulink Design Verifier does not support the search for parameters when using the **Find in Model** button. For more information, see "About Configuration References" (Simulink).

## Dependency

When **Enable parameter configuration** and **Use parameter table** are selected, this button is enabled.

## Add from File...

Adds parameters to the **Parameter Table** from a list stored in a file.

## **Dependency**

When **Enable parameter configuration** and **Use parameter table** are selected, this button is enabled.

## **Export to File...**

Exports the current parameters in the **Parameter Table** to a file.

## **Dependency**

When **Enable parameter configuration** and **Use parameter table** are selected, this button is enabled.

Test generation

# **Design Verifier Pane: Test Generation**

| 3                                                                         |                                          |             |
|---------------------------------------------------------------------------|------------------------------------------|-------------|
| Test generation target:                                                   | Model                                    |             |
| Model coverage objectives:                                                | MCDC                                     |             |
| Test conditions:                                                          | Use local settings                       | -           |
| Test objectives:                                                          | Use local settings                       | -           |
| Maximum test case steps:                                                  | 500                                      | ***         |
| Test suite optimization:                                                  | CombinedObjectives                       | -           |
| Existing test cases                                                       |                                          |             |
| Extend existing test case                                                 | es:                                      |             |
| Data file: <empty></empty>                                                |                                          | Browse      |
| ✓ Ignore objectives satisfie                                              | ed by existing test cases                |             |
|                                                                           |                                          |             |
| Existing coverage data                                                    |                                          |             |
| Ignore objectives satisfie                                                | ed in existing coverage data:            |             |
| Coverage data file: <empty< td=""><td>&gt;</td><td>Browse</td></empty<>   | >                                        | Browse      |
| Coverage objective filter                                                 |                                          |             |
| gnore objective based of                                                  | on filter:                               |             |
| Coverage filter file: <empty< td=""><td>&gt;</td><td>Browse</td></empty<> | >                                        | Browse      |
| Relational Boundary Objective                                             | es                                       |             |
| 5-34 Include relational bound                                             | ary objectives                           |             |
| Floating point absolute toler                                             | · ·                                      | rance: 0.01 |
| reading point absolute toler                                              | and. To do I routing point relative tole | 0.01        |

#### In this section...

"Test Generation Pane Overview" on page 15-35

"Test generation target" on page 15-36

"Model coverage objectives" on page 15-36

"Test conditions" on page 15-37

"Test objectives" on page 15-38

"Maximum test case steps" on page 15-39

"Test suite optimization" on page 15-40

"Extend existing test cases" on page 15-41

"Data file" on page 15-42

"Browse..." on page 15-43

"Ignore objectives satisfied by existing test cases" on page 15-43

"Ignore objectives satisfied in existing coverage data" on page 15-44

"Coverage data file" on page 15-45

"Browse..." on page 15-45

"Ignore objectives based on filter" on page 15-45

"Coverage filter file" on page 15-46

"Browse..." on page 15-47

"Include relational boundary objectives" on page 15-47

"Floating point absolute tolerance" on page 15-48

"Floating point relative tolerance" on page 15-49

## **Test Generation Pane Overview**

Specify options that control how Simulink Design Verifier generates tests for the models it analyzes.

#### See Also

"Workflow for Test Case Generation" on page 7-4

## Test generation target

Specify the target for test generation.

- **Default:** Model generates test cases for the model.
- Code Generated as Top Model generates tests for code generated as top model.
- Code Generated as Model Reference generates tests for code generated as model reference.

#### **Command-Line Information**

Parameter: DVTestgenTarget

**Type:** character array

Value: 'Model' | 'GenCodeTopModel' | 'GenCodeModelRef' |

#### See Also

"Code Coverage Test Generation" "Generate Test Cases for Embedded Coder Generated Code" on page 7-30

## Model coverage objectives

Specify the type of model coverage that Simulink Design Verifier attempts to achieve.

## Settings

#### **Default:** Condition Decision

#### None

Generates test cases that achieve only the custom objectives that you specified in your model using, for example, Test Objective blocks.

#### Decision

Generates test cases that achieve decision coverage. For more information, see "Decision" on page 7-33.

#### Condition/Decision

Generates test cases that achieve condition and decision coverage. For more information, see "Condition" on page 7-33.

#### MCDC

Generates test cases that achieve modified condition/decision coverage (MCDC). For more information, see "MCDC" on page 7-34.

When you set **Model coverage objectives** to MCDC, Simulink Design Verifier automatically enables every coverage objective for decision coverage and condition coverage as well. Similarly, enabling coverage for condition coverage causes every decision and condition coverage outcome to be enabled.

#### **Command-Line Information**

Parameter: DVModelCoverageObjectives

**Type:** character array

Value: 'None' | 'Decision' | 'ConditionDecision' | 'MCDC'

Default: 'ConditionDecision'

#### See Also

"Workflow for Test Case Generation" on page 7-4

## **Test conditions**

Specify whether Test Condition blocks in your model are enabled or disabled.

## Settings

Default: Use local settings

## Use local settings

Enables or disables Test Condition blocks based on the value of the **Enable** parameter of each block. If a block's **Enable** parameter is selected, the block is enabled; otherwise, the block is disabled.

#### Enable all

Enables all Test Condition blocks in the model regardless of the settings of their **Enable** parameters.

#### Disable all

Disables all Test Condition blocks in the model regardless of the settings of their **Enable** parameters.

#### **Command-Line Information** Parameter: DVTestConditions

**Type:** character array

Value: 'UseLocalSettings' | 'EnableAll' | 'DisableAll'

Default: 'UseLocalSettings'

#### See Also

- Test Condition
- "Workflow for Test Case Generation" on page 7-4

## Test objectives

Specify whether Test Objective blocks in your model are enabled or disabled.

#### Settings

#### Default: Use local settings

#### Use local settings

Enables or disables Test Objective blocks based on the value of the **Enable** parameter of each block. If a block's **Enable** parameter is selected, the block is enabled; otherwise, the block is disabled.

#### Enable all

Enables all Test Objective blocks in the model regardless of the settings of their Enable parameters.

#### Disable all

Disables all Test Objective blocks in the model regardless of the settings of their **Enable** parameters.

#### **Command-Line Information**

Parameter: DVTestObjectives

**Type:** character array

Value: 'UseLocalSettings' | 'EnableAll' | 'DisableAll'

Default: 'UseLocalSettings'

#### See Also

Test Objective

• "Workflow for Test Case Generation" on page 7-4

# **Maximum test case steps**

Specify the maximum number of simulation steps Simulink Design Verifier takes when attempting to satisfy a test objective.

The analysis uses the **Maximum test case steps** parameter during certain parts of the test-generation analysis to bound the number of steps that test generation uses. When you set a small value for this parameter, the parts of the analysis that are bounded complete in less time. When you set a larger value, the bounded parts of the analysis take longer, but it is possible for these parts of the analysis to generate longer test cases.

To achieve the best performance, set the **Maximum test case steps** parameter to a value just large enough to bound the longest required test case, even if the test cases that are ultimately generated are longer than this value.

When you also specify LongTestcases for the **Test suite optimization** parameter, the analysis uses successive passes of test generation to extend a potential test case so that it satisfies more objectives. When this happens, the analysis applies the **Maximum test** case steps parameter to each individual iteration of test generation.

### **Settings**

Default: 10000

You can specify a value that represents the maximum number of simulation steps Simulink Design Verifier takes when attempting to satisfy a test objective.

#### **Command-Line Information**

Parameter: DVMaxTestCaseSteps

Type: int32

Value: any valid value

**Default: 10000** 

#### See Also

"Workflow for Test Case Generation" on page 7-4

# **Test suite optimization**

Specify the optimization strategy to use when generating test cases.

### **Settings**

**Default:** CombinedObjectives (Nonlinear Extended)

### CombinedObjectives (Nonlinear Extended)

Analyzes the model using a variation of the CombinedObjectives optimization. This optimization includes improved support for nonlinear arithmetic.

### LargeModel (Nonlinear Extended)

Analyzes the model using a variation of the LargeModel optimization. This optimization includes improved support for nonlinear arithmetic.

### IndividualObjectives

Maximizes the number of test cases in a suite by generating cases that each address only one test objective. Each test case tends to be short, i.e., it includes only a few time steps.

# LongTestcases

Combines test cases to create a smaller number of test cases. This strategy generates fewer, but longer, test cases that each satisfy multiple test objectives and creates a more efficient analysis and easier-to-review results.

# CombinedObjectives

Minimizes the number of test cases in a suite by generating cases that address more than one test objective. Each test case tends to be long, i.e., it includes many time steps.

# LargeModel

Minimizes the number of test cases in a suite by generating cases that address more than one test objective. This strategy is tailored for large, complex models; consequently, it tends to use all the time that the **Maximum analysis time** option allots.

# Tip

If you want to identify unsatisfiable objectives, set this option to IndividualObjectives. The IndividualObjectives strategy analyzes each objective independently, so it has a better chance of identifying unsatisfiable objectives.

If you have many test objectives or you want to create a smaller number of test cases, select LongTestcases for a more efficient analysis and an easy-to-review report.

If your model has both of the following characteristics:

- Nonlinearities, such as those that result from multiplying or dividing the model's input signals
- Numerous test objectives, such as those that result when using blocks that receive model coverage

set this option to LargeModel (Nonlinear Extended). The LargeModel and LargeModel (Nonlinear Extended) strategies perform an analysis that is tailored to large, complex models. However, these strategies tend to use all the time that the **Maximum analysis time** option allots.

#### **Command-Line Information**

Parameter: DVTestSuiteOptimization

**Type:** character array

Value: 'CombinedObjectives (Nonlinear Extended)' | 'LargeModel (Nonlinear Extended)' | 'IndividualObjectives' | 'LongTestcases'

|'CombinedObjectives'|'LargeModel'|

Default: 'CombinedObjectives (Nonlinear Extended)'

#### See Also

"Workflow for Test Case Generation" on page 7-4

# **Extend existing test cases**

Extend the Simulink Design Verifier analysis by importing test cases logged from a harness model or a closed-loop simulation model.

### **Settings**

**Default:** Off

On

Extends the analysis by using the logged test cases specified in **Data file**.

Off

Does not extend the analysis.

#### **Tips**

When Simulink Design Verifier is configured to apply parameters specified in **Parameter configuration file**, you cannot use the **Extend existing test cases** option. If you specify your model to extend existing test cases with a **Data file** and apply parameter configurations with a **Parameter configuration file**, when you attempt to perform Simulink Design Verifier analysis, the software reports that your model is incompatible. This occurs because the existing test cases do not include corresponding parameter values.

#### **Dependency**

This parameter enables **Data file** and **Ignore objectives satisfied by existing test** cases.

#### **Command-Line Information**

Parameter: DVExtendExistingTests

Type: character array Value: 'on' | 'off' Default: 'off'

#### See Also

- "When to Extend Existing Test Cases" on page 8-2
- "Common Workflow for Extending Existing Test Cases" on page 8-3

# **Data file**

Specify a folder and file name for the MAT-file that contains the logged test case data.

# **Settings**

#### Default: ' '

- Specify a folder and file name for the MAT-file that contains the logged test case data in an sldvData object.
- Click the **Browse** button to navigate to and select an existing file.

# **Tips**

When you configure Simulink Design Verifier to treat parameters as variables in its analysis, you cannot also use the analysis to extend existing test cases. In **Analysis** >

**Design Verifier > Options**, if you specify your model to extend existing test cases with a Data file and apply parameter configurations with a Parameter configuration file or the Parameter Table, when you attempt to perform Simulink Design Verifier analysis, the software reports that your model is incompatible. This occurs because the existing test cases do not include corresponding parameter values.

#### **Command-Line Information**

Parameter: DVExistingTestFile

**Type:** character array

Value: any valid path and file name

Default: ''

#### See Also

"Simulink Design Verifier Data Files" on page 13-10

#### Browse...

Browse to the MAT-file that contains the logged test case data.

# Dependency

This button is enabled by **Extend existing test cases**.

# Ignore objectives satisfied by existing test cases

Ignore the coverage objectives satisfied by the logged test cases in **Data file**.

# **Settings**

#### Default: On

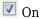

Generates results, but excludes coverage objectives satisfied by logged test cases in **Data file** from the analysis.

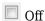

Generates results for the full test suite, including coverage objectives satisfied by the logged test cases in **Data file**.

#### **Command-Line Information**

Parameter: DVIgnoreExistTestSatisfied

**Type:** character array Value: 'on' | 'off' Default: 'on'

#### See Also

• "Extend Test Cases for Closed-Loop System" on page 8-12

• "Simulink Design Verifier Data Files" on page 13-10

# Ignore objectives satisfied in existing coverage data

Specify to analyze the model, ignoring satisfied coverage objectives, as specified in Coverage data file.

### **Settings**

**Default:** Off

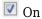

Ignores satisfied coverage objectives in **Coverage data file** during the analysis.

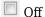

Generates results for all coverage objectives, including those in **Coverage data file**.

# **Dependency**

This parameter enables **Coverage data file**.

### **Command-Line Information**

Parameter: DVIgnoreCovSatisfied

**Type:** character array Value: 'on' | 'off' Default: 'off'

#### See Also

- "Achieve Missing Coverage in Closed-Loop Simulation Model" on page 9-14
- "Test Case Extension"

# Coverage data file

Specify a folder and file name for the file that contains data about satisfied coverage objectives.

# **Settings**

Default: ' '

 Specify the name of the folder and file name that contains the satisfied coverage objectives data

Click the **Browse** button to select an existing MATLAB file.

#### **Command-Line Information**

Parameter: DVCoverageDataFile

**Type:** character array

Value: any valid path and file name

Default: ''

#### See Also

- "Achieve Missing Coverage in Closed-Loop Simulation Model" on page 9-14
- "Test Case Extension"

#### Browse...

Browse to the file that contains data about satisfied coverage objectives.

# **Dependency**

This button is enabled by **Ignore objectives satisfied in existing coverage data**.

# Ignore objectives based on filter

Specify to analyze the model, ignoring the coverage objectives in the **Coverage filter file**.

# **Settings**

**Default:** Off

✓ On

Ignores coverage objectives in the **Coverage filter file** during the analysis.

Off

Generates results for all coverage objectives, including those in **Coverage filter file**.

### Dependency

This parameter enables **Coverage filter file**.

### **Command-Line Information**

Parameter: DVCovFilter **Type:** character array Value: 'on' | 'off' Default: 'off'

#### See Also

"Coverage Filtering" (Simulink Coverage)

# Coverage filter file

Specify a folder and file name for the file that contains the coverage objectives you want to ignore. The **Coverage filter file** specifies model objects to exclude from model coverage during test case generation.

# Settings

Default: ''

 Specify the name of the folder and file name that contains the coverage objectives you want to ignore.

Click the **Browse** button to select an existing MATLAB file.

#### **Command-Line Information**

Parameter: DVCovFilterFileName

**Type:** character array

Value: any valid path and file name

Default: ''

#### See Also

"Coverage Filter Rules and Files" (Simulink Coverage)

### Browse...

Browse to the file that contains the coverage objectives you want to ignore.

### **Dependency**

This button is enabled by **Ignore objectives based on filter**.

# Include relational boundary objectives

Specify generation of test cases that satisfy relational boundary objectives. The objective applies to blocks such as Relational Operator that have an explicit or implicit relational operation. The tests check the relational operations in these blocks with:

- Equal operand values for integer and fixed-point operands.
- Operand values within a certain tolerance for all operands. For integer and fixed-point
  operands, the tolerance is fixed. For floating-point operands, the tolerance is
  computed using the inputs and a tolerance value that you specify. If you do not specify
  a tolerance value, the default values are used.

### **Settings**

**Default:** Off

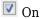

For supported blocks, generated test cases satisfy relational boundary objectives.

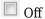

Generated test cases do not satisfy relational boundary objectives.

# **Dependencies**

If you select this option, you can use default values or specify values for:

• "Floating point absolute tolerance" on page 15-48

"Floating point relative tolerance" on page 15-49

#### **Command-Line Information**

Parameter: DVIncludeRelationalBoundary

Type: character array Value: 'on'|'off' Default: 'off'

#### See Also

"Relational Boundary" on page 7-34

"Model Objects That Receive Coverage" (Simulink Coverage)

# Floating point absolute tolerance

Specify a value for absolute tolerance used in relational boundary tests. The relational boundary objectives apply to blocks such as Relational Operator that have an explicit or implicit relational operation. The tolerance value applies only if the relational operations in those blocks use floating point operands.

- For integer operands, the tolerance value is fixed at 1.
- For fixed-point operands, the tolerance value is the least significant bit.

# **Settings**

**Default:** 1.0000e-05

For supported blocks, the relational boundary tests check the relational operations in the block with operand values that differ by a certain tolerance. The software calculates the tolerance value using the following formula

max(absTol, relTol\* max(|lhs|,|rhs|)), where:

- absTol is the absolute tolerance value that you specify.
- relTol is a relative tolerance value that you can specify.
- lhs is the left operand and rhs the right operand.
- max(x,y) returns x or y, whichever is greater.

#### **Dependencies**

To enter a value for this option, select "Include relational boundary objectives" on page 15-47.

#### **Command-Line Information**

Parameter: DVAbsoluteTolerance

Type: double

Value: Any valid value **Default:** 1.0000e-05

#### See Also

"Relational Boundary" on page 7-34

• "Model Objects That Receive Coverage" (Simulink Coverage)

# Floating point relative tolerance

Specify a value for relative tolerance used in relational boundary tests. The relational boundary objectives apply to blocks such as Relational Operator that have an explicit or implicit relational operation. The tolerance value applies only if the relational operations in those blocks use floating point operands.

- For integer operands, the tolerance value is fixed at 1.
- For fixed-point operands, the tolerance value is the least significant bit.

# **Settings**

Default: 0.01

For supported blocks, the relational boundary tests check the relational operations in the block with operand values that differ by a certain tolerance. The software calculates the tolerance value using the following formula

max(absTol, relTol\* max(|lhs|,|rhs|)), where:

- absTol is an absolute tolerance value that you can specify.
- relTol is the relative tolerance value that you specify.
- lhs is the left operand and rhs the right operand.
- max(x,y) returns x or y, whichever is greater.

# **Dependencies**

To enter a value for this option, select "Include relational boundary objectives" on page 15-47.

#### **Command-Line Information**

Parameter: DVRelativeTolerance

Type: double

Value: Any valid value

**Default:** 0.01

#### See Also

• "Relational Boundary" on page 7-34

• "Model Objects That Receive Coverage" (Simulink Coverage)

# See Also

# **More About**

- "Design Verifier Pane" on page 15-11
- "Generate Test Cases for Model Decision Coverage" on page 7-6
- "Workflow for Test Case Generation" on page 7-4

# **Design Verifier Pane: Design Error Detection**

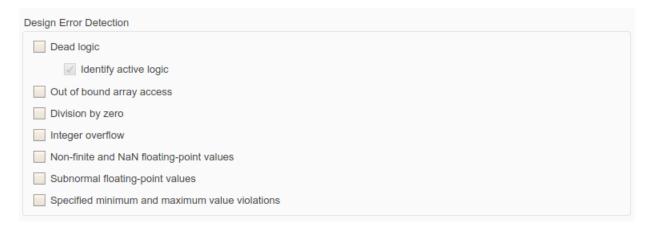

#### In this section...

"Design Error Detection Pane Overview" on page 15-51

"Dead logic" on page 15-51

"Identify active logic" on page 15-52

"Out of bound array access" on page 15-53

"Division by zero" on page 15-54

"Integer overflow" on page 15-54

"Non-finite and NaN floating-point values" on page 15-55

"Subnormal floating-point values" on page 15-56

"Specified minimum and maximum value violations" on page 15-57

# **Design Error Detection Pane Overview**

Specify options that control how Simulink Design Verifier detects runtime errors in the models it analyzes.

# **Dead logic**

Specify whether to analyze your model for dead logic.

### **Settings**

Default: Off

On

Reports dead logic in your model.

Off

Does not report dead logic in your model.

### **Dependency**

Design error detection for dead logic is standalone analysis. When you enable **Dead** logic, Active logic is enabled and other design error detection options are disabled.

### **Command-Line Information**

Parameter: DVDetectDeadLogic

**Type:** character array Value: 'on' | 'off' Default: 'off'

#### See Also

"Dead Logic Detection" on page 6-9

# **Identify active logic**

Specify whether to analyze your model for active logic, in addition to dead logic.

# **Settings**

**Default:** Off

On

Reports active logic in your model.

Off

Does not report active logic in your model.

#### **Dependency**

To enable **Identify active logic**, select **Dead logic**.

Design error detection for dead logic is standalone analysis. When you enable **Dead logic**, **Identify active logic** is enabled and other design error detection options are disabled.

### **Command-Line Information**

Parameter: DVDetectActiveLogic

Type: character array Value: 'on' | 'off' Default: 'off'

#### See Also

"Dead Logic Detection" on page 6-9

# Out of bound array access

Specify whether to analyze your model for out of bound array access errors.

# Settings

#### Default: On

On

Reports out of bound array access errors in your model.

Off

Does not report out of bound array access errors in your model.

# **Dependency**

This parameter is disabled by "Dead logic" on page 15-51.

#### **Command-Line Information**

Parameter: DVDetectOutOfBounds

**Type:** character array **Value:** 'on' | 'off'

Default: 'on'

#### See Also

"Detect Out of Bound Array Access Errors" on page 6-38

# **Division by zero**

Specify whether to analyze your model for division-by-zero errors.

### **Settings**

#### **Default:** On

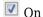

Reports division-by-zero errors in your model.

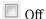

Does not report division-by-zero errors in your model.

# **Dependency**

This parameter is disabled by "Dead logic" on page 15-51.

#### **Command-Line Information**

Parameter: DVDetectDivisionByZero

**Type:** character array Value: 'on' | 'off' Default: 'on'

### See Also

"Detect Integer Overflow and Division-by-Zero Errors" on page 6-26

# Integer overflow

Specify whether to analyze your model for integer and fixed-point data overflow errors.

# Settings

**Default:** On

On

Reports integer or fixed-point data overflow errors in your model.

Off

Does not report integer or fixed-point data overflow errors in your model.

### **Dependency**

This parameter is disabled by "Dead logic" on page 15-51.

#### **Command-Line Information**

Parameter: DVDetectIntegerOverflow

Type: character array Value: 'on' | 'off' Default: 'on'

#### See Also

"Detect Integer Overflow and Division-by-Zero Errors" on page 6-26

# Non-finite and NaN floating-point values

Specify whether to analyze your model for non-finite and NaN floating-point values.

# Settings

Default: Off

On

Reports non-finite and NaN floating-point values in your model.

Off

Does not report non-finite and NaN floating-point values in your model.

# Dependency

This parameter is disabled by "Dead logic" on page 15-51.

### **Command-Line Information** Parameter: DVDetectInfNaN

**Type:** character array Value: 'on' | 'off' Default: 'off'

#### See Also

"Detect Non-Finite, NaN, and Subnormal Floating-Point Values" on page 6-45

# **Subnormal floating-point values**

Specify whether to analyze your model for subnormal floating-point values.

### **Settings**

### Default: Off

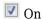

Reports subnormal floating-point values in your model.

Off

Does not report subnormal floating-point values in your model.

# **Dependency**

This parameter is disabled by "Dead logic" on page 15-51.

#### **Command-Line Information**

Parameter: DVDetectSubnormal

**Type:** character array Value: 'on' | 'off' Default: 'off'

#### See Also

"Detect Non-Finite, NaN, and Subnormal Floating-Point Values" on page 6-45

# Specified minimum and maximum value violations

Specify whether to check that the intermediate and output signals in your model are within the range of user-specified minimum and maximum constraints.

### **Settings**

Default: Off

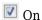

Checks that intermediate and output signals are within the range of user-specified minimum and maximum constraints.

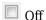

Does not check that intermediate and output signals are within the range of user-specified minimum and maximum constraints.

### **Dependency**

This parameter is disabled by "Dead logic" on page 15-51.

#### **Command-Line Information**

Parameter: DVDesignMinMaxCheck

Type: character array Value: 'on' | 'off' Default: 'off'

#### See Also

"Check for Specified Minimum and Maximum Value Violations" on page 6-31

# **Design Verifier Pane: Property Proving**

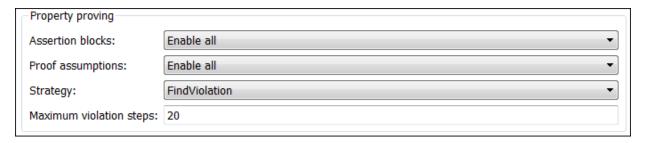

# In this section... "Property Proving Pane Overview" on page 15-58 "Assertion blocks" on page 15-58 "Proof assumptions" on page 15-59 "Strategy" on page 15-60 "Maximum violation steps" on page 15-61

# **Property Proving Pane Overview**

Specify options that control how Simulink Design Verifier proves properties for the models it analyzes.

#### See Also

- "What Is Property Proving?" on page 12-2
- "Workflow for Proving Model Properties" on page 12-4
- "Prove Properties in a Model" on page 12-5

# **Assertion blocks**

Specify whether Assertion blocks in your model are enabled or disabled.

# **Settings**

Default: Use local settings

### Use local settings

Enables or disables Assertion blocks based on the value of the **Enable** parameter of each block. If a block's **Enable** parameter is selected, the block is enabled; otherwise, the block is disabled.

#### Enable all

Enables all Assertion blocks in the model regardless of the settings of their **Enable** parameters.

#### Disable all

Disables all Assertion blocks in the model regardless of the settings of their **Enable** parameters.

#### **Command-Line Information**

Parameter: DVAssertions

**Type:** character array

Value: 'UseLocalSettings' | 'EnableAll' | 'DisableAll'

Default: 'UseLocalSettings'

#### See Also

- Assertion
- "Workflow for Proving Model Properties" on page 12-4
- "Prove Properties in a Model" on page 12-5

# **Proof assumptions**

Specify whether Proof Assumption blocks in your model are enabled or disabled.

# **Settings**

Default: Use local settings

# Use local settings

Enables or disables Proof Assumption blocks based on the value of the **Enable** parameter of each block. If a block's **Enable** parameter is selected, the block is enabled; otherwise, the block is disabled.

#### Enable all

Enables all Proof Assumption blocks in the model regardless of the settings of their **Enable** parameters.

#### Disable all

Disables all Proof Assumption blocks in the model regardless of the settings of their **Enable** parameters.

#### **Command-Line Information**

Parameter: DVProofAssumptions

**Type:** character array

Value: 'UseLocalSettings' | 'EnableAll' | 'DisableAll'

Default: 'UseLocalSettings'

#### See Also

Proof Assumption

- "Workflow for Proving Model Properties" on page 12-4
- "Prove Properties in a Model" on page 12-5

# Strategy

Specify the strategy that Simulink Design Verifier uses when proving properties.

### **Settings**

#### **Default:** Prove

#### Prove

Performs property proofs.

#### FindViolation

Searches only for property violations within the number of simulation steps specified by the **Maximum violation steps** option.

#### ProveWithViolationDetection

Searches first for property violations within the number of simulation steps specified by the Maximum violation steps option; then it attempts to prove properties for which it failed to detect a violation. This strategy is a combination of the Prove and FindViolation strategies.

# **Dependency**

Selecting FindViolation or ProveWithViolationDetection enables the Maximum violation steps parameter.

# **Command-Line Information Parameter:** DVProvingStrategy

**Type:** character array

Value: 'Prove' | 'FindViolation' | 'ProveWithViolationDetection'

Default: 'Prove'

#### See Also

• "What Is Property Proving?" on page 12-2

• "Workflow for Proving Model Properties" on page 12-4

• "Prove Properties in a Model" on page 12-5

# **Maximum violation steps**

Specify the maximum number of simulation steps over which Simulink Design Verifier searches for property violations.

### **Settings**

Default: 20

The Simulink Design Verifier software does not search beyond the maximum number of simulation steps that you specify. Therefore, it cannot identify violations that might occur later in a simulation.

# **Dependency**

This parameter is enabled when you set **Strategy** to FindViolation or ProveWithViolationDetection.

#### **Command-Line Information**

Parameter: DVMaxViolationSteps

Type: int32

Value: any valid value

Default: 20

#### See Also

- "What Is Property Proving?" on page 12-2
- "Workflow for Proving Model Properties" on page 12-4

• "Prove Properties in a Model" on page 12-5

# **Design Verifier Pane: Results**

| Data file options                              |                           |
|------------------------------------------------|---------------------------|
| ✓ Save test data to file                       |                           |
| Data file name: \$ModelName\$_sldvdata         |                           |
| Include expected output values                 |                           |
| Randomize data that do not affect the outcome  |                           |
| Harness model options                          |                           |
| Generate separate harness model after analysis |                           |
| Harness model file na                          | ame: <empty></empty>      |
| Reference input model in generated harness     |                           |
| Simulink Test options                          |                           |
| Test File name:                                | \$ModelName\$_test        |
| Test Harness name:                             | \$ModelName\$_sldvharness |

#### In this section...

"Results Pane Overview" on page 15-64

"Save test data to file" on page 15-64

"Data file name" on page 15-65

"Include expected output values" on page 15-65

"Randomize data that do not affect the outcome" on page 15-66

"Generate separate harness model after analysis" on page 15-68

"Harness model file name" on page 15-69

"Reference input model in generated harness" on page 15-69

"Test File Name" on page 15-71

#### In this section...

"Test Harness Name" on page 15-71

# **Results Pane Overview**

Specify options that control how Simulink Design Verifier handles the results that it generates.

#### See Also

"Results Interpretation and Use"

### Save test data to file

Save the test data that the Simulink Design Verifier analysis generates to a MAT-file.

### **Settings**

Default: On

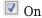

Saves the test data that the analysis generates to a MAT-file.

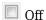

Does not save the test data that the analysis generates.

# **Dependency**

This parameter enables **Data file name**.

# **Command-Line Information**

Parameter: DVSaveDataFile

**Type:** character array Value: 'on' | 'off' Default: 'on'

#### See Also

• "Simulink Design Verifier Data Files" on page 13-10

"Results Interpretation and Use"

### **Data file name**

Specify a folder and file name for the MAT-file that contains the data generated during the analysis, stored in an sldvData structure.

### Settings

Default: \$ModelName\$ sldvdata

- Optionally, enter a path that is either absolute or relative to the path name specified in **Output folder**.
- Enter a file name for the MAT-file.
- \$ModelName\$ is a token that represents the model name.

### **Dependency**

This parameter is enabled by **Save test data to file**.

# **Command-Line Information**

Parameter: DVDataFileName

**Type:** character array

Value: any valid path and file name
Default: '\$ModelName\$ sldvdata'

#### See Also

- "Simulink Design Verifier Data Files" on page 13-10
- "Results Interpretation and Use"

# Include expected output values

Simulate the model using test case signals and include the output values in the Simulink Design Verifier data file.

# **Settings**

Default: Off

On

Simulates the model using the test case signals that the analysis produces. For each test case, the software collects the simulation output values associated with Outport blocks in the top-level system and includes those values in the MAT-file that it generates.

Off

Does not simulate the model and collect output values for inclusion in the MAT-file that the analysis generates.

#### Tips

- The TestCases.expectedOutput subfield of the MAT-file contains the output values. For more information, see "Contents of sldvData Structure" on page 13-10.
- When Include expected output values is enabled, Simulink Design Verifier successively simulates the model using each test case that it generates. Enabling this option requires more time for Simulink Design Verifier to complete its analysis.

### **Dependency**

This parameter is enabled by **Save test data to file**.

#### **Command-Line Information**

Parameter: DVSaveExpectedOutput

Type: character array Value: 'on' | 'off' Default: 'off'

#### See Also

- "Simulink Design Verifier Data Files" on page 13-10
- "Results Interpretation and Use"

# Randomize data that do not affect the outcome

Specify whether to use random values instead of zeros for input signals that have no impact on test or proof objectives.

### **Settings**

Default: Off

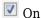

Assigns random values to test case or counterexample signals that do not affect the outcome of test or proof objectives in a model. This option can enhance traceability and improve your regression tests.

Off

Assigns zeros to test case or counterexample signals that do not affect the outcome of test or proof objectives in a model.

### **Tips**

- This option replaces default data values with random values when the Simulink Design Verifier internal analysis engine does not specify a value. When a value does not influence the satisfaction of a test or proof objective, the generated analysis report indicates that value with a dash (-).
- Simulink Design Verifier generated analysis reports show the setting of this option.
- Enable this option to enhance traceability when simulating test cases or counterexamples. For instance, consider the following model:

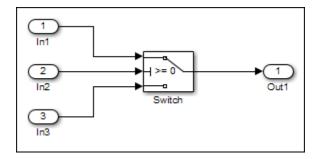

Only the signal entering the Switch block control port impacts its decision coverage. If the **Randomize data that does not affect outcome** parameter is off, Simulink Design Verifier uses zeros to represent the signals from In1 and In3. When inspecting the results from test case or counterexample simulations, it is unclear which of these signals passes through the Switch block because they have the same value. But if the **Randomize data that does not affect outcome** parameter is on, the software uses

unique values to represent each of those signals. In this case, it is easier to determine which signal passes through the Switch block.

### Dependency

This parameter is enabled by **Save test data to file**.

#### **Command-Line Information**

Parameter: DVRandomizeNoEffectData

**Type:** character array Value: 'on' | 'off' Default: 'off'

#### See Also

- "Simulink Design Verifier Data Files" on page 13-10
- · "Results Interpretation and Use"

# Generate separate harness model after analysis

Create a harness model generated by the Simulink Design Verifier analysis.

# Settings

#### **Default:** Off

On

Saves the harness model that Simulink Design Verifier generates as a model file.

Off

Does not save the harness model that Simulink Design Verifier generates.

# **Dependency**

This parameter enables **Harness model file name**.

### **Command-Line Information**

Parameter: DVSaveHarnessModel

**Type:** character array Value: 'on' | 'off'

Default: 'off'

#### See Also

- "Simulink Design Verifier Harness Models" on page 13-18
- · "Results Interpretation and Use"

### Harness model file name

Specify a folder and file name for the harness model.

### **Settings**

Default: \$ModelName\$ harness

- Optionally, enter a path that is either absolute or relative to the path name specified in Output folder.
- Enter a file name for the harness model.
- \$ModelName\$ is a token that represents the model name.

# Dependency

This parameter is enabled by **Generate separate harness model after analysis**.

#### **Command-Line Information**

Parameter: DVHarnessModelFileName

**Type:** character array

Value: any valid path and file name Default: '\$ModelName\$\_harness'

#### See Also

- "Simulink Design Verifier Harness Models" on page 13-18
- "Results Interpretation and Use"

# Reference input model in generated harness

Use a Model block to reference the model to run in the harness model.

### **Settings**

Default: Off

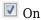

Uses a Model block to reference the model to run in the harness model.

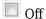

Uses a copy of the model in the harness model.

### **Tips**

• If the Test Unit in the harness model is a subsystem, the values of the Simulink simulation optimization parameters on the Configuration Parameters dialog box can affect the coverage results.

**Note** The simulation optimization parameters are on the following Configuration Parameters dialog box panes:

- Optimization pane
- Optimization > Signals and Parameters pane
- Optimization > Stateflow pane
- On the Design Verifier > Parameters pane, if you select the Apply parameters
  parameter, Simulink Design Verifier uses a subsystem that contains a copy of the
  original model in the harness model, even if you select Reference input model in
  generated harness.

#### **Command-Line Information**

Parameter: DVModelReferenceHarness

Type: character array Value: 'on' | 'off' Default: 'off'

#### See Also

- "Simulink Design Verifier Harness Models" on page 13-18
- "Results Interpretation and Use"

### **Test File Name**

Name and path for test file name in Simulink Test

### Settings

Default: \$ModelName\$\_test

- Enter a file name for the test file containing Simulink Design Verifier results.
- \$ModelName\$ is a token that represents the model name.
- You can enter an absolute path, or a path relative to that specified by **Output folder** in the Design Verifier pane.

#### **Dependency**

This parameter is visible and enabled with a Simulink Test license.

#### **Command-Line Information**

Parameter: DVSlTestFileName

**Type:** character array

Value: any valid path and file name
Default: '\$ModelName\$ test'

#### See Also

• "Test Models Using Inputs Generated by Simulink Design Verifier" (Simulink Test)

# **Test Harness Name**

Name of the test harness in Simulink Test

# Settings

Default: \$ModelName\$\_sldvharness

- Enter a valid name for the test harness built to simulate Simulink Design Verifier test cases. The test harness corresponds to the test file specified by the parameter **Test File name**.
- The \$ModelName\$ token represents the model name.
- Enter a valid MATLAB identifier for the test harness name.

# **Dependency**

This parameter is visible and enabled with a Simulink Test license.

### **Command-Line Information**

**Parameter:** DVSlTestHarnessName

**Type:** character array Value: any valid file name

**Default:** '\$ModelName\$\_sldvharness'

#### See Also

• "Test Models Using Inputs Generated by Simulink Design Verifier" (Simulink Test)

# **Design Verifier Pane: Report**

| Report                                   |  |
|------------------------------------------|--|
| Generate report of the results           |  |
| Generate additional report in PDF format |  |
| Report file name:                        |  |
| ☐ Include screen shots of properties     |  |
| ✓ Display report                         |  |

#### In this section...

"Report Pane Overview" on page 15-73

"Generate report of the results" on page 15-73

"Generate additional report in PDF format" on page 15-74

"Report file name" on page 15-75

"Include screen shots of properties" on page 15-76

"Display report" on page 15-77

# **Report Pane Overview**

Specify options that control how Simulink Design Verifier reports its results.

#### See Also

- "Simulink Design Verifier Reports" on page 13-29
- "Results Interpretation and Use"

# Generate report of the results

Generate and save a Simulink Design Verifier report.

# **Settings**

Default: Off

✓ On

Saves the HTML report that Simulink Design Verifier generates.

Off

Does not generate a Simulink Design Verifier report.

### **Dependencies**

When this parameter is enabled, you must enable Generate separate harness model after analysis.

This parameter enables the following parameters:

- Generate additional report in PDF format
- Report file name
- **Include screen shots of properties**
- Display report

### **Command-Line Information**

Parameter: DVSaveReport

**Type:** character array Value: 'on' | 'off' Default: 'off'

#### See Also

- "Simulink Design Verifier Reports" on page 13-29
- "Results Interpretation and Use"

# Generate additional report in PDF format

Save an additional PDF version of the Simulink Design Verifier report.

# **Settings**

**Default:** Off

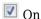

Saves an additional PDF version of the Simulink Design Verifier report.

Off

Does not save an additional PDF version of the Simulink Design Verifier report.

### **Dependency**

This parameter is enabled by **Generate report of the results**.

#### **Command-Line Information**

Parameter: DVReportPDFFormat

Type: character array Value: 'on' | 'off' Default: 'off'

### See Also

- "Simulink Design Verifier Reports" on page 13-29
- "Results Interpretation and Use"

# Report file name

Specify a folder and file name for the report that Simulink Design Verifier analysis generates.

### Settings

Default: \$ModelName\$\_report

- Optionally, enter a path that is either absolute or relative to the path name specified in Output folder.
- Enter a file name for the report that the analysis generates.
- \$ModelName\$ is a token that represents the model name.

## **Dependency**

This parameter is enabled by **Generate report of the results**.

# Command-Line Information

Parameter: DVReportFileName

**Type:** character array

Value: any valid path and file name Default: '\$ModelName\$\_report'

#### See Also

- "Simulink Design Verifier Reports" on page 13-29
- "Results Interpretation and Use"

# Include screen shots of properties

Includes screen shots of properties in the Simulink Design Verifier report. Only valid in property-proving mode.

### **Settings**

### Default: Off

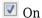

Includes screen shots of properties in the Simulink Design Verifier report. Only valid in property-proving mode.

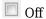

Does not include screen shots of properties in the Simulink Design Verifier report.

### Dependency

This parameter is enabled by **Generate report of the results**.

### **Command-Line Information**

Parameter: DVReportIncludeGraphics

**Type:** character array Value: 'on' | 'off' Default: 'off'

#### See Also

- "Simulink Design Verifier Reports" on page 13-29
- "Results Interpretation and Use"

# **Display report**

Display the report that the Simulink Design Verifier analysis generates after completing its analysis.

### **Settings**

Default: On

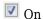

Displays the report that the analysis generates after completing its analysis.

Off

Does not display the report that the analysis generates after completing its analysis.

### **Dependency**

This parameter is enabled by **Generate report of the results**.

## **Command-Line Information**

Parameter: DVDisplayReport

Type: character array Value: 'on' | 'off'

Default: 'on'

#### See Also

- "Simulink Design Verifier Reports" on page 13-29
- · "Results Interpretation and Use"

# **Model Slicer**

- "Highlight Functional Dependencies" on page 16-2
- "Refine Highlighted Model" on page 16-9
- "Refine Dead Logic for Dependency Analysis" on page 16-22
- "Create a Simplified Standalone Model" on page 16-29
- "Highlight Active Time Intervals by Using Activity-Based Time Slicing" on page 16-30
- "Simplify a Standalone Model by Inlining Content" on page 16-39
- "Workflow for Dependency Analysis" on page 16-43
- "Configure Model Highlight and Sliced Models" on page 16-46
- "Model Slicer Considerations and Limitations" on page 16-50
- "Using Model Slicer with Stateflow" on page 16-58
- "Isolating Dependencies of an Actuator Subsystem" on page 16-60
- "Isolate Model Components for Functional Testing" on page 16-65
- "Refine Highlighted Model by Using Existing .slslicex or Dead Logic Results" on page 16-75
- "Programmatically Resolve Unexpected Behavior in a Model with Model Slicer" on page 16-78
- "Simplification of Variant Systems" on page 16-90
- "Programmatically Resolve Unexpected Behavior in a Model with Model Slicer" on page 16-92
- "Refine Highlighted Model Slice by Using Model Slicer Data Inspector" on page 16-107
- "Debug Slice Simulation by Using Fast Restart Mode" on page 16-114
- "Isolate Referenced Model for Functional Testing" on page 16-122
- "Analyze the Dead Logic" on page 16-128
- "Investigate Highlighted Model Slice by Using Model Slicer Data Inspector" on page 16-134

# **Highlight Functional Dependencies**

Large models often contain many levels of hierarchy, complicated signals, and complex mode logic. You can use Model Slicer to understand which parts of your model are significant for a particular behavior. This example shows how to use Model Slicer to explore the behavior of the sldvSliceClimateControlExample model. You first select an area of interest, and then highlight the related blocks in the model. In this example, you trace the dependency paths upstream of Out1 to highlight which portions of the model affect its behavior.

Open the model and highlight the functional dependencies of a signal in the system:

**1** Add the example folder to the search path.

```
addpath(fullfile(docroot, 'toolbox', 'sldv', 'examples'))
```

2 Open the sldvSliceClimateControlExample model.

```
sldvSliceClimateControlExample
```

3 Select Analysis > Design Verifier > Model Slicer to open the Model Slice Manager.

When you open the Model Slice Manager, Model Slicer compiles the model. You then configure the model slice properties.

- 4 In the Model Slice Manager, click the arrow to expand the **Slice configuration list**.
- **5** Set the slice properties:
  - Name: Out1Slice
  - Color: (magenta)
  - Signal Propagation: upstream

Model Slicer can also highlight the constructs downstream of or bidirectionally from a block in your model, depending on which direction you want to trace the signal propagation.

Add Out1 as a starting point. In the model, right-click Out1 and select Model Slicer > Add as Starting Point.

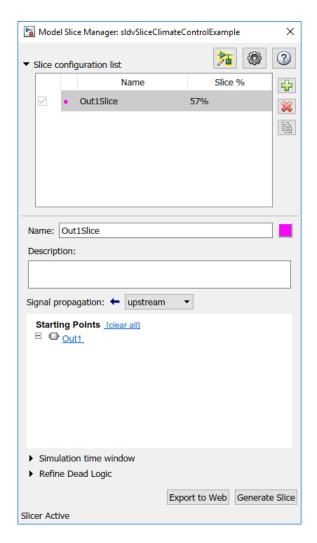

The Model Slicer now highlights the upstream constructs that affect Out1.

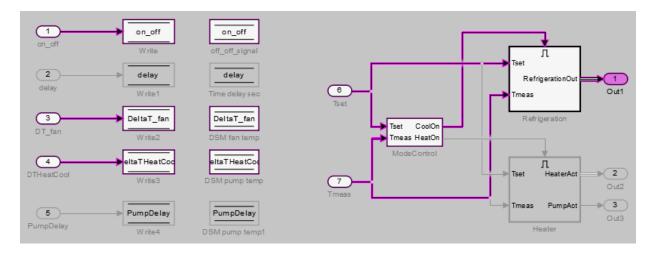

If you create two slice configurations, you can highlight the intersecting portions of their highlights. Create a new slice configuration and view the intersecting portions of the slice configuration you created above and the new slice configuration:

- 1 Create a new slice configuration with the following properties
  - Name: Out3Slice
  - **Color**: (red)
  - Signal Propagation: upstream
  - Starting point: 0ut3

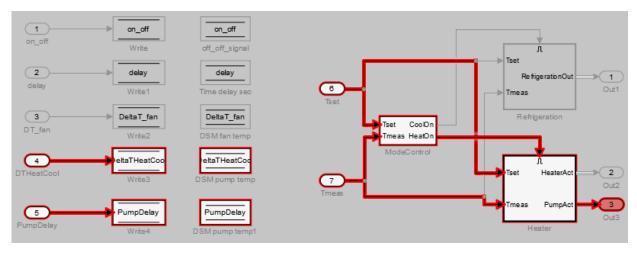

2 In the Model Slice Manager, select both the Out1Slice slice configuration and the Out3Slice slice configuration.

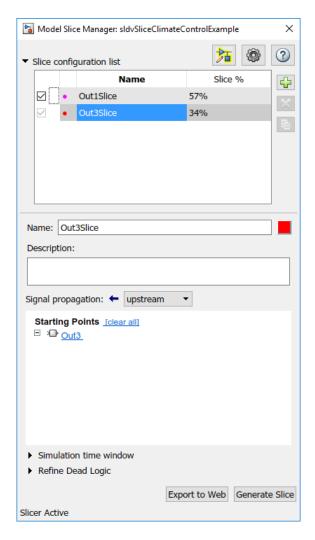

Model Slicer highlights portions of the model as follows:

- The portions of the model that are exclusively upstream of Out1 are highlighted in cyan.
- The portions of the model that are exclusively upstream of Out3 are highlighted in red.

 The portions of the model that are upstream of both Out1 and Out3 are highlighted in black.

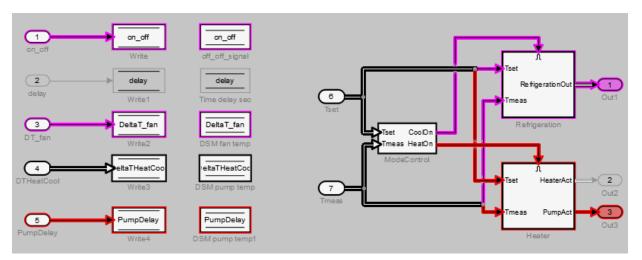

After you highlight a portion of your model, you can then refine the highlighted model to an area of interest. Or, you can create a simplified standalone model containing only the highlighted portion of your model.

To view the details of the highlighted model in web view, click **Export to Web**. The web view HTML file is stored in <current folder>\<model name>\webview.html.

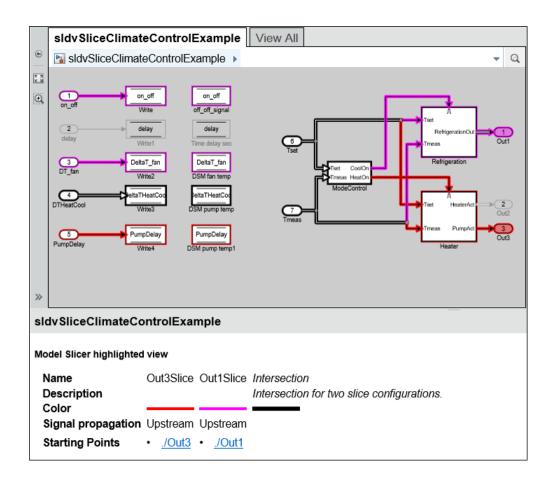

# See Also

### **More About**

- "Refine Highlighted Model" on page 16-9
- "Create a Simplified Standalone Model" on page 16-29
- "Model Slicer Considerations and Limitations" on page 16-50

# **Refine Highlighted Model**

After you highlight a model using Model Slicer, you can refine the dependency paths in the highlighted portion of the model. Using Model Slicer, you can refine a highlighted model by including only those blocks used in a portion of a simulation time window, or by excluding blocks or certain inputs of switch blocks. By refining the highlighted portion of your model, you can include only the relevant parts of your model.

#### In this section...

"Define a Simulation Time Window" on page 16-9

"Exclude Blocks" on page 16-15

"Exclude Inputs of a Switch Block" on page 16-18

### **Define a Simulation Time Window**

You can refine a highlighted model to include only those blocks used in a portion of a simulation time window. Defining the simulation time window holds some switch blocks constant, and as a result removes inactive inputs.

**1** Add the example folder to the search path.

```
addpath(fullfile(docroot, 'toolbox', 'sldv', 'examples'))
```

2 Open the sldvSliceClimateControlExample model.

sldvSliceClimateControlExample

3 Select Analysis > Design Verifier > Model Slicer to open the Model Slice Manager.

When you open the Model Slice Manager, Model Slicer compiles the model. You then configure the model slice properties.

- 4 In the Model Slice Manager, click the arrow to expand the **Slice configuration list**.
- **5** Set the slice properties:
  - Name: Out1Simulation
  - Color: (cyan)
  - **Signal propagation**: upstream

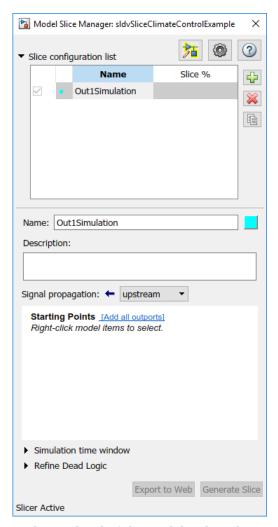

In the top level of the model, select the Out1 block as the slice starting point. Rightclick the Out1 block and select **Model Slicer > Add as Starting Point**.

The model is highlighted.

- 7 In the Model Slice Manager, select **Simulation time window**.
- To specify the stop time of the simulation time window, click the run simulation button in the Model Slice Manager.

- 9 Set the **Stop time** to 10.
- 10 Click OK to start the simulation.

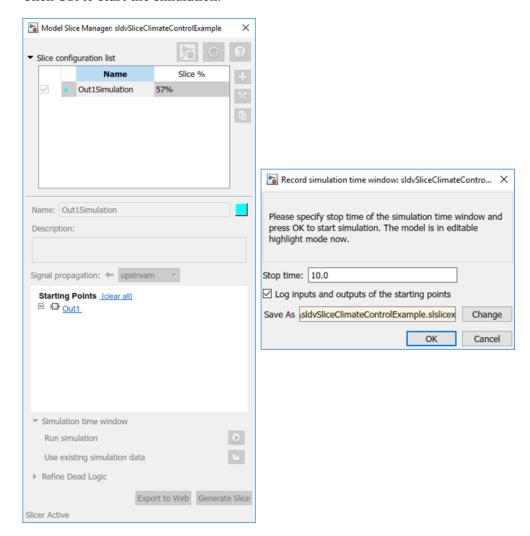

The path is restricted to only those blocks that are active until the stop time that you entered.

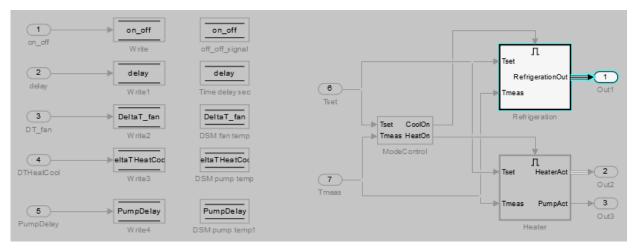

11 To highlight the model for a defined simulation time window, set the **Stop** time to 5. Click **Highlight**.

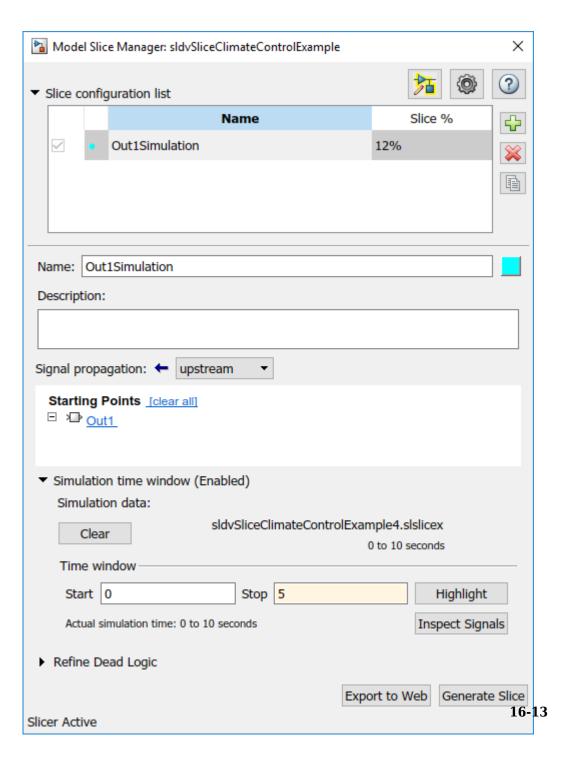

12 To see how this constraint affects the highlighted portion of the model, open the Refrigeration subsystem.

The highlighted portion of the model includes only the input ports of switches that are active in the simulation time window that you specified.

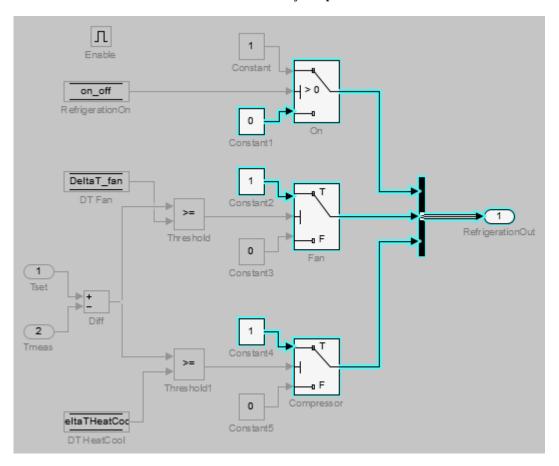

After you refine your highlighted model to include only those blocks used in a portion of a simulation time window, you can then "Create a Simplified Standalone Model" on page 16-29 incorporating the highlighted portion of your model.

### **Exclude Blocks**

You can refine a highlighted model to exclude blocks from the analysis. Excluding a block halts the propagation of dependencies, so that signals and model items beyond the excluded block in the analysis direction are ignored.

Exclusion points are useful for viewing a simplified set of model dependencies. For example, control feedback paths create wide dependencies and extensive model highlighting. You can use an exclusion point to restrict the analysis, particularly if your model has feedback paths.

**Note** Simplified standalone model creation is not supported for highlighted models with exclusion points.

1 In the Model Slice Manager, click the arrow to expand the **Slice configuration list**.

2 To add a new slice configuration, click the add new button

3 Set the slice properties:

Name: Out1Excluded

Color:

Signal Propagation: upstream

In the top level of the model, select the Out1 block as the slice starting point. Rightclick the Out1 block and select Model Slicer > Add as Starting Point.

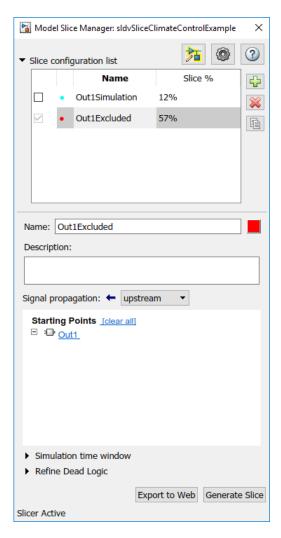

The model is highlighted.

- 5 To open the subsystem, double-click Refrigeration.
- 6 Right-click the Fan switch block, and then select Model Slicer > Add as Exclusion Point.

The blocks that are exclusively upstream of the Fan switch block are no longer highlighted. The DT Fan Data Store Read block is no longer highlighted.

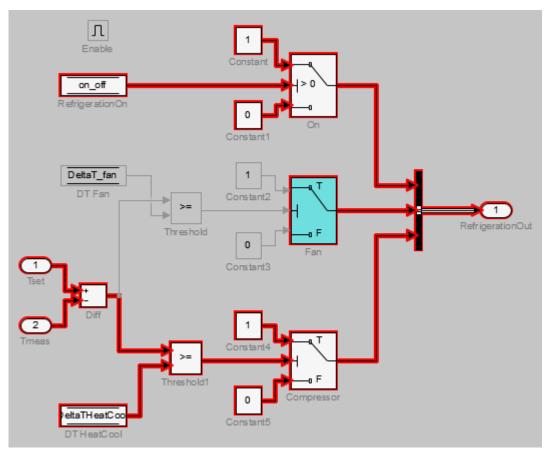

7 To see how this constraint affects the highlighted portion of the model, view the parent system.

The DSM fan temp Data Store Memory block and the Write2 Data Store Write block are no longer highlighted, because the DT Fan Data Store Read in the Refrigeration subsystem no longer accesses them.

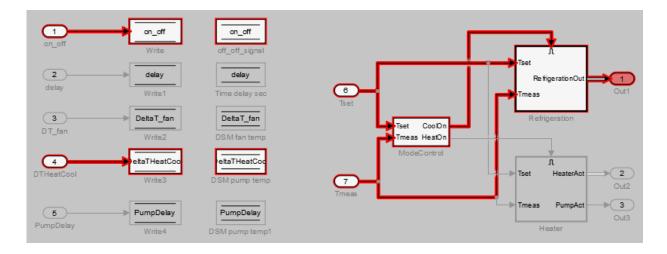

## **Exclude Inputs of a Switch Block**

For complex signal routing, you can constrain the dependency analysis paths to a subset of the available paths through switch blocks. Constraints appear in the Model Slice Manager.

**Note** Simplified standalone model creation is not supported for highlighted models with constrained switch blocks.

- 1 Double-click Refrigeration to open the subsystem.
- **2** Constrain the **0**n switch block:
  - Right-click the switch block and select **Model Slicer > Add Constraint**.
  - In the Constraints dialog box, select **Port 3**.
  - Click OK.

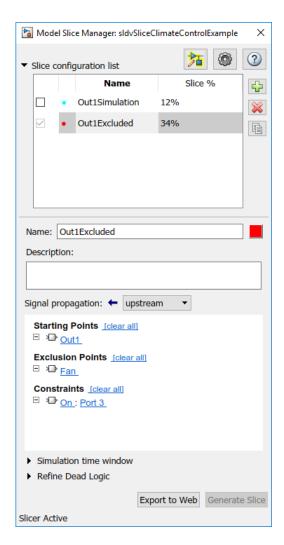

The path is restricted to the Constant1 port on the switch. The blocks that are upstream of **Port 1** and **Port 2** of the constrained switch are no longer highlighted. Only the blocks upstream of **Port 3** are highlighted.

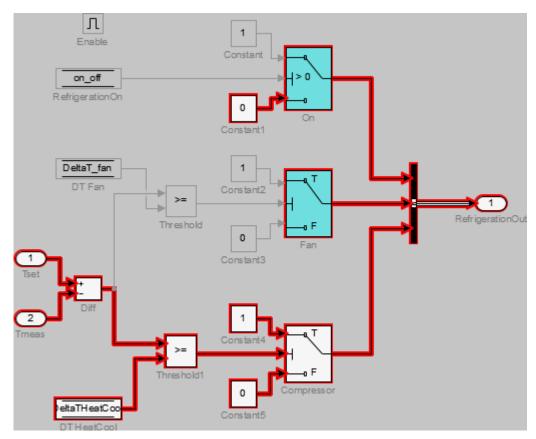

**3** To see how this constraint affects the highlighted portion of the model, view the parent system.

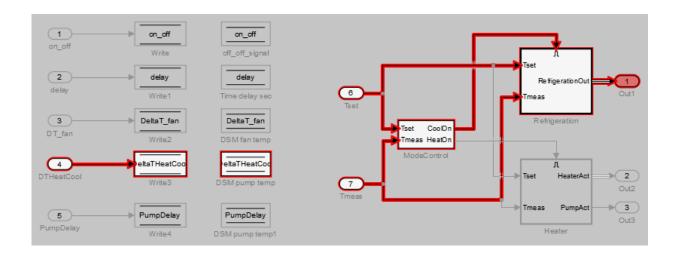

# See Also

## **More About**

- "Create a Simplified Standalone Model" on page 16-29
- "Model Slicer Considerations and Limitations" on page 16-50

# **Refine Dead Logic for Dependency Analysis**

To refine the dead logic in your model for dependency analysis, use the Model Slicer. To provide an accurate slice, Model Slicer leverages Simulink Design Verifier dead logic analysis to remove the unreachable paths in the model. Model Slicer identifies the dead logic and refines the model slice for dependency analysis. For more information on Dead logic, see "Dead Logic Detection" on page 6-9.

# **Analyze the Dead Logic**

This example shows how to refine the model for dead logic. The sldvSlicerdemo\_dead\_logic model consists of dead logic paths that you refine for dependency analysis.

1. Open the sldvSlicerdemo\_dead\_logic model, and then select **Analysis > Design Verifier > Model Slicer**.

```
open_system('sldvSlicerdemo_dead_logic');
```

## Simulink Design Verifier Cruise Control Test Generation

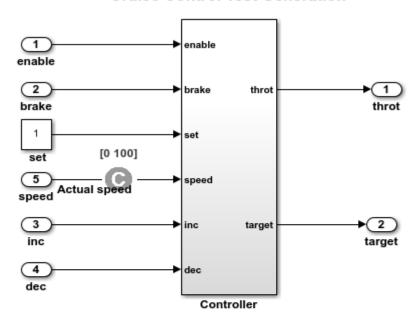

This example shows how to refine the model for dead logic. The model consists of a Controller subsystem that has a set value equal to 1. Dead logic refinement analysis identifies the dead logic in the model. The inactive elements are removed from the slice.

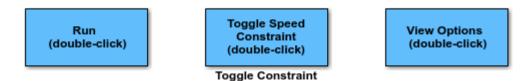

Copyright 2006-2018 The MathWorks, Inc.

Open the Controller subsystem and add the outport throt as the starting point.

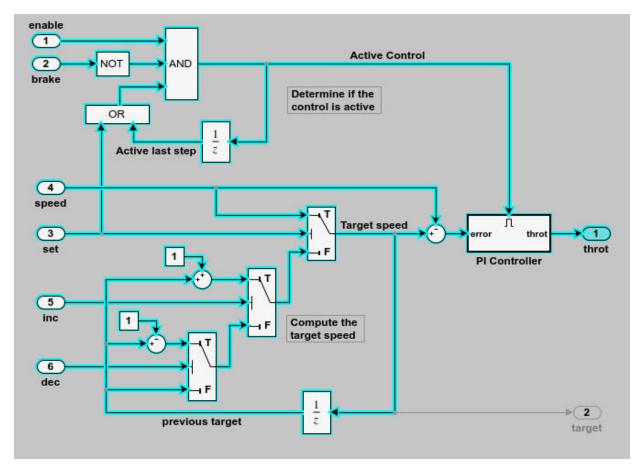

The Model Slicer highlights the upstream dependency of the throt outport.

- 2. In the Model Slice Manager, select **Refine Dead Logic**.
- 3. Click **Get Dead Logic Data**.

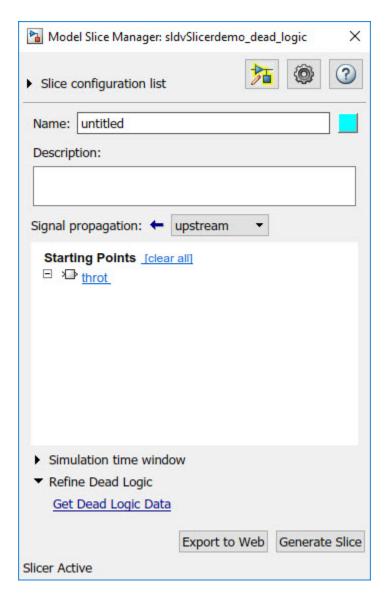

4. Specify the **Analysis time** and run the analysis. You can import existing dead logic results from the sldvData file or load existing .slslicex data for analysis. For more information, see "Refine Highlighted Model by Using Existing .slslicex or Dead Logic Results" on page 16-75.

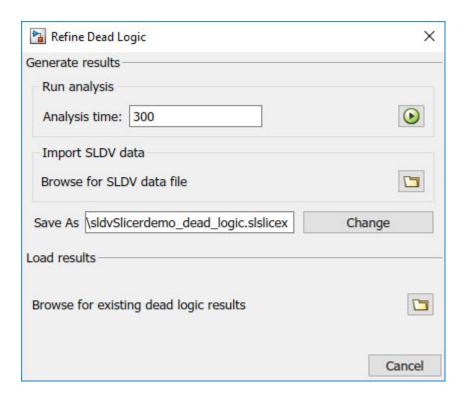

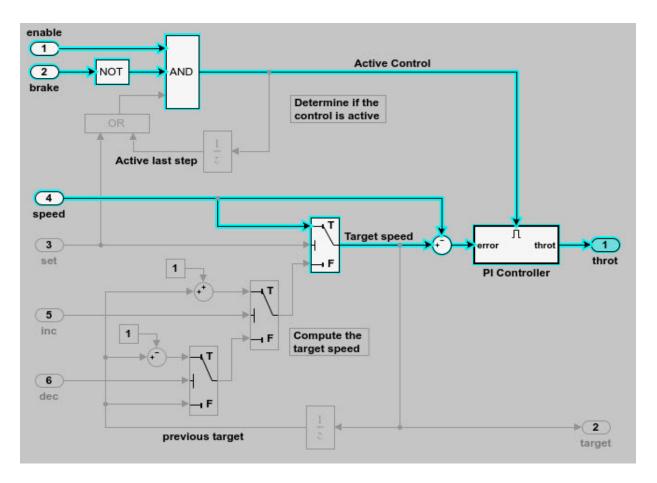

As the set input is equal to true, the False input to switch is removed for dependency analysis. Similarly, the output of block OR is always true and removed from the model slice.

## See Also

## **More About**

• "Refine Highlighted Model" on page 16-9

"Refine Highlighted Model by Using Existing .slslicex or Dead Logic Results" on page 16-75

# **Create a Simplified Standalone Model**

You can simplify simulation, debugging, and formal analysis of large and complex models by focusing on areas of interest in your model. After highlighting a portion of your model using Model Slicer, you can generate a simplified standalone model incorporating the highlighted portion of your original model. Apply changes to the simplified standalone model based on simulation, debugging, and formal analysis, and then apply these changes back to the original model.

**Note** Simplified standalone model creation is not supported for highlighted models with exclusion points or constrained switch blocks. If you want to view the effects of exclusion points or constrained switch blocks on a simplified standalone model, first create the simplified standalone model, and then add exclusion points or constrained switch blocks.

- 1 Highlight a portion of your model using Model Slicer.
  - See "Highlight Functional Dependencies" on page 16-2 and "Refine Highlighted Model" on page 16-9.
- 2 In the Model Slice Manager, click **Generate slice**.
- 3 In the **Select File to Write** dialog box, select the save location and enter a model name.

The simplified standalone model contains the highlighted model items.

**4** To remove highlighting from the model, close the Model Slice Manager.

When generating a simplified standalone model from a model highlight, you might need to refine the highlighted model before the simplified standalone model can compile. See the "Model Slicer Considerations and Limitations" on page 16-50 for compilation considerations.

## See Also

### **More About**

"Basic Workflow for Simulink Design Verifier" on page 1-31

# Highlight Active Time Intervals by Using Activity-Based Time Slicing

Stateflow states and transitions can be active, inactive, or sleeping during model simulation. You can use Model Slicer to constrain model highlighting to only highlight the time intervals in which certain Stateflow "States" (Stateflow) and "Transitions" (Stateflow) are active. Therefore, you are able to refine your area of interest to only those portions of your model that affect model simulation during the operation of the selected states and transitions. You can also constrain model highlighting to the intersection of the time intervals of two or more states or transitions.

#### In this section...

"Highlighting the Active Time Intervals of a Stateflow State or Transition" on page 16-

"Activity-Based Time Slicing Limitations and Considerations" on page 16-38

"Stateflow State and Transition Activity" on page 16-38

## Highlighting the Active Time Intervals of a Stateflow State or **Transition**

The slslicer fuelsys activity slicing model contains a fault-tolerant fuel control system. In this tutorial, you use activity-based time slicing to refine a model highlight to only those time intervals in which certain states and transitions are active. You must be familiar with how to "Highlight Functional Dependencies" on page 16-2 by using Model Slicer.

### Create a Dynamic Slice Highlight for an Area of Interest

- Add the example folder to the search path.
  - addpath(fullfile(docroot, 'toolbox', 'sldv', 'examples'))
- 2 Open the slslicer fuelsys activity slicing model.
  - open\_system('slslicer\_fuelsys\_activity\_slicing')
- 3 Open Model Slicer and add the control logic Stateflow chart in the fuel rate controller subsystem as a Model Slicer starting point.
- Highlight the portions of the model that are upstream of the control logic Stateflow chart.

5 Simulate the model within a restricted simulation time window (maximum 20 seconds) to highlight only the areas of the model upstream of the starting point and active during the time window of interest.

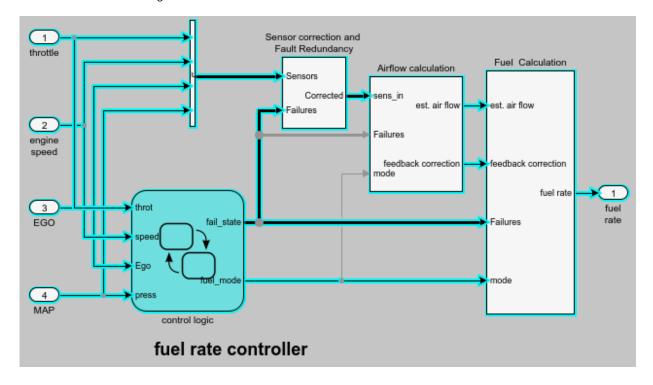

## Constrain the Model Highlight to the Active Time Interval of a Stateflow State

- To open the Model Slice Manager, from the Simulink menu, select Analysis > Design Verifier > Model Slicer .
- 2 Navigate to the control logic Stateflow chart in the fuel rate controller subsystem.
  - open\_system('slslicer\_fuelsys\_activity\_slicing/fuel rate controller/control logic')
- 3 To constrain the model highlight to only those time intervals in which the Fueling\_Mode > Running > Low\_Emissions > Warmup state is active, right-click the Warmup state and select Model Slicer > Constrain to active time intervals for "Warmup".

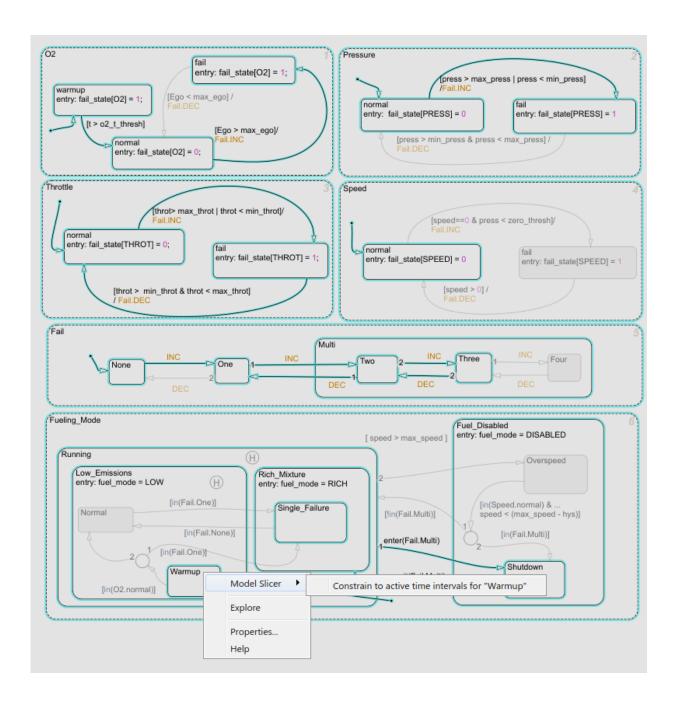

Model Slicer is updated to highlight only those portions of the model that are active during the time intervals in which the warmup state is active.

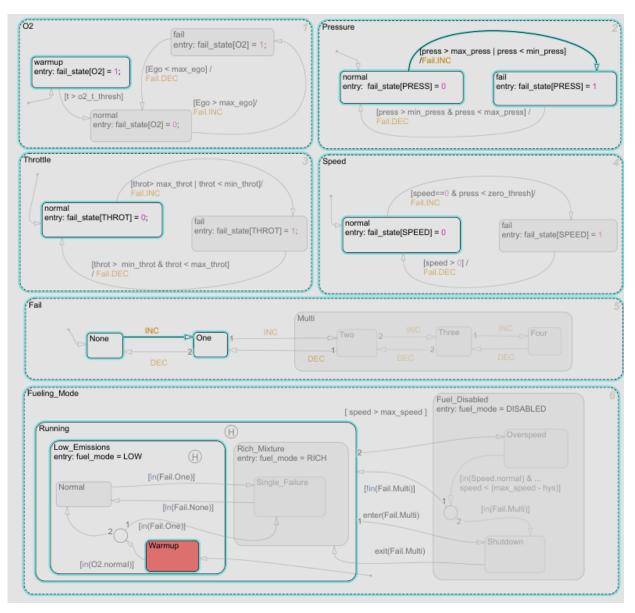

The Model Slice Manager is also updated to show the time interval in which the warmup state is active:

Actual simulation time: 0.01 to 3.86 seconds: 1 active interval

The highlight shows a normal to fail transition in the Pressure state, showing that a pressure failure occurred during the time interval in which the Warmup state was active.

# Constrain the Model Highlight to the Intersection of the Active Time Intervals of a Stateflow State and Transition

- 1 Clear any time interval constraints from the Model Slice Manager.
- **2** Constrain the model highlight to only those time intervals in which the O2 > fail state is active.

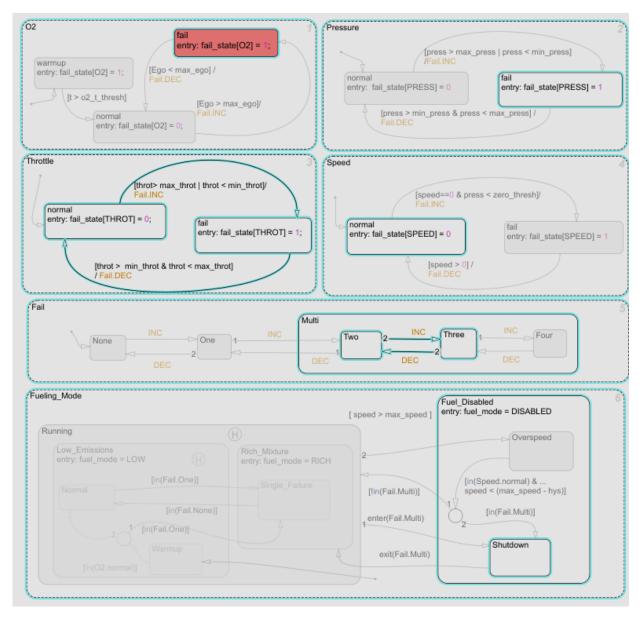

Model Slicer is updated to highlight only those portions of the model that are active during the time intervals in which the  $\mathbf{O2} > \mathbf{fail}$  state is active. The Model Slice

Manager is also updated to show the time interval in which the  $\mathbf{O2} > \mathbf{fail}$  state is active:

Actual simulation time: 4.83 to 20 seconds : 1 active interval

3 To constrain the highlighting to the time interval in which the O2 > fail state is active and the normal to fail transition occurs for the Throttle chart, right-click the normal to fail transition and add it as a constraint. Model Slicer is updated to highlight only those portions of the model that are active during the intersection of the time intervals in which the O2 > fail state is active and the normal to fail transition occurs for the Throttle chart.

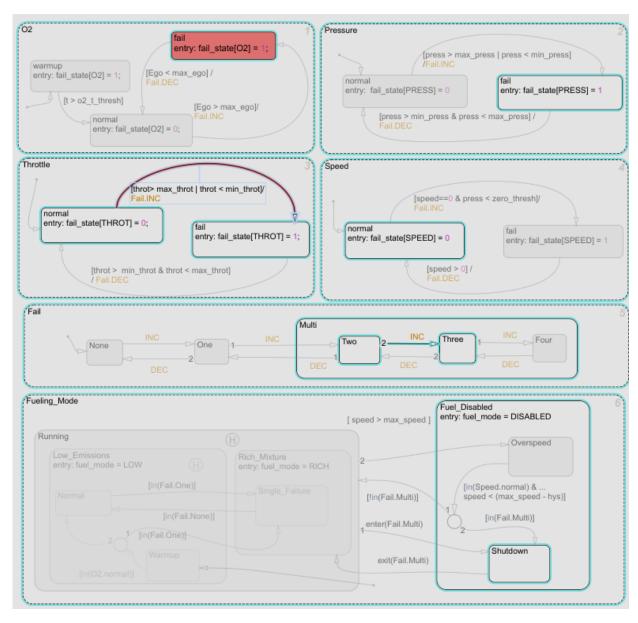

The Model Slice Manager is also updated to show the time interval in which the **O2** > **fail** state is active and the **normal** to **fail** transition occurs for the Throttle chart:

Actual simulation time: 13.87 to 13.87 seconds: 1 active interval

## **Activity-Based Time Slicing Limitations and Considerations**

For limitations and considerations of activity-based time slicing, see "Model Slicer Considerations and Limitations" on page 16-50.

## **Stateflow State and Transition Activity**

For more information on Stateflow state and transition activity, see "Chart Simulation Semantics" (Stateflow), "Types of Chart Execution" (Stateflow), and "Syntax for States and Transitions" (Stateflow).

## See Also

#### More About

- "Using Model Slicer with Stateflow" on page 16-58
- "States" (Stateflow)
- "Transitions" (Stateflow)

# Simplify a Standalone Model by Inlining Content

You can reduce file dependencies by inlining model content when you generate the sliced model. Inlining brings functional content into the sliced model and can eliminate model references, library links, and variant structures that are often not needed for model refinement or debugging.

If you want to disable inlining for certain block types, open the Model Slice Manager and

click the options button Select only the block types for which you want to inline content. For information on block-specific inlining behavior, see "Inline Content Options" on page 16-48.

This example demonstrates inlining content of a model referenced by a Model block.

- 1 Add the path to the example and open the model
  - addpath(fullfile(docroot, 'toolbox', 'sldv', 'examples'))
    open\_system('sldvSliceEngineDynamicsExample')
- From the menu, select **Analysis > Design Verifier > Model Slicer** to open the Model Slice Manager.
- In the model, right-click the MAP outport and select **Model Slicer > Add as**Starting Point. The path is highlighted through the Model block.

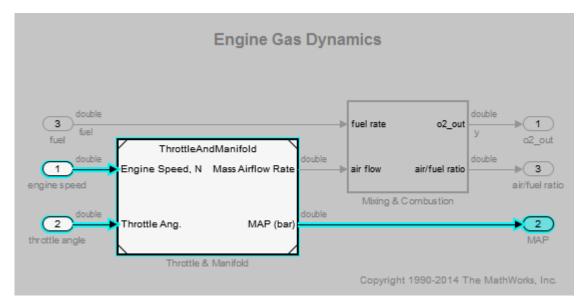

- 4 Create a sliced model from the highlight. In the Model Slice Manager, click the **Generate slice** button.
- **5** Enter a file name for the sliced model.
- **6** The sliced model contains the highlighted model content. The model reference is removed.

## **Engine Gas Dynamics**

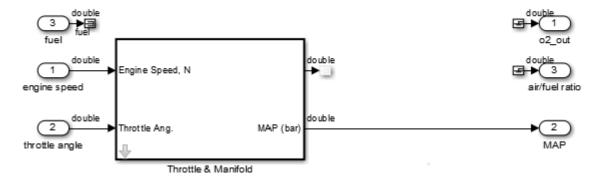

7 Click the arrow to look under the mask of the ThrottleAndManifold subsystem. The content from the referenced model is inlined into the model in the masked subsystem.

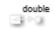

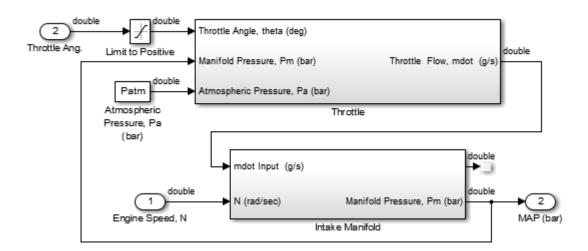

# **Workflow for Dependency Analysis**

#### In this section...

"Dependency Analysis Workflow" on page 16-43

"Dependency Analysis Objectives" on page 16-44

Model analysis includes determining dependencies of blocks, signals, and model components. For example, to view blocks affecting a subsystem output, or trace a signal path through multiple switches and logic. Determining dependencies can be a lengthy process, particularly for large or complex models. Use Model Slicer as a simple way to understand functional dependencies in large or complex models. You can also use Model Slicer to create simplified standalone models that are easier to understand and analyze, yet retain their original context.

## **Dependency Analysis Workflow**

The dependency analysis workflow identifies the area of interest in your model, generates a sliced model, revises the sliced model, and incorporates those revisions in the main model.

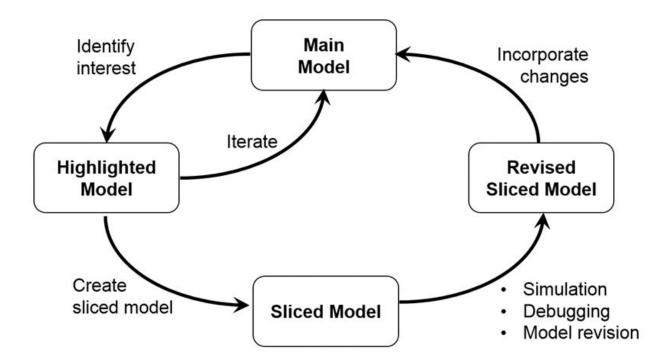

## **Dependency Analysis Objectives**

To identify the area of interest in your model, determine objectives such as:

- · What item or items are you analyzing? Analysis begins with at least one starting point.
- In what direction does the analysis propagate? The dependency analysis propagates upstream, downstream, or bidirectionally from the starting points.
- What model items or paths do you want to exclude from analysis?
- What paths do you want to constrain? If your model has switches, you can constrain the switch positions for analysis.
- Is your model a closed-loop system? If so, the highlighted portion of the model can include model dependencies from the feedback loop. Consider excluding blocks from the feedback loop to refine the highlighted portion of the model.
- Do you want to analyze static dependencies, or include simulation effects? Static
  analysis considers model dependencies for possible simulation paths. Simulation-based
  analysis highlights only paths active during simulation.

# See Also

# **Related Examples**

- "Highlight Functional Dependencies" on page 16-2
- "Refine Highlighted Model" on page 16-9
- "Create a Simplified Standalone Model" on page 16-29

# Configure Model Highlight and Sliced Models

#### In this section...

"Model Slice Manager" on page 16-46

"Model Slicer Options" on page 16-46

"Storage Options" on page 16-46

"Refresh Highlighting Automatically" on page 16-47

"Sliced Model Options" on page 16-47

"Trivial Subsystems" on page 16-48

"Inline Content Options" on page 16-48

## **Model Slice Manager**

Set the properties of your model highlight and standalone sliced model using the Model Slice Manager.

Click the toggle mode button to switch between model edit mode and model highlight mode.

If automatic highlighting is disabled in the slice settings, refresh the model highlight using the refresh button . Refresh the highlight after changing the slice configuration.

#### **Model Slicer Options**

You can customize the slice behavior using the options dialog box, which is accessed with the options button .

## **Storage Options**

Changes you make to a model slice configuration are saved automatically. You can store the slice configuration in the model SLX file, or in an external SLMS file. Saving the

configuration externally can be useful if your SLX file is restricted by a change control system.

To set the storage location, click the options button in the Model Slice Manager and set the location in the **Storage options** pane.

#### **Settings**

#### Store in <model\_name>.slx

Saves the model slice configuration in your model's SLX file

#### Store in external file

Saves the model slice configuration in a separate SLMS file you specify by clicking the **Save As** button. The model slice configuration filename is shown in **File**.

## **Refresh Highlighting Automatically**

Enables automatic refresh of a model highlight after changing the slice configuration.

#### **Settings**

on (default)

Model highlighting refreshes automatically.

off

Model highlighting must be refreshed manually. Click the refresh button in the Model Slice Manager to refresh the highlight.

## **Sliced Model Options**

You can control what items are retained when you create a sliced model from a model highlight using the options in the **Sliced model options** pane.

| Option                                                                                                    | On (selected)                                                                                            | Off (cleared)                                                                                                    |
|----------------------------------------------------------------------------------------------------|----------------------------------------------------------------------------------------------------|----------------------------------------------------------------------------------------------------|
| Retain signal observers                                                                                             | Signal observers, such as scopes, displays, and test condition blocks, are retained in the sliced model. | Signal observers are not retained in the sliced model (default).                                                                        |
| Retain root-level inports and outports                                                                              | Root-level ports are retained in the sliced model (default).                                             | Root-level ports are not retained in the sliced model.                                                                                  |
| Expand trivial Trivial subsystems are expanded in the sliced model and the subsystem boundary is removed (default). |                                                                                                    | Trivial subsystems are not expanded in the sliced model and the subsystem boundary is retained. See "Trivial Subsystems" on page 16-48. |

## **Trivial Subsystems**

If a subsystem has all of these characteristics, Model Slicer considers the subsystem trivial:

- If the subsystem is virtual, it contains three or fewer nonvirtual blocks.
- If the subsystem is atomic, it contains one or fewer nonvirtual blocks.
- The subsystem has two or fewer inports.
- The subsystem has two or fewer outports.
- The active inport or outport blocks of the subsystem have default block parameters.
- The system does not contain Goto Tag Visibility blocks.
- In the Block Properties dialog box, the subsystem **Priority** is empty.
- The data type override parameter (if applicable) is set to use local settings.

**Note** If you generate a sliced model which does not remove contents of a particular subsystem, the subsystem remains intact in the sliced model.

## **Inline Content Options**

When you create a sliced model from a highlight, model items can be inlined into the sliced model. The **Inline content options** pane controls which model components are inlined in generating a sliced model.

| Model<br>Component   | Inlining on (selected)                                                                                                    | Inlining off (cleared)                                                                                                    |
|----------------------|----------------------------------------------------------------------------------------------------|----------------------------------------------------------------------------------------------------|
| Libraries            | Model items inside sliced<br>libraries are inlined in the<br>sliced model and the library<br>link is removed. (default)                                                                                    | Model items inside sliced libraries are not inlined in the sliced model and library link remains in place.                 |
| Masked<br>subsystems | Model items inside sliced masked subsystems are inlined in the sliced model. (default)  The mask is retained in the sliced model.                                                                          | Model items inside sliced masked subsystems are not inlined in the sliced model and the mask is retained.                  |
| Model blocks         | Model items are inlined to the sliced model from the model referenced by the Model block. The Model block is removed. (default)  Note Model Slicer cannot inline model blocks that are not in Normal mode. | Model items are not inlined to the sliced model from the model referenced by the Model block. The Model block is retained. |
| Variants             | Model items are inlined to<br>the sliced model from the<br>active variant. Variants are<br>removed. (default)                                                                                              | Model items are not inlined to the sliced model from the variant. The variant is retained.                                 |

# **See Also**

# **Related Examples**

- "Highlight Functional Dependencies" on page 16-2
- "Refine Highlighted Model" on page 16-9
- "Simplify a Standalone Model by Inlining Content" on page 16-39

## **Model Slicer Considerations and Limitations**

When you work with the Model Slicer, consider these behaviors and limitations:

#### In this section...

- "Model Compilation" on page 16-50
- "Model Highlighting and Model Editing" on page 16-50
- "Standalone Sliced Model Generation" on page 16-50
- "Sliced Model Considerations" on page 16-51
- "Port Attribute Considerations" on page 16-51
- "Simulation Time Window Considerations" on page 16-52
- "Simulation-based Sliced Model Simplifications" on page 16-53
- "Starting Points Not Supported" on page 16-54
- "Model Slicer Support Limitations for Simulink Software Features" on page 16-54
- "Model Slicer Support Limitations for Simulink Blocks" on page 16-55
- "Model Slicer Support Limitations for Stateflow" on page 16-56

## **Model Compilation**

When you open Model Slice Manager, the model is compiled. To avoid a compilation error, before you open Model Slice Manager, ensure that the model is compilable.

## **Model Highlighting and Model Editing**

When a slice highlight is active, you cannot edit the model. You can switch to model edit mode and preserve the highlights. When you switch back to slice mode, the slice configuration is recomputed and the highlight is updated.

#### **Standalone Sliced Model Generation**

Sliced model generation requires one or more starting points for highlighting your model. Sliced model generation is not supported for:

Forward-propagating (including bidirectional) dependencies

- Constraints
- Exclusion points

Sliced model generation requires a writable working folder in MATLAB.

#### **Sliced Model Considerations**

When you generate a sliced model from a model highlight, simplifying your model can change simulation behavior or prevent the sliced model from compiling. For example:

- Model simplification can change the sorted execution order in a sliced model compared to the original model, which can affect the sliced model simulation behavior.
- If you generate a sliced model containing a bus, but not the source signal of that bus, the sliced model can contain unresolved bus elements.
- If you generate a sliced model that inlines a subset of the contents of a masked block, ensure that the subsystem contents resolve to the mask parameters. If the contents and mask do not resolve, it is possible that the sliced model does not compile.
- If the source model uses a bus signal, ensure that the sliced model signals are initialized correctly. Before you create the sliced model, consider including an explicit copy of the bus signal in the source model. For example, you can include a Signal Conversion block with the **Output** option set to Signal Copy.
- For solver step sizes set to auto, Simulink calculates the maximum time step in part based on the blocks in the model. If the sliced model removes blocks that affect the time step determination, the time step of the sliced model can differ from the source model. The time step difference can cause simulation differences. Consider setting step sizes explicitly to the same values calculated in the source model.

#### **Port Attribute Considerations**

You can use blocks that the Model Slicer removes during model simplification to determine compiled attributes, such as inherited sample times, signal dimensions, and data types. The Model Slicer can change sliced model port attributes during model simplification to resolve underspecified model port attributes. If the Model Slicer cannot resolve these inconsistencies, you can resolve some model port attribute inconsistencies by:

 Explicitly specifying attributes in the source model instead of relying on propagation rules.

- Including in the sliced model the blocks that are responsible for the attribute propagation in your source model. Before you slice the model, add these blocks as additional starting points in the source model highlighting.
- Not inlining the model blocks that are responsible for model port attributes into the sliced model. For more information on model items that you can inline into the sliced model, see "Inline Content Options" on page 16-48.

Because of the way Simulink handles model references, you cannot simultaneously compile two models that both contain a model reference to the same model. When you generate a sliced model, the Model Slicer enters the **Slicer Locked (for attribute checking)** mode if these conditions are true:

- The parent model contains a referenced model.
- The highlighted portion of the parent model contains the referenced model.
- The referenced model is not inlined in the sliced model due to one of the following
  - You choose not to inline model blocks in the Inline content options pane of the Model Slicer options.
  - The Model Slicer cannot inline the referenced model. For more information on model items that Model Slicer cannot inline, see "Inline Content Options" on page 16-48.

To continue refining the highlighted portion of the parent model, you must first activate

the slice highlight mode

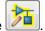

#### **Simulation Time Window Considerations**

Depending on the step size of your model and the values that you enter for the start time and stop time of the simulation time window, Model Slicer might alter the actual simulation start time and stop time.

- If you enter a stop or start time that falls between time steps for your model solver, the Model Slicer instead uses a stop or start time that matches the time step previous to the value that you entered. For more information on step sizes in Simulink, see "Solvers" (Simulink).
- The stop time for the simulation time window cannot be greater than the total simulation time.

## **Simulation-based Sliced Model Simplifications**

When you slice a model by using a simulation time window, some blocks in the source model, such as switch blocks, logical operator blocks, and others, can be replaced when creating the simplified standalone model. For example, a switch block that always passes one input is removed, and the active input is directly connected to the output destination. The unused input signal is also removed from the standalone model.

This table describes the blocks that the Model Slicer can replace during model simplification.

| Block in Source Model                    | Simplification                                                                                                    |
|------------------------------------------|----------------------------------------------------------------------------------------------------|
| Switch  Multiport Switch                 | If only one input port is active, the switch is replaced by a signal connecting the active input to the block output.                                                                                                    |
| Enabled Subsystem or Model               | If the subsystem or model is always enabled, remove the control input and convert to a standard subsystem or model.  If the subsystem is never enabled, replace the subsystem with a constant value defined by the initial condition.     |
| Triggered Subsystem or Model             | If the subsystem or model is always triggered, remove the trigger input and convert to a standard subsystem or model.  If the subsystem is never triggered, replace the subsystem with a constant value defined by the initial condition. |
| Enabled and Triggered Subsystem or Model | If the subsystem is always executed, convert to a standard subsystem or model  If the subsystem is never executed, replace the subsystem with a constant value defined by the initial condition.                                          |
| Merge                                    | If only one input port is active, the merge is replaced by a signal connecting the active input to the block output.                                                                                                    |

| Block in Source Model          | Simplification                                                                                                    |
|--------------------------------|----------------------------------------------------------------------------------------------------|
| If If Action                   | If only one action subsystem is active, convert to a standard subsystem or model and remove the If block.                                                                       |
| Switch Case Switch Case Action | If only one action subsystem is active, convert to a standard subsystem or model and remove the Switch Case block.                                                              |
| Logical operator               | Replace with constant when the block always outputs true or always outputs false.  Replace the input signal with a constant if the input signal is always true or always false. |

#### **Starting Points Not Supported**

The Model Slicer does not support these model items as starting points:

- Virtual blocks, other than subsystem Inport and Outport blocks
- Output signals from virtual blocks that are not subsystems

# Model Slicer Support Limitations for Simulink Software Features

The Model Slicer does not support these features:

- Arrays of buses
- Analysis of Simulink Test test harnesses
- Models that contain  $Simscape^{™}$  physical modeling blocks
- Models that contain algebraic loops
- Loading initial states from the source model for sliced model generation, such as data import/export entries. Define initial states explicitly for the sliced model in the sliced model configuration parameters.
- Component slicing of the subsystems and referenced models that have multiple rates.
- Component slicing of the "Conditional Models" (Simulink) and Conditionally Executed Subsystems (Simulink).

# **Model Slicer Support Limitations for Simulink Blocks**

The table lists the Model Slicer support limitations for Simulink Blocks.

| Block                      | Limitation                                                                                                    |
|----------------------------|----------------------------------------------------------------------------------------------------|
| For Each Subsystem block   | The simulation impact is ignored for blocks in a For Each subsystem. Therefore, applying a simulation time window returns the same dependency analysis result as a dependency analysis that does not use a simulation time window.                                                                                                    |
| Function Caller block      | Model Slicer does not support Function Caller blocks.                                                                                                    |
| MATLAB Function block      | Model Slicer assumes that any output depends on all inputs in the upstream direction and any input affects all outputs in the downstream direction.                                                                                                    |
| Merge block                | If you generate a slice by using a simulation time window, Merge blocks are removed in the standalone model if only a single path is exercised.                                                                                                    |
| Model block                | Model Slicer does not support multiple instances of the same Model block with its <b>Simulation mode</b> set to Normal.  Model Slicer does not resolve data dependencies generated by global data store memory in Model blocks with <b>Simulation mode</b> set to Accelerator.  Model Slicer does not support function-call root-level Inport blocks. For more information, see Export-Function Models (Simulink).  Model Slicer does not analyze the contents within a reference to a "Reference Protected Models from Third Parties" (Simulink). When you slice a model that contains a protected model reference, the Model Slicer includes the |
|                            | entire model reference in the sliced model.                                                                                                    |
| Resettable Subsystem block | Model Slicer does not support Resettable Subsystem blocks.                                                                                                    |

| Block             | Limitation                                                                                                    |
|-------------------|----------------------------------------------------------------------------------------------------|
| S-function block  | Model Slicer assumes that any output depends on all inputs in the upstream direction and any input affects all outputs in the downstream direction.  Model Slicer does not determine dependencies that result from an S-function block accessing model information dependent on a simulation time window. |
| State Read block  | Model Slicer does not support State Read blocks.                                                                                                    |
| State Write block | Model Slicer does not support State Write blocks.                                                                                                    |

## **Model Slicer Support Limitations for Stateflow**

- When you highlight models containing a Stateflow chart or state transition table, Model Slicer assumes that any output from the Chart block or State Transition Table block depends on all inputs to the Chart block or State Transition Table block.
- When you slice a model with a Stateflow chart or a state transition table, Model Slicer
  does not simplify the chart or table. The chart or table is included in its entirety in the
  sliced model.
- If you do not "Define a Simulation Time Window" on page 16-9 when you highlight functional dependencies in a Stateflow chart or state transition table, Model Slicer assumes that all elements of the chart or table are active. Model Slicer highlights the entire contents of such charts and tables.
- When you highlight functional dependencies in a Stateflow chart or state transition
  table for a defined simulation time window, Model Slicer does not highlight only the
  states and transitions that affect the selected starting point. Instead, the Model Slicer
  highlights elements that are active in the time window that you specify.
- The Model Slicer does not determine dependencies between Stateflow graphical functions and function calls in other Stateflow charts.
- Graphical functions and their contents that were not active during the selected time window can potentially remain highlighted in some cases.
- Entry into states that are preempted due to events can potentially remain highlighted in some cases. For example, after a parent state is entered, an event action can exit the state and preempt entry into the child state. In such a case, the Model Slicer highlights the entry into the child state.

- The Model Slicer does not support:
  - Embedded MATLAB Function blocks
  - Simulink functions
  - Truth Table blocks
  - Machine-parented data or events in Stateflow.

.

#### **Activity-Based Time Slicing Considerations for Stateflow**

As measured by the 'Executed Substate' decision coverage, state activity refers to these during/exit actions:

- Entry into a state does not constitute activity.
- The active time interval for a state or transition includes the moment in which the selected state exits and the subsequent state is entered.
- Indirect exits from a state or transition do not constitute activity. For example, if a state *C* exits because its parent state *P* exits, state *C* is not considered active.

For more information on decision coverage for Stateflow charts, see "Decision Coverage for Stateflow Charts" (Simulink Coverage).

When you "Highlight Active Time Intervals by Using Activity-Based Time Slicing" on page 16-30, you can select states and transitions only as activity constraints. You cannot select these Stateflow objects as constraints:

- Parallel states
- Transitions without conditions, such as unlabeled transitions which do not receive decision coverage
- States or transitions within library-linked charts
- XOR states without siblings. For example, if a state P has only one child state C, you
  cannot select state C as an activity constraints because state P does not receive
  decision coverage for the executed substate

#### See Also

"Algebraic Loops" (Simulink) | "Solver Pane" (Simulink)

# Using Model Slicer with Stateflow

#### In this section...

"Model Slicer Highlighting Behavior for Stateflow Elements" on page 16-58

"Using Model Slicer with Stateflow State Transition Tables" on page 16-59

"Support Limitations for Using Model Slicer with Stateflow" on page 16-59

You can use Model Slicer highlighting to visually verify the logic in your Stateflow charts or tables. After you "Define a Simulation Time Window" on page 16-9, you use Model Slicer to highlight and slice Stateflow elements that are active within the selected time window.

**Note** If you do not "Define a Simulation Time Window" on page 16-9 when you highlight functional dependencies in a Stateflow chart or table, Model Slicer assumes that all elements of the chart or table are active. Model Slicer highlights the entire contents of such charts and tables.

#### In this section...

"Model Slicer Highlighting Behavior for Stateflow Elements" on page 16-58

"Using Model Slicer with Stateflow State Transition Tables" on page 16-59

"Support Limitations for Using Model Slicer with Stateflow" on page 16-59

## Model Slicer Highlighting Behavior for Stateflow Elements

Model Slicer highlights a Stateflow element if it was executed in the specified time window. Some examples include:

- A chart, if it is activated in the specified a time window.
- A state, if its entry, exit, or during actions are executed in the specified a time window.
- A parent state, if its child state is highlighted in the specified a time window.
- A transition, if it is taken in the specified time window, such as inner, outer, and default. If the conditions of a transition are evaluated, but the transition is not taken, Model Slicer does not highlight the transition.

## **Using Model Slicer with Stateflow State Transition Tables**

Model Slicer does not directly highlight the contents of Stateflow state transition tables. To view highlighted functional dependencies in a state transition table, you must view the auto-generated diagram for the state transition table. For instructions on how to view the auto-generated diagram for the state transition table, see "Generate Diagrams from State Transition Tables" (Stateflow).

## Support Limitations for Using Model Slicer with Stateflow

For support limitations when you use Model Slicer with Stateflow, see "Model Slicer Support Limitations for Stateflow" on page 16-56.

#### See Also

#### More About

- "Highlight Functional Dependencies" on page 16-2
- "Refine Highlighted Model" on page 16-9
- "Chart Simulation Semantics" (Stateflow)

# **Isolating Dependencies of an Actuator Subsystem**

This example demonstrates highlighting model items that a subsystem depends on. It also demonstrates generating a standalone model slice from the model highlight.

#### In this section...

"Choose Starting Points and Direction" on page 16-60

"View Precedents and Generate Model Slice" on page 16-62

## **Choose Starting Points and Direction**

1 Open the f14 example model.

f14

2 Select **Analysis > Design Verifier > Model Slicer** to open the Model Slice Manager.

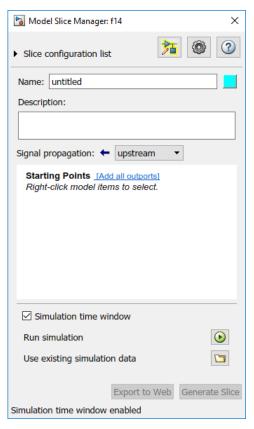

- In the Model Slice Manager, click the arrow to expand the **Slice configuration list** list. Set the slice properties:
  - Name: Actuator slice
  - To the right of **Name**, click the colored square to set the highlight color. Choose magenta from the palette.
  - **Signal Propagation**: upstream.
- Add the Actuator Model subsystem as a starting point. In the model, right-click the Actuator Model subsystem and select **Model Slicer > Add as Starting Point**.

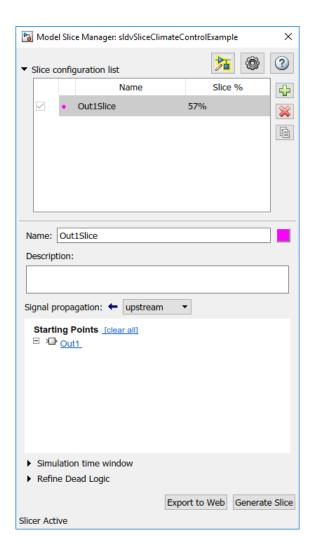

#### **View Precedents and Generate Model Slice**

The model highlights the upstream dependencies of the Actuator Model subsystem.

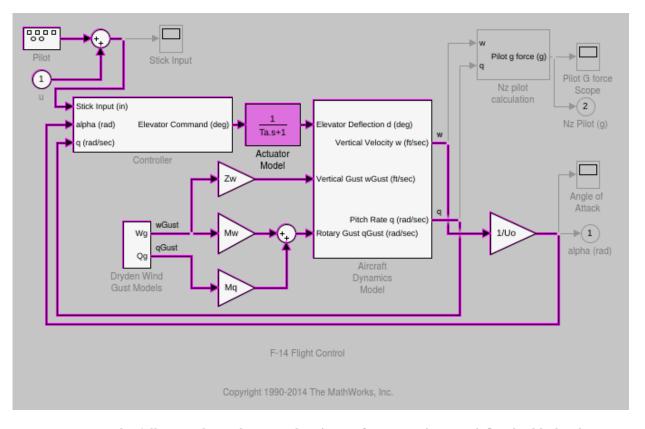

Trace the following dependency path. Aircraft Dynamics Model is highlighted via the Pitch Rate q signal, which is an input to Controller, the output of which feeds Actuator Model.

- **2** Generate a standalone model containing the highlighted model items:
  - **a** In the Model Slice Manager, click **Generate slice**.
  - b In the Select File to Write dialog box, select the save location and enter actuator slice model.
  - c Click Save.
- **3** The sliced model contains the highlighted model items.

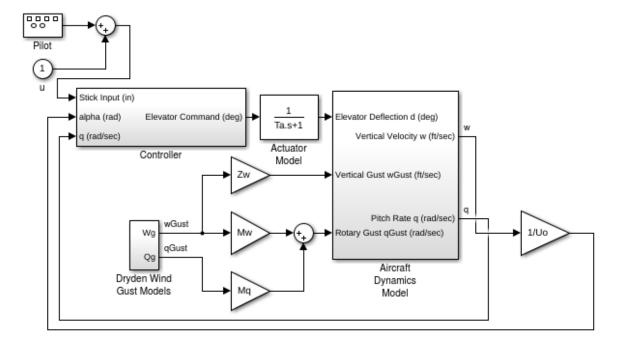

F-14 Flight Control

Copyright 1990-2014 The MathWorks, Inc.

4 To remove highlighting from the model, close the Model Slice Manager.

# **Isolate Model Components for Functional Testing**

You can create a standalone model for the model designed using "Component-Based Modeling" (Simulink). The model slice isolates the model components and relevant signals for debugging and refinement.

## **Isolate Subsystems for Functional Testing**

To debug and refine a subsystem of your model, create a standalone model. The standalone model isolates the subsystem and relevant signals. You can observe the subsystem behavior without simulating the entire source model.

**Note** You cannot slice virtual subsystems. To isolate a virtual subsystem, first convert it to an atomic subsystem.

#### Isolate a Subsystem with Simulation-Based Inputs

To observe the simulation behavior of a subsystem, include logged signal inputs in the standalone model. When you configure the model slice, specify a simulation time window. For large models, observing subsystem behavior in a separate model can save time compared to compiling and running the entire source model.

This example shows how to include simulation effects for the Controller subsystem of a cruise control system.

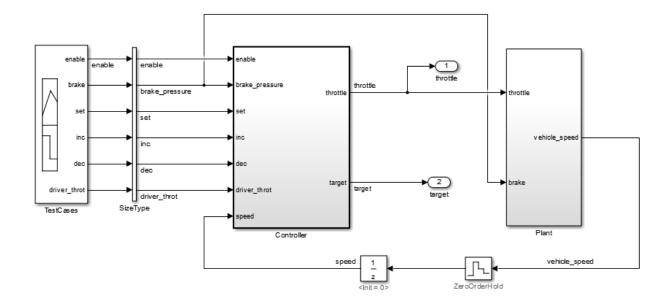

- To open the Model Slice Manager, select Analysis > Design Verifier > Model Slicer.
- 2 To select the starting point for dependency analysis, right-click a block, signal, or a port, and select **Model Slicer** > **Add as Starting point**.
- 3 To isolate the subsystem in the sliced model, right-click the subsystem, and select **Model Slicer > Slice component**.

In the example model, selecting **Slice component** for the Controller subsystem limits the dependency analysis to the path between the starting point (the throttle outport) and the Controller subsystem.

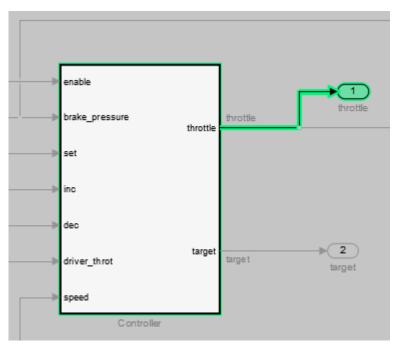

- 4 To specify the simulation time window:
  - a In the Model Slice Manager, select **Simulation time window**.
  - **b** Click the run simulation button .
  - c Enter the simulation stop time, and click **OK**.

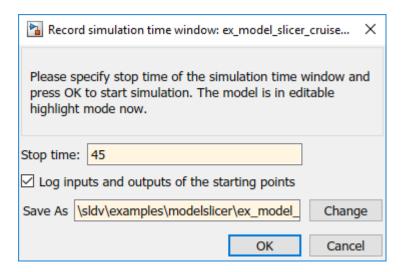

The Model slicer analyzes the model dependencies for the simulation interval.

**5** To extract the subsystem and logged signals, click **Generate slice**. Enter a file name for the sliced model.

Based on the dependency analysis, a Signal Builder block supplies the signal inputs to the subsystem.

In the sliced model shown, the sliced model Signal Builder block contains one test case representing the signal inputs to the Controller subsystem for simulation time 0-45 seconds.

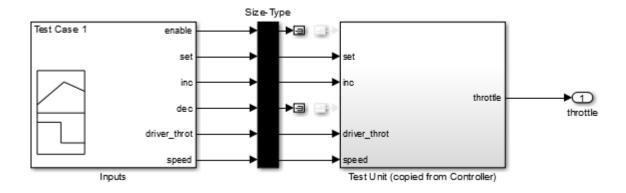

### **Isolate Referenced Model for Functional Testing**

To functionally test a referenced model, you can create a slice of a referenced model treating it as an open-loop model. You can isolate the simplified open-loop referenced model with the inputs generated by simulating the close-loop system.

This example shows how to slice the referenced model controller of a fault-tolerant fuel control system for functional testing. To create a simplified open-loop referenced model for debugging and refinement, you generate a slice of the referenced controller.

#### Step 1: Open the Model

The fault-tolerant fuel control system model contains a referenced model controller fuel rate control.

open system('sldvSlicerdemo fuelsys');

### **Fault-Tolerant Fuel Control System**

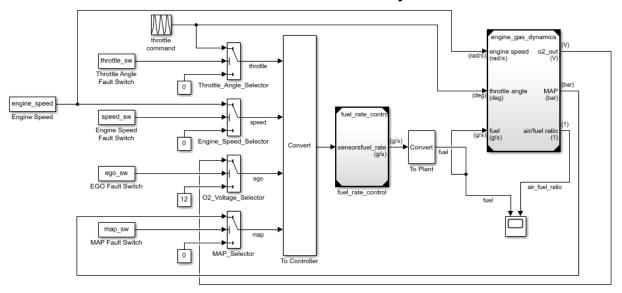

Copyright 1990-2017 The MathWorks, Inc.

#### **Step 2: Slice the Referenced Model**

To analyze the fuel\_rate\_control referenced model, you slice it to create a standalone open-loop model. To open the Model Slice Manager, select **Analysis > Design Verifier > Model Slicer** or right-click the fuel\_rate\_control model and select **Model Slicer > Slice component**. When you open the Model Slice Manager, the Model Slicer compiles the model. You then configure the model slice properties.

**Note:** The simulation mode of the sldvSlicerdemo\_fuelsys model is Accelerator mode. When you slice the referenced model, the software configures the simulation mode to Normal mode and sets it back to its original simulation mode while exiting the Model Slicer.

#### **Step 3: Select Starting Point**

Open the fuel\_rate\_control model, right-click the fuel-rate port, and select **Model Slicer > Add as starting point**. The Model Slicer highlights the upstream constructs that affect the fuel\_rate.

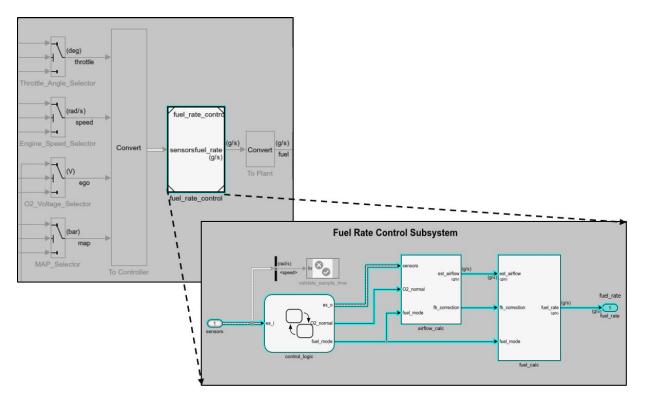

### **Step 4: Generate Slice**

- a. In the Model Slice Manager dialog box, select the **Simulation time window**.
- b. Click Run simulation.
- c. For the  $\boldsymbol{Stop\ time},$  enter 20. Click  $\boldsymbol{OK}.$
- d. Click  ${\bf Generate\ Slice}$ . The software simulates the sliced referenced model by using the inputs of the close-loop  ${\tt sldvSlicerdemo\_fuelsys\ model}$ .

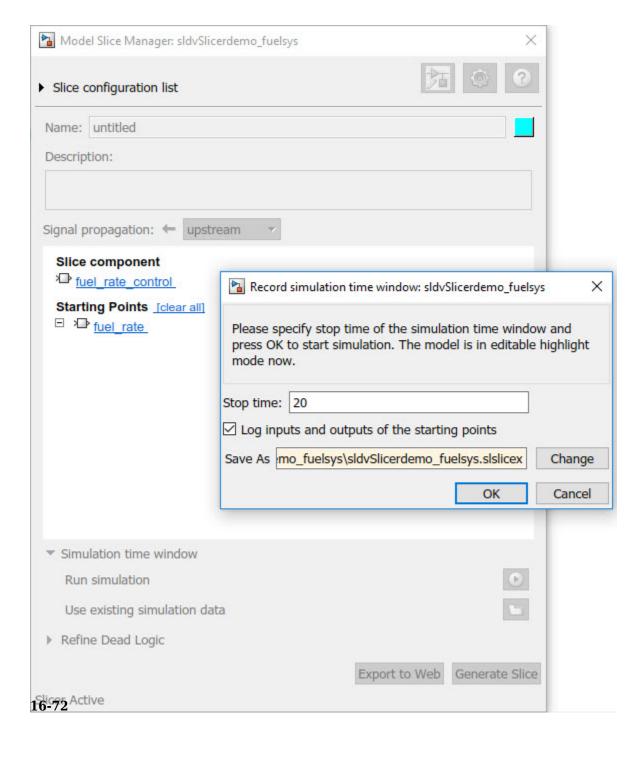

For the sliced model, in the Signal Builder window, one test case is displayed that represents the signals input to the referenced model for simulation time 0-20 seconds.

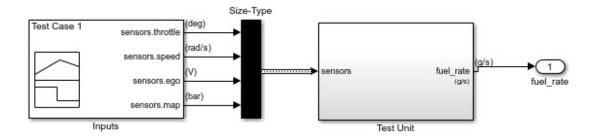

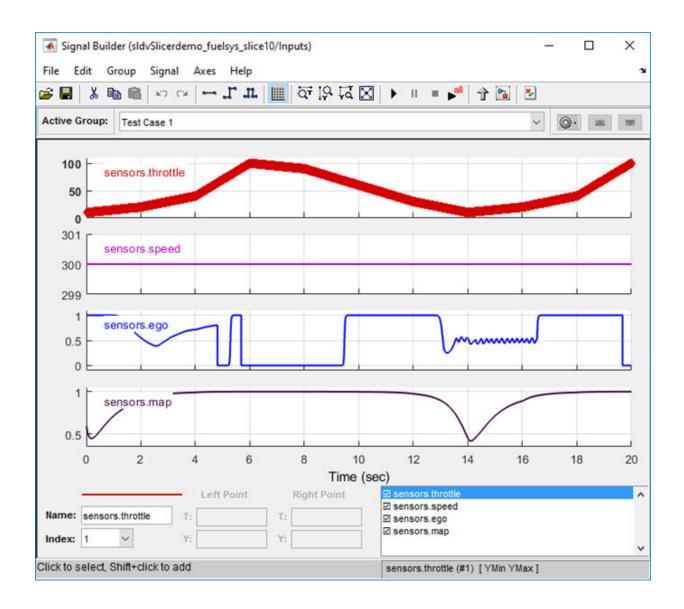

# **See Also**

"Model Slicer Considerations and Limitations" on page 16-50  $\mid$  "Highlight Functional Dependencies" on page 16-2

# Refine Highlighted Model by Using Existing .slslicex or Dead Logic Results

When you run simulation or refine dead logic, Model Slicer saves your simulation results at the default location <current\_folder>\modelslicer\<model\_name> \<model\_name>.slslicex. For large or complex models, the simulation time can be lengthy. To refine the highlighted slice, you can use the existing Model Slicer simulation data or dead logic results.

If you want to highlight functional dependencies in the model again at another time, you can use the existing.slslicex simulation time window data without needing to resimulate the model. Model Slicer then uses the existing simulation data to highlight the model.

- 1 Open the Simulink model.
- 2 To open the Model Slice Manager, select Analysis > Design Verifier > Model Slicer.
- 3 Select **Simulation time window**.
- 4 Click Use existing simulation data
- 5 Navigate to the existing .slslicex data and click **Open**.

To refine the dead logic for dependency analysis, you can import the existing Simulink Design Verifier data file or use the existing .slslicex dead logic results. For more information see, "Dead Logic Detection" on page 6-9 and "Simulink Design Verifier Data Files" on page 13-10.

- 1 In Model Slice Manager, select **Refine Dead Logic** and click **Get Dead Logic Data**.
- 2 To import the Simulink Design Verifier data file, click **Browse for SLDV data file**

To load the existing dead logic results, click **Browse for existing dead logic results** 

3 Navigate to the existing data and click **Open**.

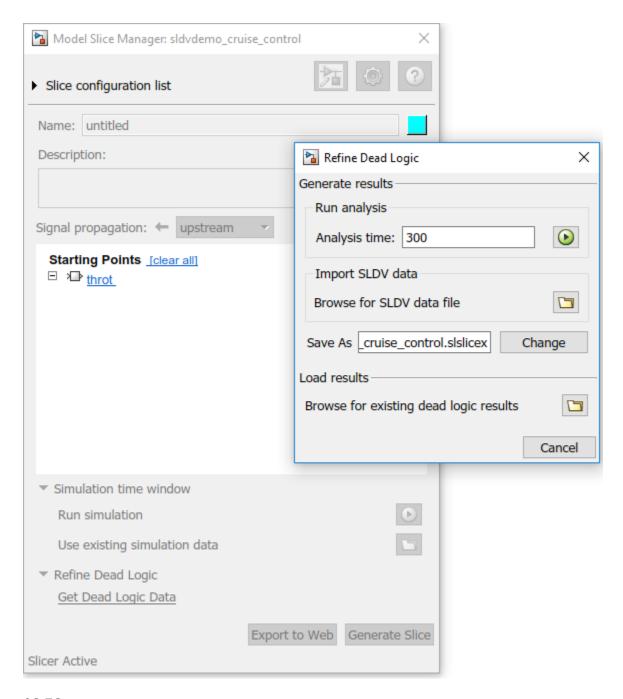

# See Also

### **More About**

- "Highlight Functional Dependencies" on page 16-2
- "Configure Model Highlight and Sliced Models" on page 16-46
- "Refine Dead Logic for Dependency Analysis" on page 16-22

# Programmatically Resolve Unexpected Behavior in a Model with Model Slicer

#### In this section...

"Prerequisites" on page 16-78

"Find and Isolate the Area of the Model Responsible for Unexpected Behavior" on page 16-78

"Investigate the Sliced Model and Debug the Source Model" on page 16-84

In this tutorial, you evaluate a Simulink model, detect unexpected behavior, and use Model Slicer to programmatically isolate and resolve the unexpected behavior. When you plan to reuse your API commands and extend their use to other models, a programmatic approach is useful.

### **Prerequisites**

Be familiar with the behavior and purpose of Model Slicer and the functionality of the Model Slicer API. "Highlight Functional Dependencies" on page 16-2 outlines how to use Model Slicer user interface to explore models. The slslicer, slsliceroptions, and slslicertrace function reference pages contain the Model Slicer API command help.

## Find and Isolate the Area of the Model Responsible for Unexpected Behavior

The sldvSliceCruiseControlHarness test harness model contains a cruise controller subsystem sldvSliceCruiseControl and a block, TestCases, containing a test case for this subsystem. You first simulate the model to execute the test case. You then evaluate the behavior of the model to find and isolate areas of the model responsible for unexpected behavior:

**1** Add the example folder to the search path.

```
addpath(fullfile(docroot, 'toolbox', 'sldv', 'examples'))
```

2 Open the sldvSliceCruiseControlHarness test harness for the cruise control model.

```
open_system('sldvSliceCruiseControlHarness')
```

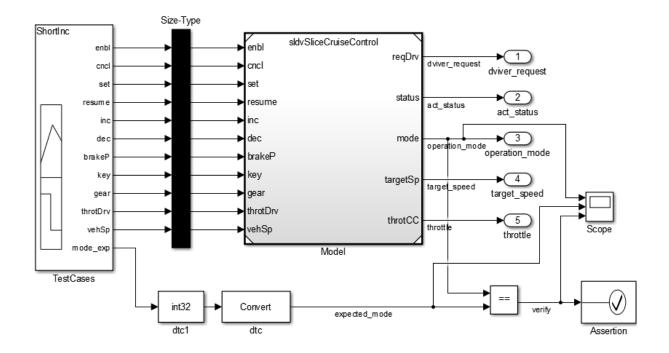

**Note** The Assertion block is set to **Stop simulation when assertion fails** when the actual operation mode is not the same as the expected operation mode.

 $The\ Test Cases\ block\ contains\ several\ test\ inputs\ for\ sldv Slice Cruise Control.$ 

In the TestCases Signal Builder click the **Run all** button to run all of the included test cases. You receive an error during the ResumeWO test case.

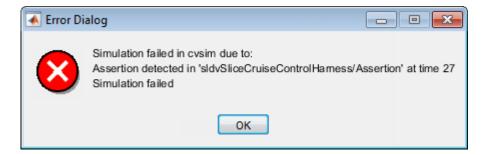

The Assertion block halted simulation at 27 seconds, because the actual operation mode was not the same as the expected operation mode. Click **OK** to close this error message.

In the sldvSliceCruiseControlHarness model, double-click the Assertion block, clear Enable assertion, and click OK.

Caution If you do not clear Enable assertion, you encounter an error when you slice the model.

5

Click run be simulation again.

The Scope block in the model contains three signals:

- operation\_mode displays the actual operation mode of the subsystem.
- expected mode displays the expected operation mode of the subsystem that the test case provides.
- verify displays a Boolean value comparing the operation mode and the expected mode.

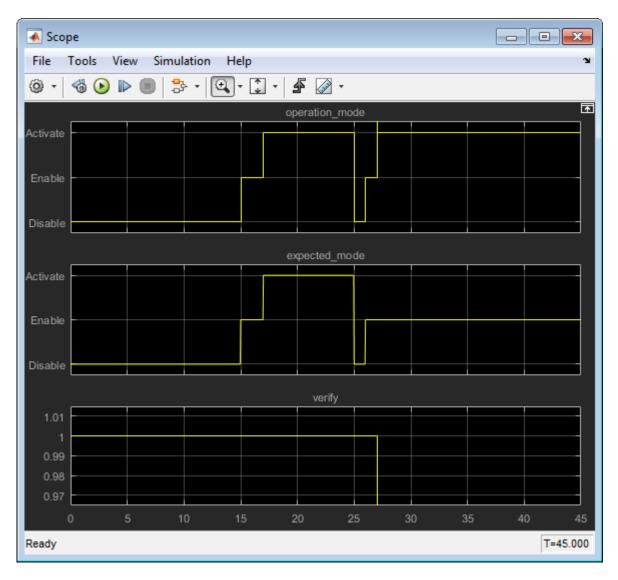

The scope shows a disparity between the expected operation mode and the actual operation mode beginning at time 27. Now that you know the outport displaying the unexpected behavior and the time window containing the unexpected behavior, use Model Slicer to isolate and analyze the unexpected behavior.

**6** Create a Model Slicer configuration object for the model using slslicer.

```
obj = slslicer('sldvSliceCruiseControlHarness')
```

The Command Window displays the slice properties for this Model Slicer configuration.

7 Activate the slice highlighting mode of Model Slicer to compile the model and prepare it for dependency analysis.

activate(obj)

8 Add the operation\_mode outport block as a starting point and highlight it. addStartingPoint(obj,'sldvSliceCruiseControlHarness/operation\_mode') highlight(obj)

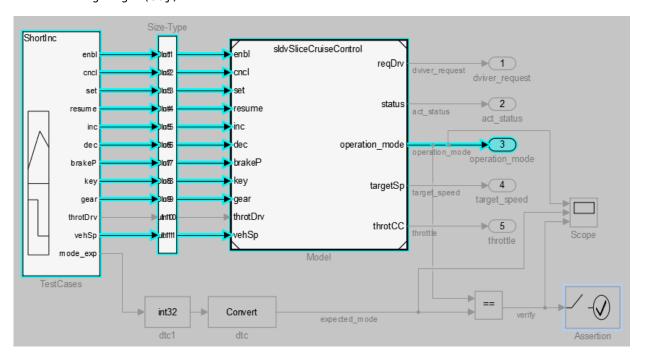

The area of the model upstream of the starting point and active during simulation is highlighted.

9 Simulate the model within a restricted simulation time window (maximum 30 seconds) to highlight only the area of the model upstream of the starting point and active during the time window of interest.

simulate(obj,0,30)

Only the portion of the model upstream of the starting point and active during the simulation time window is highlighted.

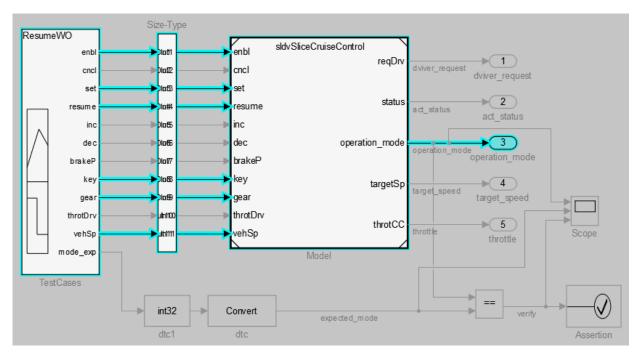

10 Create a sliced model sldvSliceCruiseControlHarness\_sliced containing only the area of interest.

slicedModel = slice(obj,'sldvSliceCruiseControlHarness\_sliced')

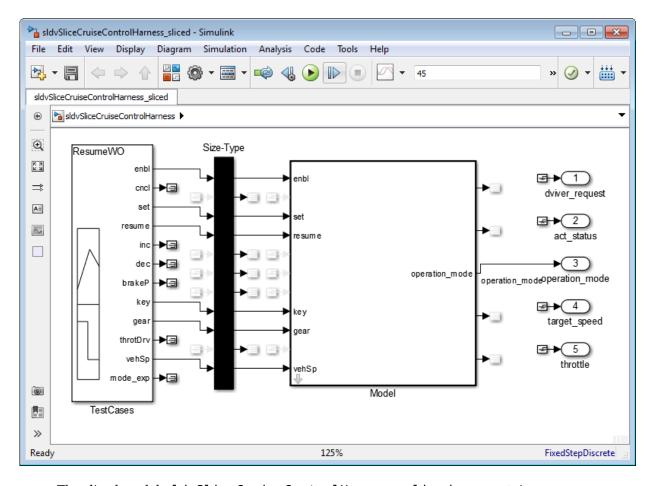

The sliced model sldvSliceCruiseControlHarness\_sliced now contains a simplified version of the source model sldvSliceCruiseControlHarness. The simplified standalone model contains only those parts of the model that are upstream of the specified starting point and active during the time window of interest.

# Investigate the Sliced Model and Debug the Source Model

You can now debug the unexpected behavior in the simplified standalone model and then apply changes to the source model.

- To enable editing the model again, terminate the Model Slicer mode. terminate(obj)
- 2 Navigate to the area of the sliced model that contains the unexpected behavior.

open\_system('sldvSliceCruiseControlHarness\_sliced
/Model/CruiseControlMode/opMode/resumeCondition/hasCanceled')

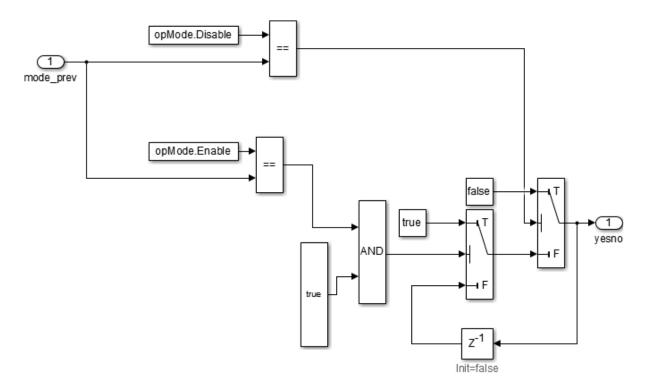

The AND Logical Operator block in this subsystem has a truncated true constant attached to its second input port. Thistrue constant indicates that the second input port is always true during the restricted time window for this sliced model, causing the cruise control system not to enter the "has canceled" state.

Navigate to the equivalent AND Logical Operator block in the source system by using slslicertrace to view the blocks connected to the second input port.

h = slslicertrace('SOURCE', 'sldvSliceCruiseControlHarness\_sliced
/Model/CruiseControlMode/opMode/resumeCondition/hasCanceled/LogicOp1')
hilite system(h)

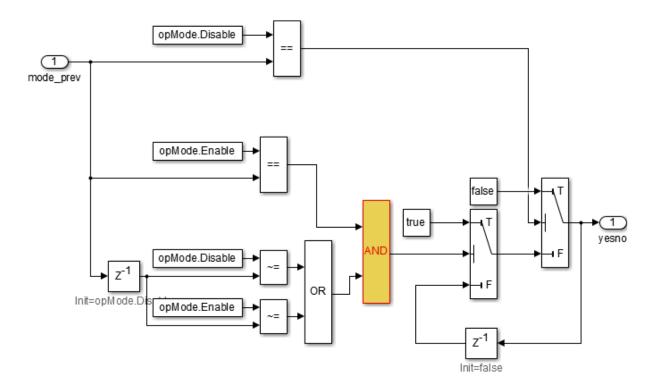

The OR Logical Operator block in this subsystem is always true in the current configuration. Changing the OR Logical Operator block to an AND Logical Operator block rectifies this error.

**4** Before making edits, create new copies of the cruise control model and the test harness model.

```
save_system('sldvSliceCruiseControl','sldvSliceCruiseControl_fixed')
save_system('sldvSliceCruiseControlHarness',
'sldvSliceCruiseControlHarness_fixed')
```

5 Update the model reference in the test harness to refer to the newly saved model.

```
set_param('sldvSliceCruiseControlHarness_fixed/Model',
'ModelNameDialog','sldvSliceCruiseControl_fixed.slx')
```

**6** Use the block path of the erroneous Logical Operator block to fix the error.

set\_param('sldvSliceCruiseControl\_fixed/CruiseControlMode/opMode
/resumeCondition/hasCanceled/LogicOp2','LogicOp','AND')

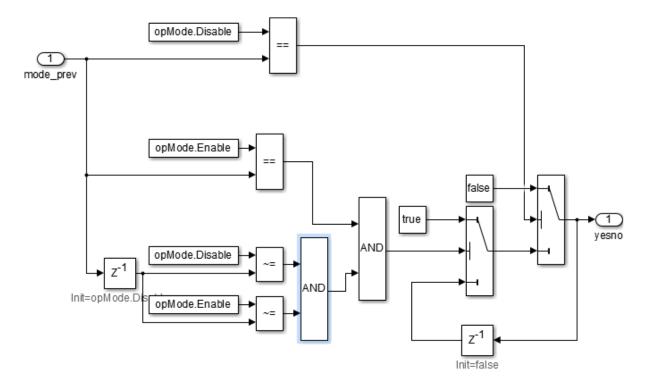

7 Simulate the test harness with the fixed model to confirm the corrected behavior.

```
sim('sldvSliceCruiseControlHarness_fixed')
```

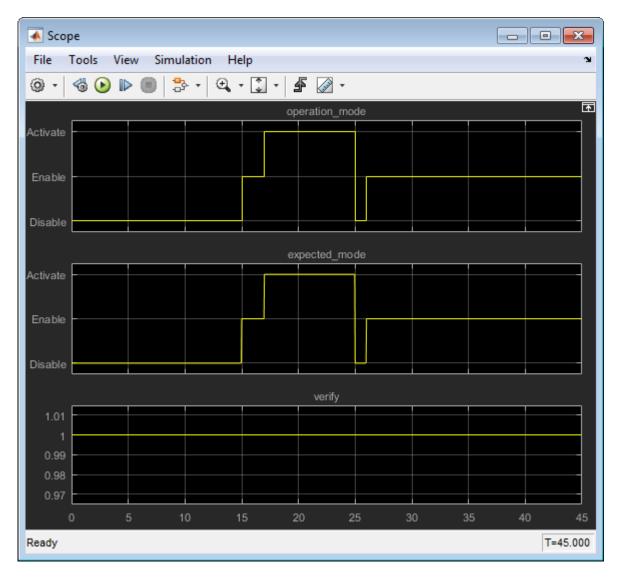

The scope now shows that the expected operation mode is the same as the actual operation mode.

# **See Also**

slslicer|slsliceroptions|slslicertrace

# **More About**

• "Highlight Functional Dependencies" on page 16-2

# Simplification of Variant Systems

#### In this section...

"Use the Variant Reducer to Simplify Variant Systems" on page 16-90

"Use Model Slicer to Simplify Variant Systems" on page 16-90

If your model contains "Variant Systems" (Simulink), you can reduce the model to a simplified, standalone model containing only selected variant configurations.

### **Use the Variant Reducer to Simplify Variant Systems**

After you Add and Validate Variant Configurations (Simulink), you can reduce the model from the Variant Manager:

- 1 Open a model containing at least one valid variant configuration.
- 2 Select View >> Variant Manager, or right-click a variant system and select Variant >> Open in Variant Manager.
- 3 Click **Reduce model...**.
- 4 Select one or more variant configurations.
- 5 Set the **Output directory**.
- 6 Click **Reduce** to create a simplified, standalone model containing only the selected variant configurations.

The Variant Reducer creates a simplified, standalone model in the output directory you specified containing only the variant configurations you selected. For more information, see "Reduce Models Containing Variant Blocks" (Simulink).

### **Use Model Slicer to Simplify Variant Systems**

After you Add and Validate Variant Configurations (Simulink), you can use Model Slicer to create a simplified, standalone model containing only the active variant configuration. When you "Highlight Functional Dependencies" on page 16-2 in a model containing variant systems, only active variant choices are highlighted. When you "Create a Simplified Standalone Model" on page 16-29 from a model highlight that includes variant systems, Model Slicer removes the variant systems and replaces them with the active variant configurations.

For instructions on how to change the active variant configuration and how to set default variant choices, see "Working with Variant Choices" (Simulink).

## See Also

### **More About**

- "Create a Simple Variant Model" (Simulink)
- "Define, Configure, and Activate Variants" (Simulink)
- "Introduction to Variant Controls" (Simulink)
- "Reduce Models Containing Variant Blocks" (Simulink)

# Programmatically Resolve Unexpected Behavior in a Model with Model Slicer

In this example, you evaluate a Simulink® model, detect unexpected behavior, and use Model Slicer to programmatically isolate and resolve the unexpected behavior. When you plan to reuse your API commands and extend their use to other models, a programmatic approach is useful.

#### **Prerequisites**

Be familiar with the behavior and purpose of Model Slicer and the functionality of the Model Slicer API. Highlight Functional Dependencies outlines how to use Model Slicer user interface to explore models. The slslicer, slsliceroptions, and slslicertrace function reference pages contain the Model Slicer API command help.

#### Find the Area of the Model Responsible for Unexpected Behavior

The sldvSliceCruiseControlHarness test harness model contains a cruise controller subsystem sldvSliceCruiseControl and a block, TestCases, containing a test case for this subsystem. You first simulate the model to execute the test case. You then evaluate the behavior of the model to find and isolate areas of the model responsible for unexpected behavior.

Open the sldvSliceCruiseControlHarness test harness for the cruise control model.

open system('sldvSliceCruiseControlHarness')

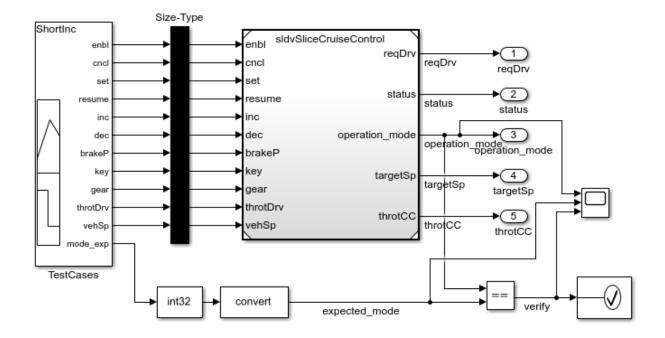

Copyright 2015 The MathWorks, Inc.

Note: The Assertion block is set to Stop simulation when assertion fails when the actual operation mode is not the same as the expected operation mode.

The  $\mathsf{TestCases}$  block contains several test inputs for  $\mathsf{sldvSliceCruiseControl}$ . In the  $\mathsf{TestCases}$  Signal Builder click the  $\mathsf{Run}$  all button to run all of the included test cases.

You receive an error during the ResumeWO test case.

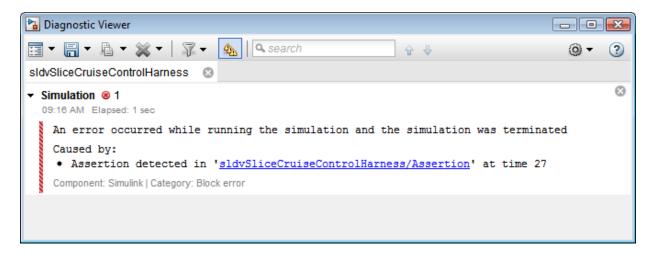

The Assertion block halted simulation at 27 seconds, because the actual operation mode was not the same as the expected operation mode. Click **OK** to close this error message. In the Assertion block, disable **Enable assertion**.

```
set_param('sldvSliceCruiseControlHarness/Assertion','Enabled','off')
```

Set the **Active Group** of the **TestCases** Signal Builder block to the test case containing the error and run the simulation again.

```
signalbuilder('sldvSliceCruiseControlHarness/TestCases', 'ACTIVEGROUP', 12)
sim('sldvSliceCruiseControlHarness')
```

The Scope block in the model contains three signals:

- operation mode displays the actual operation mode of the subsystem.
- expected\_mode displays the expected operation mode of the subsystem that the test case provides.
- verify displays a Boolean value comparing the operation mode and the expected mode.

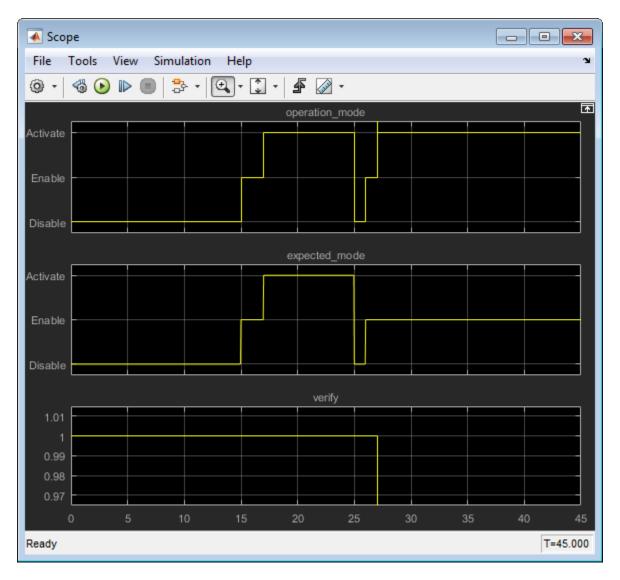

The scope shows a disparity between the expected operation mode and the actual operation mode beginning at time 27. Now that you know the outport displaying the unexpected behavior and the time window containing the unexpected behavior, use Model Slicer to isolate and analyze the unexpected behavior.

#### Isolate the Area of the Model Responsible for Unexpected Behavior

Create a Model Slicer configuration object for the model using slslicer. The Command Window displays the slice properties for this Model Slicer configuration.

```
obj = slslicer('sldvSliceCruiseControlHarness')
obi =
  SLSlicer with properties:
        Configuration: [1x1 SLSlicerAPI.SLSlicerConfig]
         ActiveConfig: 1
      DisplayedConfig: []
       StorageOptions: [1x1 struct]
      AnalysisOptions: [1x1 struct]
         SliceOptions: [1x1 struct]
        InlineOptions: [1x1 struct]
   Contents of active configuration:
                 Name: 'untitled'
          Description: ''
                Color: [0 1 1]
    SignalPropagation: 'upstream'
        StartingPoint: [1x0 struct]
       ExclusionPoint: [1x0 struct]
           Constraint: [1x0 struct]
       SliceComponent: [1x0 struct]
        UseTimeWindow: 0
         CoverageFile: ''
         UseDeadLogic: 0
        DeadLogicFile: ''
```

Activate the slice highlighting mode of Model Slicer to compile the model and prepare it for dependency analysis.

```
activate(obj)
Add the operation mode outport block as a starting point and highlight it.
addStartingPoint(obj,'sldvSliceCruiseControlHarness/operation mode')
highlight(obj)
```

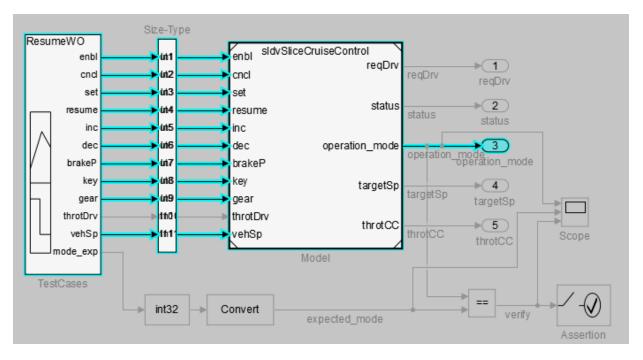

The area of the model upstream of the starting point and active during simulation is highlighted. Simulate the model within a restricted simulation time window (maximum 30 seconds) to highlight only the area of the model upstream of the starting point and active during the time window of interest.

simulate(obj,0,30)

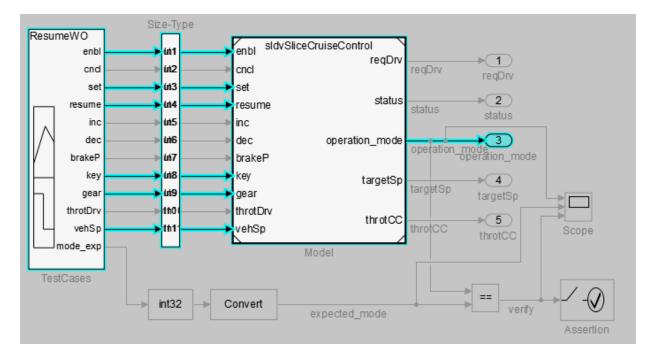

Only the portion of the model upstream of the starting point and active during the simulation time window is highlighted.

You can further narrow the simulation time window by changing the start time to 20 seconds.

setTimeWindow(obj,20,30)

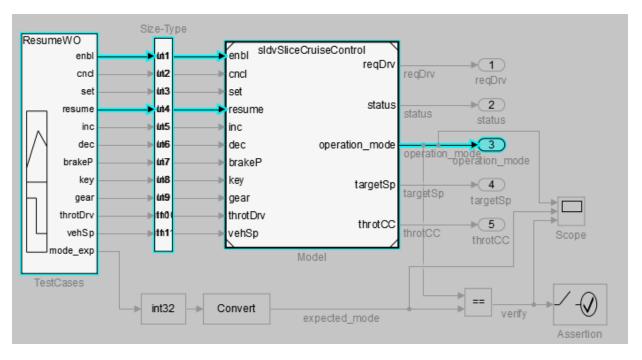

Create a sliced model sldvSliceCruiseControlHarness\_sliced containing only the area of interest.

```
slicedModel = slice(obj,'sldvSliceCruiseControlHarness_sliced');
open_system('sldvSliceCruiseControlHarness_sliced')
```

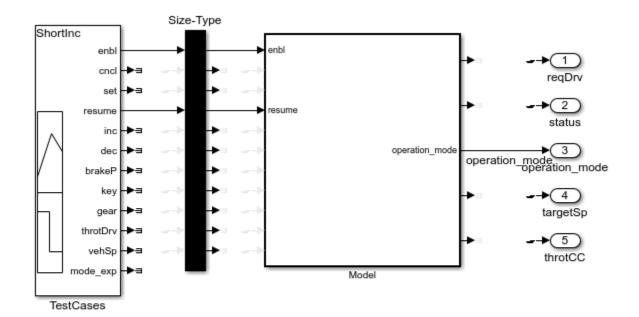

Copyright 2015 The MathWorks, Inc.

The sliced model sldvSliceCruiseControlHarness\_sliced now contains a simplified version of the source model sldvSliceCruiseControlHarness. The simplified standalone model contains only those parts of the model that are upstream of the specified starting point and active during the time window of interest.

### Investigate the Sliced Model and Debug the Source Model

You can now debug the unexpected behavior in the simplified standalone model and then apply changes to the source model.

To enable editing the model again, terminate the model slicer mode.

terminate(obj)

Navigate to the area of the sliced model that contains the unexpected behavior.

open\_system('sldvSliceCruiseControlHarness\_sliced/Model/CruiseControlMode/opMode/resuments)

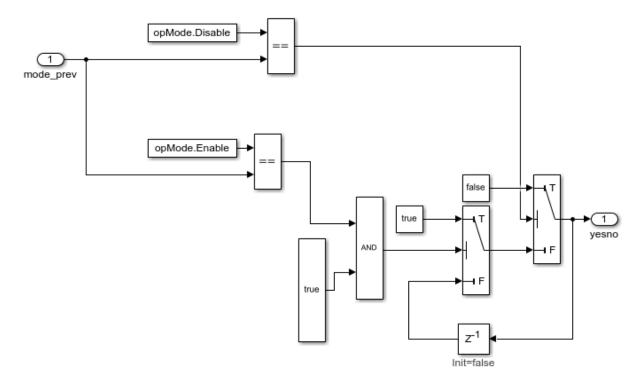

The AND Logical Operator block in this subsystem has a truncated true constant attached to its second input port. This true constant indicates that the second input port is always true during the restricted time window for this sliced model, causing the cruise control system not to enter the "has canceled" state. Navigate to the equivalent AND Logical Operator block in the source system by using slslicertrace to view the blocks connected to the second input port.

h = slslicertrace('SOURCE', 'sldvSliceCruiseControlHarness\_sliced/Model/CruiseControlMethilite\_system(h)

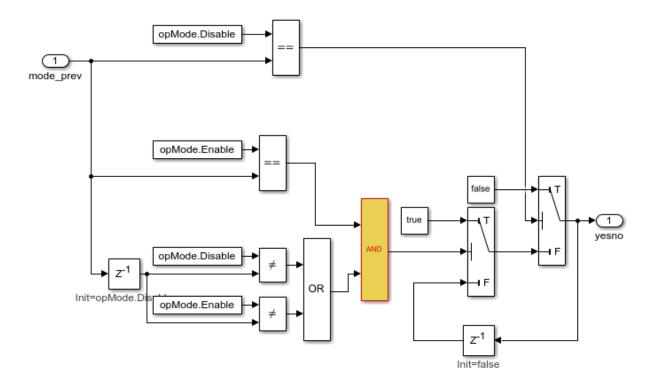

The OR Logical Operator block in this subsystem is always true in the current configuration. Changing the OR Logical Operator block to an AND Logical Operator block rectifies this error.

Before making edits, create new copies of the cruise control model and the test harness model.

```
save_system('sldvSliceCruiseControl','sldvSliceCruiseControl_fixed')
save_system('sldvSliceCruiseControlHarness','sldvSliceCruiseControlHarness_fixed')
```

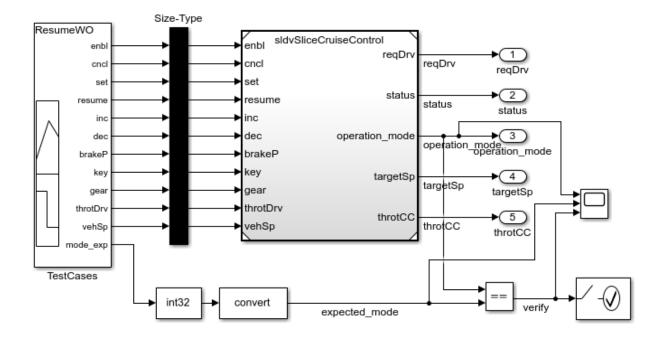

Copyright 2015 The MathWorks, Inc.

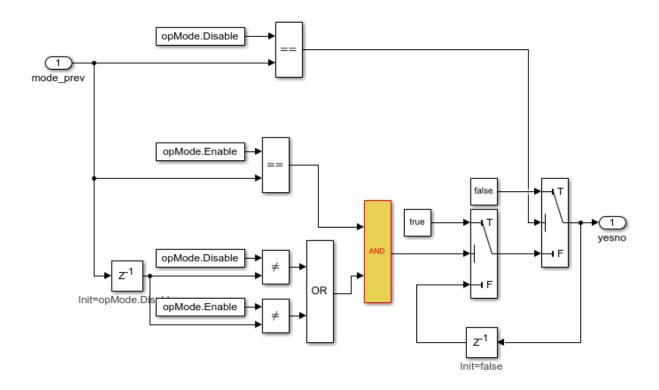

Update the model reference in the test harness to refer to the newly saved model.

```
set_param('sldvSliceCruiseControlHarness_fixed/Model', 'ModelNameDialog', 'sldvSliceCruiseCruiseControlHarness_fixed/Model', 'ModelNameDialog', 'sldvSliceCruiseCruiseControlHarness_fixed/Model', 'ModelNameDialog', 'sldvSliceCruiseCruiseControlHarness_fixed/Model', 'ModelNameDialog', 'sldvSliceCruiseCruiseControlHarness_fixed/Model', 'ModelNameDialog', 'sldvSliceCruiseCruiseControlHarness_fixed/Model', 'ModelNameDialog', 'sldvSliceCruiseCruiseCruiseCruiseCruiseControlHarness_fixed/Model', 'ModelNameDialog', 'sldvSliceCruiseCruiseCruiseCruiseControlHarness_fixed/Model', 'ModelNameDialog', 'sldvSliceCruiseCruiseCr
```

set\_param('sldvSliceCruiseControl\_fixed/CruiseControlMode/opMode/resumeCondition/hasCan

Simulate the test harness with the fixed model to confirm the corrected behavior.

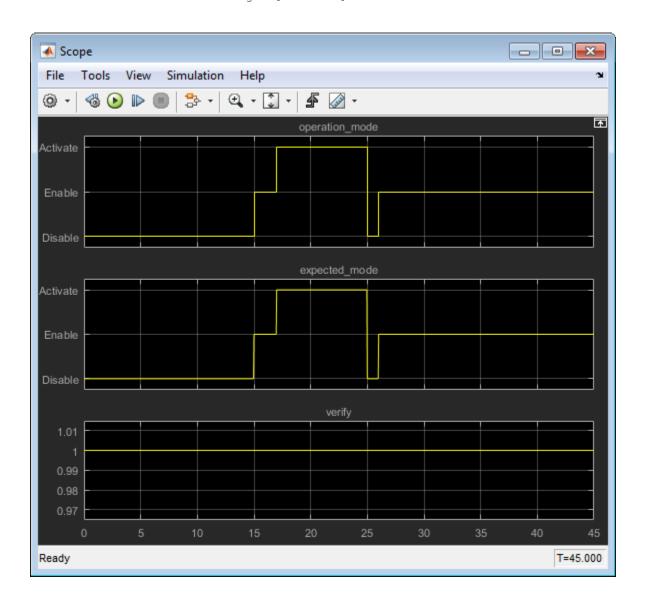

The scope now shows that the expected operation mode is the same as the actual operation mode.

## Clean Up

To complete the demo, save and close all models and remove the Model Slicer configuration object.

```
save_system('sldvSliceCruiseControl_fixed')
save_system('sldvSliceCruiseControlHarness_fixed')
close_system('sldvSliceCruiseControl_fixed')
close_system('sldvSliceCruiseControlHarness_fixed')
close_system('sldvSliceCruiseControlHarness_sliced')
clear_obj
```

#### See Also

slslicer|slsliceroptions|slslicertrace

#### **More About**

Highlight Functional Dependencies

## Refine Highlighted Model Slice by Using Model Slicer Data Inspector

Using the Model Slicer Data Inspector, you can inspect logged signals and refine the highlighted model slice. To refine the highlighted model slice, select the time window in the graphical plot by using data cursors.

In the Model Slicer Data Inspector, you can:

- View signals Inspect logged signal data after model simulation. See "Inspect Simulation Data" (Simulink).
- Select simulation time window Define simulation time window by using data cursors in the graphical plot or by defining the **Start** and **Stop** time in the Inspector.
- Highlight Compute a slice for the defined simulation time window. See "Highlight Functional Dependencies" on page 16-2.

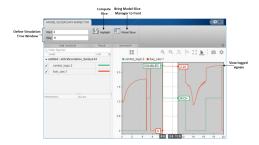

# Investigate Highlighted Model Slice by Using Model Slicer Data Inspector

This example shows how to investigate and refine the highlighted model slice by using the Model Slicer Data Inspector.

In the fault-tolerant fuel control system, the control\_logic controls the fueling mode of the engine. In this example, you slice the fuel\_rate\_control referenced model. Then, investigate the effect of fuel\_rate\_ratio on the Fueling\_mode of the engine. For more information, see "Modeling a Fault-Tolerant Fuel Control System" (Stateflow).

### **Step 1: Start the Model Slice Manager**

To start the Model Slice Manager, open the fuel\_rate\_control model, and select **Analysis > Design Verifier > Model Slicer**.

open\_system('sldvSlicerdemo\_fuelsys');

## **Fault-Tolerant Fuel Control System**

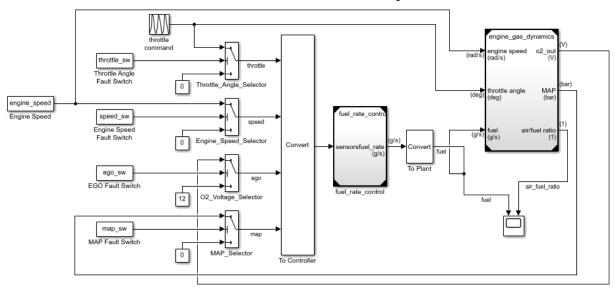

Copyright 1990-2017 The MathWorks, Inc.

To select the starting point, open the fuel\_rate\_control model, and add the fuel-rate port and the fuel\_mode output signal as the starting point. To add a port or a signal as a starting point, right-click the port or signal, and select **Model Slicer > Add as Starting Point**.

## Step 2: Log input and output signals

- a. In the Model Slice Manager dialog box, select the **Simulation time window** and **Run simulation**.
- b. In the Record simulation time window, for the **Stop time**, type 20.
- $c. \ Select \ the \ \textbf{Log inputs}$  and outputs of the starting points.

#### d. Click OK.

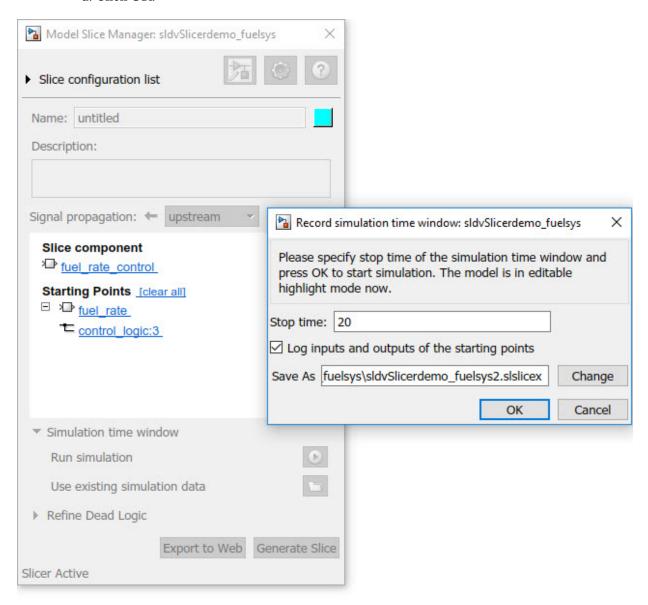

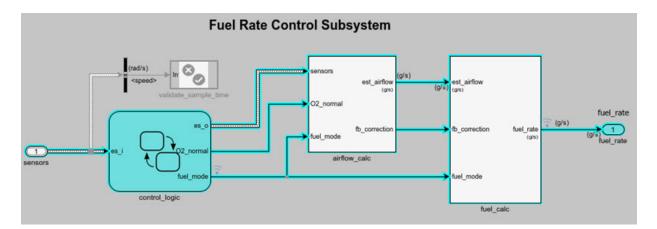

**Step 3: Inspect signals** 

To open the Model Slicer Data Inspector, click **Inspect Signals**.

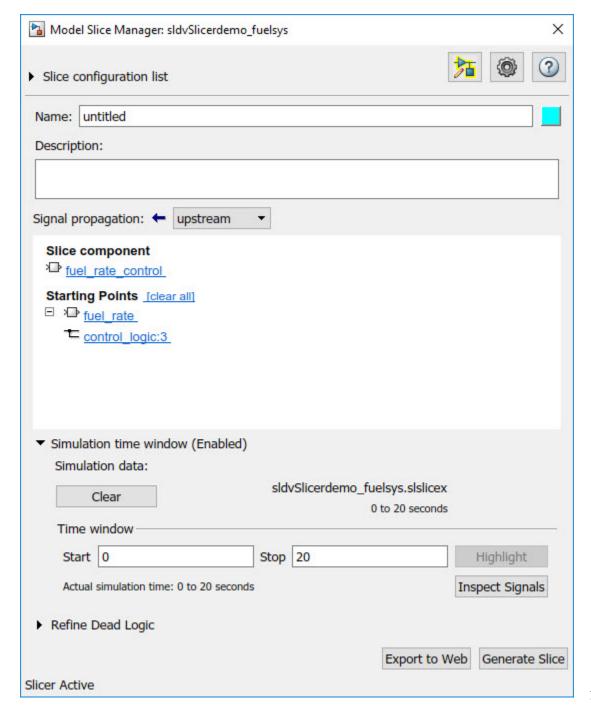

The logged input and output signals appear in the Model Slicer Data Inspector. When you open the Model Slicer Data Inspector, Model Slicer saves the existing Simulation Data Inspector session as MLDATX-file in the current working directory.

You can select the time window by dragging the data cursors to a specific location or by specifying the **Start** and **Stop** time in the navigation pane. To highlight the model for the defined simulation time window, Click **Highlight**.

To investigate the Fueling\_mode, open the control\_logic Stateflow™ chart, available in the fuel\_rate\_control referenced model. Select the time window for 13-15 seconds and click **Highlight**. For the defined simulation time window, the Low\_Emissions fueling mode is active and highlighted.

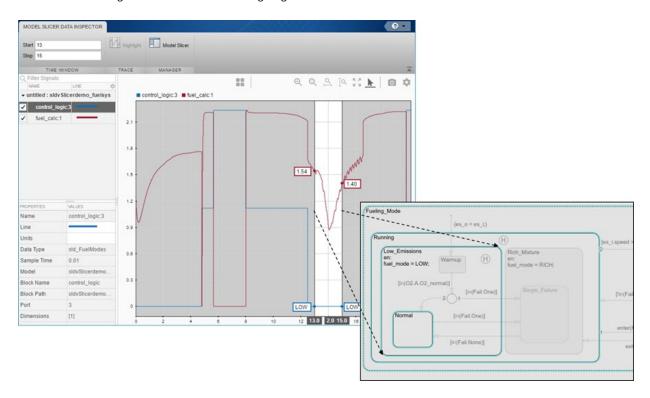

Select the data cursor for the time window 6-7.5 seconds, with 0 fuel\_cal:1. Click **Highlight**. In the control\_logic model, the Fuel\_Disabled state is highlighted. The engine is in Shutdown mode.

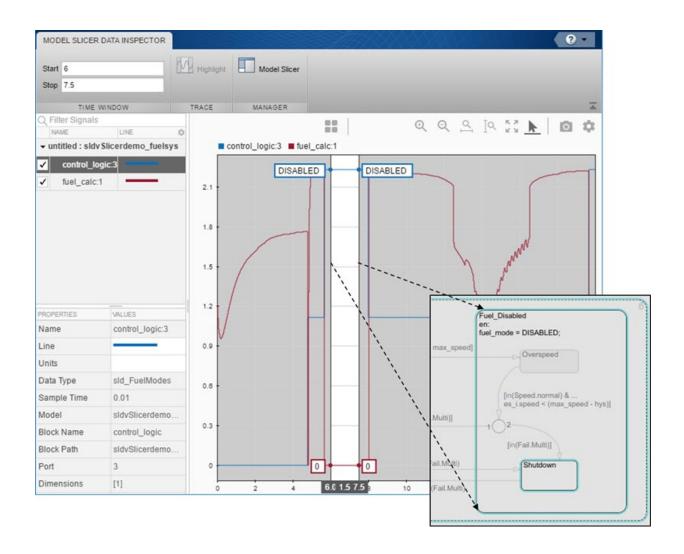

## See Also

"Highlight Functional Dependencies" on page 16-2 | "Refine Highlighted Model" on page 16-9  $\,$ 

## **Debug Slice Simulation by Using Fast Restart Mode**

Perform multiple slicer simulations and streamline model debugging workflows by using Model Slicer in fast restart mode. For more information, see "Get Started with Fast Restart" (Simulink).

If you enable fast restart mode, you can:

- Perform multiple slicer simulations efficiently with different inputs, without recompiling the model.
- Debug a simulation by stepping through the major time steps of a simulation and inspecting how a slice changes. For more information, see "Use Simulation Stepper" (Simulink).

## Simulate and Debug a Test Case in a Model Slice

This example shows how the fast restart mode performs slicer simulations with different test case inputs, without recompiling the model. You can simulate a sliced harness model with a test case input and highlight the dependency analysis in the model.

Analyze the highlighted slice by stepping through the time steps. You use the simulation stepper to analyze how the slice changes at each time step.

1 Open the sldvdemo\_cruise\_control model.

```
open_system('sldvdemo_cruise_control');
```

2 Set sldvoptions parameters and analyze the model by using the specified options.

After the analysis, the software opens a harness model sldvdemo\_cruise\_control\_harness and saves it in the default location <current\_folder>\sldv\_output\sldvdemo\_cruise\_control \sldvdemo\_cruise\_control\_harness.slx. For more information, see "Simulink Design Verifier Harness Models" on page 13-18.

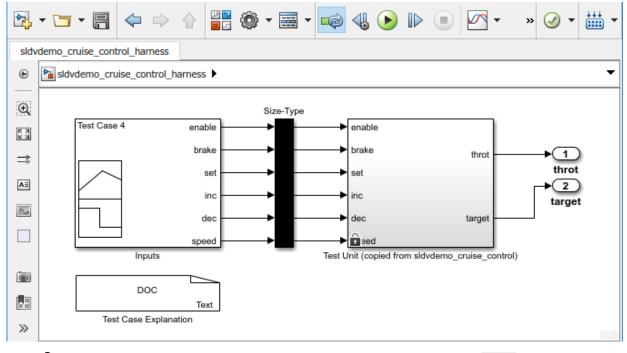

3

To enable the fast restart mode, click **Enable Fast Restart** button

To open the Model Slice Manager, click **Analysis > Design Verifier > Model Slicer**. Model Slicer compiles the model.

Optionally, you can enable fast restart after opening the Model Slice Manager. Select **Simulation time window** and click the run simulation button . To enable fast restart, in the Record simulation time window, click the **here** link.

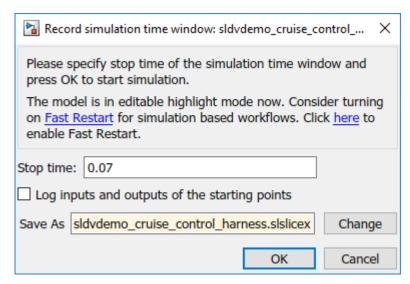

5 To add **Starting Points**, in the Model Slice Manager, click **Add all outports**..

The throt and target outports are added as the **Starting Points**.

- **6** You can simulate a test case and analyze the highlighted dependencies in the slice.
  - **a** In the Signal Builder block, select Test Case 4.
  - b
    To simulate the test case, click **Start simulation** button,

Optionally, you can simulate the model by using the **Run** button in the Simulink editor. You can also simulate by using the **Simulation time window** in the Model Slice Manager.

The slice shows the highlighted dependencies for the Test Case 4 inputs.

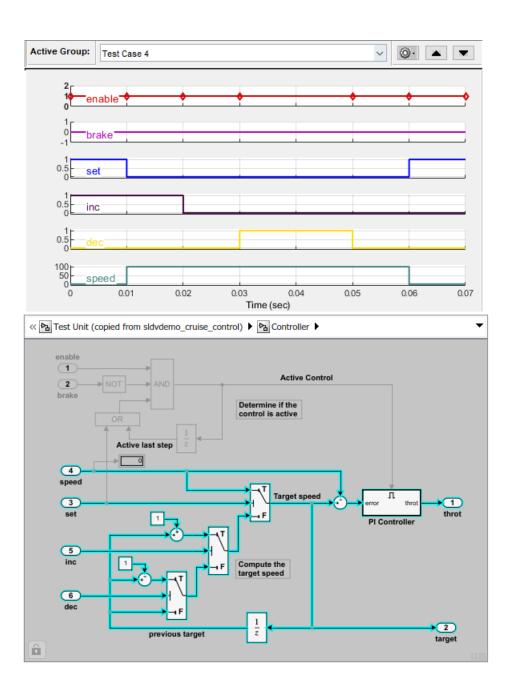

You can simulate a slice for different test case inputs and analyze the dependency analysis.

**7** Debug a slicer simulation by using a simulation stepper. For more information see, "Simulation Stepper Access" (Simulink).

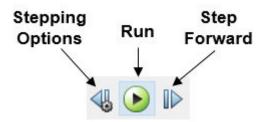

a To debug the simulation for the test case, in the Simulink Editor for the sldvdemo\_cruise\_control\_harness model, click **Step Forward** button. You can view the signal values and the highlighted slice at each time step. For more information, see "Simulation Stepping Options" (Simulink). The signal values and the dependencies at T=0.010 appears.

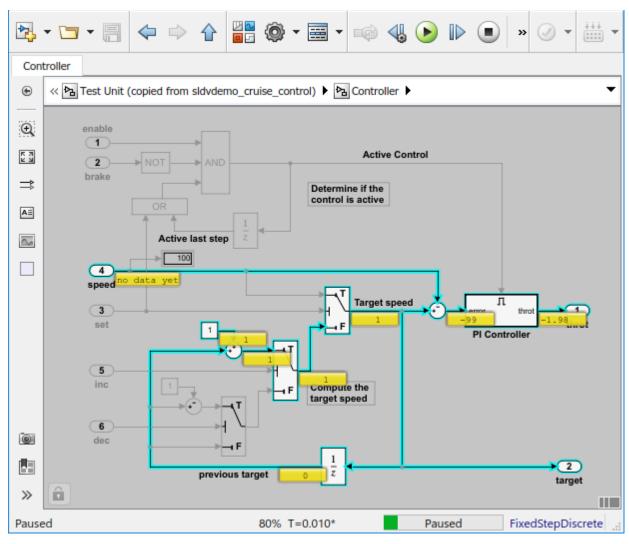

 ${f b}$  To debug the slice at T=0.030, step forward and view the signal values and the highlighted slice.

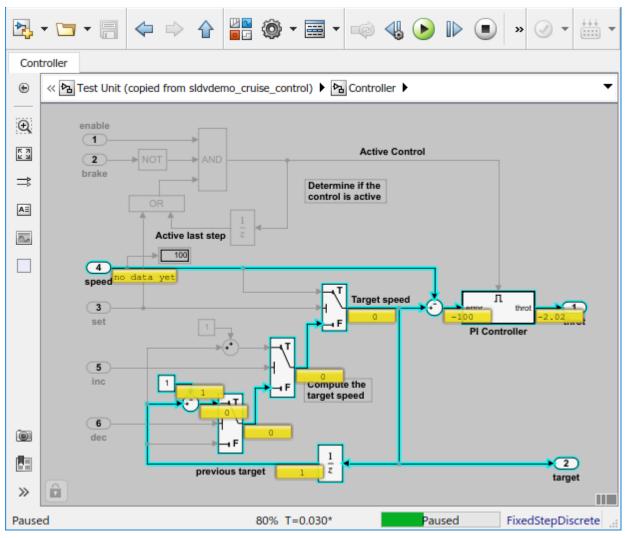

8 To complete the simulation stepping, click the **Run** button.

## See Also

## **More About**

- "Highlight Functional Dependencies" on page 16-2
- "Simulation Stepper" (Simulink)
- "Get Started with Fast Restart" (Simulink)

## **Isolate Referenced Model for Functional Testing**

To functionally test a referenced model, you can create a slice of a referenced model treating it as an open-loop model. You can isolate the simplified open-loop referenced model with the inputs generated by simulating the close-loop system.

This example shows how to slice the referenced model controller of a fault-tolerant fuel control system for functional testing. To create a simplified open-loop referenced model for debugging and refinement, you generate a slice of the referenced controller.

#### Step 1: Open the Model

The fault-tolerant fuel control system model contains a referenced model controller fuel rate control.

open system('sldvSlicerdemo fuelsys');

## **Fault-Tolerant Fuel Control System**

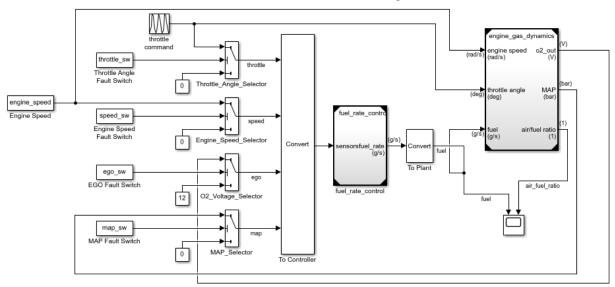

Copyright 1990-2017 The MathWorks, Inc.

## **Step 2: Slice the Referenced Model**

To analyze the fuel\_rate\_control referenced model, you slice it to create a standalone open-loop model. To open the Model Slice Manager, select Analysis > Design Verifier > Model Slicer or right-click the fuel\_rate\_control model and select Model Slicer > Slice component. When you open the Model Slice Manager, the Model Slicer compiles the model. You then configure the model slice properties.

**Note:** The simulation mode of the sldvSlicerdemo\_fuelsys model is Accelerator mode. When you slice the referenced model, the software configures the simulation mode to Normal mode and sets it back to its original simulation mode while exiting the Model Slicer.

## **Step 3: Select Starting Point**

Open the fuel\_rate\_control model, right-click the fuel-rate port, and select **Model Slicer > Add as starting point**. The Model Slicer highlights the upstream constructs that affect the fuel rate.

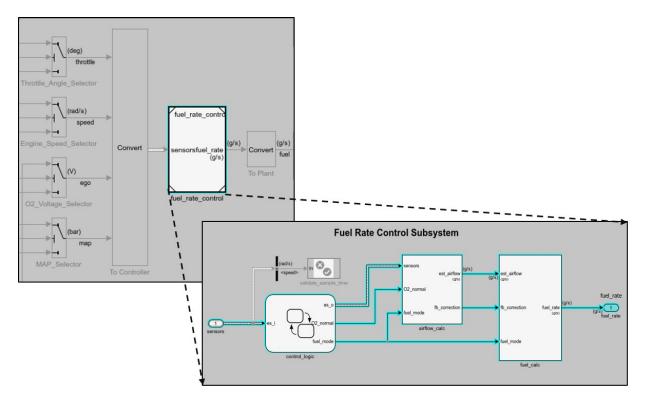

## **Step 4: Generate Slice**

- a. In the Model Slice Manager dialog box, select the **Simulation time window**.
- b. Click Run simulation.
- c. For the **Stop time**, enter 20. Click **OK**.
- d. Click  ${\bf Generate\ Slice}$ . The software simulates the sliced referenced model by using the inputs of the close-loop  ${\tt sldvSlicerdemo\_fuelsys\ model}$ .

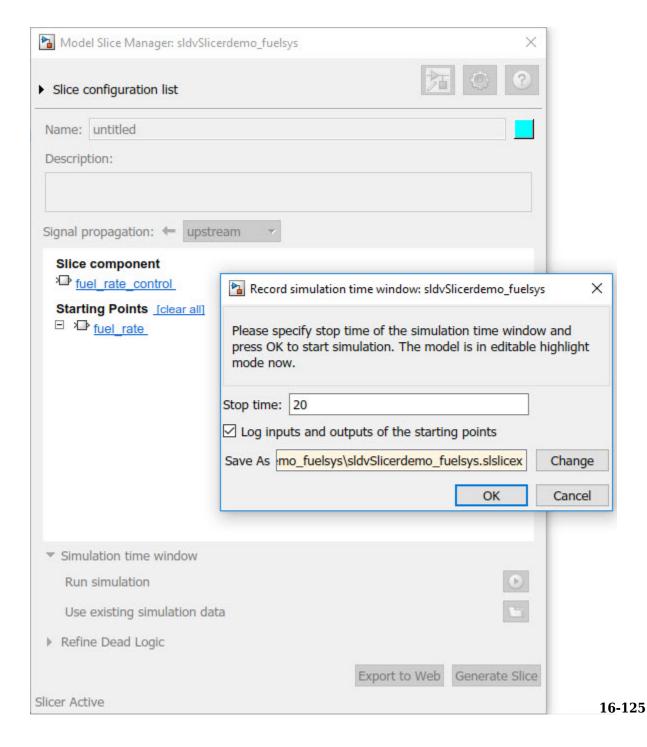

For the sliced model, in the Signal Builder window, one test case is displayed that represents the signals input to the referenced model for simulation time 0-20 seconds.

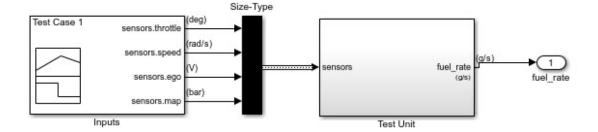

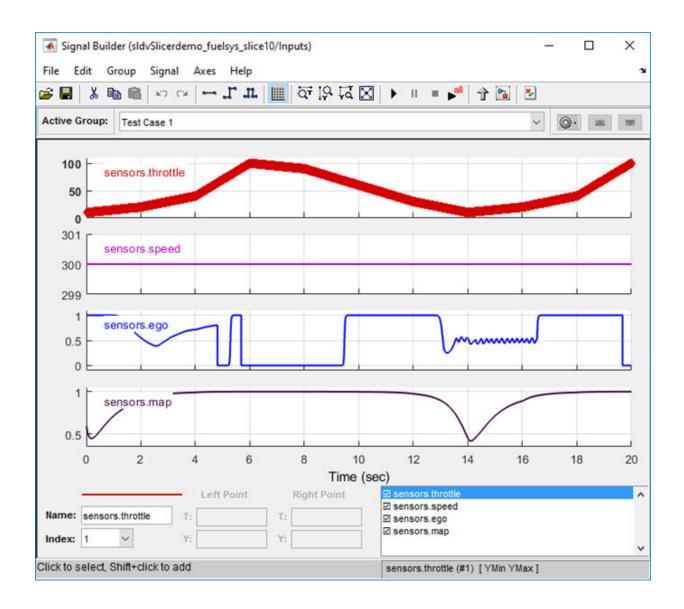

## **Analyze the Dead Logic**

This example shows how to refine the model for dead logic. The sldvSlicerdemo\_dead\_logic model consists of dead logic paths that you refine for dependency analysis.

1. Open the sldvSlicerdemo\_dead\_logic model, and then select Analysis > Design **Verifier > Model Slicer.** 

```
open_system('sldvSlicerdemo_dead_logic');
```

## Simulink Design Verifier Cruise Control Test Generation

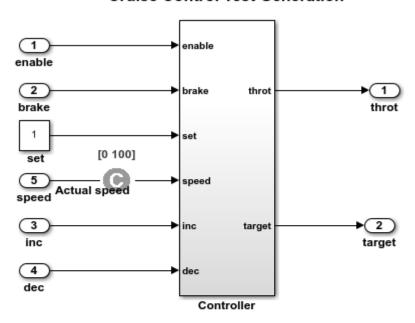

This example shows how to refine the model for dead logic. The model consists of a Controller subsystem that has a set value equal to 1. Dead logic refinement analysis identifies the dead logic in the model. The inactive elements are removed from the slice.

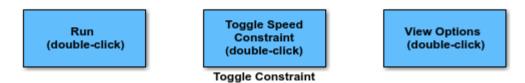

Copyright 2006-2018 The MathWorks, Inc.

Open the Controller subsystem and add the outport throt as the starting point.

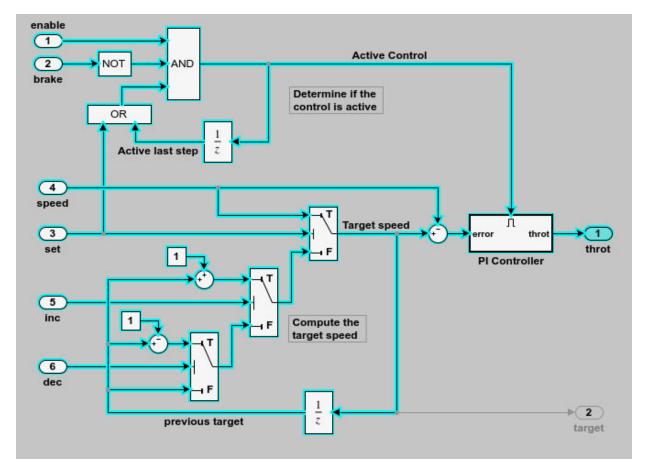

The Model Slicer highlights the upstream dependency of the throt outport.

- 2. In the Model Slice Manager, select **Refine Dead Logic**.
- 3. Click **Get Dead Logic Data**.

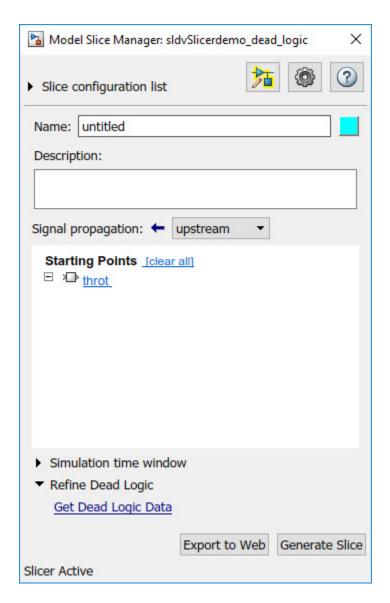

4. Specify the **Analysis time** and run the analysis. You can import existing dead logic results from the sldvData file or load existing .slslicex data for analysis. For more information, see "Refine Highlighted Model by Using Existing .slslicex or Dead Logic Results" on page 16-75.

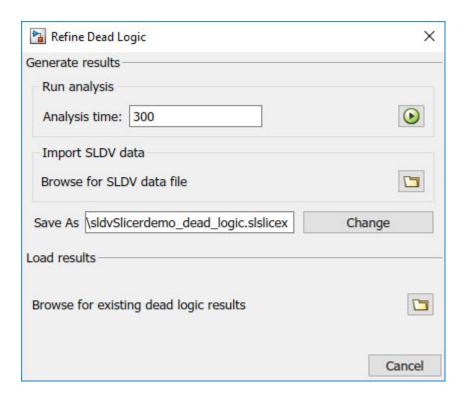

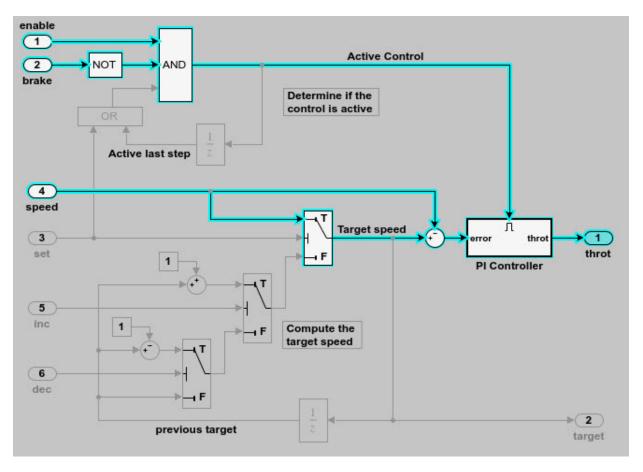

As the set input is equal to true, the False input to switch is removed for dependency analysis. Similarly, the output of block OR is always true and removed from the model slice.

# Investigate Highlighted Model Slice by Using Model Slicer Data Inspector

This example shows how to investigate and refine the highlighted model slice by using the Model Slicer Data Inspector.

In the fault-tolerant fuel control system, the control\_logic controls the fueling mode of the engine. In this example, you slice the fuel\_rate\_control referenced model. Then, investigate the effect of fuel\_rate\_ratio on the Fueling\_mode of the engine. For more information, see "Modeling a Fault-Tolerant Fuel Control System" (Stateflow).

#### Step 1: Start the Model Slice Manager

To start the Model Slice Manager, open the fuel\_rate\_control model, and select **Analysis > Design Verifier > Model Slicer**.

open system('sldvSlicerdemo fuelsys');

## Fault-Tolerant Fuel Control System

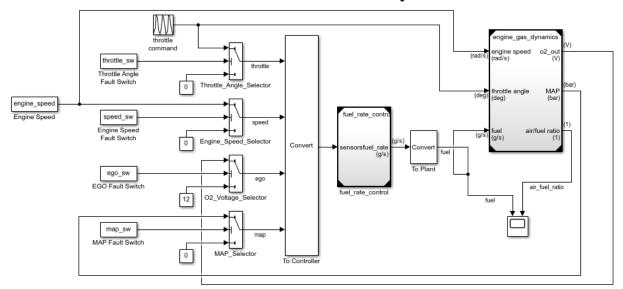

Copyright 1990-2017 The MathWorks, Inc.

To select the starting point, open the fuel\_rate\_control model, and add the fuel-rate port and the fuel\_mode output signal as the starting point. To add a port or a signal as a starting point, right-click the port or signal, and select **Model Slicer > Add as Starting Point**.

## Step 2: Log input and output signals

- a. In the Model Slice Manager dialog box, select the **Simulation time window** and **Run simulation**.
- b. In the Record simulation time window, for the **Stop time**, type 20.
- c. Select the **Log inputs and outputs of the starting points**.
- d. Click **OK**.

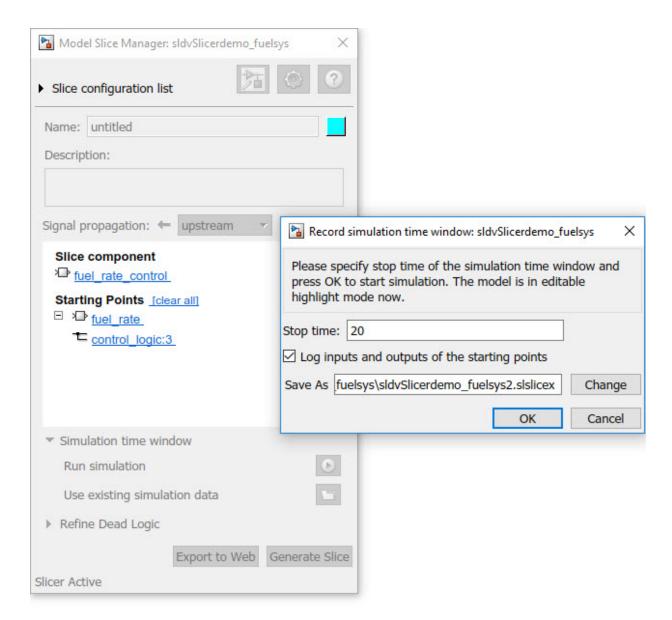

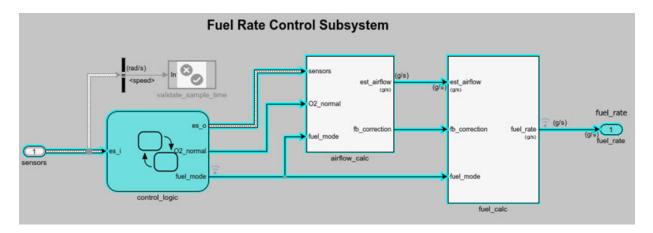

**Step 3: Inspect signals** 

To open the Model Slicer Data Inspector, click Inspect Signals.

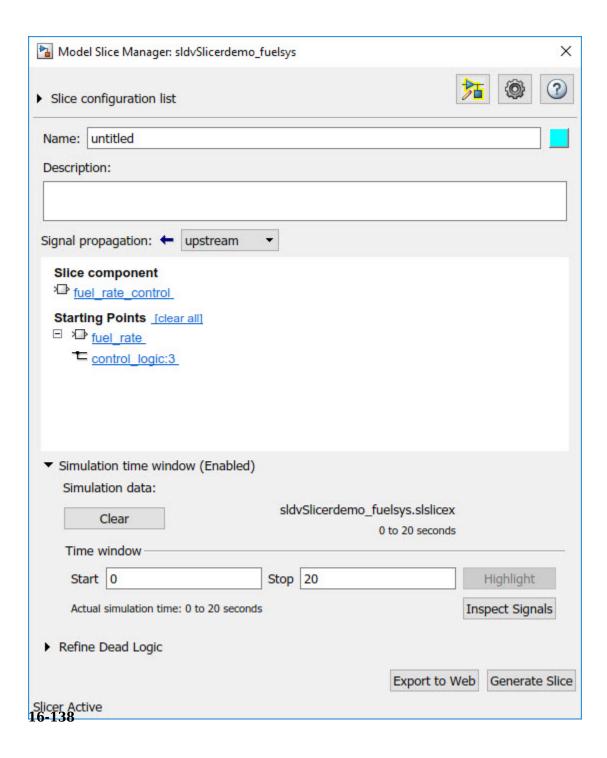

The logged input and output signals appear in the Model Slicer Data Inspector. When you open the Model Slicer Data Inspector, Model Slicer saves the existing Simulation Data Inspector session as MLDATX-file in the current working directory.

You can select the time window by dragging the data cursors to a specific location or by specifying the **Start** and **Stop** time in the navigation pane. To highlight the model for the defined simulation time window, Click **Highlight**.

To investigate the Fueling\_mode, open the control\_logic Stateflow™ chart, available in the fuel\_rate\_control referenced model. Select the time window for 13-15 seconds and click **Highlight**. For the defined simulation time window, the Low\_Emissions fueling mode is active and highlighted.

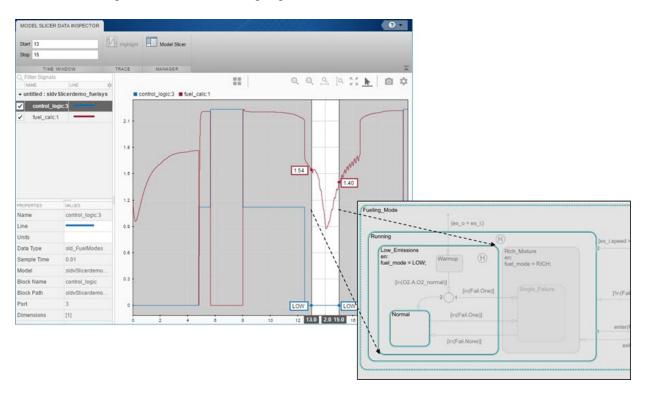

Select the data cursor for the time window 6-7.5 seconds, with 0 fuel\_cal: 1. Click **Highlight**. In the control\_logic model, the Fuel\_Disabled state is highlighted. The engine is in Shutdown mode.

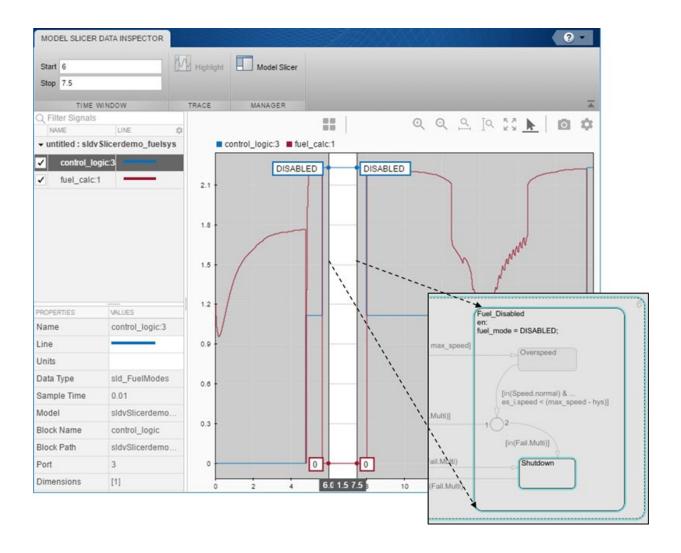

## **Verification and Validation**

- "Test Model Against Requirements and Report Results" on page 17-2
- "Analyze a Model for Standards Compliance and Design Errors" on page 17-8
- "Perform Functional Testing and Analyze Test Coverage" on page 17-11
- "Analyze Code and Test Software-in-the-Loop" on page 17-15

## **Test Model Against Requirements and Report Results**

## **Requirements - Test Traceability Overview**

Traceability between requirements and test cases helps you interpret test results and see the extent to which your requirements are verified. You can link a requirement to elements that help verify it, such as test cases in the Test Manager, verify statements in a Test Sequence block, or Model Verification blocks in a model. When you run tests, a pass/fail summary appears in your requirements set.

This example demonstrates a common requirements-based testing workflow for a cruise control model. You start with a requirements set, a model, and a test case. You add traceability between the tests and the safety requirements. You run the test, summarize the verification status, and report the results.

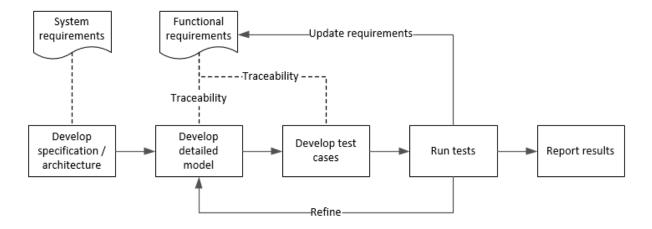

In this example, you conduct a simple test of two requirements in the set:

- That the cruise control system transitions to disengaged from engaged when a braking event has occurred
- That the cruise control system transitions to disengaged from engaged when the current vehicle speed is outside the range of 20 mph to 90 mph.

## **Display the Requirements and Test Case**

1 Create a copy of the project in a working folder. The project contains data, documents, models, and tests. Enter:

```
path = fullfile(matlabroot, 'toolbox', 'shared', 'examples',...
'verification', 'src', 'cruise')
run(fullfile(path, 'slVerificationCruiseStart'))
```

- In the project models folder, open the simulinkCruiseAddReqExample.slx model.
- 3 Display the requirements. Click the **■** icon in the lower-right corner of the model canvas, and select **Requirements**. The requirements appear below the model canvas.
- 4 Expand the requirements information to include verification and implementation status. Right-click a requirement and select **Verification Status** and **Implementation Status**.

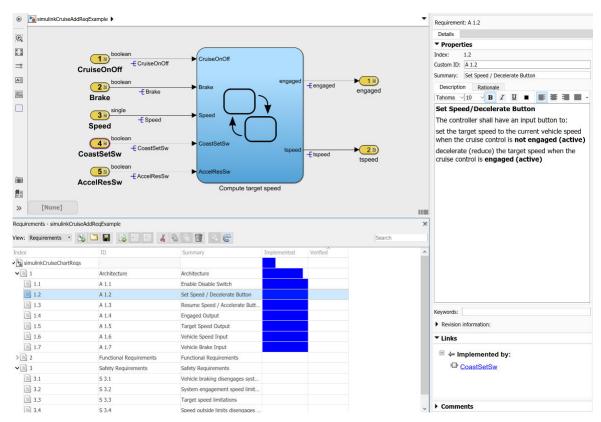

Open the Simulink Test file slReqTests.mldatx from the tests folder. The test file opens in the Test Manager.

## **Link Requirements to Tests**

Link the requirements to the test case.

- 1 In the Requirements Browser, select requirement S 3.1.
- In the Test Manager, expand the test file and select the **Safety Tests** test case. Expand the **Requirements** section.
- 3 In the **Requirements** section, select **Add > Link to Selected Requirement**.

The requirements browser displays the verification-type link.

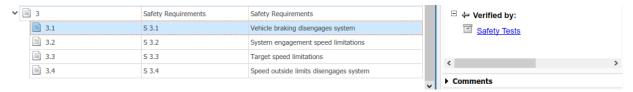

4 Also add a link for item S 3.4.

#### **Run the Test**

- 1 The test case uses a test harness SafetyTest\_Harness1. In the test harness, a test sequence sets the input conditions and checks the model behavior:
  - The BrakeTest sequence engages the cruise control, then applies the brake. It includes the verify statement

```
verify(engaged == false,...
   'verify:brake',...
   'system must disengage when brake applied')
```

• The LimitTest sequence engages the cruise control, then ramps up the vehicle speed until it exceeds the upper limit. It includes the verify statement.

```
verify(engaged == false,...
   'verify:limit',...
   'system must disengage when limit exceeded')
```

- 2 Run the test case. In the Test Manager toolstrip, click **Run**.
- When the test finishes, expand the Verify Statements results. The Test Manager results show that both assessments pass, and the plot shows the detailed results of each verify statement.

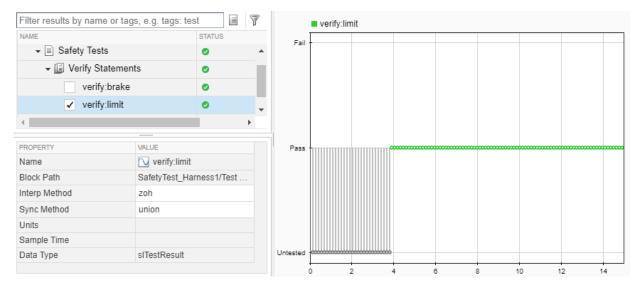

4 In the Requirements Browser, right-click a requirement and select **Refresh Verification Status** to show the passing test results for each requirement.

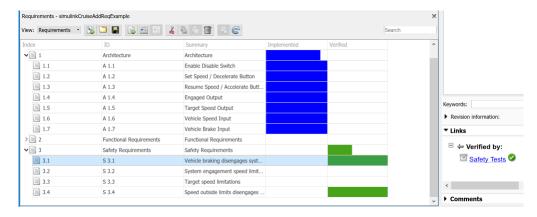

## **Report the Results**

- 1 Create a report using a custom Microsoft Word template.
  - From the Test Manager results, right-click the test case name. Select **Create Report**.

- **b** In the Create Test Result Report dialog box, set the options:
  - Title SafetyTest
  - Results for All Tests
  - File Format DOCX
  - For the other options, keep the default selections.
- c For the **Template File**, select the ReportTemplate.dotx file in the **documents** project folder.
- **d** Enter a file name and select a location for the report.
- e Click Create.
- 2 Review the report.
  - a In the **Test Case Requirements** section, click the link to trace to the requirements document.
  - **b** The **Verify Result** section contains details of the two assessments in the test, and links to the simulation output.

| Name                                                     | Data Type    | Units | Sample Time | Interp | Sync  | Link to<br>Plot |
|----------------------------------------------------------|--------------|-------|-------------|--------|-------|-----------------|
| Test<br>Sequence//Verify:verify(engaged ==<br>false)     | siTestResult |       | <br>        | zoh    | union | <u>Link</u>     |
| Test<br>Sequence//VerifyHigh:verify(engaged<br>== false) | siTestResult | <br>  | <br>        | zoh    | union | <u>Link</u>     |

#### See Also

#### **Related Examples**

- "Link Tests to Requirements" (Simulink Test)
- "Validate Requirements Links in a Model" (Simulink Requirements)
- "Customize Requirements Traceability Report for Model" (Simulink Requirements)

# **Analyze a Model for Standards Compliance and Design Errors**

## **Standards and Analysis Overview**

During model development, check and analyze your model to increase confidence in its quality. Check your model against standards such as MAAB style guidelines and high-integrity system design guidelines such as DO-178 and ISO 26262. Analyze your model for errors, dead logic, and conditions that violate required properties. Using the analysis results, update your model and document exceptions. Report the results using customizable templates.

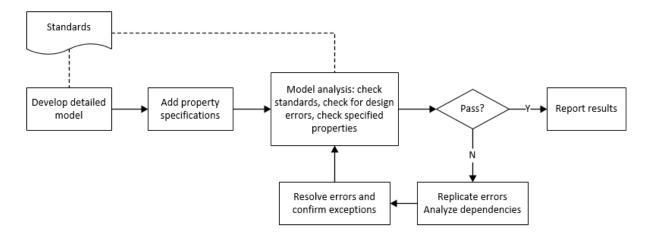

## **Check Model for Style Guideline Violations and Design Errors**

This example shows how to use the Model Advisor to check a cruise control model for MathWorks® Automotive Advisory Board (MAAB) style guideline violations and design errors. Select checks and run the analysis on the model. Iteratively debug issues using the Model Advisor and rerun checks to verify that it is in compliance. After passing your selected checks, report results.

#### **Check Model for MAAB Style Guideline Violations**

In Model Advisor, you can check that your model complies with MAAB modeling guidelines.

1 Create a copy of the project in a working folder. On the command line, enter

```
path = fullfile(matlabroot, 'toolbox', 'shared', 'examples',...
'verification', 'src', 'cruise')
run(fullfile(path, 'slVerificationCruiseStart'))
```

- 2 Open the model. On the command line, enter
  - open system simulinkCruiseErrorAndStandardsExample
- 3 In the model window, select Analysis > Model Advisor > Model Advisor.
- 4 Click OK to choose simulinkCruiseErrorAndStandardsExample from the System Hierarchy.
- 5 Check your model for MAAB style quideline violations using Simulink Check.
  - In the left pane, in the **By Product > Simulink Check > Modeling Standards** > **MathWorks Automotive Advisory Board Checks** folder, select:
    - · Check for indexing in blocks
    - Check for prohibited blocks in discrete controllers
    - · Check model diagnostic parameters
  - **b** Right-click the **MathWorks Automotive Advisory Board Checks** node, and then select Run Selected Checks.
  - c Click **Check model diagnostic parameters** to review the configuration parameter settings that violate MAAB style guidelines.
  - In the right pane, click the parameter links to update the values in the Configuration Parameters dialog box.
  - **e** To verify that your model passes, rerun the check. Repeat steps c and d, if necessary, to reach compliance.
  - To generate a results report of the Simulink Check checks, select the MathWorks Automotive Advisory Board Checks node, and then, in the right pane click Generate Report....

#### **Check Model for Design Errors**

While in Model Advisor, you can also check your model for hidden design errors using Simulink Design Verifier.

- In the left pane, in the By Product > Simulink Design Verifier folder, select Design Error Detection.
- 2 In the right pane, click **Run Selected Checks**.
- 3 After the analysis is complete, expand the **Design Error Detection** folder, then select checks to review warnings or errors.
- In the right pane, click **Simulink Design Verifier Results Summary**. The dialog box provides tools to help you diagnose errors and warnings in your model.
  - Review the results on the model. Click **Highlight analysis results on model**. Click the Compute target speed subsystem, outlined in red. The Simulink Design Verifier Results Inspector window provides derived ranges that can help you understand the source of an error by identifying the possible signal values.
  - **b** Review the harness model. The Simulink Design Verifier Results Inspector window displays information that an overflow error occurred. To see the test cases that demonstrate the errors, click **View test case**.
  - Review the analysis report. In the Simulink Design Verifier Results Inspector window, click Back to summary. To see a detailed analysis report, click HTML or PDF.

#### See Also

#### **Related Examples**

- "Check for Compliance Using the Model Advisor and Edit-Time Checking" (Simulink Check)
- "Collect Model Metrics Using the Model Advisor" (Simulink Check)
- "Run a Design Error Detection Analysis" on page 6-4
- "Prove Properties in a Model" on page 12-5

## Perform Functional Testing and Analyze Test Coverage

## **Functional Testing and Coverage Analysis Overview**

Functional testing starts with building test cases based on requirements. These tests can cover key aspects of your design and verify that individual model components meet requirements. Test cases include inputs, expected outputs, and acceptance criteria.

By collecting individual test cases within test suites, you can run functional tests systematically. To check for regression, add baseline criteria to the test cases and test the model regularly. Coverage measurement reflects the extent to which these tests have fully exercised the model. Coverage measurement also helps you to add tests and requirements to meet coverage targets.

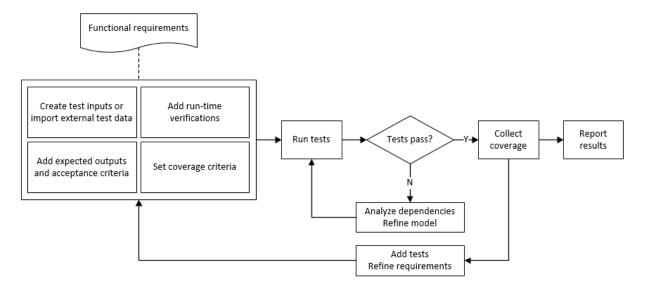

## Incrementally Increase Test Coverage Using Test Case Generation

This example shows a functional testing-based testing workflow for a cruise control model. You start with a model that has tests linked to an external requirements document, analyze the model for coverage in Simulink Coverage, incrementally increase coverage with Simulink Design Verifier, and report the results.

#### **Explore the Test Harness and the Model**

1 Create a copy of the project in a working folder. At the command line, enter:

```
path = fullfile(matlabroot, 'toolbox', 'shared', 'examples',...
'verification', 'src', 'cruise')
run(fullfile(path, 'slVerificationCruiseStart'))
```

**2** Open the model and the test harness. At the command line, enter:

```
open_system simulinkCruiseAddReqExample
sltest.harness.open('simulinkCruiseAddReqExample','SafetyTest_Harness1')
```

3 Load the test suite from "Test Model Against Requirements and Report Results" (Simulink Test). At the command line, enter:

```
sltest.testmanager.load('slReqTests.mldatx')
sltest.testmanager.view
```

- **4** Open the test sequence block. The sequence tests:
  - That the system disengages when the brake pedal is pressed
  - That the system disengages when the speed exceeds a limit

Some test sequence steps are linked to a requirements document simulinkCruiseChartReqs.docx.

#### **Measure Model Coverage**

- **1** In the test manager, enable coverage collection for the test case.
  - a Open the test manager. In the Simulink menu, click **Analysis > Test Manager**.
  - **b** In the **Test Browser**, click the slReqTests test file.
  - c Expand Coverage Settings.
  - d Under COVERAGE TO COLLECT, select Record coverage for referenced models.
  - e Under COVERAGE METRICS, select Decision, Condition, and MCDC.

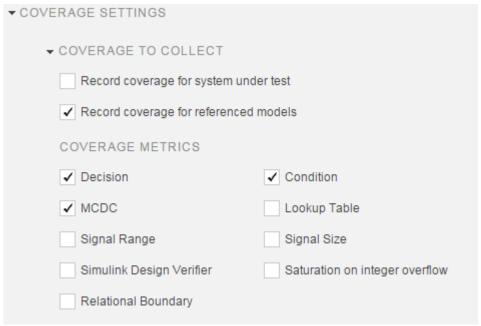

- **2** Run the test. On the test manager toolstrip, click **Run**.
- When the test finishes, in the Test Manager, navigate to the test case. The aggregated coverage results show that the example model achieves 50% decision coverage, 41% condition coverage, and 25% MCDC coverage.

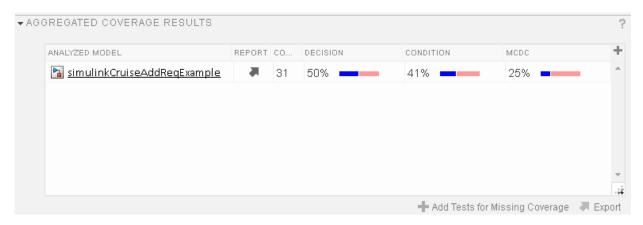

#### **Generate Tests to Increase Model Coverage**

- 1 Use Simulink Design Verifier to generate additional tests to increase model coverage. Select the test case in the **Results and Artifacts** and open the aggregated coverage results section.
- 2 Select the test results from the previous section and then click Add Tests for Missing Coverage.

The Add Tests for Missing Coverage options open.

- **3** Under **Harness**, choose Create a new harness.
- **4** Click **OK** to add tests to the test suite using Simulink Design Verifier.
- **5** Run the updated test suite. On the test manager toolstrip, click **Run**. The test results include coverage for the combined test case inputs, achieving increased model coverage.

## See Also

## **Related Examples**

- "Link Tests to Requirements" (Simulink Test)
- "Run-Time Assessments" (Simulink Test)
- "Test Model Output Against a Baseline" (Simulink Test)
- "Highlight Functional Dependencies" on page 16-2
- "Generate Test Cases for Model Decision Coverage" on page 7-6
- "Increase Test Coverage for a Model" (Simulink Test)

## **Analyze Code and Test Software-in-the-Loop**

## **Code Analysis and Testing Software-in-the-Loop Overview**

Analyze code to detect errors, check standards compliance, and evaluate key metrics such as length and cyclomatic complexity. Typically for handwritten code, you check for run-time errors with static code analysis and run test cases that evaluate the code against requirements and evaluate code coverage. Based on the results, refine the code and add tests. For generated code, demonstrate that code execution produces equivalent results to the model by using the same test cases and baseline results. Compare the code coverage to the model coverage. Based on test results, add tests and modify the model to regenerate code.

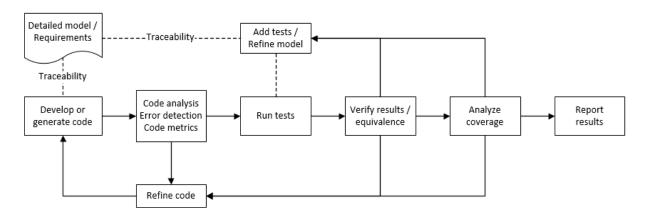

## Analyze Code for Defects, Metrics, and MISRA C:2012

This workflow describes how to check if your model produces MISRA® C:2012 compliant code and how to check your generated code for code metrics, code defects, and MISRA compliance. To produce more MISRA compliant code from your model, you use the code generation and Model Advisor. To check whether the code is MISRA compliant, you use the Polyspace MISRA C:2012 checker and report generation capabilities. For this example, you use the model simulinkCruiseErrorAndStandardsExample. To open the model:

1 Open the Simulink project:

```
path = fullfile(matlabroot, 'toolbox', 'shared', 'examples',...
'verification', 'src', 'cruise')
run(fullfile(path, 'slVerificationCruiseStart'))
```

From the Simulink project, open the model simulinkCruiseErrorAndStandardsExample.

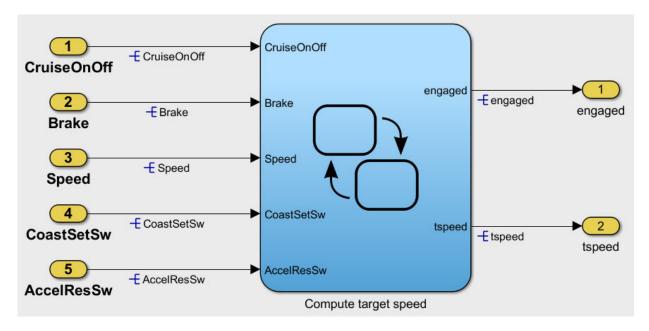

#### Run Code Generator Checks

Before you generate code from your model, there are steps that you can take to generate code more compliant with MISRA C and more compatible with Polyspace. This example shows how to use the Code Generation Advisor to check your model before generating code.

- 1 Right-click Compute target speed and select **C/C++ > Code Generation Advisor**.
- 2 Select the Code Generation Advisor folder. Add the Polyspace objective. The MISRA C:2012 guidelines objective is already selected.

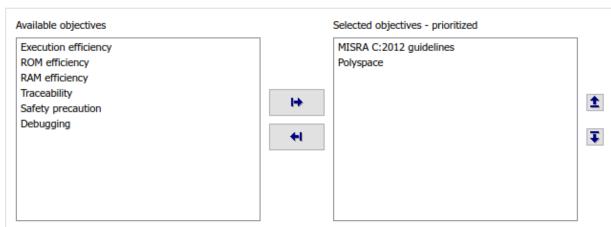

#### Code Generation Objectives (System target file: ert.tlc)

#### 3 Click Run Selected Checks.

The Code Generation Advisor checks whether there are any blocks or configuration settings that are not recommended for MISRA C:2012 compliance and Polyspace code analysis. For this mode, the check for incompatible blocks passes, but there are some configuration settings that are incompatible with MISRA compliance and Polyspace checking.

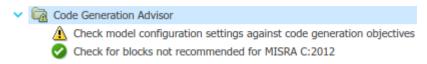

- 4 Click on check that was not passed. Accept the parameter changes by selecting Modify Parameters.
- 5 Rerun the check by selecting **Run This Check**.

#### **Run Model Advisor Checks**

Before you generate code from your model, there are steps you can take to generate code more compliant with MISRA C and more compatible with Polyspace. This example shows you how to use the Model Advisor to check your model further before generating code.

For more checking before generating code, you can also run the Modeling Guidelines for MISRA C:2012.

- 1 At the bottom of the Code Generation Advisor window, select **Model Advisor**.
- 2 Under the By Task folder, select the Modeling Guidelines for MISRA C:2012 advisor checks.

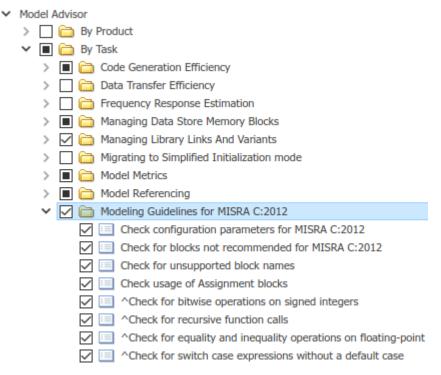

- 3 Click **Run Selected Checks** and review the results.
- 4 If any of the tasks fail, make the suggested modifications and rerun the checks until the MISRA modeling guidelines pass.

#### **Generate and Analyze Code**

After you have done the model compliance checking, you can now generate code. With Polyspace, you can check your code for compliance with MISRA C:2012 and generate reports to demonstrate compliance with MISRA C:2012.

- In the Simulink editor, right-click Compute target speed and select C/C++> **Build This Subsystem**.
- 2 Use the default settings for the tunable parameters and select **Build**.

3 After the code is generated, right-click Compute target speed and select Polyspace > Options.

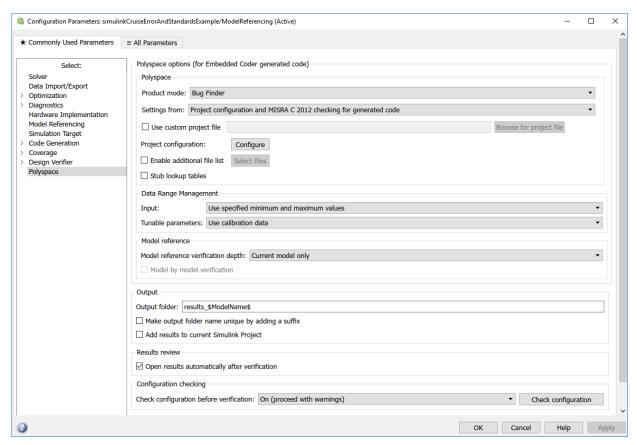

4 Click the **Configure** (Polyspace Bug Finder) button. This option allows you to choose more advanced Polyspace analysis options in the Polyspace configuration window.

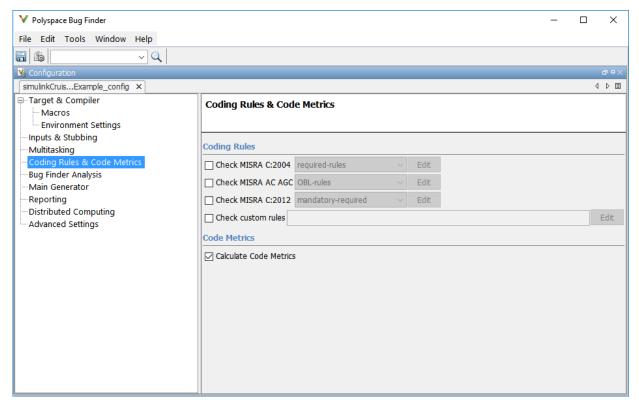

- 5 On the same pane, select **Calculate Code Metrics**. This option turns on code metric calculations for your generated code.
- **6** Save and close the Polyspace configuration window.
- From your model, right-click Compute target speed and select **Polyspace > Verify**Code Generated For > Selected Subsystem.

Polyspace Bug Finder analyzes the generated code for a subset of MISRA checks and defect checks. You can see the progress of the analysis in the MATLAB Command Window. Once the analysis is finished, the Polyspace environment opens.

#### **Review Results**

After you run a Polyspace analysis of your generated code, the Polyspace environment shows you the results of the static code analysis. There are 50 MISRA C:2012 coding rule violations in your generated code.

**1** Expand the tree for rule 8.7 and click through the different results.

Rule 8.7 states that functions and objects should not be global if the function or object is local. As you click through the 8.7 violations, you can see that these results refer to variables that other components also use, such as <code>CruiseOnOff</code>. You can annotate your code or your model to justify every result. But, because this model is a unit in a larger program, you can also change the configuration of the analysis to check only a subset of MISRA rules.

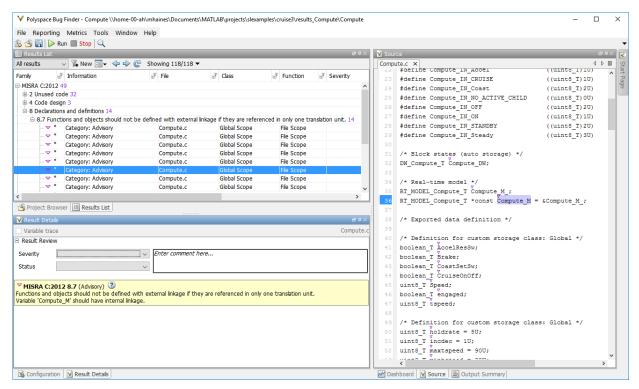

- 2 In your model, right-click Compute target speed and select Polyspace > Options.
- 3 Set the **Settings from** (Polyspace Bug Finder) option to Project configuration. This option allows you to choose a subset of MISRA rules in the Polyspace configuration.
- 4 Click the **Configure** button.
- In the Polyspace Configuration window, on the **Coding Rules & Code Metrics** pane, select the check box **Check MISRA C:2012** and from the drop-down list, select

single-unit-rules. Now, Polyspace checks only the MISRA C:2012 rules that are applicable to a single unit.

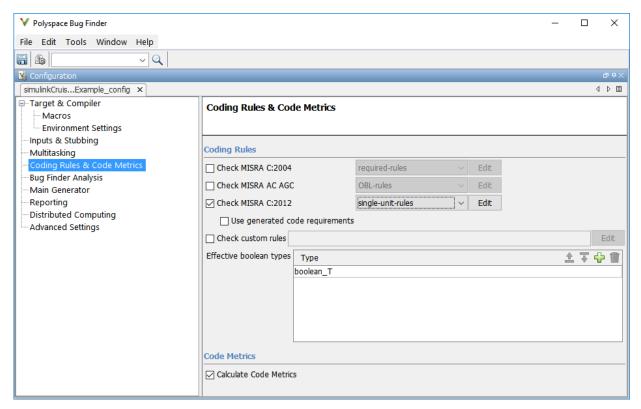

- **6** Save and close the Polyspace configuration window.
- **7** Rerun the analysis with the new configuration.

When the Polyspace environment reopens, there are no MISRA results, only code metric results. The rules Polyspace showed previously were found because the model was analyzed by itself. When you limited the rules Polyspace checked to the single-unit subset, no violations were found.

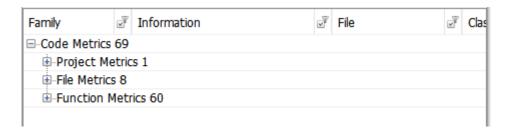

When this model is integrated with its parent model, you can add the rest of the MISRA C:2012 rules.

#### **Generate Report**

To demonstrate compliance with MISRA C:2012 and report on your generated code metrics, you must export your results. This section shows you how to generate a report after the analysis. If you want to generate a report every time you run an analysis, see Generate report.

- **1** If they are not open already, open your results in the Polyspace environment.
- **2** From the toolbar, select **Reporting > Run Report**.
- **3** Select **BugFinderSummary** as your report type.
- 4 Click Run Report.

The report is saved in the same folder as your results.

5 To open the report, select **Reporting > Open Report**.

## See Also

#### **Related Examples**

- "Run Polyspace Analysis on Code Generated with Embedded Coder" (Polyspace Bug Finder)
- "Test Two Simulations for Equivalence" (Simulink Test)
- "Export Test Results and Generate Reports" (Simulink Test)

Glossary

**abstraction** The process of ignoring certain aspects of model behavior

that do not affect the test objective or property under

investigation.

**analysis model** The target model for a Simulink Design Verifier analysis. If

you select an atomic subsystem for analysis, the analysis model is generated by extracting the subsystem to a new

model.

**assumption** A property that is assumed to be true during a property

proof. The proof result holds only when the assumption is

true.

**block replacement rule** A rule that is registered with Simulink Design Verifier and

defines how instances of specific blocks are replaced by an alternate implementation. The software uses MATLAB commands to define when and how to apply a block replacement rule (see "Block Replacements for

Unsupported Blocks" on page 4-9).

**component verification** The process of verifying an individual components in a

model. You can verify a component within the execution context of the model, or independently of its parent model.

**condition coverage** Measures the percentage of the total number of logic

conditions associated with logical model objects that the simulation actually exercised. Enabling condition coverage causes every decision and condition coverage outcome to be enabled. See "Types of Model Coverage" (Simulink

Coverage).

**constraint** A property that is forced to be true during test case

generation.

**counterexample** A test case that demonstrates a property violation.

**coverage objective** A test objective that defines when a coverage point results

in a particular outcome.

#### coverage point

A decision, condition, or MCDC expression associated with a model object. Each coverage point has a fixed number of mutually exclusive outcomes.

#### decision coverage

Measures the percentage of the total number of simulation paths through model objects that the simulation actually traversed. Decision coverage is a subset of modified decision/condition coverage. See "Types of Model Coverage" (Simulink Coverage).

## floating-point approximation

The process of approximating floating-point numbers using rational numbers (i.e., fractions whose numerator and denominator are small integers). The Simulink Design Verifier software performs floating-point approximations during its analysis. It can generate invalid test cases that result from numerical differences. For example, given a large enough floating-point number x, the expression x==(x+1) can be true; however, this expression never holds if x is a rational number.

#### invalid test case

A test case that does not satisfy its objectives.

#### modified condition/ decision coverage (MCDC)

Measures the independence of logical block inputs and transition conditions associated with logical model objects during the simulation. When you set the coverage objective to MCDC, Simulink Design Verifier automatically enables every coverage objective for decision coverage and condition coverage as well.

Note that MCDC test cases are not generated for XOR configured logic operators. You can achieve MCDC by using the same tests that would be generated from AND configured blocks or OR configured blocks.

See "Types of Model Coverage" (Simulink Coverage).

#### nonlinear arithmetic

A computation in the model that cannot be expressed as a combination of mutually exclusive linear expressions. Nonlinear arithmetic can affect a property or test objective, and it can cause the analysis to return an error. In this case, you should apply simplifying approximations and abstractions.

**property** A logical expression of the signals and data values, within

a model, that is intended to be proven true during simulation. Properties evaluate at specific points in the

model.

**property violation** The condition during a simulation when a property is

false.

**test case** A sequence of numeric values and input data time that you

input to a model during its simulation.

**test harness** A model that runs test cases on an analysis model.

**test objective** A logical expression of the signals and data values, within

a model, that is intended to be true at least once in the resulting test case during simulation. Test objectives

evaluate at specific points in the model.

**Test Objective block** The block that you add to a model to define test objectives.

In the block mask, define test objectives as values or ranges that an input signal must satisfy during a test case.

unsatisfiable test

objective

The status of a test objective that indicates a test case cannot be generated for the specified approximations. This includes floating-point approximations and maximum-step limitations specified in the **Design Verifier > Test Generation** pane of the Configuration Parameters dialog

box.

**validated property** The status of a property that indicates no counterexample

exists, subject to floating-point approximations and the settings specified in the **Property Proving** pane of the

Configuration Parameters dialog box.